# **GUÍA DEL USUARIO ADOBE® ILLUSTRATOR® CS3**

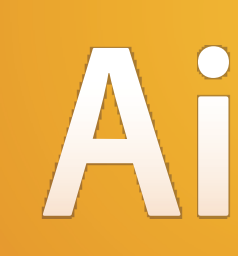

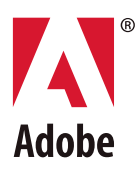

**Copyright** © 2007 Adobe Systems Incorporated. Reservados todos los derechos.

Guía del usuario de Adobe® Illustrator® CS3 para Windows® y Mac OS

En caso de que esta guía sea distribuida junto a un software sujeto a un contrato de licencia para usuarios finales, la guía y el software descrito en la misma se proporcionan bajo licencia y sólo se podrán usar y copiar de acuerdo con las condiciones de dicha licencia. Salvo que lo autorice la licencia, no se permite la reproducción, el almacenamiento en un sistema de recuperación o la transmisión de ninguna parte de esta guía por medio alguno, ya sea electrónico, mecánico, grabación ni de otra índole, sin el previo consentimiento por escrito de Adobe Systems Incorporated. Tenga en cuenta que el contenido de esta guía, aunque no se distribuya con software que incluya un acuerdo de licencia para usuarios finales, está protegido por las leyes de copyright.

El contenido de esta guía tiene una utilidad exclusivamente informativa, puede cambiar sin previo aviso y no debe interpretarse como un compromiso por parte de Adobe Systems Incorporated. Adobe Systems Incorporated no asume ningún tipo de responsabilidad ni obligación por los errores o imprecisiones que pudieran aparecer en la información de esta guía.

Recuerde que las ilustraciones e imágenes existentes que desee incluir en sus proyectos pueden estar protegidas por leyes de copyright. La incorporación no autorizada de tal material en nuevos trabajos puede infringir los derechos del propietario del copyright. Asegúrese de obtener los permisos necesarios del propietario del copyright.

Las referencias a nombres de compañías que figuran en las plantillas de ejemplo tienen un propósito exclusivamente demostrativo y no se refieren a ninguna organización real. Adobe, el logotipo de Adobe, Acrobat, After Effects, Creative Suite, Dreamweaver, Flash, Illustrator, InDesign, el logotipo de Open Type y Photoshop son marcas registradas o marcas comerciales de Adobe Systems Incorporated en los Estados Unidos de América y otros países.

Microsoft, OpenType y Windows son marcas registradas de Microsoft Corporation en los Estados Unidos de América y otros países. Apple, Mac, Mac OS y Macintosh son marcas comerciales de Apple Inc. registradas en los Estados Unidos de América y otros países. Algunas marcas comerciales pertenecen a The Proximity Division, propiedad de Franklin Electronic Publishers, Inc. y se utilizan con permiso. Merriam-Webster es una marca comercial de Merriam-Webster, Inc. Las demás marcas comerciales pertenecen a sus respectivos propietarios.

Este producto incluye software BISAFE y/o TIPEM desarrollado por RSA Data Security, Inc. Copyright © 1995-2002 Metrowerks Corporation. Reservados todos los derechos. Copyright © 1994 Hewlett-Packard Company Copyright © 1996, 1997 Silicon Graphics Computer Systems, Inc. Copyright © 1998 Gilles Vollant Este producto incluye software desarrollado por Apache Software Foundation (<http://www.apache.org>) Este programa se ha escrito con MacApp®: ©1985-1988 Apple Computer, Inc. El software de MacApp pertenece a Apple Computer, Inc. y se ha cedido bajo licencia a Adobe solamente para su distribución y uso combinado con Adobe Illustrator. Los colores PANTONE® que se muestran en la aplicación o en la documentación del usuario pueden no coincidir con los estándares identificados por PANTONE. Consulte las publicaciones actuales sobre colores PANTONE para conocer los colores exactos. PANTONE® y otras marcas comerciales de Pantone, Inc. pertenecen a Pantone, Inc. © Pantone, Inc. 2006. Pantone, Inc. es el propietario del copyright de los datos de color o software cedidos bajo licencia a Adobe Systems Incorporated solamente para su distribución y uso combinado con Adobe Illustrator. Queda prohibida la copia de los datos de color o software PANTONE en otro disco o memoria, a menos que se haga como parte de la ejecución de Adobe Illustrator. El software se ha generado según los derechos de autor de DIC en base de datos de color derivada de los libros de muestras. El vídeo de Flash 9 utiliza la tecnología de vídeo On2 TrueMotion. © 1992-2005 On2 Technologies, Inc. Reservados todos los derechos. <http://www.on2.com> Este producto incluye software desarrollado por OpenSymphony Group [\(http://www.opensymphony.com/](http://www.opensymphony.com/)) Partes de este código tienen licencia de Nellymoser [\(www.nellymoser.com](http://www.nellymoser.com)) La tecnología de compresión y descompresión de vídeo de Sorenson Spark™ ha sido cedida bajo licencia por Sorenson Media, Inc.

Algunas partes de la función de revisión ortográfica de este producto se basan en Proximity Linguistic Technology. ©Copyright 1990 Merriam-Webster Inc. ©Copyright 1990 Reservados todos los derechos. Proximity Technology, propiedad de Franklin Electronic Publishers, Inc. Burlington, Nueva Jersey, EE.UU. ©Copyright 2003 Franklin Electronic Publishers Inc.©Copyright 2003 Reservados todos los derechos. Proximity Technology, propiedad de Franklin Electronic Publishers, Inc. Burlington, Nueva Jersey, EE.UU. Legal Supplement ©Copyright 1990/1994 Merriam-Webster Inc./Franklin Electronic Publishers Inc. ©Copyright 1994 Reservados todos los derechos. Proximity Technology, propiedad de Franklin Electronic Publishers, Inc. Burlington, Nueva Jersey, EE.UU. ©Copyright 1990/1994 Merriam-Webster Inc./Franklin Electronic Publishers Inc. ©Copyright 1997 Reservados todos los derechos. Proximity Technology, propiedad de Franklin Electronic Publishers, Inc. Burlington, Nueva Jersey, EE.UU. ©Copyright 1990 Merriam-Webster Inc. ©Copyright 1993 Reservados todos los derechos. Proximity Technology, propiedad de Franklin Electronic Publishers, Inc. Burlington, Nueva Jersey, EE.UU. ©Copyright 2004 Franklin Electronic Publishers Inc. ©Copyright 2004 Reservados todos los derechos. Proximity Technology, propiedad de Franklin Electronic Publishers, Inc. Burlington, Nueva Jersey, EE.UU. ©Copyright 1991 Dr. Lluis de Yzaguirre I Maura ©Copyright 1991 Reservados todos los derechos. Proximity Technology, propiedad de Franklin Electronic Publishers, Inc. Burlington, Nueva Jersey, EE.UU. ©Copyright 1990 Munksgaard International Publishers Ltd. ©Copyright 1990 Reservados todos los derechos. Proximity Technology, propiedad de Franklin Electronic Publishers, Inc. Burlington, Nueva Jersey, EE.UU. ©Copyright 1990 Van Dale Lexicografie bv ©Copyright 1990 Reservados todos los derechos. Proximity Technology, propiedad de Franklin Electronic Publishers, Inc. Burlington, Nueva Jersey, EE.UU. ©Copyright 1995 Van Dale Lexicografie bv ©Copyright 1996 Reservados todos los derechos. Proximity Technology, propiedad de Franklin Electronic Publishers, Inc. Burlington, Nueva Jersey, EE.UU. ©Copyright 1990 IDE a.s. ©Copyright 1990 Reservados todos los derechos. Proximity Technology, propiedad de Franklin Electronic Publishers, Inc. Burlington, Nueva Jersey, EE.UU. ©Copyright 1992 Hachette/Franklin Electronic Publishers Inc. ©Copyright 2004 Reservados todos los derechos. Proximity Technology, propiedad de Franklin Electronic Publishers, Inc. Burlington, Nueva Jersey, EE.UU. ©Copyright 1991 Text & Satz Datentechnik ©Copyright 1991 Reservados todos los derechos. Proximity Technology, propiedad de Franklin Electronic Publishers, Inc. Burlington, Nueva Jersey, EE.UU. ©Copyright 2004 Bertelsmann Lexikon Verlag ©Copyright 2004 Reservados todos los derechos. Proximity Technology, propiedad de Franklin Electronic Publishers, Inc. Burlington, Nueva Jersey, EE.UU. ©Copyright 2004 MorphoLogic Inc. ©Copyright 2004 Reservados todos los derechos. Proximity Technology, propiedad de Franklin Electronic Publishers, Inc. Burlington, Nueva Jersey, EE.UU. ©Copyright 1990 William Collins Sons & Co. Ltd. ©Copyright 1990 Reservados todos los derechos. Proximity Technology, propiedad de Franklin Electronic Publishers, Inc. Burlington, Nueva Jersey, EE.UU. ©Copyright 1993-95 Russicon Company Ltd. ©Copyright 1995 Reservados todos los derechos. Proximity Technology, propiedad de Franklin Electronic Publishers, Inc. Burlington, Nueva Jersey, EE.UU. ©Copyright 2004 IDE a.s. ©Copyright 2004 Reservados todos los derechos. Proximity Technology, propiedad de Franklin Electronic Publishers, Inc. Burlington, Nueva Jersey, EE.UU. La función de separación de sílabas de este producto está basada en Proximity Linguistic Technology. ©Copyright 2003 Franklin Electronic Publishers Inc.©Copyright 2003 Reservados todos los derechos. Proximity Technology, propiedad de Franklin Electronic Publishers, Inc. Burlington, Nueva Jersey, EE.UU. ©Copyright 1984 William Collins Sons & Co. Ltd. ©Copyright 1988 Reservados todos los derechos. Proximity Technology, propiedad de Franklin Electronic Publishers, Inc. Burlington, Nueva Jersey, EE.UU. ©Copyright 1990 Munksgaard International Publishers Ltd. ©Copyright 1990 Reservados todos los derechos. Proximity Technology, propiedad de Franklin Electronic Publishers, Inc. Burlington, Nueva Jersey, EE.UU. ©Copyright 1997 Van Dale Lexicografie bv ©Copyright 1997 Reservados todos los derechos. Proximity Technology, propiedad de Franklin Electronic Publishers, Inc. Burlington, Nueva Jersey, EE.UU. ©Copyright 1984 Editions Fernand Nathan ©Copyright 1989 Reservados todos los derechos. Proximity Technology, propiedad de Franklin Electronic Publishers, Inc. Burlington, Nueva Jersey, EE.UU. ©Copyright 1983 Bertelsmann Lexikon Verlag ©Copyright 1997 Reservados todos los derechos. Proximity Technology, propiedad de Franklin Electronic Publishers, Inc. Burlington, Nueva Jersey, EE.UU. ©Copyright 1989 Zanichelli ©Copyright 1989 Reservados todos los derechos. Proximity Technology, propiedad de Franklin Electronic Publishers, Inc. Burlington, Nueva Jersey, EE.UU. ©Copyright 1989 IDE a.s. ©Copyright 1989 Reservados todos los derechos. Proximity Technology, propiedad de Franklin Electronic Publishers, Inc. Burlington, Nueva Jersey, EE.UU. ©Copyright 1990 Espasa-Calpe ©Copyright 1990 Reservados todos los derechos. Proximity Technology, propiedad de Franklin Electronic Publishers, Inc. Burlington, Nueva Jersey, EE.UU. ©Copyright 1989 C.A. Stromberg AB. ©Copyright 1989 Reservados todos los derechos. Proximity Technology, propiedad de Franklin Electronic Publishers, Inc. Burlington, Nueva Jersey, EE.UU.

Aviso a los usuarios finales de la Administración de Estados Unidos: El Software y la Documentación son "artículos comerciales", tal y como se definen dichos términos en 48 C.F.R. §2.101) y constan de "Software de Ordenador Comercial" y "Documentación de Software de Ordenador Comercial", tal y como se utilizan dichos términos en 48 C.F.R. §12.212 o 48 C.F.R. §227.7202, según proceda. De acuerdo con 48 C.F.R. §12.212 o 48 C.F.R. §§227.7202-1 hasta 227.7202-4, según proceda. El Software de Ordenador Comercial y la Documentación de Software de Ordenador Comercial han sido cedidos a los usuarios finales de la Administración de Estados Unidos (a) únicamente como artículos comerciales y (b) exclusivamente con aquellos derechos que son concedidos al resto de usuarios finales de acuerdo con los presentes términos y condiciones. Quedan reservados los derechos de las obras no publicadas bajo las leyes de copyright de Estados Unidos. Adobe se compromete a acatar todas las leyes aplicables sobre igualdad de oportunidades, incluidas, si procede, las provisiones de la orden ejecutiva 11246, según rectificación, sección 402 de la Ley de asistencia de reajuste de los veteranos del Vietnam de 1974 (38 USC 4212) y sección 503 de la Ley de rehabilitación de 1973, según rectificación, y las regulaciones recogidas en 41 CFR apartados 60-1 a 60-60, 60-250 y 60-741. La cláusula de acción afirmativa y las regulaciones contenidas en la frase anterior se incorporarán por referencia en este contrato.

Adobe Systems Incorporated, 345 Park Avenue, San Jose, California 95110, Estados Unidos.

## **Contenido**

#### **[Capítulo 1: Introducción](#page-6-0)**

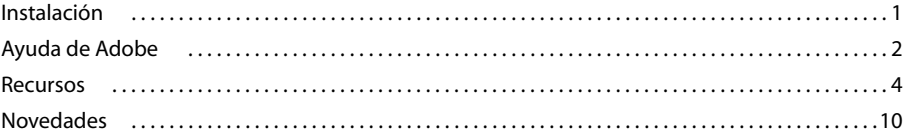

#### **[Capítulo 2: Área de trabajo](#page-18-0)**

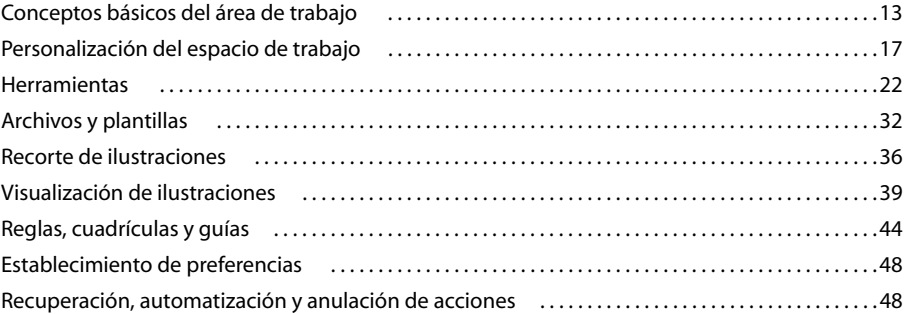

#### **[Capítulo 3: Dibujo](#page-55-0)**

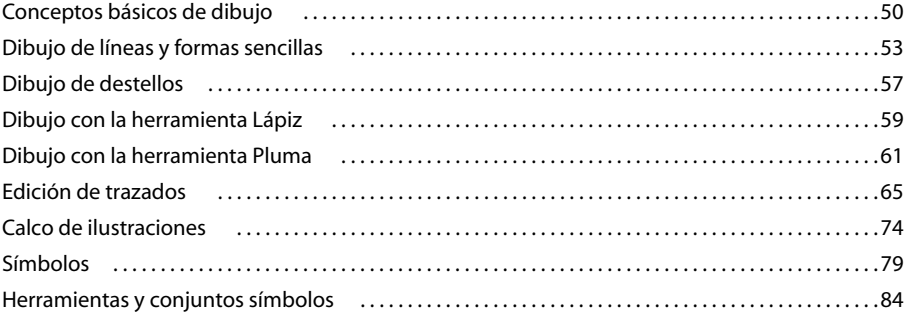

#### **[Capítulo 4: Color](#page-94-0)**

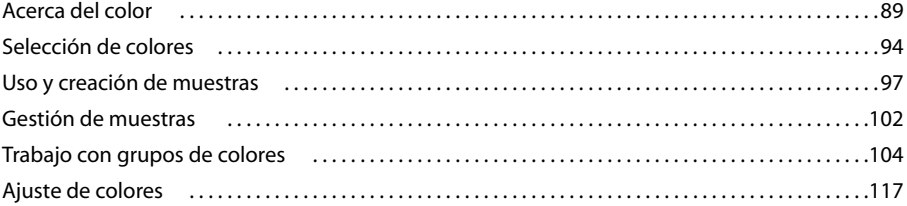

#### **[Capítulo 5: Gestión de color](#page-125-0)**

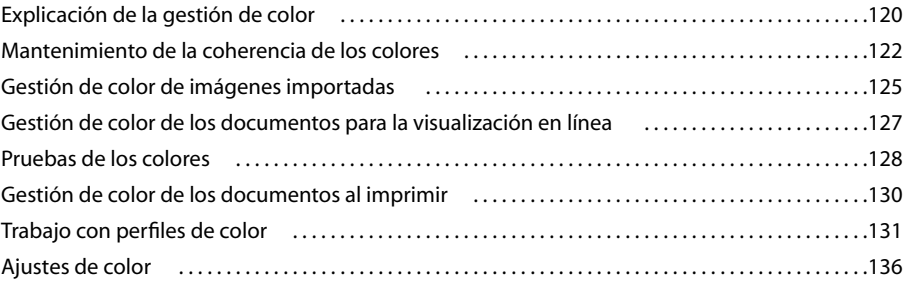

#### **[Capítulo 6: Pintura](#page-146-0)**

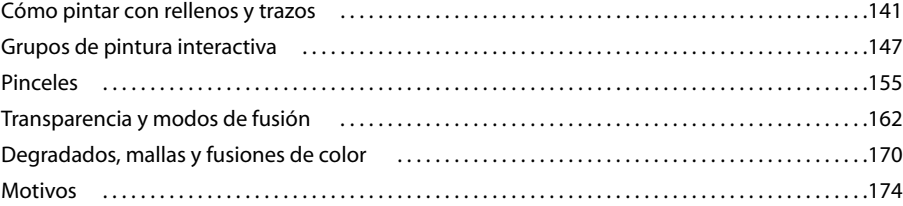

#### **[Capítulo 7: Selección y organización de objetos](#page-186-0)**

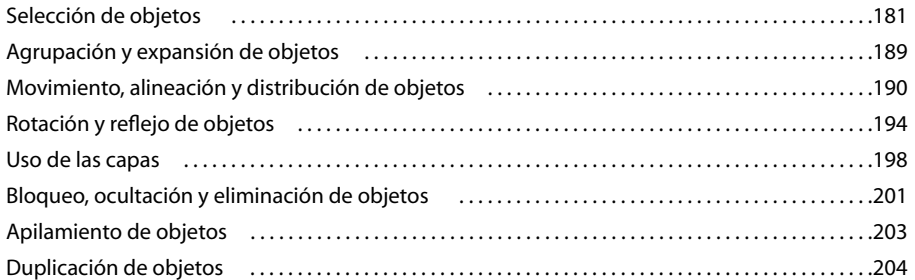

#### **[Capítulo 8: Reforma de objetos](#page-211-0)**

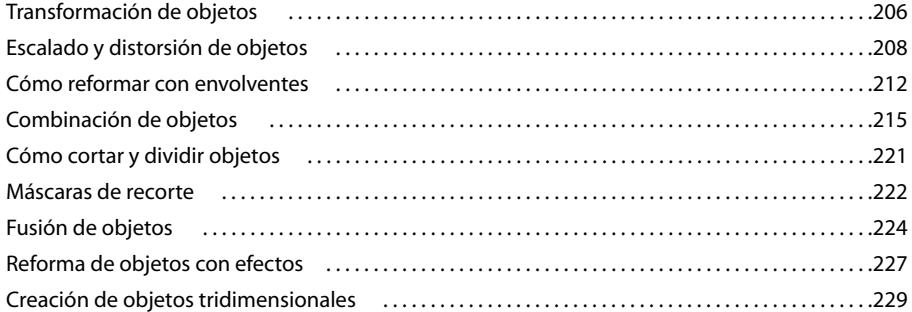

#### **[Capítulo 9: Importación, exportación y almacenamiento](#page-242-0)**

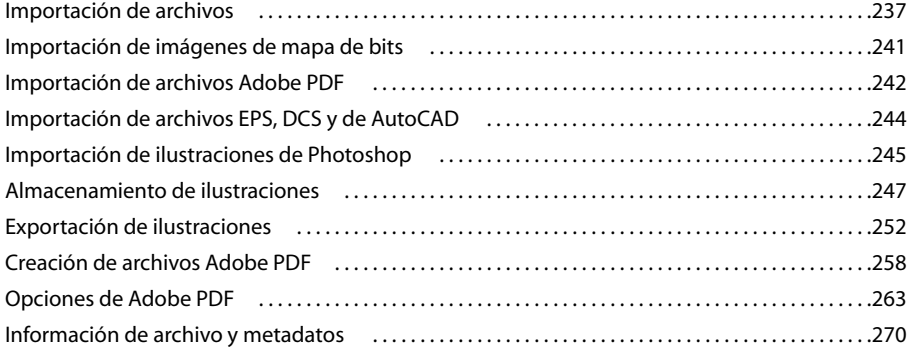

#### **[Capítulo 10: Texto](#page-276-0)**

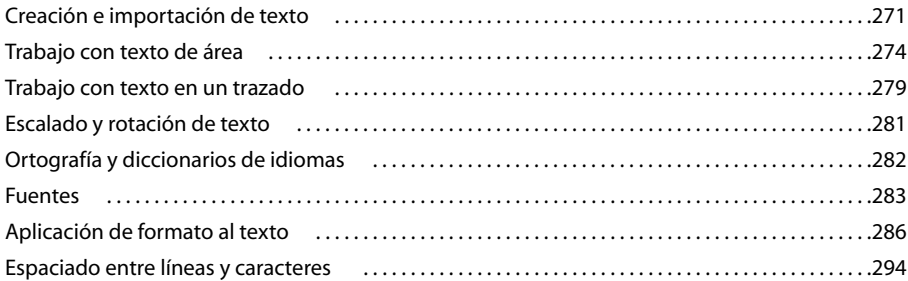

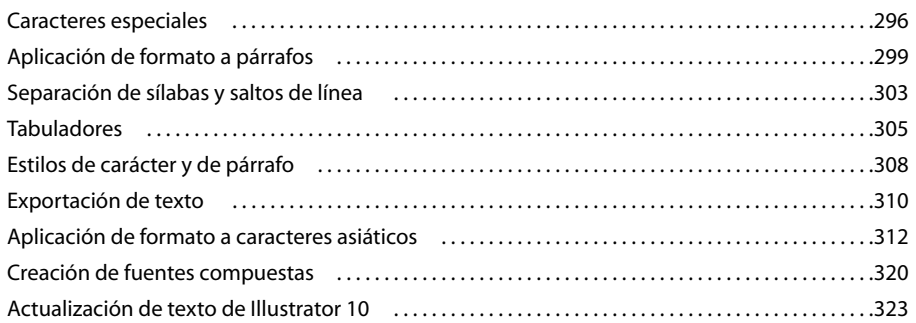

#### **[Capítulo 11: Creación de efectos especiales](#page-329-0)**

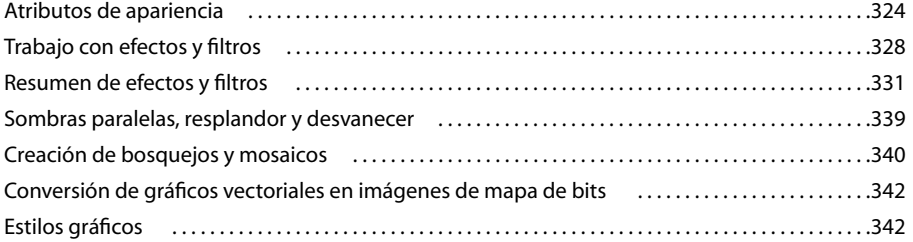

#### **[Capítulo 12: Gráficos Web](#page-351-0)**

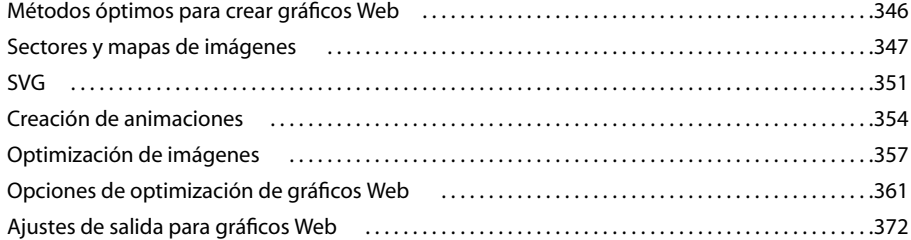

#### **[Capítulo 13: Impresión](#page-380-0)**

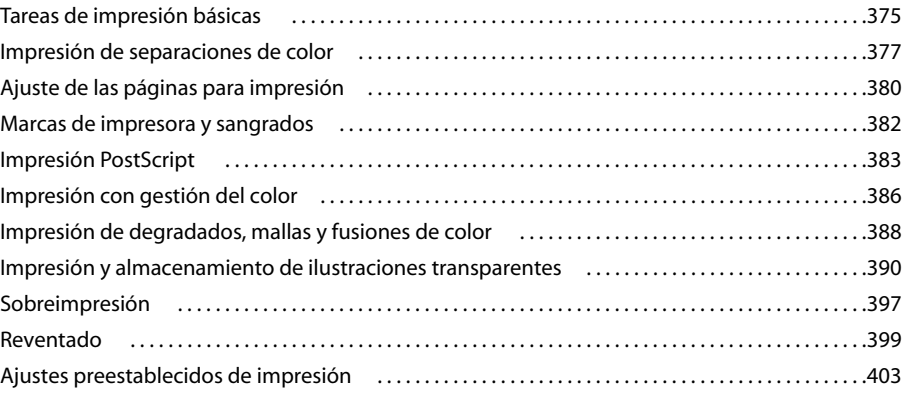

#### **[Capítulo 14: Automatización de tareas](#page-410-0)**

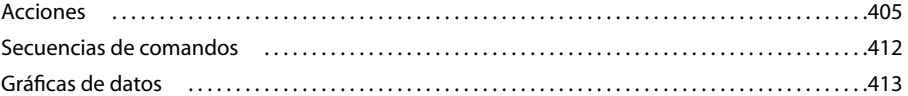

#### **[Capítulo 15: Gráficas](#page-423-0)**

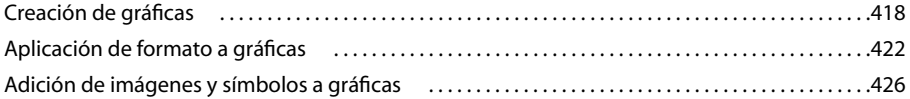

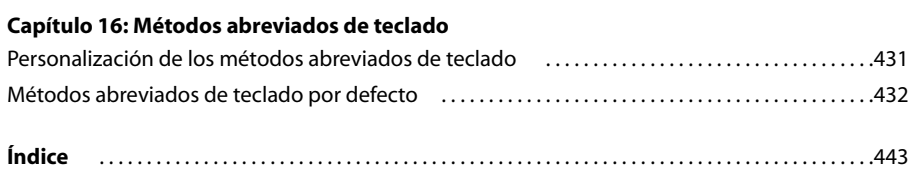

## <span id="page-6-0"></span>**Capítulo 1: Introducción**

Si no ha instalado el nuevo software, comience leyendo la información sobre la instalación y la información preliminar. Antes de comenzar a usar el software, dedíquele unos momentos a leer una descripción general de la Ayuda de Adobe y de los muchos recursos disponibles para los usuarios. Dispone de acceso a vídeos educativos, plugins, plantillas, comunidades de usuarios, seminarios, tutoriales, noticias RSS y mucho más.

## <span id="page-6-1"></span>**Instalación**

#### **Requisitos**

❖ Para consultar los requisitos completos del sistema y las recomendaciones para el software de Adobe®, consulte el archivo Read Me del disco de la instalación.

#### **Instalar el software**

**1** Cierre todas las aplicaciones Adobe que estén abiertas en su equipo.

**2** Inserte el disco de instalación en la unidad de disco y siga las instrucciones de la pantalla.

*Nota: para obtener más información, consulte el archivo Read Me en el disco de la instalación.*

#### **Activar el software**

Si tiene una licencia de un solo usuario para el software de Adobe, se le pedirá que active el software; éste es un proceso sencillo y anónimo que debe completar en un plazo de 30 días desde el inicio del software.

Para obtener más información acerca de la activación del producto, consulte el archivo Léame del disco de instalación o visite el sitio Web de Adobe en [http://www.adobe.com/go/products/activation\\_es.](http://www.adobe.com/go/products/activation_es)

**1** Si el cuadro de diálogo Activación aún no está abierto, elija Ayuda > Activar.

**2** Siga las instrucciones que aparecen en pantalla.

*Nota: si desea instalar el software en otro equipo, primero debe desactivarlo en el equipo inicial. Elija Ayuda > Desactivar.*

#### **Registrarse**

Registre su producto para recibir soporte adicional para la instalación, notificaciones de actualizaciones y otros servicios.

❖ Para registrarse, siga las instrucciones en pantalla del cuadro de diálogo Registro que aparece tras instalar y activar el software.

*Si decide aplazar el registro, puede registrarse en cualquier momento seleccionando Ayuda > Registro.*

#### **Read Me (Léame)**

El disco de instalación contiene el archivo Read Me para el software. (Este archivo también se copia en la carpeta de la aplicación durante la instalación del producto.) Abra el archivo para leer información importante acerca de los temas siguientes:

- Requisitos del sistema
- Instalación (incluyendo la desinstalación del software)
- Activación y registro
- Instalación de fuentes
- Solución de problemas
- Servicio de atención al cliente
- Avisos legales

## <span id="page-7-0"></span>**Ayuda de Adobe**

#### **Recursos de la ayuda de Adobe**

La documentación del software de Adobe está disponible en varios formatos.

#### **Ayuda del producto y LiveDocs**

La Ayuda del producto proporciona acceso a toda la documentación y a las instrucciones disponibles cuando se adquirió el software. También está disponible en el menú Ayuda del software de Adobe.

La Ayuda de LiveDocs incluye todo el contenido de la Ayuda del producto además de actualizaciones y Enlaces a instrucciones adicionales en Internet. Para algunos productos, también se pueden añadir comentarios a los temas en la Ayuda de LiveDocs. Busque la Ayuda de LiveDocs de su producto en el Centro de recursos de ayuda de Adobe en la dirección [www.adobe.com/go/documentation\\_es.](http://www.adobe.com/go/support/documentation_es)

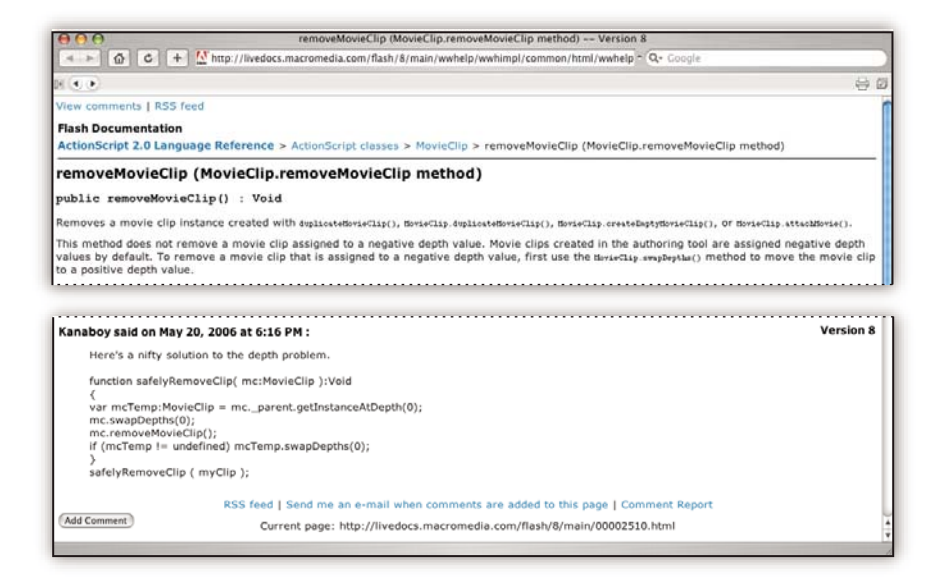

La mayoría de las versiones de la Ayuda del producto y de LiveDocs permite buscar en los sistemas de ayuda de varios productos. Los temas también pueden incluir Enlaces a contenido importante en Internet o a temas de la Ayuda de otro producto.

Considere la ayuda, tanto la incluida en el producto como la que está disponible en Internet, un lugar centralizado desde el que acceder a contenido adicional y a las comunidades de usuarios. La versión más completa y actualizada de la Ayuda siempre se encuentra en Internet.

#### **Documentación de Adobe PDF**

La Ayuda del producto está disponible también en formato PDF para que pueda imprimirla fácilmente. Otros documentos, como las guías de instalación y los informes técnicos, también se proporcionan en formato PDF.

Toda la documentación en PDF está disponible en el Centro de recursos de ayuda de Adobe en [www.adobe.com/go/documentation\\_es](http://www.adobe.com/go/documentation_es). Para ver la documentación PDF incluida con el software, busque en la carpeta Documentos en el DVD de instalación o de contenido.

#### **Documentación impresa**

Se pueden adquirir las ediciones impresas de la Ayuda del producto en la tienda de Adobe, en la dirección [www.adobe.com/go/store\\_es.](http://www.adobe.com/go/store_es) En la tienda de Adobe encontrará también libros publicados por los socios editores de Adobe.

Con todos los productos de Adobe Creative Suite® 3 se incluye una guía de flujo de trabajo impresa y los productos de Adobe independientes pueden incluir una guía de introducción impresa.

#### **Usar la Ayuda del producto**

La Ayuda del producto está disponible a través del menú Ayuda. Después de iniciar el visor de la Ayuda de Adobe, haga clic en Examinar para ver la Ayuda de otros productos de Adobe instalados en su equipo.

Estas funciones de la Ayuda facilitan el aprendizaje entre productos:

- Los temas pueden contener Enlaces a sistemas de Ayuda de otros productos de Adobe o a contenido adicional en Internet.
- Algunos temas se comparten entre dos o más productos. Por ejemplo, si ve un tema de ayuda con un icono de Adobe Photoshop® CS3 y un icono de Adobe After Effects® CS3, sabrá que el tema describe funciones que son similares en los dos productos o describe flujos de trabajo entre productos.
- Puede buscar en los sistemas de Ayuda de varios productos.

*Si busca una frase, como "herramienta para formas", incluya la frase entre comillas para ver sólo los temas que contienen todas las palabras de la frase.*

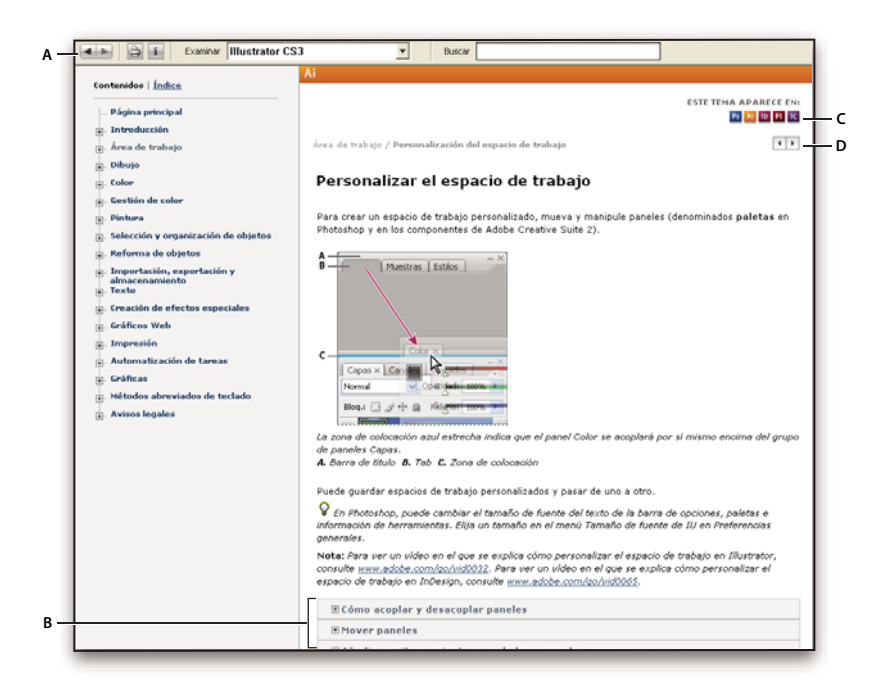

#### *Ayuda de Adobe*

*A. Botones Atrás/Adelante (Enlaces visitados anteriormente) B. Subtemas expandibles C. Iconos que indican un tema común D. Botones Anterior/Siguiente (temas en orden secuencial)*

#### **Funciones de accesibilidad**

El contenido de la Ayuda de Adobe está accesible a personas discapacitadas (por ejemplo, con problemas de movilidad, ceguera o dificultades de visión). La Ayuda del producto admite funciones de accesibilidad estándar:

- El usuario puede cambiar el tamaño del texto con comandos de menú contextual estándar.
- Los Enlaces están subrayados para que puedan reconocerse más fácilmente.
- Si el texto del vínculo no concuerda con el título del destino, se hace referencia al título en el atributo Título de la etiqueta de anclaje. Por ejemplo, los Enlaces Anterior y Siguiente incluyen los títulos de los temas anterior y siguiente.
- El contenido admite el modo de alto contraste.
- Los gráficos sin rótulos incluyen texto alternativo.
- Cada marco tiene un título que indica su finalidad.
- Las etiquetas HTML estándar definen la estructura de contenido para herramientas de lectura de pantalla o de conversión de texto a voz.
- Las hojas de estilos controlan el formato, de modo que no hay fuentes incrustadas.

#### **Métodos abreviados de teclado para los controles de las barras de herramientas de la Ayuda (Windows) Botón Atrás** Alt + Flecha izquierda

**Botón Adelante** Alt + Flecha derecha

**Imprimir** Ctrl+P

**Botón Acerca de** Ctrl+I

**Menú Examinar** Alt+flecha abajo o Alt+flecha arriba para ver la Ayuda de otra aplicación

**Cuadro Buscar** Ctrl+S para colocar el punto de inserción en el cuadro Buscar

#### **Métodos abreviados de teclado para navegación por la Ayuda (Windows)**

- Para desplazarse por los paneles, pulse Ctrl+Tab (hacia delante) y Mayús+Ctrl+Tab (hacia atrás).
- Para desplazarse por los Enlaces de un panel y resaltarlos, pulse Tab (hacia delante) o Mayús+Tab (hacia atrás).
- Para activar un vínculo resaltado, pulse Intro.
- Para agrandar el texto, pulse Ctrl+signo de igual.
- Para reducir el tamaño del texto, pulse Ctrl+Guión.

## <span id="page-9-0"></span>**Recursos**

#### **Adobe Video Workshop**

Adobe Creative Suite 3 Video Workshop ofrece más de 200 vídeos de formación que tratan una amplia gama de temas para profesionales de la impresión, la Web y de vídeo.

Puede utilizar Adobe Video Workshop para obtener información acerca de cualquier producto de Creative Suite 3. En muchos de estos vídeos se muestra cómo utilizar varias aplicaciones Adobe a la vez.

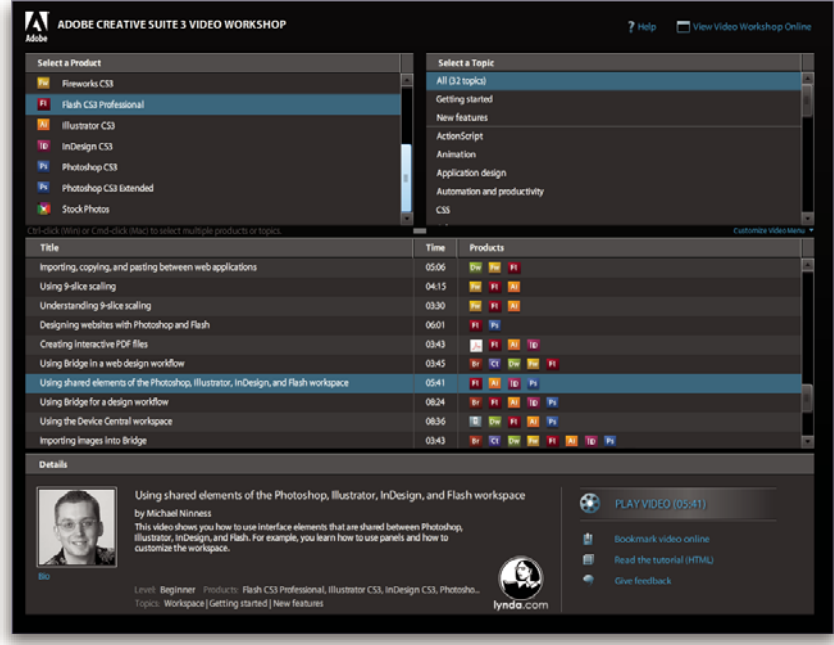

Cuando inicie Adobe Video Workshop, elija los productos de los que desea obtener información y los temas que desea ver. Puede obtener información detallada sobre cada vídeo para ayudarle a definir su aprendizaje.

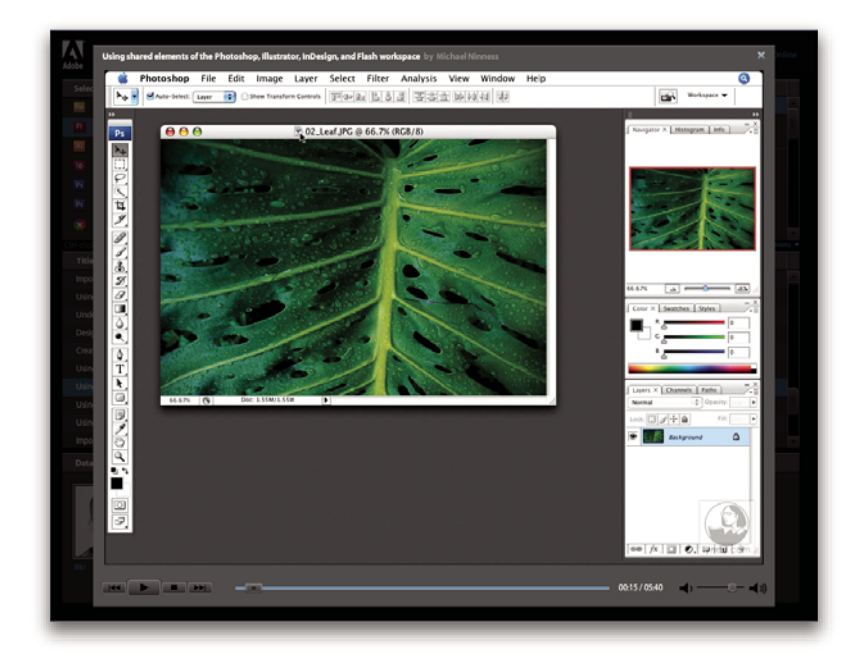

#### **Comunidad de presentadores**

Con esta versión, Adobe Systems ha invitado a la comunidad de sus usuarios a que comparta su experiencia y sus conocimientos. Adobe y lynda.com presentan tutoriales, sugerencias y trucos de diseñadores y programadores destacados, como Joseph Lowery, Katrin Eismann y Chris Georgenes. Podrá ver y oír a expertos de Adobe como Lynn Grillo, Greg Rewis y Russell Brown. En total, más de 30 expertos de productos comparten sus conocimientos.

#### **Tutoriales y archivos fuente**

Adobe Video Workshop incluye formación para usuarios principiantes y experimentados. También encontrará vídeos sobre las nuevas funciones y técnicas principales. Cada vídeo cubre un único tema y suele durar entre tres y cinco minutos. La mayoría de los vídeos vienen acompañados de archivos de origen y de un tutorial con ilustraciones para que el usuario pueda imprimir los pasos detallados y realizar una prueba por sí solo siguiendo el tutorial.

#### **Uso de Adobe Video Workshop**

Puede acceder a Adobe Video Workshop a través del DVD que se facilita con el producto Creative Suite 3. También está disponible en línea en [http://www.adobe.com/go/learn\\_videotutorials\\_es.](http://www.adobe.com/go/learn_videotutorials_es) Adobe añadirá periódicamente nuevos vídeos a Video Workshop en línea, de modo que puede visitar la página Web para comprobar si hay novedades.

#### **Vídeos de Illustrator CS3**

Adobe Video Workshop abarca una gran variedad de temas de Adobe Illustrator® CS3, entre los que se incluyen los siguientes:

- Creación y configuración de un nuevo documento
- Importación de contenido en Illustrator
- Selección, manipulación y alineación de objetos
- Uso de objetos inteligentes y Live Color
- Almacenamiento de archivos para la Web

Los vídeos muestran también cómo utilizar Illustrator CS3 con otros productos de Adobe:

- Uso eficaz de texto y símbolos entre Illustrator y Flash®
- Creación de contenido móvil en Illustrator
- Uso de elementos compartidos en Photoshop, Illustrator, InDesign® y Flash
- Exportación de archivos SWF animados desde Illustrator

Para acceder a tutoriales de vídeo de Adobe Creative Suite 3, visite Adobe Video Workshop en [www.adobe.com/go/learn\\_videotutorials\\_es](http://www.adobe.com/go/learn_videotutorials_es).

#### **Extras**

Tiene acceso a una amplia variedad de recursos que le ayudarán a obtener el máximo partido de su software de Adobe. Algunos de estos recursos se instalan en su PC durante el proceso de instalación, pero puede encontrar muestras y documentos de ayuda adicionales en el disco de instalación o de contenido. También puede disponer de recursos adicionales exclusivos en línea por la comunidad de Adobe Exchange, en [www.adobe.com/go/exchange\\_es](http://www.adobe.com/go/exchange_es).

#### **Recursos instalados**

Durante la instalación del software, se instalan una serie de recursos en la carpeta de la aplicación. Para ver esos archivos, desplácese a la carpeta de la aplicación en su equipo.

- Windows®: *[unidad de inicio]*\Archivos de programa\Adobe\*[aplicación de Adobe]*
- Mac OS®: *[unidad de arranque]*/Aplicaciones/*[aplicación de Adobe]*

La carpeta de la aplicación puede contener los siguientes recursos:

**Plugins** Los módulos plugin son pequeños programas de software que amplían o añaden funciones al software. Una vez instalados, los módulos plugin aparecen como opciones en los menús Importar o Exportar, como formatos de archivo en los cuadros de diálogo Abrir, Guardar como y Exportar original, o como filtros en los submenús Filtro. Por ejemplo, en la carpeta Plugins incluida en la carpeta Photoshop CS3 se instalan automáticamente una serie de complementos de efectos especiales.

**Ajustes preestablecidos** Los ajustes preestablecidos incluyen una gran variedad de herramientas, preferencias, efectos e imágenes útiles. Los ajustes preestablecidos del producto incluyen pinceles, muestras, grupos de colores, símbolos, formas personalizadas, estilos de gráficos y capas, patrones, texturas, acciones, espacios de trabajo, etc. El contenido de los ajustes preestablecidos se encuentra en toda la interfaz de usuario. Algunos ajustes preestablecidos (como las bibliotecas de pinceles de Photoshop) sólo están disponibles cuando se selecciona la herramienta correspondiente. Si no desea crear un efecto o imagen desde el principio, vaya a las bibliotecas de ajustes preestablecidos como fuente de inspiración.

**Plantillas** Los archivos de plantilla pueden abrirse y examinarse desde Adobe Bridge CS3, abrirse desde la pantalla de bienvenida o abrirse directamente desde el menú Archivo. Según el producto, los archivos de plantilla abarcan desde membretes, boletines y sitios Web hasta menús de DVD y botones de vídeo. Cada archivo de plantilla se crea de un modo profesional y representa un ejemplo del uso óptimo de las funciones del producto. Las plantillas pueden ser un recurso valioso cuando tenga que iniciar inmediatamente un proyecto.

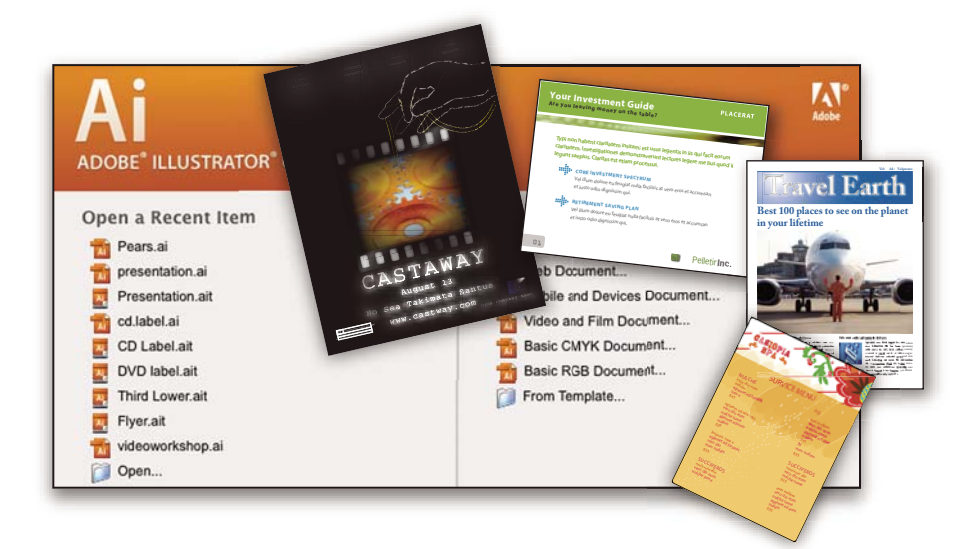

**Ejemplos** Los archivos de ejemplo incluyen diseños más complejos y son muy útiles para ver cómo funcionan las nuevas características. Estos archivos muestran el abanico de posibilidades creativas disponibles para usted.

**Fuentes** Con el producto Creative Suite se incluyen varias fuentes y familias de fuentes OpenType®. Las fuentes se copian en el equipo durante la instalación:

- Windows: *[unidad de inicio]*\Windows\Fonts
- Mac OS X: *[unidad de inicio]*/Librería/Fonts

Para obtener más información sobre la instalación de fuentes, consulte el archivo Read Me en el DVD de instalación.

#### **Contenido del DVD**

El DVD de instalación o contenido incluido con el producto contiene recursos adicionales que puede utilizar con el software. La carpeta Extras contiene archivos específicos del producto como plantillas, imágenes, ajustes preestablecidos, acciones, plugins y efectos, junto con subcarpetas de fuentes y fotografías de existencias. La carpeta Documentation contiene la versión en PDF de la Ayuda, información técnica y otros documentos como hojas de muestras, guías de referencia e información específica de funciones.

#### **Adobe Exchange**

Para consultar más contenido gratuito, visite[www.adobe.com/go/exchange\\_es](http://www.adobe.com/go/exchange_es), una comunidad en línea donde los usuarios descargan y comparten miles de complementos, extensiones y acciones de tipo gratuito, así como otro contenido que se puede utilizar con productos de Adobe.

#### **Bridge Home**

Bridge Home, una de las novedades de Adobe Bridge CS3, proporciona información actualizada sobre todo el software de Adobe Creative Suite 3 en un único y cómodo lugar. Inicie Adobe Bridge y haga clic en el icono Bridge Home situado en la parte superior del panel Favoritos para acceder a las sugerencias, noticias y recursos más recientes para las herramientas de Creative Suite.

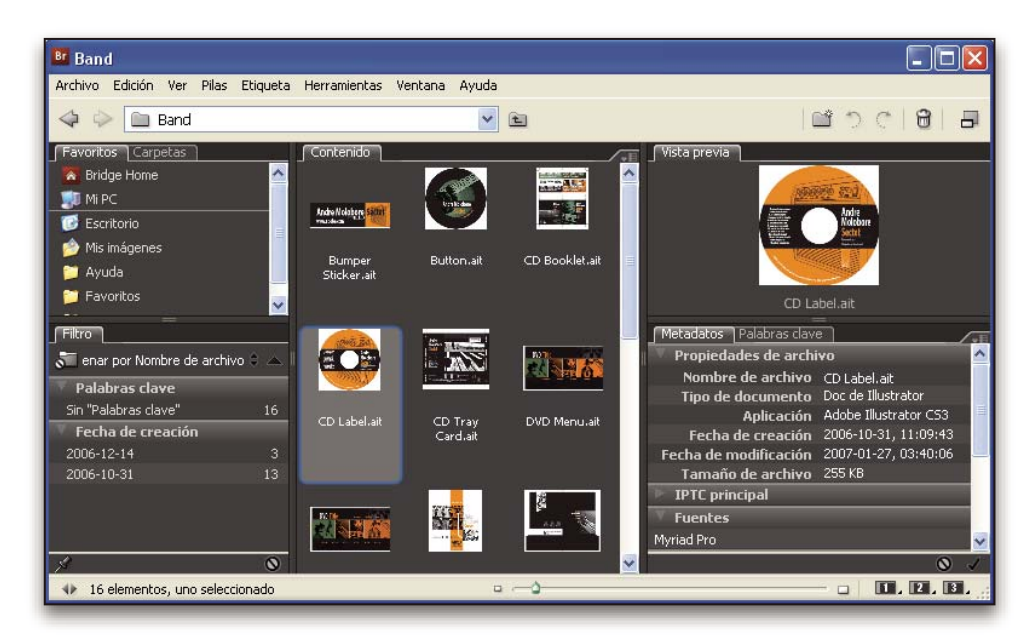

*Nota: Bridge Home puede que no esté disponible en todos los idiomas.*

#### **Adobe Design Center**

Adobe Design Center ofrece artículos, fuentes de inspiración e instrucciones de expertos del sector, diseñadores destacados y socios editores de Adobe. Cada mes se añade nuevo contenido.

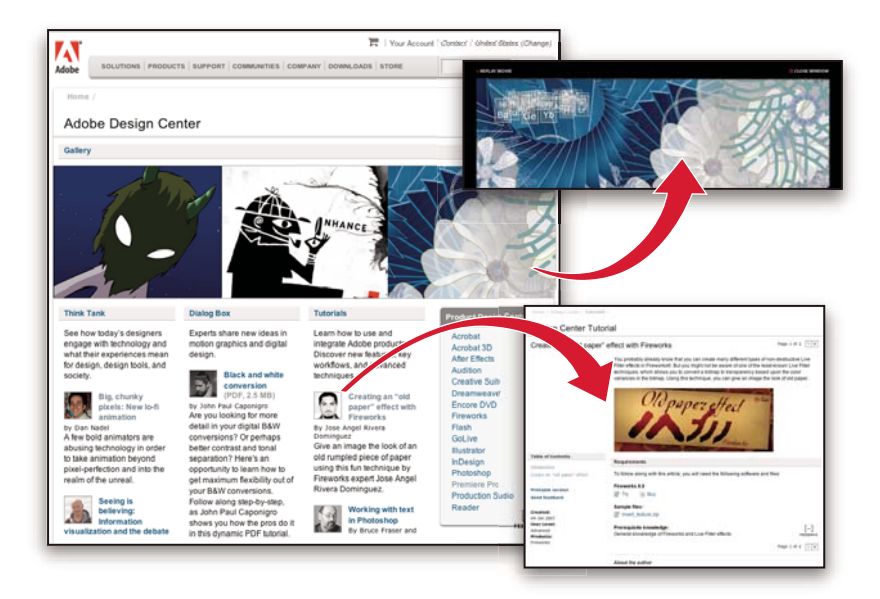

Encontrará cientos de tutoriales sobre el diseño de productos y conocerá sugerencias y técnicas a través de vídeos, tutoriales HTML y capítulos de libros de ejemplos.

Las nuevas ideas son la esencia de Think Tank, Dialog Box y Gallery:

- En los artículos de Think Tank se contempla la implicación de los diseñadores con la tecnología y lo que su experiencia significa para el diseño, las herramientas de diseño y la sociedad.
- En Dialog Box, los expertos comparten nuevas ideas sobre gráficos en movimiento y diseño digital.
- En Gallery se muestra cómo los artistas transmiten el diseño en movimiento.

Visite Adobe Design Center en [www.adobe.com/designcenter](http://www.adobe.com/designcenter).

#### **Centro de desarrolladores de Adobe**

El Centro de desarrolladores de Adobe proporciona muestras, tutoriales, artículos y recursos de la comunidad para los desarrolladores que crean aplicaciones complejas en Internet, sitios Web, contenido de dispositivos móviles y otros proyectos mediante los productos de Adobe. El Centro de desarrolladores contiene también recursos para los programadores que desarrollan plugins para los productos de Adobe.

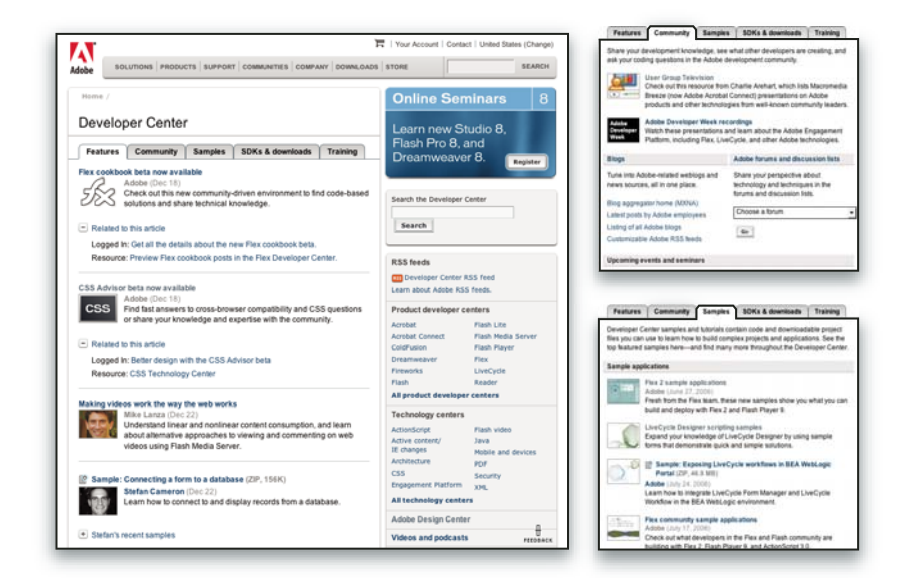

Además de código de ejemplo y tutoriales, encontrará canales RSS, seminarios en línea, SDK, guías de scripting y otros recursos técnicos.

Visite el Centro de desarrolladores de Adobe en [www.adobe.com/go/developer\\_es.](http://www.adobe.com/go/developer_es)

#### **Servicio de atención al cliente**

Visite el sitio Web Adobe Support en [www.adobe.com/es/support](http://www.adobe.com/es/support) para buscar información sobre solución de problemas del producto y conocer las opciones de servicio técnico gratuitas o bajo pago. Siga el vínculo de formación para acceder a los libros de Adobe Press, recursos de formación, programas de certificación de software de Adobe y mucho más.

#### **Descargas**

Visite [www.adobe.com/go/downloads\\_es](http://www.adobe.com/go/downloads_es) para obtener actualizaciones gratuitas, versiones de prueba y otros programas de software útiles. Asimismo, la tienda de Adobe (en [www.adobe.com/go/store\\_es](http://www.adobe.com/go/store_es)) proporciona acceso a miles de plugins de programadores de otros productos que le ayudarán a automatizar las tareas, personalizar los flujos de trabajo, crear efectos profesionales, etc.

#### **Adobe Labs**

Adobe Labs le ofrece la oportunidad de experimentar y evaluar tecnologías y productos nuevos y en desarrollo de Adobe.

En Adobe Labs, tendrá acceso a recursos como:

- Versiones preliminares de software y tecnología
- Ejemplos de código y prácticas recomendadas que agilizan su aprendizaje
- Versiones preliminares de productos y documentación técnica
- Foros, contenido wiki y otros recursos de colaboración que le ayudarán a interactuar con programadores afines

Adobe Labs fomenta un proceso de desarrollo de software en colaboración. En este entorno, los clientes empiezan a ser productivos rápidamente con los nuevos productos y tecnologías. Adobe Labs también es un foro para ofrecer comentarios iniciales, que los equipos de desarrollo de Adobe utilizan para crear software que cumple las necesidades y las expectativas de la comunidad.

Visite Adobe Labs en [www.adobe.com/go/labs\\_es.](http://www.adobe.com/go/labs_es)

#### **Comunidades de usuarios**

En las comunidades de usuarios se incluyen foros, blogs y otros medios para que los usuarios compartan tecnologías, herramientas e información. Los usuarios pueden plantear preguntas y conocer cómo otros usuarios obtienen el máximo rendimiento de su software. Hay foros de usuario a usuario disponibles en inglés, francés, alemán y japonés; también hay blogs disponibles en una amplia variedad de idiomas.

Para participar en los foros o blogs, visite [www.adobe.com/es/communities.](http://www.adobe.com/es/communities)

## <span id="page-15-0"></span>**Novedades**

#### **Funciones de diseño avanzadas**

#### **Color activo**

Explora las armonías de color y aplica el color de forma dinámica de una vez a varios gráficos vectoriales. Gracias al color activo, puede descubrir nuevas combinaciones de colores, probarlas rápidamente y después guardarlas y volver a usarlas. Podrá previsualizar los cambios en la ilustración, cambiar el tono completo de la ilustración probando con la rueda de colores o simplemente ajustar un color con la máxima precisión. (Consulte ["Información general de Color activo" en la](#page-112-0) [página 107.](#page-112-0))

#### **Panel Muestras**

Guarde un grupo de colores en el panel Muestras de manera que pueda volver rápidamente a un conjunto de colores favorito. (Consulte ["Almacenamiento de colores de la guía de color en el panel Muestras" en la página 106.](#page-111-0))

#### **Modo de aislamiento**

Utilice el modo de aislamiento para evitar que se editen áreas de una ilustración. Podrá agrupar, ocultar, bloquear y volver a apilar capas con total seguridad ya que las partes aisladas de la ilustración no se modificarán de manera accidental. (Consulte ["Aislamiento de grupos y subcapas" en la página 182](#page-187-0).)

#### **Integración mejorada**

#### **Integración con Adobe Flash**

Cree vectores, guiones gráficos y secuencias de prueba sin tener que volver a dibujarlas de nuevo en Adobe Flash. Ahorre tiempo de producción con texto, capas y símbolos que mantienen su estructura y capacidad de edición cuando se copian y pegan en Flash. Puede cambiar entre Illustrator y Flash, aprovechando las ventajas de cada programa. (Consulte ["Cómo](#page-315-1) [etiquetar texto para exportar a Flash" en la página 310](#page-315-1) y ["Acerca de los gráficos Flash" en la página 354.](#page-359-1))

#### **Símbolos**

Saque el máximo partido a la eficacia de Illustrator con los símbolos que ahora pueden crearse de forma más práctica, son más fáciles de personalizar y se pueden usar en Flash con total confianza. (Consulte ["Acerca de los símbolos" en la](#page-84-1) [página 79](#page-84-1).)

#### **Impresión**

Al imprimir se conservan los espacios de color nativos. Gracias a la compatibilidad con DeviceN, podrá asegurarse de que la ilustración se separa correctamente cuando se imprime. (Consulte ["Impresión de separaciones de color" en la](#page-382-1) [página 377.](#page-382-1))

#### **Eficacia mejorada del área de trabajo**

#### **Perfiles de documento nuevo**

Acelere el inicio cuando abra un documento nuevo seleccionando un perfil de documento nuevo previamente integrado. Estos perfiles se ajustan para distintos tipos de proyectos: dispositivos móviles, imprimir, Web y vídeo, por ejemplo. Puede guardar perfiles personalizados con parámetros de inicio como las dimensiones de la mesa de trabajo, muestras, pinceles, estilos y espacios de color. (Consulte ["Acerca de los perfiles de documento nuevo" en la página 32.](#page-37-1))

#### **Espacios de trabajo personalizados**

Personalice el espacio de trabajo con paneles que pueden contraerse y nuevas vistas de iconos. Puede guardar el espacio de trabajo como un ajuste preestablecido y, al hacerlo, optimizar el espacio de trabajo para tareas específicas. (Consulte ["Personalizar el espacio de trabajo" en la página 17.](#page-22-1))

#### **Rendimiento del funcionamiento**

Trabaje de manera más fluida y eficaz sin tener que esperar a que Illustrator vaya a la par de sus manos y pensamientos. La arquitectura subyacente de Illustrator se ha mejorado. Notará que los tiempos de desplazamiento y zoom han aumentado, que las velocidades de actualización son más rápidas y que ha mejorado el tiempo de reacción.

#### **Acceso a las bibliotecas desde los paneles**

Se puede acceder fácilmente a las bibliotecas de pinceles, de muestras temáticas y de estilos gráficos previamente integrados. Ahora puede aplicar rápidamente sólo el efecto que desee al desplegar la lista de bibliotecas con un icono situado en la barra inferior de los paneles de herramientas. (Consulte, por ejemplo, ["Información general del panel Pinceles" en la página 156](#page-161-0).)

#### **Herramientas y controles de dibujo avanzados**

#### **Panel de control**

Busque la herramienta que necesite para la tarea que vaya a realizar con el panel de control, que muestra las opciones que son más apropiadas para la selección actual. Podrá acceder a controles de punto de ancla, herramientas de selección, máscaras de recorte y distorsiones de envolvente desde la parte superior de la pantalla. Los elementos innecesarios del espacio de trabajo se reducen puesto que no tiene que mantener tantos paneles abiertos. (Consulte ["Información general](#page-21-0) [del panel de control" en la página 16.](#page-21-0))

#### **Modificación de trazados**

Tan pronto como seleccione los puntos, el panel de control muestra las herramientas de edición de trazados. Podrá ajustar su trabajo con más precisión y más rápidamente e incluso ocultar y mostrar manejadores con un clic. (Consulte ["Especificación de la apariencia de las líneas y puntos de dirección" en la página 52](#page-57-0).)

#### **Selección de puntos**

Mueva el cursor por cualquier punto de ancla y auméntelo de manera que pueda verlo y seleccionarlo. El cursor mostrará un cuadrado más grande siempre que detecte un punto. (Consulte ["Especificación de las preferencias de tamaño de los](#page-58-1) [puntos de ancla" en la página 53](#page-58-1).)

#### **Alineación de puntos**

Alinee y distribuya los puntos de la misma forma que alinea y distribuye objetos. Cuando selecciona más de un punto, toda la gama de botones de alineación se muestra en el panel de control. También puede alinear puntos en la mesa de trabajo o en un área de recorte. (Consulte ["Alineación y distribución de objetos" en la página 193](#page-198-0).)

#### **Herramienta Borrador**

Elimina rápidamente áreas de la ilustración tan fácilmente como borrar píxeles en Photoshop. Todo lo que tiene que hacer es trazar con el ratón o lápiz electrónico por encima de cualquier forma o conjunto de ellas. Illustrator creará nuevos trazados a lo largo de los bordes del trazo borrado a la vez que se mantiene la suavidad del borrado. (Consulte ["Cómo borrar](#page-77-0) [ilustraciones" en la página 72.](#page-77-0))

#### **Herramienta Área de recorte**

Dibuje varias áreas de recorte con características personalizadas o predefinidas. Podrá crear rápidamente archivos PDF de una página perfectamente recortados según la selección realizada, con lo que será posible guardar variaciones de ilustraciones para mostrarlas a sus clientes o compañeros de trabajo. (Consulte ["Creación, edición y eliminación de áreas](#page-41-1) [de recorte" en la página 36](#page-41-1).)

## <span id="page-18-0"></span>**Capítulo 2: Área de trabajo**

Bienvenido a Adobe Illustrator CS3. Illustrator le ofrece un área de trabajo y una interfaz de usuario muy eficaces para crear y editar ilustraciones para imprimirlas así como para la Web y los dispositivos móviles.

## <span id="page-18-1"></span>**Conceptos básicos del área de trabajo**

#### **Información general sobre el espacio de trabajo**

Crea y manipula los documentos y los archivos empleando distintos elementos como paneles, barras y ventanas. Cualquier disposición de estos elementos se denomina *espacio de trabajo*. Cuando inicia por primera vez un componente de Adobe Creative Suite, ve el espacio de trabajo predeterminado, que puede personalizar para las tareas que realiza allí. Por ejemplo, puede crear un espacio de trabajo para editar y otro para ver, guardarlos y pasar de uno a otro mientras trabaja.

*Puede restaurar el espacio de trabajo predeterminado en cualquier momento eligiendo la opción predeterminada en el menú Ventana > Espacio de trabajo.*

Aunque los espacios de trabajo predeterminados varían en Flash, Illustrator, InCopy, InDesign y Photoshop, manipula los elementos de manera muy parecida en todos ellos. El espacio de trabajo predeterminado de Photoshop es típico:

- La *barra de menús* en la parte superior organiza los comandos debajo de los menús.
- El *panel Herramientas* (denominado la *paleta Herramientas* en Photoshop) contiene herramienta para la creación y edición de imágenes, ilustraciones, elementos de página, etc. Las herramientas relacionadas están agrupadas.
- El *panel de control* (denominado la *barra de opciones* en Photoshop) muestra opciones para la herramienta seleccionada actualmente. (Flash no tiene panel de control.)
- La *ventana de documento* (denominada *escenario* en Flash) muestra el archivo en el que está trabajando.
- Los *paneles* (denominados *paletas* en Photoshop) le ayudan a supervisar y modificar el trabajo. Entre los ejemplos se incluyen la línea de tiempo en Flash y la paleta Capas en Photoshop. Hay determinados paneles que se muestran de manera predeterminada pero puede agregar cualquier panel seleccionándolo en el menú Ventana. Muchos paneles tienen menús con opciones específicas de panel. Los paneles se pueden agrupar, apilar o acoplar.

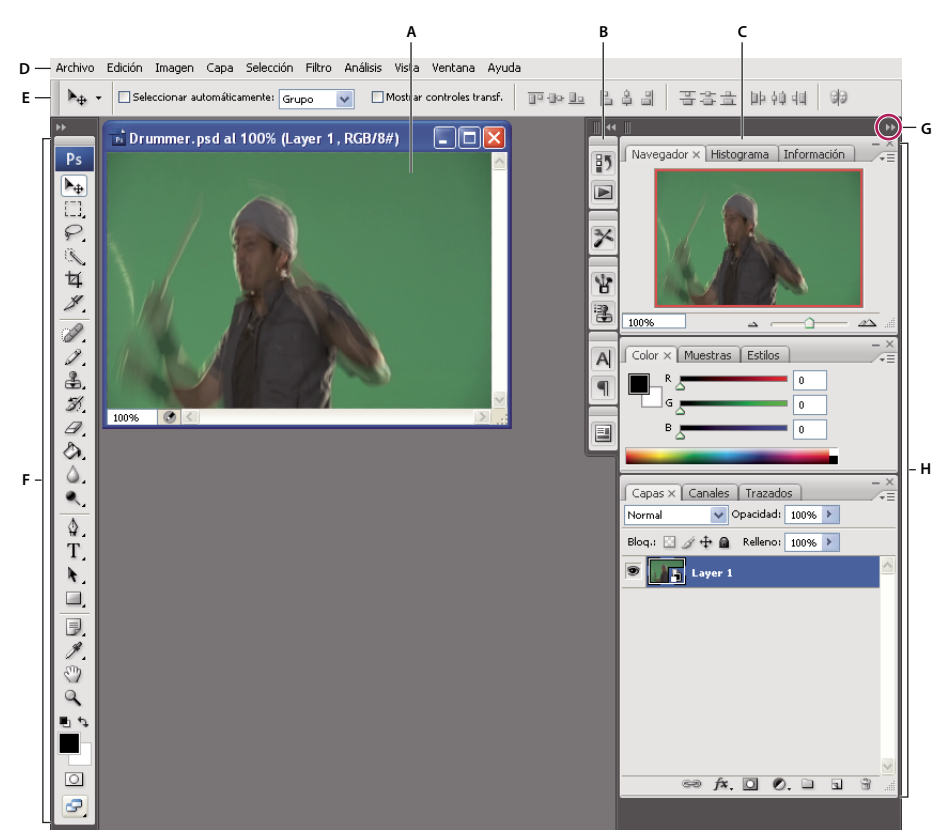

*Espacio de trabajo de Photoshop predeterminado*

*A. Ventana de documento B. Conjunto acoplado de paneles contraído a iconos C. Barra de título de panel D. Barra de menús E. Barra de opciones F. Panel Herramientas G. Botón Contraer como iconos H. Tres grupos de paletas (paneles) acoplados verticalmente*

para ver un vídeo en el que se explica el espacio de trabajo, consulte [www.adobe.com/go/vid0187\\_es](http://www.adobe.com/go/vid0187_es).

#### **Ocultar o mostrar todos los paneles**

- (Illustrator, InCopy, InDesign, Photoshop) Para ocultar o mostrar todos los paneles, incluyendo el panel Herramientas y la barra de opciones o el panel de control, pulse Tabulador.
- (Illustrator, InCopy, InDesign, Photoshop) Para ocultar o mostrar todos los paneles, excepto el panel Herramientas y la barra de opciones o el panel de control, pulse Mayús+Tabulador.

*Puede visualizar temporalmente paneles ocultos mediante estas técnicas moviendo el puntero al borde de la ventana de la aplicación (Windows) o al borde del monitor (Mac OS) y colocándose encima de la banda que aparece.*

• (Flash) Para ocultar o mostrar todos los paneles, pulse F4.

#### **Mostrar opciones de menú de panel**

◆ Sitúe el puntero en el icono de menú de panel  $\equiv$  en la esquina superior derecha del panel y pulse el botón del ratón.

#### **(Illustrator) Ajustar brillo del panel**

❖ En las preferencias de la interfaz del usuario, mueva el regulador de brillo. Este control afecta a todos los paneles, incluyendo el panel de control.

#### **Reconfigurar el panel Herramientas**

Puede mostrar las herramientas del panel Herramientas en una columna única, o unas junto a las otras en dos columnas.

*En InDesign, también puede pasar de la visualización de columna única a la de dos columnas configurando una opción en las preferencias de la interfaz.*

❖ Haga clic en la doble flecha de la parte superior del panel Herramientas.

#### **Acerca de los modos de pantalla**

Puede cambiar la visibilidad de la ventana de ilustración y de la barra de menús mediante las opciones de modo situadas en la parte inferior del panel Herramientas:

- Modo de pantalla maximizada  $\Box$  muestra la ilustración en una pantalla maximizada con la barra de menús en la parte superior, con barras de desplazamiento a los lados y sin barra de título.
- Modo de pantalla estándar  $\Box$  muestra la ilustración en una ventana estándar, con la barra de menús en la parte superior y las barras de desplazamiento a los lados.
- Modo de pantalla entera con barra de menús intera la ilustración en una ventana de pantalla completa con una barra de menús, pero sin barra de título ni barras de desplazamiento.
- Modo de pantalla entera  $\Box$  muestra la ilustración en una ventana de pantalla completa sin barra de título, barra de menús ni barras de desplazamiento.

#### **Uso de la barra de estado**

La barra de estado aparecerá en el borde inferior izquierdo de la ventana de ilustración cuando tenga seleccionado el modo de pantalla maximizada. Muestra el nivel actual de zoom e información sobre los siguientes temas: la herramienta actual en uso, la fecha y hora, el número de acciones de deshacer y rehacer disponible, el perfil de color del documento o el estado de un archivo gestionado.

Haga clic en la barra de estado para realizar uno de los procedimientos siguientes:

- Cambiar el tipo de información mostrada en la barra de estado seleccionando una opción del submenú Mostrar.
- Mostrar el archivo actual en Adobe Bridge seleccionando Mostrar en Bridge.
- Acceder a comandos de Version Cue®.

#### **Cómo introducir valores en los paneles y cuadros de diálogo**

Introduzca los valores en todos los paneles y cuadros de diálogo mediante los mismos métodos. También puede realizar operaciones matemáticas sencillas en cualquier cuadro que acepte valores numéricos. Por ejemplo, si desea mover un objeto seleccionado 3 unidades hacia la derecha utilizando las unidades de medida actuales, no es necesario calcular la nueva posición horizontal. Simplemente, escriba **+3** después del valor actual en el panel Transformar.

#### **Cómo introducir un valor en un panel o cuadro de diálogo**

- ❖ Lleve a cabo uno de los procedimientos siguientes:
- Introduzca un valor en el cuadro y pulse Intro (Windows) o Retorno (Mac OS).
- Arrastre el regulador.
- Arrastre el dial.
- Haga clic en los botones de flecha del panel para aumentar o reducir el valor.
- Haga clic en el cuadro y utilice las teclas Flecha arriba y Flecha abajo del teclado para aumentar o reducir el valor. Mantenga pulsada la tecla Mayús y haga clic en una tecla de dirección para aumentar o reducir el valor.
- Seleccione un valor en el menú asociado al cuadro.

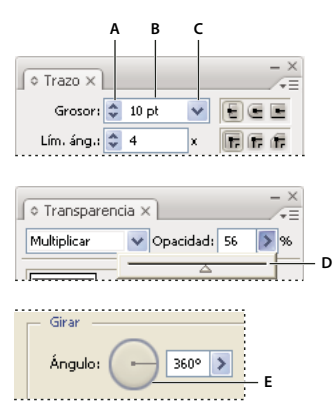

*Métodos para introducir valores*

*A. Botones de flecha B. Cuadro de texto C. Flecha de menú D. Regulador E. Dial*

#### **Cálculo de valores en un panel o cuadro de diálogo**

- **1** En un cuadro de texto que acepte valores numéricos, lleve a cabo uno de los procedimientos siguientes:
- Para reemplazar todo el valor actual con una expresión matemática, seleccione el valor actual.
- Para utilizar el valor actual como parte de una expresión matemática, haga clic antes o después del valor actual.

**2** Introduzca una expresión matemática sencilla utilizando un operador matemático, como **+** (suma), **-** (resta), **x** (multiplicación), **/** (división) o **%** (porcentaje).

Por ejemplo, **0p0 + 3** o **5mm + 4**. De igual modo, **3cm \* 50%** es igual a 3 centímetros multiplicados por 50%, o 1,50 cm, y **50pt + 25%** es igual a 50 puntos más 25% de 50 puntos, o 62,5 puntos.

**3** Pulse Intro o Retorno para aplicar el cálculo.

#### <span id="page-21-0"></span>**Información general del panel de control**

El panel de control ofrece un rápido acceso a opciones relacionadas con los objetos seleccionados. Por defecto, el panel de control está acoplado en la parte superior del área de trabajo.

Las opciones mostradas en el panel de control pueden variar según el tipo de objeto seleccionado. Por ejemplo, si selecciona un objeto de texto el panel de control muestra opciones de formato de texto, además de opciones para cambiar el color, la posición y las dimensiones del objeto.

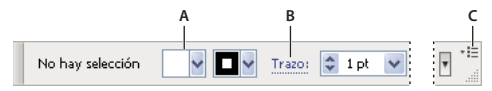

*Panel de control A. Opciones ocultas B. Enlace a otro panel C. Menú del panel*

Si el texto del panel de control es de color azul y está subrayado, puede hacer clic en el texto para mostrar un panel o cuadro de diálogo relacionado. Por ejemplo, haga clic en la palabra *Trazo* para mostrar el panel Trazo.

#### **Cómo cambiar los tipos de controles que aparecen en el panel de control**

❖ Seleccione o deseleccione las opciones del menú del panel de control.

#### **Cómo abrir y cerrar un panel o cuadro de diálogo desde el panel de control**

- **1** Haga clic en una palabra azul subrayada para abrir el panel o cuadro de diálogo asociado.
- **2** Para cerrar el panel o cuadro de diálogo, haga clic en cualquier lugar fuera de éste.

#### **Cómo acoplar el panel de control en la parte inferior del área de trabajo**

❖ Escoja Acoplar abajo en el menú del panel de control.

#### **Cómo convertir el panel de control en un panel flotante**

❖ Arrastre la barra de sujeción (situada en el borde izquierdo del panel) fuera de su posición actual.

Para volver a acoplar el panel de control, arrastre la barra de sujeción a la parte superior o inferior de la ventana de aplicación (Windows) o de la pantalla (Mac OS).

## <span id="page-22-0"></span>**Personalización del espacio de trabajo**

#### <span id="page-22-1"></span>**Personalizar el espacio de trabajo**

Para crear un espacio de trabajo personalizado, mueva y manipule paneles (denominados *paletas* en Photoshop y en los componentes de Adobe Creative Suite 2).

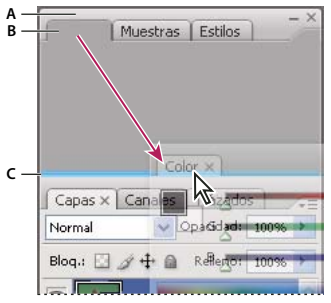

*La zona de colocación azul estrecha indica que el panel Color se acoplará por sí mismo encima del grupo de paneles Capas. A. Barra de título B. Ficha C. Zona de colocación*

Puede guardar espacios de trabajo personalizados y pasar de uno a otro.

*En Photoshop, puede cambiar el tamaño de fuente del texto de la barra de opciones, paletas e información de herramientas. Elija un tamaño en el menú Tamaño de fuente de IU en Preferencias generales.*

*Nota: para ver un vídeo en el que se explica cómo personalizar el espacio de trabajo en Illustrator, consulte [www.adobe.com/go/vid0032\\_es.](http://www.adobe.com/go/vid0032_es) Para ver un vídeo en el que se explica cómo personalizar el espacio de trabajo en InDesign, consulte [www.adobe.com/go/vid0065\\_es](http://www.adobe.com/go/vid0065_es).*

#### **Cómo acoplar y desacoplar paneles**

Un *conjunto acoplado* es un conjunto de paneles o grupos de paneles que se muestran juntos, generalmente en una orientación vertical. Los paneles se acoplan y desacoplan moviéndolos dentro y fuera de un conjunto acoplado.

*Nota: acoplar no es lo mismo que apilar. Una pila es una colección de grupos de paneles o paneles flotantes que se mueven con libertad, unidos de arriba a abajo.*

- Para acoplar un panel, arrástrelo por su ficha al conjunto apilado, a la parte superior, a la parte inferior o entre otros paneles.
- Para acoplar un grupo de paneles, arrástrelo por su barra de título (la barra vacía sólida que se encuentra encima de las fichas) al conjunto acoplado.
- Para quitar un panel o grupo de paneles, arrástrelo fuera del conjunto acoplado por su ficha o barra de título. Puede arrastrarlo a otro conjunto acoplado o hacer que flote con libertad.

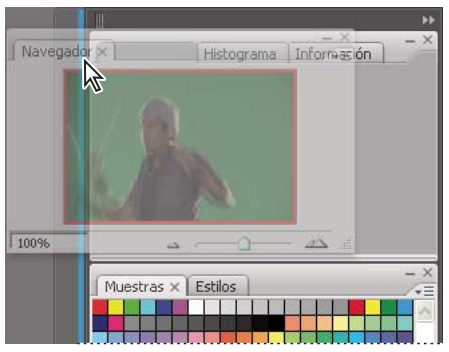

*Panel del navegador arrastrado a un nuevo conjunto acoplado, indicado por un resaltado vertical azul*

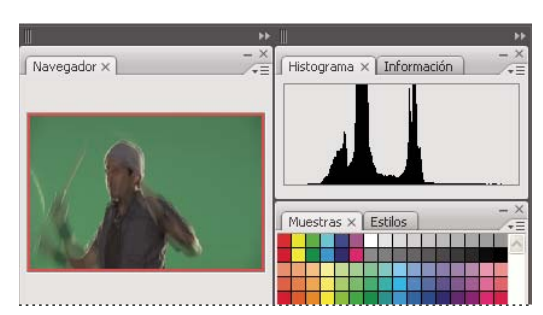

*Panel del navegador ahora en su propio conjunto acoplado*

*Para evitar que los paneles rellenen todo el espacio de un conjunto acoplado, arrastre el borde inferior del conjunto hacia arriba de manera que ya no llegue al borde del espacio de trabajo.*

#### **Mover paneles**

Conforme mueve paneles, verá *zonas de colocación* resaltadas en azul, áreas en las que puede mover el panel. Por ejemplo, puede mover un panel hacia arriba o hacia abajo en un conjunto acoplado arrastrándolo a la zona de colocación azul estrecha encima o debajo de otro panel. Si arrastra a un área que no es una zona de colocación, el panel flota con libertad en el espacio de trabajo.

- Para mover un panel, arrástrelo por su ficha.
- Para mover un grupo de paneles o una pila de paneles de flotación libre, arrastre la barra de título.

*Pulse Ctrl (Windows) o Control (Mac OS) mientras mueve un panel para evitar que se acople.*

#### **Añadir y quitar conjuntos acoplados y paneles**

Si quita todos los paneles de un conjunto acoplado, éste desaparece. Puede crear nuevos conjuntos acoplados moviendo paneles a zonas de colocación que se encuentran junto a conjuntos acoplados existentes o en los bordes del espacio de trabajo.

- Para quitar un panel, haga clic en su icono de cierre (la X que se encuentra en la esquina superior derecha de la ficha) o bien, deselecciónela en el menú Ventana.
- Para añadir un panel, selecciónelo en el menú Ventana y acóplelo donde desee.

#### **Manipular grupos de paneles**

• Para mover un panel a un grupo, arrastre la ficha del panel a la zona de colocación resaltada al principio del grupo.

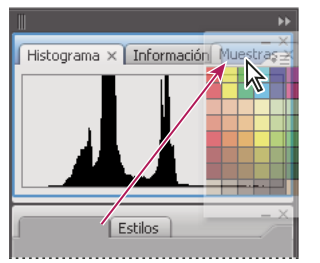

*Adición de un panel a un grupo de paneles*

- Para reorganizar los paneles de un grupo, arrastra la ficha de un panel a una nueva ubicación del grupo.
- Para quitar un panel de un grupo de manera que flote con libertad, arrastre el panel por su ficha fuera del grupo.
- Para que un panel aparezca al frente de su grupo, haga clic en su ficha.
- Para mover juntos paneles agrupados, arrastre su barra de título (encima de las fichas).

#### **Apilar paneles flotantes de libre movimiento**

Cuando arrastra un panel fuera de su conjunto apilado pero no a una zona de colocación, el panel flota con libertad, permitiéndole situarlo en cualquier lugar del espacio de trabajo. Los paneles también pueden flotar en el espacio de trabajo cuando se seleccionan en primer lugar en el menú Ventana. Puede apilar juntos paneles flotantes que se mueven con libertad o grupos de paneles de manera que se muevan como una unidad cuando arrastra la barra de título que se encuentra más arriba. (Los paneles que forman parte de un conjunto acoplado no se pueden apilar ni mover como una unidad de esta manera.)

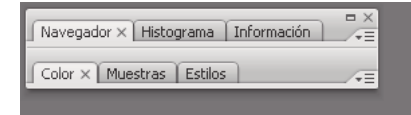

*Paneles apilados flotantes de libre movimiento*

- Para apilar paneles flotantes de libre movimiento, arrastre un panel por su ficha a la zona de colocación en la parte inferior de otro panel.
- Para cambiar el orden de apilado, arrastre un panel arriba o abajo por su ficha.

*Nota: asegúrese de soltar la ficha encima de la zona de colocación estrecha entre los paneles, en lugar de en la zona de colocación ancha en una barra de título.*

• Para quitar un panel o un grupo de paneles de la pila, de manera que flote por sí mismo, arrástrelo fuera de su ficha o barra de título.

#### **Cambiar el tamaño o minimizar paneles**

- Para cambiar el tamaño de un panel, arrastre cualquier lado del panel o arrastre el cuadro de tamaño en su esquina inferior derecha. A algunos paneles, como el panel de color en Photoshop, no se les puede cambiar el tamaño arrastrándolos.
- Para cambiar la anchura de todos los paneles de un conjunto acoplado, arrastre el agarre **en la parte superior izquierda** del conjunto acoplado.
- Para minimizar un panel, grupo de paneles o pila de paneles, haga clic en el botón Minimizar en su barra de título.

*Puede abrir un menú de panel incluso cuando el panel está minimizado.*

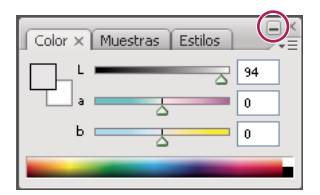

*Botón Minimizar*

#### **Manipular paneles contraídos como iconos**

Contraiga los paneles a iconos para reducir la acumulación de elementos en el espacio de trabajo. (En algunos casos, los paneles se contraen a iconos en el espacio de trabajo predeterminado.) Haga clic en un icono de panel para expandir el panel. Puede expandir sólo un panel o un grupo de paneles cada vez.

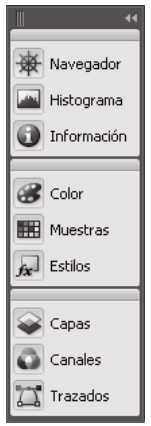

*Paneles contraídos como iconos*

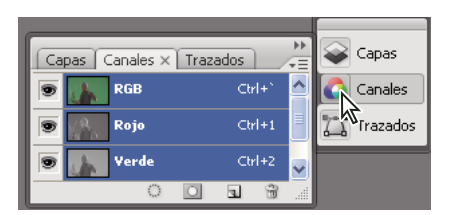

*Paneles expandidos desde iconos*

- Para contraer o expandir todos los paneles en un conjunto acoplado, haga clic en la doble flecha de la parte superior del conjunto acoplado.
- Para cambiar el tamaño de los iconos de panel de manera que sólo vea los iconos (y no las etiquetas), arrastre el agarre de la parte superior del conjunto acoplado hacia los iconos hasta que desaparezca el texto. (Para que aparezca el texto del icono de nuevo, arrastre el agarre lejos de los paneles.)
- Para expandir un icono de panel único, haga clic en él.
- Para contraer un panel de vuelta a su icono, haga clic en su ficha, en su icono o en la doble flecha de la barra de título del panel.

*Si selecciona la contracción automática de iconos de paneles en las preferencias de interfaz o de opciones de interfaz de usuario, un icono de panel expandido se contraerá automáticamente cuando haga clic lejos de él.*

- Para añadir un panel o un grupo de paneles a un conjunto acoplado de iconos, arrástrelo por su ficha o barra de título. (Los paneles se contraen automáticamente a iconos cuando se añaden a un conjunto acoplado de iconos.)
- Para mover un icono de panel (o grupo de iconos de panel), arrastre la barra que aparece encima del icono. Puede arrastrar los iconos de panel hacia arriba y hacia abajo en el conjunto acoplado, hacia otros conjuntos acoplados (donde aparecen en el estilo de panel de dicho conjunto acoplado) o fuera del conjunto acoplado (donde aparecen como paneles de flotación libre y expandidos).

#### **Cómo cambiar el nombre o duplicar un espacio de trabajo**

- **1** Escoja Ventana > Espacio de trabajo > Gestionar espacios de trabajo.
- **2** Realice una de las acciones siguientes y haga clic en OK:
- Para cambiar el nombre de un espacio de trabajo, selecciónelo y edite el texto.
- Para duplicar un espacio de trabajo, selecciónelo y haga clic en el botón Nuevo.

Para ver un vídeo sobre cómo personalizar el área de trabajo según los distintos flujos de trabajo, consulte [www.adobe.com/go/vid0032\\_es.](http://www.adobe.com/go/vid0032_es)

#### **Guardar, eliminar y pasar de un espacio de trabajo a otro**

Al guardar la posición y el tamaño actuales de los paneles como un espacio de trabajo con nombre, puede restaurar dicho espacio de trabajo incluso aunque mueva o cierre un panel. Los nombres de los espacios de trabajo guardados aparecen en el menú Ventana > Espacio de trabajo.

En Photoshop, el espacio de trabajo guardado puede incluir un conjunto de menús y un conjunto de métodos abreviados específicos.

#### **Guardar un espacio de trabajo personalizado**

- **1** Con el espacio de trabajo en la configuración que desea guardar, siga uno de estos procedimientos:
- (Photoshop, Illustrator, InDesign) Elija Ventana > Espacio de trabajo > Guardar espacio de trabajo.
- (Flash) Elija Ventana > Espacio de trabajo > Guardar actual o bien, elija Guardar actual en el menú Espacio de trabajo en la barra de edición.
- (Photoshop) Elija Guardar espacio de trabajo en el menú Espacio de trabajo en la barra de opciones.
- **2** Escriba un nombre para el espacio de trabajo.
- **3** (Photoshop) En Capturar, seleccione una o varias de las siguientes opciones:

**Ubicaciones de la paleta** Guarda las ubicaciones de las paletas actuales.

**Métodos abreviados de teclado** Guarda el conjunto actual de métodos abreviados de teclado.

**Menús** Guarda el conjunto actual de menús.

**4** Haga clic en OK.

#### **Mostrar o pasar de un espacio de trabajo a otro**

Flash, Illustrator, InDesign y Photoshop incluyen espacios de trabajo de ajustes preestablecidos diseñados para facilitar determinadas tareas.

- Elija Ventana > Espacio de trabajo y seleccione un espacio de trabajo.
- (Photoshop) Seleccione un espacio de trabajo en el menú Espacio de trabajo en la barra de opciones.
- (Flash) Seleccione un espacio de trabajo en el menú Espacio de trabajo en la barra de edición.

*(En InDesign y Photoshop) Asigne métodos abreviados de teclado a cada espacio de trabajo para navegar rápidamente por ellos.*

#### **Eliminar un espacio de trabajo personalizado**

- (Illustrator) Elija Ventana > Espacio de trabajo > Gestionar espacios de trabajo, seleccione el espacio de trabajo y, a continuación, haga clic en el icono Eliminar.
- (InDesign) Elija Ventana > Espacio de trabajo > Eliminar espacio de trabajo, seleccione el espacio de trabajo y, a continuación, haga clic en Eliminar.
- (Flash) Elija Gestionar en el menú Espacio de trabajo en la barra de edición, seleccione el espacio de trabajo y, a continuación, haga clic en Eliminar. También puede elegir Ventana > Espacio de trabajo > Gestionar, seleccionar el espacio de trabajo y, a continuación, hacer clic en Eliminar.

• (Photoshop) Elija Eliminar espacio de trabajo en el menú Espacio de trabajo en la barra de opciones. También puede elegir Ventana > Espacio de trabajo > Eliminar espacio de trabajo, seleccionar el espacio de trabajo y, a continuación, hacer clic en Eliminar.

#### **(Photoshop) Iniciar la aplicación con las paletas de la última operación o con las paletas predeterminadas**

Al iniciar Photoshop, las paletas pueden aparecen en sus ubicaciones predeterminadas originales o aparecer según las utilizó por última vez.

- ❖ En las preferencias de interfaz:
- Para visualizar paletas en sus últimas ubicaciones al iniciar, seleccione Recordar ubicaciones de paletas.
- Para visualizar paletas en sus ubicaciones predeterminadas al iniciar, deseleccione Recordar ubicaciones de paletas.

## <span id="page-27-0"></span>**Herramientas**

#### **Información general del panel Herramientas**

El panel Herramientas aparece a la izquierda de la pantalla la primera vez que inicia la aplicación. Para mover el panel Herramientas, arrastre su barra de título o el icono Illustrator. También puede mostrar u ocultar el panel Herramientas seleccionando Ventana > Herramientas.

Utilice las herramientas del panel Herramientas para crear, seleccionar y manipular objetos en Illustrator. Algunas herramientas disponen de opciones que aparecen al hacer doble clic en una de ellas. Entre ellas se incluyen herramientas que le permiten usar texto y también seleccionar, pintar, dibujar, muestrear, editar y mover imágenes.

Puede expandir algunas herramientas con el fin de ver las que contiene ocultas. Un triángulo pequeño en la esquina inferior derecha del icono de herramienta indica la presencia de herramientas ocultas. Para ver el nombre de la herramienta, coloque el puntero sobre ella.

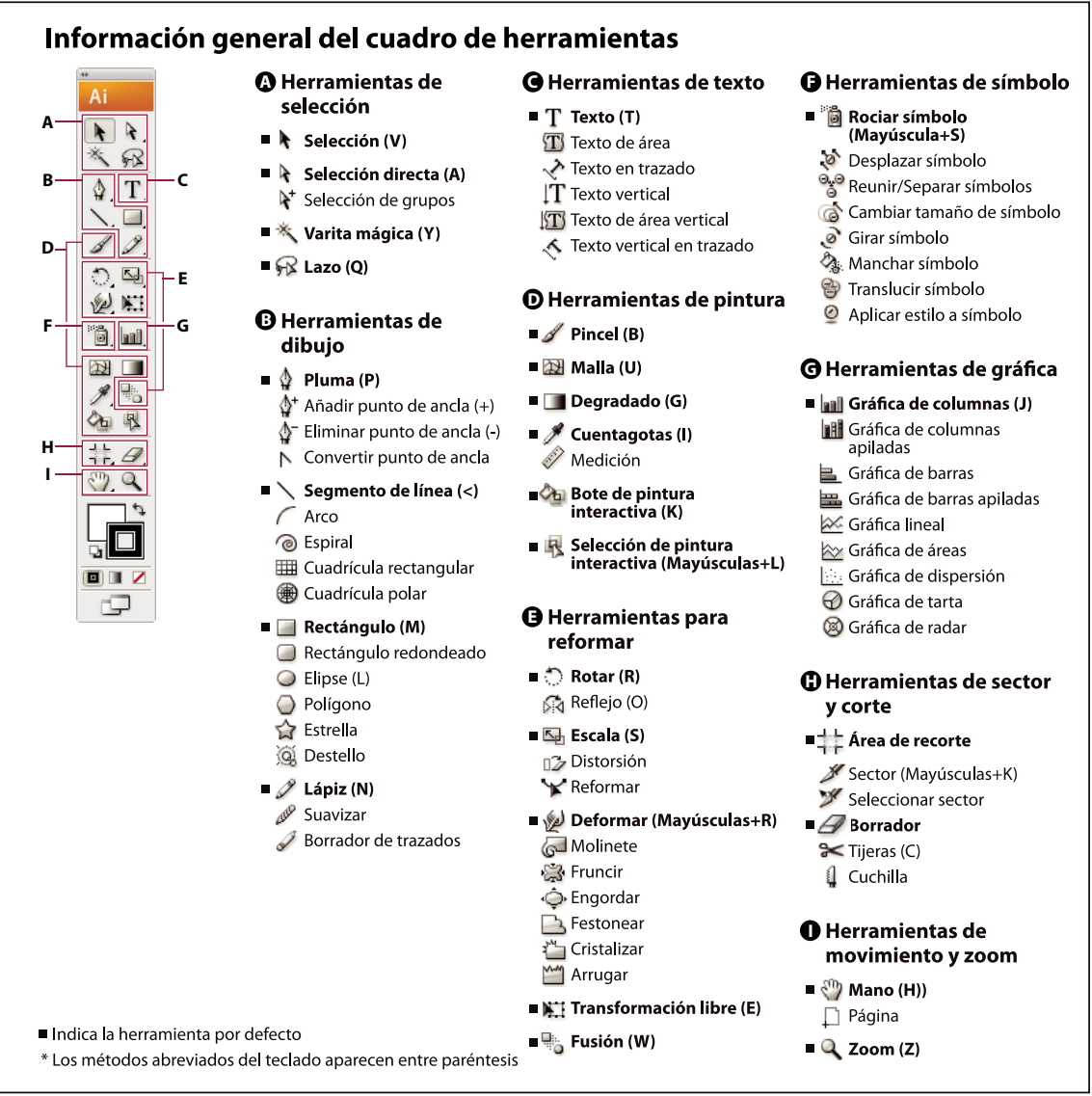

#### **Cómo ver las herramientas ocultas**

❖ Mantenga pulsado el botón del ratón en la herramienta visible.

#### **Cómo ver las opciones de la herramienta**

❖ Haga doble clic en una herramienta.

#### **Cómo mover el panel Herramientas**

❖ Arrastre la barra de título o el icono Illustrator.

#### **Cómo ocultar el panel Herramientas**

❖ Elija Ventana > Herramientas.

#### **Cómo separar las herramientas ocultas en un panel diferente**

❖ Arrastre el puntero sobre la flecha al final del panel Herramientas y suelte el botón del ratón.

#### **Cómo cerrar un panel de herramientas distinto**

❖ Haga clic en el botón cerrar de la barra de título del panel. Las herramientas volverán al panel Herramientas.

#### **Selección de herramientas**

❖ Lleve a cabo uno de los procedimientos siguientes:

- Haga clic en una herramienta del panel Herramientas. Si hay un pequeño triángulo en la esquina inferior derecha, mantenga pulsado el botón del ratón para ver las herramientas ocultas y haga clic en la herramienta que desee seleccionar.
- Mantenga pulsada la tecla Alt (Windows) u Opción (Mac OS) y, a continuación, haga clic en una herramienta para seleccionar y pasar a otras herramientas ocultas.
- Pulse el método abreviado de teclado de la herramienta, que se muestra en la información de la herramienta. Por ejemplo, puede seleccionar la herramienta Mover pulsando la tecla V.

*Para ocultar la información de herramientas, escoja Edición > Preferencias > Generales (Windows) o Illustrator > Preferencias > Generales (Mac OS) y deseleccione Mostrar información de herramientas.*

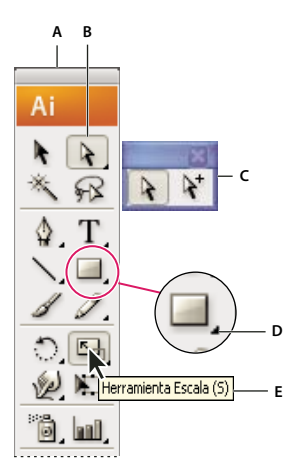

*Selección de una herramienta oculta*

*A. Panel Herramientas B. Herramienta activa C. Panel separado con herramientas ocultas D. Triángulo de herramienta oculta E. Nombre de herramienta y método abreviado*

#### **Cómo cambiar los punteros de la herramienta**

El puntero del ratón de la mayoría de herramientas coincide con el icono de dicha herramienta. Cada puntero tiene una zona activa distinta en la que comienza un efecto u acción. Con la mayoría de las herramientas, puede cambiar a cursores precisos que aparecerán en forma de cruz centrados alrededor de la zona activa y proporcionarán una precisión mayor al trabajar con ilustraciones detalladas.

❖ Escoja Edición > Preferencias > Generales (Windows) o Illustrator > Preferencias > Generales (Mac OS) y seleccione Usar cursores precisos. De forma alternativa, pulse Bloq Mayús en el teclado.

#### **Galería de herramientas de selección**

Illustrator ofrece las herramientas de selección siguientes:

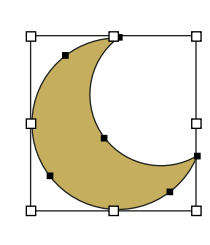

*La herramienta Selección (V) selecciona objetos enteros.*

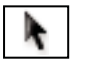

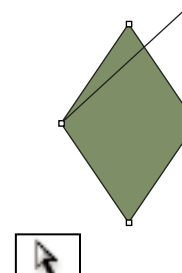

*La herramienta Selección directa (A) selecciona puntos o segmentos del trazado de*

*objetos.*

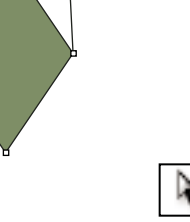

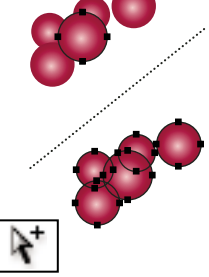

*La herramienta Selección de grupos selecciona objetos y grupos dentro de grupos.*

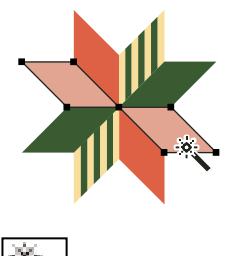

*La herramienta Varita mágica (Y) selecciona objetos con atributos similares.*

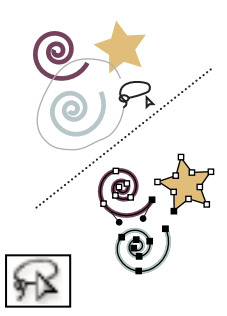

*La herramienta Lazo (Q) selecciona puntos o segmentos del trazado de objetos.*

#### **Véase también**

["Teclas para seleccionar" en la página 434](#page-439-0)

#### **Galería de herramientas de dibujo**

Illustrator proporciona las siguientes herramientas de dibujo:

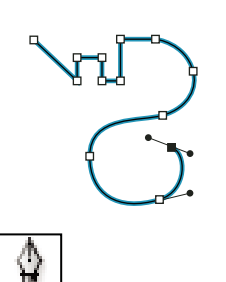

*La herramienta Pluma (P) dibuja líneas rectas y curvas para crear objetos.*

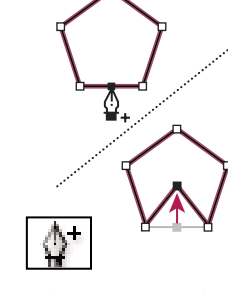

*La herramienta Añadir punto de ancla (+) agrega puntos de ancla a trazados.*

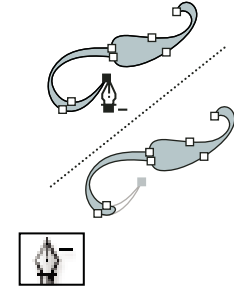

*La herramienta Eliminar punto de ancla (-) elimina puntos de ancla de los trazados.*

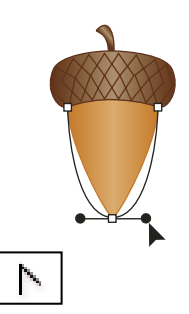

*La herramienta Convertir punto de ancla (Mayús+C) cambia vértices redondeados a vértices cuadrados y viceversa.*

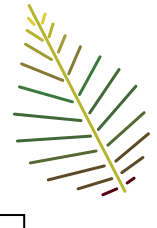

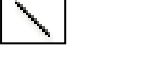

*La herramienta Segmento de línea (<) dibuja segmentos de línea rectos individuales.*

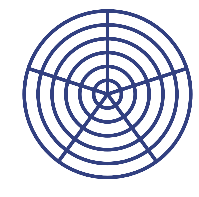

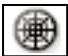

*La herramienta Cuadrícula polar dibuja cuadrículas de gráficas circulares.*

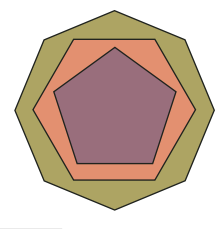

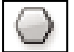

*La herramienta Polígono dibuja formas regulares de varios lados.*

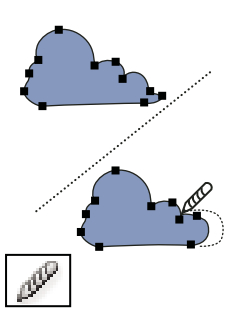

*La herramienta Suavizar suaviza las curvas Bézier.*

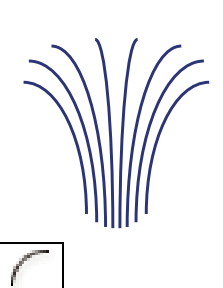

*La herramienta Arco dibuja segmentos de curva cóncavos y convexos individuales.*

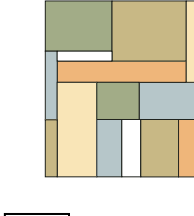

*La herramienta Rectángulo (M) dibuja cuadrados y rectángulos.*

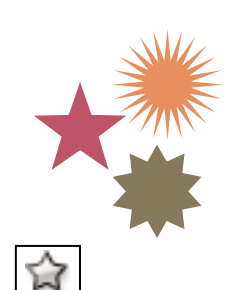

*La herramienta Estrella dibuja estrellas.*

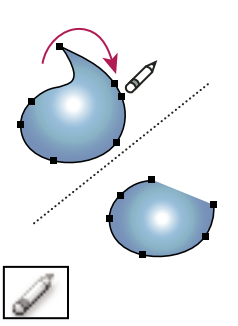

*La herramienta Borrador de trazados borra trazados y puntos de ancla del objeto.*

### **Galería de herramientas de texto**

Illustrator proporciona las siguientes herramientas de texto:

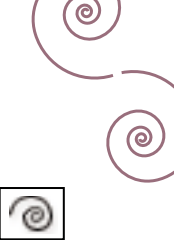

*La herramienta Espiral dibuja espirales en ambos sentidos.*

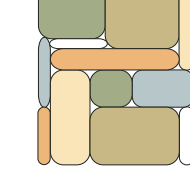

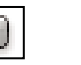

*La herramienta Rectángulo redondeado dibuja cuadrados y rectángulos con*

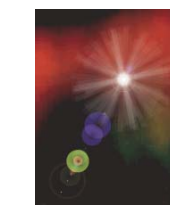

Q)

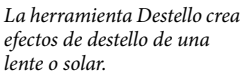

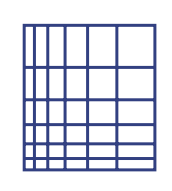

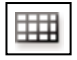

*La herramienta Cuadrícula rectangular dibuja cuadrículas rectangulares.*

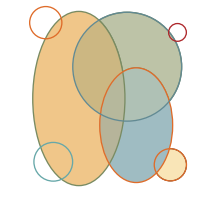

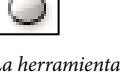

*La herramienta Elipse (L) dibuja círculos y elipses.*

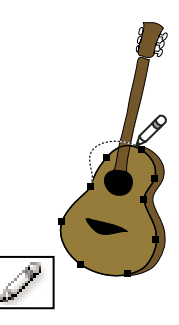

*La herramienta Lápiz (N) dibuja y modifica líneas a mano alzada.*

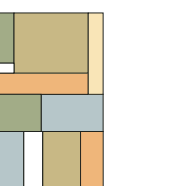

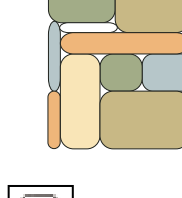

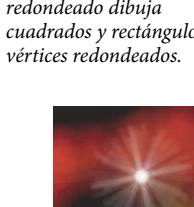

#### **BLUES IN B-FLAT**

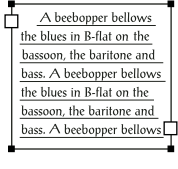

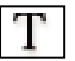

*La herramienta Texto (T) crea texto y contenedores de texto individuales, y permite también introducir y modificar texto.*

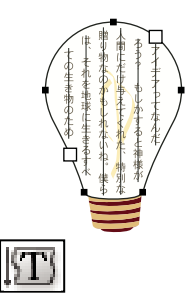

*La herramienta Texto de área vertical convierte trazados cerrados en contenedores de texto vertical y permite introducir y modificar el texto de los mismos.*

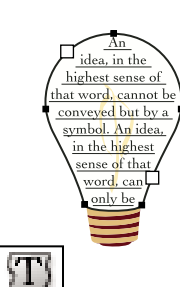

*La herramienta Texto de área convierte los trazados cerrados en contenedores de texto, y permite introducir y modificar el texto en su interior.*

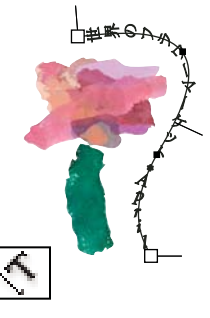

*La herramienta Texto vertical en trazado convierte trazados en trazados de texto vertical y permite introducir y modificar el texto de los mismos.*

### **Galería de herramientas de pintura**

Illustrator ofrece las herramientas de pintura siguientes:

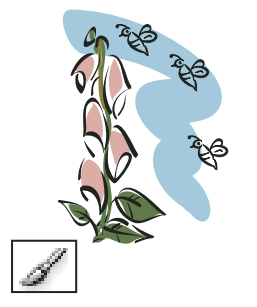

*La herramienta Pincel (B) dibuja líneas a mano alzada y caligráficas, además de añadir dibujos y motivos a los trazados.*

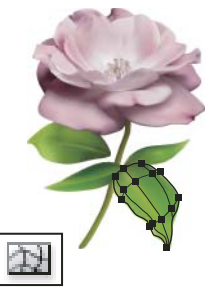

*La herramienta Malla (U) crea y edita mallas y envolventes de malla.*

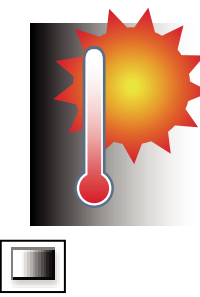

*La herramienta Texto en trazado convierte trazados en trazados de texto, y permite introducir y modificar el texto de los*

*mismos.*

*La herramienta Degradado (G) ajusta los puntos de inicio y fin, y el ángulo de los degradados de los objetos.*

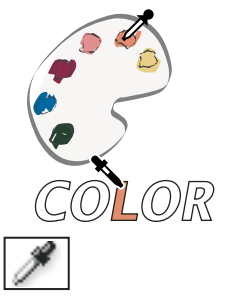

*La herramienta Cuentagotas (I) toma y aplica atributos de color, texto y de apariencia, incluidos los efectos, de los objetos.*

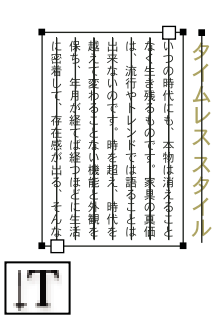

*La herramienta Texto vertical crea texto y contenedores de texto verticales, y permite introducir y modificar el texto vertical.*

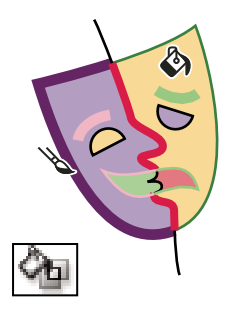

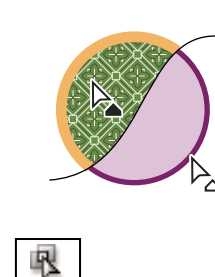

*La herramienta Bote de pintura interactiva (K) pinta las caras y los bordes de los grupos de pintura interactiva con los atributos de pintura actuales.*

*La herramienta Selección de pintura interactiva selecciona las caras y los bordes de los grupos de pintura interactiva.*

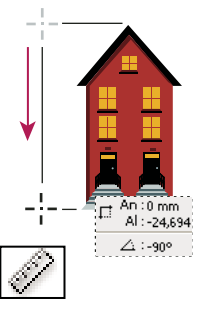

*La herramienta Medición mide la distancia entre dos puntos.*

#### **Galería de herramientas de reforma**

Illustrator ofrece las siguientes herramientas para reformar objetos:

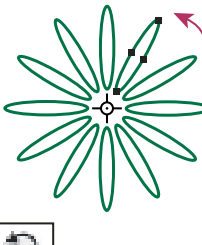

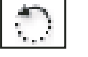

*La herramienta Rotar (R) gira objetos alrededor de un punto fijo.*

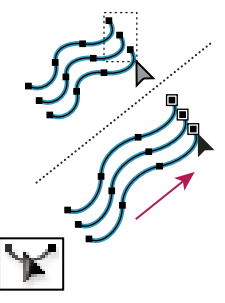

*La herramienta Reformar ajusta los puntos de ancla seleccionados manteniendo los detalles globales de trazado intactos.*

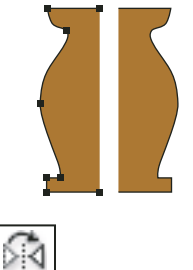

*La herramienta Reflejo (O) refleja objetos respecto a un eje fijo.*

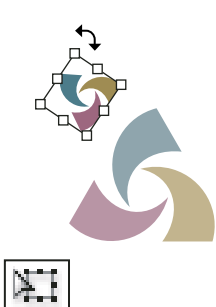

*La herramienta Transformación libre (E) escala, rota o sesga la selección.*

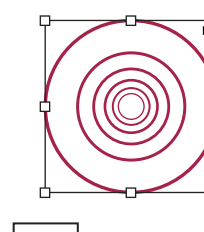

```
ᄗ
La herramienta Escala (S)
cambia de tamaño los objetos
```
*en torno a un punto fijo.*

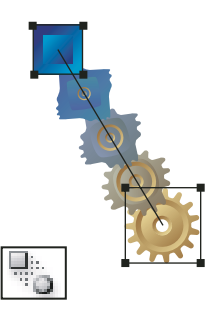

*La herramienta Fusión (W) crea una serie de objetos fusionados con el color y la forma de varios objetos.*

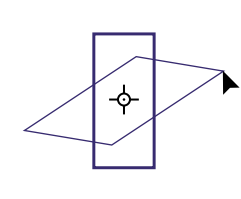

```
\mathbb{Z}
```
*La herramienta Distorsión inclina objetos en torno a un punto fijo.*

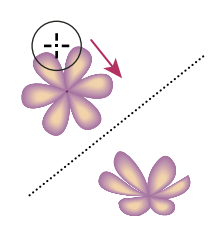

*La herramienta Deformar (Mayús+R) moldea objetos con el movimiento del cursor (como arcilla, por ejemplo).*

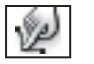

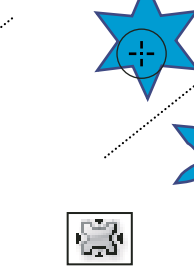

*La herramienta Molinete crea distorsiones en espiral en un objeto.*

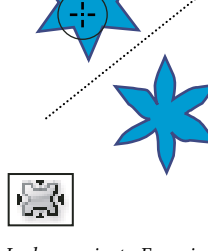

*control hacia el cursor.*

*La herramienta Fruncir desinfla un objeto desplazando los puntos de*

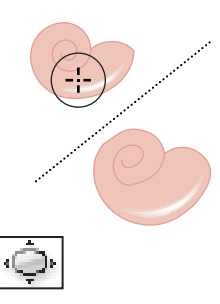

*La herramienta Engordar infla un objeto alejando los puntos de control del cursor.*

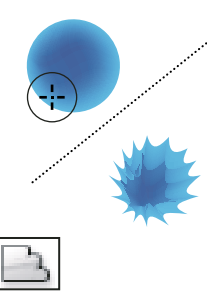

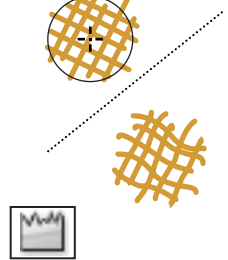

*La herramienta Festonear añade detalles curvos aleatorios al contorno de un objeto.*

*La herramienta Cristalizar añade detalles en punta aleatorios al contorno de un objeto.*

*La herramienta Arrugar añade detalles con aspecto de arruga al contorno de un objeto.*

### **Galería de herramientas de símbolos**

Las herramientas de símbolos le permiten crear y modificar conjuntos de instancias de símbolos. Puede crear un conjunto de símbolos mediante la herramienta Rociar símbolo. A continuación, puede usar otras herramientas de símbolos para cambiar las características de densidad, color, ubicación, tamaño, rotación, transparencia y estilo de las instancias del conjunto.

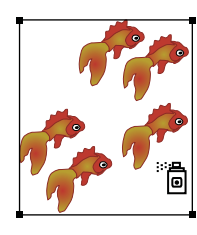

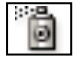

*La herramienta Rociar símbolo (Mayús+S) coloca varias instancias de un símbolo como un conjunto en la mesa de trabajo.*

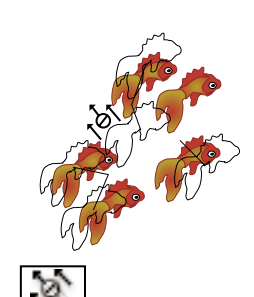

*La herramienta Desplazar símbolo mueve instancias de un símbolo.*

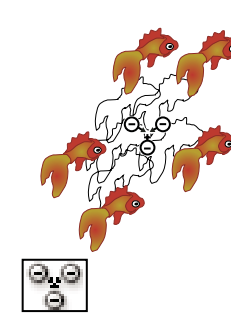

*La herramienta Reunir/Separar símbolos acerca o aleja las instancias de símbolo.*

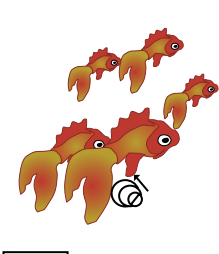

*La herramienta Cambiar tamaño de símbolo cambia el tamaño de instancias de un símbolo.*

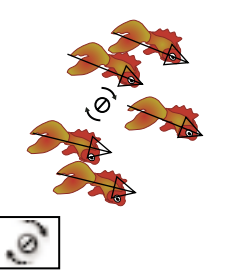

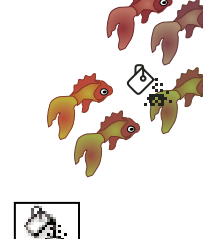

*La herramienta Girar símbolo rota instancias de símbolo.*

*La herramienta Manchar símbolo colorea instancias de símbolo.*

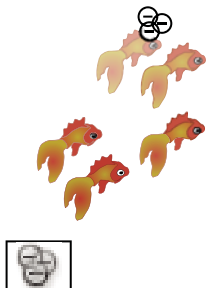

*La herramienta Translucir símbolo aplica opacidad a instancias de símbolo.*

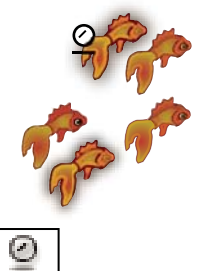

*La herramienta Aplicar estilo a símbolo aplica el estilo seleccionado a instancias de símbolo.*

#### **Galería de herramientas gráficas**

Illustrator ofrece nueve herramientas de gráficas, cada una de ellas para crear un tipo de gráfica diferente. El tipo de gráfica que se elija dependerá de la información que se desee comunicar.

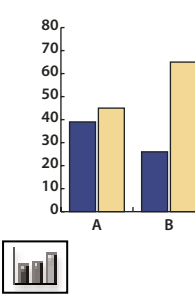

*La herramienta Gráfica de columnas (J) crea gráficas que comparan valores mediante columnas verticales.*

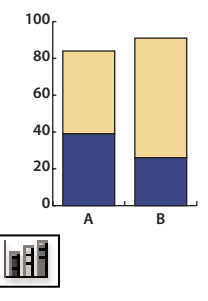

*La herramienta Gráfica de columnas apiladas crea gráficas similares a las de columnas, pero apila las columnas una sobre otra en lugar de lateralmente. Este tipo de gráfica resulta útil para mostrar la relación de las partes con el total.*

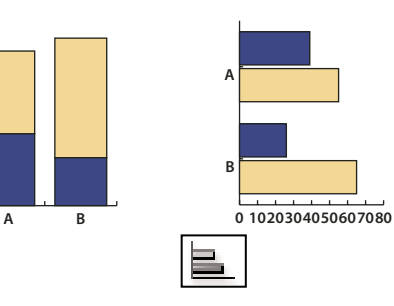

*La herramienta Gráfica de barras crea gráficas similares a las de columnas, pero coloca las barras horizontalmente en lugar de verticalmente.*

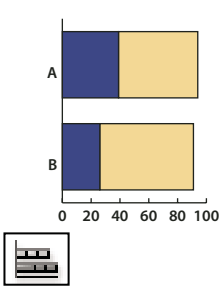

*La herramienta Gráfica de barras apiladas crea gráficas similares a las de columnas apiladas, pero apila las barras horizontalmente en lugar de verticalmente.*

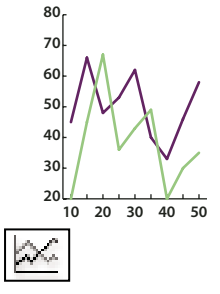

*La herramienta Gráfica lineal crea gráficas que utilizan puntos para representar uno o más conjuntos de valores, con una línea diferente para unir los puntos de cada conjunto. Este tipo de gráfica se usa frecuentemente para mostrar la tendencia de uno o varios conceptos durante un período de tiempo.*

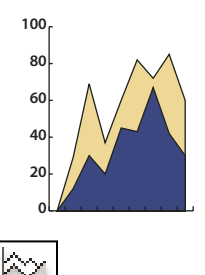

*La herramienta Gráfica de áreas crea gráficas similares a las de líneas, pero resalta los totales además de los cambios de valor.*

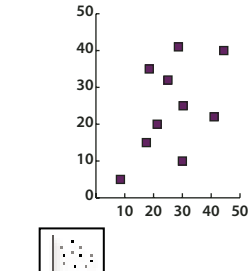

*La herramienta Gráfica de dispersión crea gráficas que traza puntos de datos como pares de coordenadas en los ejes x e y. Las gráficas de dispersión son útiles para identificar motivos o tendencias en los datos. También indican si las variables se influyen entre sí.*

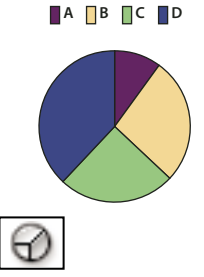

*La herramienta Gráfica de tarta crea gráficas circulares cuyas porciones representan los porcentajes relativos de los valores comparados.*
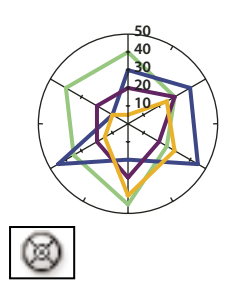

*La herramienta Gráfica de radar crea gráficas que comparan conjuntos de valores en puntos determinados en el tiempo o en categorías concretas. Se muestran en formato circular. Este tipo de gráfica también se denomina gráfica de red.*

# **Galería de herramientas de sector y cuchilla**

Illustrator ofrece las siguientes herramientas para seccionar y cortar objetos:

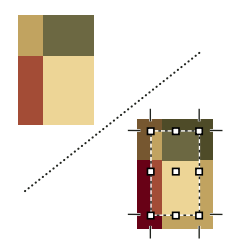

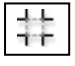

*La herramienta Área de recorte selecciona áreas específicas para su impresión o exportación.*

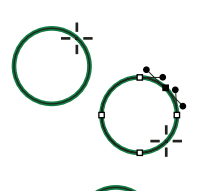

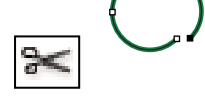

*La herramienta Tijeras (C) corta trazados por puntos específicos.*

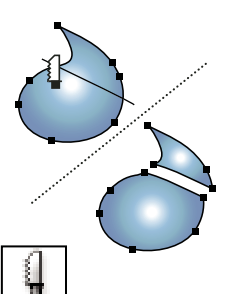

*La herramienta Sector divide las ilustraciones en imágenes Web independientes.*

*La herramienta Cuchilla corta objetos y trazados.*

# <span id="page-36-0"></span>**Galería de herramientas de zoom y desplazamiento**

Illustrator proporciona las siguientes herramientas para desplazarse y controlar la vista de la mesa de trabajo:

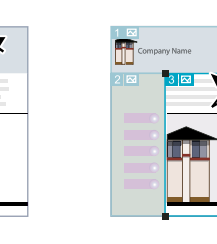

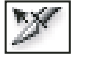

*La herramienta Seleccionar sector selecciona sectores Web.*

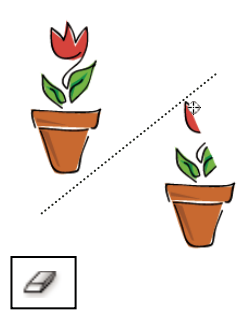

*La herramienta Borrador borra cualquier área del objeto sobre la que pase al arrastrar.*

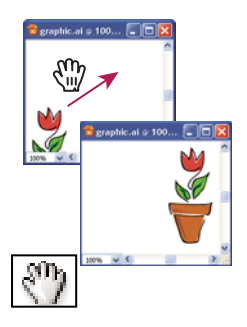

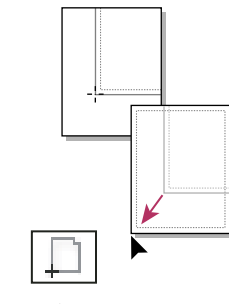

*La herramienta Mano (H) mueve la mesa de trabajo de Illustrator dentro de la ventana de ilustración.*

*La herramienta Página ajusta la cuadrícula de página para controlar dónde aparece la ilustración en la página impresa.*

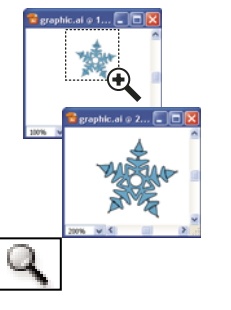

*La herramienta Zoom (Z) aumenta y reduce la ampliación de la vista en la ventana de ilustración.*

# **Archivos y plantillas**

# <span id="page-37-0"></span>**Acerca de los perfiles de documento nuevo**

Un *documento* es el espacio en el que se crea una ilustración. En Illustrator, puede crear documentos dirigidos a muchos tipos distintos de salidas. (Para obtener información sobre cómo crear documentos de Illustrator para una producción de vídeo, consulte el documento Enhancing Video Production PDF en [www.adobe.com/go/learn\\_ai\\_video\\_es\)](http://www.adobe.com/go/learn_ai_video_es).

Comience un documento nuevo eligiendo un perfil de documento nuevo según la salida que desee. Cada perfil incluye valores preestablecidos para el tamaño, el modo de color, las unidades, la orientación, la transparencia y la resolución. Por ejemplo, el perfil de documento Vídeo y película utiliza píxeles en lugar de puntos y puede escoger un área de recorte específica del dispositivo como NTSC DV pantalla ancha, para crear un documento dentro de las dimensiones exactas que se requieren, con guías compatibles con vídeo para ayudarle a disponer del diseño para obtener una visualización óptima.

*Si pretende imprimir el archivo en una impresora de alta resolución, por ejemplo, si lo envía a una oficina de servicios, especifique el perfil de impresión para asegurarse de que la ilustración y cualquiera de los efectos que le haya aplicado se ajusten a la resolución adecuada.*

Puede elegir uno de los perfiles siguientes:

**Documento para Imprimir** Utiliza una mesa de trabajo de tamaño A4 por defecto y proporciona una variedad de tamaños de impresión preestablecidos de entre los que poder elegir. Utilice este perfil si pretende enviar el archivo a una oficina de servicios para imprimirlo en una impresora de alta resolución.

**Documento para Web** Proporciona opciones preestablecidas optimizadas para la salida en la Web.

**Documento para Dispositivos móviles** Crea un tamaño de archivo pequeño preestablecido para un dispositivo móvil concreto. Puede escoger el dispositivo desde el menú Tamaño. Haga clic en Adobe Device Central para abrirlo y ver el diseño de documento en una interfaz de dispositivo concreta.

**Documento para Vídeo y película** Proporciona varios tamaños de área de recorte de tipo vídeo y película por defecto (observe que la opción de la mesa de trabajo cambia al tamaño de recorte en este perfil). Illustrator crea únicamente archivos de píxeles cuadrados con lo que, para asegurarse de que los tamaños se interpretan de manera correcta en las aplicaciones de vídeo, Illustrator ajusta los valores Anchura y Altura. Por ejemplo, si elige NTSC DV, Illustrator utiliza un tamaño de píxeles de 648 x 480, lo que se traduce en 740 x 480 píxeles para las aplicaciones de vídeo.

**Documento para CMYK básico** Utiliza una mesa de trabajo de tamaño A4 por defecto y proporciona una variedad de tamaños de entre los que poder elegir. Utilice este perfil si pretende enviar un documento a varios tipos de soportes. Si uno de estos soportes es una oficina de servicios, aumente de manera manual el ajuste Efectos de rasterizado en Alta.

**Documento para RGB básico** Utiliza una mesa de trabajo de un tamaño de 800 x 600 y proporciona una variedad de tamaños concretos de impresión, vídeo y Web de entre los que poder elegir. No utilice esta opción si pretende enviar un

documento a una oficina de servicios o a una impresora de alta resolución. Utilice este perfil para los documentos que se imprimirán en impresoras de resolución media, en la Web o en varios tipos de soportes.

Para ver un vídeo sobre el ajuste de nuevos documentos, consulte [www.adobe.com/go/vid0031\\_es](http://www.adobe.com/go/vid0031_es).

### <span id="page-38-0"></span>**Creación de documentos nuevos**

Puede crear documentos de Illustrator nuevos a partir de un perfil de documento nuevo o a partir de una plantilla. La creación de un documento a partir de un perfil de documento nuevo le proporcionará un documento en blanco con los ajustes preestablecidos de colores de relleno y trazo, estilos de gráfico, pinceles, símbolos, acciones, preferencias de visualización y otros ajustes. La creación de un documento a partir de una plantilla le proporcionará un documento con ajustes y elementos de diseño preestablecidos así como el contenido, como las marcas de recorte y las guías, para determinados tipos de documentos como folletos o las carátulas de los CD.

Cree un documento nuevo desde la pantalla de bienvenida o mediante Archivo > Nuevo o Archivo > Adobe Device Central (para la salida de dispositivos móviles). La pantalla de bienvenida aparecerá cuando no haya abierto un documento.

Para ver un vídeo sobre el ajuste de nuevos documentos, consulte [www.adobe.com/go/vid0031\\_es](http://www.adobe.com/go/vid0031_es).

#### **Véase también**

["Acerca de los perfiles de documento nuevo" en la página 32](#page-37-0)

["Acerca de las plantillas" en la página 34](#page-39-0)

["Acerca de las transparencias" en la página 162](#page-167-0)

#### **Creación de un documento nuevo mediante la pantalla de bienvenida**

- **1** Abra Illustrator o, si ya lo ha abierto, escoja Ayuda > Pantalla de bienvenida.
- **2** Lleve a cabo uno de los procedimientos siguientes:
- Seleccione un perfil de documento nuevo de la lista Crear nuevo. Aparecerá el cuadro de diálogo Nuevo documento con todas las opciones definidas en los valores optimizados según el nuevo perfil de documento seleccionado. Puede cambiar cualquiera de los valores preestablecidos y haga clic en OK para abrir el documento nuevo.

*Nota: pulse la tecla Alt y haga clic (Windows) u Opción y haga clic (Mac OS) para abrir directamente el documento nuevo y saltarse el cuadro de diálogo Nuevo documento.*

• Seleccione Desde plantilla en la lista Crear nuevo. Seleccione un diseño y haga clic en OK.

#### **Cómo crear documentos personalizados**

Para personalizar cualquier documento, cambie los ajustes del cuadro de diálogo Nuevo documento. Sin embargo, siempre conviene empezar con el perfil de documento nuevo que represente la salida que desee.

Si desea utilizar las opciones preestablecidas de otro archivo o plantilla de Illustrator, escoja Explorar en el menú Nuevo perfil de documento y abra el archivo que desee utilizar.

- **1** Lleve a cabo uno de los procedimientos siguientes:
- Elija Archivo > Nuevo. En el cuadro de diálogo Nuevo documento, escriba un nombre para el documento y elija un perfil de documento nuevo.
- En la pantalla de bienvenida, escoja un perfil de documento nuevo de la lista Crear nuevo. En el cuadro de diálogo Nuevo documento, escriba un nombre para el documento.

**2** Especifique las opciones que desee para personalizar el documento. Haga clic en Avanzado para especificar las siguientes opciones adicionales:

**Modo de color** Especifica el modo de color para el nuevo documento. Al cambiar el modo de color, los contenidos por defecto del perfil de documento nuevo seleccionado (muestras, pinceles, símbolos y estilos gráficos) se convertirán a un modo de color nuevo, lo que dará como resultado un cambio en el color. Espere a que aparezcan los iconos de advertencia cuando realice los cambios.

**Efectos de rasterizado** Especifica la resolución de los efectos de rasterizado del documento. Es importante que ajuste esta opción en Alta cuando pretenda imprimir el documento con una resolución alta en una impresora de alta resolución. El perfil Imprimir lo establece en Alta por defecto.

**Cuadrícula de transparencia** Especifica las opciones de cuadrícula de transparencia para los documentos que utilicen el perfil Vídeo y película.

**Modo de previsualización** Define el modo de previsualización por defecto del documento (puede cambiar esta opción en cualquier momento en el menú Ver):

- *Por defecto* muestra la ilustración creada en el documento en vista vectorial con todo color. Tanto al acercar como al alejar, esta opción conserva el suavizado en las curvas.
- *Píxel* muestra la ilustración con una apariencia rasterizada (pixelada). Realmente no rasteriza el contenido pero muestra una previsualización simulada como si los contenidos estuvieran rasterizados.
- *Sobreimpresión* proporciona una "previsualización de tintas" que se aproxima al aspecto que tendrán las fusiones, transparencias y sobreimpresiones en una salida con separación de color. (Consulte ["Acerca de la sobreimpresión" en la](#page-402-0) [página 397](#page-402-0).)

**3** (Opcional) Si selecciona el perfil Dispositivos móviles, puede previsualizar el documento nuevo en la interfaz de dispositivo móvil al hacer clic en Adobe Device Central.

*Nota: para cambiar estos ajustes después de haber creado el documento, escoja Archivo > Ajustar documento y especifique los ajustes nuevos.*

#### **Creación de un documento nuevo utilizando una plantilla**

- ❖ Lleve a cabo uno de los procedimientos siguientes:
- Escoja Archivo > Nuevo de plantilla, seleccione una plantilla y haga clic en Nuevo.
- Elija Archivo > Nuevo. En el cuadro de diálogo Nuevo documento, haga clic en Plantillas, selecciónela y haga clic en Nuevo.

# <span id="page-39-0"></span>**Acerca de las plantillas**

Las *plantillas* permiten crear documentos nuevos que comparten ajustes y elementos de diseño comunes. Por ejemplo, si tiene que diseñar una serie de tarjetas de visita con un aspecto similar, puede crear una plantilla con el tamaño de mesa de trabajo, ajustes de visualización (como guías) y opciones de impresión deseadas. La plantilla puede contener también símbolos para elementos de diseño comunes (como logotipos) y conjuntos específicos de muestras de color, pinceles y estilos gráficos.

Illustrator incluye una gran variedad de plantillas, incluidas plantillas para membretes, tarjetas de visita, sobres, folletos, etiquetas, certificados, tarjetas postales, tarjetas de felicitación y sitios Web.

Cuando se selecciona una plantilla con el comando Nuevo de plantilla, Illustrator crea un nuevo documento con el contenido y los ajustes idénticos a los de la plantilla, pero deja el archivo de plantilla original intacto.

#### **Véase también**

["Creación de documentos nuevos" en la página 33](#page-38-0)

# **Creación de una plantilla nueva**

- **1** Abra un documento nuevo o existente.
- **2** Personalice el documento de alguna de las siguientes maneras:
- Configure la ventana de documento como desee que aparezca en los documentos nuevos que cree a partir de la plantilla. Esto incluye el nivel de ampliación, la posición de desplazamiento, el origen de la regla, guías, cuadrículas, áreas de recorte y las opciones del menú Ver.
- Dibuje o importe cualquier ilustración que desee que aparezca en los documentos nuevos creados a partir de la plantilla.
- Elimine las muestras, estilos, pinceles o símbolos existentes que no desee mantener.
- Cree las muestras, estilos, pinceles y símbolos que desee en los paneles correspondientes. También puede importar muestras, estilos, pinceles, símbolos y acciones preestablecidos de una gran variedad de bibliotecas que incluye Illustrator.
- Cree los diseños de gráfica que desee y añádalos al cuadro de diálogo Diseño de gráfica. También puede importar diseños de gráfica preestablecidos.
- Establezca las opciones deseadas en los cuadros de diálogo Ajustar documento y Opciones de impresión.
- **3** Escoja Archivo > Guardar como plantilla.

**4** En el cuadro de diálogo Guardar como, seleccione una ubicación para el archivo, escriba un nombre de archivo y haga clic en Guardar.

Illustrator guarda el archivo con formato AIT (Adobe Illustrator Template, plantilla de Adobe Illustrator).

# **Cómo abrir un archivo**

Puede abrir archivos creados en Illustrator y en otras aplicaciones.

- Para abrir un archivo existente, seleccione Archivo > Abrir. Busque el archivo y haga clic en Abrir.
- Para abrir un archivo guardado recientemente, escoja el archivo de la lista Abrir un elemento reciente de la pantalla de bienvenida o escoja Archivo > Abrir archivos recientes y seleccione un archivo de la lista.
- Para abrir y previsualizar un archivo mediante Adobe Bridge, escoja Archivo > Explorar para abrir Adobe Bridge. Busque el archivo y escoja Archivo > Abrir con > Adobe Illustrator CS3.

#### **Véase también**

["Importación de archivos Adobe PDF" en la página 242](#page-247-0)

["Importación de archivos EPS" en la página 244](#page-249-0)

["Importación de ilustraciones de Photoshop" en la página 245](#page-250-0)

# **Búsqueda de archivos mediante Adobe Bridge**

Adobe® Bridge es una aplicación entre plataformas incluida en los componentes de Adobe® Creative Suite® 3 que le ayuda a localizar, organizar y examinar los objetos necesarios para crear contenidos de impresión, Web, de audio y vídeo. Puede iniciar Bridge desde cualquier componente de Creative Suite (excepto Adobe® Acrobat® 8) y utilizarlo para acceder tipos de objeto tanto de Adobe como de terceros.

- ❖ Para abrir Adobe Bridge, lleve a cabo uno de los procedimientos siguientes en Illustrator:
- Escoja Archivo > Explorar.
- Haga clic en el icono de Adobe Bridge **en el panel de control**.
- Escoja Mostrar en Bridge en la barra de estado.

En Adobe Bridge, puede llevar a una de estas acciones:

- Gestionar archivos de imagen, vídeo y audio: previsualizar, buscar, ordenar y procesar archivos en Bridge sin tener que abrir aplicaciones individuales. También puede editar metadatos para archivos y utilizar Bridge para colocar archivos en documentos, proyectos o composiciones.
- Gestionar sus fotos: importe y edite las fotos desde la tarjeta de su cámara digital, agrupe fotos relacionadas en pilas, y abra o importe archivos RAW de cámara de Photoshop® y edite su configuración sin iniciar Photoshop. También puede buscar en las mejores bibliotecas de catálogos y descargar imágenes sin derechos de autor mediante Adobe Stock Photos.
- Trabajar con objetos gestionados por Adobe Version Cue®.
- Llevar a cabo tareas automatizadas como los comandos de lotes.
- Sincronizar los ajustes de color en los componentes de Creative Suite con gestión de color.
- Iniciar una conferencia Web en tiempo real para compartir su escritorio y revisar documentos.

# **Adobe Version Cue**

Adobe® Version Cue® es un administrador de versiones de archivos incluidas con las ediciones Adobe Creative Suite 3 Design, Web y Master Collection que constan de dos piezas: la conectividad del servidor de Version Cue y Version Cue. El servidor de Version Cue alberga proyectos de Version Cue y revisiones de PDF, y se puede instalar localmente o en un ordenador centralizado. La conectividad de Version Cue le permite conectarse a servidores de Version Cue y se incluye con todos los componentes habilitados con Version Cue (Adobe Acrobat®, Adobe Flash®, Adobe Illustrator®, Adobe InDesign®, Adobe InCopy®, Adobe Photoshop® y Adobe Bridge).

Utilice Version Cue para realizar un seguimiento de los cambios a un archivo conforme trabaja en él, y para habilitar la colaboración de grupos de trabajo como el uso compartido de archivos, el control de versiones y las revisiones en línea. Puede utilizar Version Cue en un componente de Creative Suite habilitado con Version Cue único, como Photoshop, o en varios componentes, como Photoshop, Flash e Illustrator.

Accede a las funciones de Version Cue mediante el cuadro de diálogo de Adobe o mediante Adobe Bridge, según utilice el software habilitado con Version Cue y si ha instalado o no un conjunto de software de Creative Suite (por ejemplo, Adobe Creative Suite 3 Design Premium).

Version Cue gestiona las siguientes tareas:

- Creación de versiones de sus archivos
- Activación de la colaboración de grupos de trabajo (uso compartido de archivos, control de versiones, la capacidad de proteger y desproteger archivos)
- Organización de los archivos en proyectos privados o compartidos
- Suministro de miniaturas para examinar y ver archivos
- Organización de datos de manera que vea y busque en la información de archivos, comentarios de versiones y estado de archivos
- Creación y administración de acceso de usuarios, proyectos y revisiones PDF mediante la administración de servidores de Version Cue

# **Recorte de ilustraciones**

# **Creación, edición y eliminación de áreas de recorte**

El área de recorte establece la posición de las marcas de impresora en el documento y define los límites imprimibles de la ilustración. Por defecto, Illustrator recorta la ilustración para que encaje en los límites de la mesa de trabajo. Estos límites se especifican al seleccionar un perfil de documento en el cuadro de diálogo Nuevo documento. No obstante, puede elegir recortar su ilustración a un *área de recorte* preestablecida o a un área de recorte personalizada que defina.

Puede crear varias áreas de recorte para el documento, pero sólo puede haber una activa al mismo tiempo. Cuando tenga varias áreas de recorte definidas, podrá verlas todas si elige la herramienta Recortar y pulsa Alt (Windows) u Opción (Mac OS). Cada área de recorte se numera para facilitar la referencia. Sólo puede editar o eliminar un área de recorte al mismo tiempo y puede especificar diferentes áreas de recorte cada vez que realice una impresión o exportación.

Los límites de las áreas de recorte se representan mediante una línea discontinua que rodea la ilustración (las áreas que quedan fuera del área de recorte se mostrarán atenuadas mientras esté activa la herramienta Área de recorte). También puede hacer que se muestren marcas centrales, cursores en cruz, áreas seguras de vídeo y marcadores de borde de pantalla, así como reglas que rodeen el área de recorte.

Para ver un vídeo en el que se explica cómo utilizar la herramienta Área de recorte, consulte [www.adobe.com/go/vid0213\\_es.](http://www.adobe.com/go/vid0213_es)

#### **Definición de una área de recorte**

- **1** Lleve a cabo uno de los procedimientos siguientes:
- Para definir un área de recorte personalizada mediante la herramienta Área de recorte, seleccione esta herramienta y arrastre por el área de trabajo para definir el área de recorte.
- Para utilizar un área de recorte preestablecida, haga doble clic en la herramienta Área de recorte, seleccione un ajuste preestablecido en función del tamaño del área de recorte en el cuadro de diálogo Opciones de área de recorte y haga clic en OK. Arrastre el área de recorte hasta la posición que desee.

Si desea que la ilustración contenga un sangrado, asegúrese de que queda suficiente ilustración más allá del área de recorte para incluir el sangrado.

**2** Para asignar el área de recorte y salir del modo de edición de recorte, haga clic en una herramienta diferente en el panel Herramientas.

#### **Definición y visualización de áreas de recorte adicionales**

❖ Seleccione la herramienta Área de recorte y realice una de las acciones siguientes:

- Para crear un área de recorte nueva, mantenga pulsada la tecla Alt (Windows) u Opción (Mac OS) y arrastre. Cada área de recorte tiene un número único en la esquina superior izquierda.
- Para ver todas las áreas de recorte, pulse Alt (Windows) u Opción (Mac OS).
- Para definir un área de recorte como el área de recorte activa, mantenga pulsada la tecla Alt (Windows) u Opción (Mac OS) y haga clic en el área de trabajo que desee activar.
- Para rotar las áreas de recorte, pulse Alt (Windows) u Opción (Mac OS) y haga clic en una tecla de flecha.

#### **Eliminación de un área de recorte**

- ❖ Seleccione la herramienta Área de recorte y lleve a cabo uno de los procedimientos siguientes:
- Para eliminar el área de recorte activa, haga clic en Eliminar en el panel de control.
- Para eliminar un área de recorte, mantenga pulsada la tecla Alt (Windows) u Opción (Mac OS) para ver todas las áreas de recorte existentes y haga clic en el icono Eliminar  $\boxtimes$  de la esquina superior derecha del área de recorte que desee eliminar.
- Para eliminar todas las áreas de recorte, haga clic en Eliminar todo en el panel de control o pulse Alt+Supr (Windows) u Opción+Eliminar (Mac OS).

#### **Edición o movimiento de un área de recorte**

- ❖ Seleccione la herramienta Área de recorte y lleve a cabo uno de los procedimientos siguientes:
- Para editar el área de recorte, coloque el puntero en un borde o esquina del área de recorte y, cuando el cursor cambie a una flecha de dos puntas, arrastre para ajustar. O bien, especifique nuevos valores de Altura y Anchura en el panel de control.
- Para mover el área de recorte, coloque el puntero en la zona central del área de recorte y cuando el cursor cambie a una flecha de cuatro puntas inicie la acción de arrastre. O bien puede seleccionarla y pulsar una tecla de flecha (pulse Mayús+tecla de flecha para moverse en incrementos de 10 puntos) o especifique nuevos valores de X e Y en el panel de control.

# **Uso de las reglas de las áreas de recorte**

Si desea que se muestren reglas, escoja Mostrar reglas de área de recorte en el cuadro de diálogo Opciones de área de recorte, que se abre al hacer doble clic en la herramienta Área de recorte. Las reglas resultan útiles cuando se trabaja con ilustraciones que se van a exportar a vídeo. Los números de las reglas reflejan los píxeles específicos del dispositivo, independientemente de la unidad de medida especificada en las preferencias. La proporción de aspecto de píxeles por defecto (Pixel Aspect Ratio, PAR) para Illustrator es 1,0 (para píxeles cuadrados). Este valor cambia en función del área de recorte preestablecida que escoja en el cuadro de diálogo Opciones de área de recorte o Nuevo documento.

Si no utiliza píxeles cuadrados, la regla permite realizar los cálculos de píxeles específicos del dispositivo con mayor facilidad. Por ejemplo, si especifica un área de recorte de 100 x 100 puntos de Illustrator y desea saber el tamaño exacto de los píxeles que dependen del dispositivo antes de exportar el archivo para su uso en NTSC DV pantalla ancha, puede definir la regla del área de recorte en Illustrator para que utilice una proporción de aspecto de píxeles 1,2 (para los píxeles anchos) y la regla reflejará el cambio y mostrará el área de recorte como 83 x 100 píxeles de dispositivo (100/1,2 = 83.333).

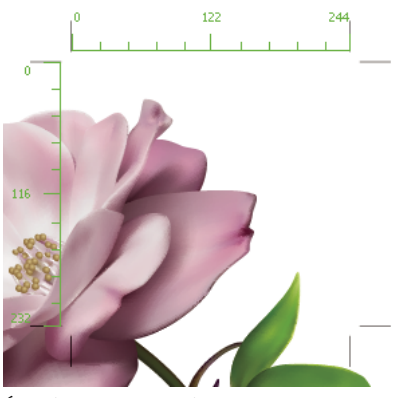

*Área de recorte con reglas*

- **1** Haga doble clic en la herramienta Área de recorte del panel Herramientas.
- **2** Elija Mostrar reglas de área de recorte y defina un valor para Proporción de píxeles de la regla.

#### **Opciones de área de recorte**

Haga doble clic en la herramienta Área de recorte para abrir el cuadro de diálogo Opciones de área de recorte. Además, podrá especificar muchas de estas opciones en el panel de control si la herramienta Área de recorte está activa.

**Ajuste preestablecido** Especifica las dimensiones del área de recorte. Estos ajustes preestablecidos definen la proporción de píxeles de la regla para la salida especificada.

**Anchura y Altura** Especifica el tamaño del área de recorte.

**Restringir proporciones** La proporción de aspecto del área de recorte se mantiene intacta cuando se cambia manualmente de tamaño el área de recorte.

**Posición X: e Y:** Especifica la posición del área de recorte en función de las reglas del área de trabajo de Illustrator. Para ver estas reglas, escoja Ver > Mostrar reglas.

**Mostrar marca central** Muestra un punto en el centro del área de recorte.

**Mostrar cursores de cruz** Muestra líneas de cruce en el centro de cada lado del área de recorte.

**Mostrar áreas seguras de vídeo** Muestra guías que representan las áreas que recaen en el área visible del vídeo. Debe incluir todo el texto e ilustraciones que deben visualizar los usuarios dentro de las áreas seguras de vídeo.

**Mostrar borde de pantalla** Muestra guías que representan el borde de la pantalla de vídeo.

**Mostrar reglas de área de recorte** Muestra reglas alrededor del área de recorte. El punto cero de estas reglas se encuentra en la esquina superior izquierda, al igual que en las reglas de vídeo. Las dimensiones reflejadas vienen determinadas por el valor del cuadro Proporción de píxeles de la regla.

**Proporción de píxeles de la regla** Especifica la proporción de aspecto de píxeles utilizada en las reglas.

**Suavizar región fuera del área de recorte** Muestra el área fuera del área de recorte con tono más oscuro que el del interior de ésta cuando la herramienta Recortar está activa.

**Actualizar al arrastrar** Mantiene el área fuera del área de recorte más oscura conforme se arrastra para cambiar de tamaño el área de recorte. Si no está seleccionada, el área exterior se muestra con el mismo color que el área interior del área de recorte al cambiar de tamaño.

**Áreas de recorte** Indica cuántas áreas de recorte existen.

# **Especificación del método de recorte de la ilustración para imprimir**

- **1** Escoja Archivo > Imprimir.
- **2** Seleccione Configuración en la parte izquierda del cuadro de diálogo Imprimir.
- **3** En Recortar imagen en, especifique si se debe recortar la ilustración en la mesa de trabajo, en el cuadro delimitador de toda la ilustración del documento o en el área de recorte definida.

Si desea recortar la ilustración en el área de recorte, deberá definirla primero.

# **Especificación de marcas de recorte para separación o alineación**

Además de especificar cómo se debe recortar la ilustración para la salida, puede crear y utilizar varios conjuntos de *marcas de recorte* en la ilustración. Las marcas de recorte indican el lugar en el que desea que se corte el papel impreso. Las marcas de recorte resultan útiles cuando desea crear marcas alrededor de varios objetos de una página; por ejemplo, al imprimir una hoja de tarjetas de visita. También resultan útiles para alinear una ilustración de Illustrator que haya exportado a otra aplicación.

Las diferencias entre las marcas de recorte y el área de recorte son las siguientes:

- Las áreas de recorte especifican los límites imprimibles de la ilustración, mientras que las marcas de recorte no afectan en absoluto al área imprimible.
- Tan sólo puede activar un área de recorte al mismo tiempo, pero sí puede crear y mostrar varias marcas de recorte.
- El área de recorte se indica mediante marcas visibles pero no imprimibles, mientras que las marcas de recorte se imprimen con color negro de registro (para que puedan imprimirse en todas las planchas de separación, de forma similar a las marcas de impresora).

*Nota: las marcas de recorte no sustituyen a las marcas de límite creadas con las opciones de Marcas y sangrado del cuadro de diálogo Imprimir o con el comando Objeto > Área de recorte > Crear.*

#### **Creación de marcas de recorte alrededor de un objeto**

- **1** Seleccione el objeto o los objetos.
- **2** Escoja Filtro > Crear > Marcas de recorte.

#### **Eliminación de marcas recorte**

❖ Seleccione la marca de recorte y pulse Supr.

#### **Uso de marcas de recorte japonesas**

Las marcas de recorte japonesas tienen líneas dobles que definen visualmente un valor de sangrado por defecto de 8,5 puntos (3 milímetros).

- **1** Escoja Edición > Preferencias > Generales (Windows) o Illustrator > Preferencias > Generales (Mac OS).
- **2** Seleccione Usar Marcas de recorte japonesas y haga clic en OK.

# **Visualización de ilustraciones**

# **Información general de la mesa de trabajo**

La mesa de trabajo representa toda el área que puede contener ilustraciones imprimibles. Sin embargo, las dimensiones de la mesa de trabajo no coinciden necesariamente con el tamaño de la página actual. Por ejemplo, la mesa de trabajo puede tener 10 x 20 pulgadas mientras que los ajustes de impresión especifican un tamaño de papel de 8,5 x 11 pulgadas o 864 x 480 píxeles. Puede ver los límites de página en relación con la mesa de trabajo mostrando la segmentación de página (Ver > Mostrar segmentación). Cuando está activa la segmentación, las áreas imprimibles y no imprimibles se representan mediante series de líneas sólidas y de puntos situadas entre el borde externo de la ventana y el área imprimible de la página.

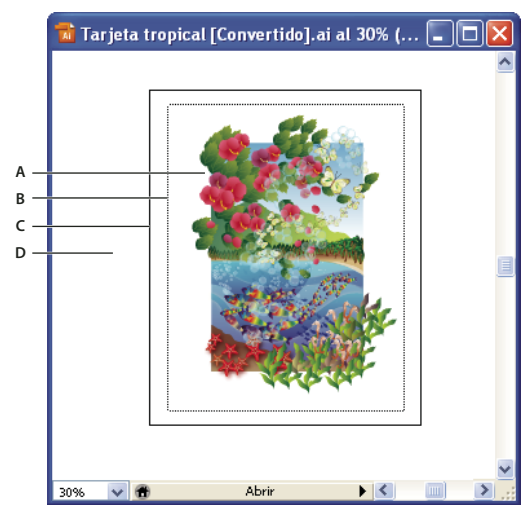

*Ventana de ilustración*

*A. Área imprimible B. Área no imprimible C. Borde de la página D. Mesa de trabajo*

El área imprimible está delimitada por las líneas de puntos interiores y representa la parte de la página donde la impresora seleccionada puede imprimir. Muchas impresoras no pueden imprimir en el borde del papel.

El área no imprimible es el área situada entre los dos grupos de líneas de puntos que representan el margen no imprimible de la página.

El borde de la página se indica con un conjunto de líneas de puntos más exterior.

La mesa de trabajo está limitada con líneas sólidas y representa la máxima área imprimible. Para ocultar los límites de la mesa de trabajo, escoja Ver > Ocultar mesa de trabajo.

El área de pruebas es el área exterior de la mesa de trabajo, que se extiende hasta el borde de la ventana de 227 pulgadas cuadradas. El área de pruebas representa un espacio donde se pueden crear, modificar y almacenar elementos de ilustraciones antes de llevarlos a la mesa de trabajo. Los objetos colocados en el área de pruebas se ven en la pantalla, pero no se imprimen.

#### **Véase también**

["Cambio del tamaño y la orientación de la página" en la página 380](#page-385-0)

["Cómo volver a colocar la ilustración en la página" en la página 380](#page-385-1)

["Impresión de la ilustración en varias páginas" en la página 380](#page-385-2)

# **Cambio del tamaño y el color de la mesa de trabajo**

**1** Escoja Archivo > Ajustar documento.

**2** En el menú situado en la parte superior izquierda del cuadro de diálogo Ajustar documento, lleve a cabo uno de los procedimientos siguientes:

- Para cambiar el tamaño de la mesa de trabajo, escoja Mesa de trabajo y, a continuación, defina su tamaño y orientación.
- Para cambiar el color de la mesa de trabajo, escoja Transparencia. Seleccione Simular papel de color, haga clic en la primera muestra de color y seleccione un color nuevo utilizando el cuadro de diálogo Color.

*Cambiar el color de la mesa de trabajo permite ver el documento tal como podría aparecer al imprimir en un papel de color. Por ejemplo, si dibuja un objeto azul sobre un fondo amarillo, el objeto se ve verde. La simulación se realiza sólo cuando no se muestra la cuadrícula de transparencia.*

# **Acerca de la segmentación de página**

Por defecto, Illustrator imprime las ilustraciones en una sola hoja de papel. Sin embargo, si la ilustración es más grande que los tamaños de página disponibles en la impresora, puede imprimirla en varias hojas.

La división de la mesa de trabajo para acomodar los tamaños de página disponibles en una impresora se denomina *segmentación*. Puede elegir la opción de segmentación en la sección Configuración del cuadro de diálogo Imprimir. Para ver los límites de página en la segmentación de la mesa de trabajo, elija Ver > Mostrar segmentación.

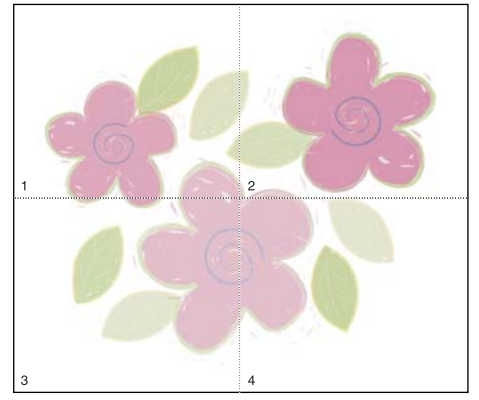

*Mesa de trabajo segmentada*

Cuando se segmenta la mesa de trabajo en varias páginas, éstas se numeran de izquierda a derecha y de arriba a abajo, empezando con la página 1. Estos números de página aparecen en pantalla sólo como referencia, no se imprimen. Los números permiten imprimir todas las páginas de un archivo o imprimir unas páginas en particular.

# **Véase también**

["Cambio del tamaño y la orientación de la página" en la página 380](#page-385-0)

["Impresión de la ilustración en varias páginas" en la página 380](#page-385-2)

# **Aumento y reducción**

Existen varias maneras para aumentar o reducir una ilustración.

- Seleccione la herramienta Zoom Q. El puntero se convierte en una lupa con un signo más en el centro. Haga clic en el centro del área que desea aumentar o mantenga pulsada la tecla Alt (Windows) u Opción (Mac OS) y haga clic en el centro del área que desee reducir. Cada clic amplía o reduce la vista al porcentaje anterior preestablecido.
- Seleccione la herramienta Zoom y arrastre un rectángulo de puntos, denominado *marco*, alrededor del área que desee aumentar. Para mover el marco por la ilustración, mantenga pulsada la barra espaciadora y continúe arrastrando para mover el marco hasta una nueva ubicación.
- Escoja Ver > Aumentar o Ver > Reducir. Cada clic amplía o reduce la vista al siguiente porcentaje preestablecido.
- Establezca el nivel de zoom en la esquina inferior izquierda de la ventana principal o en el panel Navegador.
- Para mostrar un archivo al 100%, escoja Ver > Tamaño real o haga doble clic en la herramienta Zoom.
- Para que la vista se ajuste a la ventana de documento, escoja Ver > Encajar en ventana, o haga doble clic en la herramienta Mano.

# **Véase también**

["Galería de herramientas de zoom y desplazamiento" en la página 31](#page-36-0)

["Teclas para ver ilustraciones" en la página 433](#page-438-0)

# **Desplazamiento del área de visualización**

Es posible mostrar un área diferente de la mesa de trabajo mediante uno de los procedimientos siguientes:

- Seleccione la herramienta Mano  $\sqrt[6]{\eta}$  y arrastre en la dirección en la que desee mover la ilustración.
- En el panel Navegador, haga clic en el área de la visualización en miniatura que desee ver en la ventana de ilustración. Como alternativa, arrastre el área de previsualización (cuadro coloreado) hasta un área diferente de la visualización en miniatura.

*Para especificar la calidad de la visualización al utilizar la herramienta Mano, escoja Edición > Preferencias > Unidades y rendimiento de visualización (Windows) o Illustrator > Preferencias > Unidades y rendimiento de visualización (Mac OS). Arrastre el regulador Herramienta Mano hacia la izquierda para mejorar la calidad de la vista cuando la mueva con la herramienta Mano, o hacia la derecha para mejorar la velocidad a la que puede mover la vista con la herramienta Mano.*

### **Véase también**

["Galería de herramientas de zoom y desplazamiento" en la página 31](#page-36-0)

["Teclas para ver ilustraciones" en la página 433](#page-438-0)

# **Información general del panel Navegador**

Utilice el panel Navegador (Ventana > Navegador) para cambiar con rapidez la vista de la ilustración utilizando una visualización en miniatura. El cuadro coloreado del Navegador (denominado *área de previsualización*) corresponde al área visible actualmente en la ventana de ilustración.

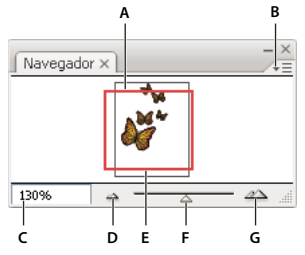

*Panel Navegador*

*A. Visualización en miniatura de una ilustración B. Botón del menú del panel C. Cuadro de zoom D. Botón Reducir E. Área de previsualización F. Control de zoom G. Botón Aumentar*

Puede personalizar el panel Navegador de las siguientes maneras:

- Para mostrar en el panel Navegador la ilustración fuera de los límites de la mesa de trabajo, haga clic en la opción Ver sólo mesa de trabajo/área de recorte en el menú del panel para deseleccionarla.
- Para cambiar el color del área de previsualización, seleccione Opciones de panel en el menú del panel. Seleccione un color preestablecido en el menú emergente Color o haga doble clic en el cuadro de color para elegir un color personalizado.
- Para mostrar líneas discontinuas en el documento como líneas continuas en el panel Navegador, seleccione Opciones de panel en el menú del panel y active Dibujar líneas discontinuas como continuas.
- Para especificar el tamaño al que el texto se reemplaza por una barra gris en el panel Navegador, seleccione Opciones de panel en el menú del panel e introduzca un tamaño de fuente en el cuadro Texto simulado.

# **Véase también**

["Personalizar el espacio de trabajo" en la página 17](#page-22-0)

# **Cómo ver la ilustración como contornos**

Por defecto, Adobe Illustrator define la vista para que la previsualización de todas las ilustraciones se realice en color. No obstante, es posible visualizar las ilustraciones de modo que sólo sus contornos (o *trazados*) sean visibles. Ver las ilustraciones sin los atributos de pintura acelera el proceso de actualización de la pantalla cuando se trabaja con ilustraciones complejas.

En modo Contorno, los archivos enlazados se visualizan por defecto como cuadros contorneados con una X dentro. Para ver el contenido de los archivos enlazados, escoja Archivo > Ajustar documento, seleccione Mesa de trabajo en el menú de la parte superior del cuadro de diálogo y active Mostrar imágenes en modo contorno.

- Para ver la ilustración como contornos, escoja Ver > Contornear. Escoja Ver > Previsualizar para volver a previsualizar la ilustración en color.
- Para ver todas las ilustraciones de una capa como contornos, mantenga pulsada la tecla Ctrl (Windows) o Comando (Mac OS) y haga clic en el icono de ojo de dicha capa en el panel Capas. Vuelva a pulsar Ctrl (Windows) o Comando (Mac OS) y haga clic para volver a ver la ilustración en color. El icono de ojo tiene la parte central vacía cuando está activada la vista Contornear y rellena cuando está activada la vista Previsualizar.
- Para ver todos los elementos de las capas no seleccionadas como contornos, pulse las teclas Alt+Ctrl (Windows) u Opción+Comando (Mac OS) y haga clic en el icono de ojo del elemento seleccionado. De forma alternativa, seleccione Contornear otras en el menú del panel Capas.

*Para devolver todos los elementos del panel Capas al modo Previsualizar, escoja Previsualizar todas las capas en el menú del panel Capas.*

# **Véase también**

["Información general del panel Capas" en la página 198](#page-203-0)

# **Uso de varias ventanas y vistas**

Puede abrir al mismo tiempo varias ventanas de un único documento. Cada ventana puede tener diferentes ajustes de visualización. Por ejemplo, puede definir una ventana muy aumentada para trabajar en detalle sobre algunos objetos y crear otra ventana menos aumentada para disponer los objetos en la página.

*(Windows) Puede organizar las diferentes ventanas abiertas según sus necesidades mediante las opciones del menú Ventana. Cascada muestra las ventanas apiladas y de forma descendente desde la parte superior izquierda hasta la inferior derecha de la pantalla; Mosaico muestra las ventanas una al lado de otra; Organizar iconos organiza las ventanas minimizadas en la ventana del programa.*

Una alternativa para crear varias ventanas es crear varias vistas. Puede crear y almacenar hasta 25 vistas de cada documento.

Las diferencias entre utilizar varias ventanas o varias vistas son las siguientes:

- Las vistas múltiples se guardan con el documento, pero las ventanas múltiples no.
- Las ventanas múltiples se pueden ver al mismo tiempo.
- Las vistas múltiples sólo aparecen al mismo tiempo si hay ventanas múltiples que las muestren. Los cambios realizados en una vista modifican las ventanas actuales, pero no provocan que se abra una nueva.

#### **Creación de una ventana nueva**

❖ Escoja Ventana > Nueva ventana.

#### **Creación de una nueva vista**

❖ Configure la vista como desee y, a continuación, escoja Ver > Nueva vista, especifique un nombre para la vista nueva y haga clic en OK.

#### **Cómo eliminar o cambiar el nombre de una vista**

❖ Escoja Ver > Editar vistas.

#### **Cambio de una vista a otra**

❖ Seleccione un nombre de vista de la parte inferior del menú Ver.

### **Previsualización de ilustraciones en el medio de salida final**

Illustrator proporciona los siguientes métodos para previsualizar el aspecto que tendrá una ilustración cuando se imprima o se visualice en la Web o en un dispositivo móvil:

**Modo Previsualizar sobreimpresión (Ver > Previsualizar sobreimpresión)** Proporciona una "previsualización de tintas" que se aproxima al aspecto que tendrán las fusiones, transparencias y sobreimpresiones en una salida con separación de color.

**Modo Previsualización de píxeles (Ver > Previsualización de píxeles)** Ofrece una aproximación del aspecto que tendrá la ilustración al rasterizarse y verse en un navegador Web.

**Panel Previsualización de acoplamiento (Ventana > Previsualización de acoplamiento)** Resalta las áreas de la ilustración que cumplen ciertas condiciones de *acoplamiento* cuando se guarda o imprime.

**Pruebas de previsualización** Ofrece una aproximación del aspecto de los colores del documento en un determinado tipo de monitor o dispositivo de salida.

**Suavizado** Proporciona a los objetos vectoriales una apariencia en pantalla más suave y ofrece una mejor idea de cómo se verán las ilustraciones vectoriales una vez impresas en una impresora PostScript®. El suavizado resulta útil porque la resolución en pantalla es relativamente limitada, pero una ilustración vectorial se suele imprimir con una resolución alta. Para activar el suavizado, elija Edición > Preferencias > Generales (Windows) o Illustrator > Preferencias > Generales (Mac OS), seleccione Ilustración suavizada y haga clic en OK.

**Device Central (Archivo > Adobe Device Central)** Permite previsualizar el aspecto que tendrá la ilustración en un dispositivo o teléfono móvil.

#### **Véase también**

["Acerca de la sobreimpresión" en la página 397](#page-402-0)

["Acerca del modo Previsualización de píxeles" en la página 346](#page-351-0)

["Previsualizar las áreas de la ilustración que se acoplarán" en la página 394](#page-399-0)

["Pruebas de los colores en pantalla" en la página 128](#page-133-0)

["Introducción a Guardar para Web y dispositivos" en la página 357](#page-362-0)

# **Reglas, cuadrículas y guías**

#### **Uso de las reglas**

Las reglas permiten colocar y medir con precisión objetos en la ventana de ilustración. Las reglas aparecen en los lados superior e izquierdo de la ventana de ilustración. El punto donde aparece el 0 en cada regla se denomina *origen de la regla*. El origen de la regla por defecto se encuentra en la esquina inferior izquierda de la mesa de trabajo.

- Para mostrar las reglas, escoja Ver > Mostrar reglas.
- Para ocultar las reglas, escoja Ver > Ocultar reglas.
- Para cambiar el origen de la regla, mueva el puntero a la esquina superior izquierda de la ventana de ilustración (al punto de intersección) y arrastre el puntero a la posición donde desee ubicar el nuevo origen de la regla.

Al arrastrar, una cruz en la ventana y en las reglas indica el nuevo origen de las reglas.

*Nota: si se cambia el origen de la regla, esto afectará a la segmentación de los motivos.*

• Para restaurar el origen de la regla por defecto, haga doble clic en el punto de intersección de las reglas en la esquina superior izquierda de la ventana de ilustración.

*Nota: las reglas también están disponibles en las áreas de recorte individuales. Para definir reglas alrededor de áreas de recorte, haga doble clic en la herramienta Área de recorte para abrir el cuadro de diálogo Opciones de área de recorte y seleccione Mostrar reglas de área de recorte.*

# **Cambio de la unidad de medida**

La unidad de medida por defecto en Illustrator es puntos (un punto es igual a 0,3528 milímetros). Puede cambiar las unidades que utiliza Illustrator para medidas generales, trazos y texto. También puede anular la unidad por defecto introduciendo valores en los cuadros.

• Para cambiar la unidad de medida por defecto, escoja Edición > Preferencias > Unidades y rendimiento de visualización (Windows) o Illustrator > Preferencias > Unidades y rendimiento de visualización (Mac OS) y selecciones las unidades para las opciones Generales, Trazo y Texto. Si Mostrar opciones asiáticas está seleccionado en las preferencias de Texto, también puede seleccionar una unidad específica para el texto asiático.

*Nota: la opción de medida "Generales" afecta a las reglas, para medir la distancia entre puntos, mover y transformar objetos, ajustar el espacio de la cuadrícula y de las guías, y para crear formas.*

- Para establecer la unidad de medida general sólo para el documento actual, escoja Archivo > Ajustar documento, seleccione Mesa de trabajo en el menú situado en la parte superior izquierda del cuadro de diálogo Ajustar documento, establezca la unidad de medida que desee utilizar y haga clic en OK.
- Para cambiar la unidad de medida al introducir un valor en un cuadro, introduzca tras el valor una de las siguientes abreviaturas: pulgada, pulgadas, pu, milímetros, mm, Q (una Q equivale a 0,25 milímetros), centímetros, cm, puntos, p, pt, picas, pc, píxel, píxeles y px.

*Cuando se combinan picas y puntos, puede introducir valores como XpY, donde X e Y son el número de picas y de puntos (por ejemplo, 12p6 para 12 picas, 6 puntos).*

# **Uso de la cuadrícula**

La cuadrícula aparece detrás de la ilustración en la ventana de ilustración y no se imprime.

- Para utilizar la cuadrícula, escoja Ver > Mostrar cuadrícula.
- Para ocultar la cuadrícula, escoja Ver > Ocultar cuadrícula.
- Para ajustar objetos a las líneas de cuadrícula, escoja Ver > Ajustar a cuadrícula, seleccione el objeto que desea mover y arrástrelo hasta la posición deseada.

Si los límites del objeto se encuentran a 2 píxeles o menos de una línea de cuadrícula, se atraerá a la línea.

*Nota: si la opción Ver > Previsualización de píxeles está seleccionada, Ajustar a cuadrícula cambia a Ajustar al píxel.*

• Para especificar el espaciado entre cuadrículas, el estilo de cuadrícula (líneas continuas o punteadas), su color o si las cuadrículas se mostrarán delante o detrás de la ilustración, escoja Edición > Preferencias > Guías y cuadrícula (Windows) o Illustrator > Preferencias > Guías y cuadrícula (Mac OS).

# **Uso de las guías**

Las *guías* permiten alinear texto y objetos gráficos. Puede crear *guías de regla* (líneas verticales u horizontales rectas) y *objetos de guía* (objetos vectoriales que se pueden convertir en guías). Al igual que la cuadrícula, las guías no se imprimen.

Puede elegir entre dos estilos de guía, líneas continuas o punteadas, y puede cambiar los colores de las guías si utiliza los colores predefinidos de la guía o escoge otros con un selector de color. Por defecto, las guías no están bloqueadas por lo que puede moverlas, modificarlas, eliminarlas o invertirlas.

- Para mostrar u ocultar las guías, escoja Ver > Guías > Mostrar guías o Ver > Guías > Ocultar guías.
- Para cambiar los ajustes de guía, escoja Edición > Preferencias > Guías y cuadrícula (Windows) o Illustrator > Preferencias > Guías y cuadrícula (Mac OS).
- Para bloquear las guías, escoja Ver > Guías > Bloquear guías.

#### **Creación de guías**

- **1** Si las reglas no están visibles, escoja Ver > Mostrar reglas.
- **2** Sitúe el puntero en la regla izquierda para crear una guía vertical o en la regla superior para crear una guía horizontal.
- **3** Arrastre la guía hasta su posición.

También es posible convertir objetos vectoriales en guías seleccionándolos y escogiendo Ver > Guías > Crear guías.

*Para facilitar el trabajo con varias guías, colóquelas en una capa distinta.*

#### **Cómo mover, eliminar o soltar guías**

- **1** Si las guías están bloqueadas, escoja Ver > Guías > Bloquear guías.
- **2** Lleve a cabo uno de los procedimientos siguientes:
- Mueva la guía arrastrándola o copiándola.
- Elimine la guía pulsando la tecla Retroceso (Windows) o Eliminar (Mac OS), o escogiendo Edición > Cortar o Edición > Borrar.
- Para eliminar de una vez todas las guías, escoja Ver > Guías > Borrar guías.
- Suelte la guía, que volverá a convertirse en un objeto gráfico normal, seleccionando la guía y eligiendo Ver > Guías > Soltar guías.

#### **Cómo atraer objetos a puntos de ancla y guías**

**1** Escoja Ver > Ajustar al punto.

**2** Seleccione el objeto que desea mover y coloque el puntero sobre el punto exacto donde desea alinearlo con puntos de ancla y guías.

*Importante: al ajustar a un punto, la alineación mediante ajuste depende de la posición del puntero, no de los bordes del objeto arrastrado.*

**3** Arrastre el objeto hasta la posición deseada.

Cuando el puntero esté a 2 píxeles o menos de un punto de ancla o una guía, se atraerá al punto. El puntero cambia de una punta de flecha rellena a una punta de flecha vacía cuando se produce la atracción.

### **Acerca de las guías inteligentes**

Las guías inteligentes son guías de ajuste temporales que ayudan a crear, alinear, editar y transformar objetos en relación con otros objetos. Para activar las guías inteligentes, escoja Ver > Guías inteligentes.

Puede utilizar las guías inteligentes de las siguientes maneras:

- Cuando cree un objeto con la herramienta Pluma o las herramientas de formas, utilice las guías inteligentes para colocar los puntos de ancla de un objeto nuevo respecto a un objeto existente.
- Cuando mueva un objeto, utilice las guías inteligentes para alinear el cursor con las guías de construcción y los trazados existentes. La alineación se basa en la posición del puntero, no en los bordes del objeto, por lo que debe tener cuidado de hacer clic en el punto exacto que desea alinear.
- Al transformar un objeto, las guías inteligentes aparecen automáticamente para ayudar en la transformación.

Puede cambiar el cuándo y cómo aparecen las guías inteligentes ajustando las preferencias de Guías inteligentes.

*Nota: si la opción Ajustar a cuadrícula está activada, no se pueden utilizar guías inteligentes (aunque esté seleccionado el comando de menú).*

#### **Preferencias de Guías inteligentes**

Seleccione Edición > Preferencias > Guías inteligentes y sectores (Windows) o Illustrator > Preferencias > Guías inteligentes y sectores (Mac OS) para definir las siguientes preferencias:

**Consejos de etiquetas de texto** Muestra información sobre la posición en la que el cursor está en cada momento (por ejemplo, *centro*) mientras lo usa.

**Guías de construcción** Muestra líneas guía en el archivo mientras se utilizan las guías inteligentes.

**Herramientas de transformación** Muestra información al cambiar la escala, rotar y distorsionar objetos.

**Resaltado de objeto** Resalta el objeto situado bajo el puntero mientras se arrastra el puntero a su alrededor.

**Ángulos** Establece los ángulos en que desea las líneas guía desde los puntos de ancla de un objeto cercano. Como máximo, puede definir seis ángulos. Introduzca un ángulo en el cuadro Ángulos seleccionado, seleccione un grupo de ángulos en el menú desplegable Ángulos, o seleccione un grupo de ángulos en el menú desplegable y cambie uno de los valores del cuadro de texto para personalizar el grupo de ángulos. El cuadro de previsualización muestra los ajustes.

**Tolerancia de ajuste** Especifica el número de puntos a los que debe estar el puntero desde otro objeto para que puedan actuar las guías inteligentes.

### **Medición de la distancia entre dos objetos**

La herramienta Medición calcula la distancia entre dos puntos y muestra el resultado en el panel Información.

- **1** Seleccione la herramienta Medición  $\mathcal{D}$ .
- **2** Lleve a cabo uno de los procedimientos siguientes:
- Haga clic en los dos puntos para medir la distancia que los separa.
- Haga clic en el primer punto y arrastre hasta el segundo punto. Pulse la tecla Mayús y arrastre para restringir la herramienta a múltiplos de 45˚.

El panel Información muestra las distancias horizontal y vertical desde los ejes *x* e *y*, las distancias horizontal y vertical absolutas, las distancias totales y el ángulo medido.

#### **Información general del panel Información**

Utilice el panel Información (Ventana > Información) para obtener información sobre el área situada debajo del puntero y sobre objetos seleccionados.

- Cuando se selecciona un objeto y hay una herramienta de selección activa, el panel Información muestra las coordenadas *x* e *y* del objeto, anchura (*An*) y altura (*Al*). Los valores de anchura y altura se ven afectados por la opción Usar delimitadores de previsualización de Preferencias generales. Si la opción Usar delimitadores de previsualización está seleccionada, Illustrator incluye la anchura del trazo (y otros atributos, como sombra paralela) en las dimensiones del objeto. Si la opción Usar delimitadores de previsualización no está seleccionada, Illustrator mide sólo las dimensiones definidas por el trazado vectorial del objeto.
- Cuando se utiliza la herramienta Pluma o Degradado, o cuando se mueve una selección, el panel Información muestra el cambio en x (An), el cambio en y (Al), la distancia (D) y el ángulo *conforme arrastra el cursor*.
- Cuando se utiliza la herramienta Zoom, el panel Información muestra el factor de ampliación y las coordenadas *x* e *y* después de soltar el botón del ratón.
- Cuando se utiliza la herramienta Escala, el panel Información muestra el cambio de porcentaje en la anchura (*An*) y la altura (*Al*), y la nueva anchura (*An*) y altura (*Al*) una vez terminado el escalado. Cuando se utilizan las herramientas Rotar y Reflejo, el panel Información muestra las coordenadas del centro del objeto y el ángulo de rotación  $\pm$  o reflejo .
- Al utilizar la herramienta Distorsión, el panel Información muestra las coordenadas del centro del objeto, el ángulo del eje de distorsión  $\longrightarrow$  y el grado de distorsión  $\longrightarrow$ .
- Cuando se utiliza la herramienta Pincel, el panel Información muestra las coordenadas *x* e *y*, así como el nombre del pincel actual.

• Escoja Mostrar opciones en el menú del panel o haga clic en la flecha doble de la ficha del panel para mostrar los valores de los colores de relleno y de trazo del objeto seleccionado y el nombre de cualquier motivo, degradado o tinta aplicados al objeto seleccionado.

*Nota: si selecciona varios objetos, el panel Información sólo mostrará la información común a todos los objetos seleccionados.*

# **Establecimiento de preferencias**

# **Acerca de las preferencias**

Las *preferencias* son opciones que permiten especificar cómo desea que funcione Illustrator, incluidas opciones de visualización, herramientas, unidades de regla y exportación de información. Las preferencias se guardan en el archivo AIPrefs, que se inicia cada vez que se inicia Illustrator. Para restaurar los ajustes por defecto de Illustrator, elimine o cambie de nombre el archivo de preferencias de Illustrator e inicie de nuevo la aplicación. Esto puede ser útil si está teniendo problemas con Illustrator.

*Nota: es seguro eliminar la carpeta Adobe Illustrator CS3 Settings entera. Esta carpeta contiene varias preferencias que se pueden volver a generar.*

Las preferencias se establecen en el cuadro de diálogo Preferencias. Para abrir el cuadro de diálogo Preferencias, escoja Edición > Preferencias (Windows) o Illustrator > Preferencias (Mac OS) y el tipo de preferencia que desee. Para cambiar entre las opciones diferentes del cuadro de diálogo Preferencias, seleccione una opción en el menú situado en la parte superior izquierda del cuadro de diálogo. También puede hacer clic en Siguiente para mostrar las opciones siguientes, o en Anterior para mostrar las anteriores.

# **Acerca de los módulos plugin**

Los módulos plugin son programas de software que añaden funciones a Adobe Illustrator. Algunos plugins de efectos especiales vienen incluidos con el programa y se instalan automáticamente en la carpeta de plugins de la carpeta de Illustrator.

Es posible instalar cualquier plugin comercial diseñado para Photoshop o Illustrator. Para instalar un módulo plugin de Adobe Systems, utilice el instalador (si se proporciona). En caso contrario, arrastre una copia del plugin a la carpeta de plugins que se encuentra dentro de la carpeta de Illustrator. Reinicie Illustrator para que pueda aplicarse el plugin. Para instalar un módulo plugin de otro proveedor, siga las instrucciones de instalación suministradas con ese módulo plugin.

*Nota: la arquitectura abierta del programa Adobe Illustrator permite a desarrolladores externos a Adobe crear funciones accesibles desde Adobe Illustrator. Si está interesado en crear módulos plugin compatibles con Adobe Illustrator, consulte el sitio Web de Adobe Systems en www.adobe.com/es.*

# **Recuperación, automatización y anulación de acciones**

# **Cómo deshacer y rehacer cambios**

Los comandos Deshacer y Rehacer le permiten deshacer o rehacer operaciones, por lo que podrá corregir los errores que cometa mientras trabaja. Puede deshacer o rehacer una operación incluso después de haber seleccionado el comando Guardar (siempre que no haya cerrado y abierto el archivo de nuevo).

❖ Escoja Edición > Deshacer o Edición > Rehacer.

Puede deshacer un número ilimitado de operación (en función de la memoria) si elige repetidamente el comando Deshacer. Cuando una operación no se puede deshacer, el comando Deshacer aparece atenuado.

# **Cómo volver a la última versión guardada**

También puede volver a la última versión guardada de un archivo (siempre que no haya cerrado y abierto el archivo de nuevo). Esta acción no se puede deshacer.

❖ Escoja Archivo > Volver.

# **Automatización de tareas**

El diseño gráfico es un área que se caracteriza por la creatividad, pero algunos aspectos del trabajo real de la ilustración pueden resultar repetitivos. De hecho, probablemente observará que el tiempo que pasa colocando y reemplazando imágenes, corrigiendo errores y preparando archivos para su impresión y para Internet suele reducir el tiempo del que dispone para realizar el trabajo creativo.

Illustrator ofrece una variedad de maneras de automatizar muchas de las tareas repetitivas que tiene que realizar, por lo que tendrá más tiempo para concentrarse en los aspectos creativos de su trabajo.

Una *acción* es una serie de tareas que se graban mientras se utiliza la aplicación Illustrator (comandos de menú, opciones de herramientas, selección de objetos, etc.). Cuando se ejecuta una acción, Illustrator realiza todas las tareas grabadas por el usuario.

Illustrator proporciona acciones pregrabadas que sirven de ayuda para realizar las tareas comunes. Estas acciones pregrabadas se instalan como grupo por defecto en el panel Acciones al realizar la instalación de Illustrator.

Una *secuencia de comandos* es una serie de órdenes que indican al ordenador que debe realizar una secuencia de operaciones. Estas operaciones pueden afectar sólo a Illustrator o a otras aplicaciones, tales como procesadores de texto, hojas de cálculo y programas de gestión de bases de datos. Illustrator proporciona secuencias de comandos por defecto para ayudarle a realizar las tareas comunes. Para poder acceder a estas secuencias de comandos, escoja Archivo > Secuencias de comandos.

Las *gráficas de datos* optimizan la colaboración de diseñadores y desarrolladores en entornos de publicación de gran volumen.

# **Capítulo 3: Dibujo**

Los trazados se dibujan y modifican con un conjunto de herramientas y técnicas de dibujo que comparten Adobe Illustrator, InDesign y Photoshop. Utilice estas aplicaciones para dibujar trazados y copiarlos y pegarlos libremente entre programas. También puede crear símbolos para utilizarlos en Adobe Illustrator y Adobe Flash.

# **Conceptos básicos de dibujo**

# **Acerca de los gráficos vectoriales**

Los gráficos vectoriales (a veces denominados *formas vectoriales* u *objetos vectoriales*) están compuestos de líneas y curvas definidas por objetos matemáticos denominados *vectores*, que describen una imagen de acuerdo con sus características geométricas.

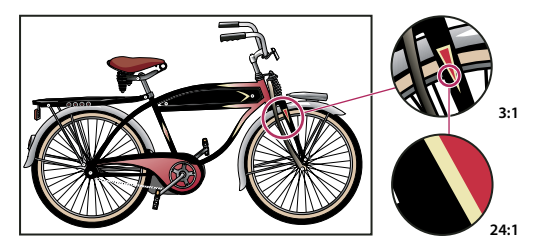

*Ejemplo de una imagen de vector con diferentes niveles de ampliación*

Puede mover o modificar gráficos vectoriales con libertad sin perder detalle ni claridad porque son independientes de la resolución; mantienen los bordes nítidos cuando se les cambia el tamaño, se imprimen en una impresora PostScript, se guardan en un archivo PDF o se importan en una aplicación de gráficos basada en vectores. Como resultado, los gráficos vectoriales son la mejor opción para ilustraciones, como los logotipos, que se utilizarán en varios tamaños y distintos medios de salida.

Los objetos vectoriales que cree utilizando las herramientas de dibujo y formas en Adobe Creative Suite son ejemplos de gráficos vectoriales. Puede utilizar los comandos Copiar y Pegar para duplicar gráficos vectoriales entre componentes de Creative Suite.

#### **Véase también**

["Acerca de las imágenes de mapa de bits" en la página 241](#page-246-0)

# **Acerca de los trazados**

Conforme dibuja, crea una línea denominada *trazado*. Un trazado consta de uno o más *segmentos* rectos o curvos. El inicio y el fin de cada segmento queda marcado por *puntos de ancla*, que funcionan como clavijas de sujeción de cables. Un trazado puede estar *cerrado* (por ejemplo, un círculo) o *abierto*, con marcados *puntos finales* (por ejemplo, una línea ondulante).

Puede cambiar la forma de un trazado arrastrando sus puntos de ancla, los *puntos de dirección* al final de las *líneas de dirección* que aparecen en puntos de ancla, o el propio segmento de trazado.

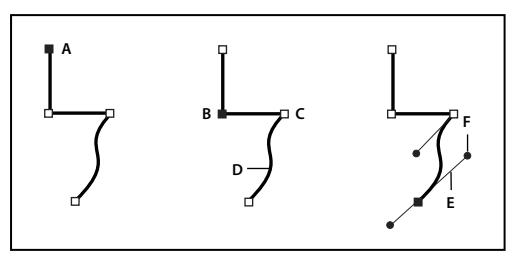

*Componentes del trazado*

*A. Punto final seleccionado (sólido) B. Punto de ancla seleccionado C. Punto de ancla deseleccionado D. Segmento de trazado curvo E. Línea de dirección F. Punto de dirección*

Los trazados pueden tener dos tipos de puntos de ancla: puntos de vértice y puntos suavizados. En un *punto de vértice*, un trazado cambia de dirección repentinamente. En un *punto de suavizado*, los segmentos del trazado se conectan como una curva continua. Puede dibujar un trazado utilizando cualquier combinación de puntos de vértice y de curva. Si dibuja el tipo de punto equivocado, podrá modificarlo.

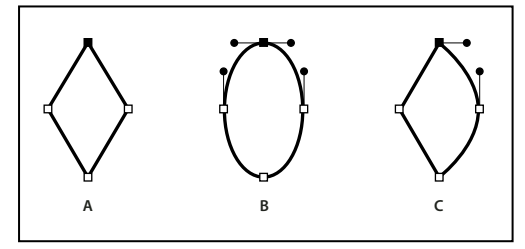

*Puntos de un trazado*

*A. Cuatro puntos de vértice B. Cuatro puntos suavizados C. Combinación de puntos de vértice y de curva*

Un punto de vértice puede conectar dos segmentos rectos o curvos cualesquiera, mientras que un punto de curva siempre conecta dos segmentos curvos.

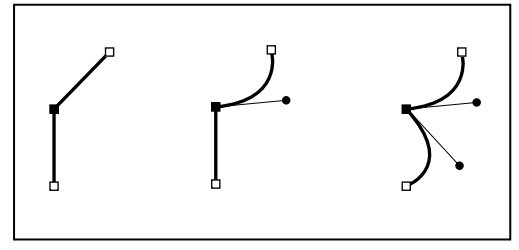

*Un punto de vértice puede conectar tanto segmentos rectos como segmentos curvos.*

*Nota: no confunda los puntos de vértice y suavizado con los segmentos rectos y curvos.*

La línea de definición de un trazado se denomina *contorno*. Un color o degradado aplicado al área interior de un trazado abierto o cerrado se denomina *relleno*. Un contorno puede tener grosor, color y un patrón de guiones (Illustrator e InDesign) o un patrón de líneas estilizado (InDesign). Después de crear un trazado o una forma, se pueden cambiar sus características de trazo y relleno.

En InDesign, cada trazado muestra también un *punto central*, que marca el centro de la forma pero sin formar parte del trazado real. Puede utilizar este punto para arrastrar el trazado, alinear el trazado con otros elementos o seleccionar todos los puntos de anclaje del trazado. El punto central siempre está visible; no se puede ocultar ni eliminar.

#### **Acerca de las líneas y los puntos de dirección**

Cuando selecciona un punto de ancla que conecta segmentos curvos (o selecciona el propio segmento), los puntos de ancla de los segmentos conectados muestran *controladores de dirección*, que constan de *líneas de dirección* que terminan en *punto de dirección*. El ángulo y la longitud de las líneas de dirección determinan la forma y el tamaño de los segmentos curvos. Al mover los puntos de dirección, se modifica la forma de las curvas. Las líneas de dirección no aparecen en la salida final.

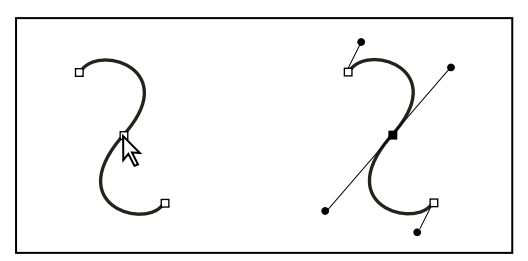

*Tras seleccionar un punto de ancla (izquierda), aparecen líneas de dirección en los segmentos curvos conectados por el punto de ancla (derecha).*

Un punto de suavizado siempre tiene dos líneas de dirección, que se mueven a la vez como una sola unidad recta. Cuando mueve una línea de dirección en un punto suavizado, los segmentos curvos de ambos lados del punto se ajustan de manera simultánea, manteniendo una curva continua en dicho punto de ancla.

En comparación, un punto de vértice puede tener dos, una o ninguna línea de dirección, dependiendo de si une dos, uno o ningún segmento curvo, respectivamente. Las líneas de dirección del punto de vértice mantienen el vértice utilizando ángulos diferentes. Al mover una línea de dirección de un punto de vértice, sólo se ajusta la curva situada en el mismo lado del punto que dicha línea de dirección.

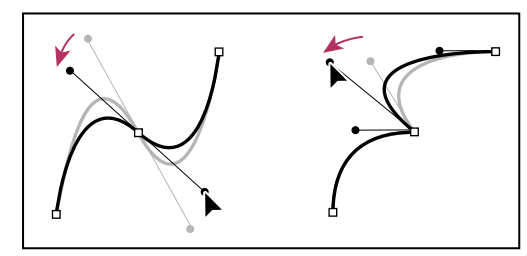

*Ajuste de las líneas de dirección punto de suavizado (izquierda) y un punto de vértice (derecha)*

Las líneas de dirección son siempre tangentes a la curva de los puntos de ancla y perpendiculares al radio de dicha curva. El ángulo de cada línea de dirección determina la inclinación de la curva, y la longitud de cada línea de dirección determina la altura o profundidad de la curva.

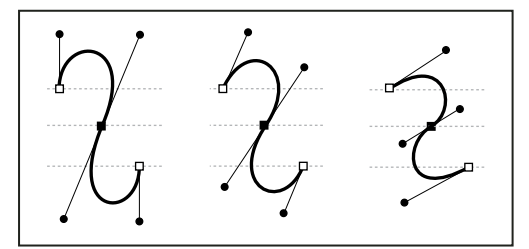

*Al mover las líneas de dirección o cambiar su tamaño se cambia la inclinación.*

*Nota: en Illustrator, puede mostrar u ocultar puntos de ancla, línea de dirección y puntos de dirección eligiendo Ver > Mostrar bordes o Ver > Ocultar bordes.*

#### **Especificación de la apariencia de las líneas y puntos de dirección**

Cuando trabaje con puntos de ancla y trazados, puede que en ocasiones necesite ver las líneas de dirección (manejadores) y en otros casos prefiera ocultarlas. Puede mostrar u ocultar las líneas de dirección de varios puntos de ancla elegidos. Si hay un único punto de ancla, las líneas se mostrarán siempre.

Puede elegir mostrar u ocultar las líneas de dirección cada vez que desee o bien puede definir una preferencia para la visualización de las líneas de dirección.

Para ver un vídeo sobre la definición de líneas y puntos de dirección, consulte [www.adobe.com/go/vid0037\\_es](http://www.adobe.com/go/vid0037_es).

# **Véase también**

["Especificación de las preferencias de selección" en la página 182](#page-187-0)

#### **Cómo mostrar u ocultar las líneas de dirección de los puntos de ancla seleccionados**

**1** Utilice la herramienta Selección directa para seleccionar los puntos de ancla que desee.

**2** En el panel de control, haga clic en Mostrar manejadores para varios puntos de ancla seleccionados  $\mathbb{F}$  > o en Ocultar manejadores para varios puntos de ancla seleccionados .

*Nota: también puede definir una preferencia para mostrar u ocultar siempre los manejadores cuando haya seleccionado varios puntos de ancla.*

#### **Definición de las preferencias de visualización de puntos y líneas de dirección**

**1** Elija Edición > Preferencias > Selección y visualización de puntos de ancla (Windows) o Illustrator > Preferencias > Selección y visualización de puntos de ancla (Mac OS).

**2** Especifique una de las siguientes opciones en el área Visualización de puntos de ancla y manejadores:

**Manejadores** Especifica cómo se muestran los puntos finales del manejador (puntos de dirección):

- Muestra los puntos de dirección como círculos sólidos pequeños.
- Muestra los puntos de dirección como círculos sólidos grandes.
- Muestra los puntos de dirección como cruces.

**Mostrar manejadores al seleccionar varios puntos de ancla** Muestra las líneas de dirección de todos los puntos de ancla seleccionados al utilizar las herramientas Selección directa o Selección de grupos para elegir un objeto. Si no elige esta opción, las líneas de dirección de un punto de ancla se mostrarán sólo si es el único punto de ancla seleccionado en ese trazado o si se ha elegido el segmento Bézier de la línea de dirección y si el punto de ancla desde el que se extiende la línea de dirección no se ha escogido.

#### **Especificación de las preferencias de tamaño de los puntos de ancla**

**1** Escoja Edición > Preferencias > Selección y visualización de puntos de ancla (Windows) o Illustrator > Preferencias > Selección y visualización de puntos de ancla (Mac OS).

**2** Especifique una de las siguientes opciones en el área Visualización de puntos de ancla y manejadores:

**Puntos de ancla** Especifica cómo se muestran los puntos de ancla:

- Muestra tanto los puntos de ancla elegidos como los no elegidos en forma de puntos pequeños.
- Muestra los puntos de ancla elegidos en forma de puntos grandes y los no elegidos en forma de puntos pequeños.
- Muestra tanto los puntos de ancla elegidos como los no elegidos en forma de puntos grandes.

**Resaltar puntos de ancla al pasar el ratón** Resalta el punto de ancla situado justo debajo del cursor del ratón.

# **Dibujo de líneas y formas sencillas**

### **Dibujo de líneas rectas con la herramienta Segmento de línea**

Utilice la herramienta Segmento de línea cuando desee dibujar segmentos de línea recta de uno en uno. Para ver un vídeo sobre el uso de la herramienta Segmento de línea, consulte [www.adobe.com/go/vid0036\\_es.](http://www.adobe.com/go/vid0036_es)

- **1** Seleccione la herramienta Segmento de línea  $\setminus$ .
- **2** Realice una de las siguientes acciones:
- Sitúe el puntero donde desee que comience la línea y arrástrelo hasta donde desee que termine.
- Haga clic en el lugar en el que desee comenzar la línea y especifique su longitud y ángulo. Si desea rellenar la línea con el color de relleno actual, seleccione Rellenar línea. Por último, haga clic en OK.

# **Véase también**

["Galería de herramientas de dibujo" en la página 25](#page-30-0)

["Teclas para dibujar" en la página 433](#page-438-1)

### **Dibujo de rectángulos y cuadrados**

- **1** Elija la herramienta Rectángulo  $\Box$  o Rectángulo redondeado  $\Box$ .
- **2** Realice una de las siguientes acciones:
- Para dibujar un rectángulo, arrastre en diagonal hasta que el rectángulo alcance el tamaño deseado.
- Para dibujar un cuadrado, mantenga pulsada la tecla Mayús mientras arrastra en diagonal hasta que el cuadrado alcance el tamaño deseado.
- Para crear un cuadrado o rectángulo mediante valores, haga clic en el lugar que desee situar la esquina superior izquierda. Especifique una anchura y altura (y un radio de vértice para un rectángulo redondeado) y haga clic en OK.

Para ver un vídeo sobre el uso de las herramientas de forma, consulte [www.adobe.com/go/vid0036\\_es.](http://www.adobe.com/go/vid0036_es)

#### **Véase también**

["Galería de herramientas de dibujo" en la página 25](#page-30-0)

["Teclas para dibujar" en la página 433](#page-438-1)

#### **Cambio del radio de vértice de un rectángulo redondeado**

El radio de vértice determina la redondez de las esquinas de un rectángulo redondeado.

- Para cambiar el radio de vértice por defecto, escoja Edición> Preferencias > Generales (Windows) o Illustrator > Preferencias > Generales (Mac OS) e introduzca un valor nuevo para Radio de vértice. De forma alternativa puede seleccionar la herramienta Rectángulo redondeado, hacer clic en la ventana de documento e introducir un nuevo valor para Radio de vértice. El radio por defecto se aplicará sólo a los nuevos rectángulos redondeados que dibuje, no a los existentes.
- Para cambiar el radio de vértice mientras arrastra con la herramienta Rectángulo redondeado, pulse la tecla de flecha Arriba o Abajo. Cuando los vértices tengan la redondez deseada, suelte la tecla.
- Para crear esquinas cuadradas mientras arrastra con la herramienta Rectángulo redondeado, pulse la tecla de flecha Izquierda.
- Para crear las esquinas más redondeadas mientras arrastra con la herramienta Rectángulo redondeado, pulse la tecla de flecha Derecha.

### **Dibujo de elipses**

- **1** Elija la herramienta Elipse  $\bigcirc$ .
- **2** Realice una de las siguientes acciones:
- Arrastre en diagonal hasta que la elipse tenga el tamaño deseado.
- Haga clic donde desee que esté el vértice superior izquierdo del cuadro delimitador de la elipse. Introduzca la anchura y la altura de la elipse, y haga clic en OK.

*Nota: para crear un círculo, mantenga pulsada la tecla Mayús al tiempo que arrastra o, si está especificando dimensiones, introduzca primero un valor de Altura y haga clic en la palabra Altura para copiar dicho valor en el cuadro Altura.*

Para ver un vídeo sobre el uso de las herramientas de forma, consulte [www.adobe.com/go/vid0036\\_es.](http://www.adobe.com/go/vid0036_es)

### **Véase también**

["Galería de herramientas de dibujo" en la página 25](#page-30-0)

["Teclas para dibujar" en la página 433](#page-438-1)

# **Dibujo de polígonos**

- **1** Seleccione la herramienta Polígono  $\bigcirc$ .
- **2** Realice una de las siguientes acciones:
- Arrastre hasta que el polígono tenga el tamaño deseado. Arrastre el puntero en arco para rotar el polígono. Pulse las teclas de flecha Arriba y Abajo para añadir y eliminar lados del polígono, respectivamente.
- Haga clic donde desee que esté el centro del polígono. Especifique el radio y el número de lados del polígono, y haga clic en OK.

*Los triángulos también son polígonos, y pueden dibujarse exactamente igual que cualquier otro polígono.*

Para ver un vídeo sobre el uso de las herramientas de forma, consulte [www.adobe.com/go/vid0036\\_es.](http://www.adobe.com/go/vid0036_es)

#### **Véase también**

["Galería de herramientas de dibujo" en la página 25](#page-30-0)

["Teclas para dibujar" en la página 433](#page-438-1)

### **Dibujo de estrellas**

- **1** Seleccione la herramienta Estrella  $\hat{A}$ .
- **2** Realice una de las siguientes acciones:
- Arrastre hasta que la estrella tenga el tamaño deseado. Arrastre el puntero en un arco para rotar la estrella. Pulse las teclas de flecha Arriba y Abajo para añadir y eliminar puntos de la estrella, respectivamente.
- Haga clic donde desee que esté el centro de la estrella. Para Radio 1, especifique la distancia desde el centro de la estrella hasta los puntos más interiores. Para Radio 2, especifique la distancia desde el centro de la estrella hasta los puntos más exteriores. Para Puntos, especifique el número de puntos que debe tener la estrella. Por último, haga clic en OK.

Para ver un vídeo sobre el uso de las herramientas de forma, consulte [www.adobe.com/go/vid0036\\_es.](http://www.adobe.com/go/vid0036_es)

#### **Véase también**

["Galería de herramientas de dibujo" en la página 25](#page-30-0)

["Teclas para dibujar" en la página 433](#page-438-1)

### **Dibujo de arcos**

- **1** Seleccione la herramienta Arco
- **2** Realice una de las siguientes acciones:
- Sitúe el puntero donde desee que comience el arco y arrástrelo hasta donde desee que termine.
- Haga clic donde desee empezar el arco. En el cuadro de diálogo, haga clic en un cuadrado del localizador del punto de referencia para determinar el punto desde donde se dibuja el arco. A continuación, defina cualquiera de las siguientes opciones y haga clic en OK.

**Longitud del eje X** Especifica la anchura del arco.

**Longitud del eje Y** Especifica la altura del arco.

**Tipo** Especifica si el objeto es un trazado abierto o cerrado.

**Base a lo largo de** Especifica la dirección del arco. Elija Eje X o Eje Y dependiendo de si desea dibujar la base del arco a lo largo del eje horizontal (*x*) o del eje vertical (*y*).

**Inclinación** Especifica la dirección de la inclinación del arco. Especifique un valor negativo para crear una inclinación cóncava (hacia adentro). Especifique un valor positivo para crear una inclinación convexa (hacia afuera). Una inclinación de 0 crea una línea recta.

**Rellenar arco** Rellena el arco con el color de relleno actual.

*Nota: para ver una previsualización dinámica del arco a medida que define las opciones, haga doble clic en la herramienta Arco del panel de herramientas.*

#### **Véase también**

["Galería de herramientas de dibujo" en la página 25](#page-30-0)

["Teclas para dibujar" en la página 433](#page-438-1)

#### **Dibujo de espirales**

- **1** Seleccione la herramienta Espiral  $\circledcirc$ .
- **2** Realice una de las siguientes acciones:
- Arrastre hasta que la espiral tenga el tamaño deseado. Arrastre el puntero en un arco para rotar la espiral.
- Haga clic donde desee empezar la espiral. En el cuadro de diálogo, defina cualquiera de las siguientes opciones y haga clic en OK.

**Radio** Especifica la distancia desde el centro hasta los puntos más exteriores de la espiral.

**Decaimiento** Especifica el grado de reducción de cada vuelta de la espiral con respecto a la vuelta anterior.

**Segmentos** Especifica el número de segmentos de la espiral. Cada vuelta de la espiral tiene 4 segmentos.

**Estilo** Especifica la dirección de la espiral.

#### **Véase también**

["Galería de herramientas de dibujo" en la página 25](#page-30-0)

["Teclas para dibujar" en la página 433](#page-438-1)

### **Dibujo de cuadrículas**

Utilice las herramientas de cuadrícula para dibujar con rapidez cuadrículas rectangulares y polares. La herramienta Cuadrícula rectangular crea cuadrículas rectangulares de un tamaño especificado con un número determinado de divisores. La herramienta Cuadrícula polar crea cuadrículas concéntricas de un tamaño especificado y un número determinado de divisores.

#### **Véase también**

["Galería de herramientas de dibujo" en la página 25](#page-30-0)

["Teclas para dibujar" en la página 433](#page-438-1)

#### **Dibujo de cuadrículas rectangulares**

- **1** Seleccione la herramienta Cuadrícula rectangular  $\overline{1}$ .
- **2** Realice una de las siguientes acciones:
- Arrastre hasta que la cuadrícula tenga el tamaño deseado.

• Haga clic para definir el punto de referencia de la cuadrícula. En el cuadro de diálogo, haga clic en un cuadrado del localizador del punto de referencia  $\Box$  para determinar el punto desde donde se dibuja el arco. A continuación, defina cualquiera de las siguientes opciones y haga clic en OK.

**Tamaño por defecto** Especifica la anchura y la altura de la cuadrícula completa.

**Divisores horizontales** Especifica el número de divisores horizontales que han de aparecer entre las partes superior e inferior de la cuadrícula. El valor de Sesgar determina cómo se ponderan los divisores horizontales hacia la parte superior o inferior de la cuadrícula.

**Divisores verticales** Especifica el número de divisores que han de aparecer entre los lados izquierdo y derecho de la cuadrícula. El valor de Sesgar determina cómo se ponderan los divisores verticales hacia el lado izquierdo o derecho.

**Usar rectángulo exterior como marco** Permite reemplazar los segmentos superior, inferior, izquierdo y derecho por un objeto rectangular separado.

**Rellenar cuadrícula** Rellena la cuadrícula con el color de relleno actual (de lo contrario, el relleno se establece en Ninguno).

#### **Dibujo de cuadrículas circulares (polares)**

- **1** Seleccione la herramienta Cuadrícula polar  $\circledast$ .
- **2** Realice una de las siguientes acciones:
- Arrastre hasta que la cuadrícula tenga el tamaño deseado.
- Haga clic para definir el punto de referencia de la cuadrícula. En el cuadro de diálogo, haga clic en un cuadrado del localizador del punto de referencia <sub>pa</sub> para determinar el punto desde donde se dibuja el arco. A continuación, defina cualquiera de las siguientes opciones y haga clic en OK.

**Tamaño por defecto** Especifica la anchura y la altura de la cuadrícula completa.

**Divisores concéntricos** Especifica el número de divisores circulares concéntricos que han de aparecer en la cuadrícula. El valor de Sesgar determina cómo se ponderan los divisores concéntricos hacia el interior o el exterior de la cuadrícula.

**Divisores radiales** Especifica el número de divisores radiales que han de aparecer entre el centro y la circunferencia de la cuadrícula. El valor de Sesgar determina cómo se ponderan los divisores radiales en el sentido de las agujas del reloj o al contrario en la cuadrícula.

**Crear trazado compuesto a partir de elipses** Convierte los círculos concéntricos en trazados compuestos separados y rellena cada nuevo círculo.

**Rellenar cuadrícula** Rellena la cuadrícula con el color de relleno actual (de lo contrario, el relleno se establece en Ninguno).

# **Dibujo de destellos**

### **Creación de destellos**

La herramienta Destello crea objetos con destellos con un centro brillante, un halo, y rayos y anillos. Puede utilizar esta herramienta para crear un efecto similar al destello de una lente en una fotografía.

Los destellos incluyen un manejador central y otro en el extremo. Puede usar los manejadores para situar el destello y sus anillos. El manejador central está en el centro brillante del destello, de donde parte el trazado del destello.

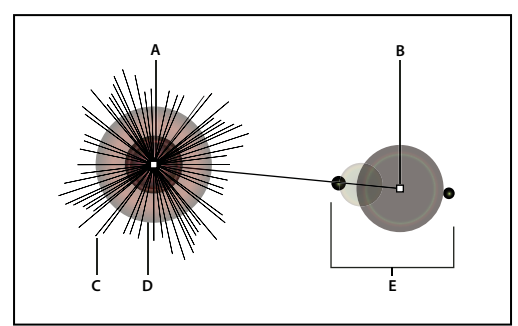

*Componentes de un destello*

*A. Manejador central B. Manejador del final C. Rayos (aparecen en negro para mayor claridad) D. Halo E. Anillos*

### **Véase también**

["Galería de herramientas de dibujo" en la página 25](#page-30-0)

#### **Creación de un destello por defecto**

**1** Seleccione la herramienta Destello ...

**2** Mantenga pulsada la tecla Alt (Windows) o la tecla Opción (Mac OS) y haga clic en donde desee que aparezca el manejador central del destello.

*A menudo, los destellos resultan mejor si se dibujan sobre objetos existentes.*

#### **Dibujo de destellos**

**1** Seleccione la herramienta Destello.

**2** Pulse el botón del ratón para colocar el manejador central del destello y, a continuación, arrastre para ajustar el tamaño del centro, el tamaño del halo y para rotar el ángulo de los rayos.

Antes de soltar el botón del ratón, pulse la tecla Mayús para restringir los rayos a un ángulo establecido. Pulse las teclas de cursor arriba o cursor abajo para añadir o quitar rayos. Pulse Ctrl (Windows) o Comando (Mac OS) para mantener constante el centro del destello.

- **3** Suelte el botón del ratón cuando el centro, el halo y los rayos estén a su gusto.
- **4** Pulse y vuelva a arrastrar para añadir anillos al destello y para colocar el manejador del final.

Antes de soltar el botón del ratón, pulse las teclas de cursor arriba y cursor abajo para añadir o quitar anillos. Pulse la tecla tilde (~) para colocar anillos aleatoriamente.

**5** Suelte el botón del ratón cuando el manejador extremo esté en la posición deseada.

Cada elemento del destello (centro, halo, anillos y rayos) se rellena de color con diferentes ajustes de opacidad.

#### **Creación de un destello mediante el cuadro de diálogo Opciones de la herramienta Destello**

- **1** Seleccione la herramienta Destello y haga clic donde desee situar el manejador central del destello.
- **2** En el cuadro de diálogo Opciones de la herramienta Destello, seleccione una de las siguientes opciones y haga clic en OK:
- Especifique el diámetro global, la opacidad y el brillo del centro del destello.
- Especifique el Crecimiento de la aureola en forma de porcentaje del tamaño global y la tolerancia del halo (0 es nítido y 100 es desenfocado).
- Si desea que el destello contenga rayos, seleccione Rayos y especifique el número de rayos, el rayo más largo (en forma de porcentaje del rayo promedio) y la tolerancia de los rayos (0 es nítido y 100 es desenfocado).
- Si desea que el destello contenga anillos, seleccione Anillos y especifique la distancia del trazado entre el punto central del halo (manejador central) y el punto central del anillo más lejano (manejador extremo), el número de anillos, el anillo más grande (en forma de porcentaje del anillo promedio) y la dirección o el ángulo de los anillos.

# **Edición de destellos**

Realice una de las siguientes acciones:

• Seleccione el destello y haga doble clic en el icono de la herramienta Destello para abrir el cuadro de diálogo Opciones de la herramienta Destello. Cambie los ajustes del cuadro de diálogo.

*Para restaurar los valores por defecto de un destello, mantenga pulsada la tecla Alt (Windows) o la tecla Opción (Mac OS) y haga clic en Restaurar.*

- Seleccione el destello y la herramienta Destello. Arrastre un punto extremo, desde el manejador central o el manejador extremo, para cambiar la longitud o la dirección del destello.
- Seleccione el destello y escoja Objeto > Expandir. Al hacerlo, los elementos del destello se vuelven editables, como elementos de fusiones.

#### **Véase también**

["Cómo expandir objetos" en la página 189](#page-194-0)

# **Dibujo con la herramienta Lápiz**

# **Dibujar con la herramienta Lápiz**

La herramienta Lápiz trabaja principalmente de la misma manera en Adobe Illustrator e InDesign. Permite dibujar trazados abiertos y cerrados como si lo hiciera con un lápiz sobre un papel. Su principal utilidad consiste en crear bocetos rápidos o dar un aspecto de dibujo a mano. Una vez dibujado un trazado, puede modificarlo inmediatamente si es necesario.

Según dibuja con la herramienta Lápiz, se crean puntos de ancla y no puede determinar dónde se colocan, aunque una vez completado el trazado, éstos se pueden ajustar. El número de puntos de ancla creados viene determinado por la longitud y la complejidad del trazado y por los ajustes de tolerancia del cuadro de diálogo Preferencias de la herramienta Lápiz. Estos ajustes controlan la sensibilidad de la herramienta Lápiz al movimiento del ratón o del stylus de tabletas gráficas.

Para ver un vídeo en el que se explica cómo dibujar con la herramienta Lápiz en Illustrator, consulte [www.adobe.com/go/vid0039\\_es.](http://www.adobe.com/go/vid0039_es)

#### **Dibujar trazados de forma libre con la herramienta Lápiz**

**1** Seleccione la herramienta Lápiz  $\mathscr X$ .

**2** Sitúe el puntero donde desee que comience el trazado y arrástrelo para dibujar el trazado. La herramienta Lápiz  $\mathscr A$ muestra una x para indicar que el trazado tiene forma libre.

Al arrastrar, detrás del puntero aparece una línea de puntos. Los puntos de ancla se sitúan en ambos extremos del trazado y en diversos puntos del mismo. El trazado toma los atributos de trazo y relleno actuales y permanecerá seleccionado de manera predeterminada.

#### **Dibujar trazados cerrados con la herramienta Lápiz**

**1** Seleccione la herramienta Lápiz.

**2** Sitúe la herramienta donde desee que comience el trazado y arrástrela para dibujarlo.

**3** Cuando empiece a arrastrar, mantenga pulsada la tecla Alt (Windows) u Opción (Mac OS). La herramienta Lápiz muestra un círculo pequeño (y, en InDesign, un borrador sólido) para indicar que está creando un trazado cerrado.

**4** Cuando el tamaño y la forma del trazado sean los que desea, suelte el botón del ratón (pero no la tecla Alt o la tecla Opción). Cuando se cierre el trazado, suelte la tecla Alt (Windows) o la tecla Opción (Mac OS).

No es necesario que coloque el cursor encima del punto de inicio del trazado para crear un trazado cerrado, si suelta el botón del ratón en alguna otra ubicación, la herramienta Lápiz cerrará la forma creando la línea más corta posible en el punto original.

# **Editar trazados con la herramienta Lápiz**

Puede editar cualquier trazado empleando la herramienta Lápiz y añadir formas y líneas de forma libre a cualquier forma.

#### **Añadir a un trazado con la herramienta Lápiz**

- **1** Seleccione el trazado existente.
- **2** Seleccione la herramienta Lápiz.
- **3** Sitúe la punta del lápiz sobre un punto final del trazado.

Sabrá que se encuentra lo suficientemente cerca del punto final cuando la x pequeña que se encuentra junto a la punta del lápiz desaparezca.

**4** Arrastre para continuar el trazado.

#### **Conectar dos trazados con la herramienta Lápiz**

**1** Seleccione ambos trazados (pulse la tecla Mayús y haga clic o bien, arrastre los dos con la herramienta Selección).

- **2** Seleccione la herramienta Lápiz.
- **3** Sitúe el puntero donde desee empezar un trazado y comience a arrastrar en dirección al otro trazado.

**4** Cuando empiece a arrastrar, mantenga pulsada la tecla Ctrl (Windows) o Comando (Mac OS). La herramienta Lápiz muestra un pequeño símbolo de combinación para indicar que está añadiendo al trazado existente.

**5** Arrastre hacia el punto final del otro trazado, suelte el botón del ratón y después la tecla Ctrl o Comando.

*Nota: para obtener un mejor resultado, arrastre el puntero desde un trazado hacia el otro como si sólo estuviera continuando los trazados en la dirección en la que se crearon.*

### **Cambiar la forma de los trazados con la herramienta Lápiz**

- **1** Seleccione el trazado que desea cambiar.
- **2** Sitúe la herramienta Lápiz sobre o cerca del trazado para redibujarlo.

Se puede decir que está lo suficientemente cerca del trazado cuando la x desaparece de la herramienta.

**3** Arrastre la herramienta hasta que el trazado tenga la forma deseada.

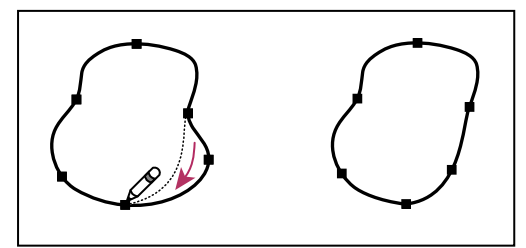

*Uso de la herramienta Lápiz para editar una forma cerrada*

*Nota: según dónde empiece a redibujar el trazado y en qué dirección arrastre, podría obtener resultados inesperados. Por ejemplo, podría convertir un trazado cerrado en otro abierto, uno abierto en otro cerrado o incluso perder una parte de la forma sin querer.*

# **Opciones de la herramienta Lápiz**

Haga doble clic en la herramienta Lápiz para definir cualquiera de las siguientes opciones:

**Fidelidad** Controla la distancia a la que debe mover el ratón o el lápiz electrónico para que se añada un nuevo punto de ancla al trazado. Cuanto más elevado sea el valor, más suave y menos complejo será el trazado. Cuanto menor sea el valor, mayor será el grado de coincidencia entre las curvas y el movimiento del puntero, lo que generará ángulos más cerrados. La fidelidad puede oscilar entre 0,5 y 20 píxeles.

**Suavizado** Controla la cantidad de suavizado que se aplica al utilizar la herramienta. El suavizado puede estar comprendido entre 0% y 100%. Cuanto mayor sea el valor, más suave será el trazado. Cuanto menor sea el valor, más puntos de ancla se crearán, y mayor será el número de las irregularidades de la línea que se conservarán.

**Rellenar nuevos trazos de lápiz** (Sólo en Illustrator) Aplica un relleno a los trazos de lápiz que se dibujan después de seleccionar la opción, no a los trazos existentes. Recuerde que debe seleccionar un relleno antes de comenzar a dibujar los trazos de lápiz.

**Mantener seleccionado** Determina si desea conservar el trazado seleccionado después de dibujarlo. Ésta es la opción seleccionada por defecto.

**Editar trazados seleccionados** Determina si puede cambiar o combinar, o no, un trazado existente cuando se encuentra a una distancia determinada del mismo (especificada en la siguiente opción).

**En:** *\_* **píxeles** Determina lo cerca que debe estar el ratón o el lápiz electrónico de un trazado existente para editarlo con la herramienta Lápiz. Esta opción sólo está disponible cuando la opción Editar trazados seleccionados está activada.

# **Dibujo con la herramienta Pluma**

### **Dibujar segmentos de línea rectos con la herramienta Pluma**

El tipo de trazado más sencillo que se puede dibujar con la herramienta Pluma es una línea recta, que se crea haciendo clic con la pluma para crear dos puntos de ancla. Si se sigue haciendo clic, se crea un trazado compuesto de segmentos rectilíneos conectados por puntos de vértice.

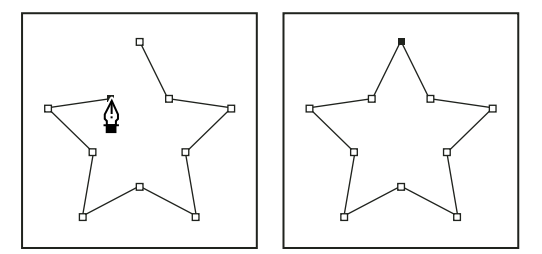

*Al hacer clic en la herramienta Pluma, se crean segmentos rectos.*

**1** Seleccione la herramienta Pluma.

**2** Sitúe la herramienta Pluma donde desee que empiece el segmento recto y haga clic para definir el primer punto de ancla (no arrastre).

*Nota: el primer segmento que dibuje no será visible hasta que haga clic en un segundo punto de ancla. (Seleccione la opción Goma elástica en Photoshop para obtener una vista previa de segmentos de trazado.) Además, si aparecen líneas de dirección, significa que ha arrastrado por accidente la herramienta Pluma; elija Edición > Deshacer y vuelva a hacer clic.*

**3** Haga clic de nuevo donde desee que termine el segmento (pulse Mayús y haga clic para limitar el ángulo del segmento a un múltiplo de 45˚).

**4** Continúe haciendo clic para definir puntos de ancla de segmentos rectos adicionales.

El último punto de anclaje añadido aparece siempre como un cuadrado sólido, lo que indica que se ha seleccionado. Los puntos de ancla definidos anteriormente se convierten en huecos y sin seleccionar, a medida que añade más puntos de ancla.

- **5** Complete el trazado llevando a cabo uno de los procedimientos siguientes:
- Para cerrar el trazado, coloque la herramienta Pluma sobre el primer punto de ancla (hueco). Cuando esté situada correctamente, aparecerá un pequeño círculo junto al puntero de la herramienta Pluma . Haga clic o arrastre para cerrar el trazado.

*Nota: para cerrar un trazado en InDesign, también puede seleccionar el objeto y elegir Objeto > Trazados > Cerrar trazado.*

• Para dejar el trazado abierto, pulse Ctrl (Windows) o Comando (Mac OS) y haga clic en cualquier lugar lejos de todos los objetos.

Para dejar el trazado abierto, también puede seleccionar una herramienta diferente o elegir Seleccionar > Deseleccionar en Illustrator o Edición > Deseleccionar todo en InDesign.

# **Dibujo de curvas con la herramienta Pluma**

Puede crear una curva añadiendo un punto de ancla donde la curva cambie de dirección y arrastrando las líneas de dirección que formen la curva. La longitud y la pendiente de las líneas de dirección determinan la forma de la curva.

Las curvas son fáciles de modificar y se pueden visualizar e imprimir más rápido si se las dibuja utilizando los menos puntos de ancla posibles. Usar demasiados puntos puede también introducir protuberancias no deseadas en una curva. En su lugar, dibuje puntos de ancla bien espaciados y practique la formación de curvas ajustando la longitud y los ángulos de las líneas de dirección.

**1** Seleccione la herramienta Pluma.

**2** Sitúe la herramienta Pluma donde desee que empiece la curva y mantenga pulsado el botón del ratón.

Aparece el primer punto de ancla y el puntero de la herramienta Pluma se convierte en una punta de flecha. (En Photoshop, el puntero cambia únicamente después de que ha empezado a arrastrar.)

**3** Arrastre para definir la inclinación del segmento curvo que está creando y suelte el botón del ratón.

En general, extienda la línea de dirección alrededor de un tercio de la distancia al siguiente punto de ancla que planea dibujar. (Más adelante, puede ajustar uno o ambos lados de la línea de dirección.)

Mantenga pulsada la tecla Mayús para limitar la herramienta a múltiplos de 45˚.

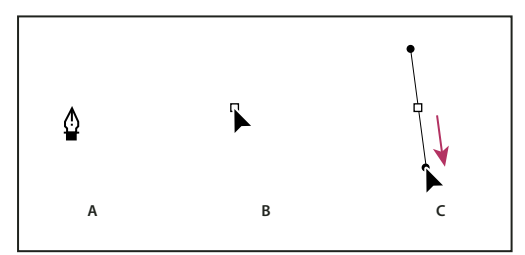

*Dibujo del primer punto de una curva*

*A. Colocación de la herramienta Pluma B. Iniciar el arrastre (con el botón del ratón presionado) C. Arrastre para extender las líneas de dirección*

**4** Sitúe la herramienta Pluma donde desea que termine el segmento curvo y, a continuación, lleve a cabo uno de los procedimientos siguientes:

• Para crear una curva en forma de "C", arrastre en dirección opuesta a la línea de dirección anterior. Suelte el botón del ratón.

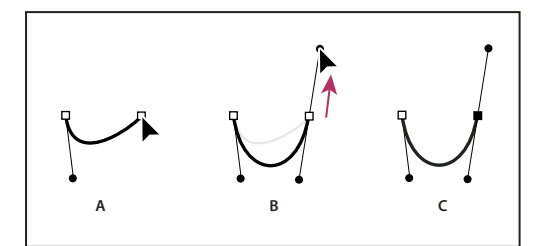

*Dibujo del segundo punto de una curva*

*A. Comenzar a arrastrar el segundo punto suave B. Arrastre en dirección opuesta a la línea de dirección anterior para crear una curva en forma de "C" C. Resultado después de soltar el botón del ratón*

• Para crear una curva en forma de "S", arrastre en la misma dirección que la línea de dirección anterior. Suelte el botón del ratón.

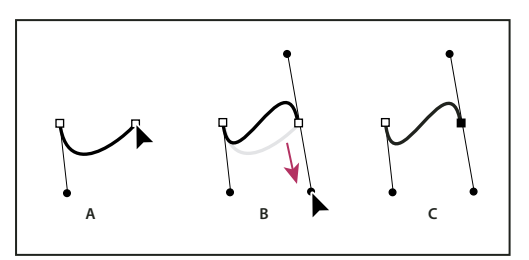

#### *Dibujo de una curva en forma de S*

*A. Comenzar a arrastrar un nuevo punto suave B. Arrastre en la misma dirección que la línea de dirección anterior para crear una curva en forma de "S" C. Resultado después de soltar el botón del ratón*

*(Sólo en Photoshop) Para cambiar drásticamente la dirección de la curva, suelte el botón del ratón y, a continuación, pulse Alt (Windows) u Opción (Mac OS) y arrastre el punto de dirección en el sentido de la curva. Suelte la tecla Alt (Windows) u Opción (Mac OS) y el botón del ratón, vuelva a colocar el puntero donde desee que termine el segmento y arrastre en la dirección opuesta para completar el segmento curvo.*

**5** Continúe arrastrando la herramienta Pluma desde diferentes ubicaciones para crear una serie de curvas suaves. Tenga en cuenta que está colocando puntos de ancla al comienzo y al final de cada curva, no en el extremo de la curva.

*Pulse Alt (Windows) u Opción (Mac OS) y arrastre las líneas de dirección para descomponer las líneas de dirección de un punto de ancla.*

- **6** Complete el trazado llevando a cabo uno de los procedimientos siguientes:
- Para cerrar el trazado, coloque la herramienta Pluma sobre el primer punto de ancla (hueco). Cuando esté situada correctamente, aparecerá un pequeño círculo junto al puntero de la herramienta Pluma . Haga clic o arrastre para cerrar el trazado.

*Nota: para cerrar un trazado en InDesign, también puede seleccionar el objeto y elegir Objeto > Trazados > Cerrar trazado.*

• Para dejar el trazado abierto, pulse Ctrl (Windows) o Comando (Mac OS) y haga clic en cualquier lugar lejos de todos los objetos.

Para dejar el trazado abierto, también puede seleccionar una herramienta diferente o elegir Seleccionar > Deseleccionar en Illustrator o Edición > Deseleccionar todo en InDesign.

Para ver un vídeo en el que se explica cómo utilizar la herramienta Pluma en Illustrator, consulte [www.adobe.com/go/vid0037\\_es.](http://www.adobe.com/go/vid0037_es)

#### **Dibujar líneas rectas seguidas de curvas**

**1** Con la herramienta Pluma, haga clic en los puntos de vértice de dos ubicaciones para crear un segmento recto.

**2** Coloque la herramienta Pluma sobre el punto final seleccionado. En Illustrator e InDesign, aparece un icono de conversión de punto junto a la herramienta Pluma cuando se coloca correctamente (en Photoshop, una pequeña línea diagonal, o barra invertida, aparece junto a la herramienta Pluma). Para definir la inclinación del segmento curvo que creará a continuación, haga clic en el punto de ancla y arrastre la línea de dirección que aparece.

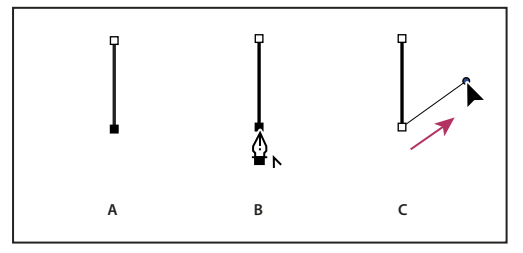

*Dibujo un segmento recto seguido de un segmento curvo (1ª parte)*

*A. Segmento recto completado B. Colocación de la herramienta Pluma encima del punto final (el icono de conversión de punto sólo aparece en Illustrator e InDesign) C. Arrastre del punto de dirección*

**3** Sitúe la pluma donde desee ubicar el siguiente punto de ancla y, a continuación, haga clic (y arrastre, si lo desea) el nuevo punto de ancla para completar la curva.

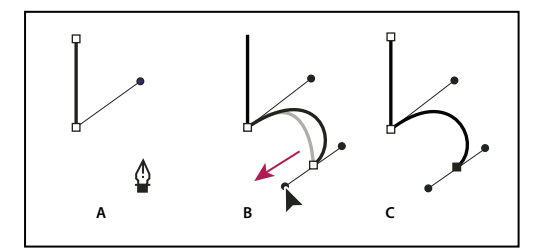

*Dibujo un segmento recto seguido de un segmento curvo (2ª parte)*

*A. Colocación de la herramienta Pluma B. Línea de dirección arrastrada C. Nuevo segmento curvo completado*

# **Dibujo de curvas seguidas de líneas rectas**

**1** Con la herramienta Pluma, arrastre el puntero para crear el primer punto de curva del segmento curvo y suelte el botón del ratón.

**2** Vuelva a colocar la herramienta Pluma donde desea que termine el segmento curvo, arrastre para completar la curva y suelte el botón del ratón.

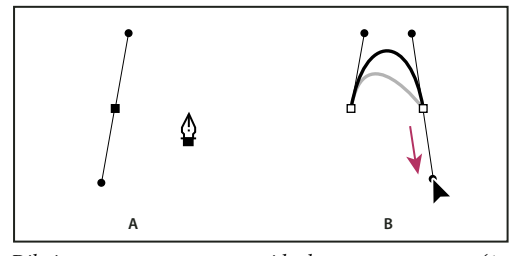

*Dibujo un segmento curvo seguido de un segmento recto (1ª parte) A. Primer punto de suavizado de un segmento curvo completado y la herramienta Pluma sobre el punto final B. Arrastre para completar la curva*

**3** Coloque la herramienta Pluma sobre el punto final seleccionado. Aparece un icono de conversión de punto junto a la herramienta Pluma cuando se sitúa correctamente. Haga clic en el punto de ancla para convertir el punto de curva en un punto de vértice.

**4** Sitúe la herramienta Pluma donde desee que termine el segmento recto y haga clic para completar el segmento.

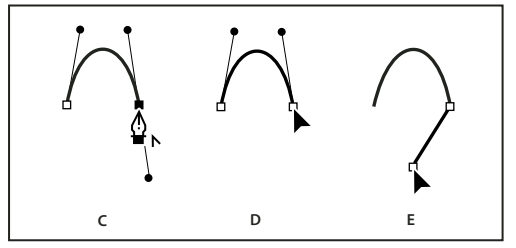

*Dibujo un segmento curvo seguido de un segmento recto (2ª parte)*

*C. Colocación de la herramienta Pluma sobre el punto final existente D. Clic en punto final E. Clic en el siguiente punto de vértice.*

### **Dibujar dos segmentos curvos conectados por un vértice**

**1** Con la herramienta Pluma, arrastre para crear el primer punto de suavizado de un segmento curvo.

**2** Vuelva a situar la herramienta Pluma y arrástrela para crear una curva con un segundo punto de suavizado y, a continuación, mantenga presionada la tecla Alt (Windows) u Opción (Mac OS) y arrastre la línea de dirección hasta su extremo opuesto para definir la inclinación de la siguiente curva. Suelte la tecla y el botón del ratón.

Este proceso convierte el punto de suavizado en un punto de vértice al dividir las líneas de dirección.

**3** Vuelva a situar la herramienta Pluma donde desee que acabe el segundo segmento curvo y arrastre un nuevo punto de suavizado para finalizarlo.

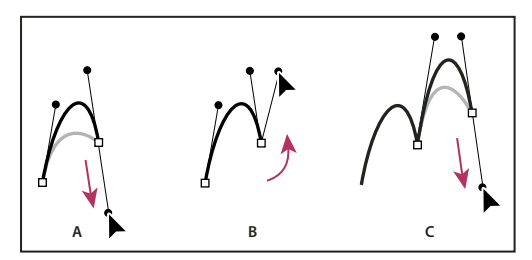

#### *Dibujo dos curvas*

*A. Arrastre de un nuevo punto de suavizado B. Presionar Alt/Opción para dividir líneas de dirección al arrastrar y desplazar la línea de dirección hacia arriba C. Resultado después de volver a situarlo y arrastrarlo por tercera vez.*

#### **Volver a situar los puntos de ancla conforme dibuja**

❖ Después de hacer clic para crear un punto de ancla, mantenga pulsado el botón del ratón, mantenga pulsada la barra espaciadora y arrastre para volver a situar el punto de ancla.

# **Terminar de dibujar un trazado**

❖ Complete un trazado de una de las siguientes maneras:

• Para cerrar un trazado, sitúe la herramienta Pluma sobre el primer punto de ancla (hueco). Cuando esté situada correctamente, aparecerá un pequeño círculo junto al puntero de la herramienta Pluma . Haga clic o arrastre para cerrar el trazado.

*Nota: para cerrar un trazado en InDesign, también puede seleccionar el objeto y elegir Objeto > Trazados > Cerrar trazado.*

• Para dejar un trazado abierto, pulse Ctrl (Windows) o Comando (Mac OS) y haga clic en cualquier lugar lejos de todos los objetos.

Para dejar el trazado abierto, también puede seleccionar una herramienta diferente o elegir Seleccionar > Deseleccionar en Illustrator o Edición > Deseleccionar todo en InDesign.

# **Edición de trazados**

### <span id="page-70-0"></span>**Seleccionar trazados, segmentos y puntos de ancla**

Para poder cambiar la forma o editar un trazado, tiene que seleccionar los puntos de ancla del trazado, los segmentos o una combinación de ambos.

#### **Seleccionar puntos de ancla**

- Si ve los puntos, puede hacer clic en ellos con la herramienta Selección directa  $\uparrow$  para seleccionarlos. Pulse la tecla Mayús y haga clic para seleccionar varios puntos.
- Seleccione la herramienta Selección directa y arrastre un límite alrededor de los puntos de ancla. Pulse Mayús y arrastre alrededor de los puntos de ancla adicionales para seleccionarlos.
- Asegúrese de que no está seleccionado el trazado que contiene los puntos de ancla. Mueva la herramienta Selección directa sobre el punto de ancla hasta que el puntero muestre un cuadrado hueco y haga clic en el punto de ancla. Pulse Mayús y haga clic en puntos de ancla adicionales para seleccionarlos.
- (Sólo en Illustrator) Seleccione la herramienta Lazo y arrastre alrededor de los puntos de ancla. Pulse Mayús y arrastre alrededor de los puntos de ancla adicionales para seleccionarlos.

#### **Seleccionar segmentos de trazado**

Realice una de las acciones siguientes:

- Seleccione la herramienta Selección directa  $\uparrow$  y, a continuación, haga clic a una distancia no superior a 2 píxeles del segmento o arrastre un marco sobre parte del segmento. Pulse la tecla Mayús y haga clic o arrastre alrededor de segmentos de trazado para seleccionarlos.
- (Sólo en Illustrator) Seleccione la herramienta Lazo  $\heartsuit$  y arrastre alrededor de una parte del segmento de trazado. Pulse Mayús y arrastre alrededor de los segmentos de trazado adicionales para seleccionarlos.

#### **Seleccionar todos los puntos de ancha y segmentos de un trazado**

- **1** Seleccione la herramienta Selección directa  $\uparrow$  o, en Illustrator, la herramienta Lazo.
- **2** Arrastre alrededor del trazado completo.

Si el trazado está rellenado, también puede hacer clic dentro del trazado con la herramienta Selección directa para seleccionar todos los puntos de ancla.

#### **Copiar un trazado**

❖ Seleccione un trazado o un segmento con la herramienta Selección o la herramienta Selección directa y siga uno de estos procedimientos:

- Utilice las funciones de menú estándar para copiar y pegar trazados dentro de las aplicaciones o entre ellas.
- Mantenga presionada la tecla Alt (Windows) u Opción (Mac OS) y arrastre el trazado a la posición que desee y, a continuación, suelte el botón del ratón y la tecla Alt/Opción.

# **Ajuste de segmentos de trazado**

La edición de los segmentos de trazado funciona de manera similar en las aplicaciones de Adobe. Puede editar un segmento de trazado en cualquier momento pero editar los segmentos existentes es algo diferente a dibujarlos. Tenga en cuenta las siguientes sugerencias a la hora de editar segmentos:

- Si un punto de ancla conecta dos segmentos, al moverlo siempre cambian los dos segmentos.
- Al dibujar con la herramienta Pluma, pulse Ctrl (Windows) o Comando (Mac OS) para activar de manera temporal la última herramienta de selección utilizada (Illustrator) o la herramienta Selección directa (InDesign y Photoshop) para poder ajustar los segmentos que ya se hayan dibujado.
- Si dibuja inicialmente un punto de curva con la herramienta Pluma, al arrastrar el punto de dirección cambia la longitud de la línea de dirección de ambos lados del punto. Sin embargo, si edita un punto de suavizado existente con la herramienta Selección directa, sólo cambia la longitud de la línea de dirección en el lado que se arrastra.

#### **Véase también**

["Seleccionar trazados, segmentos y puntos de ancla" en la página 65](#page-70-0)

["Galería de herramientas de reforma" en la página 28](#page-33-0)

#### **Mover segmentos rectos**

- **1** Con la herramienta Selección directa  $\cdot$ , seleccione el trazado que desee ajustar.
- **2** Arrastre el segmento a su nueva posición.

#### **Ajustar la longitud o el ángulo de los segmentos rectos**

**1** Con la herramienta Selección directa  $\mathbf{k}$ , seleccione un punto de ancla en el segmento que desee ajustar.

**2** Arrastre el punto de ancla hasta la dirección que desee. Mantenga pulsada la tecla Mayús y arrastre el puntero para restringir el ajuste a múltiplos de 45˚.

*En Illustrator o InDesign, si simplemente está intentando ensanchar o estrechar un rectángulo, resulta más fácil seleccionarlo con la herramienta de selección y cambiar su tamaño utilizando uno de los controladores situados a los lados de su cuadro delimitador.*
#### **Ajustar la posición o la forma de los segmentos curvos**

**1** Con la herramienta Selección directa, seleccione un segmento curvo o un punto de ancla en cada extremo del segmento curvo. Aparecen las líneas de dirección, si hay alguna presente. Algunos segmentos curvos sólo disponen de una línea de dirección.

- **2** Realice una de las acciones siguientes:
- Para ajustar la posición del segmento, arrástrelo. Mantenga pulsada la tecla Mayús y arrastre el puntero para restringir el ajuste a múltiplos de 45˚.

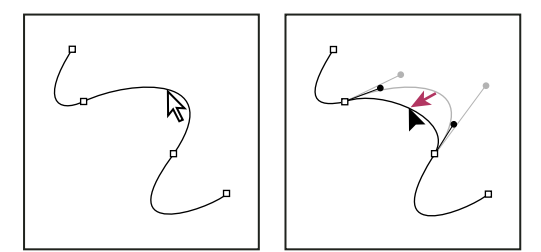

*Haga clic para seleccionar el segmento curvo. A continuación, arrastre para ajustar.*

• Para ajustar la forma del segmento de cualquier lado de un punto de ancla seleccionado, arrastre el punto de ancla o el punto de dirección. Mantenga pulsada la tecla Mayús y arrastre el puntero para restringir el movimiento a múltiplos de 45˚.

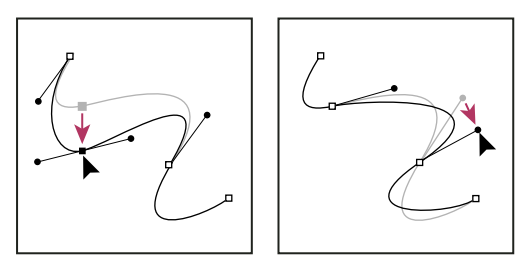

*Arrastre el punto de ancla o el punto de dirección.*

*Nota: también puede aplicar una transformación a un segmento o punto de ancla; por ejemplo, cambiar la escala o girarlo.*

#### **Eliminar un segmento**

- 1 Seleccione la herramienta Selección directa  $\uparrow$  y seleccione el segmento que desea eliminar.
- **2** Pulse Retroceso (Windows) o Suprimir (Mac OS) para eliminar el segmento seleccionado. Al volver a pulsar Retroceso o Suprimir se borra el resto del trazado.

#### **Ampliar un trazado abierto**

**1** Utilizando la herramienta Pluma, sitúe el puntero sobre el punto final del trazado abierto que desea extender. El puntero cambia cuando se sitúa de manera precisa encima del punto final.

- **2** Haga clic en el punto final.
- **3** Realice una de las siguientes operaciones:
- Para crear un punto de vértice, coloque la herramienta Pluma donde desea que termine el nuevo segmento y haga clic. Si está extendiendo un trazado que termina en un punto de curva, el nuevo segmento se curvará debido a la línea de dirección existente.

*Nota: en Illustrator, si amplía un trazado que termina en un punto de suavizado, el nuevo segmento será recto.*

• Para crear un punto de curva, coloque la herramienta Pluma donde desea que termine el nuevo segmento curvo y arrastre.

#### **Conectar dos trazados abiertos**

**1** Utilizando la herramienta Pluma, sitúe el puntero sobre el punto final del trazado abierto que desea conectar a otro trazado. El puntero cambia cuando se sitúa de manera precisa encima del punto final.

- **2** Haga clic en el punto final.
- **3** Realice una de las siguientes operaciones:
- Para conectar el trazado con otro trazado abierto, haga clic en un punto final en el otro trazado. Cuando sitúe la herramienta Pluma justo sobre el otro punto final del trazado, aparecerá un pequeño símbolo de combinación  $\mathcal{Q}_n$  junto al puntero.
- Para conectar un nuevo trazado a otro existente, dibuje el nuevo trazado cerca del existente y, a continuación, mueva la herramienta Pluma al punto final (sin seleccionar) del trazado existente. Haga clic en dicho punto final cuando vea el pequeño símbolo de combinación que aparece junto al puntero.

#### **Unión de dos puntos finales**

**1** Seleccione los puntos finales.

Si los puntos finales coinciden (están uno encima del otro), arrastre un marco por ambos puntos finales para seleccionarlos.

**2** Haga clic en el botón Conectar puntos finales seleccionados  $\overline{a}$  del panel de control.

**3** Si los puntos finales son coincidentes, aparece un cuadro de diálogo en el que podrá especificar el tipo de unión que desea. Seleccione la opción Vértice (valor por defecto) o la opción Suavizar y haga clic en OK.

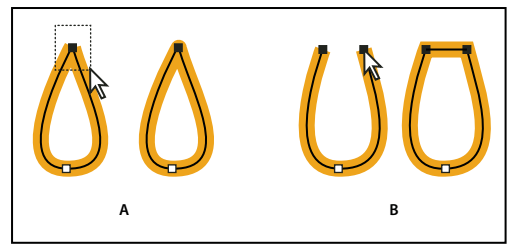

*Unión de los puntos finales*

*A. Selección y unión de puntos finales coincidentes B. Selección y unión de puntos finales no coincidentes*

#### **Mover o empujar puntos de ancla o segmentos empleando el teclado**

**1** Seleccione el punto de ancla o el segmento de trazado.

*Nota: en Photoshop, sólo puede mover puntos de ancla de esta manera.*

**2** Haga clic o mantenga pulsada cualquiera de las teclas de flecha del teclado para mover 1 píxel cada vez en la dirección de la flecha.

Mantenga pulsada la tecla Mayúsculas y la tecla de flecha para mover 10 píxeles cada vez.

*Nota: en Illustrator e InDesign, puede cambiar la distancia de un empuje cambiando la preferencia de incremento de teclado. Cuando cambia el incremento predeterminado, si mantiene pulsada la tecla Mayús se empujará 10 veces la distancia especificada.*

#### **Cómo estirar partes de un trazado sin distorsionar su forma global**

- **1** Seleccione el trazado completo.
- **2** Elija la herramienta Reformar (situada en la herramienta Escala **4**).

**3** Sitúe el cursor sobre el punto de ancla o el segmento de trazado que desee usar como punto focal (es decir, un punto que atraerá a los segmentos de trazado seleccionados) y haga clic.

Si hace clic en un segmento de trazado, se añade un punto de ancla resaltado con un cuadrado alrededor al trazado.

**4** Mantenga pulsada la tecla Mayúsculas y haga clic en otros puntos de ancla o segmentos de trazado que actuarán como puntos focales. Puede resaltar un número ilimitado de puntos de ancla o segmentos de trazado.

**5** Arrastre los puntos de ancla resaltados para ajustar el trazado.

## **Adición y eliminación de puntos de ancla**

Si añade puntos de ancla puede controlar mejor un trazado o extender un trazado abierto. Sin embargo, no se recomienda añadir más puntos de los necesarios. Un trazado con menos puntos es más fácil de editar, mostrar e imprimir. Puede reducir la complejidad de un trazado eliminando puntos innecesarios. Las funciones de adición y eliminación de puntos de ancla funcionan de manera similar en las aplicaciones de Adobe.

El panel Herramientas dispone de tres herramientas para añadir o eliminar puntos de ancla: la herramienta Pluma  $\hat{\phi}$ , la herramienta Añadir punto de ancla  $\frac{A}{A}$  y la herramienta Eliminar punto de ancla  $\frac{A}{A}$ . El panel de control dispone además del botón Quitar puntos de ancla seleccionados

De manera predeterminada, la herramienta Pluma cambia a la herramienta Añadir punto de ancla conforme la sitúa encima de un trazado seleccionado o a la herramienta Eliminar punto de ancla, conforme la sitúa encima de un punto de ancla.

*Nota: no utilice las teclas Supr, Retroceso y Borrar o los comandos Edición > Cortar y Edición > Borrar para eliminar puntos de ancla: estas teclas y comandos eliminan el punto y los segmentos de línea que se conectan a dicho punto.*

## **Véase también**

["Galería de herramientas de dibujo" en la página 25](#page-30-0)

["Seleccionar trazados, segmentos y puntos de ancla" en la página 65](#page-70-0)

#### **Adición o eliminación de puntos de ancla**

**1** Seleccione el trazado que desee modificar.

**2** Para añadir un punto de ancla, elija la herramienta Pluma o Añadir punto de ancla, sitúe el puntero sobre un segmento de trazado y haga clic.

- **3** Para eliminar un punto de ancla, realice una de las siguientes opciones:
- Elija el punto de ancla con la herramienta Selección directa y haga clic en Quitar puntos de ancla seleccionados  $\mathbb{D}$  en el panel de control.
- Elija la herramienta Pluma o Eliminar punto de ancla, sitúe el puntero sobre un punto de ancla y haga clic.

#### **Cómo localizar y eliminar puntos de ancla aislados**

Los puntos de ancla aislados son puntos individuales que no están conectados con otros puntos de ancla. Es conveniente aprender a localizar y eliminar puntos de ancla aislados.

- **1** Deseleccione todos los objetos.
- **2** Escoja Seleccionar > Objeto > Puntos aislados.
- **3** Escoja los comandos Edición > Cortar o Edición > Borrar o pulse las teclas Supr o Retroceso en el teclado.

#### **Deshabilitar o anular temporalmente el cambio automático a la herramienta Pluma**

Puede anular o desactivar de manera temporal el cambio automático entre las herramientas Añadir punto de ancla o Eliminar punto de ancla.

- Para ello, mantenga pulsada la tecla Mayús mientras coloca la herramienta Pluma sobre el trazado o el punto de ancla seleccionado. Esto es útil si desea iniciar un nuevo trazado encima de uno ya existente. Para evitar que la tecla Mayús limite la herramienta Pluma, suéltela antes que el botón del ratón.
- Para desactivar el cambio, escoja Edición > Preferencias > Generales (Windows) o Illustrator > Preferencias > Generales (Mac OS) y elija Desactivar Auto añadir/eliminar.

## **Cómo suavizar y simplificar los trazados**

Puede suavizar la apariencia de los trazados así como simplificarlos mediante la eliminación de los puntos de ancla excedentes.

## **Véase también**

["Galería de herramientas de dibujo" en la página 25](#page-30-0)

["Teclas para editar formas" en la página 435](#page-440-0)

["Seleccionar trazados, segmentos y puntos de ancla" en la página 65](#page-70-0)

#### **Cómo suavizar los trazados**

**1** Seleccione el objeto.

- **2** Seleccione la herramienta Suavizar .
- **3** Arrastre la herramienta por todo el segmento de trazado que desee suavizar.
- **4** Siga suavizando hasta obtener el suavizado del trazo o del trazado deseado.

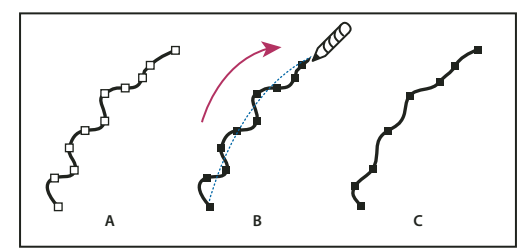

*Uso de la herramienta Suavizar*

*A. Trazado original B. Arrastrar por el trazado con la herramienta Suavizar C. Resultado*

**5** Para cambiar la cantidad de suavizado, haga doble clic en la herramienta Suavizar y configure las siguientes opciones:

**Fidelidad** Controla la distancia a la que debe mover el ratón o el lápiz electrónico para que Illustrator añada un nuevo punto de ancla al trazado. Por ejemplo, un valor de Fidelidad de 2,5 significa que los movimientos de la herramienta de menos de 2,5 píxeles no se registran. Los valores de Fidelidad pueden estar comprendidos entre 0,5 y 20 píxeles. Cuanto más alto sea el valor, más suave y menos complejo será el trazado.

**Suavizado** Controla la cantidad de suavizado que Illustrator aplica al utilizar la herramienta. El suavizado puede oscilar entre 0% y 100%; cuanto más alto es el valor, más suave es el trazado.

#### **Simplificación de trazados**

Simplificar un trazado supone eliminar los puntos de ancla adicionales del trazado sin cambiar su forma. La eliminación de los puntos de ancla innecesarios simplifica la ilustración, reduciendo el tamaño de archivo y haciendo que se visualice e imprima con más rapidez.

- **1** Seleccione el objeto.
- **2** Escoja Objeto > Trazado > Simplificar.

**3** Defina el valor de Precisión de curva para controlar el grado de exactitud del trazado simplificado con respecto al original.

*Seleccione Previsualizar para mostrar una previsualización del trazado simplificado y listar el número de puntos de los trazados original y simplificado.*

**4** Elija otras opciones y haga clic en OK:

**Precisión de curva** Introduzca un valor entre 0% y 100% para definir el grado de exactitud del trazado simplificado con respecto al original. Un porcentaje más alto crea más puntos y un ajuste más preciso. Los puntos de ancla existentes se omiten excepto si se trata de los puntos finales de una curva y los puntos de vértice (salvo que introduzca un valor en Umbral de ángulo).

**Umbral de ángulo** Introduzca un valor entre 0˚ y 180˚ para controlar el redondeo de los vértices. Si el ángulo de un punto de vértice es menor que el umbral del ángulo, el punto de vértice no se cambia. Esta opción ayuda a mantener los vértices nítidos, aunque el valor de Precisión de curva sea bajo.

**Líneas rectas** Crea líneas rectas entre los puntos de ancla del objeto original. Los puntos de vértice se eliminan si tienen un ángulo mayor que el valor definido en Umbral de ángulo.

**Mostrar original** Muestra el trazado original por detrás del trazado simplificado.

#### **Cómo promediar la posición de los puntos de ancla**

- **1** Seleccione uno o más puntos de ancla (en el mismo trazado o en trazados distintos).
- **2** Escoja Objeto > Trazado > Promediar.
- **3** Escoja promediar únicamente en el eje horizontal (x) o en el eje vertical (y) o en ambos ejes, y haga clic en OK.

#### **Conversión de puntos de curva en puntos de esquina y viceversa**

Puede convertir los puntos de un trazado de puntos de curva a puntos de vértice y viceversa. Mediante las opciones del panel de control, puede convertir varios puntos de ancla de manera rápida. Mediante la herramienta Convertir punto de ancla, puede escoger entre convertir únicamente un lado del punto además de poder modificar la curvatura con precisión mientras convierte el punto.

### **Véase también**

["Acerca de los trazados" en la página 50](#page-55-0)

["Galería de herramientas de dibujo" en la página 25](#page-30-0)

["Acerca de las líneas y los puntos de dirección" en la página 51](#page-56-0)

#### **Conversión de uno o más puntos de ancla mediante el panel de control**

Para utilizar las opciones de conversión de punto de ancla del panel de control, deberá elegir únicamente los puntos de ancla relevantes y no todo el objeto. Si elige varios objetos, deberá seleccionar únicamente parte de uno de estos. Al elegir objetos enteros, las opciones del panel de control cambian a las que afectan a estos objetos.

- Para convertir uno o más puntos de esquina en puntos de curva, elija los puntos y, a continuación, haga clic en el botón Convertir puntos de ancla seleccionados en suavizado  $\blacksquare$  en el panel de control.
- Para convertir uno o más puntos de curva en puntos de esquina, elija los puntos y, a continuación, haga clic en el botón Convertir puntos de ancla seleccionados en vértice  $\mathbb{F}$  en el panel de control.

#### **Conversión de un punto de ancla de manera precisa mediante la herramienta Convertir punto de ancla**

- **1** Elija el trazado completo que desea modificar para que pueda ver sus puntos de ancla.
- **2** Seleccione la herramienta Convertir punto de ancla  $\mathbb{N}$ .
- **3** Sitúe la herramienta sobre el punto de ancla que desea convertir y realice una de las siguientes acciones:
- Para convertir un punto de vértice en un punto suavizado, arrastre un punto de dirección fuera del punto de vértice.

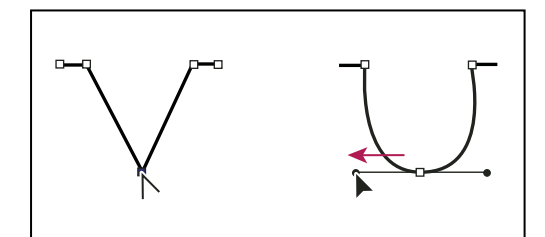

*Arrastre de un punto de dirección fuera de un punto de vértice para crear un punto suavizado*

• Para convertir un punto suavizado en un punto de vértice sin líneas de dirección, haga clic en el punto suavizado.

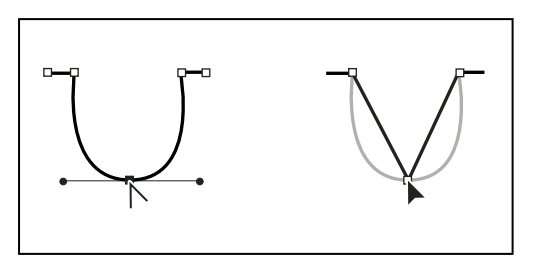

*Clic en un punto suavizado para crear un punto de vértice*

• Para convertir un punto suavizado en un punto de vértice con líneas de dirección independientes, arrastre cualquier punto de dirección.

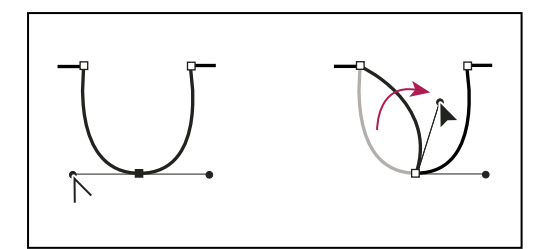

*Conversión de un punto suavizado en un punto de vértice*

• Para convertir un punto de vértice sin líneas de dirección en un punto de vértice con líneas de dirección independientes, arrastre primero un punto de dirección fuera de un punto de vértice (convirtiéndolo en un punto de curva con líneas de dirección). Suelte sólo el botón del ratón (no suelte las teclas que tenga pulsadas para activar la herramienta Convertir punto de ancla) y arrastre cualquier punto de dirección.

## **Cómo borrar ilustraciones**

Puede borrar partes de la ilustración mediante la herramienta Borrador de trazados, Borrador o el borrador de una pluma estilográfica Wacom. La herramienta Borrador de trazados le permite borrar partes de un trazado dibujando a lo largo de éste. Esta herramienta le será de utilidad si desea limitar la parte del segmento de trazado que desea borrar como, por ejemplo, uno de los bordes de un triángulo. La herramienta Borrador  $\mathscr P$  y el borrador de una pluma estilográfica Wacom le permitirán borrar cualquier área de la ilustración, independientemente de la estructura. La herramienta Borrador se pueden utilizar en trazados, trazados compuestos, trazados dentro de grupos de pintura interactiva y trazados de recorte.

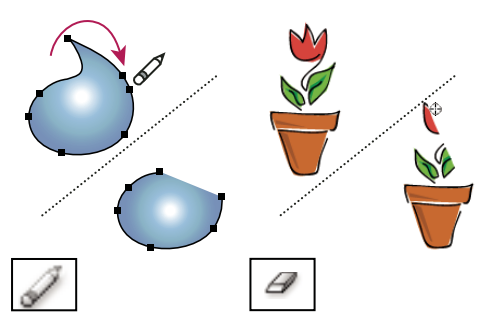

*Uso de la herramienta Borrador de trazados para borrar partes de un trazado (izquierda), uso de la herramienta Borrador para borrar partes de un objeto agrupado (derecha)*

Para ver un vídeo sobre el uso de la herramienta Borrador, consulte [www.adobe.com/go/vid0036\\_es.](http://www.adobe.com/go/vid0036_es)

#### **Véase también**

["Galería de herramientas de dibujo" en la página 25](#page-30-0)

["Teclas para editar formas" en la página 435](#page-440-0)

#### **Cómo borrar partes de un trazado mediante la herramienta Borrador de trazados**

- **1** Seleccione el objeto.
- **2** Seleccione la herramienta Borrador de trazados  $\mathscr{L}$ .

**3** Arrastre la herramienta a lo largo del segmento de trazado que desee borrar. Para obtener resultados óptimos, utilice un único movimiento suave de arrastre.

#### **Cómo borrar objetos mediante la herramienta Borrador**

- **1** Realice una de las siguientes acciones:
- Para borrar objetos concretos, elija los objetos o ábralos en modo de aislamiento.
- Para borrar cualquier objeto de la mesa de trabajo, deje los objetos sin seleccionar.

Si no ha seleccionado nada, la herramienta Borrador borrará atravesando todas las capas.

- **2** Elija la herramienta Borrador  $\mathscr P$ .
- **3** (Opcional) Haga doble clic en la herramienta Borrador y especifique las opciones.
- **4** Arrastre por el área que desea borrar. Puede controlar la herramienta mediante uno de los siguientes procedimientos:
- Para restringir la herramienta Borrador a una línea vertical, horizontal o diagonal, haga clic en la tecla Mayús y arrastre.
- Para crear una marco alrededor del área y borrar el contenido de ésta, pulse la tecla Alt y arrastre (Windows) o la tecla Opción y arrastre (Mac OS). Para restringir el marco a un cuadrado, pulse las teclas Alt y Mayús y arrastre (Windows) o las teclas Opción y Mayús y arrastre (Mac OS).

#### **Cómo borrar objetos mediante el borrador de una pluma estilográfica Wacom**

Al voltear una pluma estilográfica, la herramienta Borrador se activa automáticamente . Al voltear la pluma y colocarla en su estado original, se volverá a activar la última herramienta activa.

❖ Voltee la pluma estilográfica y arrástrela por el área que desee eliminar.

Pulse más fuerte para aumentar la anchura del trazado borrado.

#### **Opciones de la herramienta Borrador**

Al hacer doble clic en la herramienta Borrador del panel Herramientas, podrá modificar sus opciones.

*Nota: puede modificar el diámetro cuando desee con tan sólo pulsar ] para aumentarlo o [ para reducirlo.*

**Ángulo** Determina el ángulo de rotación de la herramienta. Arrastre la punta de flecha en la previsualización o introduzca un valor en el cuadro de texto Ángulo.

**Redondez** Determina la redondez de la herramienta. Arrastre un punto negro de la previsualización alejándolo o acercándolo al centro, o introduzca un valor en el cuadro de texto Redondez. A mayor valor, mayor redondez.

**Diámetro** Determina el diámetro de la herramienta. Utilice el Diámetro o introduzca un valor en el cuadro de texto Diámetro.

La lista emergente situada a la derecha de cada opción le permite controlar las variaciones de la forma de la herramienta. Seleccione una de las opciones siguientes:

**Fijo** Utiliza un ángulo, redondez o diámetro fijos.

**Al azar** Utiliza variaciones de ángulo, redondez o diámetro al azar. Introduzca un valor en el cuadro de texto Variación para especificar el rango de variación de la característica del pincel. Por ejemplo, si el valor de Diámetro es 15 y el valor de Variación es 5, el diámetro puede ser 10, 20 o cualquier valor comprendido entre ambos.

**Presión** Varía en ángulo, redondez o diámetro según la presión de un lápiz de dibujo electrónico. Esta opción resulta especialmente útil cuando se utiliza junto con Diámetro. Esta opción sólo estará disponible cuando se utilice un tablero gráfico. Introduzca un valor en el cuadro de texto Variación para especificar el rango de variación de la característica del pincel. Por ejemplo, si el valor de Redondez es 75% y el valor de Variación es 25%, el trazo más ligero es 50% y el trazo más intenso es 100%. Cuanto más ligera sea la presión, más angular será el trazo de pincel.

**Rotativo de stylus** Varía en diámetro según la manipulación de la rueda de estilo.

**Inclinación** Varía en ángulo, redondez o diámetro según la inclinación de un lápiz de dibujo electrónico. Esta opción resulta especialmente útil cuando se utiliza junto con Redondez. Únicamente estará disponible cuando utilice un tablero gráfico que pueda detectar la dirección en la que se inclina la pluma.

**Dirección** Varía en ángulo, redondez o diámetro según la presión de un lápiz de dibujo electrónico. Esta opción resulta especialmente útil cuando se utiliza para controlar los ángulos de los pinceles caligráficos, especialmente si utiliza el pincel como un pincel de pintar. Únicamente estará disponible cuando se utilice un tablero gráfico que pueda detectar la cercanía de la pluma a la línea vertical.

**Rotación** Varía en ángulo, redondez o diámetro según la dirección en la que rote el lápiz de dibujo electrónico. Esta opción resulta especialmente útil cuando se utiliza para controlar los ángulos de los pinceles caligráficos, especialmente si utiliza el pincel como un rotulador marcador. Esta opción sólo estará disponible cuando utilice un tablero gráfico que pueda detectar este tipo de rotación.

## **División de trazados**

Puede dividir un trazado, un marco de gráficos o un marco de texto vacío en un punto de ancla o a lo largo de un segmento. Al dividir un trazado, tenga en cuenta lo siguiente:

- Si desea dividir un trazado cerrado en dos trazados abiertos, debe cortar por dos sitios del trazado. Si sólo corta el trazado por un sitio, sólo obtendrá un trazado con un hueco.
- Los trazados que resulten de una división heredan la configuración del trazado original, como el grosor de trazo y el color del relleno. Es posible que necesite restablecer una alineación de trazo desde dentro hacia fuera.
- **1** (Opcional) Seleccione el trazado para ver sus puntos de ancla.
- **2** Realice una de las siguientes acciones:
- Elija la herramienta Tijeras y haga clic en el trazado que desee dividir. Al dividir el trazado en medio de un segmento, se crean dos nuevos puntos finales uno encima del otro y uno de ellos queda seleccionado.
- Elija el punto de ancla en el que desee dividir el trazado y, a continuación, haga clic en el botón Cortar trazado en los puntos de ancla seleccionados  $\sqrt{s}$  del panel de control. Cuando se divide el trazado en un punto de ancla, aparece un nuevo punto de ancla encima del punto de ancla original, y uno de ellos queda seleccionado.
- **3** Utilice la herramienta Selección directa para ajustar el nuevo punto de ancla o segmento de trazado.

*Nota: puede dividir un objeto en distintas caras de componentes mediante la herramienta Cuchilla (una cara es un área no dividida por un segmento de línea).*

## **Véase también**

["Cómo cortar objetos con la herramienta Cuchilla" en la página 221](#page-226-0)

## **Calco de ilustraciones**

## **Calco de ilustraciones**

Si desea que un dibujo nuevo se base en una ilustración existente, puede calcarla. Por ejemplo, para crear un gráfico basado en un boceto hecho a lápiz sobre papel o en una imagen rasterizada guardada en otro programa, traiga el gráfico a Illustrator y cálquelo.

La forma más rápida de calcar ilustraciones consiste en abrir o colocar un archivo en Illustrator y calcar automáticamente la ilustración con el comando Calco interactivo. Puede controlar el nivel de detalle y el modo en que se rellena el calco. Cuando haya obtenido el resultado que desea, puede convertir el calco en trazados vectoriales o en un objeto de calco interactivo.

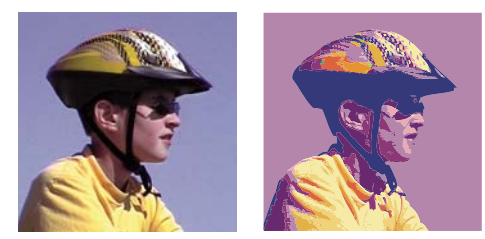

*Antes y después de calcar una imagen de mapa de bits con el comando Calco interactivo*

Para ver un vídeo sobre el uso de Calco interactivo, consulte [www.adobe.com/go/vid0043\\_es.](http://www.adobe.com/go/vid0043_es)

#### **Calco de ilustraciones automáticamente**

- **1** Abra o coloque el archivo que se dispone a utilizar como la imagen de origen del calco.
- **2** Con la imagen de origen seleccionada, realice una de las siguientes acciones:
- Para calcar la imagen mediante una opción de calco por defecto, haga clic en Ajustes preestablecidos y opciones de calco del panel de control y elija un ajuste.
- Para calcar la imagen utilizando las opciones de calco por defecto, haga clic en el botón Calco interactivo del panel de control, o escoja Objeto > Calco interactivo > Crear.
- Para definir las opciones de calco antes de calcar la imagen, haga clic en el botón Ajustes preestablecidos y opciones de calco **en** el panel de control y seleccione Opciones de calco. Otra opción consiste en escoger Objeto > Calco interactivo > Opciones de calco. Defina las opciones de calco y haga clic en Calcar.
- **3** (Opcional) Ajuste el resultado del calco.
- **4** (Opcional) Convierta el calco en trazados o en un objeto de calco interactivo.

#### **Uso de capas de plantilla para calcar ilustraciones de manera manual**

Las capas de plantilla son capas no impresas que pueden utilizarse para calcar imágenes manualmente. Las capas de plantilla están atenuadas al 50%, lo que permite poder ver con facilidad los trazos que se dibujan sobre la capa. Puede crear capas de plantilla al colocar una imagen sobre las capas existentes.

- **1** Realice una de las siguientes acciones:
- Para colocar una imagen como capa de plantilla para calcarla, escoja Archivo > Colocar, elija el archivo EPS, PDF o de imagen rasterizada que desee calcar, elija Plantilla y, a continuación, haga clic en Colocar. Aparecerá una nueva capa de plantilla debajo de la capa actual del panel.
- Para calcar una imagen ya existente, asegúrese de que la imagen se encuentra en su propia capa, haga doble clic en la capa en el panel Capas, elija Plantilla y, haga clic en OK. Otra opción consiste en elegir la capa y escoger la opción Plantilla del menú del panel.

El icono de ojo  $\bullet$  se reemplaza por el icono de plantilla  $\clubsuit$  y la capa se bloquea.

- **2** Calque el archivo mediante la herramienta Pluma o Lápiz.
- **3** Para ocultar la capa de plantilla, escoja Ver > Ocultar plantilla. Escoja Ver > Mostrar plantilla para volver a verla.

**4** Para convertir una capa de plantilla en una capa normal, haga doble clic en la capa de plantilla del panel Capas, deseleccione Plantilla y haga clic en OK.

## **Opciones de calco**

**Ajuste preestablecido** Especifica un calco establecido de antemano.

**Modo** Especifica un modo de color para el resultado del calco.

**Umbral** Especifica un valor que servirá para generar un resultado de calco en blanco y negro a partir de la imagen original. Todos los píxeles más claros que el valor de umbral adoptarán el color blanco; los que sean más oscuros que el valor de umbral pasarán a ser negros. (Esta opción sólo está disponible cuando el modo establecido es Blanco y negro.)

**Panel** Especifica un panel que servirá para generar un calco en color o en escala de grises a partir de la imagen original. (Esta opción sólo está disponible cuando el modo establecido es Color o Escala de grises.)

Si desea que Illustrator determine los colores del calco, seleccione la opción Automático. Para utilizar un panel personalizado para el calco, seleccione un nombre de biblioteca de muestras. La biblioteca de muestras deberá estar abierta para poder ser visible en el menú del panel.

**Colores máx.** Especifica el número máximo de colores que han de utilizarse en un resultado de calco en colores o en escala de grises. (Esta opción sólo está disponible cuando la opción Modo está establecida como Color o Escala de grises y el panel está definido en Automático.)

**Salida a muestras** Crea en el panel Muestras una nueva muestra por cada color utilizado en el resultado de calco.

**Desenfocar** Desenfoca la imagen original antes de generar el resultado de calco. Seleccione esta opción para reducir los artefactos pequeños y suavizar los bordes dentados en el resultado de calco.

**Remuestrear** Remuestrea la imagen original con la resolución especificada antes de generar el resultado de calco. Esta opción resulta útil para agilizar el proceso de calco en imágenes de gran tamaño, si bien puede reducir la calidad del resultado.

*Nota: en las imágenes preestablecidas no se guarda la resolución de remuestrear.*

**Rellenos** Crea regiones rellenas en el resultado de calco.

**Trazos** Crea trazados con trazos en el resultado de calco.

**Grosor máx. de trazo** Especifica la anchura máxima de las características de la imagen original que se pueden trazar. Las características mayores que la anchura máxima aparecerán en el resultado de calco como áreas contorneadas.

**Longitud mín. de trazo** Especifica la longitud máxima de las características de la imagen original que se pueden trazar. Las características menores que la longitud mínima no aparecerán en el resultado de calco.

**Ajuste del trazado** Controla la distancia entre la forma calcada y la forma original de los píxeles. Los valores más pequeños crean un ajuste del trazado más reducido, mientras que los valores más altos crean un ajuste del trazado más separado.

**Área mínima** Especifica la característica más pequeña de la imagen original que se va a calcar. Por ejemplo, un valor de 4 indica que el resultado de calco no incluirá las características con un tamaño inferior a 2 píxeles de alto por 2 píxeles de ancho.

**Ángulo de vértice** Especifica la nitidez de una curva de imagen original considerada punto de ancla de vértice en el trazado del resultado de calco Para obtener más información sobre la diferencia entre un punto de ancla de vértice y un punto de ancla redondeado, consulte ["Acerca de los trazados" en la página 50](#page-55-0).

**Rasterizado** Especifica cómo se va a mostrar el componente de mapa de bits del objeto de calco. Este ajuste de visualización no se guarda como parte del calco preestablecido.

**Vector** Especifica cómo se muestra el resultado de calco. Este ajuste de visualización no se guarda como parte del calco preestablecido.

*Para obtener una vista previa del resultado con los ajustes actuales, seleccione la opción Previsualizar en el cuadro de diálogo Opciones de calco. Para definir las opciones de calco por defecto, deseleccione todos los objetos antes de abrir el cuadro de diálogo Opciones de calco. Cuando haya terminado de ajustar las opciones, haga clic en Definir valor por defecto.*

Para ver un vídeo sobre el uso de Calco interactivo, consulte [www.adobe.com/go/vid0043\\_es.](http://www.adobe.com/go/vid0043_es) Para acceder a un tutorial sobre el ajuste de las opciones de Calco interactivo y obtener así los mejores resultados posibles, consulte [www.adobe.com/go/learn\\_ai\\_tutorials\\_livetrace\\_es](http://www.adobe.com/go/learn_ai_tutorials_livetrace_es).

## **Cambio de la presentación de un objeto de calco**

Un objeto de calco está formado por dos componentes: la imagen original y el resultado del calco (que constituye el calco de la ilustración). Aunque por defecto sólo es visible el resultado del calco, puede cambiar el modo en que aparecen en pantalla la imagen original y el resultado del calco en función de sus necesidades.

**1** Seleccione el objeto de calco.

*Por defecto, los objetos de calco aparecen en el panel Capas con el nombre "Calco".*

- **2** Realice una de las siguientes acciones:
- Para cambiar la visualización de los resultados de calco, haga clic en el botón Vista vectorial  $\triangle$  del panel de control o escoja Objeto > Calco interactivo y elija una opción de visualización: Mostrar sin resultado de calco, Mostrar resultado de calco, Mostrar contornos o Mostrar contornos con calco.
- · Para cambiar la visualización de la imagen de origen, haga clic en el botón Vista rasterizada de del panel de control o escoja Objeto > Calco interactivo y elija una opción de visualización: Mostrar sin imagen, Mostrar imagen original, Mostrar imagen ajustada (muestra la imagen con todos los ajustes que se le hayan aplicado en el proceso de calco) o Mostrar imagen transparente.

*Nota: para poder ver la imagen de origen es necesario cambiar primero la opción Vista vectorial de calco por la opción Sin resultado de calco o Contornos.*

## **Ajuste del resultado de un calco**

Después de crear un objeto de calco puede ajustar el resultado en cualquier momento.

- **1** Seleccione el objeto de calco.
- **2** Realice una de las siguientes acciones:
- Defina las opciones básicas en el panel de control.
- Haga clic en el botón para abrir el cuadro de diálogo Opciones de calco  $\boxtimes$  del panel de control para ver todas las opciones de calco. Otra opción consiste en escoger Objeto > Calco interactivo > Opciones de calco. Ajuste las opciones y haga clic en Calcar.

*Utilice calcos preestablecidos para cambiar rápidamente el resultado de un calco.*

## **Cómo especificar los colores del calco**

**1** Cree una biblioteca de muestras con los colores que desee utilizar en el calco.

**2** Asegúrese de que la biblioteca de muestras está abierta y haga clic en el botón **del panel de control para abrir el cuadro** de diálogo Opciones de calco. Otra opción consiste en escoger Objeto > Calco interactivo > Opciones de calco.

**3** Seleccione el nombre de la biblioteca de muestras, en el menú Panel, y haga clic en Calcar.

## **Véase también**

["Creación de bibliotecas de muestras" en la página 104](#page-109-0)

### **Uso de calcos preestablecidos**

Los calcos preestablecidos proporcionan opciones de calco preestablecidas para tipos de ilustraciones concretas. Por ejemplo, si calca una imagen que pretende usar como dibujo técnico, escoja la opción Dibujo técnico. Todas las opciones de calco cambian para conseguir un calco acertado de un dibujo técnico: el color se establece en blanco y negro, la opción desenfocar se establece en 0 px, la anchura de trazo en 3 px etc.

#### **Cómo especificar un ajuste preestablecido**

- Seleccione Objeto > Calco interactivo > Opciones de calco. (Como alternativa, seleccione un objeto de calco y haga clic en el botón  $\mathbb{E}$  del panel de control para abrir el cuadro de diálogo Opciones de calco.) Defina las opciones de calco que desee preestablecer y haga clic en Guardar ajuste preestablecido. Introduzca un nombre para el ajuste preestablecido y haga clic en OK.
- Elija Edición > Ajustes preestablecidos de calco. Haga clic en Nuevo, defina las opciones de calco para el ajuste preestablecido y haga clic en Hecho.

*Si desea que el nuevo ajuste preestablecido se base en uno existente, selecciónelo y haga clic en Nuevo.*

#### **Edición o eliminación de un ajuste preestablecido**

- **1** Escoja Edición > Ajustes preestablecidos de calco.
- **2** Seleccione el ajuste preestablecido y haga clic en Edición o Eliminar.

*Nota: no es posible editar ni eliminar los ajustes preestablecidos por defecto (los identificará porque aparecen entre corchetes [ ]). No obstante, puede hacer una copia editable de un ajuste preestablecido por defecto; para ello, seleccione el ajuste en cuestión y haga clic en Nuevo.*

#### **Cómo compartir ajustes preestablecidos con otros usuarios**

- **1** Elija Edición > Ajustes preestablecidos de calco.
- **2** Realice una de las siguientes acciones:
- Haga clic en Exportar para guardar los ajustes preestablecidos en un archivo.
- Haga clic en Importar para cargar los ajustes preestablecidos de un archivo.

## **Cómo convertir un objeto de calco en un objeto de pintura interactiva**

Cuando haya obtenido el resultado que desea, puede convertir el objeto de calco en trazados o en un objeto de pintura interactiva. Este paso final le permite trabajar con el calco exactamente igual que con cualquier ilustración vectorial. Una vez convertido el objeto de calco no será necesario ajustar más las opciones de calco.

- **1** Seleccione el objeto de calco.
- **2** Realice una de las siguientes acciones:
- Para convertir el calco en trazados, haga clic en Expandir en el panel de control o escoja Objeto > Calco interactivo > Expandir. Utilice este método si desea trabajar con los componentes de la ilustración calcada como si fuesen objetos individuales. Los trazados resultantes aparecen agrupados.
- Para convertir el calco en trazados y mantener las opciones de visualización actuales, escoja Objeto > Calco interactivo > Expandir vista actual. Por ejemplo, si las opciones de presentación del resultado de calco están establecidas en Contornos, los trazados expandidos aparecerán sólo como contornos (no como elementos con relleno y trazos). Además, se conservará una instantánea del calco con las opciones de presentación actuales, que se incluirá en el grupo de los trazados expandidos. Utilice este método si desea mantener la imagen de calco como una guía para los trazados expandidos.
- Para convertir el calco en un objeto de calco interactivo, haga clic en Calco interactivo en el panel de control o escoja Objeto > Calco interactivo > Convertir a pintura interactiva. Utilice este método si desea aplicar rellenos y trazos a la ilustración calcada mediante la herramienta Bote de pintura interactiva.

*Para crear en un único paso un calco y convertir el objeto de calco, escoja Objeto > Calco interactivo > Crear y expandir u Objeto > Calco interactivo > Crear y convertir a pintura interactiva.*

Para ver un vídeo sobre el calco, consulte [www.adobe.com/go/vid0043\\_es](http://www.adobe.com/go/vid0043_es).

## **Véase también**

["Acerca de los trazados" en la página 50](#page-55-0)

["Acerca de la pintura interactiva" en la página 147](#page-152-0)

## **Cómo soltar un objeto de calco**

Si desea descartar un calco sin perder la imagen original colocada, puede soltar el objeto de calco.

- **1** Seleccione el objeto de calco.
- **2** Escoja Objeto > Calco interactivo > Soltar.

## **Símbolos**

## **Acerca de los símbolos**

Un *símbolo* es un objeto de arte que se puede volver a utilizar en un documento. Por ejemplo, si crea un símbolo a partir de una flor, podrá añadir *instancias* de ese símbolo varias veces a la ilustración sin tener que añadir el objeto de arte complejo en cada una de esas ocasiones. Cada instancia de símbolo está enlazada con el símbolo del panel Símbolos o de una biblioteca de símbolos. El uso de símbolos puede ahorrarle tiempo y reducir considerablemente el tamaño del archivo.

Además, los símbolos permiten exportar archivos SWF y SVG con facilidad. Cuando exporta a Flash, puede colocar el tipo de símbolo en un clip de película. Una vez esté en Flash, puede escoger otro tipo, si fuera necesario. También puede especificar una escala de 9 sectores en Illustrator para que el clip de película escale correctamente cuando se utilice para los componentes de la interfaz de usuario.

*Nota: para obtener información acerca del uso de símbolos en Flash, consulte la Ayuda de Flash. Para ver un vídeo sobre el uso efectivo de símbolos entre Illustrator y Flash, consulte [www.adobe.com/go/vid0198\\_es.](http://www.adobe.com/go/vid0198_es)*

Después de colocar un símbolo, puede editar sus instancias en la mesa de trabajo y, si lo desea, volver a definir el símbolo original con las modificaciones. Las herramientas de símbolos le permiten añadir y manipular varias instancias de símbolos a la vez.

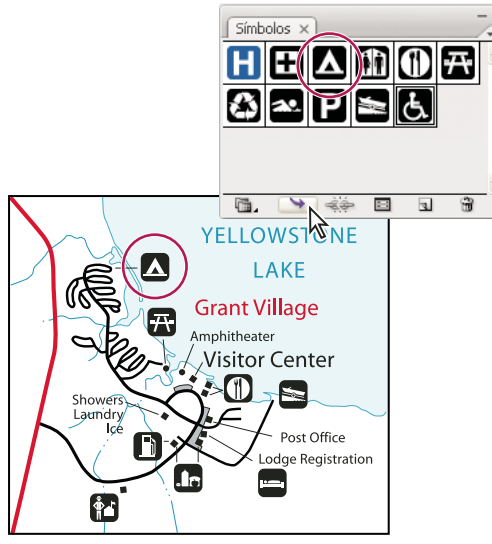

*Ilustración con instancias de símbolo*

## <span id="page-84-0"></span>**Información general del panel Símbolos**

Puede utilizar el panel Símbolos (Ventana > Símbolos) o el panel de control para gestionar los símbolos de un documento. El panel Símbolos dispone de una variedad de símbolos preestablecidos. Puede añadir símbolos de bibliotecas de símbolos o de las bibliotecas que haya creado.

## **Cambio de la visualización de símbolos en el panel**

- Escoja una opción de visualización en el menú del panel: Vista de miniaturas para visualizar miniaturas, Vista de lista pequeña para visualizar una lista de símbolos con su nombre y una miniatura pequeña, o Vista de lista grande para visualizar una lista de símbolos con su nombre y una miniatura grande.
- Arrastre el símbolo a otra posición del panel. Cuando aparezca una línea negra en la posición deseada, suelte el botón del ratón.
- Elija Ordenar por nombre en el menú del panel para mostrar todos los símbolos en orden alfabético.

#### **Cómo duplicar un símbolo del panel**

Duplicar o copiar un símbolo del panel Símbolos es una manera sencilla de crear un símbolo nuevo basado en uno ya existente.

- ❖ Realice una de las siguientes acciones:
- Seleccione un símbolo del panel Símbolos y escoja Duplicar símbolo del menú del panel o arrastre el símbolo al botón Nuevo símbolo.
- Elija una instancia de símbolo y haga clic en Duplicar en el panel de control.

*Nota: en el caso de que desee duplicar una instancia de símbolo en la mesa de trabajo, por ejemplo, si le ha cambiado la escala y la ha rotado y desea añadir otra instancia con la misma escala y rotación, tan sólo deberá duplicar esta instancia. (Consulte ["Trabajo con instancias de símbolos" en la página 81](#page-86-0)*

#### **Cambio del nombre de un símbolo**

**1** Para cambiarle el nombre a un símbolo, selecciónelo en el panel Símbolos, escoja Opciones de símbolo del menú del panel y, a continuación, escriba un nombre nuevo en el cuadro de diálogo Opciones de símbolo.

**2** Para cambiarle el nombre a una instancia de símbolo, elija una instancia de la ilustración y, a continuación, escriba un nombre nuevo en el cuadro de texto Nombre de instancia del panel de control.

## **Colocación de un símbolo**

- **1** Seleccione un símbolo del panel Símbolos o en una biblioteca de símbolos.
- **2** Realice una de las siguientes acciones:
- Haga clic en el botón Colocar instancia de símbolo del panel Símbolos para colocar la instancia en el centro de la mesa de trabajo.
- Arrastre el símbolo hasta la mesa de trabajo en la que desea que aparezca.
- Seleccione Colocar instancia de símbolo en el menú del panel Símbolos.

*Nota: un único símbolo colocado en cualquier lugar de una ilustración (a diferencia del que existe sólo en el panel) es lo que se conoce como una instancia.*

## **Cómo crear un símbolo**

Puede crear símbolos a partir de la mayoría de objetos de arte de Illustrator, incluidos trazados, trazados compuestos, objetos de texto, imágenes rasterizadas, objetos de malla y grupos de objetos. Sin embargo, no podrá crear un símbolo a partir de objetos de arte enlazados o utilizar algunos grupos como, por ejemplo, grupos de gráficas.

- **1** Seleccione la ilustración que desea utilizar como símbolo.
- **2** Realice una de las siguientes acciones:
- Haga clic en el botón Nuevo símbolo  $\Box$  del panel Símbolos.
- Arrastre la ilustración hasta el panel Símbolos.
- Escoja Nuevo símbolo del menú del panel.

*Nota: por defecto, la ilustración seleccionada se convierte en una instancia del nuevo símbolo. Si no desea que la ilustración se convierta en instancia, pulse Mayús al crear el símbolo nuevo. Además, si no desea que el cuadro de diálogo Nuevo símbolo se abra cuando cree un símbolo nuevo, pulse Alt (Windows) u Opción (Mac OS) al crearlo e Illustrator utilizará un nombre por defecto para el símbolo como, por ejemplo, Nuevo símbolo 1.*

- **3** En el cuadro de diálogo Opciones de símbolo, escriba un nombre para el símbolo.
- **4** Si planea exportar los símbolos a Flash, lleve a cabo el procedimiento siguiente:
- Para Texto, seleccione Clip de película, que es el texto de símbolo por defecto de Flash.
- Especifique una ubicación en la cuadrícula Registro de Flash en la que desee establecer el punto de ancla del símbolo. La ubicación del punto de ancla afecta a la posición del símbolo en las coordenadas de la pantalla.
- Elija Activar guías para la escala de 9 sectores en el caso de que desee utilizar esta escala en Flash.

*Nota: para ver un vídeo sobre el uso efectivo de símbolos entre Illustrator y Flash, consulte [www.adobe.com/go/vid0198\\_es](http://www.adobe.com/go/vid0198_es).* 

#### **Cómo usar una escala de 9 sectores**

Puede utilizar una escala de 9 sectores (escala-9) para especificar la escala de estilo de los componentes de los símbolos del clip de película que se va a exportar a Flash. Este tipo de escala le permitirá crear símbolos de clip de película que cambiarán de escala según corresponda para que los utilice como componentes de la interfaz de usuario, al contrario que el tipo de escala que normalmente se aplica a los gráficos y a los elementos de diseño.

El concepto de clip de película está dividido en nueve sectores con un superpuesto parecido a una cuadrícula y cada una de las nueve áreas tiene una escala independiente. Para mantener la integridad visual del clip de película, la escala de las esquinas no cambia, mientras que la del resto de las áreas de la imagen (en vez de estirarse) aumenta o disminuye, según sea necesario.

Únicamente podrá ver la cuadrícula de la escala de 9 sectores en el modo de aislamiento. Por defecto, las guías de la cuadrícula se colocan a un 25% (o 1/4) de la anchura y altura del símbolo desde el borde de éste y aparecerán como líneas de puntos superpuestos en el símbolo.

*Nota: para obtener más información sobre el uso de la escala de 9 sectores en Flash, consulte la Ayuda de Flash. Para ver vídeos sobre la escala de 9 sectores y su uso en Illustrator y Flash, consulte [www.adobe.com/go/vid0204\\_es](http://www.adobe.com/go/vid0204_es) y [www.adobe.com/go/vid0205\\_es.](http://www.adobe.com/go/vid0205_es)*

#### **Activación de la escala de 9 sectores**

**1** Elija el símbolo de la mesa de trabajo o del menú Símbolos y escoja Opciones de símbolo del menú del panel.

**2** En el cuadro de diálogo Opciones de símbolo, elija Clip de película en Texto y, a continuación, elija Activar guías para la escala de 9 sectores.

*Nota: también puede activar esta opción desde el cuadro de diálogo Opciones de símbolo cuando lo esté creando.*

#### **Edición de la cuadrícula de la escala de 9 sectores de un símbolo**

**1** Para editar la cuadrícula de la escala de un símbolo, abra el símbolo en modo de aislamiento mediante uno de estos procedimientos:

- Haga doble clic en el símbolo en el panel Símbolos.
- Elija el símbolo del panel Símbolos y escoja Editar símbolo en el menú del panel.

**2** Para editar la cuadrícula de la escala de una instancia de símbolo, abra la instancia en modo de aislamiento mediante uno de estos procedimientos:

- Haga doble clic en la instancia de símbolo en la mesa de trabajo.
- Elija la instancia de símbolo de la mesa de trabajo y haga clic en Editar símbolo en el panel de control.
- **3** Mueva el puntero sobre una de las cuatro guías. Cuando el puntero cambie al puntero de arrastre  $\mathbf{F}_n$ , arrastre la guía.

*Nota: la escala continuará cambiando si mueve una guía fuera de los límites del símbolo (y así divide al símbolo en menos de 9 sectores). La escala del símbolo cambiará según el sector en el que caiga.*

**4** Haga clic en el botón Salir del grupo aislado  $\triangle$  situado en la esquina superior izquierda de la mesa de trabajo o en el panel de control  $\Box$  para salir del modo de aislamiento.

## <span id="page-86-0"></span>**Trabajo con instancias de símbolos**

Puede mover, cambiar la escala, rotar, distorsionar (o sesgar) o reflejar instancias de símbolo de la misma manera que lo puede hacer con otros objetos. También puede llevar a cabo cualquier operación de los paneles Transparencia, Apariencia y Estilos gráficos y aplicar cualquier efecto del menú Efecto. Sin embargo, si desea modificar los componentes individuales de una instancia de símbolo, deberá *expandirla* antes. La expansión rompe el enlace entre el símbolo y la instancia de símbolo y la convierte en ilustraciones normales.

Para ver vídeos sobre la selección y alineación de objetos, incluidos los símbolos, consulte [www.adobe.com/go/vid0034\\_es](http://www.adobe.com/go/vid0034_es) y [www.adobe.com/go/vid0035\\_es.](http://www.adobe.com/go/vid0035_es)

## **Véase también**

["Cómo expandir objetos" en la página 189](#page-194-0)

#### **Cómo modificar una instancia de símbolo**

Después de modificar una instancia de símbolo, puede volver a definir el símbolo original en el panel Símbolos. Al volver a definir un símbolo, todas las instancias del símbolo ya existentes adoptan la nueva definición.

- **1** Seleccione una instancia del símbolo.
- **2** Haga clic en el botón Romper enlace a símbolo  $\stackrel{\rightarrow}{\Rightarrow}$  en el panel Símbolos o de control.
- **3** Edite la ilustración.
- **4** (Opcional) Realice una de las siguientes acciones:
- Para reemplazar el símbolo principal por esta versión editada, pulse la tecla Alt y arrastre (Windows) u Opción y arrastre (Mac OS) el símbolo modificado encima del símbolo antiguo en el panel Símbolos. Se reemplaza el símbolo en el panel Símbolos y se actualiza en el archivo actual.
- Para crear un símbolo nuevo con esta versión editada, arrastre el símbolo modificado al panel Símbolos o haga clic en Nuevo símbolo  $\Box$  en el panel Símbolos.

#### **Cómo expandir una instancia de símbolo**

- **1** Seleccione una o más instancias de símbolos.
- **2** Realice una de las siguientes acciones:
- Haga clic en el botón Romper enlace a símbolo  $\Rightarrow$  en el panel Símbolos o de control o bien escoja este botón del menú del panel.
- Escoja Objeto > Expandir y, a continuación, haga clic en OK en el cuadro de diálogo Expandir.

Illustrator coloca los componentes de la instancia de símbolo en un grupo. Una vez se haya expandido, podrá editar la ilustración.

#### **Cómo duplicar una instancia de símbolo en la mesa de trabajo**

Si ha cambiado la escala, ha rotado, distorsionado (o sesgado) o reflejado una instancia de símbolo y desea añadir más instancias con las mismas modificaciones, duplique la instancia que ha modificado.

- **1** Seleccione la instancia de símbolo.
- **2** Realice una de las siguientes acciones:
- Pulse la tecla Alt y arrastre (Windows) u Opción y arrastre (Mac OS) la instancia de símbolo a otra ubicación de la mesa de trabajo.
- Copie y pegue la instancia de símbolo.

*Nota: si desea duplicar un símbolo en el panel Símbolos, por ejemplo, para crear un símbolo nuevo basado en un símbolo ya existente, duplíquelo y no duplique la instancia. (Consulte ["Información general del panel Símbolos" en la página 79](#page-84-0).)*

#### **Cómo reemplazar una instancia de símbolo por un símbolo distinto**

- **1** Seleccione la instancia de símbolo en la mesa de trabajo.
- **2** Realice una de las siguientes acciones:
- Escoja un símbolo nuevo del menú Reemplazar en el panel de control.
- Elija un símbolo nuevo en el panel Símbolos y escoja Reemplazar símbolo del menú del panel Símbolos.

#### **Selección de todas las instancias de un símbolo del documento**

❖ Seleccione un símbolo en el panel Símbolos y, a continuación, elija Seleccionar todas las instancias en el menú del panel.

## **Cómo editar o volver a definir un símbolo**

Para editar un símbolo, cambie la ilustración de éste o vuelva a definir el símbolo mediante su reemplazo por una ilustración nueva. Al editar y volver a definir un símbolo, se cambia la apariencia de éste en el panel Símbolos, así como la de todas las instancias de símbolo en la mesa de trabajo.

## **Cómo editar un símbolo**

- **1** Lleve a cabo uno de los procedimientos siguientes para abrir el símbolo en modo de aislamiento:
- Elija una instancia de símbolo y haga clic en Editar símbolo en el panel de control. Cuando se abra el cuadro de alerta, haga clic en OK.
- Haga doble clic en una de las instancias de símbolo. Cuando se abra el cuadro de alerta, haga clic en OK.
- Haga doble clic en un símbolo del panel Símbolos. Aparecerá una instancia de símbolo temporal en el centro de la mesa de trabajo.
- **2** Edite la ilustración.

**3** Haga clic en el botón Salir del grupo aislado  $\triangle$  situado en la esquina superior izquierda de la mesa de trabajo o en el panel de control  $\Box$  para salir del modo de aislamiento.

## **Cómo volver a definir un símbolo con ilustraciones distintas**

**1** Elija la ilustración que desee utilizar para volver a definir un símbolo ya existente. Asegúrese de elegir una ilustración original y no una instancia de símbolo.

**2** En el panel Símbolos, haga clic en el símbolo que desee volver a redefinir y escoja Redefinir símbolo del menú del panel.

*Nota: la ilustración que seleccione se convertirá de manera automática en una instancia de símbolo. Si no desea que la ilustración seleccionada se convierta en una instancia de símbolo, pulse la tecla Mayús y elija Redefinir símbolo del menú del panel.*

## **Bibliotecas de símbolos**

*Las bibliotecas de símbolos* son colecciones de símbolos preestablecidos. Al abrir una biblioteca de símbolos, ésta aparece en un panel nuevo (no en el panel Símbolos).

Los elementos se seleccionan, se ordenan y se visualizan en la biblioteca de símbolos de la misma manera que en el panel Símbolos. Sin embargo, no es posible añadir, eliminar ni editar elementos de las bibliotecas de símbolos.

#### **Cómo abrir bibliotecas de símbolos**

❖ Realice una de las siguientes acciones:

- Escoja Ventana > Bibliotecas de símbolos > *[símbolo]*.
- Elija Abrir biblioteca de símbolos en el menú del panel Símbolos y escoja una biblioteca de la lista que aparece.
- Haga clic en el botón Menú Biblioteca de símbolos en el panel Símbolos y elija una biblioteca de la lista que aparece.

*Para que se abra automáticamente una biblioteca al iniciar Illustrator, escoja Persistente en el menú del panel de las bibliotecas.*

#### **Desplazamiento de símbolos de una biblioteca al panel Símbolos**

Los símbolos se añaden automáticamente al panel Símbolos cada vez que se utilizan en un documento.

❖ Haga clic en un símbolo de una biblioteca.

#### **Creación de bibliotecas de símbolos**

**1** Añada los símbolos que desee al panel Símbolos y elimine los símbolos que no desee conservar.

*Para seleccionar todos los símbolos que no se usan en un documento, elija Seleccionar no usados en el menú del panel Símbolos.*

**2** Elija Guardar biblioteca de símbolos en el menú del panel Símbolos.

**3** Guarde la nueva biblioteca en la carpeta Símbolos por defecto. El nombre de la biblioteca aparecerá automáticamente en el submenú Bibliotecas de símbolos y el submenú Abrir biblioteca de símbolos.

Si guarda la biblioteca en una carpeta diferente, podrá abrirla si elige Abrir biblioteca de símbolos > Otra biblioteca en el menú del panel Símbolos. Cuando abra la biblioteca mediante este proceso, aparecerá en el submenú Bibliotecas de símbolos con el resto de bibliotecas.

#### **Importación de una biblioteca de símbolos de otro documento**

**1** Elija Ventana > Bibliotecas de símbolos > Otra biblioteca o bien elija Abrir biblioteca de símbolos > Otra biblioteca en el menú del panel Símbolos.

**2** Seleccione el archivo desde el que desee importar los símbolos y haga clic en Abrir.

Los símbolos aparecerán en un panel de biblioteca de símbolos (no en el panel Símbolos).

## **Herramientas y conjuntos símbolos**

## **Acerca de los conjuntos de símbolos**

Un *conjunto de símbolos* es un grupo de instancias de símbolos que se ha creado con la herramienta Rociar símbolo. Puede crear conjuntos mezclados de instancias de símbolos mediante la herramienta Rociar símbolo con un símbolo y volviendo a utilizarla a continuación con otro símbolo.

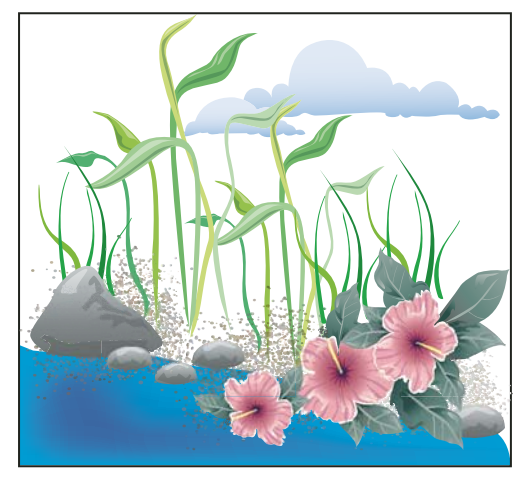

*Ilustración creada con las herramientas de símbolos*

Al trabajar con conjuntos de símbolos hay que tener en cuenta que las herramientas de símbolos sólo afectan al símbolo o símbolos seleccionados en el panel Símbolos. Por ejemplo, si crea un conjunto de instancias de símbolos mezclados que representa un prado con hierba y flores, puede cambiar la orientación de la hierba sólo seleccionando el símbolo de hierba en el panel Símbolos y utilizando a continuación al herramienta Girar símbolo. Para cambiar el tamaño de los dos elementos hierba y flores, seleccione los dos símbolos en el panel Símbolos y, a continuación, utilice la herramienta Cambiar tamaño de símbolo.

*Nota: al seleccionar un conjunto de símbolos mezclados en la mesa de trabajo, se selecciona automáticamente en el panel Símbolos la última instancia de símbolo que se ha añadido al conjunto.*

## **Creación de conjuntos de símbolos**

La herramienta Rociar símbolo funciona de forma parecida a un rociador de partículas, permitiéndole añadir al mismo tiempo un gran número de objetos idénticos a la mesa de trabajo. Por ejemplo, utilice el rociador de símbolos para añadir cientos de hojas de hierba, flores silvestres, abejas o copos de nieve.

## **Véase también**

["Galería de herramientas de símbolos" en la página 29](#page-34-0)

["Opciones de herramientas de símbolos" en la página 87](#page-92-0)

#### **Cómo rociar conjuntos de instancias de símbolos en la mesa de trabajo**

- 1 Seleccione un símbolo del panel Símbolos y, a continuación, elija la herramienta Rociar símbolo <sup>.</sup> .
- **2** Haga clic o arrastre hasta el lugar en donde desea que aparezcan las instancias del símbolo.

#### **Adición o eliminación de instancias de símbolos en un conjunto existente**

- **1** Seleccione el conjunto de símbolos existente.
- **2** Elija la herramienta Rociar símbolo <sup>in</sup> y un símbolo en el panel Símbolos.
- **3** Realice una de las siguientes acciones:
- Para añadir instancias de símbolos, haga clic o arrastre hasta el lugar en que deben aparecer las nuevas instancias.
- Para eliminar instancias de símbolo, mantenga pulsada la tecla Alt (Windows) o la tecla Opción (Mac OS) mientras hace clic o arrastra hasta el lugar del que desea eliminar las instancias.

## **Modificación de instancias de símbolo en un conjunto de símbolos**

Se pueden utilizar herramientas de símbolos para modificar varias instancias de un conjunto. Por ejemplo, puede dispersar instancias por un área mayor mediante la herramienta Reunir/Separar símbolos o aplicar tintas gradualmente para que parezcan más realistas.

Aunque puede utilizar herramientas de símbolos en instancias de símbolo individuales, resultan mucho más eficaces cuando se utilizan en conjuntos de símbolos. Cuando trabaje con instancias de símbolo individuales, la mayoría de estas tareas se pueden llevar a cabo fácilmente mediante las herramientas y comandos que utiliza normalmente con los objetos habituales.

### **Véase también**

["Galería de herramientas de símbolos" en la página 29](#page-34-0)

["Opciones de herramientas de símbolos" en la página 87](#page-92-0)

#### **Cambio del orden de apilamiento de las instancias de símbolos en un conjunto**

- 1 Seleccione la herramienta Desplazar símbolo .
- **2** Realice una de las siguientes acciones:
- Para mover instancias de símbolos, arrastre en la dirección en la que desea mover las instancias.
- Para traer las instancias de símbolos hacia delante, mantenga pulsada la tecla Mayús y haga clic en la instancia del símbolo.
- Para llevar las instancias de símbolos hacia atrás, mantenga pulsada la tecla Alt (Windows) o la tecla Opción (Mac OS) y haga clic en la instancia de símbolo.

#### **Recopilación o dispersión de instancias de símbolos**

- **1** Seleccione la herramienta Reunir/Separar símbolos .
- **2** Realice una de las siguientes acciones:
- Haga clic o arrastre en el área donde desea acercar las instancias de símbolos entre sí.
- Mantenga pulsada la tecla Alt (Windows) o la tecla Opción (Mac OS) y haga clic o arrastre en el área donde desea alejar las instancias de símbolos entre sí.

#### **Cambio del tamaño de las instancias de símbolos**

**1** Seleccione la herramienta Cambiar tamaño de símbolo .

- **2** Realice una de las siguientes acciones:
- Haga clic o arrastre en el conjunto donde desea aumentar el tamaño de las instancias de símbolos.
- Mantenga pulsada la tecla Alt (Windows) o la tecla Opción (Mac OS) y haga clic o arrastre hasta el lugar donde desea reducir el tamaño de las instancias de símbolos.
- Mantenga pulsada la tecla Mayús mientras hace clic o arrastra para conservar la densidad de las instancias de símbolos mientras cambia el tamaño.

#### **Giro de instancias de símbolos**

- **1** Seleccione la herramienta Girar símbolo ....
- **2** Haga clic o arrastre en la dirección en la que desea orientar las instancias de símbolos.

#### **Cómo manchar instancias de símbolos**

Al manchar una instancia de símbolo, cambia el tono hacia el color del matiz, si bien se conserva la luminosidad original. (Funciona del mismo modo que el método de coloreado Matices y gradaciones para aplicar tintas a los pinceles.) Este método utiliza la luminosidad del color original y el tono del color de coloreado para generar el color resultante. En consecuencia, los colores con una luminosidad muy alta o muy baja cambian muy poco y los objetos en blanco y negro no cambian en absoluto.

*Para lograr un método de coloreado que afecte también a los objetos en blanco y negro, puede utilizar la herramienta Aplicar estilo a símbolo con un estilo gráfico que utilice el color de relleno que desee.*

- **1** En el panel Color, seleccione el color de relleno que desea usar para aplicar el coloreado.
- **2** Seleccione la herramienta Manchar símbolo  $\frac{a_1}{b_1}$  y realice una de las siguientes acciones:
- Haga clic o arrastre sobre las instancias de símbolos que desea manchar con el color de coloreado. La cantidad de coloreado aumenta gradualmente y el color de la instancia de símbolo va cambiando gradualmente hacia el color de coloreado.
- Mantenga pulsada la tecla Alt (Windows) o la tecla Opción (Mac OS) mientras hace clic o arrastra para reducir la cantidad de coloreado y mostrar más el color del símbolo original.
- Mantenga pulsada la tecla Mayús mientras hace clic o arrastra para mantener constante la cantidad de coloreado, mientras el color de las instancias de símbolos cambia gradualmente hacia el color de coloreado.

*Nota: el uso de la herramienta Manchar símbolo genera un archivo de mayor tamaño y produce un rendimiento menor. Si la memoria o el tamaño del archivo Flash/SVG exportado pudieran suponer un problema, no utilice esta herramienta.*

#### **Ajuste de la transparencia de las instancias de símbolos**

- **1** Seleccione la herramienta Translucir símbolo  $\mathbb{B}$ .
- **2** Realice una de las siguientes acciones:
- Haga clic o arrastre hasta el lugar donde desea aumentar la transparencia del símbolo.
- Mantenga pulsada la tecla Alt (Windows) o la tecla Opción (Mac OS), y haga clic o arrastre hasta el lugar donde desea reducir la transparencia del símbolo.

#### **Aplicación de un estilo gráfico a instancias de símbolos**

La herramienta Aplicar estilo a símbolo le permite aplicar o eliminar un estilo gráfico de una instancia de símbolo. Puede controlar la cantidad y la ubicación de la aplicación. Por ejemplo, puede aplicar un estilo gradualmente de manera que algunas instancias de símbolos muestren el estilo con toda la intensidad y otras lo muestren con una intensidad parcial.

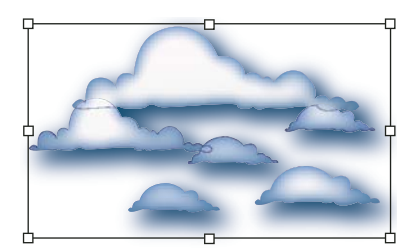

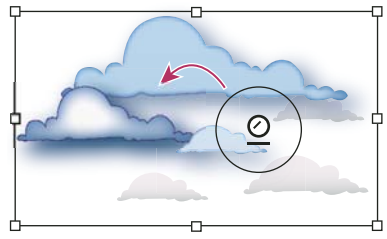

*Estilo gráfico aplicado con toda intensidad (arriba) comparado con estilo gráfico aplicado con intensidades variables (abajo)*

*Cuando esté utilizando cualquier otra herramienta de símbolos, puede cambiar a la herramienta Aplicar estilo a símbolo si hace clic en un estilo en el panel Estilos gráficos.*

- **1** Seleccione la herramienta Aplicar estilo a símbolo  $\circ$ .
- **2** Seleccione un estilo en el panel Estilos gráficos y realice una de las siguientes acciones:
- Haga clic o arrastre hasta el lugar donde desea aplicar el estilo al conjunto de símbolos. La cantidad de estilo aplicada a las instancias de símbolos aumenta y el estilo cambia gradualmente.
- Mantenga pulsada la tecla Alt (Windows) o la tecla Opción (Mac OS) mientras hace clic o arrastra para reducir la cantidad de estilo y mostrar más del símbolo original, sin estilo.
- Mantenga pulsada la tecla Mayús mientras hace clic o arrastra para conservar la cantidad de estilo constante, mientras el estilo de la instancia de símbolo cambia gradualmente al estilo seleccionado.

*Nota: es muy importante llevar a cabo los pasos 1 y 2 en el orden especificado. Si escoge un estilo mientras está seleccionada una herramienta no de símbolos, el estilo se aplicará inmediatamente a todo el conjunto de instancias de símbolos seleccionado.*

## <span id="page-92-0"></span>**Opciones de herramientas de símbolos**

Para acceder a las opciones de herramientas de símbolos, haga doble clic en una herramienta de símbolos en el panel Herramientas.

Las opciones de carácter general, como diámetro, intensidad y densidad, aparecen en la parte superior del cuadro de diálogo. Las opciones específicas de cada herramienta aparecen en la parte inferior del cuadro de diálogo. Para pasar de las opciones de una herramienta a otra, haga clic en un icono de herramienta del cuadro de diálogo.

**Opciones generales** Estas opciones aparecen en la parte superior del cuadro de diálogo Opciones de herramientas de símbolos, sea cual sea la herramienta de símbolos seleccionada.

• **Diámetro** Especifica el tamaño de pincel de la herramienta.

*Mientras utiliza una herramienta de símbolos, puede pulsar [ para reducir el diámetro o ] para aumentarlo.*

• **Intensidad** Especifica la velocidad de cambio (los valores más altos equivalen a cambios más rápidos). También puede seleccionar Usar lápiz táctil para aplicar el valor de la entrada de un tablero o lápiz electrónico en lugar del valor de Intensidad.

• **Densidad del conjunto de símbolos** Especifica un valor de atracción para el conjunto de símbolos (los valores más altos ofrecen instancias de símbolos más densamente pobladas). Este ajuste se aplica a todo el conjunto de símbolos. Si se selecciona un conjunto de símbolos, la densidad cambia para todas las instancias de símbolos del conjunto, no sólo para las instancias nuevas.

• **Método** Especifica cómo las herramientas Reunir/Separar símbolos, Cambiar tamaño de símbolo, Girar símbolo, Manchar símbolo, Translucir símbolo y Aplicar estilo a símbolo ajustan las instancias de símbolo.

Seleccione Definido por el usuario para ajustar gradualmente los símbolos en relación con la posición del cursor. Seleccione Al azar para modificar aleatoriamente la escala del área donde se encuentra el cursor. Seleccione Promediar para redondear gradualmente los valores del símbolo.

• **Mostrar tamaño e intensidad de pincel** Muestra el tamaño de la herramienta a medida que se utiliza.

**Opciones de Rociar símbolo** Estas opciones (Reunir/Separar, Tamaño, Giro, Trama, Manchar y Estilo) aparecen en la sección General del cuadro de diálogo Opciones de herramientas de símbolos sólo cuando se ha seleccionado la herramienta Rociar símbolo; permiten controlar cómo se añaden las nuevas instancias a los conjuntos de símbolos. Cada una de ellas ofrece dos opciones:

• **Promediar** Para añadir un nuevo símbolo con el valor promedio de las instancias de símbolos existentes dentro del radio del pincel. Por ejemplo, una instancia añadida a un área en la que la instancia de símbolo existente promedio es transparente en un 50%, será transparente en un 50%, mientras que una instancia añadida a un área sin instancias será opaca.

*Nota: el ajuste de Promediar sólo tiene en cuenta otras instancias dentro del radio del pincel de la herramienta Rociar símbolo. Este valor se ajusta mediante la opción Diámetro. Para ver el radio mientras trabaja, seleccione Mostrar tamaño e intensidad de pincel.*

• **Definido por el usuario** Para aplicar valores preestablecidos específicos para cada parámetro: Reunir/Separar (densidad) se basa en el tamaño del símbolo original; Tamaño usa el tamaño del símbolo original; Giro usa la dirección del ratón (o se queda sin orientación, si el ratón no se mueve); Trama usa una opacidad del 100%; Manchar usa el color de relleno actual y todo el matiz; Estilo usa el estilo actual.

**Opciones de Cambiar tamaño de símbolo** Esta opción aparece en la sección General del cuadro de diálogo Opciones de herramientas de símbolos sólo cuando se ha seleccionado la herramienta Cambiar tamaño de símbolo.

• **Cambiar tamaño de forma proporcional** Permite mantener la forma de cada instancia de símbolos uniforme al cambiar de tamaño.

• **Cambiar el tamaño afecta a la densidad** Seleccione esta opción para alejar entre sí instancias de símbolos cuando se aumentan de tamaño y acercarlas entre sí cuando se reducen de tamaño.

# **Capítulo 4: Color**

La aplicación de colores a las ilustraciones es una tarea habitual en Adobe Illustrator, que requiere un cierto grado de conocimiento sobre los modos y los modelos de color. Al aplicar colores a una ilustración, tenga presente el soporte final en el que se publicará para que pueda utilizar el modelo y las definiciones de color adecuados. La experimentación y aplicación del color resultan fáciles con el panel con características especial Muestras, el panel Guía de color y el cuadro de diálogo Color activo en Illustrator.

## **Acerca del color**

## <span id="page-94-0"></span>**Acerca del color en gráficos digitales**

Los modelos de color se utilizan para describir los colores que vemos y con los que trabajamos en los gráficos digitales. Cada modelo de color, como por ejemplo RGB, CMYK o HSB, representa un método diferente de descripción y clasificación de los colores. Los modelos de color utilizan valores numéricos para representar el espectro visible de color. Un *espacio de color* es una variante de un modelo de color que tiene una *gama* (rango) específica de colores. Por ejemplo, en el modelo de color RGB hay un número de espacios de color: Adobe RGB, sRGB y Apple RGB. Aunque estos espacios definen el color en los mismos tres ejes (R, G y B), sus gamas son diferentes.

Cuando se trabaja con los colores de un gráfico, en realidad se están ajustando los valores numéricos del archivo. Es fácil pensar en un color como un número, pero estos valores numéricos no son colores absolutos: sólo tienen un significado de color dentro del espacio de color del dispositivo que lo está produciendo.

Como cada dispositivo tiene su propio espacio de color, sólo puede reproducir los colores de su gama. Cuando una imagen pasa de un dispositivo a otro, los colores de la imagen pueden cambiar porque cada dispositivo interpreta los valores RGB o CMYK según su propio espacio de color. Por ejemplo, es imposible que todos los colores que se ven en un monitor sean idénticos a los impresos en una impresora de escritorio. Una impresora funciona en un espacio de color CMYK, mientras que un monitor lo hace en un espacio de color RGB. Sus gamas son diferentes. Algunos colores producidos por tintas no se pueden mostrar en un monitor, así como algunos colores que se muestran en un monitor no se pueden reproducir mediante el uso de tintas en papel.

Aunque es imposible que todos los colores de los diferentes dispositivos coincidan exactamente, puede utilizar la gestión de color para garantizar que la mayoría de los colores sean iguales o parecidos para que parezcan coherentes.

## **Véase también**

["Acerca de la gestión de color en las aplicaciones de Adobe" en la página 122](#page-127-0)

["Sincronizar ajustes de color entre aplicaciones de Adobe" en la página 124](#page-129-0)

### **RGB**

Un amplio porcentaje del espectro visible se puede representar combinando luz roja, verde y azul (RGB) en proporciones e intensidades diferentes. En el lugar en el que se superponen los colores, se crean el cian, el magenta y el amarillo.

Los colores RGB se denominan *colores aditivos* porque el blanco se crea mezclando rojo, verde y azul, es decir, toda la luz se refleja y es captada por el ojo. Los colores aditivos se usan en iluminación, televisión y monitores de ordenadores. Su monitor, por ejemplo, crea color mediante la emisión de luz a través de fósforos de color rojo, verde y azul.

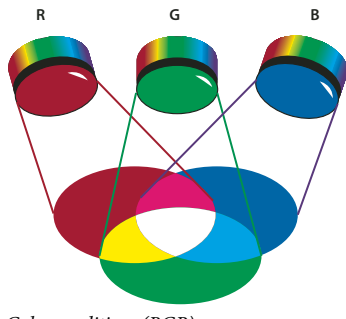

*Colores aditivos (RGB) R. Rojo G. Verde B. Azul*

Puede trabajar con valores de color utilizando el modo de color RGB, basado en el modelo de color RGB. En este modo cada componente puede utilizar un valor comprendido entre 0 (negro) y 255 (blanco). Por ejemplo, un color rojo fuerte podría tener un valor R de 246, un valor G de 20 y un valor B de 50. Cuando los valores de los tres componentes son idénticos, se obtiene un matiz de gris. Si el valor de todos los componentes es de 255, el resultado será blanco puro, y negro puro si todos los componentes tienen un valor 0.

Illustrator también incluye un modo de color RGB modificado, denominado *RGB compatible con Web*, que incluye sólo aquellos colores RGB que son apropiados para su uso en Internet.

## **Véase también**

["Cambio del modo de color de un documento" en la página 91](#page-96-0)

## **CMYK**

Mientras que el modelo RGB depende de una fuente de luz para crear color, el modelo CMYK se basa en la capacidad de absorber luz de la tinta impresa en papel. Cuando la luz blanca incide en tintas translúcidas, se absorbe una parte del espectro. El color que no es absorbido se refleja y es captado por el ojo.

Al combinar pigmentos puros de cian (C), magenta (M) y amarillo (Y) se produce el negro, puesto que se absorben, o se eliminan, todos los colores. Por eso se denominan *colores sustractivos*. La tinta negra (K) se añade para mejorar la densidad de la sombra. La letra *K* se ha venido utilizando porque el negro es el color clave ("Key" en inglés) para registrar otros colores, y porque la letra B (que podría haberse usado para representar el color negro ("Black" en inglés") representa al azul ("Blue" en inglés). La combinación de estas tintas para reproducir colores se denomina *cuatricromía*.

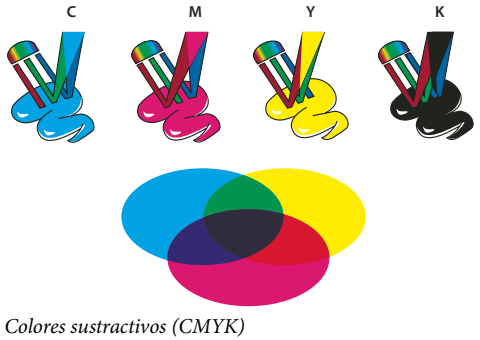

*C. Cian M. Magenta Y. Amarillo K. Negro*

Puede trabajar con valores de color utilizando el modo de color CMYK, basado en el modelo de color CMYK. En este modo, cada tinta de la cuatricromía puede utilizar un valor comprendido entre 0 y 100%. Los colores más claros tienen un porcentaje pequeño de tinta, mientras que los más oscuros tienen porcentajes mayores. Por ejemplo, un rojo fuerte podría tener un 2% de cian, un 93% de magenta, un 90% de amarillo y un 0 % de negro. En los objetos CMYK, los porcentajes de tinta bajos producen colores más cercanos al blanco y los porcentajes altos producen colores más cercanos al negro.

Utilice CMYK al preparar un documento para imprimirlo en cuatricromía.

## **Véase también**

["Cambio del modo de color de un documento" en la página 91](#page-96-0)

## <span id="page-96-0"></span>**Cambio del modo de color de un documento**

❖ Escoja Archivo > Modo de color del documento > Color CMYK o Color RGB.

## **HSB**

El modelo HSB se basa en la percepción humana del color y describe tres características fundamentales del color:

**Tono** Color reflejado o transmitido a través de un objeto. Se mide como una posición en la rueda de colores estándar y se expresa en grados entre 0˚ y 360˚. Normalmente, el tono se identifica por el nombre del color, como rojo, naranja o verde.

**Saturación** A veces denominada *cromatismo*, es la fuerza o pureza del color. La saturación representa la cantidad de gris que existe en proporción al tono y se expresa como un porcentaje comprendido entre el 0% (gris) y el 100% (saturación completa). En la rueda de colores estándar, la saturación aumenta a medida que nos aproximamos al borde de la misma.

**Brillo** Luminosidad u oscuridad relativa del color y normalmente se expresa como un porcentaje comprendido entre 0% (negro) y 100% (blanco).

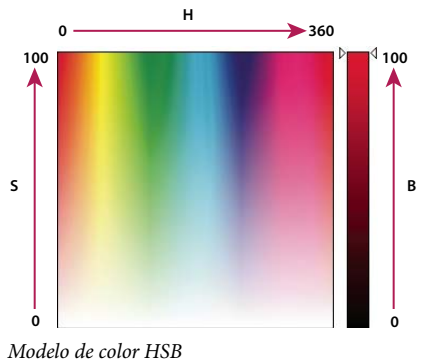

*H. Tono S. Saturación B. Brillo*

## **Véase también**

["Ajuste de la saturación de varios colores" en la página 119](#page-124-0)

## <span id="page-96-1"></span>**Lab**

El modelo de color CIE Lab se basa en la percepción humana del color. Se trata de uno de los diferentes modelos de color que ha producido la CIE (Commission Internationale d'Eclairage, Comisión internacional de iluminación), una organización dedicada a la creación de estándares para todos los aspectos de la luz.

Los valores numéricos de Lab describen todos los colores que ve una persona con una capacidad de visión normal. Como Lab describe la apariencia del color en lugar de la cantidad de colorante necesaria para que un dispositivo (como un monitor, una impresora de escritorio o una cámara digital) produzca el color, Lab se considera un modelo de color *independiente de dispositivo*. Los sistemas de gestión de color utilizan Lab como referencia de color para transformar un color de forma predecible de un espacio de color a otro.

En Illustrator, puede utilizar el modelo de color Lab para crear, visualizar e imprimir muestras de tinta plana. Sin embargo, no puede crear documentos en modo Lab.

## **Véase también**

["Visualización e impresión de tintas planas utilizando valores Lab" en la página 101](#page-106-0)

## **Escala de grises**

La escala de grises utiliza matices de negro para representar objetos. Los objetos en escala de grises tienen un valor de brillo comprendido entre el 0% (blanco) y el 100% (negro). Las imágenes producidas con escáner de blanco y negro o de escala de grises se visualizan normalmente en escala de grises.

La escala de grises también permite convertir ilustraciones en color en ilustraciones en blanco y negro de alta calidad. En este caso, Adobe Illustrator elimina toda la información del color de la ilustración original. Los niveles de gris (matices) de los objetos convertidos representan la luminosidad de los originales.

Al convertir objetos de escala de grises a RGB, se asigna a los valores de color de cada objeto los valores de gris de los objetos originales. También se pueden convertir objetos de escala de grises en objetos CMYK.

#### **Véase también**

["Conversión de colores a escala de grises" en la página 118](#page-123-0)

["Conversión de imágenes en escala de grises a RGB o CMYK" en la página 118](#page-123-1)

## **Espacios de color y gamas**

Un *espacio de color* es un rango de colores en el espectro visible. Un espacio de color puede ser también una variante de un *modelo de color*. Adobe RGB, Apple RGB y sRGB son ejemplos de diferentes espacios de color basados en el mismo modelo de color.

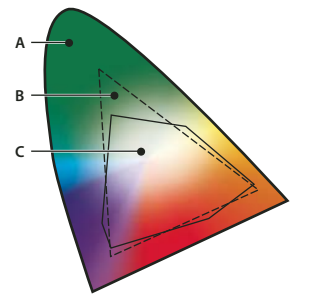

*Gamas de diferentes espacios de color A. Gama visual B. Espacio de color RGB C. Espacio de color CMYK*

El rango de color incluido en un espacio de color se denomina gama. Los distintos dispositivos (monitor de ordenador, escáner, impresora de escritorio, imprenta, cámara digital) del flujo de trabajo funcionan con diferentes espacios de color y cada uno de ellos tiene gamas diferentes. Algunos colores de la gama del monitor no se encuentran en la gama de la impresora de inyección de tinta y viceversa. Cuando no se puede producir un color en un dispositivo, se considera fuera del espacio de color de ese dispositivo concreto. En otras palabras, el color está *fuera de gama*.

#### **Véase también**

["Conversión de un color fuera de gama en un color imprimible" en la página 117](#page-122-0)

["Por qué no siempre coinciden los colores" en la página 120](#page-125-0)

## **Acerca de las tintas planas y los colores de cuatricromía**

Puede designar los colores como tipos de tinta plana o cuatricromía, que corresponden a los dos tipos de tinta utilizados en la impresión comercial. En el panel Muestras, se puede identificar el tipo de color utilizando los iconos que aparecen junto al nombre del color.

Al aplicar color a trazados y marcos, tenga en cuenta el soporte final de publicación de la ilustración para aplicar el color utilizando el modo de color más adecuado.

*Si el flujo de trabajo de color implica transferir documentos entre dispositivos, use un sistema de gestión de color (CMS) que le ayude a actualizar y regular los colores en todo el proceso.*

## <span id="page-98-1"></span>**Acerca de las tintas planas**

Una *tinta plana* es una tinta especial previamente mezclada que se utiliza en lugar, o además, de las tintas de cuatricromía, y que requiere su propia plancha de impresión en una imprenta. Utilice tintas planas si se han especificado pocos colores y es muy importante la precisión del color. Las tintas planas pueden reproducir con precisión los colores que están fuera de la gama de los colores de cuatricromía. Sin embargo, la apariencia exacta de las tintas planas impresas la determina la combinación de las tintas que se han mezclado en la imprenta y el papel en las que se imprimen, y no los valores de color especificados ni la gestión del color. Al especificar valores de color de tintas planas, sólo se describe la apariencia simulada del color en el monitor y el compuesto en la impresora (que pueden estar limitados por la gama de dichos dispositivos).

Tenga en cuenta las siguientes pautas al especificar una tinta plana:

- Para obtener los mejores resultados en documentos impresos, especifique una tinta plana en un sistema de correspondencia de colores que admita su imprenta. En el software se incluyen varias bibliotecas de sistemas de correspondencia de colores.
- Disminuya la cantidad de tintas planas que utiliza. Las tintas planas creadas generarán planchas de tintas planas adicionales en la imprenta y, por tanto, aumentarán los costes de impresión. Si son necesarios más de cuatro colores, es aconsejable imprimir el documento utilizando colores de cuatricromía.
- Si un objeto contiene tintas planas y se superpone sobre otro objeto que contiene transparencia, pueden producirse resultados no deseables al exportar al formato EPS, al convertir tintas planas en cuatricromías utilizando el cuadro de diálogo Imprimir o al crear separaciones de color en una aplicación que no sea Illustrator ni InDesign. Para obtener resultados óptimos, use la opción Vista previa de acoplador o Vista previa de separaciones para realizar una prueba en pantalla de los efectos del acoplamiento de transparencias antes de imprimir. Además, puede convertir las tintas planas en colores de cuatricromía mediante el Administrador de tinta en InDesign antes de imprimir o exportar.
- Puede utilizar una plancha de impresión de tinta plana para aplicar un barniz sobre determinadas áreas de un trabajo en cuatricromía. En este caso, el trabajo de impresión utilizaría un total de cinco tintas: cuatro tintas de cuatricromía y un barniz de tinta plana.

## <span id="page-98-0"></span>**Acerca de las cuatricromías**

Los*colores de cuatricromía* se imprimen con una combinación de las cuatro tintas estándar de cuatricromía: cian, magenta, amarillo y negro (CMYK). Utilice colores de cuatricromía cuando un trabajo requiera tantos colores que, si se utilizaran tintas planas, resultaría caro o poco práctico, como en la impresión de fotografías en color.

Tenga en cuenta las siguientes pautas al especificar una cuatricromía:

- Para obtener los mejores resultados en la impresión de alta calidad de un documento, especifique los colores de cuatricromía utilizando valores CMYK impresos en gráficos de referencia de colores de cuatricromía, como los que se encuentran disponibles en una imprenta.
- Los valores de color finales de un color de cuatricromía son los valores en CMYK, de modo que si se especifica un color de cuatricromía utilizando RGB (o LAB, en InDesign), estos valores se convertirán a CMYK al imprimir las separaciones de color. Estas conversiones difieren según los ajustes de gestión de color y el perfil del documento.
- No especifique un color de cuatricromía basado en el aspecto que tiene en el monitor, a menos que esté seguro de haber configurado correctamente un sistema de gestión de color y que entienda sus limitaciones para la vista previa.
- No utilice colores de cuatricromía en documentos destinados a verse sólo en línea, puesto que CMYK posee una gama de colores más reducida que la de un monitor convencional.
- Illustrator e InDesign permite especificar una cuatricromía como global o no global. En Illustrator, los colores de cuatricromía global permanecen vinculados a una muestra del panel Muestras y, por tanto, si se modifica la muestra de una cuatricromía global, se actualizan todos los objetos que utilizan ese color. Las cuatricromías no globales no se actualizan de forma automática en todo el documento si se modifica un color. Por defecto, los colores de cuatricromía son no globales. En InDesign, cuando aplique una muestra a los objetos, ésta se aplica automáticamente como cuatricromía global. Las muestras no globales son colores sin nombre, que puede editar en el panel Color.

*Nota: las cuatricromías globales y no globales sólo afectan a la manera en que se aplica un determinado color a los objetos, nunca al modo en que se separan o se comportan los colores al cambiarlos de aplicación.*

## **Uso de tintas planas y cuatricromías**

En ocasiones, resulta práctico utilizar colores de cuatricromía y tintas planas en el mismo trabajo. Por ejemplo, puede utilizar una tinta plana para imprimir el color exacto del logotipo de una empresa en las páginas de un informe anual donde las fotografías se reproducen utilizando cuatricromías. Asimismo, puede utilizar una plancha de impresión de tinta plana para aplicar un barniz sobre determinadas áreas de un trabajo en cuatricromía. En ambos casos, el trabajo de impresión utilizaría un total de cinco tintas: cuatro tintas de cuatricromía y una tinta plana o barniz.

En InDesign, se pueden mezclar colores de cuatricromía y tintas planas para crear colores mixtos.

## **Comparación de colores en InDesign e Illustrator**

Adobe InDesign y Adobe Illustrator usan métodos ligeramente diferentes para aplicar colores con nombre. Illustrator permite especificar un color con nombre como global o no global e InDesign considera a todos los colores sin nombre como no globales, es decir, como *colores de cuatricromía*.

Los equivalentes de InDesign a los colores globales son las *muestras*. Las muestras facilitan la modificación de los esquemas de color sin tener que buscar y ajustar cada objeto individual. Esto resulta especialmente útil en documentos de producción estandarizados, como las revistas. Como los colores de InDesign están vinculados a muestras del panel Muestras, cualquier cambio que se produzca en una muestra afectará a todos los objetos con un color aplicado.

Los equivalentes de InDesign a las muestras no globales son los colores sin nombre. Los colores sin nombre no aparecen en el panel Muestras y no se actualizan automáticamente en todo el documento al editar el color en el panel Color. Sin embargo, puede añadir posteriormente un color sin nombre al panel Muestras.

Los colores con y sin nombre sólo afectan al modo en que un color determinado se actualiza en el documento y nunca al modo en que los colores se separan o se comportan al cambiarlos de aplicación.

## **Selección de colores**

## **Acerca de la selección de colores**

En Illustrator, es posible seleccionar colores para las ilustraciones desde una amplia variedad de herramientas, paneles y cuadros de diálogo. La forma de seleccionarlos ya depende de las necesidades de la ilustración. Por ejemplo, si desea utilizar colores específicos aprobados por su empresa, deseará seleccionar colores de la biblioteca de muestras aprobada por la empresa. Si desea que sus colores coincidan con otros colores de la ilustración, puede utilizar la herramienta Cuentagotas o el Selector de color y especificar valores exactos de colores.

Puede utilizar cualquiera de las siguientes características para seleccionar el color:

**Panel Muestras y paneles de biblioteca de muestras** Proporcionan grupos de colores y colores individuales. Puede seleccionar muestras y bibliotecas existentes o crear una propia. También puede importar bibliotecas.

**Selector de color** Proporciona un espectro de colores del que puede seleccionar colores a ojo, cuadros de texto de valores de colores para la definición manual de éstos y muestras de color.

**Herramienta Cuentagotas** Recoge muestras de colores de la ilustración al hacer clic.

**Panel Color** Proporciona un espectro de colores, reguladores de valores de color individuales (como el regulador de cian) y cuadros de texto de valores de colores. Puede especificar los colores de relleno y de trazo en el panel Color. Desde el menú del panel Color puede crear colores complementarios e invertidos para el color de relleno y de trazo actual y crear una muestra a partir del color seleccionado.

**Panel Guía de color** Proporciona varias reglas de armonía entre las que elegir para crear grupos de colores con el color base que seleccione. Puede crear variaciones de colores con matices y degradaciones, colores cálidos y fríos o colores intensos y ligeros. Desde el panel Color puede abrir un grupo de colores en el cuadro de diálogo Color activo.

**Cuadro de diálogo Color activo** Proporciona herramientas para definir de forma precisa o ajustar los colores en un grupo de colores o una ilustración. También puede volver a colorear la ilustración con los colores del grupo o reducir o convertir los colores para la salida.

**Comando Añadir colores seleccionados o el botón Nuevo grupo de colores** Crea un nuevo grupo de colores que contenga los colores de la ilustración seleccionada. Este comando y este botón se encuentran en el panel Muestras.

### **Véase también**

["Acerca de las muestras" en la página 97](#page-102-0)

["Acerca de las bibliotecas de muestras" en la página 97](#page-102-1)

- ["Información general del Selector de color" en la página 95](#page-100-0)
- ["Información general de la Guía de color" en la página 104](#page-109-1)
- ["Información general de Color activo" en la página 107](#page-112-0)

## <span id="page-100-0"></span>**Información general del Selector de color**

Puede utilizar el Selector de color para seleccionar el color de relleno o de trazo del objeto eligiendo de un espectro de colores y un campo Color, definiendo colores mediante números o haciendo clic en una muestra.

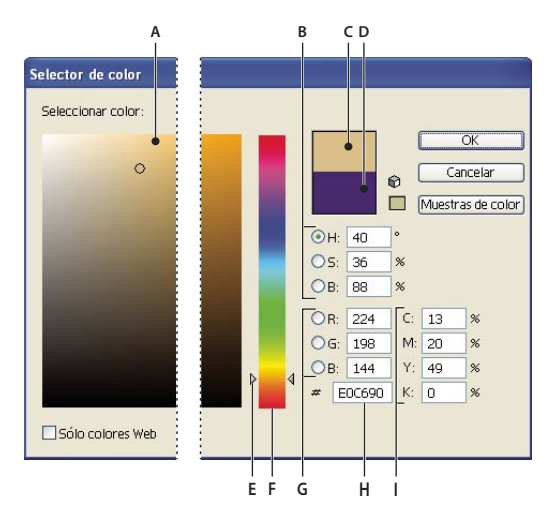

*Selector de color*

*A. Campo de color B. Valores de color HSB C. Color actual D. Color anterior E. Regulador de espectro de colores F. Espectro de colores G. Valores de color RGB H. Valor hexadecimal del color I. Valores de color CMYK*

#### **Véase también**

["Acerca del color en gráficos digitales" en la página 89](#page-94-0)

#### **Visualización del Selector de color**

❖ Haga doble clic en el cuadro de selección de color de relleno o de trazo del panel Herramientas o del panel Color.

#### **Cambio del espectro de colores que aparece en el Selector de color**

❖ Haga clic en una letra: H (tono, Hue en inglés), S (saturación, Saturation en inglés), B (brillo, Brightness en inglés), R (rojo, Red en inglés), G (verde, Green en inglés) o B (azul, Blue en inglés).

#### **Visualización de colores compatibles con Web**

Los colores compatibles con Web son los utilizados por todos los navegadores Web de cualquier plataforma.

❖ Elija Sólo colores Web.

#### **Visualización de muestras de color en lugar del espectro de colores**

❖ Haga clic en Muestras de color. Haga clic en Modelos de color para volver a ver el espectro de colores.

## **Selección de colores mediante el Selector de color**

Realice una de las siguientes acciones:

- Haga clic o arrastre dentro del espectro de color. Un marcador con forma de círculo indica la posición del color en el espectro.
- Arrastre los triángulos por el regulador de color o haga clic dentro del regulador de color.
- Introduzca los valores correspondientes en los cuadros de texto.
- Haga clic en Muestras de color, seleccione una muestra y haga clic en OK.

## **Información general del panel Color**

Utilice el panel Color (Ventana > Color) para aplicar color al relleno y al trazo de un objeto y para editar y mezclar colores. El panel Color puede mostrar valores de colores de los distintos modelos de color. Por defecto, el panel Color sólo muestra las opciones utilizadas con más frecuencia.

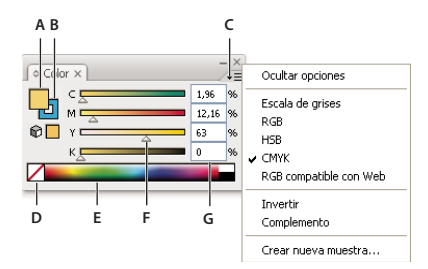

*Panel Color*

*A. Color de relleno B. Color de trazo C. Menú del panel D. Cuadro Ninguno E. Barra del espectro de colores F. Regulador de color G. Cuadro de texto para un componente de color*

## **Véase también**

["Acerca del color en gráficos digitales" en la página 89](#page-94-0)

["Personalizar el espacio de trabajo" en la página 17](#page-22-0)

#### **Cambio del modelo de color**

❖ Elija Escala de grises, RGB, HSB, CMYK o RGB compatible con Web en el menú del panel.

#### **Visualización de todas las opciones en el panel**

❖ Elija Mostrar opciones en el menú del panel. Como alternativa, haga clic en el triángulo doble que se encuentra en la ficha del panel para pasar de un tamaño de visualización a otro.

## **Selección de colores mediante el panel Color**

**1** Elija el modo de color que desea utilizar en el menú del panel. El modo que seleccione afecta sólo a la visualización del panel Color; no cambia el modo de color del documento.

- **2** Realice una de las siguientes acciones:
- Arrastre o haga clic en un regulador.
- Mantenga pulsada la tecla Mayús y arrastre un regulador de color para mover los demás reguladores en relación con el primero (excepto para los reguladores HSB). Así se mantiene un color similar pero con un matiz o intensidad distintos.
- Introduzca los valores correspondientes en los cuadros de texto.
- Haga clic en la barra del espectro de colores en la parte inferior del panel. Para no seleccionar ningún color, haga clic en el cuadro Ninguno situado a la izquierda de la barra de color; para seleccionar el blanco, haga clic en la muestra blanca situada en la esquina superior derecha de la barra de color; para seleccionar el negro, haga clic en la muestra negra situada en la esquina inferior derecha de la barra de color.

## **Uso y creación de muestras**

## <span id="page-102-0"></span>**Acerca de las muestras**

Las *muestras* son colores, matices, degradados y motivos con nombre. Las muestras asociadas a un documento aparecen en el panel Muestras. Las muestras pueden aparecer de forma individual o en grupos.

Puede abrir bibliotecas de muestras de otros documentos de Illustrator y diferentes sistemas de color. Las bibliotecas de muestras aparecen en paneles independientes y no se guardan con el documento.

El panel Muestras y los paneles de bibliotecas de muestras pueden contener los siguientes tipos de muestras:

**Cuatricromía** Una cuatricromía se imprime utilizando una combinación de las cuatro tintas de cuatricromía estándar: cian, magenta, amarillo y negro. Por defecto, Illustrator define las muestras nuevas como cuatricromías. (Consulte ["Acerca de las](#page-98-0) [cuatricromías" en la página 93](#page-98-0).)

**Cuatricromía global** Un color global se actualiza automáticamente en toda la ilustración cuando se modifica. Todas las tintas planas son globales; sin embargo, las cuatricromías pueden ser globales o locales. Puede identificar las muestras de color global por el icono de color global (cuando el panel está en vista de lista) o por un triángulo en la esquina inferior (cuando el panel está en vista de miniatura).

**Tintas planas** Una tinta plana es una tinta previamente mezclada que se utiliza en lugar, o además, de las tintas de cuatricromía. Puede identificar las muestras de tintas planas por el icono de tintas planas  $\bigcirc$  (cuando el panel está en vista de lista) o por un punto en la esquina inferior (cuando el panel está en vista de miniatura). (Consulte ["Acerca de las tintas](#page-98-1) [planas" en la página 93](#page-98-1).)

**Degradados** Un degradado es una fusión gradual entre dos o más colores o matices del mismo color o colores diferentes. Los colores de degradado se pueden definir como colores de cuatricromía CMYK, colores RGB o colores de tinta plana.

**Motivos** Los motivos son trazados repetidos en mosaico, trazados compuestos o texto con rellenos sólidos o sin relleno.

**Ninguno** La muestra Ninguno elimina el trazo o el relleno de un objeto. Esta muestra no se puede editar ni eliminar.

**Registro** La muestra de registro  $\bigoplus$  es una muestra integrada que hace que los objetos rellenos con dicho registro o con trazos de éste se impriman en cada separación desde una impresora PostScript. Por ejemplo, las marcas de registro utilizan el color de registro para que las planchas puedan alinearse con precisión en la imprenta. Esta muestra no se puede eliminar.

*Nota: si utiliza el color de registro para texto y, a continuación, separa este archivo y lo imprime, es posible que el texto no se registre adecuadamente y que la impresión quede manchada de tinta negra. Para evitarlo, utilice tinta negra para el texto.*

**Grupos de colores** Los grupos de colores pueden contener colores de cuatricromía global, no global y tinta plana. No pueden contener motivos, degradados, ninguna muestra ni muestras de registro. Los grupos de colores se crean a partir de las armonías, bien mediante el panel Guía de color o bien mediante el cuadro de diálogo Color activo. Para incluir muestras existentes en un grupo de colores, elija las muestras y haga clic en el icono Nuevo grupo de colores  $\Box$  del panel Muestras. Puede identificar un grupo de colores mediante el icono de carpeta ...

También puede crear matices en el panel Muestras. Un matiz es un color de cuatricromía global o tinta plana con una intensidad modificada. Los matices del mismo color se unen, de forma que si edita el color de una muestra de matiz, todas las muestras de matiz asociadas (y los objetos pintados con dichas muestras) modifican su color, aunque los valores de los matices no se modifican. Los matices se identifican por un porcentaje (cuando el panel Muestras está en vista de lista).

## <span id="page-102-1"></span>**Acerca de las bibliotecas de muestras**

Las *bibliotecas de muestras* son recopilaciones de colores preestablecidos, incluyendo las bibliotecas de tintas, como PANTONE®, HKS, Trumatch, FOCOLTONE, DIC, TOYO y bibliotecas temáticas, como Camuflaje, Naturaleza, Griego y Gemas y joyas.

Al abrir una biblioteca de muestras, ésta aparece en un panel nuevo (no en el panel Muestras). Puede seleccionar, ordenar y visualizar muestras de una biblioteca de muestras igual que en el panel Muestras. Sin embargo, no puede añadir, eliminar ni modificar las muestras del panel de bibliotecas de muestras.

*Para que una biblioteca de muestras aparezca siempre al iniciar Illustrator, elija Persistente en el menú del panel de la biblioteca de muestras.*

## **Véase también**

["Creación de bibliotecas de muestras" en la página 104](#page-109-2)

["Uso compartido de muestras entre aplicaciones" en la página 100](#page-105-0)

#### **Apertura de una biblioteca de muestras**

- ❖ Realice una de las siguientes acciones:
- Escoja Ventana > Bibliotecas de muestras > *[nombre de biblioteca]*.
- En el menú del panel Muestras, seleccione Abrir biblioteca de muestras > *[nombre de biblioteca]*.
- En el panel Muestras, haga clic en el botón Menú Bibliotecas de muestras  $\Gamma$ , y seleccione una biblioteca de la lista.

#### **Edición de una biblioteca de muestras**

**1** Escoja Archivo > Abrir, busque y abra el archivo de biblioteca. Por defecto, los archivos de bibliotecas de muestras se almacenan en la carpeta Illustrator\Ajustes preestablecidos\Muestras.

**2** Edite los colores del panel Muestras y guarde los cambios.

## <span id="page-103-0"></span>**Información general del panel Muestras**

El panel Muestras se utiliza (Ventana > Muestras) para controlar todos los motivos, degradados y colores del documento. Puede asignar nombres y almacenar cualquiera de estos elementos para tener acceso a ellos de forma instantánea. Si el relleno o el trazo de un objeto seleccionado contiene un color, degradado, motivo o matiz que se ha aplicado desde este panel, la muestra aplicada queda resaltada en el panel Muestras.

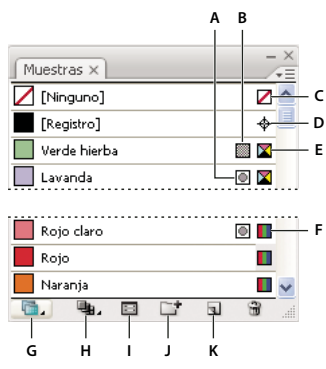

*Panel Muestras en una vista de lista pequeña*

*A. Tinta plana B. Color global C. Relleno o trazo correspondiente al parámetro Ninguno. D. Muestra de registro (se imprime en todas las planchas) E. Símbolo CMYK (cuando el documento se abre en el modo CMYK) F. Símbolo RGB (cuando el documento se abre en el modo RGB) G. Botón Menú Bibliotecas de muestras H. Botón Menú Mostrar tipos de muestras I. Botón Menú Opciones de muestra J. Botón Nuevo grupo de colores K. Botón Muestra nueva*

## **Véase también**

["Personalizar el espacio de trabajo" en la página 17](#page-22-0)

#### **Cambio de la visualización de muestras**

❖ Seleccione una opción de vista desde el menú del panel Muestras: Vista de miniaturas pequeña, Vista de miniaturas media, Vista de miniaturas grande, Vista de lista pequeña o Vista de lista grande.

#### **Cómo mostrar un tipo de muestra determinado y cómo ocultar el resto**

◆ Haga clic en el botón Menú Mostrar tipos de muestras → y elija una de las siguientes opciones: Mostrar todas las muestras, Mostrar muestras de color, Mostrar muestras de degradado, Mostrar muestras de motivo o Mostrar grupos de colores.

#### **Selección de todas las muestras que no se utilizan en la ilustración**

Si desea limitar el panel Muestras para que aparezcan únicamente los colores utilizados en un documento, puede seleccionar todas las muestras no utilizadas y eliminarlas.

❖ Elija Seleccionar no usados en el menú del panel Muestras.

#### **Selección de un grupo de colores**

- Para seleccionar un grupo completo, haga clic en el icono del grupo de colores  $\Box$ .
- Para seleccionar muestras dentro del grupo, haga clic en las muestras individuales.

*Nota: para editar el grupo de colores seleccionado, haga clic en el botón Editar grupo de colores*  $\ldots$ *o haga doble clic en la carpeta de grupo de colores. Para obtener más información, consulte ["Edición de colores en el cuadro de diálogo Color activo"](#page-114-0) [en la página 109](#page-114-0).*

#### **Selección de muestras por nombre**

❖ Seleccione Mostrar campo Buscar en el menú del panel Muestras. Escriba la primera o primeras letras del nombre de la muestra en el cuadro de texto Buscar situado en la parte superior del panel.

*Nota: este procedimiento no funciona con caracteres de doble byte.*

También puede utilizar este método para seleccionar una muestra PANTONE introduciendo el número PANTONE.

#### **Movimiento de muestras a un grupo de colores**

- Arrastre muestras de color individuales a una carpeta de grupo de colores existente.
- Seleccione los colores que desee incluir en un grupo de colores nuevo y haga clic en el botón Nuevo grupo de  $colores$  $\Box^{\dagger}$ .

#### **Cambio del orden de las muestras**

- ❖ Realice una de las siguientes acciones:
- Seleccione Ordenar por nombre u Ordenar por tipo desde el menú del panel Muestras.
- Arrastre una muestra a una nueva ubicación.

## **Adición de colores de la ilustración al panel Muestras**

Puede añadir automáticamente todos los colores de la ilustración seleccionada o todos los colores del documento al panel Muestras. Illustrator busca los colores que no se encuentren ya en el panel Muestras, convierte cualquier cuatricromía en colores globales y los añade al panel como muestras nuevas.

Al añadir colores de forma automática al panel Muestras, todos los colores del documento se incluyen, salvo los siguientes:

- Colores dentro de máscaras de opacidad (si no se encuentra en el modo de edición de máscaras de opacidad)
- Colores interpolados en fusiones
- Colores en píxeles de imagen
- Colores de guías
- Colores en objetos que se encuentran dentro de formas compuestas y que no son visibles

Si cambia un relleno de degradado, un relleno de motivo o una instancia de símbolo a un nuevo color global, el color se añade como nueva muestra y se conserva como muestra de color original.

#### **Adición de todos los colores del documento**

❖ Compruebe que no hay ningún elemento seleccionado y elija Añadir colores usados en el menú del panel Muestras.

#### **Adición de colores de una ilustración seleccionada**

❖ Seleccione los objetos que contienen los colores que desee añadir al panel Muestras y realice una de las siguientes acciones:

- Elija Añadir colores seleccionados en el menú del panel Muestras.
- Haga clic en el botón Nuevo grupo de colores  $\Box$  en el panel Muestras. Especifique las opciones en el cuadro de diálogo que aparece.

## <span id="page-105-0"></span>**Uso compartido de muestras entre aplicaciones**

Para compartir las muestras sólidas creadas en Photoshop, Illustrator e InDesign, guarde una biblioteca de muestras para su intercambio. Los colores aparecen exactamente iguales en las aplicaciones siempre que los ajustes de color estén sincronizados.

**1** En el panel Muestras, cree las muestras de color de tinta plana y de cuatricromía que desea compartir y elimine las muestras que no desea compartir.

*Nota: no se pueden compartir los siguientes tipos de muestras entre aplicaciones: motivos, degradados y la muestra de registro de Illustrator o InDesign; referencias de color de libro, HSB, XYZ, duotono, monitorRGB, opacidad, tinta total o muestras webRGB de Photoshop. Estos tipos de muestras quedan excluidos de forma automática cuando se guardan muestras para intercambiar.*

**2** Seleccione Guardar biblioteca de muestras como ASE en el menú del panel Muestras, y guarde la biblioteca de muestras en una ubicación de fácil acceso.

**3** Cargue la biblioteca de muestras en el panel Muestras de Photoshop, Illustrator o InDesign.

## **Creación de una muestra de cuatricromía**

**1** Seleccione un color mediante el Selector de color o el panel Color; o bien, seleccione un objeto que tenga el color deseado.

- **2** Realice una de las siguientes acciones:
- Arrastre el color desde el panel Herramientas o el panel Color hasta el panel Muestras.
- En el panel Muestras, haga clic en el botón Muestra nueva o seleccione Muestra nueva en el menú del panel. En el cuadro de diálogo que aparece, seleccione Global si desea que la muestra sea un color global. Defina otras opciones de muestras y haga clic en OK. (Consulte ["Opciones de muestra" en la página 101](#page-106-1).)

#### **Véase también**

["Acerca de las muestras" en la página 97](#page-102-0)

["Acerca de las cuatricromías" en la página 93](#page-98-0)

## **Creación de muestras de tinta plana**

- **1** Seleccione un color mediante el Selector de color o el panel Color; o bien, seleccione un objeto que tenga el color deseado.
- **2** Realice una de las siguientes acciones:
- Mantenga pulsada la tecla Ctrl (Windows) o la tecla Comando (Mac OS) mientras arrastra el color del panel Herramientas o el panel Color al panel Muestras.
- En el panel Muestras, mantenga pulsada la tecla Ctrl (Windows) o la tecla Comando (Mac OS) y haga clic en el botón Muestra nueva o elija Muestra nueva en el menú del panel. En el cuadro de diálogo que aparece elija Tinta plana en Tipo de color. Defina otras opciones de muestras y haga clic en OK. (Consulte ["Opciones de muestra" en la página 101](#page-106-1).)

## **Véase también**

["Acerca de las muestras" en la página 97](#page-102-0)

["Acerca de las tintas planas" en la página 93](#page-98-1)

## <span id="page-106-0"></span>**Visualización e impresión de tintas planas utilizando valores Lab**

Algunas tintas planas predefinidas, como los colores de las bibliotecas TOYO, PANTONE, DIC y HKS, están definidas mediante valores Lab. Para compatibilidad con versiones anteriores de Illustrator, los colores de estas bibliotecas también incluyen definiciones CMYK. El panel Muestras permite controlar los valores, Lab o CMYK, que Illustrator utiliza para visualizar, exportar e imprimir estas tintas planas.

Los valores Lab, cuando se utilizan junto con los perfiles de dispositivo correctos, ofrecen la salida más exacta en todos los dispositivos. Si la gestión de color crítica para su proyecto, Adobe recomienda visualizar, exportar e imprimir las tintas planas utilizando sus valores Lab.

*Nota: para mejorar la precisión en pantalla, Illustrator utiliza los valores Lab automáticamente si Previsualizar sobreimpresión está activado. También utiliza valores Lab al imprimir si se ha seleccionado Simular para la opción Sobreimpresiones en el área Avanzado del cuadro de diálogo Imprimir.*

- **1** Escoja Tintas planas en el menú del panel Muestras.
- **2** Realice una de las siguientes acciones:
- Seleccione Utilizar valores Lab especificados por el fabricante del libro si desea la visualización e impresión de colores más exacta.
- Seleccione Utilizar valores CMYK de los libros de cuatricromía del fabricante si desea que las tintas planas se correspondan con versiones anteriores de Illustrator.

#### **Véase también**

["Lab" en la página 91](#page-96-1)

## <span id="page-106-1"></span>**Opciones de muestra**

Para definir opciones de muestras, haga doble clic en una muestra existente o seleccione Muestra nueva en el menú del panel Muestras.

**Nombre de la muestra** Determina el nombre de la muestra en el panel Muestras.

**Tipo de color** Especifica si la muestra es un color de cuatricromía o una tinta plana.

**Global** Crea una muestra de cuatricromía global.

**Modo de color** Especifica el modo de color de la muestra.

Después de seleccionar el modo de color deseado, puede utilizar los reguladores de color para ajustar el color. Si selecciona un color que no es compatible con Web, aparece un cubo de alerta . Haga clic en el cubo para convertirlo al color compatible con Web más cercano (que aparece a la derecha del cubo). Al seleccionar un color que está fuera de gama, aparece un triángulo de alerta . Haga clic en el triángulo para convertirlo al equivalente CMYK más cercano (que aparece a la derecha del triángulo).

**Previsualizar** Muestra los ajustes de color sobre los objetos a los que se les haya aplicado la muestra.

## **Cambio del matiz de un color**

**1** Seleccione un color de cuatricromía global o tinta plana en el panel Muestras, o bien seleccione un objeto al que haya aplicado un color de cuatricromía global o tinta plana.

**2** En el panel Color, arrastre el regulador de matiz (T) o introduzca un valor en el cuadro de texto para modificar la intensidad del color. El rango va de 0% a 100%; a menor número, más claro es el matiz.

*Si no ve el regulador T, asegúrese de que ha seleccionado un color de cuatricromía global o tinta plana. Si aún así no ve el regulador T, escoja Mostrar opciones en el menú del panel Color.*

**3** Para guardar el matiz como una muestra, arrastre el color al panel Muestras o haga clic en el botón Muestra nueva del panel Muestras. El matiz se guarda con el mismo nombre que el color base, con el porcentaje del matiz añadido. Por ejemplo, si guarda un color denominado "Azul cielo" con un porcentaje 50, el nombre de la muestra será "Azul cielo 50%".

## **Véase también**

["Acerca de las tintas planas" en la página 93](#page-98-1)

["Acerca de las cuatricromías" en la página 93](#page-98-0)

## **Creación de muestras de degradado**

**1** Cree un degradado mediante el panel Degradado o seleccione un objeto con el degradado que desea.

- **2** Realice una de las siguientes acciones:
- Arrastre el degradado desde el panel Herramientas o el panel Color hasta el panel Muestras.
- En el panel Muestras, haga clic en el botón Muestra nueva o seleccione Muestra nueva en el menú del panel Muestras. En el cuadro de diálogo que aparece, introduzca un nombre de muestra y haga clic en OK. (Consulte ["Opciones de](#page-106-1) [muestra" en la página 101](#page-106-1).)

## **Véase también**

["Información general del panel Degradado" en la página 170](#page-175-0)

["Creación o modificación de degradados" en la página 170](#page-175-1)

## **Gestión de muestras**

## **Duplicación de muestras**

- **1** Seleccione una o varias muestras que desee duplicar.
- **2** Realice una de las siguientes acciones:
- Seleccione Duplicar muestra en el menú del panel Muestras.
- Arrastre las muestras hasta el botón Muestra nueva del panel Muestras.

## **Véase también**

["Información general del panel Muestras" en la página 98](#page-103-0)

#### **Agrupación de muestras**

Si desea conservar juntos colores determinados en el panel Muestras, cree un grupo de colores. Por ejemplo, puede crear un grupo para los colores que seleccione en el panel Guía de color. Al guardar un grupo de colores en el cuadro de diálogo Color activo, se guarda automáticamente como grupo de colores en el panel Muestras. También puede agrupar manualmente cualquier conjunto de muestras de colores sólidos.

- **1** Seleccione una o varias muestras del panel Muestras:
- **2** Haga clic en el botón Nuevo grupo de colores o elija Nuevo grupo de colores en el menú del panel.
## **Véase también**

["Creación de grupos de colores en Color activo" en la página 108](#page-113-0)

["Almacenamiento de colores de la guía de color en el panel Muestras" en la página 106](#page-111-0)

## **Reemplazo, combinación y eliminación de muestras**

• Para reemplazar una muestra, mantenga pulsada la tecla Alt (Windows) o la tecla Opción (Mac OS) y arrastre el color o el degradado desde el panel Color, el panel Degradado, un objeto o el panel Herramientas hasta el panel Muestras, resaltando la muestra que desea sustituir.

Al reemplazar un color, degradado o motivo existente en el panel Muestras, los objetos del archivo que contiene el color de muestra cambiarán globalmente por el color, degradado o motivo nuevo. La única excepción se produce en el caso de una cuatricromía para la que no se haya activado la opción Global seleccionada en el cuadro de diálogo Opciones de muestra.

- Para combinar varias muestras, seleccione dos o más muestras y escoja Combinar muestras en el menú del panel Muestras. El nombre y el valor de color de la primera muestra seleccionada sustituye a todas las demás muestras seleccionadas.
- Para eliminar una muestra, seleccione una o más muestras. Seleccione Eliminar muestra en el menú del panel, haga clic en el botón Eliminar muestra o arrastre las muestras seleccionadas hasta el botón Eliminar muestra.

Si elimina una muestra de tinta plana o cuatricromía global (o un motivo o degradado que contenga una tinta plana o una cuatricromía global), todos los objetos pintados con esos colores se convierten a la cuatricromía no global equivalente.

### **Véase también**

["Información general del panel Muestras" en la página 98](#page-103-0)

## **Movimiento de muestras de una biblioteca de muestras al panel Muestras**

Realice una de las siguientes acciones:

- Arrastre una o varias muestras desde el panel de la biblioteca de muestras hasta el panel Muestras.
- Seleccione las muestras que desee añadir y, a continuación, escoja Añadir a muestras en el menú del panel de la biblioteca.
- Aplique una muestra a un objeto del documento. Si la muestra es de tinta plana o global, se añade automáticamente al panel Muestras.

## **Véase también**

["Información general del panel Muestras" en la página 98](#page-103-0)

["Acerca de las bibliotecas de muestras" en la página 97](#page-102-0)

#### **Importación de muestras de otro documento**

Puede importar todas las muestras o muestras individuales de otro documento.

- Para importar todas las muestras de otro documento, escoja Ventana > Bibliotecas de muestras > Otra biblioteca o escoja Abrir biblioteca de muestras > Otra biblioteca en el menú del panel Muestras. Seleccione el archivo desde el que desee importar las muestras y haga clic en Abrir. Las muestras importadas aparecen en un panel de biblioteca de muestras (no en el panel Muestras).
- Para importar muestras individuales de otro documento, copie y pegue objetos que utilicen las muestras. Las muestras importadas aparecen en el panel Muestras.

*Nota: si las muestras importadas tienen el mismo nombre (pero valores de color distintos) que las muestras del documento, se produce un conflicto entre las muestras. En caso de conflictos con tintas planas, los valores de color de las muestras existentes se mantienen automáticamente. En caso de conflictos con cuatricromías, aparece el cuadro de diálogo Conflicto de muestras. Puede escoger entre añadir las muestras conflictivas agregando un número al nombre de la muestra o combinar las muestras utilizando los valores de color de las muestras existentes.*

## **Véase también**

["Información general del panel Muestras" en la página 98](#page-103-0)

["Acerca de las bibliotecas de muestras" en la página 97](#page-102-0)

## **Creación de bibliotecas de muestras**

Puede crear una biblioteca de muestras guardando el documento actual como biblioteca de muestras.

- **1** Edite las muestras del panel Muestras de forma que contenga sólo las que desea incluir.
- **2** Escoja Guardar biblioteca de muestras en el menú del panel Muestras.

*Para eliminar todas las muestras que no se van a utilizar en el documento, elija Seleccionar todas las no usadas en el menú del panel Muestras y, a continuación, haga clic en el botón Eliminar muestra .*

## **Véase también**

["Acerca de las bibliotecas de muestras" en la página 97](#page-102-0)

## **Trabajo con grupos de colores**

## **Acerca de los grupos de colores**

Un grupo de colores es una herramienta de organización que le permite agrupar muestras de colores relacionados en el panel Muestras. Además, un grupo de colores puede ser el contenedor de armonías de colores, que se pueden crear a través del cuadro de diálogo Color activo o el panel Guía de color. Los grupos de colores sólo pueden contener colores sólidos, entre los que se incluyen colores de tinta plana, cuatricromía o globales. Los degradados y motivos no se pueden agrupar.

Puede utilizar el panel Guía de color o el cuadro de diálogo Color activo para crear grupos de colores armoniosos. Con cada una de estas funciones, puede elegir una regla de armonía para generar instantáneamente un esquema de color basado en el color que desee. Por ejemplo, elija la regla de armonía monocromática para crear un grupo de colores que contengan el mismo tono, pero con distintos niveles de saturación. O elija la regla de armonía Alto contraste o Pentagrama para crear un grupo de colores con colores contrastantes para conseguir un mayor impacto visual.

## **Véase también**

["Agrupación de muestras" en la página 102](#page-107-0)

#### **Información general de la Guía de color**

Utilice el panel Guía de color (Ventana > Guía de color) como herramienta de inspiración cuando cree su ilustración. El panel Guía de color sugiere colores armoniosos basados en el color actual del panel Herramientas. Puede utilizar estos colores para aplicarle color a la ilustración o puede guardarlos como muestras.

Puede manipular los colores que genera la Guía de color de varias formas, incluyendo el cambio de la regla de armonía o el ajuste del tipo de variación o el número de colores de variación que aparezcan.

*Nota: si tiene seleccionada una ilustración, al hacer clic en la variación de color se modifica el color de la ilustración seleccionada, como cuando hace clic en una muestra del panel Muestras.*

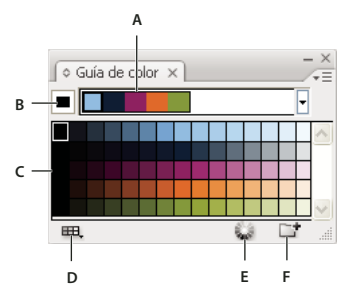

*A. Menú de reglas de armonía de color y grupo de color actual B. Color base definido C. Variaciones de color D. Limita los colores a la biblioteca de muestras especificada E. Editar colores (abre los colores en el cuadro de diálogo Color activo) F. Guardar grupo de color en el panel Muestras*

Puede guardar el grupo de color y las variaciones de color en el panel Muestras. Si desea un mayor control sobre los colores, haga clic en el botón Editar colores para abrir el cuadro de diálogo Color activo.

Para ver un vídeo sobre el uso de la Guía de color y crear soluciones de color, consulte [www.adobe.com/go/vid0058\\_es.](http://www.adobe.com/go/vid0058_es)

## **Véase también**

["Acerca de las muestras" en la página 97](#page-102-1)

["Información general del panel Muestras" en la página 98](#page-103-0)

["Creación de grupos de colores en Color activo" en la página 108](#page-113-0)

#### <span id="page-110-0"></span>**Creación de una armonía de colores mediante la Guía de color**

Asegúrese de que no hay ninguna ilustración seleccionada cuando defina el color base; en caso contrario, la ilustración seleccionada cambiará al color base.

**1** Abra el panel Guía de color y lleve a cabo uno de los procedimientos siguientes para definir el color base de la armonía de colores:

- En el panel Muestras, haga clic en una muestra de color.
- Haga clic en un color en el panel Color. (Puede que quiera arrastrar el panel Color para poder usarlo junto con el panel Guía de color.)
- Haga doble clic en el color de relleno en el panel Herramientas y elija un color en el Selector de color.
- Mediante el cuentagotas, haga clic en la ilustración que contiene el color que desea.
- Seleccione la ilustración que contiene el color que desea y haga clic en el icono Definir el color actual como color base  $\Box$ .
- Haga clic en una variación de color en el panel Guía de color y seleccione el icono Definir el color actual como color base  $\boxed{\square}$ .
- **2** Elija una regla del menú Reglas de armonía.

**3** Haga clic en el botón Guardar grupo de color en el panel Muestras  $\Box$ . Para asignar un nombre al nuevo grupo, seleccione el grupo en el panel Muestras y elija Opciones de grupo de colores en el menú del panel.

*Nota: para limitar los colores a una biblioteca de muestras, haga clic en el botón Limita el esquema de color a los colores de una biblioteca de muestras y escoja una biblioteca de la lista.*

#### **Especificación del tipo de variaciones de color**

❖ Escoja una de las siguientes variaciones del menú del panel Guía de color:

**Mostrar matices/gradaciones** Añade negro a las variaciones de la izquierda y blanco a las de la derecha.

**Mostrar cálido/frío** Añade rojo a las variaciones de la izquierda y azul a las de la derecha.

**Mostrar intenso/apagado** Reduce la saturación hacia el gris en las variaciones de la izquierda y la aumenta en las de la derecha.

*Nota: si utiliza tintas planas, use sólo la variación Matices/Gradaciones y escoja colores de la parte del matiz (derecha) en la cuadrícula de variaciones. El resto de variaciones hacen que las tintas planas se conviertan en cuatricromía.*

#### **Especificación del número y rango de las variaciones de color**

**1** Escoja Opciones de Guía de color en el menú del panel Guía de color.

**2** Especifique el número de colores que desea que aparezcan a la izquierda y a la derecha de cada color en el grupo de color generado. Por ejemplo, escoja 6 si desea ver seis gradaciones más oscuras y seis más claras de cada color.

Los colores originales siempre aparecerán en la parte central del panel y las variaciones de esos colores se mostrarán a la derecha y a la izquierda de estos.

**3** Arrastre el regulador de rango a la izquierda para reducir el rango de variación o hacia la derecha para aumentarlo.

La reducción del rango genera colores que se parecen más a los originales.

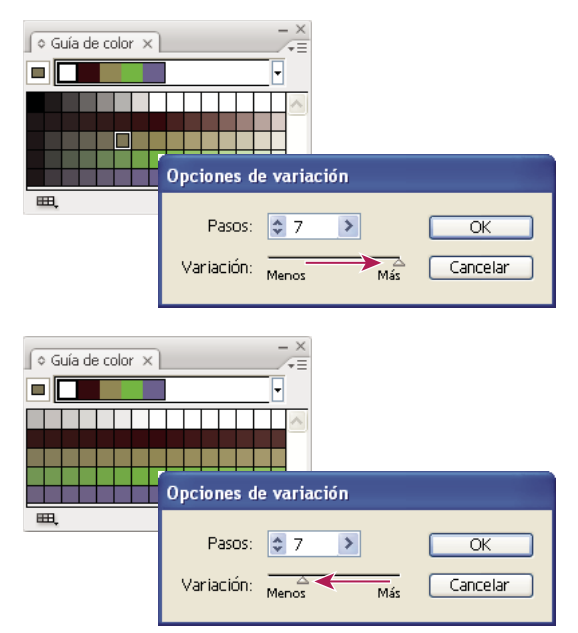

*Ajuste del rango de las variaciones de color*

## **Ilustración en color con colores de la Guía de color**

❖ Seleccione la ilustración y haga clic en cualquier color del panel Guía de color.

## <span id="page-111-0"></span>**Almacenamiento de colores de la guía de color en el panel Muestras**

En el panel Guía de color, puede guardar el grupo de colores activo o una selección de variaciones de color como un grupo de colores en el panel Muestras.

- Para guardar el grupo de colores actual en el panel Guía de color, haga clic en el botón Nuevo grupo de colores  $\Box$ .
- Para guardar una o más variaciones de color como muestras individuales, arrastre los colores del panel Guía de color al panel Muestras.
- Para guardar varias variaciones como un grupo, elíjalas en el panel Guía de color y haga clic en el botón Nuevo grupo de  $colores$  $\Box$

## **Información general de Color activo**

Utilice el cuadro de diálogo Color activo para crear y editar grupos de colores y para reasignar o reducir los colores en la ilustración. Todos los grupos de colores que cree para un documento específico aparecerán en el área de almacenamiento Grupos de colores del cuadro de diálogo Color activo (así como en el panel Muestras). Puede seleccionar y utilizar estos grupos de colores en cualquier momento.

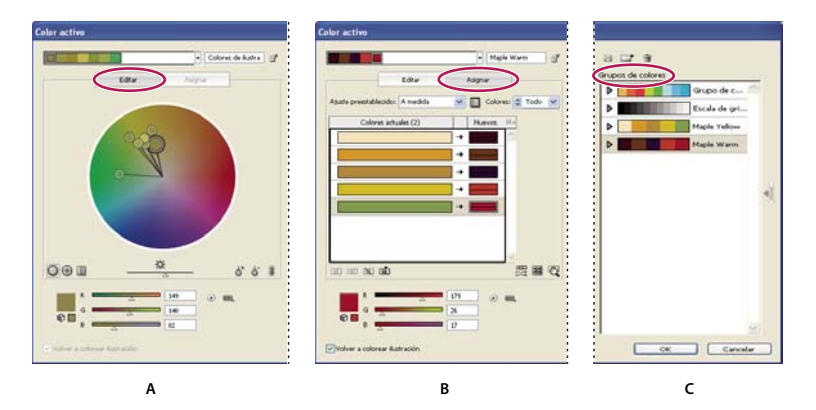

*Cree o edite grupos de colores y asigne colores mediante el cuadro de diálogo Color activo. A. Crear y editar un grupo de colores en la ficha Editar B. Asignar colores en la ficha Asignar C. Elegir un grupo de colores de la lista Grupos de colores*

La opción Volver a colorear ilustración de la parte inferior del cuadro de diálogo permite previsualizar colores en la ilustración seleccionada y especifica si la ilustración se ha coloreado de nuevo al cerrar el cuadro de diálogo Color activo.

Las áreas principales del cuadro de diálogo Color activo son las siguientes:

**Editar** Utilice la ficha Editar para crear nuevos grupos de colores o para modificar los existentes. Utilice el menú de reglas de armonía y la rueda de colores para experimentar con armonías de colores. La rueda de colores muestra cómo se relacionan los colores en una armonía y las barras de color le permiten ver y manipular valores de color individuales. Además, puede ajustar el brillo, añadir y quitar colores, guardar grupos de colores y previsualizar los colores en la ilustración seleccionada.

**Asignar** Utilice la ficha Asignar para ver y controlar cómo los colores de un grupo de colores reemplazarán a los colores originales en la ilustración. Sólo podrá asignar colores si ha seleccionado una ilustración en el documento. Puede especificar qué colores nuevos reemplazarán a los actuales, si se conservarán las tintas planas y cómo se reemplazarán los colores (por ejemplo, puede reemplazar los colores completamente o reemplazar el tono al tiempo que conserva el brillo). Utilice Asignar para controlar cómo se volverá a colorear la ilustración con el grupo de colores actual o para reducir el número de colores de la ilustración actual.

**Grupos de colores** Muestra todos los grupos de colores guardados para el documento abierto (estos mismos grupos de colores aparecen en el panel Muestras). En el cuadro de diálogo Color activo, puede editar, eliminar y crear nuevos grupos de colores mediante la lista Grupos de colores. Todos los cambios se reflejarán en el panel Muestras. El grupo de colores seleccionado indica qué grupo de color se está editando actualmente. Puede seleccionar cualquier grupo de colores y editarlo para volver a colorear una ilustración seleccionada. Si guarda un grupo de colores, se añadirá el grupo a esta lista.

Para ver un vídeo sobre la creación, edición y experimentación con los grupos de colores en Color activo, consulte [www.adobe.com/go/vid0059\\_es.](http://www.adobe.com/go/vid0059_es) Para ver un vídeo sobre la integración de Color activo con objetos inteligentes en Photoshop e InDesign, consulte [www.adobe.com/go/vid0191\\_es.](http://www.adobe.com/go/vid0191_es)

#### **Véase también**

["Creación de grupos de colores en Color activo" en la página 108](#page-113-0)

["Edición de colores en el cuadro de diálogo Color activo" en la página 109](#page-114-0)

["Asignación de colores a la ilustración" en la página 112](#page-117-0)

["Reducción de colores en la ilustración" en la página 115](#page-120-0)

#### **Apertura del cuadro de diálogo Color activo**

❖ Abra el cuadro de diálogo Color activo mediante uno de los procedimientos siguientes:

**Edición > Editar colores > Volver a colorear ilustración o Volver a colorear con ajuste preestablecido** Utilice estos comandos cuando desee editar colores en la ilustración seleccionada.

**Botón Editar colores en el panel de control** Utilice este botón cuando desee editar los colores de la ilustración seleccionada mediante el cuadro de diálogo Color activo. Este botón está disponible cuando la ilustración seleccionada contiene dos colores o más.

*Nota: la edición de colores mediante este método ofrece una forma sencilla de ajustar globalmente los colores de una ilustración cuando no se utilizaron colores globales en la creación de ésta.*

**Botón Editar colores en el panel Guía de color** Haga clic en este botón cuando desee editar los colores del panel Guía de color o aplicar los colores del panel Guía de color a la ilustración seleccionada.

Botón Editar grupo de colores en el panel Muestras Haga doble clic en un grupo de colores del panel Muestras o elija un grupo y haga clic en este botón cuando desee editar los colores de un grupo de colores en el panel Muestras.

#### **Trabajo con la lista Grupo de colores**

- Para mostrar u ocultar la lista Grupo de colores, haga clic en el icono Ocultar almacenamiento de grupo de color « de la parte derecha del cuadro de diálogo Color activo. Para volver a mostrar la lista, vuelva a hacer clic en el icono.
- Para añadir un grupo de colores nuevo a esta lista, cree o edite un grupo de colores y, a continuación, haga clic en Nuevo grupo de colores  $\Box$ . Aparecerá un nuevo grupo de colores en la lista.
- Para editar un grupo de colores existente, haga clic en él en la lista para elegirlo. Realice los cambios que desee en el grupo de colores mediante la ficha Editar y, a continuación, haga clic en Guardar cambios en el grupo de colores  $\blacksquare$ .
- Para eliminar un grupo de colores, elíjalo y haga clic en Eliminar grupo de colores  $\mathbf{u}$ .

#### <span id="page-113-0"></span>**Creación de grupos de colores en Color activo**

Es posible crear un grupo de colores en el cuadro de diálogo Color activo si se escoge un color base y una regla de armonía. La regla de armonía utiliza el color base para generar a partir de éste los colores del grupo de colores. Por ejemplo, si escoge un color base azul y la regla de armonía Complementario, se creará un grupo de colores con el color base, el azul, y su complemento, el rojo.

Conforme se manipulen los colores en la rueda de colores, la regla de armonía seguirá determinando los colores que se generarán en el grupo. Para romper la regla de armonía y editar los colores libremente, haga clic en el botón Desenlazar colores armónicos  $\mathbf{\$}$ .

**1** Abra el cuadro de diálogo Color activo y, si lo desea, escoja una armonía de color del menú Reglas de armonía.

*Nota: para limitar los colores a una biblioteca de muestras, haga clic en el botón Limita el esquema de color a los colores de una biblioteca de muestras*  $\mathbf{H}$ , y escoja la biblioteca de la lista.

- **2** Si se muestran las barras de color, haga clic en el icono de rueda de colores para mostrar en su lugar la rueda de colores.
- **3** Para definir el color base, realice una de las acciones siguientes:
- Arrastre el marcador de color base (el marcador de color de anillo doble más grande) por la rueda hasta definir el color base que desee.
- Ajuste los reguladores de color de la parte inferior del cuadro de diálogo.
- **4** Escoja una regla de armonía nueva o desplace los marcadores de color, como desee.
- **5** Para previsualizar los colores nuevos en la ilustración seleccionada, haga clic en Volver a colorear ilustración.

*Nota: esta opción volverá a colorear la ilustración seleccionada cuando haga clic en OK para cerrar el cuadro de diálogo. Si no desea volver a colorear la ilustración seleccionada, asegúrese de desactivar esta opción antes de hacer clic en OK.*

**6** Escriba un nombre en el cuadro Nombre a la derecha del menú Reglas de armonía y haga clic en Nuevo grupo de  $colores$  $\Box$ 

*Nota: si no aparece el icono Nuevo grupo de colores, haga clic en el icono Mostrar almacenamiento de grupo de colores .*

**7** Para guardar el nuevo grupo de colores en el panel Muestras, haga clic en OK y cierre el cuadro de diálogo Color activo.

*Nota: también puede crear un grupo de colores mediante la Guía de color. (Consulte ["Creación de una armonía de colores](#page-110-0) [mediante la Guía de color" en la página 105.](#page-110-0)) Para ver un vídeo sobre la creación, edición y experimentación con los grupos de colores en Color activo, consulte [www.adobe.com/go/vid0059\\_es.](http://www.adobe.com/go/vid0059_es)*

## <span id="page-114-0"></span>**Edición de colores en el cuadro de diálogo Color activo**

La edición de colores en el cuadro de diálogo Color activo es un buen método para ajustar globalmente los colores de la ilustración seleccionada. Resulta especialmente útil cuando no se utilizaron colores globales durante la creación de la ilustración. Puede editar colores y grupos de colores en el cuadro de diálogo Color activo y aplicar las modificaciones a la ilustración seleccionada, o bien guardar los colores modificados para utilizarlos más adelante.

Cuando modifique colores, utilice la rueda de color suavizada, la rueda de color segmentada o las barras de color.

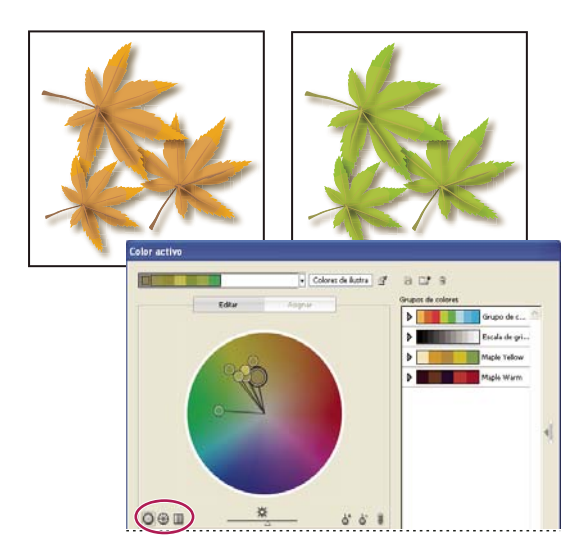

*Edición de colores mediante el desplazamiento de marcadores de colore en la rueda de color suavizada*

**Rueda de color suavizada** Muestra el tono, la saturación y el brillo en un círculo continuo suavizado. Cada color del grupo de colores actual se dibuja en la rueda en el interior de un círculo. Esta rueda permite escoger entre diversos colores con gran precisión, pero puede resultar difícil ver colores individuales debido a que cada píxel representa un color diferente.

**Rueda de color segmentada** Muestra los colores como un conjunto de retales de color segmentados. Esta rueda permite ver con facilidad colores individuales, pero no ofrece tantos colores para escoger como la rueda continua.

**Barras de color** Muestra únicamente los colores del grupo de colores. Se muestran como barras sólidas de color que puede seleccionar y modificar individualmente.

Para ver un vídeo sobre la creación, edición y experimentación con los grupos de colores en Color activo, consulte [www.adobe.com/go/vid0059\\_es.](http://www.adobe.com/go/vid0059_es)

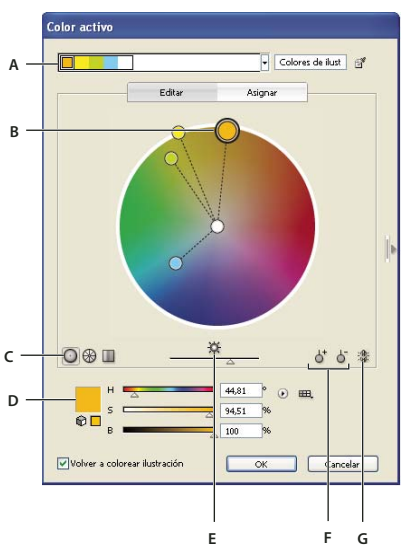

*A. Color base como aparece en el menú Reglas de armonías B. Color base como aparece en la rueda de color C. Opciones de visualización de colores D. Color del marcador de color seleccionado o barra de color E. Mostrar saturación y tono en la rueda F. Herramientas para añadir y sustraer marcadores de color G. Desenlazar colores armónicos*

#### **Edición de un grupo de colores mediante una rueda de color**

**1** En el cuadro de diálogo Color activo, elija el grupo de colores deseado en el área de almacenamiento Grupos de colores, si es necesario.

**2** Si ha seleccionado un objeto en la mesa de trabajo, haga clic en Volver a colorear ilustración para previsualizar los colores en la mesa de trabajo. Si no desea volver a colorear la ilustración, desactive Volver a colorear ilustración antes de cerrar el cuadro de diálogo, o haga clic en Cancelar para cerrarlo.

*Nota: para editar los colores de la ilustración seleccionada, haga clic en Obtener colores de la ilustración seleccionada .*

**3** Para limitar los colores a una biblioteca de muestras, haga clic en el botón Limita el grupo de colores a los colores de una biblioteca de muestras  $\Box$ , y escoja una biblioteca de la lista.

**4** Arrastre un marcador de la rueda para modificar su color. Si está enlazada la armonía, todos los colores se moverán según la regla a medida que arrastre. Si la armonía no está enlazada, sólo se moverá el marcador que arrastre.

Mientras realiza modificaciones, puede realizar cualquiera de las siguientes acciones:

- Para cambiar el tono, desplace el marcador por la rueda. Para cambiar la saturación o el brillo, desplace el marcador hacia dentro o hacia fuera en la rueda.
- Para que el marcador sólo se mueva en una dirección, mantenga pulsada la tecla Mayúsculas conforme arrastra.
- Para ver en la rueda el tono y la saturación en lugar del tono y el brillo, haga clic en el botón Mostrar saturación y tono en la rueda  $\mathbf{\ddot{a}}$ , situado directamente bajo la rueda para alternar entre las dos vistas.
- Para cambiar los valores de color manualmente, haga clic en el marcador de color que desee cambiar, o bien haga clic en el color del grupo de colores del cuadro Colores activos en la parte superior del cuadro de diálogo. Edite los valores de color mediante los reguladores o los cuadros de valor de color bajo la rueda de color.
- Para cambiar en la rueda la saturación y el brillo de un color, haga clic con el botón derecho en un marcador de color y, a continuación, haga clic en el color deseado en el cuadro de saturación y brillo que aparece.

*Nota: para asegurarse de que los colores se encuentran dentro de la gama o son compatibles con Web, elija cada marcador de* color y haga clic en los botones Aviso de fuera de gama **A** o Aviso de fuera de color Web  $\Box$  según sea necesario.

#### **Edición de un grupo de colores mediante el Selector de color**

El Selector de color puede utilizarse para cambiar los colores de un grupo de colores.

- **1** En el cuadro de diálogo Color activo, realice una de las siguientes acciones:
- Haga doble clic en un marcador de la rueda.
- Haga doble clic en una barra de color.
- Haga clic en la muestra de color a la izquierda de los reguladores de color.
- **2** Guarde las modificaciones realizando una de las acciones siguientes:
- Para guardar los colores modificados como un grupo nuevo, escriba un nombre nuevo en el cuadro de texto de nombre de la parte superior del cuadro de diálogo y, a continuación, haga clic en Nuevo grupo de colores .  $\Box$
- Para guardar las modificaciones en el grupo de colores original, haga clic en Guardar cambios en el grupo de colores  $\Box$ .

#### **Edición de un color individual en un grupo de colores**

Cuando utilice una regla de armonía para crear un grupo de colores, los colores se enlazarán por defecto. Cuando se enlaza un grupo de colores, la edición de un color modifica al resto de colores en función de la regla de armonía. Para editar un color sin modificar al resto, tiene que desenlazar los marcadores de color de la regla de armonía.

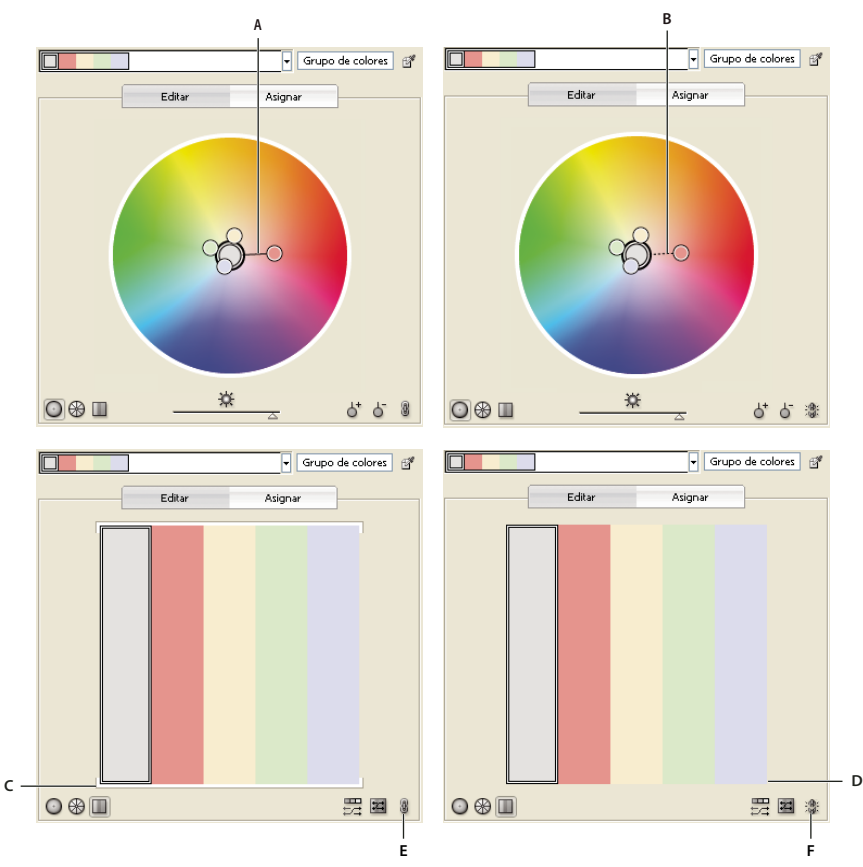

*A. Vista de rueda de colores de colores enlazados B. Vista de rueda de colores de colores desenlazados C. Vista de barras de colores de colores enlazados D. Vista de barras de colores de colores desenlazados E. Colores enlazados, hacer clic para desenlazar F. Colores desenlazados, hacer clic para volver a enlazar*

- **1** En el cuadro de diálogo Color activo, elija el grupo de colores que desee modificar y haga clic en Editar.
- **2** Haga clic en el icono Desenlazar colores armónicos  $\blacksquare$ .
- **3** Realice una de las siguientes acciones:
- Arrastre el marcador de color que desee editar para definir un color nuevo.
- Haga clic en el botón Mostrar barras de color  $\blacksquare$ . Haga clic en la barra de color que desee cambiar y modifique manualmente los valores de color, o bien haga doble clic en la barra de color y escoja un color nuevo en el Selector de color.
- Haga clic con el botón derecho en un marcador de color o barra de color y escoja una gradación nueva.

**4** Para volver a enlazar los colores de forma que los marcadores vuelvan a desplazarse en función de la regla de armonía recién definida, vuelva a hacer clic en el botón.

#### **Cambio aleatorio del orden de los colores o de la saturación y el brillo**

En el cuadro de diálogo Color activo, puede utilizar los botones Cambia aleatoriamente la saturación y el brillo o Cambiar aleatoriamente el orden de los colores para explorar variaciones aleatorias del grupo de colores actual.

- **1** En el cuadro de diálogo Color activo, escoja un grupo de colores.
- **2** Haga clic en Editar y, a continuación, elija Mostrar barras de color; o haga clic en Asignar.
- **3** Realice una de las siguientes acciones:
- Para cambiar aleatoriamente el brillo y la saturación del grupo de colores actual mientras conserva los tonos, haga clic en Cambiar aleatoriamente el orden de los colores  $\frac{1}{\sqrt{2}}$ .
- Para mover el orden del grupo de colores actual, haga clic en Cambia aleatoriamente la saturación y el brillo  $\Xi$ . Utilice este botón cuando vuelva a colorear una ilustración para explorar con rapidez las diferentes formas en que puede volver a colorearse con el grupo de colores actual.

#### **Edición global de la saturación, el brillo, la temperatura o la luminosidad**

- **1** En el cuadro de diálogo Color activo, haga clic en Editar.
- **2** Haga clic en el botón Modo de color y escoja Ajuste global.
- **3** Cambie los valores de Saturación, Brillo, Temperatura y Luminosidad.

*Nota: si ha limitado los colores a una biblioteca de muestras, todos los ajustes que realice se limitarán a los colores de la biblioteca.*

#### **Adición o eliminación de colores en un grupo de colores**

- **1** En el cuadro de diálogo Color activo, haga clic en Editar.
- **2** Visualice el grupo de colores mediante una rueda de color y no con las barras de colores.
- **3** Realice una de las siguientes acciones:
- Para añadir un color al grupo de colores, haga clic en el botón Herramienta Añadir color  $\phi^+$  y, a continuación, en la rueda de color haga clic en el color que desee añadir. Si hace clic en la línea de un marcador de color existente, el nuevo marcador se desplazará con ese marcador.
- Para eliminar un color, haga clic en el botón Herramienta Quitar color  $\dot{\circ}^{\text{-}}$ y, a continuación, haga clic en el marcador de color que desee quitar. No se puede quitar el marcador del color base.

#### **Eliminación de un grupo de colores**

◆ Elija un grupo de colores en la lista Grupos de colores y haga clic en Eliminar grupo de colores ...

#### <span id="page-117-0"></span>**Asignación de colores a la ilustración**

La ficha Asignar del cuadro de diálogo Color activo permite asignar colores de un grupo de colores a una ilustración. Puede asignar colores de las siguientes maneras:

- Para asignar colores nuevos a una ilustración, utilice un grupo de colores de la lista Grupos de colores.
- Para asignar colores nuevos a una ilustración, utilice un nuevo grupo de colores elegido del menú Reglas de armonía.
- Reasigne los colores de la ilustración actual entre ellos. Puede restablecer el cuadro de diálogo Color activo de manera que la ilustración se muestre con sus colores originales si hace clic en Obtener colores de la ilustración seleccionada  $\mathbb{B}^2$ .

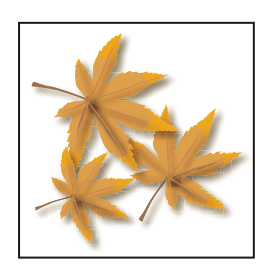

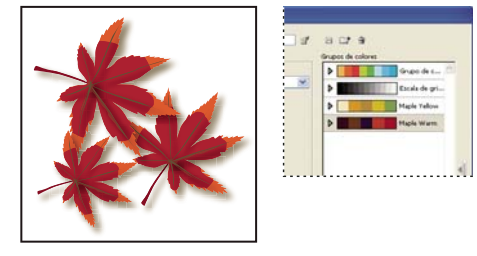

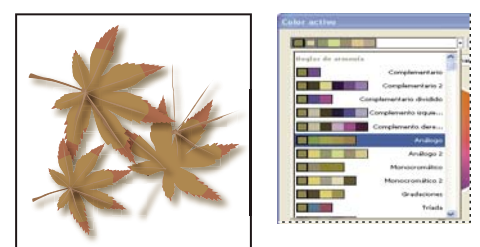

*Colores originales de la ilustración (arriba), asignar nuevos colores al elegir un grupo de colores en la lista Grupos de colores (centro) y asignar nuevos colores al crear un grupo de colores nuevos mediante el menú Reglas de armonía (abajo).*

Mediante las columnas Colores actuales y Nuevos podrá controlar el método de asignación de los colores. Cuando selección Volver a colorear ilustración, la ilustración seleccionada se vuelve a colorear con el grupo de colores activo en función de las asignación de columna.

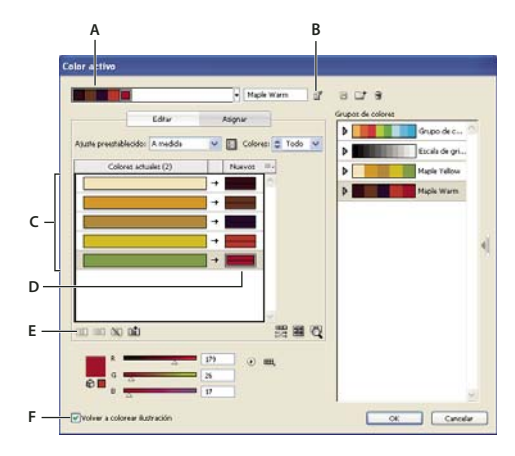

*A. Grupo de colores activo B. Obtener colores de la ilustración seleccionada C. Colores de la ilustración seleccionada D. Nuevos colores del grupo de colores activo E. Excluir fila F. Volver a colorear ilustración*

Para ver un vídeo sobre la asignación de colores en Color activo, consulte [www.adobe.com/go/vid0061\\_es.](http://www.adobe.com/go/vid0061_es)

#### **Asignación de colores nuevos a la ilustración seleccionada**

- **1** Elija la ilustración que desee volver a colorear.
- **2** Escoja Edición > Editar colores > Volver a colorear ilustración.

Se abre el cuadro de diálogo Color activo, mostrando el área Asignar con colores de la ilustración original en ambas columnas.

- **3** Si desea asignar colores de un grupo de colores, realice una de las siguientes acciones:
- Escoja un grupo de colores de la lista Grupos de colores.
- Para crear un grupo de colores nuevo, elija una regla de armonía nueva en el menú Reglas de armonía.

*Nota: si crea un nuevo grupo de colores, puede hacer clic en Editar para ajustar los colores y, a continuación, haga clic en Asignar. O bien, si desea ajustar algunos colores en la ilustración seleccionada, seleccione el color que desee ajustar y modifíquelo con los reguladores de color*

- **4** Para previsualizar los cambios de color en la ilustración, haga clic en Volver a colorear ilustración.
- **5** Lleve a cabo uno de los procedimientos siguientes para reasignar colores:
- Para asignar un color actual a un color diferente, arrastre el color actual hacia arriba o hacia abajo en la columna Colores actuales hasta que se coloque junto al color nuevo que desea.

Si una fila contiene varios colores y desea moverlos todos, haga clic en la barra del selector **a** la izquierda de la fila y *arrástrela hacia arriba o hacia abajo.*

- Para asignar un color nuevo a una fila diferente de colores actuales, arrastre el color nuevo hacia arriba o hacia abajo en la columna Nuevos.
- Para excluir una fila de colores actuales para que no vuelva a asignar, haga clic en la flecha **entre las columnas**. Para volver a incluirla, haga clic en el guión.
- Para excluir un único color actual para que no se vuelva a asignar, seleccione el color y haga clic en Excluye los colores seleccionados para que no se vuelvan a colorear  $\mathbb{N}$ .
- Para volver a asignar aleatoriamente los colores, haga clic en el botón Cambiar aleatoriamente el orden de los colores  $\frac{m}{\sqrt{2}}$ . Los colores de Nuevos se desplazarán aleatoriamente a filas diferentes de colores actuales.
- Para añadir una fila a la columna Colores actuales, haga clic en Nueva fila  $\Box$ i.
- **6** Para separar o combinar colores en la fila Colores actuales, realice una de las siguientes acciones:
- Para separar colores en filas independientes, elija el bloque de color que desee y haga clic en Separar colores en filas diferentes  $\mathbb{H}\mathbb{H}$ .
- Para combinar colores en una fila, pulse Mayús y haga clic para seleccionar varios colores y, a continuación, haga clic en Combinar colores en una fila  $\square\square$ .

**7** Para cambiar los matices o gradaciones de colores nuevos, haga clic en el triángulo a la derecha de un color nuevo y escoja una opción. Seleccione Aplicar a todo si desea que la misma opción se aplique a todos los colores nuevos del grupo de colores.

*Nota: Matices y gradaciones y Alteración de tono sólo están disponibles cuando escoge no conservar las tintas planas.*

**8** Haga clic en OK para volver a colorear la ilustración. Si no desea volver a colorear la ilustración, haga clic en Cancelar, desactive Volver a colorear ilustración y haga clic en OK.

#### **Cambio aleatorio de la saturación y el brillo en todos los colores**

**1** Si es necesario, elija un objeto y escoja Edición > Editar colores > Volver a colorear ilustración.

**2** En el cuadro de diálogo Color activo, haga clic en Cambia aleatoriamente la saturación y el brillo .

*Nota: también puede llevar a cabo esta acción cuando edite un grupo de colores mediante la visualización de las barras de colores.*

#### **Visualización de colores originales en la ilustración conforme asigna nuevos colores**

Cuando vuelva a colorear una ilustración seleccionada, los colores originales serán reemplazados por los del grupo de colores seleccionado. Cuando se disponga a decidir cómo asignar colores nuevos, es posible que necesite ver en qué lugar aparece un color original (de la columna Colores actuales) en la ilustración, sobre todo si la ilustración es muy detallada o contiene muchos colores originales.

- **1** Si es necesario, elija un objeto y escoja Edición > Editar colores > Volver a colorear ilustración.
- 2 En el cuadro de diálogo Color activo, haga clic en Haga clic en los colores anteriores para buscarlos en la ilustración y, a continuación, haga clic en un color de la columna Colores actuales.

La ilustración que utiliza ese color aparece a todo color en la mesa de trabajo mientras que otras áreas de la ilustración seleccionada aparecen atenuadas.

**3** Vuelva a hacer clic en el icono para devolver la ilustración a todo color.

## <span id="page-120-0"></span>**Reducción de colores en la ilustración**

La reducción de colores para la salida, la conversión a escala de grises o la limitación de colores a una biblioteca de colores son procedimientos que a menudo resultan necesarios cuando se crea una ilustración pensada para diversos tipos de soporte de salida. Puede reducir fácilmente el número de colores de una ilustración mediante el cuadro de diálogo Color activo. Puede escoger si utilizar un ajuste preestablecido para reducir los colores. Por ejemplo, puede escoger la opción de escala de grises para convertir rápidamente la ilustración seleccionada a escala de grises.

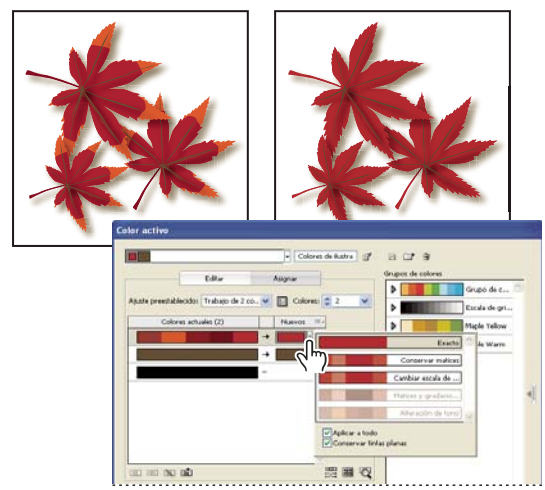

*Reducción de la ilustración seleccionada a dos colores*

#### **Reducción rápida de colores mediante un ajuste preestablecido**

La reducción de colores mediante un ajuste preestablecido es una forma rápida y sencilla de limitar la ilustración a un número de colores específicos o a una biblioteca de muestras.

- **1** Seleccione la ilustración que desee reducir.
- **2** Escoja Edición > Editar colores > Volver a colorear con ajuste preestablecido y elija una opción de ajuste preestablecido.
- **3** Realice una de las siguientes acciones:
- Si desea limitar los colores a una biblioteca de muestras, haga clic en el botón de biblioteca  $\mathbb{H}$ , escoja la biblioteca que desee y haga clic en OK.
- Si no desea limitar los colores a una biblioteca de muestras, haga clic en OK.

Se abre el cuadro de diálogo Color activo. Se muestra la columna Nuevos con el número de colores elegidos en su ajuste preestablecido, más el negro. Los colores nuevos se obtienen de la ilustración original.

- **4** Asigne los colores originales a los nuevos colores como desee.
- **5** Asegúrese de que la opción Volver a colorear ilustración esté seleccionada y haga clic en OK.

#### **Reducción de colores mediante opciones personalizadas**

- **1** Elija la ilustración que desee volver a colorear.
- **2** Escoja Edición > Editar colores > Volver a colorear ilustración.

Se abre el cuadro de diálogo Color activo. En la columna Nuevos se muestran todos los colores de la ilustración seleccionada.

- **3** Para utilizar colores diferentes, elija o cree un nuevo grupo de colores.
- **4** Escoja el número de colores de la reducción en el menú Colores.

**5** Haga clic en el botón Opciones de reducción de color  $\blacksquare$ , especifique cualquiera de las siguientes opciones y haga clic en OK:

**Ajuste preestablecido** Especifica un trabajo de color preestablecido, incluyendo el número de colores utilizados y la configuración óptima para ese trabajo. Si selecciona un ajuste preestablecido y, a continuación, modifica cualquier otra opción, el ajuste preestablecido cambia a *A medida*.

**Colores** Especifica el número de colores nuevos a los que se va a reducir los colores actuales.

**Limitar a biblioteca** Especifica una biblioteca de muestras desde la que se derivan todos los colores nuevos.

**Ordenar** Determina cómo se ordenarán los colores originales en la columna Colores actuales.

**Método de coloreado** Especifica los tipos de variaciones permitidas para los nuevos colores.

- El valor Exacto reemplaza exactamente cada color actual por el nuevo color especificado.
- Cambiar escala de matices (opción por defecto) reemplaza el color actual más oscuro en la fila por el nuevo color especificado. El resto de colores actuales de la fila se reemplazan por un matiz proporcionalmente más claro.
- Conservar matices tiene la misma función que Cambiar escala de matices con los colores no globales. Si se trata de tintas planas o colores globales, se aplica el matiz del color actual al color nuevo. Utilice Conservar matices cuando todos los colores actuales de la fila sean matices del mismo color global o similares. Para obtener mejores resultados al utilizar Conservar matices, elija también Combinar matices.
- Matices y gradaciones reemplazará el color actual que contiene la luminosidad y oscuridad medias por el nuevo color especificado. Los colores actuales que sean más claros que la media se reemplazarán por un matiz proporcionalmente más claro del color nuevo. Los colores actuales que sean más oscuros que la media se reemplazarán al añadir negro al color nuevo.
- Alteración de tono define el color más usado en la fila Colores actuales como color clave y reemplaza exactamente el color clave por el nuevo color. El resto de colores actuales se reemplazan con colores que se diferencia del color nuevo en el brillo, la saturación y el tono en las mismas cantidades en que se diferencia el color actual del color clave.

**Combinar matices** Ordena todos los matices del mismo color global en la misma fila de Colores actuales, incluso si no se están reduciendo colores. Utilice esta opción únicamente cuando la ilustración seleccionada contenga tintas planas y colores globales aplicados en matices inferiores al 100%. Para obtener mejores resultados, se recomienda utilizar esta opción junto con el método de coloreado Conservar matices.

*Nota: incluso cuando no se ha elegido la opción Combinar matices, la reducción de color combina matices del mismo color global antes de combinar diferentes colores no globales.*

**Conservar** Determina si se conserva el blanco, el negro o el gris en la reducción final. Si se conserva un color, aparece en la columna Colores actuales como una fila excluida.

- **6** Asigne colores actuales a los nuevos colores como desee.
- **7** Asegúrese de que la opción Volver a colorear ilustración esté seleccionada y haga clic en OK.

## **Ajuste de colores**

## **Conversión de un color fuera de gama en un color imprimible**

Algunos colores de los modelos de color RGB y HSB, como los colores neón, no se pueden imprimir puesto que no tienen equivalentes en el modelo CMYK. Si selecciona un color fuera de gama, aparecerá un triángulo de aviso  $\Lambda$  en el panel de control o en el Selector de color.

❖ Haga clic en el triángulo para cambiar al equivalente CMYK más cercano (que se muestra en un pequeño cuadro junto al triángulo).

## **Véase también**

["Espacios de color y gamas" en la página 92](#page-97-0)

## **Conversión de un color en color compatible con Web**

Los colores compatibles con Web son los 216 colores utilizados por todos los navegadores de cualquier plataforma. Si selecciona un color que no es compatible con Web, aparecerá un cubo de aviso  $\mathcal{F}$ en el panel de control, en el Selector de color o en el cuadro de diálogo Color activo.

❖ Haga clic en el cubo para cambiar al color compatible con Web más cercano (que se muestra en un pequeño cuadro junto al cubo).

## **Véase también**

["Acerca de los gráficos Web" en la página 346](#page-351-0)

## **Fusión de colores**

Los comandos de fusión crean una serie de colores intermedios entre un grupo de tres o más objetos rellenados a partir de la orientación vertical u horizontal, o bien a partir del orden de apilamiento. La fusión no afecta a los trazos o a los objetos sin pintar.

- **1** Seleccione tres o más objetos rellenos.
- **2** Realice una de las siguientes acciones:
- Para rellenar con fusiones degradadas los objetos intermedios comprendidos entre los objetos rellenos situados más al frente y más al fondo, escoja Edición > Editar colores > Fusión de frente a fondo.
- Para rellenar con fusiones degradadas los objetos intermedios comprendidos entre los objetos rellenos situados más a la izquierda y más a la derecha, escoja Edición > Editar colores > Fusión horizontal.
- Para rellenar con fusiones degradadas los objetos intermedios comprendidos entre los objetos rellenos situados más arriba y más abajo, escoja Edición > Editar colores > Fusión vertical.

#### **Cambio de un color a su inverso o complementario**

- **1** Seleccione el color que desea cambiar.
- **2** En el panel Color, seleccione una opción del menú del panel:

**Invertir** Cambia cada componente de un color al valor opuesto de la escala de color. Por ejemplo, si un color RGB tiene un valor R de 100, el comando Invertir lo cambiará a 155 (255 – 100 = 155).

**Complemento** Cambia cada componente de un color a un valor nuevo basado en la suma de los valores RGB más altos y más bajos del color seleccionado. Illustrator suma los valores RGB más bajos y más altos del color seleccionado y, a continuación, resta el valor de cada componente de ese número para crear nuevos valores RGB. Por ejemplo, supongamos que selecciona un color con un valor RGB de 102 para el rojo, 153 para el verde y 51 para el azul. Illustrator suma el valor más alto (153) y más bajo (51), con lo que obtiene un valor nuevo (204). Cada valor RGB del color seleccionado se resta del nuevo valor para crear nuevos valores RGB complementarios: 204 – 102 (el valor actual de rojo) = 102 será el nuevo valor de rojo, 204 – 153 (el valor actual de verde) = 51 será el nuevo valor de verde, y 204 – 51 (el valor actual de azul) = 153 será el nuevo valor de azul.

## **Inversión de varios colores**

- **1** Seleccione los objetos cuyos colores desee invertir.
- **2** Escoja Edición > Editar colores > Invertir colores.
- *Puede utilizar el panel Color para invertir colores individuales.*

## **Ajuste del equilibrio de color de uno o más colores**

- **1** Seleccione los objetos cuyos colores desee ajustar.
- **2** Escoja Edición > Editar colores > Ajustar equilibrio de colores.
- **3** Defina si se ajustan opciones para Relleno y Trazo.
- **4** Ajuste los valores de color y haga clic en OK:
- Si ha seleccionado colores de cuatricromía global o tinta plana, utilice el regulador de matiz para ajustar la intensidad de los colores. Los colores de cuatricromía no global seleccionados no se ven afectados.
- Si está trabajando en modo de color CMYK y ha seleccionado colores de cuatricromía no global, utilice los reguladores para ajustar el porcentaje de cian, magenta, amarillo y negro.
- Si está trabajando en modo de color RGB y ha seleccionado colores de cuatricromía no global, utilice los reguladores para ajustar el porcentaje de rojo, verde y azul.
- Si desea convertir los colores seleccionados a escala de grises, seleccione Escala de grises en la lista Modo de color y active la opción Convertir. A continuación, utilice el regulador para ajustar el porcentaje de negro.
- Si ha seleccionado colores de cuatricromía global o tinta plana y desea convertirlos a colores de cuatricromía no global, seleccione CMYK o RGB en la lista Modo de color (según el modo de color del documento) y active la opción Convertir. A continuación, utilice los reguladores para ajustar los colores.

## **Conversión de colores a escala de grises**

- **1** Seleccione los objetos cuyos colores desee convertir.
- **2** Escoja Edición > Editar colores > Convertir a escala de grises.

*Utilice Edición > Editar colores > Ajustar colores para convertir objetos a escala de grises y ajustar los tonos de gris al mismo tiempo.*

## **Véase también**

["Escala de grises" en la página 92](#page-97-1)

## **Conversión de imágenes en escala de grises a RGB o CMYK**

- **1** Seleccione la imagen en escala de grises.
- **2** Escoja Edición > Editar colores > Convertir a CMYK o Convertir a RGB (según el modo de color del documento).

## **Coloreado de imágenes en escala de grises o de 1 bit**

- **1** Seleccione el objeto de mapa de bits.
- **2** Compruebe que el botón Relleno del panel Herramientas o Color esté seleccionado.
- **3** Utilice el panel Color para colorear la imagen con blanco, negro o con un color de cuatricromía o de tinta plana.

*Nota: si una imagen en escala de grises contiene un canal alfa, no puede colorear la imagen con un color de cuatricromía. En su lugar, seleccione una tinta plana.*

## **Ajuste de la saturación de varios colores**

- **1** Seleccione los objetos cuyos colores desee ajustar.
- **2** Escoja Edición > Editar colores > Saturar.

**3** Introduzca un valor de –100% a 100% para especificar el porcentaje en que desea aumentar o reducir el color o el matiz del color de tinta plana.

## **Véase también**

["HSB" en la página 91](#page-96-0)

#### **Mezcla de colores superpuestos**

Puede utilizar modos de fusión, el efecto Mezcla definida o el efecto Mezcla suave para mezclar colores superpuestos.

**Modos de fusión** Ofrecen muchas opciones para controlar los colores superpuestos y siempre deben utilizarse en vez de los efectos Mezcla definida y Mezcla suave para ilustraciones que contengan tintas planas, motivos, degradados, texto u otras ilustraciones complejas.

**Efecto Mezcla definida** Combina colores al escoger el valor más alto de cada uno de los componentes de color. Por ejemplo, si el color 1 es 20% cian, 66% magenta, 40% amarillo y 0% negro y el color 2 es 40% cian, 20% magenta, 30% amarillo y 10% negro, el color fuerte resultante será 40% cian, 66% magenta, 40% amarillo y 10% negro.

**Efecto Mezcla suave** Hace que se puedan ver los colores subyacentes a través de la ilustración superpuesta y, a continuación, divide la imagen en las capas de sus componentes. Deberá especificar el porcentaje de visibilidad de los colores superpuestos.

Puede aplicar modos de fusión a objetos individuales, pero los efectos Mezcla definida y Mezcla suave deben aplicarse a capas o grupos completos. Los modos de fusión afectan al relleno y al trazo de un objeto, mientras que los efectos Mezcla fuerte y Mezcla suave dan como resultado la eliminación del trazo del objeto.

*Nota: en la mayoría de los casos, el color se convierte en CMYK al aplicar el efecto Mezcla definida o Mezcla suave a objetos pintados utilizando una mezcla de tinta plana y cuatricromía. Cuando se mezcla un color RGB de cuatricromía no global con una tinta plana RGB, todas las tintas planas se convierten a color RGB de cuatricromía no global.*

## **Véase también**

["Aplicación de efectos de Buscatrazos" en la página 216](#page-221-0)

["Acerca de los modos de fusión" en la página 167](#page-172-0)

["Identificación de elementos para atributos de apariencia" en la página 325](#page-330-0)

#### **Mezcla de colores usando el efecto Mezcla definida**

- **1** Identifique el grupo o la capa de destino.
- **2** Escoja Efecto > Buscatrazos > Mezcla definida.

#### **Mezcla de colores usando el efecto Mezcla suave**

- **1** Identifique el grupo o la capa de destino.
- **2** Escoja Efecto > Buscatrazos > Mezcla suave.

**3** Introduzca un valor comprendido entre 1% y 100% en el cuadro Porcentaje de mezcla para determinar el porcentaje de visibilidad que desea utilizar en los colores superpuestos y haga clic en OK.

# **Capítulo 5: Gestión de color**

Un sistema de gestión de color concilia las diferencias de color entre dispositivos para que el usuario pueda estar razonablemente seguro de los colores finales generados por el sistema. La visualización del color permite tomar decisiones fundadas sobre el color a lo largo del flujo de trabajo, desde la captura digital a la salida final. La gestión de color también permite crear una salida basada en los estándares de producción de impresión ISO, SWOP y Japan Color.

## **Explicación de la gestión de color**

## **Por qué no siempre coinciden los colores**

No existe ningún dispositivo de un sistema de publicación que pueda reproducir toda la gama de colores visibles para el ojo humano. Cada dispositivo opera dentro de un espacio de color concreto que puede producir un intervalo específico o *gama* de colores.

Un modelo de color determina la relación entre los valores y el espacio de color define el significado absoluto de esos valores como colores. Algunos modelos de color (como CIE L\*a\*b) tienen un espacio de color fijo porque están directamente relacionados con la forma en que los humanos perciben el color. Estos modelos se describen como *independientes del dispositivo*. Otros modelos de color (RGB, HSL, HSB, CMYK, etc.) pueden tener muchos espacios de color diferentes. Como estos modelos varían con cada dispositivo o espacio de color asociado, se describen como *dependientes del dispositivo*.

A causa de estos espacios de color variables, los colores pueden cambiar de aspecto cuando se transfieren documentos entre distintos dispositivos. Las variaciones de color pueden ser el resultado de diferencias en los orígenes de las imágenes, la forma en la que las aplicaciones de software definen el color, los soportes de impresión (el papel de periódico reproduce una gama de colores más limitada que el papel con calidad de revista) y otras variaciones naturales como las diferencias de fabricación de los monitores o la antigüedad de éstos.

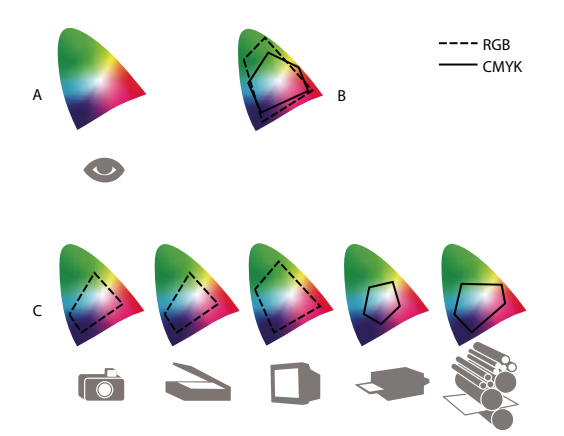

*Gamas de color de diversos dispositivos y documentos A. Espacio de color Lab B. Documentos (espacio de trabajo) C. Dispositivos*

## **¿Qué es un sistema de gestión de color?**

Los problemas de coincidencia del color son el resultado de usar diversos dispositivos y programas con espacios de color diferentes. Una solución es tener un sistema que interprete y convierta los colores con precisión de unos dispositivos a otros. Un sistema de gestión de color (CMS, Color Management System) compara el espacio de color en el que se ha creado un color con el espacio de color en el que se imprimirá, y realiza los cambios necesarios para representar el color de la manera más uniforme posible en dispositivos diferentes.

Un sistema de gestión de color convierte los colores con la ayuda de *perfiles de color*. Un perfil es una descripción matemática del espacio de color de un dispositivo. Por ejemplo, el perfil de un escáner indica a un sistema de gestión de color cómo "ve" los colores el escáner. La administración de color de Adobe usa perfiles ICC, un formato definido por el [International Color Consortium](http://www.adobe.com/go/ext_icc_es) (ICC) como estándar multiplataforma.

Como no existe un método de conversión de color único que sea ideal para todo tipo de gráficos, un sistema de gestión de color ofrece una variedad de *interpretaciones*, o métodos de conversión, para que pueda aplicar un método adecuado a un elemento gráfico determinado. Por ejemplo, un método de conversión de color que conserve las relaciones correctas entre los colores de una fotografía de naturaleza puede alterar los colores de un logotipo que contenga tintas planas.

*Nota: no se debe confundir la gestión de color con la corrección del color. Un sistema de gestión de color no corregirá una imagen que se haya guardado con problemas de equilibrio tonal o de colores. Proporciona un entorno en el que las imágenes se pueden evaluar de manera fiable en el contexto de la salida final.*

## **Véase también**

["Acerca de los perfiles de color" en la página 131](#page-136-0)

["Acerca de las interpretaciones" en la página 139](#page-144-0)

## <span id="page-126-0"></span>**¿Es necesaria la gestión de color?**

Sin un sistema de gestión de color, las especificaciones de color dependen del dispositivo. Se puede prescindir de la gestión de color si el proceso de producción está estrechamente controlado para un único medio. Por ejemplo, el usuario o su proveedor de servicios de impresión puede ajustar las imágenes CMYK y especificar valores de color para un conjunto específico y conocido de condiciones de impresión.

El valor de la gestión de color aumenta cuando existen más variables en el proceso de producción. Se recomienda utilizar la gestión de color si se tiene previsto reutilizar los gráficos de color en medios impresos y en línea, usar varios tipos de dispositivos para un mismo medio (como diferentes prensas de impresión) o si se trabaja con varias estaciones de trabajo.

Un sistema de gestión de color será ventajoso si se persigue alguno de los siguientes objetivos:

- Obtener una salida de color uniforme y predecible en diversos dispositivos de salida, como las separaciones de color, la impresora de escritorio y el monitor. La gestión de color resulta especialmente útil para ajustar el color para dispositivos con una gama relativamente limitada, como la prensa de impresión con proceso de cuatro colores.
- Realizar pruebas en pantalla de un documento de color (previsualizarlo) en el monitor haciendo que simule un dispositivo de salida concreto. (Las pruebas en pantalla están sujetas a las limitaciones de visualización del monitor y a otros factores como las condiciones de iluminación de la habitación.)
- Evaluar con precisión e incorporar de manera coherente los gráficos de color desde muchos orígenes diferentes si también usan gestión de color y, en algunos casos, incluso aunque no lo hagan.
- Enviar documentos de color a diferentes dispositivos y medios de salida sin tener que ajustar manualmente los colores de los documentos o los gráficos originales. Esta posibilidad resulta valiosa cuando se crean imágenes que se utilizarán impresas y en línea.
- Imprimir color correctamente en un dispositivo de salida desconocido; por ejemplo, se puede almacenar un documento en línea para imprimirlo siempre que se desee y desde cualquier lugar del mundo con colores que se puedan reproducir de forma coherente.

## **Creación de un entorno de visualización para la gestión de color**

El entorno de trabajo influye en la forma de ver el color en el monitor y en la salida impresa. Para obtener los mejores resultados, controle los colores y la luz del entorno de trabajo de la siguiente manera:

• Vea los documentos en un entorno que proporcione un nivel de luz y una temperatura de color uniformes. Por ejemplo, las características de color de la luz solar cambian a lo largo del día y alteran la visualización de los colores en la pantalla, por lo que es recomendable mantener las persianas cerradas o trabajar en una habitación sin ventanas. Para eliminar el tono verdiazul de la iluminación fluorescente, puede instalar iluminación D50 (5000 Kelvin). También puede ver los documentos impresos con una caja de luz D50.

- Vea el documento en una habitación con colores neutros en las paredes y el techo. El color de la habitación puede afectar a la percepción del color del monitor y del color impreso. El mejor color para una sala de visualización es un gris neutro. Asimismo, el color de la ropa que se refleja en el cristal del monitor puede afectar a la apariencia de los colores en la pantalla.
- Quite los patrones de fondo con colores intensos del escritorio del monitor. Los patrones intensos o recargados situados alrededor de un documento pueden interferir con una percepción precisa del color. Configure el escritorio de manera que sólo incluya grises neutros.
- Vea las pruebas del documento en las condiciones reales en las que los destinatarios verán el resultado final. Por ejemplo, se puede ver qué aspecto tiene un catálogo de artículos para el hogar a la luz de las bombillas incandescentes que se usan en las casas o ver un catálogo de mobiliario de oficina con la iluminación fluorescente que se emplea en los lugares de trabajo. No obstante, realice siempre las valoraciones de color finales en las condiciones de iluminación especificadas por los requisitos legales de las pruebas de color contractuales vigentes en su país.

## **Mantenimiento de la coherencia de los colores**

## **Acerca de la gestión de color en las aplicaciones de Adobe**

La gestión de color de Adobe ayuda a conservar el aspecto de los colores al capturar imágenes de orígenes externos, editar documentos y transferirlos entre aplicaciones de Adobe, y generar la salida de las composiciones terminadas. Este sistema se basa en las convenciones desarrolladas por el [International Color Consortium](http://www.adobe.com/go/ext_icc_es), un grupo responsable de la estandarización de procedimientos y formatos de perfiles para obtener colores precisos y uniformes a lo largo de un flujo de trabajo.

De manera predeterminada, la gestión de color está activada en las aplicaciones de Adobe que la incluyen. Si ha adquirido Adobe Creative Suite, los ajustes de color están sincronizados en todas las aplicaciones para ofrecer una visualización coherente para colores RGB y CMYK. Esto quiere decir que los colores tienen el mismo aspecto independientemente de la aplicación en la que se vean.

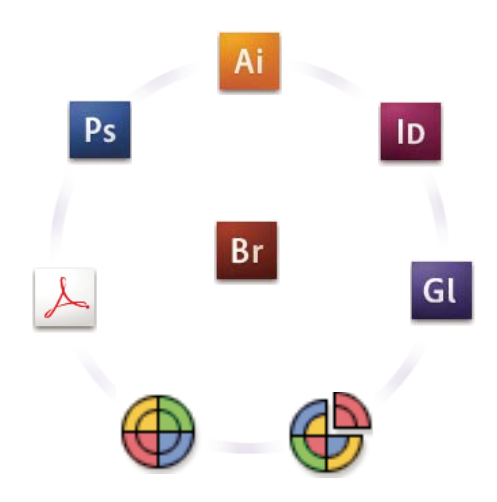

*Los ajustes de color de Adobe Creative Suite se sincronizan en una ubicación central por medio de Adobe Bridge.*

Si decide cambiar los ajustes predeterminados, los valores preestablecidos de fácil uso le permitirán configurar la gestión de color de Adobe para que coincida con las condiciones de salida comunes. También es posible personalizar los ajustes de color para cumplir las exigencias de un flujo de trabajo de color determinado.

Recuerde que el tipo de imágenes con el que trabaja y los requisitos de salida influyen en el modo de utilizar la gestión de color. Por ejemplo, existen diferentes problemas de coherencia del color para un flujo de trabajo de impresión de fotos RGB, un flujo de trabajo de impresión comercial CMYK, un flujo de trabajo de impresión digital RGB/CMYK mixto y un flujo de trabajo de publicación en Internet.

## **Pasos básicos para producir colores coherentes**

#### **1. Consulte a sus socios de producción (si los tiene) para garantizar que todos los aspectos del flujo de trabajo de gestión de color se integran a la perfección con los suyos.**

Analice cómo se integrará el flujo de trabajo del color con los grupos de trabajo y los proveedores de servicios, cómo se configurarán el software y el hardware para integrarlos en el sistema de gestión de color y en qué nivel se aplicará este sistema. (Consulte ["¿Es necesaria la gestión de color?" en la página 121.](#page-126-0))

## **2. Calibre el monitor y defina un perfil para él.**

Un perfil de monitor es el primer perfil que se debe crear. Ver el color de forma precisa es imprescindible cuando se están tomando decisiones creativas relacionadas con el color que se va a especificar en un documento. (Consulte ["Calibrar el](#page-138-0) [monitor y definir un perfil" en la página 133](#page-138-0).)

#### **3. Añada perfiles de color al sistema para cualquier dispositivo de entrada y de salida que tenga previsto utilizar, como escáneres e impresoras.**

El sistema de gestión de color utiliza perfiles para conocer la forma en que un dispositivo produce el color y cuáles son los colores reales de un documento. Los perfiles de dispositivo suelen instalarse cuando un dispositivo se agrega al sistema. También se puede utilizar software y hardware de terceros para crear perfiles más precisos para condiciones y dispositivos concretos. Si el documento se va a imprimir de forma comercial, póngase en contacto con el proveedor de servicios para determinar el perfil para el dispositivo de impresión o la condición de la prensa. (Consulte ["Acerca de los perfiles de color"](#page-136-0) [en la página 131](#page-136-0) e ["Instalar un perfil de color" en la página 134](#page-139-0).)

#### **4. Configure la gestión de color en las aplicaciones de Adobe.**

Los ajustes de color predeterminados son suficientes para la mayoría de los usuarios. Sin embargo, es posible cambiar los ajustes de color de la manera siguiente:

- Si utiliza varias aplicaciones de Adobe, utilice Adobe® Bridge CS3 para seleccionar una configuración de gestión de color estándar y sincronizar los ajustes de color de los distintos programas antes de trabajar con documentos. (Consulte ["Sincronizar ajustes de color entre aplicaciones de Adobe" en la página 124](#page-129-0).)
- Si sólo utiliza una aplicación de Adobe o si desea personalizar las opciones de gestión de color avanzadas, puede cambiar los ajustes de color de una aplicación dada. (Consulte ["Configurar la gestión de color" en la página 124.](#page-129-1))

#### **5. (Opcional) Obtenga una vista previa de los colores con una prueba en pantalla.**

Después de crear un documento, puede utilizar una prueba en pantalla para obtener una vista previa del aspecto que tendrán los colores cuando se impriman o cuando se vean en un dispositivo determinado. (Consulte ["Pruebas de los colores](#page-133-0) [en pantalla" en la página 128](#page-133-0).)

*Nota: una prueba en pantalla, por sí sola, no permite obtener una vista previa del aspecto que tendrá la sobreimpresión cuando se imprima en una prensa offset. Si trabaja con documentos que contienen sobreimpresiones, active Vista previa de sobreimpresión para obtener una vista previa precisa de las sobreimpresiones en una prueba en pantalla.*

#### **6. Utilice la gestión de color al imprimir y guardar archivos.**

Mantener el aspecto de los colores de forma coherente en todos los dispositivos del flujo de trabajo es el objetivo del sistema de gestión de color. Deje las opciones de gestión de color activadas al imprimir documentos y guardar y preparar archivos para la visualización en línea. (Consulte ["Imprimir con la gestión de color" en la página 130](#page-135-0) y ["Gestión de color de los](#page-132-0) [documentos para la visualización en línea" en la página 127](#page-132-0).)

## <span id="page-129-0"></span>**Sincronizar ajustes de color entre aplicaciones de Adobe**

Si usa Adobe Creative Suite, puede emplear Adobe Bridge para sincronizar automáticamente la configuración de color entre diversas aplicaciones. Esta sincronización garantiza que los colores tienen el mismo aspecto en todas las aplicaciones de Adobe con gestión de color.

Si la configuración de color no se ha sincronizado, aparece un mensaje de advertencia en la parte superior del cuadro de diálogo Configuración de color de cada aplicación. Adobe recomienda sincronizar los ajustes de color antes de trabajar con documentos nuevos o existentes.

**1** Abra Bridge.

Para abrir Bridge desde una aplicación de Creative Suite, elija Archivo > Examinar. Para abrir Bridge directamente, seleccione Adobe Bridge en el menú Inicio (Windows) o haga doble clic en el icono de Adobe Bridge (Mac OS).

- **2** Seleccione Edición > Ajustes de color de Creative Suite.
- **3** Seleccione un ajuste de color en la lista y haga clic en Aplicar.

Si ninguno de los ajustes predeterminados cumple los requisitos deseados, seleccione Mostrar lista expandida de archivos de ajustes de color para ver más ajustes. Para instalar un archivo de ajustes personalizados, como un archivo que se ha recibido de un proveedor de servicios de impresión, haga clic en Mostrar archivos de ajustes de color guardados.

## <span id="page-129-1"></span>**Configurar la gestión de color**

- **1** Realice una de las siguientes operaciones:
- (Illustrator, InDesign, Photoshop) Elija Edición > Ajustes de color.
- (Acrobat) Seleccione la categoría Administración de color del cuadro de diálogo Preferencias.
- **2** Seleccione una configuración de color en el menú Ajustes y haga clic en OK.

El ajuste seleccionado determina los espacios de trabajo de color que utilizará la aplicación, lo que ocurre cuando se abren e importan archivos con perfiles incrustados y la forma en que el sistema de gestión de color convierte los colores. Para ver una descripción de un ajuste, seleccione el ajuste y, a continuación, coloque el puntero sobre el nombre del ajuste. La descripción aparecerá en la parte inferior del cuadro de diálogo.

*Nota: los ajustes de color de Acrobat son un subconjunto de los utilizados en InDesign, Illustrator y Photoshop.*

En algunas situaciones, como en caso de que el proveedor de servicios le proporcione un perfil de salida personalizado, es posible que necesite personalizar opciones concretas en el cuadro de diálogo Ajustes de color. Sin embargo, sólo se recomienda la opción de personalización a usuarios avanzados.

*Nota: si trabaja con más de una aplicación de Adobe, se recomienda sincronizar los ajustes de color en todas las aplicaciones. (Consulte ["Sincronizar ajustes de color entre aplicaciones de Adobe" en la página 124.](#page-129-0))*

## **Véase también**

["Personalizar configuración de color" en la página 136](#page-141-0)

## **Cambiar el aspecto del negro CMYK (Illustrator, InDesign)**

El negro CMYK puro (K=100) parece negro azabache (o negro enriquecido) cuando se ve en pantalla, se imprime en una impresora que no sea PostScript o se exporta a un formato de archivo RGB. Si prefiere ver la diferencia entre el negro puro y el negro enriquecido tal como aparecerá cuando se imprima en una prensa comercial, puede cambiar las preferencias de Apariencia de negro. Estas preferencias no cambian los valores de color en un documento.

**1** Seleccione Edición > Preferencias > Apariencia de negro (Windows) o [*nombre de la aplicación*] > Preferencias > Apariencia de negro (Mac OS).

**2** Seleccione una opción para En pantalla:

**Mostrar todos los negros con exactitud** Muestra el negro CMYK puro como gris oscuro. Este ajuste le permite ver la diferencia entre el negro puro y el negro enriquecido.

**Mostrar todos los negros como negro enriquecido** Muestra el negro CMYK puro como negro azabache (RGB=000). Con este ajuste el negro puro y el negro enriquecido aparecen iguales en pantalla.

**3** Seleccione una opción para imprimir/exportar:

**Mostrar todos los negros con exactitud** Cuando se imprime en una impresora de escritorio que no es PostScript o se exporta a un formato de archivo RGB, se muestra el negro CMYK puro con los números de color del documento. Este ajuste le permite ver la diferencia entre el negro puro y el negro enriquecido.

**Mostrar todos los negros como negro enriquecido** Cuando se imprime en una impresora de escritorio que no es PostScript o se exporta a un formato de archivo RGB, muestra el negro CMYK puro como negro azabache (RGB=000). Con este ajuste el negro puro y el negro enriquecido aparecen iguales.

## **Gestión de colores de tinta plana y de proceso**

Cuando la gestión de color está activada, cualquier color que se aplica o crea dentro de una aplicación de Adobe con gestión de color usa automáticamente un perfil de color que corresponde al documento. Si se cambian los modos de color, el sistema de gestión de color utiliza los perfiles adecuados para convertir el color en el nuevo modelo de color que se seleccione.

Recuerde las siguientes pautas para trabajar con colores de tinta plana y de proceso:

- Seleccione un espacio de trabajo CMYK que coincida con sus condiciones de salida CMYK para garantizar que puede definir y ver los colores de proceso con exactitud.
- Seleccione colores de una biblioteca de colores. Las aplicaciones de Adobe incluyen varias bibliotecas de colores estándar que se pueden cargar con el menú del panel Muestras.
- (Acrobat, Illustrator e InDesign) Active Previsualizar superposición para obtener una vista previa precisa y coherente de las tintas planas.
- (Acrobat, Illustrator e InDesign) Use los valores Lab (predeterminados) para visualizar las tintas planas predefinidas (como los colores de las bibliotecas TOYO, PANTONE, DIC y HKS) y convertir estos colores en colores de proceso. Al utilizar valores Lab se obtiene la mayor exactitud y se garantiza la visualización coherente de los colores en todas las aplicaciones de Creative Suite. Si desea que la visualización y la salida de estos colores coincida con versiones anteriores de Illustrator o InDesign, utilice los valores CMYK equivalentes. Para obtener instrucciones sobre el cambio entre los valores Lab y los CMYK para las tintas planas, realice una búsqueda en la Ayuda de Illustrator o InDesign.

*Nota: la gestión de color de las tintas planas ofrece una aproximación fiel de un color de tinta plana en el monitor y en el dispositivo de prueba. Sin embargo, es difícil reproducir con exactitud un color de tinta plana en un monitor o en un dispositivo de prueba porque existen muchas tintas planas que no se encuentran dentro de las gamas de muchos de esos dispositivos.*

## **Gestión de color de imágenes importadas**

## **Gestión de color de imágenes importadas (Illustrator, InDesign)**

La forma en que las imágenes importadas se integran en el espacio de color de un documento depende de si tienen o no un perfil incrustado:

- Cuando se importa una imagen que no contiene ningún perfil, la aplicación de Adobe utiliza el perfil del documento actual para definir los colores de la imagen.
- Cuando se importa una imagen que contiene un perfil incrustado, las normas de color del cuadro de diálogo Ajustes de color determinan cómo va a manipular el perfil la aplicación de Adobe.

#### **Véase también**

["Opciones de norma de gestión del color" en la página 138](#page-143-0)

## <span id="page-131-0"></span>**Usar flujos de trabajo CMYK seguros**

Un flujo de trabajo CMYK seguro garantiza que los números de color se conservan hasta el dispositivo de salida final, en lugar de ser convertidos por el sistema de gestión de color. Este flujo de trabajo es útil si desea adoptar cada vez más prácticas de gestión de color. Por ejemplo, puede utilizar perfiles CMYK para realizar pruebas en pantalla y pruebas en papel de documentos sin la posibilidad de que se produzcan conversiones de color no deseadas durante la salida final.

Illustrator e InDesign admiten un flujo de CMYK seguro de manera predeterminada. Como consecuencia, al abrir o importar una imagen CMYK con un perfil incrustado, la aplicación ignora el perfil y conserva los valores de color en bruto. Si desea que la aplicación ajuste los valores de color basados en un perfil incrustado, cambie la norma de color CMYK a Mantener perfiles incrustados en el cuadro de diálogo Ajustes de color. Puede restaurar el flujo de trabajo CMYK seguro de forma sencilla si cambia la norma de color CMYK a Conservar valores (omitir perfiles vinculados) en InDesign o Mantener valores (Ignorar perfiles enlazados) en Illustrator.

Puede cambiar los ajustes de CMYK seguros cuando imprima un documento o lo guarde en Adobe PDF. Sin embargo, es posible que los colores vuelvan a separarse. Por ejemplo, es posible que se vuelvan a separar los objetos de negro CMYK puro como negro enriquecido. Para obtener más información sobre las opciones de gestión de color para imprimir y guardar documentos PDF, busque en la Ayuda.

## **Véase también**

["Opciones de norma de gestión del color" en la página 138](#page-143-0)

## **Preparar gráficos importados para la gestión de color**

Utilice las siguientes pautas generales para preparar gráficos para la gestión de color en las aplicaciones de Adobe:

- Incruste un perfil compatible con ICC cuando guarde el archivo. Los formatos de archivo que admiten perfiles incrustados son JPEG, PDF, PSD (Photoshop), AI (Illustrator), INDD (InDesign), Photoshop EPS, Large Document Format y TIFF.
- Si piensa volver a utilizar un gráfico en color para varios dispositivos o soportes de salida final, como impresión, vídeo e Internet, prepare el gráfico con colores RGB o Lab siempre que sea posible. Si debe guardar un modelo de color que no sea RGB o Lab, guarde una copia del gráfico original. Los modelos de color RGB y Lab representan gamas de color más amplias que la mayoría de los dispositivos de salida y conservan toda la información posible sobre el color antes de convertirse en una gama de color de salida más reducida.

## **Véase también**

["Incrustar un perfil de color" en la página 134](#page-139-1)

## <span id="page-131-1"></span>**Ver o cambiar perfiles para imágenes de mapas de bits importadas (InDesign)**

InDesign le permite ver, omitir o desactivar los perfiles para las imágenes de mapa de bits importadas. Puede que sea necesario cuando importe una imagen sin perfiles o con un perfil incorrectamente incrustado. Por ejemplo, si el perfil predeterminado del fabricante del escáner estaba incrustado, pero se ha generado posteriormente un perfil personalizado, puede asignar el perfil más reciente.

- **1** Realice una de las siguientes operaciones:
- Si el gráfico ya está en la maquetación, selecciónelo y elija Objeto> Configuración de color de la imagen.
- Si está a punto de importar el gráfico, elija Archivo > Colocar, seleccione Mostrar opciones de importación, seleccione y abra el archivo, y a continuación seleccione la ficha Color.

**2** En Perfil, elija el perfil de origen que debe aplicarse al gráfico en el documento. Si el perfil ya está incrustado, el nombre del perfil aparece en la parte superior del menú Perfil.

**3** (Opcional) Elija una calidad de representación y haga clic en Aceptar. En la mayoría de los casos, es mejor usar la calidad de representación predeterminada.

*Nota: también puede ver o cambiar perfiles de objetos en Acrobat.*

## **Véase también**

["Convertir colores de documento a otro perfil \(Photoshop\)" en la página 135](#page-140-0)

## **Gestión de color de los documentos para la visualización en línea**

## <span id="page-132-0"></span>**Gestión de color de los documentos para la visualización en línea**

La gestión de color para la visualización en línea es muy diferente de la gestión de color para medios impresos. Con las impresiones, el usuario tiene mucho más control sobre el aspecto del documento final. En línea, el documento se visualizará en una amplia gama de monitores y sistemas de visualización de vídeo posiblemente no calibrados, y el control sobre la coherencia del color se verá bastante limitado.

Cuando se desea aplicar la gestión de color a documentos que se verán exclusivamente en Internet, Adobe recomienda utilizar el espacio de color sRGB. sRGB es el espacio de trabajo predeterminado para la mayoría de los ajustes de color de Adobe, pero se puede comprobar si está seleccionado en el cuadro de diálogo Ajustes de color (Photoshop, Illustrator, InDesign) o en las preferencias de Administración de color (Acrobat). Si está seleccionado sRGB como espacio de trabajo, cualquier gráfico RGB que cree utilizará sRGB como espacio de color.

Cuando se trabaja con imágenes que tienen un perfil de color incrustado distinto de sRGB, los colores de la imagen se deben convertir a sRGB antes de guardarla para su uso en la Web. Si desea que la aplicación convierta automáticamente los colores en sRGB cuando abra la imagen, seleccione Convertir a espacio de trabajo como norma de gestión de color RGB. (Asegúrese de que el espacio de trabajo RGB se ha definido como sRGB.) En Photoshop e InDesign, también puede convertir manualmente los colores a sRGB con el comando Edición > Convertir a perfil.

*Nota: en InDesign, el comando Convertir a perfil sólo convierte los colores de los objetos nativos (no insertados) del documento.*

#### **Véase también**

["Acerca de los espacios de trabajo de color" en la página 136](#page-141-1)

["Opciones de norma de gestión del color" en la página 138](#page-143-0)

## **Gestión de color de documentos PDF para su visualización en línea**

Cuando se exportan documentos PDF, se puede optar por incrustar perfiles. Los archivos PDF con perfiles incrustados reproducen el color de forma uniforme en una aplicación Acrobat 4.0 o posterior que se ejecute con un sistema de gestión de color bien configurado.

Recuerde que al incrustar perfiles de color aumenta el tamaño de los archivos PDF. Los perfiles RGB suelen ser pequeños (de unos 3 KB); sin embargo, los perfiles CMYK pueden oscilar entre 0,5 y 2 MB.

#### **Véase también**

["Imprimir con la gestión de color" en la página 130](#page-135-0)

## **Gestión de color de documentos HTML para la visualización en línea**

Muchos exploradores Web no admiten la gestión de color. Entre los exploradores que admiten la gestión de color, no se debe considerar que todos incluyen gestión de color, ya que es posible que se ejecuten en sistemas donde los monitores no están calibrados. Además, hay pocas páginas Web que contengan imágenes con perfiles incrustados. Si gestiona un entorno muy controlado, como la intranet de un estudio de diseño, es posible que logre aplicar cierta gestión de color HTML para imágenes si todos los usuarios disponen de un explorador que admita la gestión de color y se calibran todos los monitores. Puede aproximarse al aspecto que tendrán los colores en monitores no calibrados si utiliza el espacio de color sRGB. Sin embargo, como la reproducción del color varía entre distintos monitores no calibrados, seguirá sin poder prever la gama verdadera de posibles variaciones en la visualización.

## **Pruebas de los colores**

## <span id="page-133-0"></span>**Pruebas de los colores en pantalla**

En un flujo de trabajo de edición tradicional, se imprime una prueba en papel del documento para obtener una vista previa de cómo aparecerán los colores cuando se reproduzcan en un dispositivo de salida concreto. En los trabajos con gestión de color, se utiliza la precisión de los perfiles de color para realizar las pruebas de documentos directamente en la aplicación y verlas en el monitor. Puede obtener una vista previa en pantalla del aspecto que tendrán los colores del documento cuando se reproduzcan en un dispositivo de salida concreto.

Recuerde que la fiabilidad de la prueba en pantalla depende de la calidad del monitor, los perfiles del monitor y dispositivos de salida y las condiciones ambientales de iluminación del entorno de trabajo.

*Nota: una prueba en pantalla, por sí sola, no permite obtener una vista previa del aspecto que tendrá la sobreimpresión cuando se imprima en una prensa offset. Si trabaja con documentos que contienen sobreimpresiones, active Previsualización de sobreimpresión para obtener una vista previa precisa de las sobreimpresiones en una prueba en pantalla.*

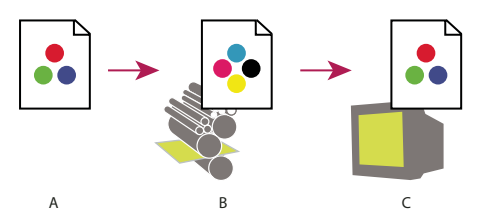

*Uso de una prueba en pantalla para obtener una vista previa de la salida final de un documento en el monitor. A. El documento se crea en su espacio de color de trabajo. B. Los valores de color del documento se convierten en el espacio de color del perfil de prueba seleccionado (suele ser el perfil del dispositivo de salida). C. El monitor muestra la interpretación del perfil de prueba de los valores de color del documento.*

## **Pruebas de los colores en pantalla**

- **1** Elija Ver > Ajuste de prueba y lleve a cabo una de las siguientes acciones:
- Seleccione un valor preestablecido que se corresponda con la condición de salida que desea simular.
- Seleccione Personalizar (Photoshop, InDesign e Illustrator) para crear una configuración de prueba personalizada para una condición de salida determinada. Esta opción es la recomendada para una previsualización más precisa del trabajo impreso final.

**2** Elija Ver > Colores de prueba para activar y desactivar la visualización de las pruebas en pantalla. Cuando esté activada la prueba en pantalla, aparecerá una marca de comprobación cerca del comando Colores de prueba y el nombre del perfil o del valor preestablecido de la prueba aparecerá en la parte superior de la ventana del documento.

*Para comparar los colores de la imagen original y los colores de la prueba en pantalla, abra el documento en una nueva ventana antes de configurar la prueba en pantalla.*

#### **Valores preestablecidos de pruebas en pantalla**

**Espacio de trabajo CMYK** Crea una prueba en pantalla de los colores mediante el espacio de trabajo CMYK activo tal como se ha definido en el cuadro de diálogo Ajustes de color.

**CMYK de documento (InDesign)** Crea una prueba en pantalla de colores con el perfil CMYK del documento.

**Espacio de trabajo de placa del cian, Espacio de trabajo de placa del magenta, Espacio de trabajo de placa del amarillo, Espacio de trabajo de placa del negro o Espacio de trabajo de placas CMY (Photoshop)** Crea una prueba en pantalla de colores de tinta CMYK determinados con el espacio de trabajo CMYK actual.

**Macintosh RGB / Windows RGB (Illustrator) o RGB para Macintosh / RGB para Windows (Photoshop)** Crea una prueba en pantalla de los colores de la imagen con un monitor estándar de Mac OS o Windows como espacio del perfil de la prueba que se va a simular. En ambas opciones se da por hecho que el dispositivo simulado mostrará el documento sin utilizar la gestión de color. Ninguna de estas dos opciones está disponible en los documentos CMYK o Lab.

**Monitor RGB (Photoshop e Illustrator)** Crea una prueba en pantalla de los colores de un documento RGB con el espacio de color activo del monitor como espacio del perfil de la prueba. En esta opción se da por hecho que el dispositivo simulado mostrará el documento sin utilizar la gestión de color. Esta opción no está disponible en los documentos CMYK y Lab.

#### **Opciones personalizadas de pruebas en pantalla**

**Dispositivo para simular** Especifica el perfil de color del dispositivo para el que se desea crear la prueba. La utilidad del perfil seleccionado depende de la precisión con la que describe el comportamiento del dispositivo. A menudo, los perfiles personalizados para combinaciones específicas de papel e impresora crean la prueba de pantalla más precisa.

**Conservar valores CMYK / Mantener valores CMYK o Conservar valores RGB / Mantener valores RGB** Simula el aspecto que tendrán los colores sin convertirlos en el espacio de color del dispositivo de salida. Esta opción es la más útil cuando se utiliza un flujo de trabajo CMYK seguro.

**Interpretación (Photoshop e Illustrator)** Cuando no está seleccionada la opción Conservar valores (Photoshop) o Mantener valores (Illustrator), especifica una interpretación para convertir colores en el dispositivo que intenta simular.

**Usar compensación de punto negro (Photoshop)** Garantiza que se conserve el detalle de la sombra en la imagen simulando todo el rango dinámico del dispositivo de salida. Seleccione esta opción si va a utilizar la compensación de punto negro al imprimir (se recomienda en la mayoría de los casos).

**Simular color del papel** Simula el blanco deslucido del papel real en función del perfil de prueba. No todos los perfiles admiten esta opción.

**Simular tinta negra** Simula el gris oscuro que se obtiene en realidad, en lugar del negro sólido de muchas impresoras, en función del perfil de prueba. No todos los perfiles admiten esta opción.

*En Photoshop, si desea que el ajuste de prueba personalizado sea el ajuste de prueba predeterminado para los documentos, cierre todas las ventanas de documentos antes de seleccionar el comando Vista > Ajuste de prueba > Personalizar.*

## **Guardar o cargar un ajuste de prueba personalizado**

**1** Seleccione Ver > Ajuste de prueba > Personalizar.

- **2** Lleve a cabo uno de los procedimientos siguientes:
- Para guardar un ajuste de prueba personalizado, haga clic en Guardar. Para garantizar que el nuevo valor preestablecido aparezca en el menú Ver > Ajuste de prueba, guarde el valor preestablecido en la ubicación predeterminada.
- Para cargar un ajuste de prueba personalizado, haga clic en Cargar.

## **Colores de prueba en pantalla (Acrobat)**

- **1** Elija Avanzadas > Producción de impresión > Previsualización de salida.
- **2** Elija el perfil de color de un dispositivo de salida concreto en el menú Perfil de simulación.
- **3** Elija una opción de prueba en pantalla:

**Simular tinta negra** Simula el gris oscuro que se obtiene en realidad, en lugar del negro sólido de muchas impresoras, en función del perfil de prueba. No todos los perfiles admiten esta opción.

**Simular color del papel** Simula el blanco deslucido del papel real en función del perfil de prueba. No todos los perfiles admiten esta opción.

## **Gestión de color de los documentos al imprimir**

## <span id="page-135-0"></span>**Imprimir con la gestión de color**

La gestión de color para imprimir permite especificar cómo se desea que las aplicaciones de Adobe manipulen los datos de imagen de salida para que la impresora imprima los colores de forma coherente con respecto a lo que se ve en el monitor. Las opciones para imprimir documentos con gestión de color dependen de la aplicación de Adobe que utilice, así como del dispositivo de salida que seleccione. En general, dispone de las siguientes opciones para manipular los colores durante la impresión:

- Dejar que la impresora determine los colores.
- Dejar que la aplicación determine los colores.
- (Photoshop e InDesign) No utilizar gestión de color. En este flujo de trabajo, no se realiza ninguna conversión de colores. Es posible que tenga que desactivar la gestión de color en la unidad de la impresora. Este método resulta especialmente útil para imprimir pruebas o generar perfiles personalizados.

## <span id="page-135-1"></span>**Dejar que la impresora determine los colores al imprimir**

En este flujo de trabajo, la aplicación no realiza la conversión de colores, pero envía al dispositivo de salida toda la información necesaria sobre la conversión. Este método es especialmente práctico al imprimir en impresoras fotográficas de inyección de tinta ya que, para cada combinación de tipo de papel, resolución de impresión y otros parámetros de impresión (como la impresión de alta velocidad), se necesita un perfil diferente. La mayoría de las impresoras fotográficas de inyección de tinta incorporan perfiles bastante precisos en el controlador; por tanto, si deja que la impresora seleccione el perfil adecuado ahorrará tiempo y se evitarán errores. Este método se recomienda también para usuarios que no estén familiarizados con la gestión de color.

Si selecciona este método, es muy importante que configure las opciones de impresión y active la gestión de color en el controlador de la impresora. Busque en la Ayuda si desea consultar instrucciones adicionales.

Si selecciona una impresora PostScript, puede beneficiarse de la *gestión de color PostScript*. La gestión de color PostScript permite efectuar salida compuesta de colores o separaciones de colores en el procesador de imágenes rasterizadas (RIP): un proceso llamado *separaciones en RIP*, de modo que un programa sólo tiene que especificar parámetros para la separación y dejar que el dispositivo calcule los valores de color finales. Para los flujos de trabajo de salida con gestión de color PostScript es necesario un dispositivo de salida que admita la gestión de color PostScript con PostScript de nivel 2, versión 2017 o posterior, o lenguaje de PostScript de nivel 3.

## **Dejar que la aplicación determine los colores al imprimir**

En este flujo de trabajo la aplicación realiza toda la conversión de colores y genera datos de color específicos para un dispositivo de salida. La aplicación utiliza los perfiles de color asignados para convertir los colores en la gama del dispositivo de salida y envía los valores finales al dispositivo de salida. La precisión de este método depende de la precisión del perfil de impresora que seleccione. Utilice este flujo de trabajo cuando haya perfiles ICC personalizados para cada combinación determinada de impresora, tinta y papel.

Si selecciona esta opción, es muy importante que desactive la gestión de color en el controlador de la impresora. Dejar que la aplicación y el controlador de la impresora gestionen el color de forma simultánea durante la impresión da lugar a colores imprevisibles. Busque en la Ayuda si desea consultar instrucciones adicionales.

## <span id="page-135-2"></span>**Obtener perfiles personalizados para impresoras de escritorio**

Si los perfiles de salida que incluye la impresora no producen resultados satisfactorios, puede obtener perfiles personalizados de los siguientes modos:

- Adquiera un perfil para el tipo de impresora y de papel. Este método suele ser el más sencillo y el más barato.
- Adquiera un perfil para una impresora y un papel determinados. Este método supone imprimir un objetivo de generación de perfiles en la impresora y en el papel y proporcionar dicho objetivo a una empresa para que cree un perfil

determinado. Este método resulta más caro que adquirir un perfil estándar pero puede ofrecer mejores resultados, ya que compensa las variaciones de fábrica de las impresoras.

- Cree su propio perfil con un sistema de escáner. Este método supone utilizar un software de creación de perfiles y un escáner plano para escanear el objetivo de generación de perfiles. Puede ofrecer resultados excelentes en papel de superficie mate, pero no en papel satinado. (El papel satinado suele tener abrillantadores fluorescentes, cuyo aspecto en un escáner es diferente al que presentan con luz ambiental.)
- Cree su propio perfil con una herramienta de creación de perfiles de hardware. Este método es caro pero puede ofrecer los mejores resultados. Una buena herramienta de hardware puede crear un perfil exacto, incluso con papel satinado.
- Perfeccione un perfil creado con uno de los métodos anteriores con software de edición de perfiles. Utilizar este software puede resultar complejo, pero le permitirá corregir problemas con un perfil o, simplemente, ajustar un perfil para obtener resultados que sean más de su agrado.

## **Véase también**

["Instalar un perfil de color" en la página 134](#page-139-0)

## **Gestión de color de documentos PDF para imprimir**

Al crear archivos Adobe PDF para impresión comercial, puede especificar cómo se va a representar la información de color. La forma más sencilla de hacerlo es utilizar un estándar PDF/X; sin embargo, también se pueden especificar las opciones de manipulación del color de forma manual en el apartado Salida del cuadro de diálogo PDF. Si desea obtener más información sobre PDF/X y cómo crear archivos PDF, busque en la Ayuda.

En general, dispone de las siguientes opciones para manipular colores cuando crea archivos PDF:

- (PDF/X-3) No convierte los colores. Utilice este método para crear un documento que se va a imprimir o mostrar en dispositivos diferentes o desconocidos. Cuando se selecciona un estándar PDF/X-3, los perfiles de color se incrustan automáticamente en el archivo PDF.
- (PDF/X-1a) Convierte todos los colores en el espacio de color CMYK de destino. Utilice este método si desea crear un archivo preparado para imprimir que no necesite más conversiones de color. Si selecciona un estándar PDF/X-1a, no se incrustarán los perfiles de color en el archivo PDF.
- (Illustrator e InDesign) Convierte colores que tienen perfiles incrustados en el espacio de color de destino y conserva los valores de esos colores sin perfiles incrustados. Puede seleccionar manualmente esta opción en el apartado Salida del cuadro de diálogo PDF. Utilice este método si el documento contiene imágenes CMYK que no incluyen gestión de color y desea garantizar que se conservan los valores de los colores.

*Nota: durante la conversión de colores, se conserva toda la información de color de tinta plana. Sólo los equivalentes de color de cuatricromía se convierten al espacio de color designado.*

## **Véase también**

["Usar flujos de trabajo CMYK seguros" en la página 126](#page-131-0)

## **Trabajo con perfiles de color**

## <span id="page-136-0"></span>**Acerca de los perfiles de color**

La gestión de colores precisos y coherentes requiere perfiles exactos compatibles con ICC de todos los dispositivos de color. Por ejemplo, sin un perfil de escáner exacto, una imagen perfectamente escaneada puede aparecer de forma incorrecta en otro programa simplemente por alguna diferencia entre el escáner y el programa que muestra la imagen. Esta representación engañosa de una imagen que ya es satisfactoria puede ser la causa de tener que realizar "correcciones" innecesarias en las que se tarda mucho tiempo y que son potencialmente peligrosas. Con un perfil exacto, el programa que importa la imagen puede corregir cualquier diferencia en los dispositivos y mostrar los colores reales de un escáner.

Un sistema de gestión de color utiliza los siguientes tipos de perfiles:

**Perfiles de monitor** Describa cómo reproduce actualmente el monitor el color. Este es el primer perfil que se debe crear, porque una visualización precisa del color en el monitor permite tomar decisiones de color críticas en el proceso de diseño. Si lo que ve en el monitor no representa los colores reales del documento, no podrá mantener la coherencia de color.

**Perfiles del dispositivo de entrada** Describa los colores que puede capturar o escanear un dispositivo de entrada. Si la cámara digital ofrece varias opciones de perfiles, Adobe recomienda seleccionar Adobe RGB. Si no es así, utilice sRGB (que es el perfil predeterminado de la mayoría de las cámaras). Los usuarios avanzados pueden plantearse también la posibilidad de utilizar perfiles diferentes para fuentes de luz distintas. Para perfiles de escáner, algunos fotógrafos crean perfiles distintos para cada tipo o marca de película escaneada en un escáner.

**Perfiles del dispositivo de salida** Describa el espacio de color del dispositivo de salida, como impresoras de escritorio o una prensa. El sistema de gestión de color utiliza perfiles del dispositivo de salida para asignar los colores de un documento de forma correcta a los colores de la gama del espacio de color de un dispositivo de salida. El perfil de salida también debe tener en cuenta condiciones de impresión determinadas, como el tipo de papel y de tinta. Por ejemplo, un papel satinado puede mostrar una gama de colores distinta a la de un papel mate.

La mayoría de los controladores de impresora llevan perfiles de color incorporados. Se aconseja probar estos perfiles antes de invertir tiempo en perfiles personalizados.

**Perfiles de documento** Defina el espacio de color RGB o CMYK determinados de un documento. Al asociar, o *etiquetar*, un documento con un perfil, la aplicación proporciona una definición de los aspectos reales del color en el documento. Por ejemplo, R=127, G=12, B=107 es simplemente un conjunto de valores que diferentes dispositivos mostrarán de forma distinta. En cambio, cuando están etiquetados con el espacio de color RGB de Adobe, estos valores especifican un color real o una longitud de onda de luz; en este caso, un color específico de púrpura.

Cuando está activada la gestión de color, las aplicaciones de Adobe asignan automáticamente a los nuevos documentos un perfil basado en las opciones de Espacio de trabajo del cuadro de diálogo Ajustes de color. Los documentos sin perfiles asignados se denominan *sin etiqueta* y sólo contienen los valores de color en bruto. Al trabajar con documentos sin etiqueta, las aplicaciones de Adobe utilizan el perfil del espacio de trabajo activo para mostrar y modificar los colores.

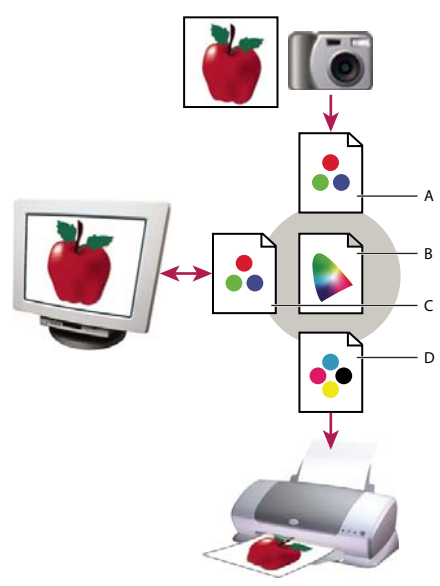

*Gestión del color con perfiles*

*A. Los perfiles describen los espacios de color del dispositivo de entrada y del documento. B. Mediante las descripciones de los perfiles, el sistema de gestión de color identifica los colores reales del documento. C. El perfil del monitor indica al sistema de gestión de color cómo convertir los valores numéricos del documento en el espacio de color del monitor. D. Mediante el perfil del dispositivo de salida, el sistema de gestión de color convierte los valores numéricos del documento en los valores de color del dispositivo de salida para que se imprima el aspecto correcto.*

## **Véase también**

["Calibrar el monitor y definir un perfil" en la página 133](#page-138-0)

["Dejar que la impresora determine los colores al imprimir" en la página 130](#page-135-1)

["Obtener perfiles personalizados para impresoras de escritorio" en la página 130](#page-135-2)

["Acerca de los espacios de trabajo de color" en la página 136](#page-141-1)

## **Acerca de la calibración y la descripción del monitor**

La definición de perfiles de software puede calibrar y caracterizar al monitor. *Calibrar* el monitor lo hace compatible con un estándar definido previamente; por ejemplo, ajusta el monitor para que muestre el color con la temperatura de 5000˚grados Kelvin de color de punto blanco estándar en artes gráficas. La *caracterización* del monitor crea simplemente un perfil que describe cómo reproduce el monitor los colores actualmente.

La calibración del monitor implica el ajuste de la siguiente configuración de vídeo:

**Brillo y contraste** Nivel y rango global, respectivamente, de la intensidad de la visualización. Estos parámetros funcionan del mismo modo que en un televisor. Una utilidad de calibración de monitor ayuda a definir un intervalo óptimo de brillo y contraste para la calibración.

**Gamma** Brillo de los valores de medios tonos. Los valores que genera un monitor del blanco al negro no son lineales; si se hace un gráfico de los valores, éstos forman una curva, no una línea recta. Gamma define el valor de dicha curva en la mitad del trayecto entre el blanco y el negro.

**Fósforos** Sustancias que utilizan los monitores CRT para emitir luz. No todos los fósforos tienen las mismas características de color.

**Punto blanco** El color y la intensidad del blanco más brillante que puede reproducir el monitor.

## <span id="page-138-0"></span>**Calibrar el monitor y definir un perfil**

Cuando calibra el monitor, lo está ajustando conforme a una especificación conocida. Una vez que el monitor esté calibrado, la función de generación de perfiles le permite guardar un perfil de color. El perfil describe el comportamiento del color del monitor: los colores que pueden o no mostrarse en el monitor y la forma en que los valores numéricos de color de una imagen deben convertirse para que los colores se muestren adecuadamente.

**1** Compruebe que el monitor ha estado funcionando al menos durante media hora. De este modo, tiene tiempo suficiente para realizar un calentamiento y ofrecer una salida más coherente.

**2** Compruebe que el monitor muestra miles de colores o más. Lo ideal es que muestre millones de colores, colores de 24 bits o más.

**3** Suprima los motivos de fondo a todo color en el escritorio del monitor y configure el escritorio para mostrar grises neutros. Los motivos muy cargados o los colores brillantes que rodean al documento interfieren con la percepción exacta del color.

- **4** Realice uno de los siguientes pasos para calibrar y crear un perfil de su monitor:
- En Windows, instale y use una utilidad de calibración del monitor.
- En Mac OS, utilice la función Calibrar, situada en la ficha Color situada en Preferencias del Sistema/Pantallas.
- Para obtener mejores resultados, utilice dispositivos de medición y software de terceros. Generalmente, si utiliza un dispositivo de medición, como un colorímetro, junto con el software, puede crear perfiles más exactos, ya que un instrumento puede medir los colores mostrados en el monitor de manera mucho más precisa que el ojo humano.

*Nota: el rendimiento del monitor cambia y disminuye con el tiempo; vuelva a calibrar y crear un perfil del monitor aproximadamente una vez al mes. Si encuentra difícil o imposible calibrar el monitor de acuerdo con un estándar, puede que sea demasiado antiguo y esté descolorido.*

La mayoría de las aplicaciones de generación de perfiles asignan automáticamente el nuevo perfil como perfil predeterminado del monitor. Para ver las instrucciones sobre cómo asignar manualmente el perfil del monitor, consulte el sistema de Ayuda del sistema operativo.

## <span id="page-139-0"></span>**Instalar un perfil de color**

Los perfiles de color suelen instalarse cuando se añade un dispositivo al sistema. La precisión de estos perfiles (que suelen denominarse *perfiles genéricos* o *perfiles enlatados*) varía según el fabricante. También puede obtener perfiles de dispositivo del proveedor de servicios, descargarlos de Internet o crear *perfiles personalizados* mediante un equipo profesional de generación de perfiles.

- En Windows, haga clic con el botón de derecho del ratón en un perfil y, a continuación, seleccione Instalar perfil. Otra alternativa consiste en copiar los perfiles en la carpeta WINDOWS\system32\spool\drivers\color.
- En Mac OS, copie los perfiles en la carpeta /Librería/ColorSync/Profiles o en la carpeta /Users/[*nombre de usuario*]/Library/ColorSync/Profiles.

Una vez instalados los perfiles de color, asegúrese de reiniciar las aplicaciones de Adobe.

## **Véase también**

["Obtener perfiles personalizados para impresoras de escritorio" en la página 130](#page-135-2)

## <span id="page-139-1"></span>**Incrustar un perfil de color**

Para incrustar un perfil de color en un documento creado en Illustrator, InDesign o Photoshop, debe guardar o exportar el documento en un formato que admita perfiles ICC.

**1** Guarde o exporte el documento en uno de los siguientes formatos de archivo: Adobe PDF, PSD (Photoshop), AI (Illustrator), INDD (InDesign), JPEG, Photoshop EPS, Formato de documento grande o TIFF.

**2** Seleccione la opción para incrustar perfiles ICC. El nombre y la ubicación exactos de esta opción varían en función de la aplicación. Busque en la Ayuda de Adobe si desea obtener instrucciones adicionales.

## **Incrustar un perfil de color (Acrobat)**

Puede incrustar un perfil de color en un objeto o en un PDF completo. Acrobat asocia el perfil adecuado, especificado en el área Espacio de destino del cuadro de diálogo Convertir colores, al espacio de color seleccionado en el PDF. Para obtener más información, consulte los temas sobre conversión de color en la Ayuda completa de Acrobat.

## <span id="page-139-2"></span>**Cambiar el perfil de color de un documento**

Existen muy pocas situaciones en las que se necesite cambiar el perfil de color de un documento. Esto se debe a que la aplicación asigna automáticamente el perfil de color en función de los ajustes seleccionados en el cuadro de diálogo Ajustes de color. Las únicas ocasiones en las que deberá cambiar manualmente el perfil de color serán al preparar un documento para un destino de salida diferente o al corregir un comportamiento de la norma que ya no desea aplicar al documento. Sólo se recomienda cambiar el perfil a los usuarios avanzados.

Puede cambiar el perfil de color de un documento de las maneras siguientes:

- Asigne un nuevo perfil. Los valores de color del documento serán los mismos; sin embargo, el nuevo perfil puede cambiar drásticamente el aspecto de los colores que se muestran en el monitor.
- Suprima el perfil para que el documento ya no disponga de gestión de color.
- (Acrobat, Photoshop e InDesign) Convierta los colores del documento en el espacio de color de un perfil diferente. Los valores de color cambian para intentar conservar el aspecto del color original.

## **Asignar o quitar un perfil de color (Illustrator, Photoshop)**

- **1** Elija Edición > Asignar perfil.
- **2** Seleccione una opción y haga clic en OK:

**No gestionar el color de este documento** Suprime el perfil actual del documento. Seleccione esta opción sólo si está seguro de que no desea aplicar la gestión de color al documento. Después de quitar el perfil de un documento, el aspecto de los colores queda definido por los perfiles del espacio de trabajo de la aplicación.

**Trabajo [modelo de color: espacio de trabajo]** Asigna el perfil del espacio de trabajo al documento.

**Perfil** Permite seleccionar un perfil diferente. La aplicación asigna un perfil nuevo al documento sin convertir los colores al espacio del perfil. Esto puede cambiar enormemente el aspecto de los colores al mostrarlos en el monitor.

#### **Véase también**

["Cambiar el perfil de color de un documento" en la página 134](#page-139-2)

## **Asignar o quitar un perfil de color (InDesign)**

**1** Elija Edición > Asignar perfil.

**2** En Perfil RGB y Perfil CMYK, seleccione una de las opciones siguientes:

**Descartar (usar espacio de trabajo actual)** Suprime el perfil actual del documento. Seleccione esta opción sólo si está seguro de que no desea aplicar la gestión de color al documento. Después de suprimir el perfil de un documento, los perfiles de los espacios de trabajo de la aplicación definirán el aspecto de los colores y ya no podrá incrustar un perfil en el documento.

**Asignar espacio de trabajo actual [espacio de trabajo]** Asigna el perfil del espacio de trabajo al documento.

**Asignar perfil** Permite seleccionar un perfil diferente. La aplicación asigna un perfil nuevo al documento sin convertir los colores al espacio del perfil. Esto puede cambiar enormemente el aspecto de los colores al mostrarlos en el monitor.

**3** Elija una calidad de representación para cada tipo de gráfico del documento. Para cada tipo de gráfico, puede elegir una de las cuatro calidades estándar o Usar calidad de configuración de color, que utiliza la calidad de representación especificada actualmente en el cuadro de diálogo Ajustes de color. Para obtener más información sobre calidades de representación, busque en la Ayuda.

Los tipos de gráficos incluyen lo siguiente:

**Calidad de color sólido** Define la calidad de representación de todos los gráficos vectoriales (áreas sólidas de color) de los objetos nativos de InDesign.

**Calidad de imagen predeterminada** Define la calidad de representación predeterminada de las imágenes de mapa de bits ubicadas en InDesign. Es posible ignorar esta configuración en cada imagen concreta.

**Calidad después de fusionar** Define la calidad de representación en el espacio de color de prueba o final para colores que se deriven de interacciones con transparencias de la página. Utilice esta opción cuando el documento incluya objetos transparentes.

**4** Para obtener una vista previa de los efectos de la nueva asignación de perfiles en el documento, seleccione Previsualizar y haga clic en OK.

#### **Véase también**

["Cambiar el perfil de color de un documento" en la página 134](#page-139-2)

["Ver o cambiar perfiles para imágenes de mapas de bits importadas \(InDesign\)" en la página 126](#page-131-1)

## <span id="page-140-0"></span>**Convertir colores de documento a otro perfil (Photoshop)**

**1** Elija Edición > Convertir a perfil.

**2** En Espacio de destino, elija el perfil de color al que desea convertir los colores del documento. El documento se convertirá y se etiquetará con este nuevo perfil.

**3** En Opciones de conversión, especifique un motor de gestión de color, una interpretación y las opciones de punto negro y tramado (si los hay disponibles). (Consulte el apartado ["Opciones de conversión de color" en la página 139](#page-144-1)).

**4** Para acoplar todas las capas del documento en una única capa durante la conversión, seleccione Acoplar imagen.

**5** Para obtener una vista previa de los efectos de la conversión en el documento, seleccione Previsualizar (Photoshop) o Vista previa (InDesign).

## **Véase también**

["Cambiar el perfil de color de un documento" en la página 134](#page-139-2)

#### **Convertir colores de documento a otro perfil**

Los colores de un PDF se convierten usando la herramienta Convertir colores de la barra de herramientas Producción de impresión. Para obtener más información, consulte los temas sobre conversión de color en la Ayuda completa de Acrobat.

## **Ajustes de color**

#### <span id="page-141-0"></span>**Personalizar configuración de color**

Para la mayoría de los flujos de trabajo con gestión de color, es preferible utilizar un ajuste de color preestablecido que ya haya sido probado por Adobe Systems. Sólo se recomienda el cambio de opciones específicas si se tienen conocimientos acerca de la gestión del color y se está seguro de los cambios que se van a realizar.

Una vez que haya personalizado opciones, puede guardarlas como valores preestablecidos. Si guarda los ajustes de color puede volver a utilizarlos y compartirlos con otros usuarios o aplicaciones.

- Para guardar los ajustes de color como valores preestablecidos, haga clic en Guardar en el cuadro de diálogo Ajustes de color. Para asegurarse de que la aplicación muestra el nombre del ajuste en el cuadro de diálogo Ajustes de color, guarde el archivo en la ubicación predeterminada. Si guarda el archivo en una ubicación diferente, deberá cargar el archivo para poder seleccionar el ajuste.
- Para cargar un valor preestablecido de ajuste de color que no se haya guardado en la ubicación estándar, haga clic en Cargar en el cuadro de diálogo Ajustes de color, seleccione el archivo que desea cargar y haga clic en Abrir.

*Nota: en Acrobat, no se pueden guardar los ajustes de color personalizados. Para compartir ajustes de color personalizados con Acrobat, debe crear el archivo en InDesign, Illustrator o Photoshop, y guardarlo a continuación en la carpeta de ajustes predeterminada. Si lo hace, quedará disponible en la categoría Administración de color del cuadro de diálogo Preferencias. También se pueden agregar ajustes manualmente en la carpeta de ajustes predeterminada.*

## <span id="page-141-1"></span>**Acerca de los espacios de trabajo de color**

Un *espacio de trabajo* es un espacio de color intermedio que se utiliza para definir y editar colores en las aplicaciones de Adobe. Cada modelo de color tiene un perfil de espacio de trabajo asociado a él. Puede seleccionar perfiles de espacios de trabajo en el cuadro de diálogo Ajustes de color.

Un perfil de espacio de trabajo actúa como perfil de origen para los documentos recién creados que utilizan el modelo de color asociado. Por ejemplo, si el perfil del espacio de trabajo activo es Adobe RGB (1998), cada nuevo documento RGB creado utilizará los colores incluidos en la gama Adobe RGB (1998). Los espacios de trabajo también determinan el aspecto de los colores en los documentos sin etiqueta.

Si abre un documento con un perfil de color incrustado que no coincide con el perfil del espacio de trabajo, la aplicación utiliza una *norma de gestión de color* para determinar el tratamiento de los datos de color. En la mayoría de los casos la norma predeterminada es conservar el perfil incrustado.

## **Véase también**

["Acerca de la falta o la diferencia de los perfiles de color" en la página 137](#page-142-0)

["Opciones de norma de gestión del color" en la página 138](#page-143-0)

## **Opciones de espacio de trabajo**

Para ver las opciones del espacio de color en Photoshop, Illustrator e InDesign, elija Edición > Ajustes de color. En Acrobat, seleccione la categoría Administración de color del cuadro de diálogo Preferencias.

*Para ver la descripción de un perfil, seleccione el perfil y, a continuación, coloque el puntero sobre el nombre del perfil. La descripción aparecerá en la parte inferior del cuadro de diálogo.*

**RGB** Determina el espacio de color RGB de la aplicación. En general, seleccionar Adobe RGB o sRGB es mejor que elegir el perfil del dispositivo específico (como un perfil de monitor).

Se recomienda utilizar sRGB al preparar imágenes para Internet, ya que define el espacio de color del monitor estándar que se utiliza para ver imágenes en Internet. sRGB es también una buena elección si trabaja con imágenes de cámaras digitales de usuario, ya que la mayoría de estas cámaras utilizan la opción sRGB como espacio de color predeterminado.

Se recomienda utilizar Adobe RGB al preparar documentos para imprimir, ya que la gama de Adobe RGB incluye algunos colores de impresión (tonos cian y azul, en particular) que no se pueden definir con sRGB. Adobe RGB es también una buena elección si trabaja con imágenes de cámaras digitales profesionales, ya que la mayoría de estas cámaras utilizan la opción Adobe RGB como espacio de color predeterminado.

**CMYK** Determina el espacio de color CMYK de la aplicación. Todos los espacios de trabajo CMYK dependen del dispositivo, por lo que se basan en combinaciones reales de papel y tinta. Los espacios de trabajo CMYK que Adobe proporciona se basan en condiciones de impresión comercial estándar.

**Gris (Photoshop) o Escala de grises (Acrobat)** Determina el espacio de color de escala de grises de la aplicación.

**Tinta plana (Photoshop)** Especifica la ganancia de punto que se debe utilizar al mostrar canales de tintas planas y duotonos.

*Nota: en Acrobat, se puede usar el espacio de color de una calidad de salida incrustada en lugar de un espacio de color de documento para ver e imprimir. Seleccione La calidad de salida anula los espacios de trabajo. Para obtener más información sobre las calidades de salida, consulte la Ayuda completa de Acrobat.*

Las aplicaciones de Adobe incluyen un conjunto estándar de perfiles de espacios de trabajo recomendados y probados por Adobe Systems para la mayoría de flujos de trabajo de gestión de color. Estos perfiles sólo aparecen en los menús de espacio de trabajo de manera predeterminada. Para mostrar otros perfiles de color que tenga instalados en el sistema, seleccione Modo avanzado (Illustrator e InDesign) o Más opciones (Photoshop). Un perfil de color debe ser bidireccional, es decir, debe contener especificaciones para poder convertirse en o convertir espacios de color que aparezcan en los menús de los espacios de trabajo.

*Nota: en Photoshop puede crear perfiles de espacios de trabajo personalizados. No obstante, Adobe le recomienda utilizar un perfil de espacio de trabajo estándar en lugar de crear un perfil personalizado. Para obtener más información, consulte la base de conocimientos del soporte técnico de Photoshop en www.adobe.com/support/products/photoshop.html.*

## <span id="page-142-0"></span>**Acerca de la falta o la diferencia de los perfiles de color**

En los documentos que se acaban de crear, el flujo de trabajo de color suele funcionar sin problemas: si no se indica lo contrario, el documento usa el perfil del espacio de trabajo asociado con su modo de color para crear y editar colores.

Sin embargo, puede que algunos documentos existentes no utilicen el perfil del espacio de trabajo especificado y que a otros no se les aplique la gestión de color. Es frecuente encontrar las siguientes excepciones al flujo de trabajo con gestión de color:

- Puede abrir un documento o importar datos de color (por ejemplo, al copiar y pegar o arrastrar y colocar) de un documento sin etiqueta de perfil. Normalmente, esto ocurre al abrir un documento creado en una aplicación que no admite o tiene desactivada la gestión de color.
- Puede abrir un documento o importar datos de color de un documento con la etiqueta de un perfil distinto del espacio de trabajo activo. Esto puede ocurrir al abrir un documento que se ha creado utilizando distintos ajustes de gestión de color, o bien un documento digitalizado y etiquetado con un perfil de escáner.

En cualquier caso, la aplicación utiliza una norma de gestión de color para decidir el tratamiento de los datos de color en el documento.

Si el perfil falta o es diferente del espacio de trabajo, puede que la aplicación muestre un mensaje de alerta en función de las opciones definidas en el cuadro de diálogo Ajustes de color. Las alertas de perfil están desactivadas de manera predeterminada, pero puede activarlas para garantizar la gestión de color adecuada de los documentos en cada caso. Los mensajes de alerta varían entre las distintas aplicaciones pero, en general, puede encontrarse con las siguientes opciones:

- (Recomendada) Dejar el documento o los datos de color importados tal y como están. Por ejemplo, puede optar por utilizar el perfil incrustado (si lo hay), dejar el documento sin un perfil de color (si no lo hay) o conservar los valores en datos de colores pegados.
- Ajustar el documento o los datos de color importados. Por ejemplo, si abre un documento al que le falta un perfil de color, puede optar por asignarle el perfil del espacio de trabajo actual o un perfil diferente. Si abre un documento con un perfil de color diferente, puede optar por descartar el perfil o convertir los colores al espacio de trabajo actual. Al importar datos de color, puede optar por convertir los colores al espacio de trabajo actual para conservar su aspecto.

## <span id="page-143-0"></span>**Opciones de norma de gestión del color**

Una *norma de gestión de color* determina cómo trata la aplicación los datos de color al abrir un documento o importar una imagen. Puede elegir diferentes normas para imágenes RGB y CMYK y, además, puede especificar si desea que aparezcan mensajes de alerta. Para que se muestran las opciones de normas de gestión de color, seleccione Edición > Ajustes de color.

*Para ver una descripción de una norma, seleccione la norma y, a continuación, coloque el puntero sobre el nombre de la norma. La descripción aparecerá en la parte inferior del cuadro de diálogo.*

**RGB, CMYK y gris** Especifica una norma para traer colores al espacio de trabajo actual (ya sea mediante la apertura de archivos o mediante la importación de imágenes al documento actual). (La opción Escala de grises sólo está disponible en Photoshop). Elija entre las opciones siguientes:

• **Mantener perfiles incrustados** Conserva siempre los perfiles de color incrustados al abrir archivos. Ésta es la opción recomendada para la mayoría de flujos de trabajo, ya que proporciona una gestión de color coherente. Sólo si desea conservar los valores CMYK, deberá seleccionar Conservar valores (omitir perfiles vinculados) en su lugar.

• **Convertir al espacio de trabajo** Convierte los colores al perfil del espacio de trabajo activo al abrir archivos e importar imágenes. Seleccione esta opción si desea que todos los colores utilicen un único perfil (el perfil del espacio de trabajo actual).

• **Conservar valores (omitir perfiles vinculados)** Esta opción está disponible en InDesign e Illustrator para CMYK. Conserva los valores de color al abrir archivos e importar imágenes y, además, le permite seguir utilizando la gestión de color para ver los colores de forma precisa en las aplicaciones de Adobe. Seleccione esta opción si desea utilizar un flujo de trabajo CMYK seguro. En InDesign, puede omitir esta norma en función del objeto si selecciona Objeto > Configuración de color de la imagen.

• **Desactivado** Ignora los perfiles de color incrustados al abrir archivos e importar imágenes y no asigna el perfil del espacio de trabajo a los nuevos documentos. Seleccione esta opción si desea descartar los metadatos de color proporcionados por el autor del documento original.

**Diferencias del perfil: preguntar al abrir** Muestra un mensaje siempre que se abre un documento con la etiqueta de un perfil distinto del espacio de trabajo activo. Podrá optar por omitir el comportamiento predeterminado de la norma. Seleccione esta opción si desea asegurar la gestión de color adecuada de los documentos en función del caso.

**Diferencias del perfil: preguntar al pegar** Muestra un mensaje siempre que se producen diferencias de perfiles de colores al importar colores en un documento mediante las operaciones de pegar o arrastrar y soltar. Podrá optar por omitir el comportamiento predeterminado de la norma. Seleccione esta opción si desea asegurar la gestión de color adecuada para los colores pegados en función del caso.

**Faltan perfiles: preguntar al abrir** Muestra un mensaje siempre que se abre un documento sin etiqueta. Podrá optar por omitir el comportamiento predeterminado de la norma. Seleccione esta opción si desea asegurar la gestión de color adecuada de los documentos en función del caso.
## **Opciones de conversión de color**

Las opciones de conversión de color le permiten controlar cómo trata la aplicación los colores del documento mientras se mueve de un espacio de color a otro. Sólo se recomienda el cambio de estas opciones si dispone de conocimientos acerca de la gestión del color y tiene confianza al realizar cambios. Para mostrar las opciones de conversión, seleccione Edición > Ajustes de color y seleccione Modo avanzado (Illustrator e InDesign) o Más opciones (Photoshop). En Acrobat, seleccione la categoría Administración de color del cuadro de diálogo Preferencias.

**Motor** Especifica el módulo de gestión de color (CMM) que se utiliza para asignar la gama de un espacio de color a la gama de otro distinto. Para la mayoría de usuarios, el motor Adobe (ACE) predeterminado cubrirá todas las necesidades de conversión.

*Para ver una descripción de una opción de motor o de interpretación, seleccione la opción y, a continuación, coloque el puntero sobre el nombre de la opción. La descripción aparecerá en la parte inferior del cuadro de diálogo.*

**Calidad de interpretación (Photoshop, Illustrator, InDesign)** Especifica la interpretación que se utiliza para convertir un espacio de color a otro distinto. Las diferencias entre interpretaciones sólo se aprecian al imprimir un documento o convertirlo a un espacio de trabajo distinto.

**Usar compensación de punto negro** Garantiza que se conserve el detalle de la sombra en la imagen simulando todo el rango dinámico del dispositivo de salida. Seleccione esta opción si va a utilizar la compensación de punto negro al imprimir (se recomienda en la mayoría de los casos).

**Usar tramado (Photoshop)** Controla si se crean colores con tramado al convertir imágenes de 8 bits por canal entre espacios de color. Si esta opción está seleccionada, Photoshop mezcla los colores del espacio de color de destino para simular un color que falta y que existía en el espacio de origen. Aunque los tramados ayudan a reducir el aspecto de bloques o bandas de una imagen, también pueden generar tamaños de archivo más grandes al comprimir las imágenes para usarlas en Internet.

## **Acerca de las interpretaciones**

Una *interpretación* determina cómo maneja un sistema de gestión de color la conversión de color entre espacios de color. Las distintas interpretaciones utilizan distintas normas para determinar cómo se ajustan los colores de origen; por ejemplo, los colores comprendidos dentro de la gama de destino pueden permanecer sin cambios, o bien pueden ajustarse para mantener el rango original de relaciones visuales al convertirlos a una gama de destino más pequeña. El resultado de elegir una interpretación depende del contenido gráfico de los documentos y también de los perfiles utilizados para especificar espacios de color. Algunos perfiles producen resultados idénticos para distintas interpretaciones.

*Por norma general es preferible utilizar la interpretación predeterminada del ajuste de color seleccionado, ya que ha sido probada por Adobe Systems para que cumpla con los estándares del sector. Por ejemplo, si elige un ajuste de color para Norteamérica o Europa, la interpretación predeterminada es Relativo colorimétrico. Si elige un ajuste de color para Japón, la interpretación predeterminada es Percepción.*

Puede seleccionar una interpretación al definir las opciones de conversión de color para el sistema de gestión de color, para realizar pruebas de colores en pantalla y para imprimir material gráfico:

**Percepción** Su objetivo es mantener la relación visual existente entre los colores de la forma en que el ojo humano la percibe como natural, aunque los valores de color pueden cambiar. Esta interpretación es adecuada para imágenes de fotografías con muchos colores fuera de gama. Ésta es la interpretación estándar para el sector de impresión japonés.

**Saturación** Su objetivo es crear colores vivos a costa de la precisión del color. Esta interpretación es adecuada para gráficos comerciales, como los diagramas y las gráficas, en los que los colores brillantes y saturados son más importantes que la relación exacta entre colores.

**Relativo colorimétrico** Compara el resaltado extremo del espacio de color de origen con el del espacio de color de destino y cambia todos los colores de la forma correspondiente. Los colores fuera de gama se cambian por los colores reproducibles más parecidos del espacio de color de destino. Relativo colorimétrico conserva más colores originales en una imagen que Percepción. Ésta es la interpretación estándar para la impresión en Norteamérica y Europa.

**Absoluto colorimétrico** No cambia los colores que están comprendidos dentro de la gama de destino. Los colores fuera de la gama aparecen recortados. No se produce ninguna escala de colores en el punto blanco de destino. El objetivo de esta interpretación es mantener la precisión del color a expensas de mantener las relaciones existentes entre colores y, además,

es la opción adecuada para realizar pruebas que simulen el resultado de un determinado dispositivo. Esta interpretación es particularmente útil para obtener una vista previa del efecto de los colores del papel en los colores impresos.

## **Controles avanzados de Photoshop**

En Photoshop, para mostrar los controles avanzados de gestión de color seleccione Edición > Ajustes de color y, a continuación, Más opciones.

**Desaturar colores de monitor en** Determina si la desaturación de los colores se realiza según la cantidad especificada al mostrarlos en pantalla. Si está seleccionada, esta opción puede facilitar la visualización de todo el rango de espacios de color con gamas mayores que las del monitor. Sin embargo, esto genera una diferencia entre la visualización en el monitor y la salida. Si esta opción no está seleccionada, pueden mostrarse colores distintos de la imagen como un único color.

**Fusionar colores RGB usando gamma** Controla la forma en que se fusionan los colores RGB para producir datos compuestos (por ejemplo, al fusionar o pintar capas en el modo Normal). Si esta opción está seleccionada, los colores RGB se fusionan en el espacio de color correspondiente al valor gamma especificado. Un valor gamma de 1,00 se considera "colorimétricamente correcto" y debe producir la menor cantidad posible de defectos de bordes. Si esta opción no está seleccionada, los colores RGB se fusionan directamente en el espacio de color del documento.

*Nota: al seleccionar Fusionar colores RGB usando gamma, los documentos con capas mostrarán en otras aplicaciones un aspecto diferente al que presentan en Photoshop.*

# **Capítulo 6: Pintura**

Para poder añadir interés visual a la ilustración, Adobe Illustrator le proporciona distintos pinceles: caligráficos, de dispersión, de arte y de motivo. Además, puede utilizar la función Pintura interactiva para pintar distintos segmentos de trazado y rellenar trazos delimitados con diferentes colores, motivos o degradados. Gracias a la utilización de opacidad, máscaras, degradados, fusiones, mallas y motivos podrá disponer de un número ilimitado de oportunidades de creatividad.

## **Cómo pintar con rellenos y trazos**

## <span id="page-146-0"></span>**Métodos de pintura**

Illustrator ofrece dos métodos de pintura: asignar un relleno, un trazo o ambos elementos a todo un objeto, y convertir el objeto en un grupo de pintura interactiva y asignar rellenos o trazos a los distintos bordes y caras de los trazados.

#### **Cómo pintar un objeto**

Una vez haya dibujado un objeto, asígnele un relleno, trazo o ambos. A continuación, puede pintar otros objetos de forma similar, superponiendo cada objeto nuevo al anterior. El resultado es parecido a un collage montado a base de recortes de papel coloreado; el aspecto final del objeto de arte dependerá de los objetos que se hayan colocado encima de la pila de objetos superpuestos en capas.

Para ver un vídeo sobre el uso de los pinceles, consulte [www.adobe.com/go/vid0044\\_es.](http://www.adobe.com/go/vid0044_es)

#### **Cómo pintar un grupo de pintura interactiva**

El método Pintura interactiva permite pintar como si se utilizase una herramienta de color tradicional, sin tener en cuenta las capas ni el orden de apilamiento de los objetos, es decir, de una manera más natural y fluida. Todos los objetos de un grupo de pintura interactiva se tratan como si formaran parte de la misma superficie plana. Esto significa que se pueden dibujar varios trazados y aplicar color por separado a cada área incluida en dichos trazados (lo que se conoce como *cara*). También puede asignarles distintos colores de trazo y grosores a las partes de un trazado situado entre intersecciones (lo que se conoce como *borde*). El resultado es similar al de un libro para colorear, en el que cada cara y cada borde se pueden pintar de un color distinto. A medida que mueve y transforma los trazados de un grupo de pintura interactiva, las caras y los bordes se ajustan en consecuencia y automáticamente.

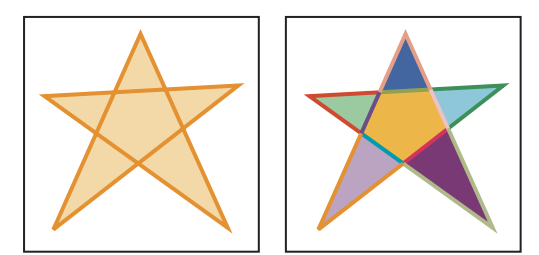

*Un objeto formado por un único trazado pintado con el método existente tiene un único relleno y un único trazo (izquierda). El mismo objeto convertido en un grupo de pintura interactiva se puede pintar con distintos colores en cada cara y distintos trazos en cada borde (derecha).*

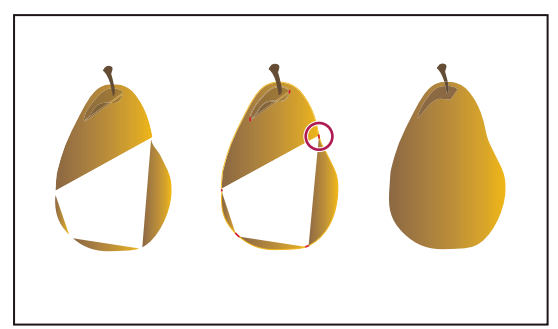

*Al pintar un objeto según la manera tradicional, quedarán algunas áreas que no se pueden rellenar (izquierda). Al pintar un grupo de pintura interactiva con detección de huecos (centro), se pueden evitar los huecos y la sobreimpresión (derecha).*

Para ver un vídeo sobre el uso de Pintura interactiva, consulte [www.adobe.com/go/vid0042\\_es](http://www.adobe.com/go/vid0042_es). Para ver un vídeo sobre las técnicas de pintura con la herramienta Pincel, consulte [www.adobe.com/go/vid0038\\_es](http://www.adobe.com/go/vid0038_es).

## **Véase también**

["Acerca de la pintura interactiva" en la página 147](#page-152-0)

## <span id="page-147-0"></span>**Acerca de los rellenos y los trazos**

Un *relleno* es un color, motivo o degradado situado en el interior de un objeto. Puede aplicar rellenos a objetos abiertos y cerrados y a las caras de los grupos de pintura interactiva.

Un *trazo* puede ser el contorno visible de un objeto, un trazado o el borde de un grupo de pintura interactiva. Es posible controlar la anchura y el color de un trazo. También puede crear trazos discontinuos mediante las opciones de Trazado y pintar trazos estilizados con la ayuda de los pinceles.

*Nota: al trabajar con grupos de pintura interactiva, únicamente podrá aplicar un pincel a un borde si añade un trazo al grupo a través del panel Apariencia.*

Los colores de relleno y trazo aplicados actualmente se muestran en el panel Herramientas.

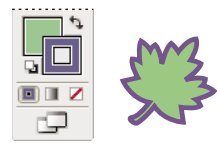

*Controles de relleno y trazo*

## **Véase también**

["Teclas para pintar objetos" en la página 435](#page-440-0)

["Selección de colores mediante el Selector de color" en la página 96](#page-101-0)

## <span id="page-147-1"></span>**Controles de relleno y trazo**

Los controles para ajustar el relleno y el trazo están disponibles en los paneles Herramientas y Control.

Puede utilizar cualquiera de los controles del panel Herramientas para especificar el color:

**Botón Relleno** Haga doble clic para seleccionar un color de relleno a través del Selector de color.

**Botón Trazo** Haga doble clic para seleccionar un color de trazo a través del Selector de color.

**Botón Intercambiar relleno y trazo** + Haga clic para intercambiar los colores entre el relleno y el trazo.

**Botón Relleno y trazo por defecto** Haga clic para recuperar los ajustes de colores por defecto (relleno blanco y trazo negro).

**Botón Color** Haga clic para aplicar el color uniforme seleccionado en último lugar a un objeto con relleno de degradado o sin trazo ni relleno.

**Botón Degradado** Haga clic para cambiar el relleno seleccionado actualmente por el degradado seleccionado en último lugar.

**Botón Ninguno** ⊿ Haga clic para eliminar el relleno o el trazo del objeto seleccionado.

También puede especificar el color y el trazo de un objeto seleccionado mediante los siguientes controles del panel de control:

**Color de relleno** Haga clic para abrir el panel Muestras o pulse la tecla Mayús y haga clic para abrir un panel de modo de color alternativo y escoja un color.

**Color de trazo** Haga clic para abrir el panel Muestras o pulse la tecla Mayús y haga clic para abrir un panel de modo de color alternativo y escoja un color.

**Panel Trazo** Haga clic en la palabra Trazo para abrir el panel Trazo y especificar las opciones.

**Grosor de trazo** Escoja un grosor de trazo del menú emergente.

## <span id="page-148-0"></span>**Cómo aplicar un color de relleno a un objeto**

Puede aplicarle un color, motivo o degradado a todo un objeto o utilizar los grupos de pintura interactiva y aplicar distintos colores a las diferentes caras del objeto.

**1** Seleccione el objeto.

**2** Haga clic en el cuadro Relleno de los paneles Herramientas o de control. Esta acción indica que desea aplicar un relleno en lugar de un trazo.

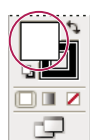

*Cuadro Relleno*

- **3** Seleccione un color de relleno mediante una de las acciones siguientes:
- Haga clic en un color de los paneles de control, Color, Muestras o Degradado o en una biblioteca de muestras.
- Haga doble clic en el cuadro Relleno y seleccione un color en el Selector de color.
- Elija la herramienta Cuentagotas y pulse la tecla Al y haga clic (Windows) u Opción y haga clic (Mac OS) en un objeto para aplicar los atributos actuales, entre los que se incluyen el relleno y trazo actuales.
- Haga clic en el botón Ninguno  $\Box$  para eliminar el relleno actual del objeto

*Para aplicarle color de forma rápida a un objeto no seleccionado, simplemente arrastre un color del cuadro Relleno o de los paneles Color, Degradado o Muestras al objeto. Esta opción de arrastre no funciona con los grupos de pintura interactiva.*

## **Véase también**

["Selección de elementos en grupos de pintura interactiva" en la página 151](#page-156-0)

["Cómo pintar con la herramienta Bote de pintura interactiva" en la página 153](#page-158-0)

## <span id="page-148-1"></span>**Cómo trazar un objeto**

Utilice el panel Trazo (Ventana > Trazo) para controlar si una línea es continua o discontinua, la secuencia de la línea si es discontinua, el grosor de línea, la alineación de trazo, el límite en ángulo y los estilos de las uniones entre líneas y los remates de las líneas.

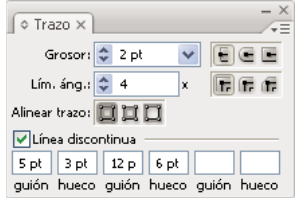

*Panel Trazo*

Puede aplicar las opciones de trazo a todo un objeto o utilizar los grupos de pintura interactiva y aplicar distintos trazos a los diferentes bordes de un objeto.

#### **Véase también**

["Información general sobre el espacio de trabajo" en la página 13](#page-18-0)

["Selección de elementos en grupos de pintura interactiva" en la página 151](#page-156-0)

["Cómo pintar con la herramienta Bote de pintura interactiva" en la página 153](#page-158-0)

#### **Cómo aplicar un color, grosor o alineación de trazo**

**1** Seleccione el objeto. (Para seleccionar un borde de un grupo de pintura interactiva, utilice la herramienta Selección de pintura interactiva).

**2** Haga clic en el cuadro Trazo de los paneles Herramientas, Color o de control. Esta acción indica que desea aplicar un trazo en lugar de un relleno.

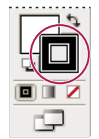

*Cuadro Trazo*

**3** Elija un color del panel Color o una muestra del panel Muestras o del panel de control. Como alternativa, haga doble clic en el cuadro Trazo y seleccione un color con el Selector de color.

*Si desea utilizar el color actual del cuadro Trazo, simplemente arrastre el color desde el cuadro hasta el objeto. Esta opción de arrastre no funciona con los grupos de pintura interactiva.*

**4** Seleccione un grosor en el panel Trazo o en el panel de control.

**5** Si el objeto es un trazado cerrado (y no un grupo de pintura interactiva), escoja una opción del panel Trazo para alinear el trazo con el trazado:

- $\Box$  Alinear trazo al centro
- Alinear traza al interior
- $\Box$  Alinear trazo al exterior

*Nota: si trata de alinear trazados que utilicen distintas alineaciones de trazos, puede que la alineación de los trazados no sea exacta. Si necesita que los bordes coincidan de manera exacta al alinearse, asegúrese de que los ajustes de la alineación de trazado sean los mismos.*

## **Creación de líneas discontinuas de puntos o guiones**

Para crear una línea de puntos o guiones, basta con editar los atributos de los trazos del objeto.

**1** Seleccione el objeto.

**2** En el panel Trazo, seleccione Línea discontinua. Si la opción no está visible, escoja Mostrar opciones del menú del panel Trazo.

**3** Especifique la secuencia de la línea discontinua indicando la longitud de los guiones y de los huecos entre ellos.

Los números que se introducen se repiten en secuencia, de forma que una vez que se haya definido el estilo no es necesario rellenar todos los cuadros de texto.

**4** Seleccione una opción de extremo para cambiar los extremos de los guiones. La opción Extremo plano crea guiones con extremos cuadrados. La opción Extremo redondeado crea guiones redondeados o puntos. La opción Extremo proyectado  $\blacksquare$  extiende los extremos de los guiones.

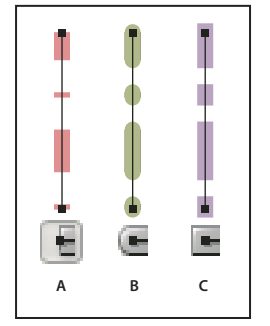

*Líneas discontinuas de 6 puntos con una separación de guión de 2, 12, 16 y 12 A. Extremo plano B. Extremo redondeado C. Extremo proyectado*

#### **Cambio de los extremos o uniones de una línea**

Un *extremo* es el final de una línea abierta; una *unión* es el lugar donde una línea recta cambia de dirección (gira una esquina). Para cambiar los extremos y las uniones de una línea, basta con cambiar los atributos de los trazos del objeto.

- **1** Seleccione el objeto.
- **2** En el panel Trazo, elija una opción de extremo y de unión.

Si las opciones no están visibles, escoja Mostrar opciones del menú del panel.

**Extremo plano C**rea líneas trazadas con extremos cuadrados.

**Extremo redondeado** Crea líneas trazadas con extremos en semicírculo.

**Extremo proyectado** Crea líneas trazadas con extremos cuadrados que se proyectan más allá del extremo de la línea en una cantidad equivalente a la mitad de grosor de la línea. Con esta opción, el grosor de la línea se extiende equitativamente a ambos extremos de ésta.

Unión de ángulo **T.** Crea líneas trazadas con ángulos afilados. Introduzca un límite en ángulo comprendido entre 1 y 500. El límite en ángulo controla cuándo se debe cambiar la unión angulada a una unión biselada. El límite en ángulo por defecto es 4, lo que significa que cuando la longitud del extremo es cuatro veces la anchura del trazo, el programa cambia la unión de ángulo a biselada. Si el límite en ángulo es 1, se utilizará una unión biselada.

Unión redondeada **T.** Crea líneas redondeadas con ángulos redondeados.

Biselada **F** Crea líneas trazadas con ángulos cuadrados.

## **Conversión de trazos en trazados compuestos**

Convertir un trazo en un trazado compuesto es una manera de modificar el contorno de un trazo. Por ejemplo, puede crear un trazo con grosores distintos o dividir el trazo en varias partes.

- **1** Seleccione el objeto.
- **2** Escoja Objeto > Trazado > Contornear trazado.

El trazado compuesto resultante se agrupa con el objeto relleno. Para modificar el trazado compuesto, deberá desagruparlo primero y desvincularlo del relleno o seleccionarlo con la herramienta Selección de grupos.

*Utilice el panel Capas para identificar el contenido de un grupo.*

## **Véase también**

["Acerca de los trazados compuestos" en la página 219](#page-224-0)

["Cómo agrupar o desagrupar objetos" en la página 189](#page-194-0)

## **Cómo añadir puntas de flecha a líneas**

**1** Seleccione un objeto o un grupo (o identifique como destino una capa en el panel Capas).

*Nota: puede añadir puntas de flecha a un grupo de pintura interactiva como un todo pero no a trazados por separados dentro de grupos de pintura interactiva.*

**2** Escoja Efecto > Estilizar > Añadir puntas de flecha o Filtro > Estilizar > Añadir puntas de flecha.

**3** Haga clic en los botones de avanzar o retroceder situados debajo de los cuadros de flecha Inicio y Fin para escoger uno de los numerosos diseños de punta de flecha para el comienzo y para el final de la línea. El comienzo y el final de la línea se definen según el orden en que se trazó la línea.

**4** Para cambiar el tamaño de una punta de flecha, escriba el porcentaje correspondiente en el cuadro de texto Escala. La punta de flecha se cambia de tamaño en función del grosor de trazo de la línea.

**5** Haga clic en OK.

Si se aplica como filtro, las puntas de flecha resultantes son objetos diferenciados agrupados con la línea; las puntas de flecha se pueden editar y mover como cualquier otro objeto agrupado. Si se aplica como efecto, las flechas son similares a los trazos de pincel. Es decir, las flechas cambian la ubicación, la dirección y el color conjuntamente con la línea, pero no se pueden editar por separado.

#### **Véase también**

["Identificación de elementos para atributos de apariencia" en la página 325](#page-330-0)

["Acerca de los efectos y los filtros" en la página 328](#page-333-0)

## **Cómo eliminar el relleno o el trazo de un objeto**

**1** Seleccione el objeto.

**2** Haga clic en el cuadro Relleno o Trazo del panel Herramientas. Esta acción indica que desea eliminar el relleno o el trazo del objeto.

**3** Haga clic en el botón Ninguno de los paneles Herramientas, Color o Muestras.

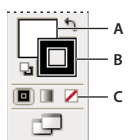

*Cuadros Relleno y Trazo A. Cuadro Relleno B. Cuadro Trazo C. Botón Ninguno*

*Nota: también puede hacer clic en el icono Ninguno del menú Relleno o del menú Color de trazo del panel de control.*

## **Selección de objetos con el mismo relleno y trazo**

Puede seleccionar objetos con los mismos atributos, incluyendo el color del relleno, el color del trazo y el grosor de trazo.

*Nota: los comandos Seleccionar > Mismo > Color de relleno, Color de trazo y Grosor de trazo funcionan en un grupo de pintura interactiva al seleccionar una cara o borde con la herramienta Selección de pintura interactiva. Otros comandos de Seleccionar > Mismo no funcionan. No podrá seleccionar al mismo tiempo los mismos objetos tanto fuera como dentro de un grupo de pintura interactiva.*

• Para seleccionar objetos con el mismo relleno y trazo, seleccione uno de los objetos, haga clic en el botón Seleccionar objetos similares del panel de control y escoja la opción en que desee basar su selección del menú que aparece.

- Para seleccionar todos los objetos que utilizan el mismo color de relleno o de trazo, seleccione un objeto que tenga el color o de relleno o de trazo en cuestión, o bien escoja el color de relleno de los paneles Color o Muestras. A continuación, escoja Seleccionar > Mismo y haga clic en Color de relleno, Color de trazo o Relleno y trazo en el submenú.
- Para seleccionar todos los objetos que usan un mismo grosor de trazo, seleccione un objeto que lo use o elija el grosor en el panel Trazo. A continuación, elija Seleccionar > Mismo > Grosor de trazo.
- Para aplicar las mismas opciones de selección utilizando un objeto diferente (por ejemplo, si ya ha seleccionado todos los objetos rojos con el comando Seleccionar > Mismo > Color de relleno y ahora desea buscar todos los objetos verdes), seleccione un objeto nuevo y, a continuación, elija Seleccionar > Volver a seleccionar.

*Para considerar el matiz de un objeto al seleccionar en función del color, escoja Edición > Preferencias > Generales (Windows) o Illustrator > Preferencias > Generales (Mac OS) y, a continuación, escoja Seleccionar mismo porcentaje de matiz. Cuando esta opción está activada, si selecciona un objeto relleno con un matiz del 50% de amarillo PANTONE C y escoge Seleccionar > Mismo > Color de relleno, Illustrator selecciona sólo aquellos objetos rellenos con un 50% de matiz de ese color. Con la opción desactivada, los objetos con cualquier matiz de amarillo PANTONE C se seleccionan.*

## **Creación de varios rellenos y trazos**

El panel Apariencia permite crear varios rellenos y trazos en el mismo objeto. Añadir varios rellenos y trazos a los objetos es el punto de partida para crear numerosos efectos interesantes. Por ejemplo, puede crear un segundo trazo más estrecho sobre un trazo más ancho, o aplicar un efecto a un relleno y no al otro.

**1** Seleccione uno o más objetos o grupos (o identifique como destino una capa del panel Capas).

**2** Escoja Añadir relleno nuevo o Añadir trazo nuevo en el menú del panel Apariencia. Como alternativa, seleccione un relleno o un trazo del panel Apariencia y haga clic en el botón Duplicar elemento seleccionado  $\Box$ .

**3** Defina el color y otras propiedades para el relleno o el trazo.

*Nota: puede ser necesario ajustar la posición del relleno o el trazo nuevo en el panel Apariencia. Por ejemplo, si crea dos trazos de grosores diferentes, asegúrese de que el trazo más estrecho está situado sobre el trazo más ancho en el panel Apariencia.*

## **Véase también**

["Identificación de elementos para atributos de apariencia" en la página 325](#page-330-0)

["Información general del panel Apariencia" en la página 324](#page-329-0)

## **Grupos de pintura interactiva**

## <span id="page-152-0"></span>**Acerca de la pintura interactiva**

La conversión de la ilustración en grupos de pintura interactiva le permite colorearla con total libertad, como haría con un dibujo sobre un lienzo o un papel. Puede trazar cada segmento de trazado con un color distinto y rellenar los trazos no delimitados (ojo, no sólo los delimitados) con distintos colores, motivos o degradados.

Pintura interactiva es un medio intuitivo para crear dibujos con color. Permite utilizar la amplia gama de herramientas de dibujo vectorial de Illustrator, pero trata todos los trazados del dibujo como si estuviesen en la misma superficie plana. Es decir, ninguno de los trazados queda detrás ni delante de otro. Por el contrario, los trazados dividen la superficie de dibujo en áreas, a las que se puede aplicar color, sin preocuparse de si el área está limitada por un trazado único o por segmentos de varios trazados. Con esto se consigue que pintar objetos sea como rellenar los dibujos de un libro para colorear o utilizar acuarelas para pintar un bosquejo a lápiz.

Una vez creado el grupo de pintura interactiva, cada uno de sustrazados sigue siendo totalmente editable. Cuando se mueve o ajusta la forma de un trazado, los colores aplicados previamente no permanecen igual que estaban, como ocurre en las pinturas sobre soportes naturales o en los programas de edición de imágenes. Por el contrario Illustrator los vuelve a aplicar automáticamente a las regiones nuevas formadas al editar los trazados.

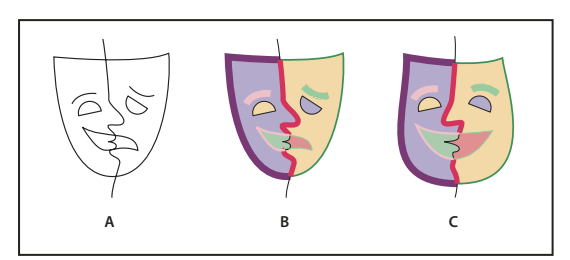

*Ajuste de los trazados de pintura interactiva*

*A. Original B. Grupo de pintura interactiva C. Trazados ajustados, reflujo de Pintura interactiva*

Las partes de los grupos de pintura interactiva que se pueden pintar se conocen como *bordes* y *caras*. Un borde es la parte de un trazado donde se forma la intersección con otros trazados. Una cara es el área encerrada entre uno o más bordes. Si lo desea, puede trazar los bordes y rellenar las caras.

Por ejemplo, tome un círculo y dibuje sobre él una línea que lo atraviese. Al ser un grupo de pintura interactiva, la línea (borde) que divide el círculo crea dos caras en él. Puede rellenar cada cara y trazar cada borde con un color distinto utilizando la herramienta Bote de pintura interactiva.

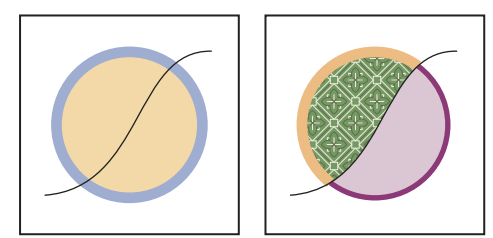

*Círculo y línea (izquierda) comparados con el círculo y la línea tras convertirlos en un grupo de pintura interactiva y después de rellenar las caras y trazar los bordes (derecha).*

*Nota: la función Pintura interactiva se beneficia de los multiprocesadores, que permiten a Illustrator a realizar las operaciones de manera más rápida.*

Para ver un vídeo sobre el uso de Pintura interactiva, consulte [www.adobe.com/go/vid0042\\_es](http://www.adobe.com/go/vid0042_es).

## **Véase también**

["Métodos de pintura" en la página 141](#page-146-0)

["Acerca de los rellenos y los trazos" en la página 142](#page-147-0)

## **Limitaciones de Pintura interactiva**

Los atributos de relleno y pintura están conectados con las caras y los bordes de un grupo de pintura interactiva, no con los trazados reales que los definen, como en otros objetos de Illustrator. Por este motivo, algunas características y comandos pueden funcionar de manera diferente o no ser válidos para los trazados incluidos en un grupo de pintura interactiva.

#### **Funciones y comandos que funcionan en todo un grupo de pintura interactiva pero no en caras y bordes individuales:**

- Transparencia
- Efectos
- Varios rellenos y trazos del panel Apariencia
- Distorsión de envolvente
- Objeto > Ocultar
- Objeto > Rasterizar
- Objeto > Sector > Crear guías
- Crear máscara de opacidad (en el menú del panel Transparencia)

• Pinceles (puede aplicarle pinceles a todo un grupo de pintura interactiva si añade un trazo nuevo a un grupo a través del panel Apariencia.)

#### **Funciones no válidas para los grupos de pintura interactiva:**

- Mallas de degradado
- Gráficas
- Símbolos del panel Símbolos
- Destellos
- Opciones de Alinear trazo del panel Trazo
- La herramienta Varita mágica

#### **Comandos del menú Objeto no válidos para los grupos de pintura interactiva**

- Contornear trazado
- Expandir (en su lugar puede utilizar el comando Objeto > Pintura interactiva > Expandir.)
- Fusión
- Sector
- Máscara de recorte > Crear
- Área de recorte > Crear
- Crear malla de degradado

### **Otros comandos no válidos para los grupos de pintura interactiva**

- Comandos de Buscatrazos
- Archivo > Colocar
- Ver > Guías > Crear guías
- Seleccionar > Mismo > Modo de fusión, Relleno y trazo, Opacidad, Estilo, Instancia de símbolo o Enlazar serie de bloques
- Objeto > Ceñir texto > Crear

## **Creación de grupos de pintura interactiva**

Si desea colorear objetos utilizando distintos colores para cada borde o intersección, convierta la ilustración en un grupo de pintura interactiva.

Ciertos tipos de objetos, como texto, imágenes de mapa de bits y pinceles no se pueden convertir directamente en grupos de pintura interactiva. Es necesario convertir primero estos objetos en trazados. Por ejemplo, si intenta convertir un objeto que utiliza pinceles o efectos, comprobará que la apariencia visual compleja se pierde en la conversión a pintura interactiva. Sin embargo, puede retener gran parte de la apariencia si convierte primero los objetos a trazados regulares, y convierte luego los trazados resultantes a pintura interactiva.

*Nota: al convertir una ilustración en un grupo de pintura interactiva, no podrá devolverle a la ilustración su estado original. Puede expandir el grupo a sus componentes individuales o soltar el grupo a sus trazados originales sin relleno y un trazo negro de 5 puntos.*

Para ver un vídeo sobre el uso de Pintura interactiva, consulte [www.adobe.com/go/vid0042\\_es](http://www.adobe.com/go/vid0042_es).

### **Véase también**

["Teclas para trabajar con grupos de pintura interactiva" en la página 436](#page-441-0)

#### **Creación de un grupo de pintura interactiva**

**1** Seleccione uno o más trazados, trazados compuestos o ambos.

- **2** Lleve a cabo uno de los procedimientos siguientes:
- Escoja Objeto > Pintura interactiva > Crear.
- Elija la herramienta Bote de pintura interactiva  $\Diamond$  y haga clic en el objeto seleccionado.

*Nota: al realizar la conversión a un grupo de pintura interactiva es posible que se pierdan ciertas propiedades, como las de transparencia y efectos, y que no se puedan convertir determinados objetos (como el texto, las imágenes de mapa de bits y los pinceles).*

#### **Conversión de objetos en grupos de pintura interactiva**

❖ Para los objetos que no se pueden convertir directamente en grupos de pintura interactiva, lleve a cabo uno de los procedimientos siguientes:

- Para objetos de texto, escoja Texto > Crear contornos. A continuación, convierta los trazados resultantes en un grupo de pintura interactiva.
- Para imágenes de mapas de bits, escoja Objeto > Calco interactivo > Crear y convertir a pintura interactiva.
- Para otros objetos, escoja Objeto > Expandir. A continuación, convierta los trazados resultantes en un grupo de pintura interactiva.

## **Cómo expandir o soltar un grupo de pintura interactiva**

Al soltar un grupo de pintura interactiva, éste se convierte en uno o más trazados normales sin relleno y con un trazo negro de 5 puntos. Al expandir un grupo de pintura interactiva, éste se convierte en uno o más trazados normales que son visualmente parecidos al grupo de pintura interactiva, pero cuyo relleno y trazado son ahora independientes. Puede utilizar la herramienta Selección de grupos para seleccionar y modificar estos trazados por separado.

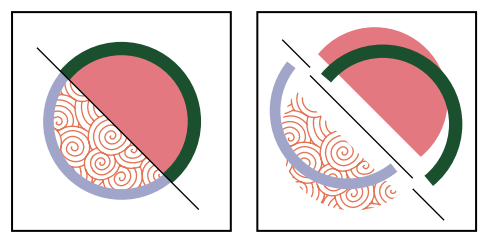

*Grupo de pintura interactiva antes (izquierda) y después de expandirlo y arrastrarlo a caras y bordes por separado (derecha)*

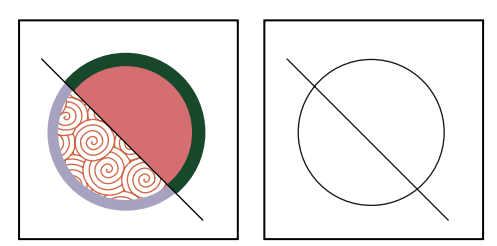

*Grupo de pintura interactiva antes (izquierda) y después de haber aplicado el comando Soltar (derecha)*

- **1** Seleccione el grupo de pintura interactiva.
- **2** Lleve a cabo uno de los procedimientos siguientes:
- Escoja Objeto > Pintura interactiva > Expandir.
- Escoja Objeto > Pintura interactiva > Soltar.

## <span id="page-156-0"></span>**Selección de elementos en grupos de pintura interactiva**

Utilice la herramienta Selección de pintura interactiva **R** para seleccionar caras y bordes individuales en un grupo de pintura interactiva. Utilice la herramienta Selección  $\blacklozenge$  para seleccionar todo el grupo de pintura interactiva y la herramienta Selección directa  $\mathfrak k$  para seleccionar los trazados dentro de un grupo de pintura interactiva. Cuando está trabajando en un documento complejo, puede aislar un grupo de pintura interactiva para que resulte sencillo seleccionar la cara o borde exacto que desee.

*Escoja una herramienta de selección según lo que desee hacer en un grupo de pintura interactiva. Por ejemplo, utilice la herramienta Selección de pintura interactiva para aplicar diferentes degradados sobre distintas caras de un grupo de pintura interactiva; utilice la herramienta Selección para aplicar el mismo degradado sobre todo el grupo de pintura interactiva.*

## **Véase también**

["Aislamiento de grupos y subcapas" en la página 182](#page-187-0)

#### **Selección de caras y bordes**

El puntero de la herramienta Selección de pintura interactiva cambia a un puntero con cara  $\mathcal{L}$  cuando está situado sobre una cara, a un puntero con borde  $\frac{b}{\Delta}$  cuando está situado sobre un borde o a un puntero con x  $\frac{b}{x}$  cuando está situado fuera de un grupo de pintura interactiva.

- ❖ Elija la herramienta Selección de pintura interactiva y, a continuación:
- Para seleccionar una cara o borde individual, haga clic en una cara o borde.
- Para seleccionar varias caras o bordes, arrastre un marco alrededor de los elementos que desee seleccionar. Las selecciones parciales también se incluyen.
- Para seleccionar todas las caras consecutivas que no estén separadas por un borde pintado, haga doble clic en una cara.
- Para seleccionar caras o bordes con el mismo relleno o trazo, haga clic tres veces en el elemento. O bien, haga clic una vez, escoja Seleccionar > Mismo y, a continuación, escoja Color de relleno, Color de trazo o Grosor de trazo del submenú.
- Para añadir elementos o eliminar elementos de la selección actual, pulse la tecla Mayús y haga clic o pulse Mayús y arrastre un marco alrededor de los elementos.

#### **Selección de un grupo de pintura interactiva**

❖ Mediante la herramienta Selección, haga clic en el grupo.

#### **Selección de un trazado original dentro de un grupo de pintura interactiva**

❖ Mediante la herramienta Selección directa, haga clic en un trazado dentro de un grupo de pintura interactiva.

#### **Cómo aislar un grupo de pintura interactiva del resto de la ilustración**

- ❖ Realice uno de los pasos siguientes con la herramienta Selección:
- Haga doble clic en el grupo.
- Seleccione el grupo y, a continuación, haga clic en el botón Aislar grupo seleccionado  $\mathbb{H}$  del panel de control.

## **Modificación de grupos de pintura interactiva**

Cuando modifica un trazado en un grupo de pintura interactiva, Illustrator colorea las caras o bordes nuevos o modificados con rellenos y trazos del grupo ya existente. Si los resultados que obtiene no son los que esperaba, puede volver a aplicar los colores que desee mediante la herramienta Bote de pintura interactiva.

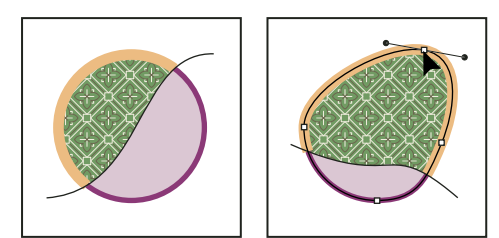

*Grupo de pintura interactiva antes (izquierda) y después de ajustar los trazados (derecha)*

Al eliminar bordes, el relleno se desborda por cualquier cara expandida recién creada. Por ejemplo, si elimina un trazado que divide un círculo por la mitad, el círculo se rellenará con uno de los rellenos anteriores que tuviera el círculo. A veces puede colaborar para obtener los resultados. Por ejemplo, antes de eliminar un trazado que divide un círculo, deberá moverlo para que el relleno que desea mantener sea más grande que el relleno que se dispone a eliminar.

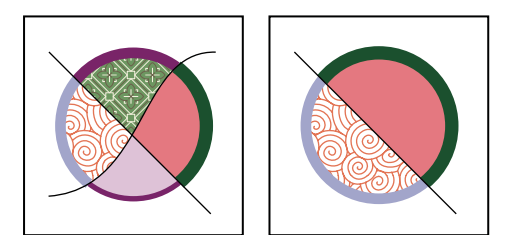

*Grupo de pintura interactiva antes (izquierda) y después de seleccionar y eliminar un trazado (derecha)*

*Utilice el panel Muestras para guardar los colores de relleno y de trazo usados en los grupos de pintura interactiva. De este modo, si en un cambio pierde un color que desea mantener, podrá seleccionar la muestra en el panel y aplicar de nuevo el relleno o el trazo con la herramienta Bote de pintura interactiva.*

## **Véase también**

["Aislamiento de grupos y subcapas" en la página 182](#page-187-0)

#### **Cómo añadir trazados a un grupo de pintura interactiva**

A medida que se añaden más trazados al grupo de pintura interactiva, puede rellenar y trazar las caras y los bordes nuevos que se van creando.

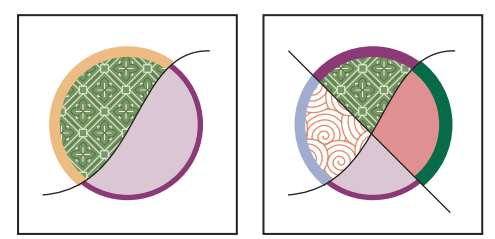

*Grupo de pintura interactiva antes (izquierda) y después de añadir un nuevo trazado y pintar las caras y los bordes nuevos creados en el proceso (derecho)*

- ❖ Lleve a cabo uno de los procedimientos siguientes:
- Mediante la herramienta Selección, haga doble clic en un grupo de pintura interactiva (o haga clic en el botón Aislar grupo seleccionado del panel de control) para colocar el grupo en modo de aislamiento. A continuación, dibuje otro trazado. Illustrator añade el nuevo trazado al grupo de pintura interactiva. Haga clic en el botón Salir del modo de aislamiento  $\Box$  cuando haya terminado de añadir trazados nuevos.
- Seleccione un grupo de pintura interactiva y los trazados que desee añadirle. A continuación, escoja Objeto > Pintura interactiva > Combinar o haga clic en Combinar pintura interactiva en el panel de control.
- En el panel Capas, arrastre uno o más trazados a un grupo de pintura interactiva.

*Nota: los trazados incluidos en un grupo de pintura interactiva pueden no alinearse exactamente igual en relación a los trazados similares o idénticos situados fuera del grupo de pintura interactiva.*

#### **Cómo redimensionar un objeto o trazado en concreto**

❖ Lleve a cabo uno de los procedimientos siguientes:

- Mediante la herramienta Selección directa, haga clic en el trazado u objeto para seleccionarlo. A continuación, escoja la herramienta Selección y vuelva a hacer clic en el trazado u objeto para editarlo.
- Mediante la herramienta Selección, haga doble clic en el grupo de pintura interactiva para colocarlo en modo de aislamiento. A continuación, haga clic en un trazado u objeto para editarlo.

## <span id="page-158-0"></span>**Cómo pintar con la herramienta Bote de pintura interactiva**

La herramienta Bote de pintura interactiva permite pintar las caras y los bordes de los grupos de pintura interactiva con los atributos de trazo y relleno actuales. El puntero de la herramienta muestra uno o tres cuadrados de colores, que representan el color de relleno o trazo seleccionado y, si utiliza los colores de una biblioteca de muestras, los dos colores adyacentes al color seleccionado de la biblioteca. Pulse la tecla de dirección izquierda o derecha para poder acceder a los colores adyacentes así como a los colores situados al lado de estos y así sucesivamente.

- **1** Seleccione la herramienta Bote de pintura interactiva  $\Diamond$ **u**.
- **2** Especifique el color y el tamaño de relleno y trazo que desee.

*Nota: si selecciona un color del panel Muestras, el puntero cambia para poder mostrar tres colores*  $\overline{\mathbb{R}}$ . *El color seleccionado se situará en el medio y los dos colores adyacentes en cada uno de los lados. Para utilizar uno de los colores adyacentes, haga clic en la tecla de dirección izquierda o derecha.*

- **3** Para pintar una cara, realice una de las acciones siguientes:
- Haga clic en una cara para rellenarla. (Cuando el puntero está sobre una cara, se transforma en un bote de pintura medio lleno  $\bigcirc$  y se resaltan las líneas que rodean el interior del relleno.)
- Arrastre sobre varias caras para pintar más de una cara al mismo tiempo.
- Haga doble clic en una cara para rellenar desde los bordes sin trazo hasta las caras adyacentes (relleno fluido).
- Haga clic tres veces para rellenar todas las caras que actualmente tengan el mismo relleno.

*Para cambiar a la herramienta Cuentagotas y muestrear los rellenos y los trazos, pulse la tecla Alt y haga clic (Windows) u Opción y haga clic (Mac OS) en el relleno o trazo que desee.*

**4** Para pintar un borde, haga doble clic en la herramienta Bote de pintura interactiva y seleccione Pintar trazos o cambie temporalmente a la opción Pintar trazos al pulsar la tecla Mayús y realizar una de las siguientes acciones:

- Haga clic en un borde para trazarlo. (Cuando el puntero está sobre un borde, éste se transforma en un pincel  $\bullet$  y el borde aparece resaltado.)
- Arrastre sobre varios bordes para pintar más de uno al mismo tiempo.
- Haga doble clic en un borde para trazar todos los bordes conectados con el mismo color (trazo fluido).
- Haga triple clic en un borde para trazar todos los bordes con el mismo trazo.

*Nota: al pulsar la tecla Mayús podrá alternar de manera rápida entre pintar únicamente los trazos o los rellenos. También puede especificar estos cambios en el cuadro de diálogo de Opciones de Bote de pintura interactiva. Si actualmente están seleccionadas las opciones Pintar rellenos y Pintar trazos, al pulsar la tecla Mayús cambiará únicamente a Pintar rellenos. (Esto puede resultar útil para rellenar una cara pequeña rodeada de bordes con trazos.)*

## **Véase también**

["Controles de relleno y trazo" en la página 142](#page-147-1)

["Cómo aplicar un color de relleno a un objeto" en la página 143](#page-148-0)

["Cómo trazar un objeto" en la página 143](#page-148-1)

#### **Opciones de Bote de pintura interactiva**

Las opciones de Bote de pintura interactiva le permiten especificar el modo de trabajo de las herramientas de Bote de pintura interactiva, si seleccionan y pintan sólo rellenos, sólo trazos o ambos, así como determinar la manera en que han de resaltarse los bordes y las caras a medida que se desplaza la herramienta sobre estos elementos. Para ver estas opciones, haga doble clic en la herramienta Bote de pintura interactiva.

**Pintar rellenos** Pinta las caras de los grupos de pintura interactiva.

**Pintar trazos** Pinta los bordes de los grupos de pintura interactiva.

**Previsualización de muestras de cursores** Se muestra al seleccionar un color del panel Muestras. El puntero de la herramienta Bote de pintura interactiva aparece como muestras de tres colores: el color seleccionado del relleno o trazo más el color situado justo a la izquierda y la derecha del panel Muestras.

**Resaltado** Resalta la cara o el borde sobre el que se encuentra el cursor. Las caras resaltadas muestran una línea gruesa mientras que los bordes resaltados presentan una línea delgada.

**Color** Define el color del resaltado. Puede elegir un color del menú o hacer clic en una muestra de color para especificar un color personalizado.

**Anchura** Especifica el grosor del resaltado.

### **Cómo cerrar huecos en los grupos de pintura interactiva**

Los huecos son pequeños espacios entre los trazados. Si la pintura pasa a través de las caras pintadas sin pretenderlo, es muy posible que la ilustración tenga algún hueco. Puede crear un nuevo trazado que cierre el hueco, editar los trazados existentes para cerrarlo, o ajustar las opciones de hueco para el grupo de pintura interactiva.

*Para evitar los huecos en la ilustración de pintura interactiva, sobredibuje trazados (es decir, si los extiende de forma que se superpongan entre sí). A continuación, podrá seleccionar y eliminar los bordes excedentes resultantes o aplicarles el trazo "Ninguno".*

#### **Cómo resaltar los huecos de un grupo de pintura interactiva**

❖ Escoja Ver > Mostrar huecos de pintura interactiva.

Este comando resalta los huecos encontrados en el grupo de pintura interactiva seleccionado en función de los ajustes de separación establecidos para dicho grupo.

#### **Cómo definir las opciones de hueco de pintura interactiva**

❖ Escoja Objeto > Pintura interactiva > Opciones de hueco y especifique cualquiera de las opciones siguientes:

**Detección de huecos** Al seleccionar esta opción, Illustrator reconoce los huecos de los trazados de pintura interactiva e impide que la pintura pase entre ellos. Al trabajar con grupos de pintura interactiva grandes y complejos, tenga en cuenta que esta opción puede ralentizar el funcionamiento de Illustrator. En tal caso, puede seleccionar Cerrar huecos con trazados para agilizar el trabajo de Illustrator.

**Detener pintura en** Establece el tamaño del hueco por el que no puede pasar la pintura.

**A medida** Especifica un tamaño de hueco personalizado para Detener pintura en.

**Color de previsualización de huecos** Establece el color para previsualizar los huecos en los grupos de pintura interactiva. Puede escoger un color del menú, o hacer clic en la muestra de color situada junto al menú Color de previsualización de huecos y especificar un color personalizado.

**Cerrar huecos con trazados** Al seleccionar esta opción, se insertan trazados sin pintar en el grupo de pintura interactiva para cerrar los huecos (en lugar de impedir simplemente que la pintura pase entre los huecos). Tenga en cuenta que estos trazados no están pintados, por lo que puede que parezca que todavía existen huecos aunque se hayan cerrado.

**Previsualizar** Muestra los huecos detectados actualmente en los grupos de pintura interactiva como líneas coloreadas según el color de vista de previa que se haya seleccionado.

#### **Reglas de huecos para los grupos de pintura interactiva combinados**

Al combinar grupos de pintura interactiva con ajustes de hueco distintos, Illustrator utiliza las siguientes reglas para gestionar los huecos:

- Si la detección de huecos está desactivada en todos los grupos de la selección, los huecos se cierran y la detección de huecos se activará cuando la opción Detener pintura en esté establecida en Huecos pequeños.
- Si, por el contrario, está activada y es la misma para todos los grupos de la selección, los huecos se cierran y se mantienen los ajustes del hueco.
- Si la detección de huecos de la selección está mezclada, los huecos se cierran y los ajustes de hueco del grupo de pintura interactiva de más abajo se mantienen (si la detección de huecos está activada en ese grupo). Si la detección de huecos del grupo de más abajo está desactivada, la detección se activará y la opción Detener pintura en se establecerá en Huecos pequeños.

## **Pinceles**

## **Acerca de los pinceles**

Los pinceles permiten estilizar la apariencia de los trazados. Puede aplicar trazos de pincel a trazados existentes, o usar la herramienta Pincel para dibujar un trazado y aplicarle un trazo de pincel simultáneamente.

En Illustrator existen cuatro tipos de pinceles: caligráfico, de dispersión, de arte y de motivo. Con estos pinceles se pueden conseguir los efectos siguientes:

**Pinceles caligráficos** Crean trazos similares a los de la punta afilada de una pluma caligráfica, dibujados a lo largo del centro del trazado.

**Pinceles de dispersión** Dispersan copias de un objeto (como un insecto o una hoja) a lo largo del trazado.

**Pinceles de arte** Modifican la forma de un pincel (como Trazos carboncillo) o la forma de un objeto uniformemente por todo el trazado.

**Pinceles de motivo** Dibujan un motivo, formado por *azulejos* individuales, que se repite a lo largo del trazado. Los pinceles de motivo pueden incluir como máximo cinco azulejos, destinados a los lados, la esquina interior, la esquina exterior, el comienzo y el final del motivo.

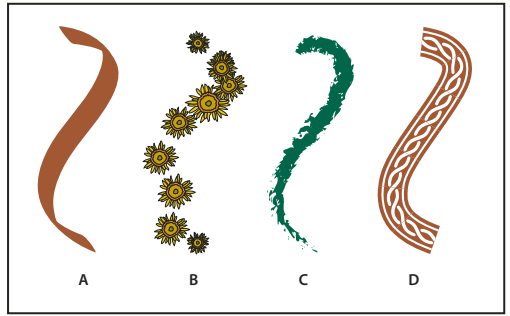

*Pinceles de muestra*

*A. Pincel caligráfico B. Pincel de dispersión C. Pincel de arte D. Pincel de motivo*

Los pinceles de dispersión y los pinceles de motivo a menudo permiten lograr el mismo efecto. Sin embargo, una de las diferencias entre ellos es que los pinceles de motivo siguen el trazado exactamente y los pinceles de dispersión no.

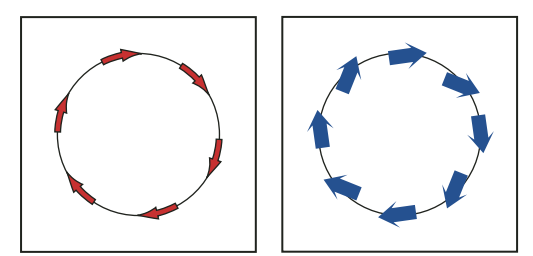

*Las flechas de un pincel de motivo se curvan para seguir el trazado (izquierda); las flechas permanecen rectas en el pincel de dispersión (derecha).*

Para ver un vídeo sobre el uso de los pinceles, consulte [www.adobe.com/go/vid0044\\_es.](http://www.adobe.com/go/vid0044_es)

## **Información general del panel Pinceles**

El panel Pinceles (Ventana > Pinceles) muestra los pinceles del archivo actual. Los pinceles que se seleccionan en una biblioteca de pinceles se incorporan automáticamente al panel Pinceles. Los pinceles que ha creado y guardado en el panel Pinceles están asociados sólo al archivo actual, lo que significa que cada archivo de Illustrator puede tener un conjunto de pinceles diferente en el panel Pinceles.

## **Véase también**

["Teclas para el panel Pinceles" en la página 439](#page-444-0)

## **Cómo mostrar u ocultar un tipo de pinceles**

❖ Escoja cualquiera de las siguientes opciones del menú del panel: Mostrar Pinceles caligráficos, Mostrar Pinceles de dispersión, Mostrar Pinceles de arte, Mostrar Pinceles de motivo.

#### **Cambio de la visualización de los pinceles**

❖ Escoja Vista de miniaturas o Vista de lista del menú del panel.

## **Cambio del orden de los pinceles en el panel Pinceles**

❖ Arrastre un pincel a una nueva ubicación. Sólo se pueden desplazar pinceles del mismo tipo. Por ejemplo, no puede desplazar un pincel caligráfico a la zona de pinceles de dispersión.

#### **Cómo duplicar un pincel en el panel Pinceles**

◆ Arrastre el pincel hasta el botón Nuevo pincel **a** o escoja Duplicar pincel del menú del panel Pinceles.

#### **Cómo eliminar los pinceles del panel Pinceles**

❖ Seleccione los pinceles y haga clic en el botón Eliminar pincel . Puede seleccionar los pinceles que no se usan en un documento con el comando Seleccionar no usados del menú del panel Pinceles.

## **Trabajo con bibliotecas de pinceles**

*Las bibliotecas de pinceles* (Ventana > Bibliotecas de pinceles > *[biblioteca]*) son colecciones de pinceles con ajustes preestablecidos que forman parte de Illustrator. Puede abrir varias bibliotecas de pinceles para examinar su contenido y seleccionar pinceles. También puede abrir bibliotecas con el menú del panel Pinceles.

*Para que se abra automáticamente una biblioteca de pinceles al iniciar Illustrator, escoja Persistente en el menú del panel de la biblioteca de pinceles.*

#### **Cómo copiar pinceles desde una biblioteca de pinceles al panel Pinceles**

❖ Arrastre los pinceles al panel Pinceles o seleccione Añadir a los pinceles desde el menú del panel de la biblioteca de pinceles.

#### **Importación de pinceles al panel Pinceles desde otro archivo**

❖ Escoja Ventana > Biblioteca de pinceles > Otra biblioteca y seleccione el archivo

#### **Cómo crear bibliotecas de pinceles nuevas**

**1** Añada los pinceles que desee al panel Pinceles y elimine los pinceles que no desee mantener.

**2** Escoja Guardar biblioteca de pinceles del menú del panel Pinceles y coloque el archivo nuevo de biblioteca en una de las siguientes carpetas para que aparezca en el menú Bibliotecas de pinceles tras reiniciar Illustrator:

- (Windows XP) Documents and Settings/Usuario/Application Data/Adobe/Adobe IllustratorCS3 Settings/Pinceles
- (Windows Vista) Usuario/AppData/Roaming/Adobe/Adobe Illustrator CS3 Settings/Pinceles
- (Mac OS) Librería/Application Support/Adobe/Adobe Illustrator CS3/Brushes

*Nota: si coloca el archivo en una carpeta distinta, para abrir la biblioteca, elija Ventana > Bibliotecas de pinceles > Otra biblioteca y seleccione el archivo de biblioteca.*

## **Cómo aplicar trazos de pincel**

Puede aplicar trazos de pincel a una línea creada con cualquier herramienta de dibujo, incluidas las herramientas Lápiz y Pincel, o las herramientas de forma básicas.

- ❖ Lleve a cabo uno de los procedimientos siguientes:
- Seleccione la línea y, a continuación, elija un pincel de la biblioteca de pinceles, del panel Pinceles o del panel de control.
- Arrastre un pincel sobre la línea. Si la línea tiene ya trazos de pincel aplicados, el nuevo pincel sustituirá al antiguo.

*Al sustituir los trazos de un pincel por otro diferente, pulse la tecla Alt y haga clic (Windows) u Opción y haga clic (Mac OS) en el nuevo pincel para mantener las opciones de pincel y trazo aplicadas a la línea con anterioridad.*

### **Cómo dibujar líneas y aplicar trazos de pincel simultáneamente**

- **1** Seleccione un pincel de una biblioteca de pinceles o del panel Pinceles.
- **2** Seleccione la herramienta Pincel  $\mathscr{I}$ .

**3** Sitúe el puntero en el lugar en que desee comenzar el trazo de pincel, y arrástrela para dibujar una línea. Al arrastrar, detrás del puntero aparece una línea de puntos.

- **4** Lleve a cabo uno de los procedimientos siguientes:
- Para dibujar una línea abierta, suelte el botón del ratón cuando la línea tenga la forma que desea.
- Para dibujar una forma cerrada, mantenga pulsada la tecla Alt (Windows) o la tecla Opción (Mac OS) al arrastrar. La herramienta Pincel muestra un pequeño lazo  $\mathcal{N}$ . Suelte el botón del ratón (pero no la tecla Alt u Opción, según corresponda) cuando se disponga a cerrar la forma.

Illustrator define puntos de ancla a medida que se dibuja. El número de éstos viene determinado por la longitud y complejidad de la línea y por los ajustes de tolerancia del pincel.

*Para ajustar la forma de una línea trazada con pincel después de dibujarla, deberá seleccionar primero la línea. Sitúe la herramienta Pincel sobre la línea y arrastre hasta que la línea tenga la forma deseada. Puede utilizar esta misma técnica para ampliar una línea trazada con pincel y para cambiar la forma de la línea entre los puntos finales existentes.*

## **Opciones de la herramienta Pincel**

Haga doble clic en la herramienta Pincel para definir cualquiera de las opciones siguientes:

**Fidelidad** Controla la distancia a la que debe mover el ratón o el lápiz electrónico para que Illustrator añada un nuevo punto de ancla al trazado. Por ejemplo, un valor de Fidelidad de 2,5 significa que los movimientos de la herramienta de menos de 2,5 píxeles no se registran. Los valores de Fidelidad pueden estar comprendidos entre 0,5 y 20 píxeles. Cuanto más alto sea el valor, más suave y menos complejo será el trazado.

**Suavizado** Controla la cantidad de suavizado que Illustrator aplica al utilizar la herramienta. Los valores de suavizado pueden estar comprendidos entre el 0% y el 100%. Cuanto más alto sea el porcentaje, más suave es el trazado.

**Rellenar nuevos trazos de pincel** Aplica un relleno al trazado. Esta opción resulta especialmente útil cuando se dibujan trazados cerrados.

**Mantener seleccionado** Determina si Illustrator mantendrá el trazado seleccionado después de dibujarlo.

**Editar trazados seleccionados** Determina si se podrá utilizar la herramienta Pincel para modificar un trazado existente.

**En: \_ píxeles** Determina la distancia a la que el ratón o el lápiz electrónico deben estar de un trazado existente para poder editarlo con la herramienta Pincel. Esta opción sólo está disponible cuando la opción Editar trazados seleccionados está activada.

## **Cómo eliminar trazos de pincel**

- **1** Seleccione una línea de pincel.
- **2** En el panel Pinceles, elija Quitar trazo de pincel o haga clic en el botón Quitar trazo de pincel X.

## **Conversión de trazos de pincel en contornos**

Puede convertir trazos de pincel en trazados de contorno para poder editar cada uno de los componentes de una línea de pincel.

- **1** Seleccione una línea de pincel.
- **2** Escoja Objeto > Expandir apariencia.

Illustrator coloca los componentes del trazado expandido en un grupo. Dentro del grupo hay un trazado y un subgrupo que contiene los contornos del trazo de pincel.

## **Cómo crear o modificar pinceles**

Puede utilizar sus propios ajustes para crear nuevos pinceles caligráficos, de dispersión, de arte y de motivo. Para los pinceles de dispersión, arte y motivo es necesario crear primero la ilustración que desee utilizar. Para crear una ilustración para los pinceles, siga los procedimientos que se indican a continuación:

- La ilustración no puede tener degradados, fusiones, otros trazos de pincel, objetos de mallas, imágenes de mapa de bits, gráficas, archivos colocados ni máscaras.
- La ilustración para los pinceles de arte y motivo no puede contener texto. Si desea conseguir un efecto de trazo de pincel con texto, cree un contorno del texto y luego cree un pincel con el contorno.
- Para los pinceles de motivo, cree hasta un máximo de cinto azulejos de motivo (dependiendo de la configuración del pincel), y añada los azulejos al panel Muestras.

#### **Véase también**

["Acerca de los motivos" en la página 174](#page-179-0)

["Creación de azulejos de esquina para motivos de pincel" en la página 178](#page-183-0)

#### **Cómo crear un pincel**

**1** Para los pinceles de dispersión y arte, seleccione la ilustración que desee utilizar. Para los pinceles de motivo, puede seleccionar el motivo para el azulejo lateral, aunque no es necesario.

**2** Haga clic en el botón Nuevo pincel **del panel Pinceles.** Como alternativa, arrastre la ilustración seleccionada al panel Pinceles.

- **3** Seleccione el tipo de pincel que desea crear, y haga clic en OK.
- **4** En el cuadro de diálogo Opciones de pincel, introduzca un nombre para el pincel, defina sus opciones y haga clic en OK.

#### **Cómo modificar un pincel**

• Para cambiar las opciones de un pincel, haga doble clic en él en el panel Pinceles. Defina las opciones del pincel y haga clic en OK. Si el documento actual contiene trazados de pincel que utilizan el pincel modificado, aparecerá un mensaje. Haga clic en Aplicar a los trazos para modificar los trazos ya existentes. Haga clic en Dejar trazos para que no se modifiquen los trazos ya existentes y para aplicar el pincel modificado únicamente a los trazos nuevos.

- Para cambiar la ilustración utilizada por un pincel de dispersión, arte o motivo, arrastre el pincel a la ilustración e introduzca los cambios que considere oportuno. A continuación, pulse la tecla Alt y arrastre (Windows) u Opción y arrastre (Mac OS) el pincel modificado hasta el pincel original del panel Pinceles.
- Para modificar una línea de pincel sin actualizar el pincel correspondiente, seleccione la línea y haga clic en el botón Opciones del objeto seleccionado  $\sqrt{d}$  del panel Pinceles.

## **Opciones de pincel**

Puede especificar distintas opciones para los diferentes tipos de pinceles. Para cambiar las opciones de un pincel, haga doble clic en él en el panel Pinceles.

Los pinceles de dispersión, de arte y de motivo disponen de las mismas opciones de colorización.

#### **Opciones de colorización de los pinceles**

Los colores con que pinta un pincel de dispersión, arte o motivo dependen del color del trazo actual y del método de colorización del pincel. Para definir el método de colorización, seleccione una de las opciones siguientes del cuadro de diálogo Opciones de pincel:

**Ninguno** Muestra los colores tal y como aparecen en el pincel del panel Pinceles. Escoja Ninguno para que el pincel conserve el color que tiene en el panel Pinceles.

**Matices** Muestra los trazos del pincel con matices del color del trazo. Las partes del arte que son de color negro adoptan el color del trazo, y las que no lo son adoptan matices del color del trazo, mientras que las que son blancas siguen siendo blancas. Sin embargo, si utiliza una tinta plana para el trazo, Matices genera matices de la tinta plana. Seleccione Matices para los pinceles en blanco y negro o cuando desee pintar un trazo de pincel con una tinta plana.

**Matices y gradaciones** Muestra los trazos del pincel con matices y gradaciones del color del trazo. Matices y gradaciones preserva el negro y el blanco, mientras que todo lo situado entre ellos se convierte en una fusión desde el negro al blanco pasando por el color del trazo. Puesto que se añade negro, puede que no le sea posible imprimir a una plancha sola cuando use Tintas y matices con colores de tintas planas. Escoja Matices y gradaciones para los pinceles de escala de grises.

**Alteración de tono** Utiliza el color clave de la ilustración del pincel, como muestra el cuadro Color clave. (Por defecto, el color clave es el color más prominente del arte.) Todas las zonas de la ilustración del pincel que sean del color clave se convierten en el color del trazo. Los demás colores de la ilustración del arte se convierten en colores relacionados con el color del trazo. Alteración de tono conserva el negro, el blanco y el gris. Escoja Alteración de tono para los pinceles que utilizan varios colores. Para cambiar el color clave, haga clic en el cuentagotas Color clave, mueva el cuentagotas hasta el área de vista previa del cuadro de diálogo, y haga clic en el color que desea utilizar como color clave. El color del cuadro Color clave cambia. Haga clic otra vez en el cuentagotas para deseleccionarlo.

Para obtener información y muestras de cada opción, haga clic en Trucos.

#### **Opciones de pincel caligráfico**

**Ángulo** Determina el ángulo de rotación del pincel. Arrastre la punta de flecha en la previsualización o introduzca un valor en el cuadro de texto Ángulo.

**Redondez** Determina la redondez del pincel. Arrastre un punto negro de la previsualización alejándolo o acercándolo al centro, o introduzca un valor en el cuadro de texto Redondez. A mayor valor, mayor redondez.

**Diámetro** Determina el diámetro del pincel. Utilice el regulador Diámetro o introduzca un valor en el cuadro de texto Diámetro.

La lista emergente situada a la derecha de cada opción le permite controlar las variaciones de la forma del pincel. Seleccione una de las opciones siguientes:

**Fijo** Crea un pincel con un ángulo, redondez o diámetro fijo.

**Al azar** Crea un pincel con variaciones de ángulo, redondez o diámetro. Introduzca un valor en el cuadro de texto Variación para especificar el rango de variación de la característica del pincel. Por ejemplo, si el valor de Diámetro es 15 y el valor de Variación es 5, el diámetro puede ser 10, 20 o cualquier valor comprendido entre ambos.

**Presión** Crea un pincel que varía en ángulo, redondez o diámetro según la presión de un lápiz de dibujo electrónico. Esta opción resulta especialmente útil cuando se utiliza junto con Diámetro. Esta opción sólo estará disponible cuando se utilice un tablero gráfico. Introduzca un valor en el cuadro de texto Variación para especificar el rango de variación de la característica del pincel. Por ejemplo, si el valor de Redondez es 75% y el valor de Variación es 25%, el trazo más ligero es 50% y el trazo más intenso es 100%. Cuanto más ligera sea la presión, más angular será el trazo de pincel.

**Rotativo de stylus** Crea un pincel que varía en ángulo en diámetro según la manipulación del rotativo de stylus. Esta opción únicamente estará disponible cuando utilice un tablero gráfico que pueda detectar la dirección en la que se inclina la pluma.

**Inclinación** Crea un pincel que varía en ángulo, redondez o diámetro según la inclinación de un lápiz de dibujo electrónico. Esta opción resulta especialmente útil cuando se utiliza junto con Redondez. Únicamente estará disponible cuando utilice un tablero gráfico que pueda detectar la dirección en la que se inclina la pluma.

**Dirección** Crea un pincel que varía en ángulo, redondez o diámetro según la presión de un lápiz de dibujo electrónico. Esta opción resulta especialmente útil cuando se utiliza para controlar los ángulos de los pinceles caligráficos, especialmente si utiliza el pincel como un pincel de pintar. Únicamente estará disponible cuando se utilice un tablero gráfico que pueda detectar la cercanía de la pluma a la línea vertical.

**Rotación** Crea un pincel que varía en ángulo, redondez o diámetro según la dirección en la que rote el lápiz de dibujo electrónico. Esta opción resulta especialmente útil cuando se utiliza para controlar los ángulos de los pinceles caligráficos, especialmente si utiliza el pincel como un rotulador marcador. Esta opción sólo estará disponible cuando utilice un tablero gráfico que pueda detectar este tipo de rotación.

#### **Opciones de pincel de dispersión**

**Tamaño** Controla el tamaño de los objetos.

**Espaciado** Controla la cantidad de espacio entre los objetos.

**Dispersión** Controla la proximidad de los objetos al trazado a cada lado de éste por separado. Cuanto más alto sea el valor, más se alejarán los objetos del trazado.

**Rotación** Controla el ángulo de rotación de los objetos.

**Rotación respecto a** Define el ángulo de rotación de los objetos dispersos en relación a la página del trazado. Por ejemplo, si selecciona Página y un ángulo de rotación de 0˚, los objetos estarán orientados hacia la parte superior de la página. Si selecciona Trazado y un ángulo de rotación de 0˚, los objetos serán tangentes al trazado.

La lista emergente situada a la derecha de cada opción le permite controlar las variaciones de la forma del pincel. Seleccione una de las opciones siguientes:

**Fijo** Crea un pincel cuyo tamaño, espaciado, dispersión y rotación son fijos.

**Al azar** Crea un pincel con variaciones en el tamaño, espaciado, dispersión y rotación. Introduzca un valor en el cuadro de texto Variación para especificar el rango de variación de la característica del pincel. Por ejemplo, si el valor de Diámetro es 15 y el valor de Variación es 5, el diámetro puede ser 10, 20 o cualquier valor comprendido entre ambos.

**Presión** Crea un pincel que varía en ángulo, redondez o diámetro según la presión de un lápiz de dibujo electrónico. Esta opción sólo estará disponible cuando se utilice un tablero gráfico. Introduzca un valor en el cuadro de texto situado más a la derecha, o utilice el regulador de Máximo. Presión utiliza el valor de Mínimo para la presión más ligera sobre el tablero y el valor de Máximo para la presión más intensa. Cuando elija este ajuste para Diámetro, cuanto más grueso sea el trazo, más grandes serán los objetos.

**Rotativo de stylus** Crea un pincel que varía en diámetro según la manipulación de la rueda de stylus. Esta opción sólo estará disponible cuando utilice un tablero gráfico que pueda detectar la dirección en la que se inclina la pluma.

**Inclinación** Crea un pincel que varía en ángulo, redondez o diámetro según la inclinación de un lápiz de dibujo electrónico. Esta opción resulta especialmente útil cuando se utiliza junto con Redondez. Únicamente estará disponible cuando utilice un tablero gráfico que pueda detectar la dirección en la que se inclina la pluma.

**Dirección** Crea un pincel que varía en ángulo, redondez o diámetro según la presión de un lápiz de dibujo electrónico. Esta opción resulta especialmente útil cuando se utiliza para controlar los ángulos de los pinceles. Únicamente estará disponible cuando se utilice un tablero gráfico que pueda detectar la cercanía de la pluma a la línea vertical.

**Rotación** Crea un pincel que varía en ángulo, redondez o diámetro según la dirección en la que rote el lápiz de dibujo electrónico. Esta opción resulta especialmente útil cuando se utiliza para controlar los ángulos de los pinceles. Esta opción sólo estará disponible cuando utilice un tablero gráfico que pueda detectar este tipo de rotación.

#### **Opciones de pincel de arte**

**Dirección** Determina la dirección de la ilustración con respecto a la línea. Haga clic en una fecha para establecer la dirección:  $\Box$  para colocar el lado izquierdo de la ilustración al final del trazo;  $\Box$  para colocar el lado derecho de la ilustración al final del trazo;  $\uparrow$  para colocar la parte superior de la ilustración al final del trazo;  $\downarrow$  para colocar la parte inferior de la ilustración al final del trazo.

**Anchura** Ajusta la anchura de la ilustración en relación a su anchura original.

**Proporcional** Mantiene la proporción de las ilustraciones ajustadas a escala.

**Voltear a lo largo o Voltear a través** Cambia la orientación de la ilustración en relación a la línea.

#### **Opciones de pincel de motivo**

**Botones de azulejo** Permiten aplicar motivos diferentes a distintas partes de la línea. Haga clic en un botón de azulejo correspondiente al azulejo que se dispone a definir, y seleccione una muestra de motivo de las propuestas en la lista desplazable. Repita el procedimiento para aplicar muestras de motivo a todos los azulejos que necesite.

*Nota: antes de poder establecer las opciones del pincel de motivo, es necesario añadir al panel Muestras los azulejos de motivo que desea utilizar. Después de crear un pincel de motivo puede eliminar del panel Muestras las muestras de motivo que no va a utilizar en otras ilustraciones.*

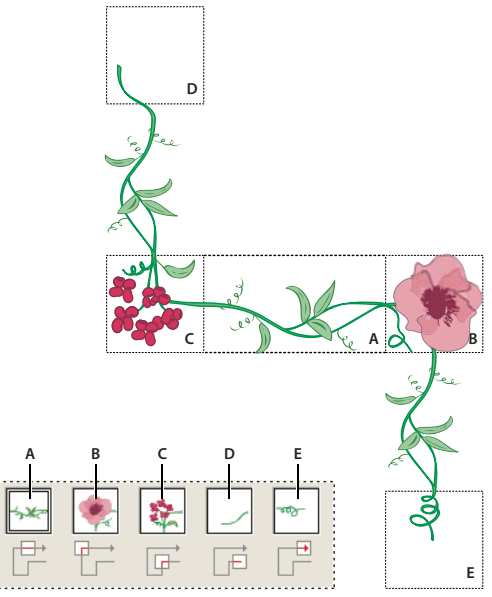

*Azulejos de un pincel de motivo*

*A. Azulejo lateral B. Azulejo de esquina exterior C. Azulejo de esquina interior D. Azulejo inicial E. Azulejo final*

**Escala** Ajusta el tamaño de los azulejos en relación con su tamaño original.

**Espaciado** Ajusta el espacio entre azulejos.

**Voltear a lo largo o Voltear a través** Cambia la orientación del motivo con respecto a la línea.

**Encajar** Determina cómo se encaja el patrón en la línea: Estirar alarga o acorta el azulejo de motivo para que se ajuste al objeto. Esta opción puede producir una segmentación irregular. Añadir espacio incluye un espacio en blanco entre los azulejos de motivo a fin de aplicar el motivo al trazado proporcionalmente. Aproximar trazado ajusta los azulejos al trazado aproximado más cercano sin modificar los azulejos. Esta opción aplica el motivo ligeramente por dentro o por fuera en lugar de centrado en el trazado a fin de mantener la segmentación regular.

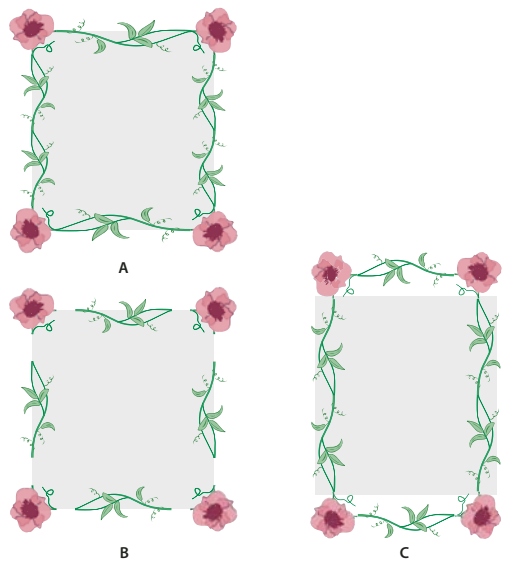

*Opciones de Encajar A. Estirar B. Añadir espacio C. Aproximar trazado*

## **Transparencia y modos de fusión**

## **Acerca de las transparencias**

Las transparencias constituyen una parte integral de Illustrator, hasta el punto de que es posible añadir transparencias a una ilustración sin darse cuenta. Puede añadir transparencia a la ilustración mediante uno de los procedimientos siguientes:

- Reducir la opacidad de los objetos para que se haga visible la ilustración subyacente.
- Utilizar máscaras de opacidad que creen variaciones de transparencias.
- Utilizar un modo de fusión para cambiar el modo en que los objetos interactúan con los objetos superpuestos.
- Aplicar degradados y mallas que contengan transparencias.
- Aplicar efectos o estilos gráficos que contengan transparencias, por ejemplo, sombras paralelas.
- Importar archivos de Adobe Photoshop que contengan transparencias.

Para ver un vídeo en el que se explica el trabajo con transparencias, consulte [www.adobe.com/go/vid0054\\_es.](http://www.adobe.com/go/vid0054_es) Para obtener más información acerca del trabajo con transparencias en Adobe Creative Suite, consulte [www.adobe.com/go/learn\\_ai\\_transparency\\_pdf\\_es](http://www.adobe.com/go/learn_ai_transparency_pdf_es).

### **Véase también**

["Impresión y almacenamiento de ilustraciones transparentes" en la página 390](#page-395-0)

["Acerca de los modos de fusión" en la página 167](#page-172-0)

### <span id="page-167-0"></span>**Información general del panel Transparencia**

El panel Transparencia (Ventana > Transparencia) se utiliza para especificar la opacidad y el modo de fusión de los objetos, para crear máscaras de opacidad o para cubrir una parte de un objeto con la parte superpuesta de un objeto transparente.

## **Véase también**

["Información general sobre el espacio de trabajo" en la página 13](#page-18-0)

#### **Visualización de todas las opciones en el panel Transparencia**

❖ Escoja Mostrar opciones en el menú del panel.

#### **Visualización en miniatura del objeto seleccionado en el panel Transparencia**

❖ Escoja Mostrar miniaturas en el menú del panel. O bien, haga clic en el triángulo doble que se encuentra en la ficha del panel para pasar de un tamaño de visualización a otro.

## **Visualización de transparencias en ilustraciones**

Es importante saber cuándo se están utilizando transparencias, ya que es necesario definir algunas opciones adicionales para imprimir y guardar las ilustraciones. Para ver la transparencia en una ilustración, muestre una cuadrícula de fondo para identificar las áreas transparentes de la ilustración.

**1** Escoja Ver > Mostrar cuadrícula de transparencia.

**2** (Opcional) Escoja Archivo > Ajustar documento y seleccione Transparencia en el menú de la parte superior del cuadro de diálogo Ajustar documento y defina las opciones de la cuadrícula.

*Nota: también puede cambiar el color de la mesa de trabajo para simular el aspecto de la ilustración si se imprimiera en papel de color.*

## **Cambio de la opacidad de una ilustración**

Puede cambiar la opacidad de un único objeto, de todos los objetos de un grupo o capa, o la opacidad del relleno o el trazo de un objeto.

**1** Seleccione un objeto o grupo (o identifique como destino una capa en el panel Capas).

Si desea cambiar la opacidad de un relleno o trazo, seleccione el objeto y, a continuación, seleccione el relleno o el trazo en el panel Apariencia.

**2** Defina la opción Opacidad en el panel Transparencia o en el panel de control.

*Para seleccionar todos los objetos que utilizan una opacidad concreta, elija un objeto que tenga dicha opacidad, o deseleccione todos los objetos e introduzca el valor de opacidad en el panel Transparencia. A continuación, elija Seleccionar > Mismo > Opacidad.*

Si selecciona varios objetos en una capa y cambia el valor de opacidad, la transparencia de las áreas superpuestas del objeto seleccionado cambiará respecto a los demás objetos y se verá una opacidad acumulada. Por el contrario, si identifica como destino una capa o un objeto y luego cambia la opacidad, los objetos de la capa o el grupo se consideran un solo objeto. Sólo los objetos que están *fuera* y debajo de la capa o el grupo se verán a través de los objetos transparentes Si un objeto se traslada a la capa o el grupo, adopta la opacidad de la capa o el grupo, mientras que si se saca, no conservará la opacidad.

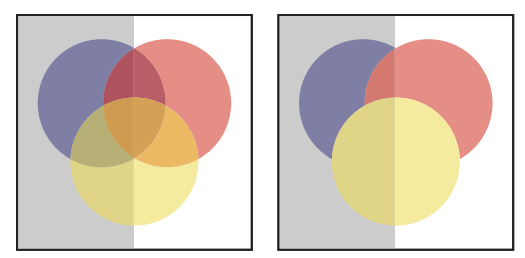

*Comparación de objetos sueltos seleccionados y con un 50% de opacidad (izquierda) y una capa identificada como destino y con un 50% de opacidad (derecha)*

## **Véase también**

["Identificación de elementos para atributos de apariencia" en la página 325](#page-330-0)

["Información general del panel Apariencia" en la página 324](#page-329-0)

["Impresión y almacenamiento de ilustraciones transparentes" en la página 390](#page-395-0)

## **Creación de un grupo de cobertura de transparencia**

En un *grupo de cobertura de transparencia*, los elementos de un grupo no se muestran unos a través de otros.

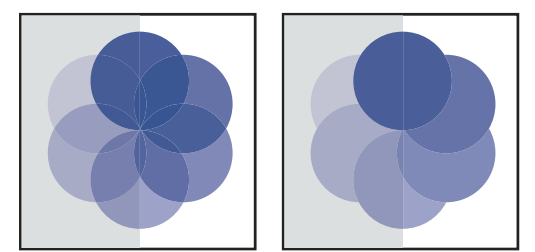

*Comparación de un grupo con la opción Grupo de cobertura desactivada (izquierda) y activada (derecha)*

**1** En el panel Capas, identifique como destino el grupo o capa que desea transformar en grupo de cobertura.

**2** En el panel Transparencia, seleccione Grupo de cobertura. Si la opción no está visible, seleccione Mostrar opciones en el menú del panel.

Al seleccionar la opción Grupo de cobertura se pasa por tres estados distintos: Activado (marca), Desactivado (sin marca) y Neutral (cuadrado). Utilice la opción Neutral para agrupar ilustraciones sin interferir en el comportamiento de la cobertura, determinado por la capa o el grupo en el que se encuentra. Utilice la opción Desactivado para garantizar que una capa o un grupo de objetos transparentes no se cubran nunca.

## **Véase también**

["Identificación de elementos para atributos de apariencia" en la página 325](#page-330-0)

["Impresión y almacenamiento de ilustraciones transparentes" en la página 390](#page-395-0)

## **Uso de máscaras de opacidad para crear transparencia**

Puede utilizar una *máscara de opacidad* y un *objeto enmascarante* para modificar la transparencia de la ilustración subyacente. La máscara de opacidad (también denominada ilustración enmascarada) proporciona la forma a través de la cual se muestran otros objetos. El objeto enmascarante define qué áreas son transparentes y el grado de la transparencia. Puede utilizar cualquier objeto en color o imagen rasterizada como objeto enmascarante. Illustrator utiliza los equivalentes en escala de grises a los colores del objeto enmascarante para obtener los niveles de opacidad de la máscara. Cuando la máscara de opacidad es blanca, la ilustración se ve por completo. Cuando la máscara de opacidad es negra, la ilustración está oculta. Las gradaciones de gris en la máscara ocasionan diversos grados de transparencia en la ilustración.

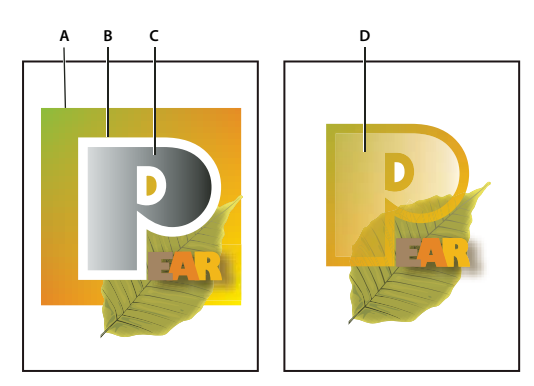

*Creación de una máscara de opacidad*

*A. Objetos subyacentes B. Ilustración con máscara de opacidad C. Objeto enmascarante relleno con degradado del negro al blanco. D. C se coloca encima del área de B y lo enmascara*

Cuando cree la máscara de opacidad, en el panel Transparencia aparecerá una miniatura del objeto enmascarante a la derecha de la miniatura de la ilustración enmascarada. (Si las miniaturas no están visibles, escoja Mostrar miniaturas en el menú de panel) Por defecto, la ilustración enmascarada y el objeto enmascarante están enlazados entre sí (tal como se indica por el enlace que aparece entre las miniaturas del panel). Cuando se mueve la ilustración enmascarada, el objeto enmascarante se mueve al mismo tiempo. Por el contrario, cuando se mueve el objeto enmascarante, la ilustración enmascarada permanece inmóvil. Puede desenlazar la máscara en el panel Transparencia para bloquear la máscara en su sitio y mover la ilustración enmascarada de forma independiente.

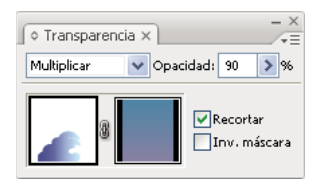

*En el panel Transparencia se muestran miniaturas de máscaras de opacidad: la miniatura izquierda representa la máscara de opacidad y la derecha representa los objetos enmascarantes*

Es posible mover máscaras entre Photoshop e Illustrator. Las máscaras de opacidad de Illustrator se convierten en máscaras de capas en Photoshop y viceversa.

*Nota: no es posible entrar en el modo de aislamiento mientras se trabaja en el modo de edición de máscaras, o viceversa.*

Para ver un vídeo en el que se explica el trabajo con máscaras de opacidad, consulte [www.adobe.com/go/vid0056\\_es](http://www.adobe.com/go/vid0056_es).

#### **Véase también**

["Impresión y almacenamiento de ilustraciones transparentes" en la página 390](#page-395-0)

["Identificación de elementos para atributos de apariencia" en la página 325](#page-330-0)

#### **Creación de una máscara de opacidad**

**1** Seleccione un único objeto o grupo, o bien identifique como destino una capa en el panel Capas.

**2** Haga doble clic inmediatamente a la derecha de la miniatura del panel Transparencia.

**3** Si la miniatura no es visible, escoja Mostrar miniaturas en el menú del panel. Se crea una máscara vacía e Illustrator cambia automáticamente al modo de edición de máscaras.

- **4** Utilice las herramientas de dibujo para dibujar una forma con máscara.
- **5** Haga clic en la miniatura de la ilustración enmascarada (miniatura izquierda) del panel Transparencia para salir del modo de edición de máscaras.

*Nota: la opción Recortar hace que el fondo de la máscara sea negro. Por tanto, los objetos negros, como el texto negro, que se utilizan para crear una máscara de opacidad con la opción Recortar activada no podrán verse. Para ver los objetos, utilice un color distinto o deseleccione la opción Recortar.*

#### **Conversión de un objeto existente en una máscara de opacidad**

❖ Seleccione como mínimo dos objetos o grupos y, en el menú del panel Transparencia, seleccione Crear máscara de opacidad. El objeto o grupo de la parte frontal seleccionado se utilizará como máscara.

#### **Edición de un objeto enmascarante**

Puede editar un objeto enmascarante para que cambie la forma o la transparencia de la máscara.

**1** Haga clic en la miniatura del objeto enmascarante (miniatura derecha) del panel Transparencia.

**2** Pulse Alt y haga clic (Windows) u Opción y haga clic (Mac OS) en la miniatura de la máscara para ocultar todo la ilustración en la ventana de documento. (Si las miniaturas no son visibles, escoja Mostrar miniaturas en el menú del panel.)

**3** Utilice las herramientas y técnicas de edición de Illustrator para editar la máscara.

**4** Haga clic en la miniatura de la ilustración enmascarada (miniatura izquierda) del panel Transparencia para salir del modo de edición de máscaras.

#### **Cómo desenlazar o volver a enlazar una máscara de opacidad**

• Para desenlazar una máscara, identifique como destino la ilustración enmascarada en el panel Capas y haga clic en el símbolo de enlace <sup>8</sup> situado entre las miniaturas del panel Transparencia. Como alternativa, seleccione Desenlazar máscara de opacidad en el menú del panel Transparencia.

El objeto enmascarante queda bloqueado en lugar y tamaño, y los objetos enmascarados pueden moverse y cambiarse de tamaño independientemente de la máscara.

• Para volver a enlazar una máscara, identifique como destino la ilustración enmascarada en el panel Capas, y haga clic en el área situada entre las miniaturas del panel Transparencia. Como alternativa, seleccione Enlazar máscara de opacidad en el menú del panel Transparencia.

#### **Desactivación o reactivación de una máscara de opacidad**

Puede desactivar una máscara para quitar la transparencia que crea.

- Para desactivar una máscara, identifique como destino la ilustración enmascarada en el panel Capas, mantenga pulsada la tecla Mayús y haga clic en la miniatura del objeto enmascarante (miniatura derecha) del panel Transparencia. Como alternativa, seleccione Desactivar máscara de opacidad en el menú del panel Transparencia. Cuando la máscara de opacidad está desactivada, aparece una x en rojo sobre la miniatura de la máscara en el panel Transparencia.
- Para reactivar una máscara, identifique como destino la ilustración enmascarada en el panel Capas, mantenga pulsada la tecla Mayús y haga clic en la miniatura del objeto enmascarante del panel Transparencia. Como alternativa, seleccione Activar máscara de opacidad en el menú del panel Transparencia.

#### **Eliminación de una máscara de opacidad**

❖ Identifique como destino la ilustración enmascarada en el panel Capas y, a continuación, seleccione Soltar máscara de opacidad en el menú del panel Transparencia.

El objeto enmascarante vuelve a aparecer en la parte superior de los objetos que estaban enmascarados.

#### **Cómo recortar o invertir máscaras de opacidad**

- **1** Identifique como destino la ilustración enmascarada en el panel Capas.
- **2** Seleccione cualquiera de las opciones siguientes del panel Transparencia:

**Recortar** Ofrece a la máscara un fondo negro que recorta la ilustración enmascarada según los límites del objeto enmascarante. Deseleccione la opción Recortar para desactivar el comportamiento de recorte. Para seleccionar el recorte de una nueva máscara de opacidad por defecto, escoja Las nuevas máscaras de opacidad están recortando en el menú del panel Transparencia.

**Invertir máscara** Invierte los valores de luminosidad del objeto enmascarante, el cual invierte la opacidad de la ilustración enmascarada. Por ejemplo, las áreas que son transparentes en un 90% pasan a serlo en un 10% tras la inversión. Deseleccione la opción Invertir máscara para devolver la máscara a su estado inicial. Para invertir todas las máscaras por defecto, escoja Las nuevas máscaras de opacidad están invertidas en el menú del panel Transparencia.

Si estas opciones no están visibles, escoja Mostrar opciones en el menú del panel.

### **Uso de la transparencia para dar forma a una cobertura**

Puede utilizar la opción Opacidad y máscara definen la cobertura para crear un efecto de cobertura que sea proporcional a la opacidad del objeto En las áreas de la máscara con una opacidad cercana al 100%, el efecto de cobertura será fuerte; en las áreas con una opacidad menor, el efecto será débil. Por ejemplo, si utiliza un objeto con máscara de degradado como cobertura, el objeto subyacente se irá cubriendo progresivamente, como si un degradado le estuviera aplicando una sombra. Pueden crearse formas de cobertura con imágenes rasterizadas y vectoriales. Esta técnica resulta muy útil para los objetos que utilizan un modo de fusión que no sea Normal.

- **1** Lleve a cabo uno de los procedimientos siguientes:
- Para utilizar una máscara de opacidad para dar forma a la cobertura, seleccione la ilustración enmascarada y, a continuación, agrúpela con los objetos que quiera cubrir.
- Para utilizar el canal alfa de un objeto de mapa de bits para dar forma a la cobertura, seleccione un objeto de mapa de bits que contenga transparencia y, a continuación, agrúpelo con los objetos que quiera cubrir.
- **2** Seleccione el grupo.
- **3** En el panel Transparencia, seleccione el Grupo de cobertura hasta que aparezca una marca de verificación en la opción.
- **4** Entre los objetos agrupados, identifique los objetos enmascarantes o la imagen transparente en el panel Capas.
- **5** En el panel Transparencia, seleccione Opacidad y máscara definen la cobertura.

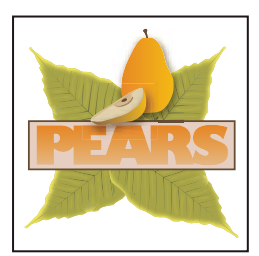

**A**

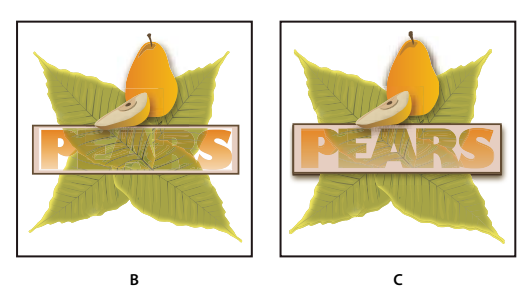

*Cubrir formas con un objeto de mapa de bits*

*A. Ilustración original B. Modo de fusión Oscurecer aplicado a la palabra "PEARS" y la opción Grupo seleccionada C. Opción Opacidad y máscara definen la cobertura aplicada a la palabra*

#### **Véase también**

["Impresión y almacenamiento de ilustraciones transparentes" en la página 390](#page-395-0)

["Identificación de elementos para atributos de apariencia" en la página 325](#page-330-0)

## <span id="page-172-0"></span>**Acerca de los modos de fusión**

Los modos de fusión permiten variar los métodos en que los colores de los objetos se fusionan con los colores de objetos subyacentes. Al aplicar un modo de fusión a un objeto, el efecto del modo de fusión se ve en cualquier objeto que haya debajo de la capa o el grupo del objeto.

Se recomienda estar familiarizado con los siguientes términos al visualizar el efecto de un modo de fusión:

- El *color de fusión* es el color original del objeto, el grupo o la capa seleccionada.
- El *color base* es el color subyacente de la ilustración.
- El *color resultante* es el color que resulta de la fusión.

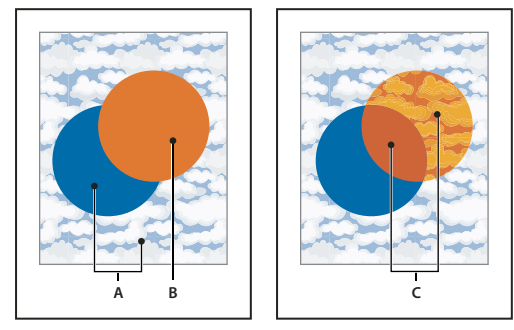

*Comparación del objeto superior con fusión Normal (izquierda) y fusión Luz fuerte (derecha) A. Colores base en objetos subyacentes con una opacidad del 100% B. Color de fusión en el objeto superior C. Colores resultantes tras aplicar el modo de fusión Luz fuerte al objeto superior*

Para ver un vídeo en el que se explica el trabajo con modos de fusión, consulte [www.adobe.com/go/vid0055\\_es.](http://www.adobe.com/go/vid0055_es)

Illustrator cuenta con los siguientes modos de fusión:

**Normal** Pinta la selección con el color de fusión, sin que interactúe con el color base. Es el modo por defecto.

**Oscurecer** Selecciona el color base o de fusión, el que sea más oscuro, como el color resultante. Se sustituyen las áreas más claras que el color de fusión y no se cambian las áreas más oscuras que el color de fusión.

**Multiplicar** Multiplica el color base por el color de fusión. El color resultante siempre es un color más oscuro. Multiplicar cualquier color con negro produce negro. Multiplicar cualquier color con blanco mantiene el color sin cambios. El efecto es similar a dibujar en la página con diferentes marcadores mágicos.

**Subexponer color** Oscurece el color base para reflejar el color de fusión. Fusionar con blanco no produce ningún cambio.

**Aclarar** Selecciona el color base o de fusión, el que sea más claro, como el color resultante. Se sustituyen las áreas más oscuras que el color de fusión y no se cambian las áreas más claras que el color de fusión.

**Trama** Multiplica el inverso de los colores base y de fusión. El color resultante siempre es un color más claro. Las tramas con negro mantienen el color sin cambios. Las tramas con blanco producen el blanco. El efecto es similar a proyectar varias imágenes transparentes unas sobre otras.

**Sobreexponer color** Hace brillar el color base para reflejar el color de fusión. Fusionar con negro no produce ningún cambio.

**Superponer** Multiplica los colores o utiliza tramas, dependiendo del color base. Los motivos o los colores se superponen en la ilustración existente al tiempo que se mantienen las luces y las sombras del color base y se mezcla el color de fusión para reflejar la luminosidad y oscuridad del color original.

**Luz suave** Oscurece o ilumina los colores, dependiendo del color de fusión. El efecto es similar al resultado de hacer brillar un foco difuso en una ilustración.

Si el color de fusión (origen de la luz) contiene menos de un 50% de gris, la ilustración se ilumina como si se aclarara. Si el color de fusión contiene más del 50% de gris, la ilustración se oscurece. Pintar con colores blanco o negro puros produce una área marcadamente más oscura o más clara, pero no da como resultado blanco o negro puros.

**Luz fuerte** Multiplica los colores o utiliza tramas, dependiendo del color de fusión. El efecto es similar al resultado de hacer brillar un foco muy fuerte sobre la ilustración.

Si el color de fusión (origen de la luz) contiene menos de un 50% de gris, la ilustración se ilumina como si tuviera tramas. Esto resulta útil para añadir luces a la ilustración. Si el color de fusión contiene más de un 50% de gris, la ilustración se oscurece como si se multiplicara. Esto resulta útil para añadir sombras a la ilustración. Pintar con colores negro o blanco puros da como resultado negro o blanco puros.

**Diferencia** Resta el color de fusión del color base, o bien, el color base del color de fusión, en función del que tenga el valor de brillo más elevado. Fusionar con blanco invierte los valores del color base. Fusionar con negro no produce ningún cambio.

**Exclusión** Crea un efecto similar, pero inferior en contraste, al del modo Diferencia. Fusionar con blanco invierte los componentes del color base. Fusionar con negro no produce ningún cambio.

**Tono** Crea un color con la luminancia y la saturación del color base y el tono del color de fusión.

**Saturación** Crea un color con la luminancia y el tono del color base y la saturación del color de fusión. Pintar con este modo en un área sin ninguna saturación (gris) no ocasiona ningún cambio.

**Color** Crea un color con la luminancia del color base y el tono y la saturación del color de fusión. Esto mantiene los niveles de grises de la ilustración y es útil para colorear ilustraciones monocromas y aplicar tintas en ilustraciones en color.

**Luminosidad** Crea un color con el tono y la saturación del color base y la luminancia del color de fusión. Este modo crea un efecto inverso al del modo Color.

*Nota: los modos Diferencia, Exclusión, Tono, Saturación, Color y Luminosidad no pueden fusionarse con tintas planas. Con la mayoría de los modos de fusión, un color negro designado como 100% K cubre el color de la capa subyacente. En lugar de negro al 100%, especifique un negro de cuatricromía mediante los valores CMYK.*

## **Cambio del modo de fusión de una ilustración**

**1** Seleccione un objeto o grupo (o identifique como destino una capa en el panel Capas).

Si desea cambiar el modo de fusión de un relleno o trazo, seleccione el objeto y, a continuación, seleccione el relleno o el trazo en el panel Apariencia.

**2** En el panel Transparencia, escoja un modo de fusión en el menú emergente.

Puede aislar el modo de fusión en un grupo o capa identificados como destino con el fin de no afectar a los objetos que haya debajo. Para ello, seleccione el icono de identificación de destino, a la derecha de un grupo o capa del panel Capas, que contenga un objeto con un modo de fusión. En el panel Transparencia, haga clic en Aislar fusión. (Si la opción Aislar fusión no está visible, escoja Mostrar opciones en el menú del panel Transparencia.)

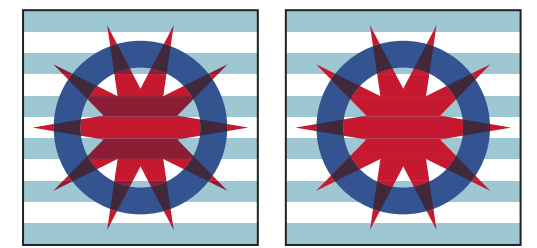

*Comparación de un grupo (estrella y círculo) con la opción Aislar fusión desactivada (izquierda) y activada (derecha)*

*Para seleccionar todos los objetos que utilizan el mismo modo de fusión, seleccione un objeto que tenga dicho modo, o bien anule la selección de todos los objetos y escoja el modo de fusión en el panel Transparencia. Escoja Seleccionar > Mismo > Modo de fusión.*

Para ver un vídeo en el que se explica el trabajo con modos de fusión, consulte [www.adobe.com/go/vid0055\\_es.](http://www.adobe.com/go/vid0055_es)

#### **Véase también**

["Información general del panel Transparencia" en la página 162](#page-167-0)

["Información general del panel Apariencia" en la página 324](#page-329-0)

["Identificación de elementos para atributos de apariencia" en la página 325](#page-330-0)

["Impresión y almacenamiento de ilustraciones transparentes" en la página 390](#page-395-0)

## **Degradados, mallas y fusiones de color**

## **Acerca de los degradados y las mallas**

Según el efecto que desee conseguir, puede utilizar los siguientes métodos para aplicar degradados de color a objetos.

**Relleno de degradado** Utilícelo si desea aplicar una fusión gradual de colores como lo haría con cualquier otro color. La creación de un relleno de degradado es un buen sistema para crear un degradado de color suave en uno o varios objetos. Si lo desea, puede guardar un degradado como una muestra para que le resulte más fácil aplicar el degradado a varios objetos.

**Objeto de malla** Utilícelo si desea crear un único objeto multicolor en el que los colores puedan fluir en diversas direcciones, con una transición suave entre sus puntos. La creación de una malla fina sobre un objeto y la manipulación de las características de color en cada punto de la malla le permiten manipular con precisión el coloreado de objeto de malla. También puede aplicar color a cuatro puntos de la malla al mismo tiempo haciendo clic en el espacio situado entre ellos, o puede crear cambios de color amplios en una parte del objeto.

*Si desea crear fusiones de colores, opacidades y figuras entre objetos, utilice el comando Fusión o la herramienta Fusión. Puede seleccionar las formas, las opacidades y los colores iniciales y finales para que Illustrator cree los pasos intermedios hasta conseguir la fusión final.*

## **Véase también**

["Fusión de objetos" en la página 224](#page-229-0)

["Fusión de colores" en la página 117](#page-122-0)

## **Información general del panel Degradado**

Utilice el panel Degradado (Ventana > Degradado) para aplicar, crear y modificar degradados. Es práctico mostrar todas las opciones cuando se trabaja con este panel (elija Mostrar opciones en el menú del panel).

En el cuadro Relleno de degradado se muestran el tipo y los colores de degradado actuales. Al hacer clic en este cuadro, el objeto seleccionado se rellena con el degradado. Por defecto, el panel incluye un cuadro de color inicial y final, aunque puede añadir más cuadros de color haciendo clic en cualquier parte a lo largo del regulador de color.

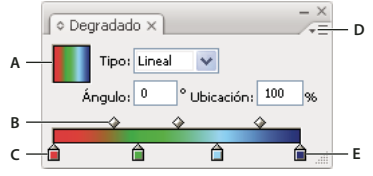

*Panel Degradado A. Cuadro Relleno de degradado B. Regulador de degradado C. Color inicial D. Menú del panel E. Color final*

## **Véase también**

["Información general sobre el espacio de trabajo" en la página 13](#page-18-0)

## <span id="page-175-0"></span>**Creación o modificación de degradados**

Los colores del degradado se definen mediante una serie de paradas en el regulador de degradado. Una *parada* es el punto en el que un degradado cambia de un color al siguiente, y aparece identificada por un cuadrado debajo del regulador de degradado. Los cuadrados del panel Degradado muestran los colores que se han asignado a cada parada. En los degradados radiales, el regulador de degradado de más a la izquierda define el punto central del relleno de color que irradiará hacia el color del regulador de degradado de más a la derecha.

Para ver un vídeo en el que se explica el uso de los degradados para mejorar los dibujos, consulte

[www.adobe.com/go/vid0050\\_es.](http://www.adobe.com/go/vid0050_es) Para consultar un tutorial acerca de la creación de degradados, consulte el tutorial Unleash the power of gradients en [www.adobe.com/go/learn\\_ai\\_tutorials\\_gradients\\_es](http://www.adobe.com/go/learn_ai_tutorials_gradients_es).

- **1** Lleve a cabo uno de los procedimientos siguientes:
- Para crear un degradado nuevo, deseleccione todos los objetos y haga clic en el cuadro Degradado situado en la parte inferior del panel Herramientas.
- Para modificar el degradado de un objeto, seleccione el objeto.
- Para modificar un degradado predefinido, haga clic en una muestra de degradado en el panel Muestras.

*Para mostrar únicamente los degradados del panel Muestras, haga clic en el botón Menú Mostrar tipos de muestras y elija Mostrar muestras de degradado.*

**2** En el panel Degradado, seleccione un tipo de degradado (Lineal o Radial).

**3** Si selecciona Lineal, introduzca un ángulo de dirección del degradado en el cuadro de texto Ángulo. O también puede arrastrar la herramienta Degradado **en la ventana del documento para definir el ángulo**.

- **4** Seleccione los colores del degradado:
- Para definir los colores inicial y final de un degradado, haga clic en la parada de degradado situada más a la izquierda o más a la derecha. Especifique un color en el panel Color o mantenga pulsada la tecla Alt (Windows) o la tecla Opción (Mac OS) y haga clic en una muestra de color del panel Muestras. O bien arrastre un color del panel Color o el panel Muestras a la parada de degradado.

*Nota: si crea un degradado entre tintas planas, debe deseleccionar Convertir en cuatricromía en el cuadro de diálogo Ajustar separación, para imprimir el degradado en separaciones de tintas planas individuales.*

- Para añadir colores intermedios a un degradado, arrastre un color de los paneles Muestras o Color y suéltelo en el regulador de degradado. O haga clic en cualquier lugar por debajo del regulador de degradado y seleccione el color que desee utilizar como color inicial o final. Para eliminar un color intermedio, arrastre el cuadrado fuera del regulador de degradado.
- Para ajustar los puntos intermedios de las paradas de color del degradado (el punto en el que dos paradas de color se encuentran al 50%), arrastre el icono del rombo situado encima del regulador o seleccione el icono e introduzca un valor comprendido entre 0 y 100 en el cuadro de texto Ubicación.
- Para ajustar los puntos finales de las paradas de color del degradado, arrastre la parada más a la izquierda o más a la derecha situadas debajo del regulador de degradado.

**5** Haga clic en el botón Muestra nueva en el panel Muestras para guardar el degradado nuevo o modificado como muestra. O arrastre el degradado desde el panel Degradado o Herramientas al panel Muestras.

*Nota: para modificar la dirección del degradado, consulte ["Cambio de la dirección de degradados y aplicación en varios objetos"](#page-177-0) [en la página 172](#page-177-0).*

#### **Véase también**

["Impresión de degradados, mallas y fusiones de color" en la página 388](#page-393-0)

## <span id="page-176-0"></span>**Aplicación de un degradado existente a un objeto**

❖ Seleccione el objeto y realice una de las siguientes operaciones:

- Para aplicar el último degradado utilizado, haga clic en el cuadro Degradado  $\Box$  en el panel Herramientas o en el cuadro Relleno de degradado en el panel Degradado.
- Para aplicar un degradado guardado anteriormente o preestablecido, haga clic en una muestra de degradado del panel Muestras.

*Para mostrar únicamente los degradados del panel Muestras, haga clic en el botón Menú Mostrar tipos de muestras y elija Mostrar muestras de degradado.*

## **Véase también**

["Creación o modificación de degradados" en la página 170](#page-175-0)

## <span id="page-177-0"></span>**Cambio de la dirección de degradados y aplicación en varios objetos**

Una vez ha rellenado un objeto con un degradado, puede utilizar la herramienta Degradado para modificarlo "dibujando" un nuevo trazado de relleno. Con esta herramienta puede cambiar la dirección de un degradado, modificar los puntos inicial y final y aplicar el degradado a varios objetos.

**1** Rellene el objeto o los objetos con un degradado. Para aplicar un degradado a varios objetos, rellene todos los objetos con un degradado.

- **2** Seleccione el objeto o los objetos.
- **3** Seleccione la herramienta Degradado  $\Box$ .

**4** Sitúe el puntero en el lugar donde desee definir el punto inicial del degradado y arrastre por encima del objeto en la dirección deseada.

**5** Suelte el botón del ratón en el lugar donde desee definir el punto final del degradado.

## **Acerca de los objetos de malla**

Un *objeto de malla* es un objeto multicolor en el que los colores pueden fluir en diversas direcciones, con una transición suave entre sus puntos. Al crear un objeto de malla, varias líneas denominadas *líneas de malla* entrecruzan el objeto y permiten manipular fácilmente las transiciones de color del objeto. Moviendo y editando los puntos de las líneas de malla, puede modificar la intensidad de un matiz de color o cambiar la extensión de un área coloreada del objeto.

En la intersección de dos líneas de malla se encuentra un regulador especial de punto de ancla, denominado *punto de malla*. Los puntos de malla se representan mediante formas de rombo y tienen las mismas propiedades que los puntos de ancla pero con la capacidad añadida de que admiten color. Puede añadir y eliminar puntos de malla, editarlos y modificar el color asociado a cada uno de ellos.

Los *puntos de ancla* son puntos que aparecen en la malla (se diferencian por su forma, cuadrada en lugar de romboidal); puede añadir, eliminar, modificar y mover estos puntos de ancla como cualquier otro de Illustrator. Puede colocar puntos de ancla en cualquier línea de malla y puede hacer clic en los puntos de ancla y arrastrar sus líneas de dirección para modificarlos.

El área situada entre cuatro puntos de malla se denomina *retal de malla*. También puede modificar el color del retal de malla utilizando las mismas técnicas que para los puntos de malla.

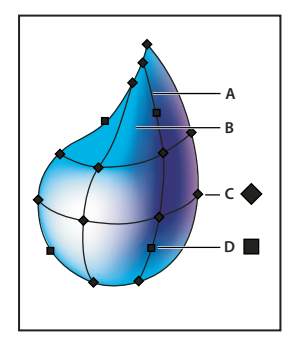

*Diagrama de un objeto de malla A. Línea de malla B. Retal de malla C. Punto de malla D. Punto de ancla*

## **Creación de objetos de malla**

Puede crear objetos de malla a partir de objetos vectoriales, salvo con trazados compuestos y objetos de texto. No es posible crear objetos de malla a partir de imágenes enlazadas.

Para mejorar el rendimiento y la velocidad de redibujado, mantenga al mínimo el tamaño de los objetos de malla. Los objetos de malla complejos pueden reducir el rendimiento notablemente. Por consiguiente, es mejor crear varios objetos de malla simples y pequeños que crear un único objeto de malla complejo. Al convertir objetos complejos utilice el comando Crear malla para obtener los mejores resultados.

*Nota: al imprimir objetos de malla, las tintas planas se mantienen para las salidas EPS, PDF y PostScript.*

Para obtener más información acerca de la creación de un objeto de malla de degradado, consulte el tutorial sobre cómo obtener realismo fotográfico con la malla de degradado en [www.adobe.com/go/learn\\_ai\\_tutorial\\_gradientmesh\\_es.](http://www.adobe.com/go/learn_ai_tutorial_gradientmesh_es)

## **Véase también**

["Aplicación de un degradado existente a un objeto" en la página 171](#page-176-0)

#### **Creación de un objeto de malla con un motivo irregular de puntos de malla**

- 1 Seleccione la herramienta Malla **EU** y elija un color de relleno para los puntos de malla. A continuación,
- **2** Haga clic en donde desee situar el primer punto de malla.

El objeto se convierte en un objeto de malla con la mínima cantidad de líneas de malla.

**3** Continúe haciendo clic para añadir más puntos de malla. Mantenga pulsada la tecla Mayús y haga clic para añadir un punto de malla sin cambiar el color de relleno actual.

#### **Creación de un objeto de malla con un motivo regular de puntos de malla**

- **1** Seleccione el objeto y elija Objeto > Crear malla de degradado.
- **2** Defina el número de filas y columnas y seleccione la dirección de la luz del menú Apariencia:

**Plana** Aplica el color original del objeto equitativamente por toda su superficie, lo que no produce ninguna luz.

**Al centro** Crea una luz en el centro del objeto.

**Al borde** Crea una luz en los bordes del objeto.

**3** Introduzca un porcentaje de luz blanca para aplicarla al objeto de malla. Un valor del 100% aplica la máxima luz blanca al objeto, mientras que un valor del 0% no le aplica luz blanca.

#### **Conversión de un objeto con relleno degradado en un objeto de malla**

- **1** Seleccione el objeto y escoja Objeto > Expandir.
- **2** Seleccione Malla de degradado y haga clic en OK.

El objeto seleccionado se convierte en un objeto de malla que toma la forma de un degradado circular (radial) o rectangular (lineal).

### **Edición de objetos de malla**

Para editar un objeto de malla, puede añadir, eliminar o mover los puntos de malla, además de cambiar el color de los puntos y retales de malla; también puede volver a convertir un objeto de malla en un objeto normal.

#### **Adición de puntos de malla**

◆ Seleccione la herramienta Malla **Della una color de relleno para los nuevos puntos de malla**. A continuación, haga clic en cualquier lugar del objeto de malla.

#### **Eliminación de puntos de malla**

❖ Mantenga pulsada la tecla Alt (Windows) o la tecla Opción (Mac OS) y haga clic sobre el punto de malla con la herramienta Malla.

#### **Movimiento de un punto de malla**

❖ Arrástrelo con las herramientas Malla o Selección directa. Mantenga pulsada la tecla Mayús y haga clic en un punto de malla con la herramienta Malla a fin de mantener el punto de malla sobre una línea de malla. Es un método cómodo para desplazar un punto de malla a lo largo de una línea de malla curva sin distorsionar la línea de malla.

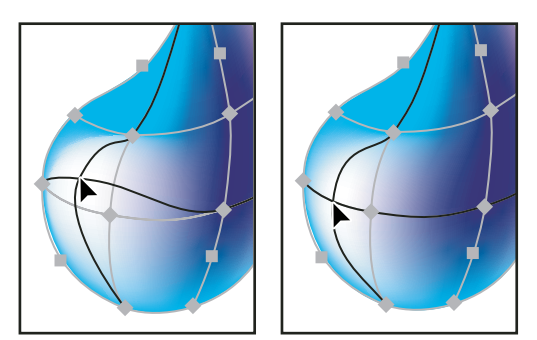

*Comparación de la acción de arrastrar para mover el punto de malla (izquierda) y arrastrar manteniendo pulsada la tecla Mayús con la herramienta Malla para ceñirse a la línea de malla (derecha)*

*Nota: al seleccionar un punto de malla con las herramientas Malla o Selección directa, aparecen líneas de dirección sobre el punto. Arrastre las líneas de dirección para modificar el punto de malla de igual forma que se modifican los puntos de ancla. Mantenga pulsada la tecla Mayús y arrastre un punto de dirección con la herramienta Malla para mover todas las líneas de dirección del punto de malla al mismo tiempo.*

#### **Cambio del color de un punto de malla o un retal**

- ❖ Lleve a cabo uno de los procedimientos siguientes:
- Seleccione el objeto de malla y arrastre un color desde el panel Color o el panel Muestras al punto o retal.
- Anule la selección de todos los objetos y elija un color de relleno. A continuación, seleccione el objeto de malla y utilice la herramienta Cuentagotas para aplicar el color de relleno a los puntos o los retales de malla.

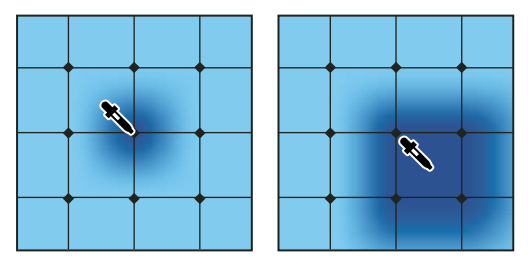

*Comparación de la adición de color a un punto de malla (izquierda) y a un retal de malla (derecha)*

#### **Conversión de un objeto de malla en un objeto de trazado**

❖ Seleccione el objeto de malla, escoja Objeto > Trazado > Desplazamiento e introduzca cero en el cuadro de valor correspondiente.

## **Motivos**

## <span id="page-179-0"></span>**Acerca de los motivos**

Illustrator incluye muchos motivos a los que se puede acceder en el panel Muestras y en la carpeta Extras de Illustrator, en el CD de Illustrator. Puede personalizar motivos existentes y motivos de diseño desde cero con cualquiera de las herramientas de Illustrator. Los motivos diseñados para rellenar objetos (*motivos de relleno*) se distinguen de los motivos de trazados aplicados con el panel Pinceles (*motivos de pincel*) en el diseño y la segmentación. Para obtener mejores resultados, use los motivos de relleno para rellenar objetos y los de pincel para contornear objetos.
Para diseñar motivos es de gran ayuda comprender cómo Adobe Illustrator segmenta los motivos:

- Todos los motivos se segmentan de izquierda a derecha a partir del origen de la regla (por defecto, la parte inferior izquierda de la mesa de trabajo) hasta la parte opuesta de la ilustración. Para definir dónde se empiezan a segmentar todos los motivos de la ilustración, puede cambiar el origen de la regla del archivo.
- Los motivos de relleno suelen tener sólo un azulejo.
- Los motivos de pincel pueden constar de hasta 5 azulejos (en los bordes y ángulos exteriores e interiores y el principio y final del trazado). Gracias a los azulejos de esquina, los motivos de pincel se ajustan con suavidad a las esquinas.
- Los motivos de relleno se segmentan perpendicularmente al eje *x*.
- Los motivos de pincel se segmentan perpendicularmente al trazado (con la parte superior del azulejo de motivo siempre orientada hacia fuera). Además, los azulejos de esquina rotan 90˚ hacia la derecha cada vez que el trazado cambia de dirección.
- Los motivos de relleno sólo segmentan la ilustración dentro del *cuadro delimitador del motivo*, un rectángulo sin relleno ni trazo, que no se imprime, situado al fondo de la ilustración. En estos motivos, el cuadro delimitador se utiliza como máscara.
- Los motivos de pincel segmentan la ilustración dentro del cuadro delimitador y la que sobresale o está agrupada.

## **Véase también**

["Acerca de los rellenos y los trazos" en la página 142](#page-147-0)

## <span id="page-180-0"></span>**Pautas para crear azulejos de motivos**

Siga estas pautas para crear azulejos de motivos:

- Para que el motivo no sea muy complejo y se imprima con mayor rapidez, elimine los detalles innecesarios de la ilustración del motivo y agrupe los objetos del mismo color de forma que sean consecutivos en el orden de apilado.
- Cuando esté creando el azulejo de motivo, aplique el zoom de aumento a la ilustración para alinear los elementos con precisión y el zoom de reducción para ver el aspecto final de la selección.
- Cuanto más complejo sea el motivo, más pequeña deberá ser la selección que se utilice para crearlo. Sin embargo, cuanto menor sea la selección (y el azulejo de motivo que crea), más copias de la misma serán necesarias para crear el motivo. Así, un azulejo cuadrado de 2 cm será más práctico que uno cuadrado de 0,5 cm. Si va a crear un motivo simple, puede incluir varias copias del objeto dentro de la selección que piensa utilizar para el azulejo del motivo.
- Para crear motivos simples de líneas, organice en capas varias líneas de anchuras y colores distintos y sitúe un cuadro delimitador detrás de las líneas para crear un azulejo de motivo.
- Para hacer que un motivo orgánico o de textura tenga un aspecto irregular, modifique la ilustración ligeramente y obtendrá un efecto más realista. Puede utilizar el efecto Emborronar para controlar las variaciones.
- Para que la segmentación sea suave, cierre los trazados antes de definir el motivo.
- Amplíe la ilustración y busque posibles defectos antes de definir un motivo.
- Si dibuja un cuadro delimitador alrededor de la ilustración, compruebe que tiene forma rectangular, que se encuentra situado en la parte posterior de la ilustración y que no tiene relleno ni trazo. Para que Illustrator utilice este cuadro delimitador para un motivo de pincel compruebe que no sobresale ninguna parte.

Siga estas pautas para crear motivos de pincel:

- Cuando sea posible, sitúe la ilustración en un cuadro delimitador que no esté pintado, de forma que pueda controlar cómo se segmenta el motivo.
- Los azulejos de esquina deben ser cuadrados y tener la misma altura que los laterales para alinearse bien en el trazado. Si va a usar los azulejos de esquina con el motivo de pincel, alinee horizontalmente los objetos del azulejo de esquina con los objetos de los laterales, para que los motivos se segmenten bien.
- Utilice azulejos de esquina para crear efectos especiales en las esquinas de los motivos de pincel.

## **Véase también**

["Cómo aplicar un color de relleno a un objeto" en la página 143](#page-148-0)

## **Creación de muestras de motivos**

**1** Cree la ilustración para el motivo.

**2** (Opcional) Para controlar el espaciado entre los elementos del motivo o para recortar partes del motivo, dibuje un cuadro delimitador de motivo (un rectángulo vacío) alrededor de la ilustración que desee utilizar como motivo. Escoja Objeto > Organizar > Enviar detrás para que el rectángulo pase a ser el objeto situado más atrás en la ilustración. Para utilizar el rectángulo como cuadro delimitador de un motivo de pincel o de relleno, ajuste el relleno y el trazo a Ninguno.

**3** Utilice la herramienta Selección para seleccionar la ilustración y el cuadro delimitador (si existe) que compondrán el azulejo del motivo.

- **4** Lleve a cabo uno de los procedimientos siguientes:
- Escoja Edición > Definir motivo, escriba un nombre en el cuadro de diálogo Muestra nueva y, a continuación, haga clic en OK. El motivo aparecerá en el panel Muestras.
- Arrastre la ilustración hasta el panel Muestras.

### **Véase también**

["Pautas para crear azulejos de motivos" en la página 175](#page-180-0)

["Acerca de las muestras" en la página 97](#page-102-0)

## **Creación de motivos geométricos uniformes**

**1** Asegúrese de activar las guías inteligentes y de seleccionar la opción Ajustar al punto del menú Ver.

**2** Seleccione el objeto geométrico. Para situar el objeto con precisión, coloque la herramienta Selección directa en uno de los puntos de ancla del objeto.

**3** Empiece a arrastrar el objeto verticalmente desde uno de sus puntos de ancla y, a continuación, pulse las teclas Alt+Mayús (Windows) o las teclas Opción+Mayús (Mac OS) para copiar el objeto y limitar sus movimientos.

**4** Cuando la copia del objeto se haya ceñido a su posición, suelte el botón del ratón y, a continuación, suelte las teclas.

**5** Con la herramienta Selección de grupos, mantenga pulsada la tecla Mayúsculas y haga clic para seleccionar ambos objetos, y empiece a arrastrarlos horizontalmente por uno de sus puntos de ancla; a continuación, mantenga pulsadas las teclas Alt+Mayús (Windows) o las teclas Opción+Mayús (Mac OS) para crear una copia y limitar sus movimientos.

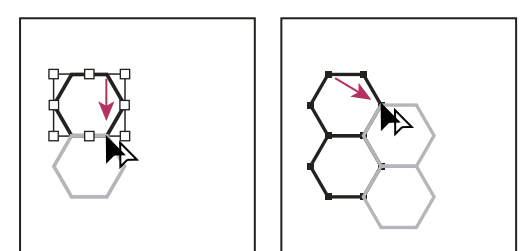

*Seleccione ambos objetos (izquierda) y arrastre para crear una copia (derecha).*

- **6** Cuando la copia del objeto se haya ajustado a su posición, suelte el botón del ratón y, a continuación, suelte las teclas.
- **7** Repita los pasos 2 a 6 hasta que haya creado el motivo que desee.
- 8 Utilice la herramienta Rectángulo **para llevar a cabo una de las siguientes acciones:**
- Para un motivo de relleno, dibuje un cuadro delimitador desde el punto central del objeto superior izquierdo hasta el punto central del objeto inferior derecho.

• Para un motivo de pincel, dibuje un cuadro delimitador que rodee los objetos y coincida con los límites externos. Si el motivo va a ser un azulejo, mantenga pulsada la tecla mayúsculas mientras arrastra para limitar el cuadro delimitador a un cuadrado.

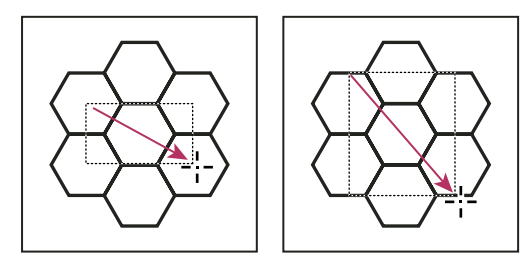

*Comparación de un cuadro delimitador para un motivo de relleno (izquierda) y para un motivo de pincel (derecha)*

- **9** Pinte los objetos geométricos con el color deseado.
- **10** Guarde los objetos geométricos como una muestra de motivo.

## **Creación de motivos de textura irregular**

- **1** Escoja Ver > Ajustar al punto.
- **2** Dibuje un cuadro delimitador. Si está creando un motivo de pincel, vaya al paso 13.
- **3** Dibuje la textura con los objetos o líneas que forman intersección sólo con el lado izquierdo del rectángulo delimitador.

**4** Con la herramienta Selección directa, seleccione la textura y el rectángulo y, a continuación, coloque el puntero en la esquina inferior izquierda del rectángulo.

**5** Arrastre el rectángulo hacia la derecha y pulse las teclas Alt+Mayús (Windows) o las teclas Opción+Mayús (Mac OS) para crear una copia y limitar el movimiento.

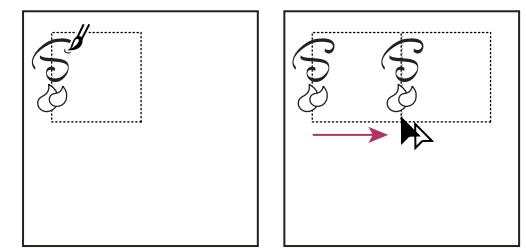

*Dibuje textura en la parte izquierda del cuadro delimitador (izquierda) y, a continuación, copie la textura y el rectángulo (derecha).*

Cuando el ángulo superior izquierdo de la copia se ciña al ángulo superior derecho del cuadro delimitador, suelte el botón del ratón y, a continuación, suelte las teclas.

*Si conoce las dimensiones exactas del cuadro delimitador, puede seleccionar sólo las texturas y utilizar el comando Mover para especificar un movimiento horizontal para la anchura del rectángulo. En el cuadro de diálogo Mover, asegúrese de hacer clic en Copiar y no en OK.*

- **6** Haga clic fuera del rectángulo para deseleccionarlo.
- **7** Seleccione el rectángulo de la derecha y elimínelo.
- **8** Siga dibujando la textura con los objetos o líneas que forman intersección sólo con el lado superior del rectángulo.

**9** Cuando termine con el lado superior, seleccione todos los objetos o líneas que se cruzan con el lado superior y con el cuadro delimitador. A continuación, pulse las teclas Alt+Mayús (Windows) o las teclas Opción+Mayús (Mac OS) y arrastre hacia abajo para crear una copia y limitar el movimiento.

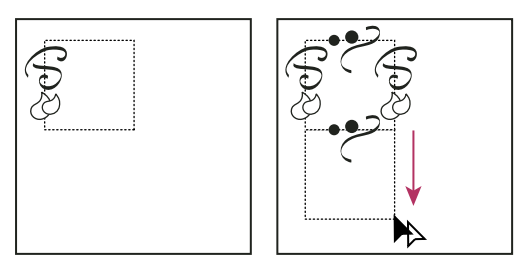

*Dibuje textura en la parte superior del cuadro delimitador (izquierda) y, a continuación, copie la textura y el rectángulo (derecha).*

**10** Cuando el ángulo superior izquierdo de la copia se ciña al ángulo inferior izquierdo del rectángulo, suelte el botón del ratón y, a continuación, suelte las teclas.

- **11** Deseleccione todo.
- **12** Seleccione el rectángulo inferior y los objetos que no se crucen con el rectángulo superior y elimínelos.

**13** Usando la herramienta Lápiz, rellene el centro del rectángulo con la textura. Tenga cuidado de no formar intersección con ningún borde del rectángulo. Pinte la textura.

**14** Guarde la ilustración y el rectángulo como una muestra de motivo.

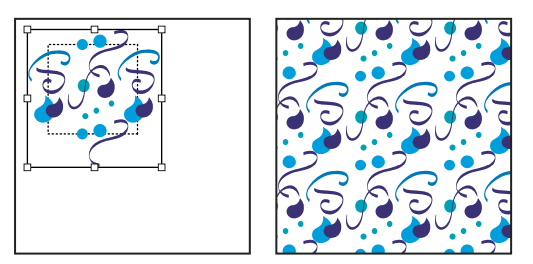

*Comparación del resultado de definir la ilustración y el rectángulo como un motivo (izquierda) y de rellenar un área con el motivo (derecha)*

## **Creación de azulejos de esquina para motivos de pincel**

Los azulejos de esquina crean efectos especiales de bordes cuando se aplican motivos de pincel. Puede crear azulejos de esquina desde cero, o bien usar un azulejo lateral de un motivo de pincel como base para diseñar los azulejos de esquina internos y externos (con un reflejo de -135˚)

**1** Escoja Archivo > Abrir, busque el archivo de motivos de pincel de Adobe Illustrator que desee utilizar y, a continuación, haga clic en Abrir.

**2** Seleccione Ventana > Pinceles. Seleccione el azulejo que desee usar y arrástrelo hasta el centro de la ilustración.

**3** Si el azulejo no tiene un cuadro delimitador cuadrado, cree uno que abarque la ilustración por completo y que tenga la misma altura que el azulejo lateral (Los azulejos laterales pueden ser rectangulares.) Rellene y aplique un trazo al cuadro con la opción Ninguno y escoja Objeto > Organizar > Enviar detrás para que se sitúe en la parte más atrasada de la ilustración (el cuadro delimitador facilita la alineación del azulejo nuevo).

**4** Seleccione el azulejo y el cuadro delimitador.

**5** Para crear un azulejo de esquina exterior, utilice la herramienta Rotar  $\bigcirc$  para aplicar al azulejo y al cuadro delimitador una rotación de 180˚. Omita este paso para crear un azulejo de esquina interior.

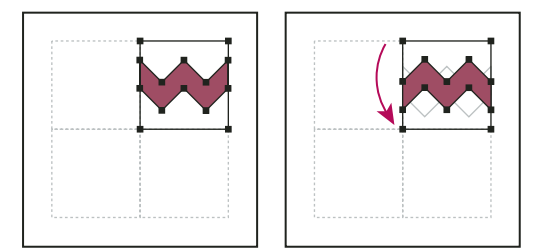

*Comparación de un azulejo pegado (izquierda) y el mismo azulejo rotado 180˚ (derecha)*

**6** Con la herramienta Rotación, mantenga pulsada las teclas Alt+Mayús (Windows) o las teclas Opción+Mayús (Mac OS) y haga clic en la esquina inferior izquierda del cuadro delimitador. Introduzca un valor de 90˚ y haga clic en Copiar para crear una copia alineada a la izquierda del primer azulejo. Este azulejo se convierte en el azulejo de esquina.

**7** Con la herramienta Selección, arrastre el azulejo izquierdo hacia abajo por el punto de ancla superior derecho mientras mantiene pulsadas las teclas Alt+Mayús (Windows) o las teclas Opción+Mayús (Mac OS) para hacer una copia y limitar el movimiento de forma que pueda crear un tercer azulejo debajo del segundo. Cuando el punto de ancla superior derecho de la copia se ajuste al punto de ancla inferior derecho del azulejo de esquina, suelte el botón del ratón y las teclas Alt+Mayús (Windows) o las teclas Opción+Mayús (Mac OS).

La tercera copia se usa para llevar a cabo la alineación.

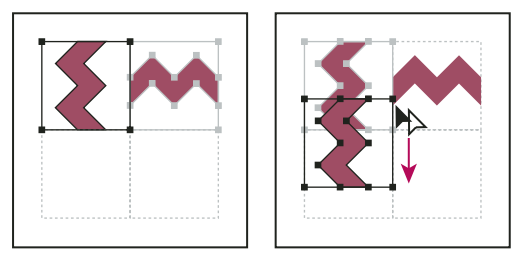

*Rote 90˚ y copie el azulejo izquierdo (izquierda) y, a continuación, mantenga pulsada la tecla Alt (Windows) o la tecla Opción (Mac OS) mientras arrastra un azulejo de esquina para hacer una copia debajo de él (derecha).*

**8** Seleccione la ilustración del azulejo derecho. Arrástrelo a la izquierda, manteniendo pulsadas las teclas Alt+Mayús (Windows) o las teclas Opción+Mayús (Mac OS) para que la ilustración del azulejo derecho se superponga con la del azulejo de esquina.

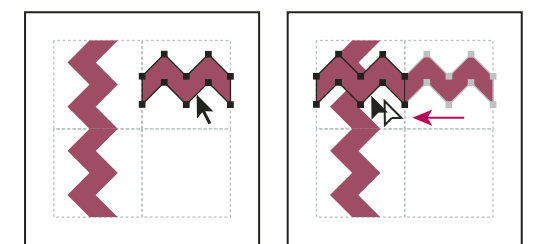

*Copie el azulejo superior derecho (izquierda) y colóquelo encima del azulejo de esquina (derecha).*

**9** Modifique el azulejo de esquina de forma que su ilustración coincida vertical y horizontalmente con los azulejos colindantes. Seleccione y borre las partes de azulejo no deseadas en la esquina y edite el resto de la ilustración para crear el azulejo de esquina exterior final.

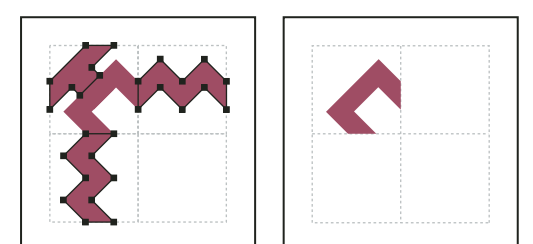

*Al borrar los elementos innecesarios (izquierda) se produce un azulejo de esquina exterior final (derecha).*

- **10** Seleccione todas las partes del azulejo, incluido el cuadro delimitador.
- **11** Guarde el nuevo motivo como una muestra.

**12** Haga doble clic en la muestra del nuevo motivo para abrir el cuadro de diálogo Opciones de muestra, asígnele un nombre que sea una variación del nombre original (por ejemplo, use el sufijo "exterior") y haga clic en OK.

## **Véase también**

["Cómo crear o modificar pinceles" en la página 158](#page-163-0)

["Opciones de pincel" en la página 159](#page-164-0)

## **Modificación de motivos**

- **1** Compruebe que no hay ningún elemento seleccionado en la ilustración.
- **2** En el panel Muestras, seleccione la muestra de motivo que desee modificar.
- **3** Arrastre la muestra de motivo hasta la mesa de trabajo y modifique el azulejo de motivo.

**4** Seleccione el azulejo de motivo, mantenga pulsada la tecla Alt (Windows) o la tecla Opción (Mac OS) y arrastre el motivo modificado encima de la muestra del motivo antiguo en el panel Muestras.

La muestra se reemplaza en el panel y se actualiza en el archivo actual.

## **Véase también**

["Información general del panel Muestras" en la página 98](#page-103-0)

["Transformación de los motivos de un objeto" en la página 207](#page-212-0)

# **Capítulo 7: Selección y organización de objetos**

Resulta muy fácil organizar y distribuir ilustraciones en Adobe Illustrator gracias a las herramientas con las que podrá seleccionar, situar y apilar objetos con precisión. Las herramientas disponibles permiten medir y alinear objetos; agrupar objetos para tratarlos como una sola unidad; y aislar, bloquear y ocultar objetos selectivamente.

## **Selección de objetos**

#### **Opciones para la selección de objetos**

Para poder modificar un objeto, es necesario diferenciarlo de los demás objetos. Para ello, basta con *seleccionar* el objeto en cuestión. En cuanto haya seleccionado un objeto o parte de éste, podrá editarlo.

Illustrator cuenta con los siguientes métodos y herramientas de selección:

**Modo de aislamiento** Permite aislar de forma rápida un grupo de objetos o una subcapa de cualquier otra ilustración del documento. En el modo de aislamiento, todos los objetos sin aislar del documento aparecen atenuados y no se pueden seleccionar ni editar.

**Panel Capas** Permite seleccionar de forma rápida y precisa uno o varios objetos. Puede seleccionar un solo objeto (incluso si está en un grupo), todos los objetos de una capa, y grupos enteros.

**Herramienta Selección** Permite seleccionar objetos y grupos haciendo clic sobre ellos o arrastrándolos. También puede seleccionar grupos incluidos en grupos y objetos contenidos en grupos.

**Herramienta Selección directa** Permite seleccionar puntos de ancla o segmentos de trazado individuales haciendo clic en ellos, o seleccionar un trazado o grupo entero haciendo clic en cualquier otra parte del elemento. También puede seleccionar uno o varios objetos de un grupo de objetos.

**Herramienta Selección de grupos**  $\mathbb{R}^+$  Permite seleccionar un objeto dentro de un grupo, un único grupo dentro de varios grupos o un conjunto de grupos dentro de la ilustración. Cada clic adicional añade todos los objetos del siguiente grupo de la jerarquía.

Herramienta Lazo <sup>P</sup>ermite seleccionar objetos, puntos de ancla o segmentos de trazado al arrastrarla alrededor de todo el objeto o de parte de éste.

Herramienta Varita mágica **Algentia** Permite seleccionar objetos del mismo color, grosor de trazo, color de trazo, opacidad o modo de fusión haciendo clic en el objeto.

**Herramienta Selección de pintura interactiva** Permite seleccionar caras (áreas delimitadas por trazados) y bordes (partes de trazados entre intersecciones) de grupos de pintura interactiva.

**Comandos de selección** (situados en el menú Seleccionar) Permiten seleccionar o deseleccionar rápidamente todos los objetos, y seleccionar objetos según su posición respecto a otros objetos. También puede seleccionar todos los objetos de un tipo determinado o que compartan atributos concretos, y guardar o cargar las selecciones.

*Para activar temporalmente la herramienta de selección utilizada en último lugar cuando se está utilizando otro tipo de herramienta, mantenga pulsada la tecla Ctrl (Windows) o la tecla Comando (Mac OS).*

Para ver un vídeo en el que se explica cómo seleccionar y manipular objetos, consulte [www.adobe.com/go/vid0034\\_es](http://www.adobe.com/go/vid0034_es).

## **Véase también**

["Seleccionar trazados, segmentos y puntos de ancla" en la página 65](#page-70-0)

## **Especificación de las preferencias de selección**

La selección de trazados y puntos en imágenes compuestas representa un reto. Mediante el uso de las preferencias de Selección y visualización de puntos de ancla, puede especificar la tolerancia de la selección de píxeles y elegir otras opciones que pueden hacer que la selección sea más sencilla para un documento en concreto.

**1** Seleccione Edición > Preferencias > Selección y visualización de puntos de ancla (Windows) o Illustrator > Preferencias > Selección y visualización de puntos de ancla (Mac OS).

**2** Especifique alguna de las siguientes opciones de Selección:

**Tolerancia** Especifica el rango de píxeles para la selección de puntos de ancla. Los valores superiores aumentan el ancho del área alrededor de un punto de ancla sobre el que se puede hacer clic para seleccionarlo.

**Selección de objetos sólo por trazado** Especifica si puede seleccionar un objeto relleno haciendo clic en cualquier lugar del objeto o si es necesario hacer clic en un trazado.

**Ajustar al punto** Ajusta los objetos a las guías y los puntos de ancla. Especifica la distancia entre el objeto y la guía o el punto de ancla cuando se produce el ajuste.

## **Véase también**

["Selección de objetos rellenos" en la página 185](#page-190-0)

["Especificación de las preferencias de tamaño de los puntos de ancla" en la página 53](#page-58-0)

## **Aislamiento de grupos y subcapas**

El modo de aislamiento aísla grupos o subcapas de manera que se puedan seleccionar y editar fácilmente determinados objetos o partes de objetos. Al utilizar el modo de aislamiento, no tiene que preocuparse sobre en qué capa se encuentra un objeto, ni tiene que bloquear ni ocultar los objetos que no quiere que se vean afectados por las ediciones; Illustrator bloquea automáticamente todos los demás objetos, de manera que únicamente los objetos del grupo aislado se vean afectados por las ediciones realizadas.

Un grupo aislado o subcapa aparece a todo color, mientras el resto del de las ilustraciones aparecen atenuadas. El borde del modo de aislamiento aparece sobre la parte superior de la ventana de la ilustración, separado por una línea que tiene el color de la capa del grupo aislado o de la subcapa aislada. La ubicación y el nombre de la subcapa o grupo (que también reciben el nombre de migas de pan) aparecen en el borde del modo de aislamiento.

*Nota: al editar la definición de un símbolo, éste aparece en modo de aislamiento. (Consulte ["Cómo editar o volver a definir un](#page-88-0) [símbolo" en la página 83.](#page-88-0))*

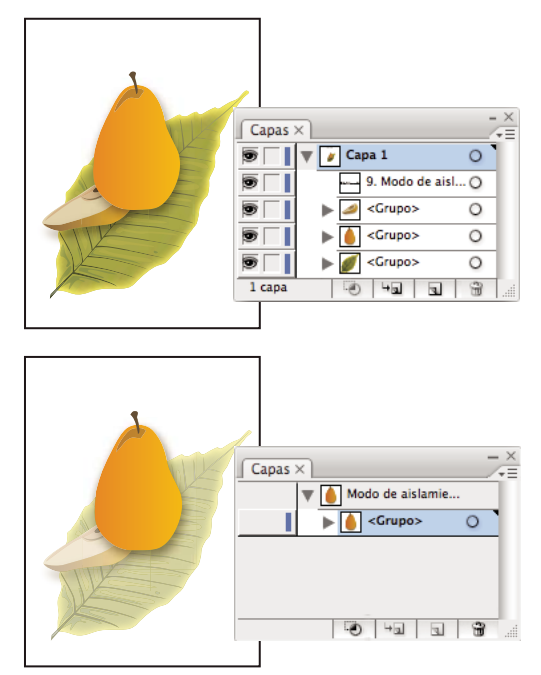

*Aislamiento de la capa pera*

Con el modo de aislamiento activo, el panel Capas muestra únicamente las ilustraciones del grupo o subcapa aislados. Al salir del modo de aislamiento, vuelven a aparecer las demás capas y grupos en el panel Capas.

*Nota: no es posible entrar en el modo de edición de máscara de opacidad desde dentro del modo de aislamiento, o viceversa.*

Para ver un vídeo en el que se explica cómo seleccionar y manipular objetos, consulte [www.adobe.com/go/vid0041\\_es](http://www.adobe.com/go/vid0041_es).

#### **Aislamiento de un grupo**

- ❖ Realice una de las siguientes acciones:
- Haga doble clic en el grupo con la herramienta Selección.
- Haga clic en el botón Aislar grupo seleccionado  $\mathbb{H}$  en el panel de control.
- Haga clic con el botón derecho del ratón (Windows) o pulse Control (Mac OS) y en el grupo y seleccione Aislar grupo seleccionado.
- Seleccione el grupo en el panel Capas y seleccione el modo de introducción de aislamiento en el menú del panel Capas.

#### **Aislamiento de una subcapa**

❖ Seleccione la subcapa en el panel Capas y seleccione Entrar en modo de aislamiento en el menú del panel Capas. No es posible aislar capas de nivel superior.

#### **Cómo salir del modo de aislamiento**

- ❖ Realice una de las siguientes acciones:
- Haga clic en el botón Salir del grupo aislado < o en cualquier lugar en la barra del modo de aislamiento.
- Haga clic en el botón Salir del grupo aislado  $\Box$  en el panel de control.
- Haga doble clic fuera del grupo aislado.
- Haga clic con el botón derecho (Windows) o pulse Control (Mac OS) y seleccione Salir del grupo aislado.

## **Selección de objetos utilizando el panel Capas**

**1** En el panel Capas, busque el objeto que desea seleccionar. Puede que tenga que hacer clic en una flecha de conmutación para expandir una capa o un grupo, o desplazarse hacia arriba o hacia abajo en el panel para encontrar el objeto.

- **2** Realice una de las siguientes acciones:
- Para seleccionar objetos individuales, haga clic en la columna de selección del objeto (entre el botón de identificación como destino y la barra de desplazamiento). Mantenga pulsada la tecla Mayús y haga clic para añadir o eliminar objetos de la selección.
- Para seleccionar todas las ilustraciones de una capa o grupo, haga clic en la columna de selección de la capa o el grupo.
- Para seleccionar todas las ilustraciones de una capa según la ilustración seleccionada en ese momento, escoja Seleccionar > Objeto > Todo en las mismas capas.

Aparecerán cuadros de color de selección junto a cada elemento seleccionado en el panel.

Para ver un vídeo en el que se explica el trabajo con capas, consulte [www.adobe.com/go/vid0041\\_es](http://www.adobe.com/go/vid0041_es).

### **Véase también**

["Información general del panel Capas" en la página 198](#page-203-0)

## **Selección de objetos con la herramienta Selección**

- 1 Elija la herramienta Selección **.**
- **2** Realice una de las siguientes acciones:
- Haga clic en un objeto.
- Arrastre un marco que rodee uno o varios objetos parcial o totalmente.

**3** Para añadir o eliminar objetos de la selección, mantenga pulsada la tecla Mayús y haga clic o arrastre para rodear los objetos que desea añadir o eliminar.

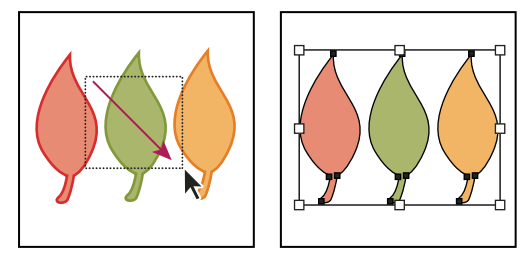

*Arrastrar sobre los objetos para seleccionarlos*

*Si la herramienta Selección está sobre un objeto o grupo no seleccionado, cambiará a . Si está sobre un objeto o grupo seleccionado, la herramienta cambiará a . Cuando está sobre un punto de ancla en un objeto no seleccionado, aparecerá un cuadrado hueco junto a la flecha*  $\mathbf{R}_{\mathbf{a}}$ .

Para ver un vídeo en el que se explica cómo seleccionar objetos, consulte [www.adobe.com/go/vid0034\\_es.](http://www.adobe.com/go/vid0034_es)

#### **Véase también**

["Teclas para seleccionar" en la página 434](#page-439-0)

## **Selección de objetos con la herramienta Lazo**

- **1** Seleccione la herramienta Lazo  $\mathbb{R}$ .
- **2** Arrastre alrededor o a través de los objetos.

#### **Selección de objetos con la herramienta Varita mágica**

Utilice la herramienta Varita mágica para seleccionar todos los objetos de un documento con los mismos atributos, o atributos similares, de relleno (tales como color y motivos).

Puede personalizar la herramienta Varita mágica para seleccionar objetos por su grosor de trazo, color de trazo, opacidad o modo de fusión. También puede cambiar las tolerancias que utiliza la herramienta Varita mágica para identificar los objetos similares.

## **Véase también**

["Información general sobre el espacio de trabajo" en la página 13](#page-18-0)

#### **Selección de objetos en función del color de relleno con la herramienta Varita mágica**

- **1** Seleccione la herramienta Varita mágica ...
- **2** Realice una de las siguientes acciones:
- Para crear una selección nueva, haga clic en el objeto que contiene los atributos que desea seleccionar. Se seleccionan todos los objetos con los mismos atributos sobre los que se ha hecho clic.
- Para añadir más atributos a la selección, mantenga pulsada la tecla Mayús y haga clic en otro objeto que contenga los atributos que desea añadir. También se seleccionan todos los objetos con los mismos atributos sobre los que se ha hecho clic.
- Para eliminar atributos de la selección actual, mantenga pulsada la tecla Alt (Windows) o la tecla Opción (Mac OS) y haga clic en el objeto que contenga los atributos que desea eliminar. Se eliminarán de la selección todos los objetos con los mismos atributos.

#### **Personalización de la herramienta Varita mágica**

- **1** Lleve a cabo uno de los procedimientos siguientes para abrir el panel Varita mágica:
- Haga doble clic en la herramienta Varita mágica del panel Herramientas.
- Escoja Ventana > Varita mágica.

**2** Para seleccionar objetos según el color de relleno, seleccione Color de relleno y, a continuación, introduzca un valor de tolerancia entre 0 y 255 píxeles para RGB o entre 0 y 100 píxeles para CMYK.

Los valores de tolerancia bajos son para seleccionar objetos muy similares al objeto sobre el que hace clic; los valores de tolerancia más altos son para seleccionar objetos con un rango más amplio de la propiedad seleccionada.

- **3** Escoja Mostrar opciones de trazo del menú del panel Varita mágica y realice una de las siguientes acciones:
- Para seleccionar objetos según el color de trazo, seleccione Color de trazo y, a continuación, introduzca un valor de tolerancia entre 0 y 255 píxeles para RGB o entre 0 y 100 píxeles para CMYK.
- Para seleccionar objetos según el grosor de trazo, seleccione Grosor de trazo y, a continuación, introduzca un valor de tolerancia entre 0 y 1000 puntos.
- **4** Escoja Mostrar opciones de transparencia del menú del panel Varita mágica, y realice una de las siguientes acciones:
- Para seleccionar objetos según su transparencia o modo de fusión, seleccione Opacidad y, a continuación, introduzca un valor de tolerancia entre 0 y 100%.
- Para seleccionar objetos según su modo de fusión, seleccione Modo de fusión.

## <span id="page-190-0"></span>**Selección de objetos rellenos**

La preferencia Selección de objetos sólo por trazado determina si puede seleccionar un objeto relleno haciendo clic en cualquier punto del área del objeto con las herramientas Selección o Selección directa, o si deberá hacer clic en un segmento de trazado o punto de ancla con dichas herramientas. Por defecto, esta preferencia está desactivada. En algunos casos, es recomendable activarla; por ejemplo, cuando trabaje con objetos rellenos superpuestos y quiera seleccionar fácilmente los objetos subyacentes.

*Nota: la preferencia Selección de objetos sólo por trazado no se puede aplicar para seleccionar objetos no rellenos ni cuando se visualiza una ilustración como contornos. En tales casos, no será posible seleccionar un objeto haciendo clic en el interior de su trazado. (Consulte ["Cómo ver la ilustración como contornos" en la página 43.](#page-48-0))*

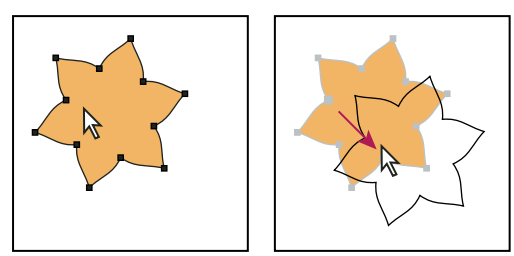

*Si la preferencia Selección de objetos sólo por trazado está desactivada, al hacer clic dentro del objeto y arrastrar se selecciona y se mueve el objeto.*

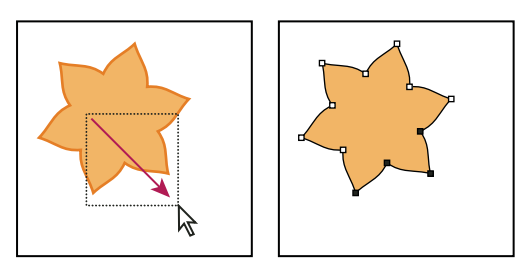

*Cuando la preferencia Selección de objetos sólo por trazado está activada, al arrastrar con la herramienta Selección directa se seleccionan puntos y segmentos dentro de un marco.*

❖ Seleccione Edición > Preferencias > Selección y visualización de puntos de ancla (Windows) o Illustrator > Preferencias > Selección y visualización de puntos de ancla (Mac OS) y seleccione Selección de objetos sólo por trazado.

## **Selección de grupos y objetos en un grupo**

Después de agrupar los objetos, al seleccionar cualquier parte del grupo con la herramienta Selección o la herramienta Lazo, se selecciona todo el grupo. Si no está seguro sobre si un objeto pertenece a un grupo, selecciónelo con la herramienta Selección.

Las herramientas Selección directa y Lazo permiten seleccionar un solo trazado u objeto que forma parte de uno o varios grupos. Si tiene grupos de objetos dentro de otros grupos, puede seleccionar el siguiente grupo en la jerarquía de grupos usando la herramienta Selección de grupos. Cada clic sucesivo añade a la selección otro subconjunto de objetos agrupados.

#### **Véase también**

["Cómo agrupar o desagrupar objetos" en la página 189](#page-194-0)

#### **Selección de uno o varios grupos con la herramienta Selección**

- 1 Elija la herramienta Selección **\**.
- **2** Lleve a cabo uno de los procedimientos siguientes con cualquiera de los objetos del grupo:
- Haga clic en el objeto.
- Arrastre alrededor del objeto o parte de él.

**3** Para añadir o eliminar un grupo de la selección, mantenga pulsada la tecla Mayús mientras hace clic en el grupo que desea añadir o eliminar.

#### **Selección de objetos y grupos dentro de grupos con la herramienta Selección**

- 1 Elija la herramienta Selección **+**.
- **2** Haga doble clic en un grupo. El grupo aparece en modo de aislamiento.
- **3** Realice una de las siguientes acciones:
- Haga doble clic para seleccionar más hacia abajo en la estructura del grupo.

*Hacer doble clic es un medio fácil para seleccionar objetos (al contrario de lo que ocurre con las caras y los bordes) dentro de un grupo de pintura interactiva.*

- Haga clic para seleccionar un objeto dentro del grupo seleccionado.
- Dibuje para añadir un objeto al grupo seleccionado.
- **4** Haga doble clic fuera del grupo para deseleccionarlo.

#### **Selección de un objeto dentro de un grupo**

- **1** Realice una de las siguientes acciones:
- Elija la herramienta Selección de grupos  $\mathbf{k}^+$  y haga clic en el objeto.
- Seleccione la herramienta Lazo  $\mathcal{P}$  y arrástrela alrededor o a través del trazado del objeto.
- Elija la herramienta Selección directa  $\cdot$  y haga clic dentro del objeto, o arrastre un marco alrededor de todo o parte del trazado del objeto.

**2** Para añadir o eliminar un objeto o grupo de la selección (con cualquier herramienta de selección), mantenga pulsada la tecla Mayús y seleccione el objeto que desea añadir o eliminar.

## **Selección de objetos y grupos con la herramienta Selección de grupos**

**1** Elija la herramienta Selección de grupos  $\mathbb{R}^+$  y haga clic en un objeto del grupo que quiera seleccionar. El objeto se selecciona.

**2** Para seleccionar el grupo al que pertenece el objeto, vuelva a hacer clic en el mismo objeto.

**3** Vuelva a hacer clic en el mismo objeto para seleccionar más grupos que estén agrupados con el grupo seleccionado, hasta que haya seleccionado todos los que desee.

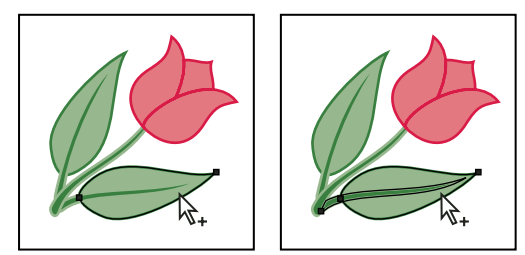

*Al hacer clic por primera vez con la herramienta Selección de grupos, se selecciona un objeto de un grupo (izquierda); al hacer clic por segunda vez, se selecciona el grupo del objeto (derecha).*

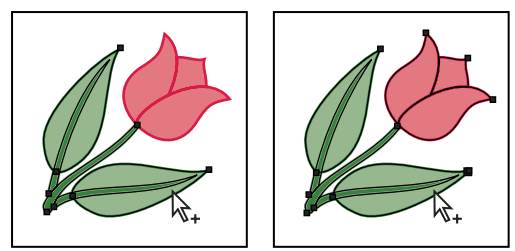

*Al hacer clic por tercera vez, el siguiente grupo se añade a la selección (izquierda); al hacer clic por cuarta vez, se añade el tercer grupo (derecha).*

## **Selección de caras y bordes en un grupo de pintura interactiva**

La selección de caras y bordes en la herramienta Pintura interactiva se realiza con la ayuda de la herramienta Selección de pintura interactiva. Si desea seleccionar el grupo de pintura interactiva, simplemente haga clic en él con la herramienta Selección.

1 Elija la herramienta Selección de pintura interactiva  $\mathbb R$ .

**2** Mueva la herramienta sobre el grupo de pintura interactiva hasta que se resalte la cara o el borde que desea seleccionar. (Cuando está sobre un borde, la herramienta Selección de pintura interactiva cambia a  $\sum$ ).

- **3** Realice una de las siguientes acciones:
- Haga clic para seleccionar la cara o el borde con el resaltado.
- Arrastre un marco que rodee varias caras o bordes. Cualquier cara o borde que se encuentre total o parcialmente encerrado en la marca, se incluye en la selección.
- Haga doble clic en una cara o un borde para seleccionar todas las caras y bordes conectados con el mismo color (selección fluida).
- Haga triple clic sobre una cara o un borde para seleccionar todas las caras o bordes del mismo color (selección de mismos).

*Si tiene alguna dificultad para seleccionar una cara o un borde pequeños, amplíe la vista o establezca las opciones de la herramienta Selección de pintura interactiva sólo para seleccionar relleno o trazos.*

**4** Para añadir o eliminar caras y bordes de la selección, mantenga pulsada la tecla Mayús y haga clic en las caras o los bordes que desea añadir o eliminar.

*Para conmutar a la herramienta Cuentagotas y muestrear los rellenos y los trazos, mantenga pulsada la tecla Alt (Windows) o la tecla Opción (Mac OS) y haga clic en el relleno y el trazo que prefiera.*

## **Véase también**

["Acerca de la pintura interactiva" en la página 147](#page-152-0)

["Teclas para trabajar con grupos de pintura interactiva" en la página 436](#page-441-0)

## **Opciones de la herramienta Selección de pintura interactiva**

Para tener acceso a las opciones de la herramienta Selección de pintura interactiva, hay que hacer doble clic en la herramienta en el panel Herramientas.

**Seleccionar rellenos** Selecciona las caras (el área incluida entre los bordes) de los grupos de pintura interactiva.

**Seleccionar trazos** Selecciona los bordes de los grupos de pintura interactiva.

**Resaltado** Resalta la cara o el borde sobre el que se encuentra el cursor.

**Color** Define el color del resaltado. Puede elegir un color del menú o hacer clic en una muestra de color para especificar un color personalizado.

**Anchura** Especifica el grosor de la línea de resaltado.

#### **Selección del siguiente objeto en el orden de apilamiento**

Puede seleccionar un objeto situado por encima o por debajo de un objeto seleccionado en el orden de apilamiento. Estos comandos no funcionan cuando están en el modo de aislamiento.

❖ Para seleccionar el objeto más cercano por encima o por debajo del objeto seleccionado, escoja Seleccionar > Siguiente objeto encima o Seleccionar > Siguiente objeto debajo.

#### **Selección de objetos por características**

Puede seleccionar objetos en función de las distintas características del grupo, por ejemplo, por los atributos de formato, por capa, o por su clase, como los trazos de pincel o las máscaras de recorte.

• Para seleccionar todos los objetos de un archivo, escoja Seleccionar > Todo (Para deseleccionar todos los objetos, escoja Seleccionar > Deseleccionar.)

*Nota: también puede utilizar cualquier herramienta de selección para deseleccionar todos los objetos haciendo clic o arrastrando un mínimo de 2 píxeles de cualquier objeto.*

• Para seleccionar todos los objetos con los mismos atributos, seleccione uno con el atributo que desee y escoja Seleccionar > Mismo; a continuación, elija un atributo de la lista (Modo de fusión, Relleno y trazo, Color de relleno, Opacidad, Color de trazo, Grosor de trazo, Estilo, Instancia de símbolo o Enlazar serie de bloques).

*También puede usar la herramienta Varita mágica para seleccionar todos los objetos con el mismo color, grosor de trazo, color de trazo, opacidad o modo de fusión.*

• Para seleccionar todos los objetos de una clase determinada, deseleccione todas las ilustraciones y escoja Seleccionar > Objeto; a continuación, seleccione un tipo de objeto (Trazos de pincel, Máscaras de recorte, Puntos aislados u Objetos de texto).

## **Repetición o inversión de una selección**

- Para repetir el último comando de selección utilizado, escoja Seleccionar > Volver a seleccionar.
- Para seleccionar todos los objetos no seleccionados y deseleccionar todos los objetos seleccionados, escoja Seleccionar > Invertir.

## **Cómo guardar una selección**

- **1** Seleccione uno o varios objetos y escoja Seleccionar > Guardar selección.
- **2** En el cuadro de diálogo Guardar selección, introduzca un nombre en el cuadro de texto Nombre y haga clic en OK.

Si desea volver a cargar una selección guardada, elija el nombre de la selección en la parte inferior del menú Seleccionar. También puede eliminar o cambiar el nombre de una selección con el comando Seleccionar > Editar selección.

## **Agrupación y expansión de objetos**

## <span id="page-194-0"></span>**Cómo agrupar o desagrupar objetos**

Puede combinar varios objetos en un grupo para tratarlos como una unidad. De esta forma puede mover o transformar una serie de objetos sin alterar sus atributos o posiciones relativas. Por ejemplo, puede agrupar los objetos de un logotipo para poder moverlo y cambiar su escala como una unidad.

Los objetos agrupados se apilan en sucesión en la misma capa de la ilustración y detrás del objeto superior del grupo; por consiguiente, al agruparlos puede cambiar su disposición en capas y su orden de apilamiento en una capa dada. Si selecciona objetos en capas distintas y luego los agrupa, los objetos se agrupan en la capa del objeto superior seleccionado.

Los grupos también se pueden *anidar*, es decir, se pueden agrupar dentro de otros objetos o grupos para formar grupos más grandes. Los grupos aparecen como elementos <Grupo> en el panel Capas. Puede usar el panel Capas para meter y sacar elementos de grupos.

- **1** Seleccione los objetos que quiera agrupar o el grupo que quiera desagrupar.
- **2** Escoja Objeto > Agrupar u Objeto > Desagrupar.

#### **Véase también**

["Información general del panel Capas" en la página 198](#page-203-0)

#### **Cómo expandir objetos**

*Expandir* objetos permite dividir un objeto simple en los distintos objetos que componen su apariencia. Por ejemplo, si expande un objeto simple, como un círculo con relleno de color sólido y un trazo, el relleno y el trazo se convierten en dos objetos independientes. Al expandir una ilustración más compleja, como un objeto con un relleno de motivo, el motivo se divide en todos los distintos trazados que lo crearon.

Normalmente, un objeto se expande cuando se desea modificar los atributos de apariencia y otras propiedades de elementos específicos que hay en él. Expandir objetos también puede ser útil cuando se desea utilizar un objeto nativo de Illustrator (como un objeto de malla) en una aplicación diferente que no reconoce el objeto.

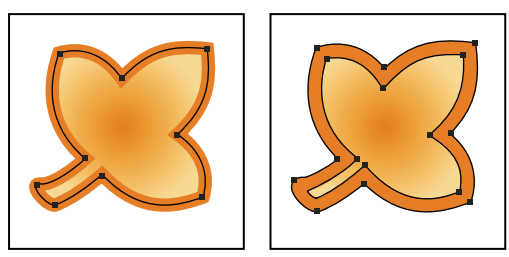

*Antes (izquierda) y después (derecha) de expandir un objeto que tiene relleno y trazo*

*Expandir resulta especialmente útil cuando existen dificultades para imprimir efectos de transparencia, objetos 3D, motivos, degradados, trazos, fusiones, destellos, envolventes o símbolos.*

- **1** Seleccione el objeto.
- **2** Escoja Objeto > Expandir.

Si el objeto tiene atributos de apariencia aplicados, el comando Objeto > Expandir aparecerá atenuado. En tal caso, escoja Objeto > Expandir apariencia y, a continuación, Objeto > Expandir.

**3** Defina las opciones y haga clic en OK:

**Objeto** Expande los objetos complejos, incluidos las fusiones dinámicas, envolventes, conjuntos de símbolos y destellos.

**Relleno** Expande los rellenos.

**Trazo** Expande los trazos.

**Malla de degradado** Expande los degradados a un único objeto de malla.

**Especificar** Expande los degradados al número de objetos que se especifique. Los números altos permiten mantener una transición de colores suave; los números bajos pueden crear una apariencia de bandas de colores.

*Para expandir un degradado utilizando los últimos ajustes introducidos en el cuadro de diálogo Expandir, mantenga pulsada la tecla Alt (Windows) o la tecla Opción (Mac OS) y escoja Objeto > Expandir.*

## **Movimiento, alineación y distribución de objetos**

## <span id="page-195-1"></span><span id="page-195-0"></span>**Movimiento de objetos**

Para mover objetos puede arrastrarlos con alguna de las herramientas específicas, utilizar las teclas de flecha del teclado o introducir valores concretos en un panel o un cuadro de diálogo.

Utilice la función de *atracción* para ayudarse a colocar los objetos a medida que los mueve. Por ejemplo, puede atraer el puntero hacia las guías o los puntos de ancla, o atraer los límites de los objetos hacia las líneas de cuadrícula. También puede utilizar el panel Alinear para colocar los objetos en relación con los demás.

Después, puede usar la tecla Mayús para restringir el movimiento de los objetos en la dirección horizontal, vertical o diagonal exacta relativa a la orientación actual de los ejes *x* e *y*. La tecla Mayús sirve también para girar los objetos en incrementos de 45˚.

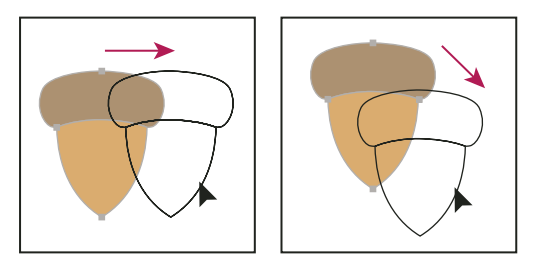

*Mantenga pulsada la tecla Mayús mientras arrastra o dibuja para limitar el movimiento a incrementos de 45˚.*

## **Véase también**

["Uso de la cuadrícula" en la página 45](#page-50-0)

["Rotación de objetos" en la página 194](#page-199-0)

["Información general del panel Transformar" en la página 206](#page-211-0)

#### **Movimiento o duplicación de un objeto pegando**

**1** Seleccione uno o más objetos.

**2** Escoja Edición > Cortar para mover la selección, o Edición > Copiar para duplicarla.

**3** Para pegar un objeto en otro archivo, abra el archivo. (Para pegar entre capas, consulte ["Pegado de objetos entre capas"](#page-197-0) [en la página 192.](#page-197-0))

**4** Escoja uno de los comandos siguientes:

**Edición > Pegar** Pega el objeto en el centro de la ventana activa.

**Edición > Pegar delante** Pega el objeto directamente delante del objeto seleccionado.

**Edición > Pegar detrás** Pega el objeto directamente detrás del objeto seleccionado.

#### **Movimiento de un objeto arrastrando**

**1** Seleccione uno o más objetos.

**2** Arrastre el objeto a la nueva posición.

Si el objeto seleccionado está relleno puede arrastrarlo desde cualquier parte. Si el objeto seleccionado no está relleno, si está viendo las ilustraciones como contornos o si ha seleccionado la preferencia Selección de objetos sólo por trazado, deberá arrastrar el objeto por el trazado. (Consulte ["Duplicación de selecciones utilizando arrastrar y colocar" en la](#page-209-0) [página 204.](#page-209-0))

*Puede utilizar el comando Ajustar al punto del menú Ver para que el cursor se ajuste a un punto de ancla o una guía al arrastrar el objeto a menos de 2 píxeles del punto de ancla o de la guía.*

#### **Movimiento de un objeto utilizando las teclas de dirección**

**1** Seleccione uno o más objetos.

**2** Pulse la tecla de dirección que indica la dirección en la que desea mover el objeto. Pulse Mayús+flecha para mover el objeto diez veces el valor especificado en el cuadro de texto Incrementos de teclado.

La distancia a la que se mueve un objeto cada vez que se pulsa una tecla de flecha viene determinada por la preferencia Incrementos de teclado. La distancia por defecto es de 1 punto (1/72 de pulgada o 0,3528 milímetros). Para cambiar la preferencia Incrementos de teclado, escoja Edición > Preferencias > Generales (Windows) o Illustrator > Preferencias > Generales (Mac OS).

#### **Movimiento de objetos a una distancia concreta**

- **1** Seleccione uno o más objetos.
- **2** Escoja Objeto > Transformar > Mover.

*Si tiene seleccionado un objeto, también puede hacer doble clic en las herramientas Selección, Selección directa o Selección de grupos para abrir el cuadro de diálogo Mover.*

- **3** Realice una de las siguientes acciones:
- Para mover el objeto hacia la izquierda o la derecha, introduzca un valor negativo (hacia la izquierda) o positivo (hacia la derecha) en el cuadro de texto Horizontal.
- Para mover el objeto hacia arriba o hacia abajo, introduzca un valor negativo (hacia abajo) o positivo (hacia arriba) en el cuadro de texto Vertical.
- Para mover el objeto en un ángulo respecto al eje *x* del objeto, introduzca un ángulo positivo (movimiento hacia la izquierda) o negativo (movimiento hacia la derecha) en el cuadro de texto Distancia o Ángulo. También puede introducir

valores entre 180˚ y 360˚; estos valores se convierten en sus valores negativos correspondientes (por ejemplo, un valor de 270˚ se convierte en -90˚).

**4** Si los objetos contienen un relleno de motivo, seleccione Motivos para mover el motivo. Deseleccione Objetos si desea mover sólo el motivo, pero no los objetos.

**5** Haga clic en OK, o haga clic en Copiar para mover una copia de los objetos.

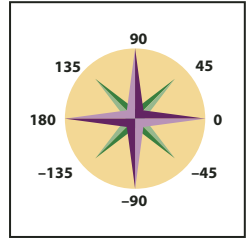

*Direcciones respecto al eje x*

#### **Movimiento de un objeto utilizando las coordinadas x e y**

- **1** Seleccione uno o más objetos.
- **2** En el panel Transformar o en el panel de control, introduzca un nuevo valor en el cuadro de texto X, Y o en ambos.

Para cambiar el punto de referencia, haga clic en un cuadrado blanco en el indicador del punto de referencia antes de introducir los valores.

## **Movimiento de varios objetos a la vez**

- **1** Seleccione uno o más objetos.
- **2** Escoja Objeto > Transformar > Transformar individualmente.

**3** Utilice la sección Mover del cuadro de diálogo para establecer la distancia a la que desea trasladar los objetos seleccionados.

- **4** Realice una de las siguientes acciones:
- Para mover los objetos a la distancia especificada, haga clic en OK.
- Para mover los objetos aleatoriamente pero dentro de la distancia especificada, seleccione la opción Al azar. Por ejemplo, si dibuja una pared de ladrillos y desea que los ladrillos estén ligeramente desalineados entre sí en lugar de perfectamente alineados, puede seleccionar la opción Al azar. Por último, haga clic en OK.

## **Pegado de un objeto en relación con otros**

- **1** Seleccione el objeto que desee pegar.
- **2** Escoja Edición > Copiar o Edición > Cortar.
- **3** Seleccione el objeto delante o detrás del cual desea pegar el seleccionado.
- **4** Escoja Edición > Pegar delante o Edición > Pegar detrás.

Si pega más de un objeto, todos los objetos estarán delante o detrás de la imagen seleccionada. Sin embargo, el orden de pintura relativo entre los objetos pegados individuales sigue siendo el mismo.

## <span id="page-197-0"></span>**Pegado de objetos entre capas**

Con la opción Pegar según capas se establece dónde se pegarán las ilustraciones en la jerarquía de capas. Por defecto, la opción Pegar según capas está desactivada, y las ilustraciones se pegan en la capa que esté activa en el panel Capas. Si la opción Pegar según capas está activada, las ilustraciones se pegan en la capa de la que se copiaron, con independencia de qué capa esté activa en el panel Capas.

Para aplicar esta opción, escoja el comando Pegar según capas del menú del panel Capas. Aparecerá una marca de comprobación cuando la opción esté activada.

*Active la opción Pegar según capas si quiere pegar ilustraciones entre documentos y colocarlas automáticamente en una capa con el mismo nombre que aquella de donde procede. Si el documento de destino no tiene una capa con el mismo nombre, Illustrator creará una capa nueva.*

## **Véase también**

["Información general del panel Capas" en la página 198](#page-203-0)

## **Alineación y distribución de objetos**

El panel Alinear (Ventana > Alinear) y las opciones de alineación del panel de control se utilizan para alinear o distribuir objetos seleccionados en el eje especificado. Puede usar los bordes o los puntos de ancla de los objetos como punto de referencia.

Las opciones Alinear están visibles en el panel de control cuando hay algún objeto seleccionado. Si no lo están, seleccione Alinear en el menú del panel de control.

Para ver un vídeo en el que se explica cómo alinear y distribuir objetos, consulte [www.adobe.com/go/vid0035\\_es.](http://www.adobe.com/go/vid0035_es)

## **Véase también**

["Información general sobre el espacio de trabajo" en la página 13](#page-18-0)

["Creación, edición y eliminación de áreas de recorte" en la página 36](#page-41-0)

#### **Alineación o distribución de objetos**

**1** Seleccione los objetos que desea alinear o distribuir. Para alinear un punto de ancla en el objeto, utilice la herramienta Selección directa y elija el punto de ancla.

- **2** En el panel Alinear o en el panel de control, realice una de las acciones siguientes:
- Para alinear o distribuir todos los objetos seleccionados en relación con su cuadro delimitador, haga clic en el botón correspondiente al tipo de alineamiento o distribución que desee aplicar.
- Para alinear o distribuir respecto a uno de los objetos seleccionados, haga clic de nuevo en dicho objeto (no es necesario mantener pulsada la tecla Mayús al hacer clic esta vez). A continuación, haga clic en el botón correspondiente al tipo de alineamiento o distribución que desea.

*Nota: para que los objetos dejen de alinearse o distribuirse respecto a un objeto, escoja Cancelar objeto clave en el menú del panel Alinear.*

- Para alinear con respecto a un área de recorte, especifique el área de recorte que desea alinear seleccionándola con la herramienta Recortar. Haga clic en el botón Alinear con el área de recorte  $\circled{1}$ o haga clic en el menú Alinear  $\mathbb F$  y seleccione Alinear con el área de recorte. A continuación, haga clic en el botón correspondiente al tipo de alineamiento que desea.
- Para alinear con respecto a la mesa de trabajo, haga clic en el botón Alinear con la mesa de trabajo  $\Box$  o haga clic en el menú Alinear y seleccione Alinear con la mesa de trabajo. A continuación, haga clic en el botón correspondiente al tipo de alineamiento que desea.

*Por defecto, Illustrator calcula la alineación y la distribución a partir de los trazados de los objetos. Sin embargo, cuando trabaje con objetos con distintos grosores de trazo podrá elegir si desea utilizar el borde del trazo para calcular la alineación y distribución. Para ello, escoja el comando Usar delimitadores de previsualización del menú del panel Alinear.*

#### **Distribución de objetos por cantidades concretas**

Puede distribuir objetos aplicando distancias exactas entre los trazados respectivos.

**1** Seleccione los objetos que quiera distribuir.

**2** En el panel Alinear, utilice el cuadro de texto Distribuir espaciado para introducir la cantidad de espacio que debe aparecer entre los objetos.

Si las opciones de Distribuir espaciado no son visibles, escoja Mostrar opciones en el menú del panel.

- **3** Utilice la herramienta Selección  $\uparrow$  para hacer clic en el trazado del objeto en torno al que desea que los demás objetos se distribuyan. El objeto sobre el que haga clic permanecerá fijo en su posición.
- **4** Haga clic en el botón Distribuir espacio verticalmente o en el botón Distribuir espacio horizontalmente.

## **Rotación y reflejo de objetos**

## <span id="page-199-1"></span><span id="page-199-0"></span>**Rotación de objetos**

Al rotar un objeto, éste gira alrededor de un punto fijo que define el usuario. El punto de referencia por defecto es el punto central del objeto. Si tiene varios objetos en una selección, los objetos rotarán alrededor de un solo punto de referencia, que es el punto central de la selección o el cuadro delimitador por defecto. Para hacer rotar cada objeto alrededor de su propio punto central, utilice el comando Transformar individualmente.

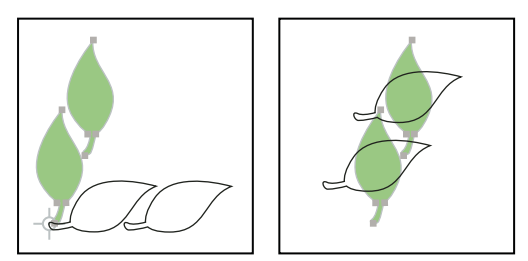

*Comparación de los resultados de la herramienta Rotar (izquierda) y del comando Transformar individualmente (derecha)*

#### **Véase también**

["Información general del panel Transformar" en la página 206](#page-211-0)

["Movimiento de objetos" en la página 190](#page-195-0)

["Escalado de objetos" en la página 208](#page-213-0)

#### **Rotación de un objeto utilizando el cuadro delimitador**

**1** Seleccione uno o más objetos.

**2** Con la herramienta Selección  $\uparrow$ , desplace el puntero fuera del cuadro delimitador y cerca de un manejador de cuadro delimitador hasta que se convierta en  $\uparrow$ , y, a continuación, arrástrelo.

#### **Rotación de un objeto con la herramienta Transformación libre**

- **1** Seleccione uno o más objetos.
- 2 Seleccione la herramienta Transformación libre ...

**3** Sitúe el puntero en cualquier punto externo al cuadro delimitador hasta que se convierta en  $\uparrow$ , y, a continuación, arrástrelo.

#### **Rotación de un objeto con la herramienta Rotar**

- **1** Seleccione uno o más objetos.
- **2** Seleccione la herramienta Rotar  $\bigcirc$ .
- **3** Realice una de las siguientes acciones:
- Para rotar el objeto alrededor de su punto central, arrastre en un movimiento circular en cualquier lugar de la ventana del documento.
- Para rotar el objeto alrededor de un punto de referencia distinto, haga clic en cualquier lugar de la ventana del documento para cambiar la posición del punto de referencia. A continuación, aleje el puntero del punto de referencia y arrastre con un movimiento circular.

• Para rotar una copia del objeto en lugar del objeto mismo, mantenga pulsada la tecla Alt (Windows) o la tecla Opción (Mac OS) después de empezar a arrastrar.

Para lograr un control más preciso, aléjese del punto de referencia del objeto.

#### **Rotación de un objeto según un ángulo concreto**

La herramienta Rotar permite controlar la exactitud del ángulo de rotación que se aplica a un objeto.

- **1** Seleccione uno o más objetos.
- **2** Realice una de las siguientes acciones:
- Para rotar el objeto alrededor de su punto central, escoja Objeto > Transformar > Rotar o haga doble clic en la herramienta Rotar.
- Para rotar el objeto alrededor de un punto de referencia distinto, seleccione la herramienta Rotar. A continuación, mantenga pulsada la tecla Alt (Windows) o la tecla Opción (Mac OS) y haga clic en el lugar que elija como punto de referencia en la ventana del documento.

**3** Introduzca el ángulo de rotación en el cuadro de texto Ángulo. Escriba un ángulo negativo para que el objeto rote hacia la derecha o un ángulo positivo para que el objeto rote hacia la izquierda.

**4** Si el objeto contiene un relleno de motivo, seleccione Motivos para mover el motivo. Deseleccione Objetos si desea mover sólo el motivo, pero no el objeto.

**5** Haga clic en OK, o haga clic en Copiar para cambiar la escala de una copia de los objetos.

*Para situar varias copias del objeto en una línea circular alrededor de un punto de referencia, aleje el punto de referencia del centro del objeto, haga clic en Copiar y, a continuación, escoja Objeto > Transformar > Volver a transformar tantas veces como sea necesario.*

#### **Rotación de un objeto con el panel Transformar**

- **1** Seleccione uno o más objetos.
- **2** Realice una de las siguientes acciones:
- Para rotar el objeto alrededor de su punto central, introduzca un valor en la opción Ángulo del panel.
- Para rotar el objeto alrededor de un punto de referencia distinto, haga clic en un cuadrado blanco del indicador del punto de referencia  $\frac{829}{600}$  del panel, e introduzca un valor en la opción Ángulo.

*También puede abrir el panel Transformar haciendo clic en X, Y, An o Al en el panel de control.*

#### **Rotación de varios objetos individualmente**

- **1** Seleccione los objetos que desea rotar.
- **2** Escoja Objeto > Transformar > Transformar individualmente.
- **3** En la sección Rotar del cuadro de diálogo, realice una de las siguientes acciones:
- Haga clic en el icono del ángulo o arrastre la línea del ángulo alrededor del icono.
- En el cuadro de texto Ángulo, introduzca un ángulo entre –360˚ y 360˚.
- **4** Haga clic en OK, o haga clic en Copiar para rotar una copia de cada objeto.

#### **Rotación de los ejes x e y de un documento**

Por defecto, los ejes *x* e *y* son paralelos a los bordes horizontal y vertical de la ventana del documento.

**1** Escoja Edición > Preferencias > Generales (Windows) o Illustrator > Preferencias > Generales (Mac OS).

**2** Especifique un ángulo en el cuadro de texto Restringir ángulo. Un ángulo positivo rota los ejes hacia la izquierda, mientras que un ángulo negativo los rota hacia la derecha.

Rotar los ejes resulta útil si la ilustración contiene elementos que están rotados hacia un mismo ángulo como, por ejemplo, un logotipo y un texto mostrados en un ángulo de 20˚. En lugar de rotar cada elemento que añade al logotipo, puede rotar sencillamente los ejes 20˚. Todos los objetos que dibuje se crearán usando los nuevos ejes.

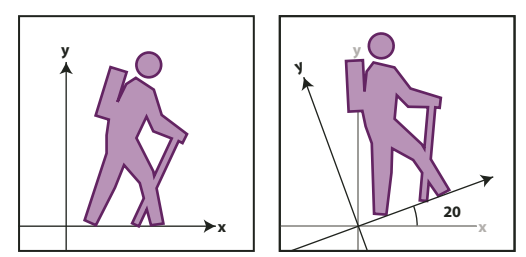

*Comparación de un objeto alineado con los ejes por defecto (izquierda) y con los ejes rotados 20˚ (derecha)*

Los siguientes objetos y acciones *no* se ven afectados por los nuevos ejes:

- Los objetos que ya existían
- Las rotaciones y fusiones
- El dibujo con las herramientas Lápiz o Calco interactivo

## <span id="page-201-0"></span>**Reflejado de objetos**

Cuando se refleja un objeto, se crea una imagen especular en relación con un eje invisible especificado por el usuario. Los objetos se pueden reflejar con las herramientas Transformación libre y Reflejo o con el comando Reflejar.

*Para crear una imagen reflejada de un objeto, puede hacer una copia al tiempo que lo refleja.*

#### **Reflejado de un objeto con la herramienta Transformación libre**

- **1** Seleccione el objeto que va reflejar.
- **2** Seleccione la herramienta Transformación libre.
- **3** Realice una de las siguientes acciones:
- Arrastre un manejador del cuadro delimitador más allá del borde o manejador opuesto hasta conseguir el nivel deseado de reflexión del objeto.
- Para mantener las proporciones del objeto, mantenga pulsada la tecla Mayús mientras arrastra un manejador de vértice más allá del manejador opuesto.

#### **Reflejado de un objeto con la herramienta Reflejo**

- **1** Seleccione el objeto.
- **2** Seleccione la herramienta Reflejo  $\otimes$ .

**3** Para dibujar el eje invisible desde el que desea reflejar el objeto, haga clic en cualquier lugar de la ventana del documento para establecer un punto del eje. El puntero se convierte en una flecha.

- **4** Sitúe el puntero en otro punto para definir el eje invisible y realice una de las siguientes acciones:
- Haga clic para establecer el segundo punto del eje invisible. Al hacer clic, el objeto seleccionado se refleja en relación con el eje definido.

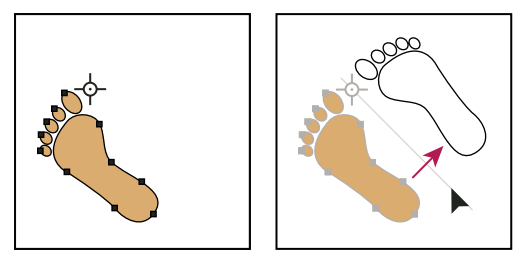

*Haga clic para establecer un punto del eje (izquierda) y, a continuación, vuelva a hacer clic para establecer el otro punto del eje y reflejar el objeto a través del eje (derecha).*

- Para reflejar una copia del objeto, mantenga pulsada la tecla Alt (Windows) o la tecla Opción (Mac OS) y haga clic para establecer el segundo punto del eje invisible.
- Ajuste el eje de reflejo arrastrando en lugar de hacer clic. Haga clic en Mayús y arrastre para ajustar el ángulo de reflejo a 45˚. Mientras arrastra, el eje de reflejo invisible rota alrededor del punto en el que hizo clic en el paso 3 y aparece reflejado un contorno del objeto. Cuando el contorno esté en la posición deseada, suelte el botón del ratón.

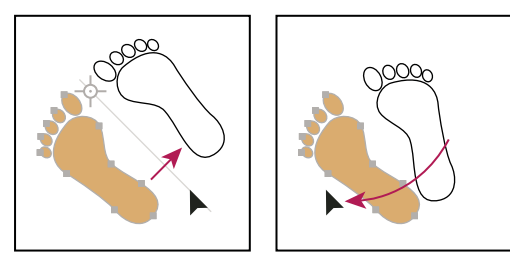

*Arrastrar el segundo punto del eje de reflejo para rotar el eje*

Para lograr un control más preciso, aléjese del punto de referencia del objeto.

#### **Reflejado especificando un eje**

- **1** Seleccione el objeto que va reflejar.
- Para reflejar el objeto alrededor de su punto central, escoja Objeto > Transformar > Reflejar o haga doble clic en la herramienta Reflejo.
- Para reflejar un objeto alrededor de un punto de referencia distinto, mantenga pulsada la tecla Alt (Windows) o la tecla Opción (Mac OS) y haga clic en cualquier parte de la ventana del documento.
- **2** En el cuadro de diálogo Reflejar, seleccione el eje desde el que desea reflejar el objeto. Puede reflejar un objeto sobre el eje horizontal, vertical o sobre un eje angular.
- **3** Si el objeto lleva motivos y quiere reflejarlos, seleccione Motivos. (Para reflejar sólo los motivos, deseleccione Objetos.)
- **4** Para previsualizar el efecto antes de aplicarlo, seleccione Previsualizar.
- **5** Realice una de las siguientes acciones:
- Para reflejar el objeto, haga clic en OK.
- Para reflejar una copia del objeto, haga clic en Copiar.

## **Uso de las capas**

## **Acerca de las capas**

Cuando se crea una ilustración compleja, resulta difícil controlar todos los elementos de la ventana del documento. Los elementos pequeños quedan ocultos por elementos más grandes y, por consiguiente, es difícil seleccionar toda la ilustración. Las capas permiten gestionar todos los elementos que componen una ilustración. Las capas son como carpetas transparentes que contienen ilustraciones. Si cambia el orden de las carpetas, también cambiará el orden de apilamiento de los elementos de la ilustración. Puede mover elementos entre las carpetas y crear subcarpetas dentro de éstas.

La estructura de capas de un documento puede ser simple o compleja, según prefiera. Por defecto, todos los elementos se organizan en una misma capa principal. Sin embargo, se pueden crear capas nuevas y mover elementos a éstas, o mover elementos de una capa a otra en cualquier momento. El panel Capas proporciona una manera fácil de seleccionar, ocultar, bloquear y cambiar los atributos de apariencia de la ilustración. Incluso se pueden crear capas de plantilla para calcar ilustraciones, e intercambiar capas con Photoshop.

Para ver un vídeo en el que se explica cómo utilizar capas y grupos, consulte [www.adobe.com/go/vid0041\\_es.](http://www.adobe.com/go/vid0041_es) Para obtener información sobre el uso de capas para crear animaciones, consulte [www.adobe.com/go/learn\\_ai\\_tutorials\\_layers\\_es.](http://www.adobe.com/go/learn_ai_tutorials_layers_es)

## <span id="page-203-0"></span>**Información general del panel Capas**

El panel Capas (Ventana > Capas) permite mostrar, organizar y editar los objetos de un documento. Por defecto, cada documento nuevo contiene una capa y cada objeto que se crea se incluye en dicha capa. No obstante, puede crear nuevas capas y organizar los elementos en la forma más conveniente a sus necesidades.

Por defecto, Illustrator asigna un color único a cada capa (hasta nueve colores) del panel Capas. El color se muestra al lado del nombre de la capa en el panel. El mismo color aparece en la ventana de la ilustración del cuadro delimitador, trazado, puntos de ancla y punto central del objeto seleccionado. Puede utilizar este color para localizar rápidamente la capa de un objeto en el panel Capas, además de cambiar el color de la capa según sea necesario.

Cuando un elemento del panel Capas contiene otros elementos, aparece un triángulo a la izquierda del nombre correspondiente. Haga clic en el triángulo para mostrar y ocultar el contenido. Si no aparece ningún triángulo, significa que el elemento no contiene otros elementos.

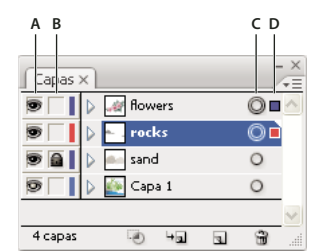

*Panel Capas*

*A. Columna de visibilidad B. Columna de edición C. Columna de identificación como destino D. Columna de selección*

El panel Capas dispone de columnas a la derecha e izquierda de las listas de entradas. Haga clic en una columna para controlar las características siguientes:

Columna de visibilidad Indica si los elementos de la capa son visibles  $\bullet$  o están ocultos (espacio en blanco) o si se trata de capas de plantilla  $\overline{\mathcal{L}}$  o capas de  $\overline{\mathcal{L}}$  contorno.

**Columna de edición** Indica si los elementos están bloqueados o desbloqueados. El icono de candado **indica** que el elemento está bloqueado y no se puede editar; un espacio vacío indica que el elemento está desbloqueado y, por lo tanto, se puede editar.

**Columna de identificación como destino** Indica si los elementos están identificados como destino para la aplicación de efectos y la edición de atributos en el panel Apariencia. Cuando el botón de identificación como destino aparece como un icono de anillo doble ( $\bigcirc$  ) o  $\bigcirc$ ), el elemento está identificado como destino; un único anillo indica que el elemento no está identificado como destino.

**Columna de selección** Indica si los elementos están seleccionados. Cuando algún elemento está seleccionado, aparece un cuadro de color. Cuando un elemento, puede ser una capa o un grupo, contiene algunos objetos seleccionados y otros que no lo están, muestra un cuadro de color de selección más pequeño junto al elemento principal. Si se seleccionan todos los objetos del elemento principal, los cuadros de color de selección tienen el mismo tamaño que las marcas que aparecen junto a los objetos seleccionados.

Puede utilizar el panel Capas para mostrar algunos elementos como contornos y otros con el aspecto que tendrán en la ilustración final. También puede atenuar imágenes enlazadas y objetos de mapa de bits para facilitar la edición de las ilustraciones en la parte superior de la imagen. Esto resulta muy útil para calcar una imagen de mapa de bits.

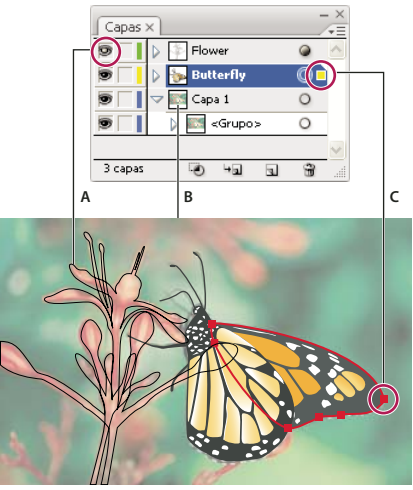

*Opciones de visualización para ilustraciones con capas A. Objeto en vista Contornear B. Objeto de mapa de bits atenuado al 50% C. Objeto seleccionado mostrado en la vista Previsualización*

## **Véase también**

["Información general sobre el espacio de trabajo" en la página 13](#page-18-0)

["Cómo ver la ilustración como contornos" en la página 43](#page-48-0)

["Calco de ilustraciones" en la página 74](#page-79-0)

#### **Cambio de la visualización del panel Capas**

**1** Seleccione Opciones de panel en el menú del panel Capas.

**2** Seleccione Mostrar sólo capas para ocultar los trazados, grupos y elementos colectivos del panel Capas.

**3** En Tamaño de fila, seleccione una opción para especificar la altura de las filas. (Para especificar un valor personalizado, introduzca un valor entre 12 y 100.)

**4** En Miniaturas, seleccione una combinación de capas, grupos y objetos para los que desea mostrar previsualizaciones en miniatura.

*Nota: la visualización de miniaturas en el panel Capas puede ralentizar el rendimiento cuando se trabaja con archivos complejos. Para mejorar el rendimiento, desactive las miniaturas de capas.*

#### **Definición de opciones de capa y subcapa**

- **1** Realice una de las siguientes acciones:
- Haga doble clic en el nombre del elemento en el panel Capas.
- Haga clic en el nombre del elemento y seleccione Opciones para *<nombre del elemento>* en el menú del panel Capas.
- Elija Nueva capa o Nueva subcapa en el menú del panel Capas.
- **2** Especifique una de las siguientes opciones:

**Nombre** Especifica el nombre del elemento que aparece en el panel Capas.

**Color** Especifica la definición de color de la capa. Puede elegir un color del menú o hacer doble clic en la muestra de color para seleccionar un color.

**Plantilla** Hace que la capa sea una capa de plantilla.

**Bloquear** Impide que se introduzcan cambios en el elemento.

**Mostrar** Muestra todas las ilustraciones que contiene la capa en la mesa de trabajo.

**Imprimir** (Convierte la ilustración de la capa en imprimible.

**Previsualizar** Muestra la ilustración contenida en la capa en color, en lugar de como contornos.

**Atenuar imágenes hasta** Reduce la intensidad de las imágenes enlazadas y de las imágenes de mapa de bits contenidas en la capa según un porcentaje especificado.

## **Creación de una nueva capa**

- **1** En el panel Capas, haga clic en el nombre de la capa sobre (o en) la que desee añadir la nueva capa.
- **2** Realice una de las siguientes acciones:
- Para añadir una capa por encima de la seleccionada, haga clic en el botón Crear nueva capa del panel Capas.
- Para crear una nueva subcapa dentro de la capa seleccionada, haga clic en el botón Crear nueva subcapa  $\Box$  del panel Capas.

*Si desea establecer opciones al crear una nueva capa, escoja el comando Nueva capa o Nueva subcapa del menú del panel Capas.*

## **Movimiento de un objeto a una capa diferente**

- **1** Seleccione el objeto.
- **2** Realice una de las siguientes acciones:
- Haga clic en el nombre de la capa deseada del panel Capas. Escoja Objeto > Organizar > Enviar a capa actual.
- Arrastre el indicador de la ilustración seleccionada  $\Box$ , situado a la derecha de la capa del panel Capas, hasta la capa que desee.

*Para mover objetos o capas a otra capa, puede seleccionarlos y escoger Combinar en nueva capa en el menú del panel Capas. Mantenga pulsada la tecla Ctrl (Windows) o la tecla Comando (Mac OS) para seleccionar elementos no consecutivos; mantenga pulsada la tecla Mayús para seleccionar elementos consecutivos.*

## **Cómo soltar elementos en capas independientes**

El comando Soltar a capas redistribuye los elementos de una capa en capas individuales y puede crear objetos nuevos en cada capa según el orden de apilamiento del objeto. Utilice esta función para preparar archivos destinados a trabajos de animación Web.

- **1** En el panel Capas, haga clic en el nombre de una capa o grupo.
- **2** Realice una de las siguientes acciones:
- Para soltar cada elemento en una nueva capa, escoja Soltar a capas (secuencia) en el menú del panel Capas.
- Para soltar elementos en capas y duplicar objetos para crear una secuencia acumulativa, escoja Soltar a capas (creación) en el menú del panel Capas. El objeto situado más abajo aparece en cada una de las nuevas capas, y el situado más arriba sólo aparece en la capa superior. Por ejemplo, supongamos que la Capa 1 contiene un círculo (más abajo), un cuadrado y un triángulo (más arriba). Este comando crea tres capas: una capa con un círculo, un cuadrado y un triángulo, otra con un círculo y un cuadrado y otra sólo con un círculo. Esto resulta útil para crear secuencias de animación acumulativas.

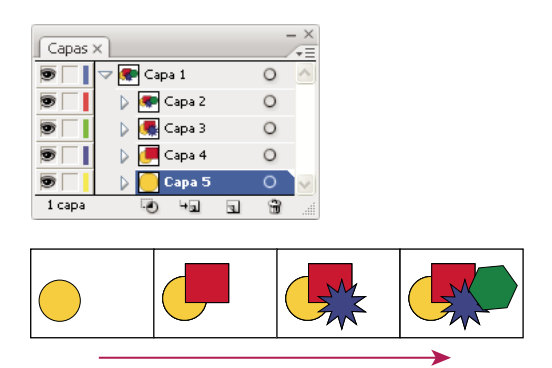

*El comando Soltar a capas (creación) crea nuevas capas.*

## **Consolidación de capas y grupos**

Las opciones de combinar y acoplar capas son parecidas puesto que ambas permiten consolidar objetos, grupos y subcapas en una sola capa o grupo. Con la opción de combinación, puede seleccionar los elementos que desea consolidar; con la opción de acoplamiento, todos los elementos visibles en la ilustración se consolidan en una única capa. Con ambas opciones, el orden de apilamiento de las ilustraciones no se altera, pero otros atributos de la capa, como las máscaras de recorte, se pierden.

• Para combinar elementos en una única capa o grupo, mantenga pulsada la tecla Ctrl (Windows) o la tecla Comando (Mac OS) y haga clic en los nombres de las capas o grupos que desee combinar. Como alternativa, mantenga pulsada la tecla Mayús para seleccionar todas las entradas incluidas entre los nombres de capa o de grupo en los que hace clic. A continuación, escoja Combinar seleccionadas en el menú del panel Capas. Los elementos se combinarán en la última capa o el último grupo que haya seleccionado.

Las capas sólo se pueden combinar con otras capas que estén en el mismo nivel jerárquico en el panel Capas. De la misma manera, las subcapas sólo se pueden combinar con otras subcapas que estén en la misma capa y en el mismo nivel jerárquico. Los objetos no se pueden combinar con otros objetos.

• Para acoplar capas, haga clic en el nombre de la capa en la que desee consolidar la ilustración. Escoja Acoplar ilustración en el menú del panel Capas.

## **Localización de un elemento en el panel Capas**

Si selecciona un elemento en la ventana del documento, puede localizar rápidamente el elemento correspondiente en el panel Capas con el comando Localizar objeto. Esta comando es muy útil para localizar elementos en capas contraídas.

**1** Seleccione un objeto de la ventana del documento. Si selecciona más de un objeto, se localizará el objeto situado más al frente del orden de apilamiento.

**2** Escoja Localizar objeto en el menú del panel Capas. Si la opción Mostrar sólo capas está seleccionada, este comando cambiará a Localizar capa.

## **Bloqueo, ocultación y eliminación de objetos**

## **Bloqueo o desbloqueo de objetos y capas**

El bloqueo de objetos impide que puedan ser seleccionados y modificados. Puede bloquear rápidamente varios trazados, grupos y subcapas bloqueando la capa principal.

- Para bloquear objetos, haga clic en el botón de la columna de edición (situado a la derecha del icono de ojo) del panel Capas del objeto o la capa que quiera bloquear. Arrastre sobre varios botones de la columna de edición para bloquear varios elementos. Como alternativa, seleccione el objeto que quiera bloquear y, a continuación, escoja Objeto > Bloquear > Selección.
- Para desbloquear objetos, haga clic en el icono de candado  $\Box$  del panel Capas del objeto o la capa que desea desbloquear.

Asimismo, puede utilizar los comandos siguientes para bloquear y desbloquear objetos:

- Para bloquear todos los objetos que se encuentran por encima del objeto seleccionado y en la misma capa, seleccione el objeto y, a continuación, escoja Objeto > Bloquear > Todas las ilustraciones encima.
- Para bloquear todas las capas excepto la que contiene el elemento o grupo seleccionado, escoja Objeto > Bloquear > Otras capas, o bien Bloquear otras en el menú del panel Capas.
- Para bloquear todas las capas, seleccione todas las capas del panel Capas y, a continuación, escoja Bloquear todas las capas en el menú del panel Capas.
- Para desbloquear todos los objetos de un documento, escoja Objeto > Desbloquear todo.
- Para desbloquear todos los objetos de un grupo, seleccione un objeto visible y no bloqueado del grupo. Mantenga pulsadas las teclas Mayús+Alt (Windows) o Mayús+Opción (Mac OS) y escoja Objeto > Desbloquear todo.
- Si ha bloqueado todas las capas, escoja Desbloquear todas las capas en el menú del panel Capas para desbloquearlas.

*Nota: los menús Bloquear están desactivados en el modo de aislamiento.*

#### **Véase también**

["Información general del panel Capas" en la página 198](#page-203-0)

#### **Cómo ocultar o mostrar objetos o capas**

Escoja entre los siguientes métodos:

- En el panel Capas, haga clic en el icono de ojo que hay junto al elemento que quiera ocultar. Vuelva a hacer clic para mostrar de nuevo el elemento. Si oculta una capa o un grupo, todos los elementos de la capa o el grupo quedarán ocultos.
- Arrastre por encima de varios iconos de ojo para ocultar varios elementos.
- Seleccione un objeto que desee ocultar y escoja Objeto > Ocultar > Selección.
- Para ocultar todos los objetos que hay encima de un objeto en una capa, seleccione el objeto y, a continuación, escoja Objeto > Ocultar > Todas las ilustraciones encima.
- Para ocultar todas las capas no seleccionadas, escoja Ocultar otras del menú del panel Capas, o mantenga pulsada la tecla Alt (Windows) o la tecla Opción (Mac OS) y haga clic en el icono de ojo para la capa que desee mostrar. Como alternativa, puede ocultar todas las capas que no contengan el objeto o grupo seleccionado escogiendo Objeto > Ocultar > Otras capas.
- Para mostrar todos los objetos, escoja Objeto > Mostrar todo. Aparecen en pantalla todos los objetos que antes estaban ocultos. Se seleccionan los objetos que antes estaban seleccionados.
- Para mostrar todas las capas y las subcapas, escoja Mostrar todas las capas en el menú del panel Capas. Este comando no muestra los objetos ocultos, sólo las capas ocultas.
- Para mostrar todos los objetos de un grupo, seleccione un objeto visible y no bloqueado del grupo. Mantenga pulsadas las teclas Mayús+Alt (Windows) o Mayús+Opción (Mac OS) y escoja Objeto > Mostrar todo.

*Nota: los menús Mostrar todo y Ocultar están desactivados en el modo de aislamiento.*

#### **Véase también**

["Información general del panel Capas" en la página 198](#page-203-0)

#### **Eliminación de objetos**

❖ Realice una de las siguientes acciones:

- Seleccione los objetos que desee eliminar y pulse las teclas Retroceso (Windows) o Supr.
- Seleccione los objetos que desee eliminar y escoja Edición > Borrar o Edición > Cortar.

• Seleccione los elementos que desee eliminar del panel Capas y haga clic en el icono Eliminar . Como alternativa, arrastre el nombre del elemento del panel Capas hasta el icono Eliminar del panel, o escoja Eliminar *"nombre de la capa"* en el menú del panel Capas.

Al eliminar una capa también se eliminan todas las ilustraciones que contiene. Por ejemplo, si elimina una capa que contiene subcapas, grupos, trazados y recortes, todos estos elementos se eliminan junto con la capa.

*Nota: un documento deberá tener al menos una capa. Si un documento sólo tiene una capa no estarán disponibles el botón Eliminar ni el comando Eliminar.*

## **Véase también**

["Información general del panel Capas" en la página 198](#page-203-0)

## **Apilamiento de objetos**

## **Cómo especificar dónde se añaden los nuevos objetos en el orden de apilamiento**

Illustrator apila los objetos dibujados en sucesión, empezando por el primer objeto dibujado. El orden en que los objetos se apilan determina cómo se visualizan cuando se superponen. El orden de apilamiento (también llamado *orden de pintura*) de los objetos de las ilustraciones se puede cambiar en cualquier momento con el panel Capas o los comandos Objeto > Organizar.

- ❖ En el panel Capas, realice una de las siguientes acciones:
- Haga clic en el nombre del objeto por encima del cual desea añadir el nuevo.
- Para añadir el nuevo objeto al principio de una capa o grupo, haga clic en el nombre de la capa o el grupo.

*Como alternativa, mantenga pulsadas las teclas Alt+Ctrl (Windows) o las teclas Opción+Comando (Mac OS), haga clic en cualquier parte de la lista de capas y especifique el nombre o número de la capa que desea seleccionar. (Por ejemplo, escriba 30 para ir a la capa 30.)*

## **Cambio del orden de apilamiento con el panel Capas**

Los objetos se apilan siguiendo el orden que corresponde a su jerarquía de elementos del panel Capas. Las ilustraciones de la capa superior del panel Capas están al principio del orden de apilamiento, mientras que las ilustraciones de la capa inferior están al final de dicho orden. Dentro de una capa, los objetos también se apilan jerárquicamente. La creación de varias capas en la ilustración permite controlar también cómo se visualizan los objetos superpuestos.

❖ Realice una de las siguientes acciones:

- Arrastre el nombre del elemento y suelte el botón del ratón cuando aparezcan marcas de inserción negras en la posición deseada. Aparecerán marcas de inserción negras entre otros dos elementos del panel o en los bordes izquierdo y derecho de una capa o grupo. Los elementos que se sueltan sobre una capa o grupo se desplazan encima de todos los demás objetos del elemento.
- Haga clic en la columna de selección del elemento (entre el botón de identificación como destino y la barra de desplazamiento) y arrastre el cuadro de color de selección hasta un cuadro de color de selección de otro elemento y, a continuación, suelte el botón del ratón. Si el cuadro de color de selección del elemento se arrastra hasta un objeto, el elemento se desplaza encima del objeto; si se arrastra a una capa o grupo, el elemento se desplaza encima de todos los demás objetos de la capa o el grupo.
- Para invertir el orden de los elementos en el panel Capas, mantenga pulsada la tecla Ctrl (Windows) o la tecla Comando (Mac OS) y haga clic en los nombres de los elementos cuyo orden desee invertir. Los elementos deberán estar en el mismo nivel de jerarquía de capas. Por ejemplo, puede seleccionar dos capas de nivel superior, pero no puede seleccionar dos trazados que están en capas distintas. A continuación, escoja Invertir orden en el menú del panel Capas.

*Nota: no se puede mover un trazado, grupo o elemento colectivo a la posición superior del panel Capas. El nivel superior de la jerarquía capas sólo puede contener capas.*

## **Véase también**

["Información general del panel Capas" en la página 198](#page-203-0)

## **Cambio del orden de apilamiento utilizando comandos**

❖ Realice una de las siguientes acciones:

- Para mover un objeto a la posición superior o inferior de un grupo o capa, seleccione el objeto en cuestión y escoja Objeto > Organizar > Traer al frente, o bien Objeto > Organizar > Enviar detrás.
- Para mover objetos de uno en uno hasta el principio o el final de una pila, seleccione el objeto que desea mover y escoja Objeto > Organizar > Hacia delante, o bien Objeto > Organizar > Hacia atrás.

## **Duplicación de objetos**

#### **Duplicación de objetos arrastrando**

- **1** Seleccione uno o más objetos.
- **2** Elija la herramienta Selección, Selección directa o Selección de grupos.

**3** Mantenga pulsada la tecla Alt (Windows) o la tecla Opción (Mac OS) y arrastre la selección (pero no un manejador del cuadro delimitador).

## **Duplicación de objetos utilizando el panel Capas**

El uso del panel Capas permite duplicar rápidamente objetos, grupos y capas enteras.

- **1** Seleccione los elementos que quiera duplicar en el panel Capas.
- **2** Realice una de las siguientes acciones:
- Escoja Duplicar "*nombre de capa*" en el menú del panel Capas.
- Arrastre el elemento del panel Capas al botón Crear nueva capa que hay en la parte inferior del panel.
- Empiece a arrastrar el elemento a una nueva posición del panel Capas y, a continuación, Mantenga pulsada la tecla Alt (Windows) o la tecla Opción (Mac OS). Suelte el botón del ratón cuando el indicador esté en la posición en la que quiera colocar el elemento duplicado. Si suelta el botón del ratón cuando el indicador señala a una capa o un grupo, el elemento duplicado se añade en la parte superior de la capa o el grupo. Si suelta el botón del ratón cuando el indicador esté entre elementos, el elemento duplicado se colocará en la posición especificada.

#### <span id="page-209-0"></span>**Duplicación de selecciones utilizando arrastrar y colocar**

Puede utilizar el Portapapeles para transferir selecciones entre un archivo de Illustrator y otro software de Adobe, como Adobe Photoshop, Adobe GoLive y Adobe InDesign. El Portapapeles resulta especialmente útil para importar trazados puesto que éstos se copian en el Portapapeles como descripciones en lenguaje PostScript. Las ilustraciones que se copian en el Portapapeles se pegan en formato PICT en al mayoría de aplicaciones. Sin embargo, algunas aplicaciones toman la versión PDF (como InDesign) o la versión AICB. El formato PDF mantienen la transparencia, mientras que con AICB podrá especificar si quiere mantener la apariencia general de la selección o copiarla como un conjunto de trazados (lo cual puede resultar útil para Photoshop).

Para especificar las preferencias de copia, escoja Edición > Preferencias > Manejo de archivos y portapapeles (Windows) o Illustrator > Preferencias > Manejo de archivos y portapapeles (Mac OS). Seleccione PDF, AICB o ambos. Si selecciona AICB, escoja el comando Conservar trazados para descartar cualquier transparencia de la ilustración copiada, o bien Conservar apariencia y sobreimpresiones para acoplar las transparencias, mantener la apariencia de la ilustración y conservar los objetos sobreimpresos.

#### **Cómo arrastrar y soltar ilustraciones en un documento de Photoshop**

**1** Seleccione la ilustración que desea copiar.

- **2** Abra el documento de Photoshop en el que desea copiar la selección.
- **3** Realice una de las siguientes acciones:
- Para copiar la ilustración en Photoshop como imagen de mapa de bits, arrastre la selección hacia la ventana de Photoshop y, cuando aparezca un contorno negro, suelte el botón del ratón. Para colocar la selección en el centro de una imagen de Photoshop, mantenga pulsada la tecla Mayús y arrastre la selección. Por defecto, los objetos seleccionados se copian como imágenes de mapa de bits en la capa activa.
- Para copiar ilustraciones vectoriales en Photoshop como trazados, mantenga pulsada la tecla Ctrl (Windows) o la tecla Comando (Mac OS) y, a continuación, arrastre la selección hasta el documento de Photoshop. Al soltar el botón del ratón, la selección se convierte en un trazado de Photoshop.

#### **Cómo arrastrar ilustraciones de Photoshop y soltarlas en Illustrator**

- **1** Abra el documento de Photoshop del que desea copiar.
- **2** Seleccione la ilustración que desea copiar.
- **3** Seleccione la herramienta Mover  $\rightarrow$  y arrastre la selección desde Photoshop al archivo de Illustrator.

#### **Cómo arrastrar y soltar una ilustración en el escritorio (sólo Mac OS)**

- **1** Seleccione la ilustración que desea copiar.
- **2** Arrastre la selección hasta el escritorio.

Las selecciones se copian en el escritorio como recortes de imagen, que se pueden arrastrar y soltar en el documento deseado. Cuando se arrastran recortes de imagen al escritorio, éstos se convierten a formato PICT.

#### **Desplazamiento de objetos duplicados**

Puede crear una réplica desplazada de un objeto a una cierta distancia del objeto original usando el comando o efecto Desplazamiento. El desplazamiento de objetos es útil cuando desea crear figuras concéntricas o realizar muchos duplicados de un objeto a una distancia regular entre sí.

Puede desplazar el trazado de un objeto con respecto a su trazado original mediante el comando Trazado > Desplazamiento del menú Efecto. Este efecto resulta útil para convertir un objeto de malla en un trazado regular. Por ejemplo, si ha soltado un envolvente o quiere convertir una forma de malla para utilizarla en otra aplicación, aplique el comando Desplazamiento con un valor de 0 y, a continuación, elimine la forma de malla. A continuación, podrá editar el trazado restante.

#### **Véase también**

["Acerca de los efectos y los filtros" en la página 328](#page-333-0)

["Cómo trazar un objeto" en la página 143](#page-148-1)

#### **Desplazamiento de objeto utilizando el comando Desplazamiento**

- **1** Seleccione uno o más objetos.
- **2** Escoja Objeto > Trazado > Desplazamiento.
- **3** Especifique la distancia del desplazamiento, el tipo de unión de líneas y el límite en ángulo.
- **4** Haga clic en OK.

#### **Desplazamiento de objetos con el efecto Desplazamiento**

- **1** Seleccione uno o más objetos.
- **2** Escoja Efecto > Trazado > Desplazamiento.
- **3** Especifique la distancia del desplazamiento, el tipo de unión de líneas y el límite en ángulo.
- **4** Haga clic en OK.

# **Capítulo 8: Reforma de objetos**

Puede modificar fácilmente el tamaño o la forma de un objeto en Adobe Illustrator utilizando herramientas y comandos, o mediante la aplicación de filtros, efectos y máscaras. También puede crear fácilmente objetos 3D.

## **Transformación de objetos**

## **Transformación**

La *transformación* abarca mover, rotar, reflejar, cambiar escala y distorsionar objetos. Puede transformar objetos mediante el panel Transformar, los comandos Objeto > Transformar y algunas herramientas especializadas. También se pueden realizar muchos tipos de transformaciones arrastrando el cuadro delimitador de una selección.

A veces es necesario repetir la misma transformación varias veces, especialmente cuando se copian objetos. El comando Volver a transformar del menú Objeto permite repetir todas las veces que sea necesario las operaciones de mover, cambiar escala, rotar, reflejar o distorsionar, hasta que se realice una operación de transformación distinta.

*Use el panel Información para ver las dimensiones y posición actuales de la selección a medida que la transforma.*

Para ver un vídeo en el que se explica cómo cambiar la escala, sesgar y rotar objetos, consulte [www.adobe.com/go/vid0040\\_es.](http://www.adobe.com/go/vid0040_es)

#### **Véase también**

["Información general del panel Transformar" en la página 206](#page-211-1)

["Escalado de objetos" en la página 208](#page-213-1)

["Distorsión de objetos" en la página 210](#page-215-0)

["Movimiento de objetos" en la página 190](#page-195-1)

["Rotación de objetos" en la página 194](#page-199-1)

["Reflejado de objetos" en la página 196](#page-201-0)

#### <span id="page-211-1"></span><span id="page-211-0"></span>**Información general del panel Transformar**

El panel Transformar (Ventana > Transformar) muestra información acerca de la ubicación, el tamaño y la orientación de uno o varios objetos seleccionados. Puede modificar los objetos seleccionados o sus rellenos de motivos introduciendo valores nuevos. También puede cambiar el punto de referencia de la transformación y bloquear las proporciones del objeto.

Todos los valores del panel se refieren a los cuadros delimitadores de los objetos, excepto los valores X e Y, que se refieren al punto de referencia seleccionado.

*Nota: el indicador del punto de referencia del panel Transformar sólo especifica el punto de referencia de un objeto cuando transforma el objeto al cambiar los valores en el panel. Hay otros métodos de transformación (como cuando se utiliza la herramienta Escala) que utilizan el punto central del objeto como punto de referencia.*

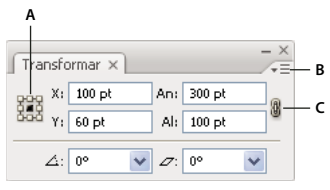

#### *Panel Transformar*

*A. Indicador del punto de referencia B. Menú del panel C. Icono de bloqueo de proporciones*

## <span id="page-212-0"></span>**Transformación de los motivos de un objeto**

Al mover, rotar, reflejar, cambiar escala o distorsionar un objeto relleno de un motivo, puede transformar sólo el objeto, sólo el motivo o ambos. Después de transformar el motivo de relleno de un objeto, todos los motivos que aplique posteriormente a ese objeto se transforman de la misma manera.

- Para especificar la forma en que desea transformar los motivos al utilizar el panel Transformar, seleccione una opción del menú del panel: Sólo transformar objeto, Sólo transformar motivo o Transformar ambos.
- Para especificar la forma en que desea transformar los motivos al utilizar un comando de transformación, establezca las opciones Objetos y Motivos en los cuadros de diálogo correspondientes. Por ejemplo, seleccione Motivos y deseleccione Objetos si desea transformar sólo el motivo, pero no el objeto.
- Para transformar motivos pero no objetos al utilizar una herramienta de transformación, mantenga pulsada la tecla de tilde (~) al arrastrar. Los bordes del objeto parecen transformarse pero, al soltar el botón del ratón, los bordes se ciñen a su configuración original, con lo que sólo se transforma el motivo.
- Para evitar que se transformen los motivos mediante las herramientas de transformación, elija Edición > Preferencias > Generales (Windows) o Illustrator > Preferencias > Generales (Mac OS) y deseleccione Transformar azulejos.
- Para cambiar el motivo de relleno de un objeto a su estado original, rellene el objeto con un color sólido y, a continuación, vuelva a seleccionar el motivo deseado.

## <span id="page-212-1"></span>**Transformación mediante el cuadro delimitador**

Al seleccionar uno o varios objetos con la herramienta Selección, a su alrededor aparece un *cuadro delimitador*. Utilice el cuadro delimitador para mover, rotar, duplicar y cambiar escala de objetos fácilmente arrastrando el objeto o un manejador (uno de los cuadrados huecos que hay a lo largo del cuadro delimitador).

- Para ocultar el cuadro delimitador, escoja Ver > Ocultar cuadro delimitador.
- Para mostrar el cuadro delimitador, escoja Ver > Mostrar cuadro delimitador.
- Para reorientar el cuadro delimitador después de rotarlo, escoja Objeto > Transformar > Restaurar cuadro delimitador.

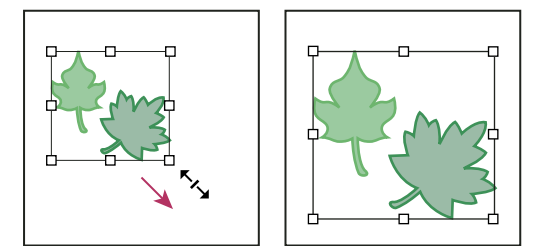

*Comparación de los objetos seleccionados antes (izquierda) y después (derecha) de cambiar la escala con el cuadro delimitador*

## **Escalado y distorsión de objetos**

## <span id="page-213-1"></span><span id="page-213-0"></span>**Escalado de objetos**

Al cambiar la escala de un objeto, su tamaño aumenta o disminuye en el plano horizontal (el eje x), en el vertical (el eje y) o en ambos. Los objetos cambian de escala con respecto a un punto de referencia que varía según el método de escalado que elija. Puede cambiar el punto de referencia por defecto en la mayoría de métodos de escalado, así como bloquear las proporciones de un objeto.

Por defecto, los trazos y efectos no cambian de escala junto con los objetos. Para cambiar la escala de trazos y efectos, escoja Edición > Preferencias > Generales (Windows) o Illustrator > Preferencias > Generales (Mac OS) y elija Cambiar escala de trazos y efectos. Si desea elegir caso a caso si cambiar la escala de los trazos y efectos, utilice el panel Transformar o el comando Escala para escalar los objetos.

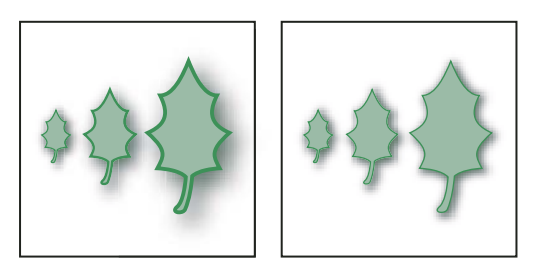

*La opción Cambiar escala de trazos y efectos escala el objeto, el efecto de sombra paralela y el trazo (izquierda); sólo se escalará el objeto si esta opción está desactivada (derecha).*

## **Véase también**

["Galería de herramientas de reforma" en la página 28](#page-33-0)

["Transformación mediante el cuadro delimitador" en la página 207](#page-212-1)

["Información general del panel Transformar" en la página 206](#page-211-1)

## **Escalado de objetos con la herramienta Escala**

- **1** Seleccione uno o más objetos.
- 2 Seleccione la herramienta Escala  $\overline{\mathbb{S}}$ .
- **3** Lleve a cabo uno de los procedimientos siguientes:
- Para escalar respecto al punto central del objeto, arrástrelo a cualquier punto de la ventana del documento hasta que el objeto alcance el tamaño deseado.
- Para escalar respecto a un punto de referencia distinto  $\hat{\phi}$ , haga clic en el lugar de la ventana del documento que elija, aleje el puntero del punto de referencia y arrástrelo hasta que el objeto alcance el tamaño deseado.
- Para mantener las proporciones del objeto mientras se escala, mantenga pulsada la tecla Mayús mientras lo arrastra en diagonal.
- Para escalar el objeto en un solo eje, mantenga pulsada la tecla Mayús mientras lo arrastra en vertical o en horizontal.

*Para tener un mayor control sobre el escalado, empiece arrastrando más lejos del punto de referencia.*

#### **Escalado de objetos con el cuadro delimitador**

- **1** Seleccione uno o más objetos.
- 2 Elija la herramienta Selección o la herramienta Transformación libre  $\blacksquare$ .
- **3** Arrastre un manejador del cuadro delimitador hasta que el objeto alcance el tamaño deseado.

Los objetos se escalan respecto al manejador opuesto del cuadro delimitador.

- **4** Lleve a cabo uno de los procedimientos siguientes para controlar el comportamiento del escalado:
- Para mantener las proporciones del objeto, mantenga pulsada la tecla Mayús mientras lo arrastra.
- Para escalar respecto al punto central del objeto, mantenga pulsada la tecla Alt (Windows) o la tecla Opción (Mac OS) mientras arrastra.

#### **Escalado de objetos a una anchura y altura específicas**

- **1** Seleccione uno o más objetos.
- **2** En el panel Transformar, especifique un valor nuevo en el cuadro de anchura (An) o altura (Al), o en ambos.

Antes de introducir un valor, puede realizar uno de los procedimientos siguientes para controlar el comportamiento del escalado:

- Para mantener las proporciones del objeto, haga clic en el botón de bloqueo de proporciones  $\mathbf{\mathbf{\mathbb{I}}}$ .
- Para cambiar el punto de referencia del escalado, haga clic en un cuadrado blanco en el indicador del punto de referencia 蹦.
- Para escalar los trazos y cualquier efecto relacionado con el tamaño junto con el objeto, escoja Cambiar escala de trazos y efectos en el menú del panel Transformar.

*También puede mantener las proporciones si especifica un valor en el cuadro An o Al y, a continuación, pulsa Ctrl (Windows) o Comando (Mac OS) al mismo tiempo que pulsa Intro.*

#### **Escalado de objetos mediante un porcentaje específico**

- **1** Seleccione uno o más objetos.
- **2** Lleve a cabo uno de los procedimientos siguientes:
- Para escalar desde el centro, escoja Objeto > Transformar > Escala o haga doble clic en la herramienta Escala  $\Box$
- Para escalar con respecto a un punto de referencia diferente, seleccione la herramienta Escala y pulse Alt y haga clic (Windows) o pulse Opción y haga clic (Mac OS) en el lugar que desee designar como punto de referencia en la ventana de documento.
- **3** En el cuadro de diálogo Escalar, escoja una de las opciones siguientes:
- Para mantener las proporciones del objeto mientras se escala, seleccione Uniforme e introduzca un porcentaje en el cuadro de texto Escala.
- Para escalar la altura y la anchura por separado, seleccione No uniforme e introduzca un porcentaje en los cuadros de texto Horizontal y Vertical.

Los factores de escala son respecto al punto de referencia y pueden ser negativos o positivos.

**4** Para escalar los trazos y cualquier efecto relacionado con el tamaño junto con el objeto, seleccione Cambiar escala de trazos y efectos.

**5** Si los objetos contienen un relleno de motivo, seleccione Motivos para escalar el motivo. Deseleccione Objetos si desea escalar sólo el motivo, pero no los objetos.

**6** Haga clic en OK, o haga clic en Copiar para escalar una copia de los objetos.

#### **Escalado de varios objetos**

- **1** Seleccione los objetos.
- **2** Escoja Objeto > Transformar > Transformar individualmente.
- **3** Establezca los porcentajes para el escalado horizontal y vertical en la sección Escalar del cuadro de diálogo.
- **4** Para cambiar el punto de referencia, haga clic en un cuadrado blanco en el indicador del punto de referencia  $\frac{222}{323}$ .
- **5** Haga clic en OK o haga clic en Copiar para escalar una copia de cada objeto.

## <span id="page-215-0"></span>**Distorsión de objetos**

Al distorsionar un objeto, éste se inclina o distorsiona sobre el eje horizontal o vertical, o sobre un ángulo determinado respecto a uno de los ejes. Los objetos se distorsionan respecto a un punto de referencia, que varía según el método de distorsión que elija, y que se puede cambiar en casi todos los métodos. Puede bloquear una dimensión de un objeto mientras lo distorsiona, así como distorsionar un objeto o varios a la vez.

*Distorsionar es útil para crear sombras proyectadas.*

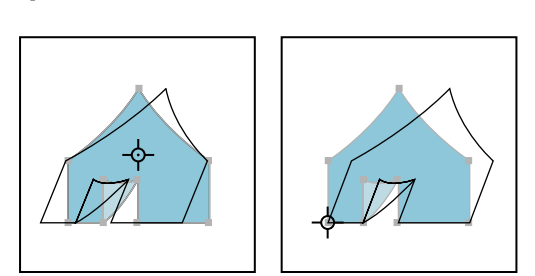

*Comparación entre distorsión con respecto al centro (izquierda) y distorsión con respecto a un punto de referencia definido por el usuario (derecha)*

## **Véase también**

["Galería de herramientas de reforma" en la página 28](#page-33-0)

["Información general del panel Transformar" en la página 206](#page-211-1)

#### **Distorsión de objetos con la herramienta Distorsión**

- **1** Seleccione uno o más objetos.
- **2** Seleccione la herramienta Distorsión  $\mathbb{Z}$ .
- **3** Lleve a cabo uno de los procedimientos siguientes:
- Para distorsionar respecto al centro del objeto, arrástrelo a cualquier punto de la ventana del documento.
- Para distorsionar respecto a un punto de referencia distinto  $\Phi$ , haga clic en otro lugar de la ventana del documento para mover el punto de referencia, aleje el puntero del punto de referencia y arrástrelo hasta que el objeto alcance la inclinación deseada.
- Para distorsionar sobre el eje vertical del objeto, arrástrelo a cualquier punto de la ventana del documento hacia arriba o hacia abajo. Para restablecer la anchura original del objeto, mantenga pulsada la tecla Mayús.
- Para distorsionar sobre el eje horizontal del objeto, arrástrelo a cualquier punto de la ventana del documento hacia la izquierda o la derecha. Para restablecer la altura original del objeto, mantenga pulsada la tecla Mayús.

#### **Distorsión de objetos (cizalladura) con el comando Distorsionar**

- **1** Seleccione uno o más objetos.
- **2** Lleve a cabo uno de los procedimientos siguientes:
- Para distorsionar desde el centro, escoja Objeto > Transformar > Distorsionar o haga doble clic en la herramienta Distorsión .
- Para distorsionar desde un punto de referencia diferente, seleccione la herramienta Distorsión  $\mathbb{Z}$ y pulse Alt y haga clic (Windows) o pulse Opción y haga clic (Mac OS) en el lugar que desee designar como punto de referencia en la ventana de documento.
- **3** En el cuadro de diálogo Distorsión, introduzca un ángulo de distorsión de -359 a 359. El ángulo de distorsión es el grado de inclinación aplicado al objeto en sentido horario, respecto a la línea perpendicular al eje de distorsión.
- **4** Seleccione el eje sobre el que se va a distorsionar el objeto.

Si escoge un eje angular, introduzca un valor entre –359 y 359, respecto al eje horizontal.
**5** Si los objetos contienen un relleno de motivo, seleccione Motivos para mover el motivo. Deseleccione Objetos si desea mover sólo el motivo, pero no los objetos.

**6** Haga clic en OK, o haga clic en Copiar para distorsionar una copia de los objetos.

#### **Distorsión de objetos (cizalladura) con la herramienta Transformación libre**

- **1** Seleccione uno o más objetos.
- 2 Seleccione la herramienta Transformación libre  $\blacksquare$ .
- **3** Lleve a cabo uno de los procedimientos siguientes:
- Para distorsionar sobre el eje vertical del objeto, empiece arrastrando el manejador central izquierdo o central derecho del cuadro delimitador y, a continuación, mantenga pulsadas las teclas Ctrl+Alt (Windows) u Opción+Comando (Mac OS) mientras arrastra hacia arriba o hacia abajo. También puede mantener pulsada la tecla Mayús para restringir el objeto a su anchura original.
- Para distorsionar sobre el eje horizontal del objeto, empiece arrastrando el manejador central superior o central inferior del cuadro delimitador y, a continuación, mantenga pulsadas las teclas Ctrl+Alt (Windows) u Opción+Comando (Mac OS) mientras arrastra hacia la derecha o la izquierda. También puede mantener pulsada la tecla Mayús para restringir el objeto a su altura original.

#### **Distorsión de objetos (cizalladura) con el panel Transformar**

- **1** Seleccione uno o más objetos.
- **2** En el panel Transformar, introduzca un valor en el cuadro de texto Distorsionar.

Para cambiar el punto de referencia, haga clic en un cuadrado blanco en el indicador del punto de referencia antes de introducir el valor.

*También puede abrir el panel Transformar haciendo clic en X, Y, An o Al en el panel de control.*

# **Distorsión de objetos**

Puede distorsionar objetos mediante la herramienta Transformación libre o una herramienta de efectos líquidos. Utilice la herramienta Transformación libre cuando desee realizar una distorsión libre; utilice una herramienta de efectos líquidos si desea emplear distorsiones preestablecidas específicas, como giros o arrugas.

#### **Véase también**

["Transformación mediante el cuadro delimitador" en la página 207](#page-212-0)

["Reforma de objetos con efectos" en la página 227](#page-232-0)

["Galería de herramientas de reforma" en la página 28](#page-33-0)

#### **Distorsión de objetos con la herramienta Transformación libre**

- **1** Seleccione uno o más objetos.
- 2 Seleccione la herramienta Transformación libre ...

**3** Empiece arrastrando un manejador de vértice (no lateral) del cuadro delimitador y, a continuación, lleve a cabo una de las acciones siguientes:

- Mantenga pulsada la tecla Ctrl (Windows) o la tecla Comando (Mac OS) hasta conseguir el nivel de distorsión deseado.
- Mantenga pulsadas la teclas Mayús+Alt+Ctrl (Windows) o Mayús+Opción+Comando (Mac OS) para distorsionar en perspectiva.

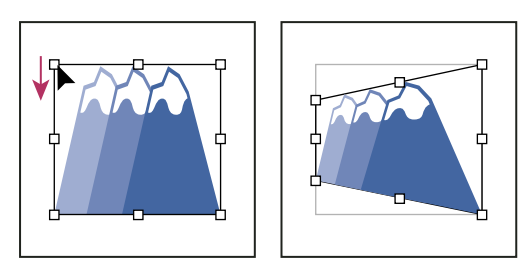

*Distorsión en perspectiva*

#### **Distorsión de objetos con una herramienta de efectos líquidos**

No podrá usar herramientas de efectos de líquidos en archivos enlazados ni en objetos que contengan texto, gráficas o símbolos.

- **1** Seleccione una herramienta de efectos líquidos y arrastre por los objetos que desee distorsionar.
- **2** (Opcional) Para aislar la distorsión a objetos específicos, seleccione los objetos antes de utilizar la herramienta.
- **3** (Opcional) Para cambiar el tamaño del cursor de la herramienta y definir otras opciones de herramienta, haga doble clic en la herramienta de efectos líquidos y especifique cualquiera de las siguientes opciones:

**Anchura y Altura** Controla el tamaño del cursor de la herramienta.

**Ángulo** Controla la orientación del cursor de la herramienta.

**Intensidad** Especifica la velocidad de cambio de la distorsión. Los valores más altos equivalen a cambios más rápidos.

**Usar lápiz táctil** Aplica el valor de la entrada de una tableta o lápiz electrónico en lugar del valor de Intensidad. Si no tiene una tableta sensible a la presión conectada, esta opción aparece atenuada.

**Complejidad (herramientas Festonear, Cristalizar y Arrugar)** Especifica el espaciado del resultado de un pincel determinado en el contorno del objeto. Este valor está relacionado con el valor Detalle.

**Detalle** Especificar el espaciado entre los puntos introducidos en el contorno del objeto (cuanto más altos sean los valores, más cerca estarán los puntos entre sí).

**Simplificar (herramientas Deformar, Molinete, Fruncir y Engordar)** Especifica cuánto desea reducir los puntos superfluos que no afectan de manera perceptible a la apariencia general de la forma.

**Índice de molinete (sólo herramienta Molinete)** Especifica la velocidad a la que se aplica el molinete. Introduzca un valor entre -180˚ y 180˚. Los valores negativos giran el objeto en sentido horario, mientras que los positivos lo giran en sentido contrario. Cuanto más se acerque el valor a uno de los límites (–180˚ o 180˚), más rápidamente girará el objeto. Para que gire despacio, especifique un valor cercano a 0˚.

**Horizontal y Vertical (sólo herramienta Arrugar)** Especifica a qué distancia se van a colocar los puntos de control.

**El pincel afecta a los puntos de ancla, El pincel afecta a los manejadores tangentes interiores o El pincel afecta a los manejadores tangentes exteriores (herramientas Festonear, Cristalizar y Arrugar)** Permite que el pincel de la herramienta modifique estas propiedades.

# **Cómo reformar con envolventes**

#### **Acerca de los envolventes**

Un *envolvente* es un objeto que distorsiona o cambia la forma del objeto seleccionado. Puede generar un envolvente a partir de objetos de su mesa de trabajo, pero también puede utilizar una forma con deformación preestablecida o una malla como envolvente. Puede utilizar envolventes sobre cualquier objeto, excepto gráficas, guías u objetos enlazados.

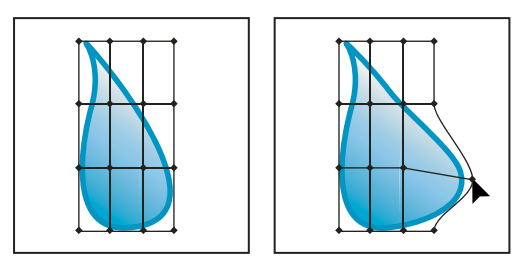

*Envolvente de cuadrícula de malla*

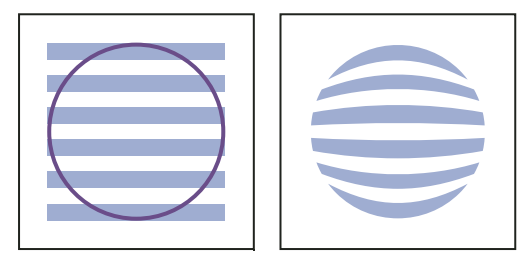

*Envolvente creado a partir de otro objeto*

El panel Capas muestra los envolventes como <Envolvente>. Una vez aplicado el envolvente, puede continuar editando los objetos originales. Además, puede editar, eliminar o expandir un envolvente en cualquier momento. Puede editar una forma envolvente o el objeto envuelto, pero no al mismo tiempo.

#### **Distorsión de objetos con un envolvente**

- **1** Seleccione uno o más objetos.
- **2** Cree el envolvente utilizando uno de los métodos siguientes:
- Para utilizar una forma con deformación preestablecida, escoja Objeto > Distorsión de envolvente > Crear con deformación. En el cuadro de diálogo Opciones de deformación, seleccione un estilo de deformación y establezca las opciones.
- Para configurar una cuadrícula rectangular para el envolvente, escoja Objeto > Distorsión de envolvente > Crear con malla. En el cuadro de diálogo Malla de envolvente, defina el número de filas y columnas.
- Para utilizar un objeto como la forma del envolvente, asegúrese de que el objeto está al principio del orden de apilamiento del objeto seleccionado. En caso contrario, utilice el panel Capas o el comando Organizar para moverlo al principio y vuelva a seleccionar todos los objetos. A continuación, escoja Objeto > Distorsión de envolvente > Crear con objeto superior.
- **3** Modifique la forma del envolvente realizando una de las acciones siguientes:
- Arrastre cualquier punto de ancla del envolvente con la herramienta Selección directa o Malla.
- Para eliminar los puntos de ancla de la cuadrícula de malla, selecciónelos con la herramienta Selección directa o Malla y, a continuación, pulse Suprimir.
- Para añadir puntos de ancla a la cuadrícula de malla, haga clic en la cuadrícula con la herramienta Malla.

*Para aplicar un trazo o relleno a un envolvente, utilice el panel Apariencia.*

#### **Véase también**

["Reforma de objetos con efectos" en la página 227](#page-232-0)

["Opciones de envolvente" en la página 214](#page-219-0)

### **Edición del contenido de un envolvente**

- **1** Elija el envolvente y realice una de las siguientes operaciones:
- Haga clic en el botón Editar contenido  $\blacksquare$  en el panel de control.
- Escoja Objeto > Distorsión de envolvente > Editar contenido.

*Nota: si el envolvente consta de trazados agrupados, haga clic en el triángulo a la izquierda de la entrada <Envolvente> en el panel Capas para ver y seleccionar el trazado que desee editar.*

**2** Realice las modificaciones que desee.

*Nota: al modificar el contenido de un envolvente, éste cambia para volver a centrar los resultados con el contenido original.*

- **3** Para devolver el objeto a su estado de envolvente, realice una de las siguientes operaciones:
- Haga clic en el botón Editar envolvente  $\boxtimes$  en el panel de control.
- Escoja Objeto > Distorsión de envolvente > Editar envolvente.

#### **Véase también**

["Opciones de envolvente" en la página 214](#page-219-0)

### **Restablecimiento de un envolvente**

- **1** Seleccione el envolvente.
- **2** Lleve a cabo uno de los procedimientos siguientes:
- Para restablecer o cambiar a un estilo de deformación preestablecido, escoja un nuevo estilo de deformación y defina las opciones en el panel de control. Si lo desea, haga clic en el botón Opciones de envolvente **en para abrir el cuadro de** diálogo y defina más opciones.
- Para restablecer o cambiar a un envolvente de cuadrícula de malla, escoja Objeto > Distorsión de envolvente > Restaurar con malla. Especifique el número de filas y columnas de la cuadrícula de malla. Seleccione Mantener la forma del envolvente para mantener intacta la forma con deformación.

### **Eliminación de un envolvente**

Para eliminar envolventes, deberá soltarlos o expandirlos. Si suelta el envolvente, se crearán dos objetos independientes: el objeto en su estado original y la forma envolvente. Si expande el objeto envuelto, el envolvente se elimina, pero el objeto mantiene su estado de deformación.

- Para soltar un envolvente, selecciónelo y escoja Objeto > Distorsión de envolvente > Soltar.
- Para expandir un envolvente, selecciónelo y escoja Objeto > Distorsión de envolvente > Expandir.

#### <span id="page-219-0"></span>**Opciones de envolvente**

Las opciones de envolvente determinan la forma en que se distorsiona la ilustración para ajustarse al envolvente. Para definir las opciones de envolvente, seleccione el objeto envolvente y haga clic en el botón Opciones de envolvente  $\blacksquare$  en el panel de control o escoja Objeto > Distorsión de envolvente > Opciones de envolvente.

**Suavizar** Suaviza los rasterizados al distorsionarlos con un envolvente. Si deselecciona Suavizar, se reduce el tiempo empleado para distorsionar rasterizados.

**Conservar forma usando** Especifica el modo en que los rasterizados mantienen su forma al distorsionarlos con envolventes no rectangulares. Seleccione Máscara de recorte para utilizar una máscara de recorte en el rasterizado. Seleccione Transparencia para aplicar un canal alfa al rasterizado.

**Fidelidad** Especifica con qué precisión desea que el objeto encaje en el molde del envolvente. Si aumenta el porcentaje de fidelidad, podrá añadir más puntos a los trazos distorsionados, pero aumentará el tiempo de distorsión de los objetos.

**Distorsionar apariencia** Distorsiona los atributos de apariencia (como los efectos o estilos gráficos aplicados) junto con la forma del objeto.

**Distorsionar degradados lineales** Distorsiona los degradados lineales junto con la forma del objeto.

**Distorsionar rellenos de motivos** Distorsiona los motivos junto con la forma del objeto.

*Nota: si expande el envolvente con una opción Distorsionar seleccionada, la propiedad respectiva se expande de forma independiente.*

# **Combinación de objetos**

#### <span id="page-220-0"></span>**Métodos de combinación de objetos**

Con Illustrator puede combinar objetos vectoriales para crear formas de muchas maneras distintas. Los trazados o formas resultantes varían en función del método utilizado para combinar los trazados.

#### **Efectos de Buscatrazos**

Los efectos de Buscatrazos permiten combinar varios objetos utilizando uno de los diez modos de interacción. A diferencia de las formas compuestas, no se pueden editar las interacciones entre objetos al utilizar un efecto de Buscatrazos.

#### **Formas compuestas**

Las formas compuestas permiten combinar varios objetos y especificar cómo desea que cada objeto interactúe con los demás. Las formas compuestas son más versátiles que los trazados compuestos, ya que ofrecen cuatro tipos de interacción: Añadir, Restar, Formar intersección y Excluir. Además, los objetos subyacentes no se modifican, por lo que podrá seleccionar por separado cada objeto de una forma compuesta para editarlo o cambiar su modo de interacción.

#### **Trazados compuestos**

Los trazados compuestos permiten utilizar un objeto para cortar un agujero en otro objeto. Por ejemplo, puede crear la forma de un rosco a partir de dos círculos anidados. Después de crear un trazado compuesto, los trazados se comportan como objetos agrupados. Para seleccionar y manipular objetos por separado, utilice la herramienta Selección directa o Selección de grupos; también puede seleccionar y editar el trazado combinado.

#### **Información general del panel Buscatrazos**

Utilice el panel Buscatrazos (Ventana > Buscatrazos) para combinar objetos en formas nuevas.

La fila superior de botones del panel (Modos de forma), permite controlar la interacción entre los componentes de una forma compuesta. Puede seleccionar los siguientes modos de forma:

**Añadir a área de forma** Añade el área del componente a la geometría subyacente.

**Restar de área de forma** Recorta el área del componente de la geometría subyacente.

**Formar intersección con áreas de formas** Utiliza el área del componente para recortar la geometría subyacente como lo haría una máscara.

**Excluir áreas de formas superpuestas** Utiliza el área del componente para invertir la geometría subyacente, vaciando áreas rellenas y viceversa.

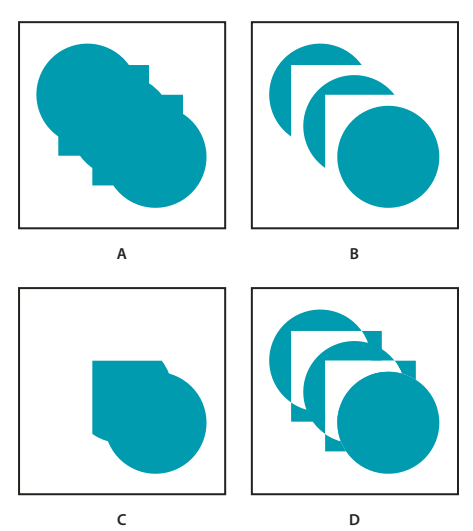

*Modos de forma*

*A. Todos los componentes en modo Añadir B. Tras aplicar el modo Restar a los cuadrados C. Tras aplicar el modo Formar intersección a los cuadrados D. Tras aplicar el modo Excluir a los cuadrados*

La fila inferior de botones del panel (efectos de Buscatrazos), permite crear combinaciones finales de forma al primer clic. (Consulte ["Aplicación de efectos de Buscatrazos" en la página 216.](#page-221-0))

#### **Opciones del Buscatrazos**

Las opciones del Buscatrazos se pueden definir en el menú del panel Buscatrazos o haciendo doble clic en un efecto de Buscatrazos del panel Apariencia.

**Precisión** Afecta a la precisión con que los filtros del Buscatrazos calculan el trazado de un objeto. Cuanto más preciso sea el cálculo, más preciso será el dibujo y más tiempo tardará en generarse el trazado resultante.

**Quitar puntos redundantes** Elimina los puntos innecesarios al hacer clic en un botón del Buscatrazos.

**Los comandos Dividir y Contornear eliminan ilustraciones sin tintas** Elimina los objetos no rellenos de la ilustración seleccionada al hacer clic en el botón Dividir o Contornear.

#### <span id="page-221-0"></span>**Aplicación de efectos de Buscatrazos**

Los efectos de Buscatrazos permiten crear nuevas formas a partir de los objetos superpuestos. Para aplicar efectos de Buscatrazos, utilice el menú Efecto o el panel Buscatrazos.

- Los efectos de Buscatrazos del menú Efecto sólo se pueden aplicar a grupos, capas y objetos de texto. Después de aplicar el efecto, todavía es posible seleccionar y editar los objetos originales. También puede utilizar el panel Apariencia para modificar o eliminar el efecto.
- Los efectos de Buscatrazos del panel Buscatrazos se pueden aplicar a cualquier combinación de objetos, grupos y capas. La combinación final de la forma se crea al hacer clic en un botón de Buscatrazos. Después, ya no se podrán editar los objetos originales. Si el efecto resultara en varios objetos, estos se agrupan automáticamente.

Para ver un vídeo en el que se explica el uso de los efectos de Buscatrazos, las máscaras de recorte y sobre cómo importar máscaras de recorte en Flash, consulte [www.adobe.com/go/vid0057\\_es](http://www.adobe.com/go/vid0057_es).

#### **Véase también**

["Métodos de combinación de objetos" en la página 215](#page-220-0)

["Cómo agrupar o desagrupar objetos" en la página 189](#page-194-0)

- ["Movimiento de un objeto a una capa diferente" en la página 200](#page-205-0)
- ["Identificación de elementos para atributos de apariencia" en la página 325](#page-330-0)

#### **Aplicación de un efecto de Buscatrazos con el menú Efecto**

- **1** Lleve a cabo uno de los procedimientos siguientes:
- Agrupe los objetos que desea utilizar y seleccione el grupo.
- Mueva los objetos que desea utilizar a una capa diferente e identifique la capa como destino.
- **2** Escoja Efecto > Buscatrazos y, a continuación, elija un efecto del Buscatrazos.

*Para volver a aplicar rápidamente el mismo efecto del Buscatrazos, escoja Efecto > Aplicar [efecto]*

#### **Aplicación de un efecto de Buscatrazos con el panel Buscatrazos**

**1** Seleccione los objetos a los que desea aplicar el efecto.

Para aplicar un efecto de Buscatrazos a un grupo o una capa, identifique como destino el grupo o la capa.

**2** En el panel Buscatrazos, haga clic en un botón de Buscatrazos (en la fila inferior) o pulse Alt y haga clic (Windows) u Opción y haga clic (Mac OS) en un botón de Modo de forma (en la fila superior).

#### **Resumen de los efectos del Buscatrazos**

**Añadir** Define el contorno de todos los objetos como si fueran un único objeto combinado. La forma resultante adopta los atributos de pintura del objeto superior.

**Formar intersección** Define el contorno del área con la que se superponen todos los objetos.

**Excluir** Define las áreas no superpuestas de los objetos y convierte en transparentes las áreas que se superponen. Las áreas en las que se superponen un grupo de objetos par se hacen transparentes; cuando se superpone un grupo de objetos impar, el área se rellena.

**Restar** Resta los objetos situados más al frente del objeto situado más al fondo. Puede usar este comando para eliminar ciertas áreas de la ilustración cambiando el orden de apilamiento.

**Menos fondo** Resta los objetos situados más al fondo del objeto situado más al frente. Puede usar este comando para eliminar ciertas áreas de la ilustración cambiando el orden de apilamiento.

**Dividir** Separa una parte de la ilustración en las caras rellenas que la componen (una *cara* es un área no dividida por un segmento de línea).

*Nota: al utilizar el botón Dividir del panel Buscatrazos, puede utilizar las herramientas Selección directa o Selección de grupos y manipular las caras resultantes de forma independiente. Puede optar por eliminar o por conservar los objetos no rellenos al aplicar el comando Dividir.*

**Cortar** Elimina la parte oculta de un objeto relleno. Elimina los trazos y no combina objetos de igual color.

**Combinar** Elimina la parte oculta de un objeto relleno. Suprime los trazos y combina cualquier objeto añadido o superpuesto relleno con el mismo color.

**Recortar** Divide una ilustración en las caras rellenas que la componen y, a continuación, elimina todas las partes de la ilustración que quedan fuera de los límites del objeto situado más al frente. También suprime todos los trazos.

**Contornear** Divide un objeto en sus segmentos de línea o *bordes*. Este comando es útil para ilustraciones en las que es necesario cortar los objetos que se sobreimprimen. (Consulte ["Creación de un reventado" en la página 399.](#page-404-0))

*Nota: al utilizar el botón Contornear del panel Buscatrazos, puede utilizar las herramientas Selección directa o Selección de grupos y manipular cada borde de forma independiente. Puede optar por eliminar o por conservar los objetos no rellenos al aplicar el comando Contornear.*

#### <span id="page-222-0"></span>**Acerca de las formas compuestas**

Una *forma compuesta* es una ilustración editable que se compone de dos o más objetos, cada uno de los cuales tiene asignado un modo de forma. Con las formas compuestas es fácil crear formas complejas, ya que se puede manipular con precisión el modo de forma, el orden de apilamiento, la forma, la ubicación y la apariencia de cada trazado incluido.

Las formas compuestas actúan como objetos agrupados y aparecen como elementos <Forma compuesta> en el panel Capas. Puede utilizar el panel Capas para mostrar, seleccionar y manipular el contenido de una forma compuesta, por ejemplo, para cambiar el orden de apilamiento de sus componentes. También puede utilizar la herramienta Selección directa o Selección de grupos para seleccionar componentes de una forma compuesta.

Al crear una forma compuesta, se adoptan los atributos de pintura y transparencia del componente superior en los modos Añadir, Formar intersección o Excluir. Después podrá cambiar los atributos de pintura, estilo o transparencia de la forma compuesta. Illustrator facilita este proceso al identificar automáticamente la forma compuesta completa cuando el usuario selecciona parte de ella, a no ser que se identifique explícitamente un componente en el panel Capas.

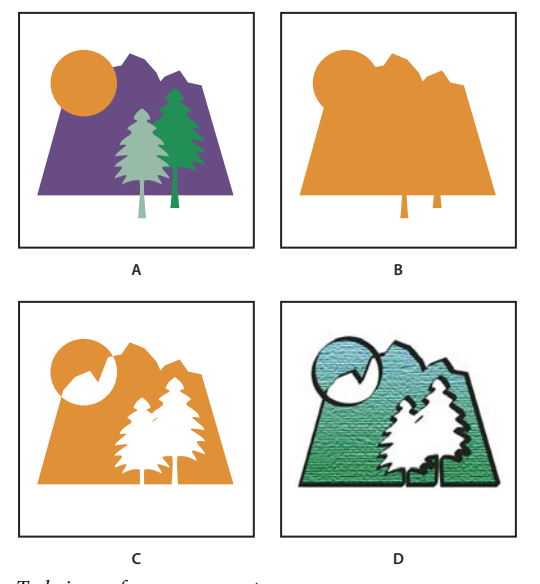

*Trabajo con formas compuestas A. Objetos originales B. Forma compuesta creada C. Tras aplicar modos de forma individual a cada componente D. Tras aplicar un estilo a toda la forma compuesta*

# **Trabajo con formas compuestas**

La creación de una forma compuesta es un proceso de dos etapas. En primer lugar, se establece una forma compuesta en la que todos los componentes tienen el mismo modo de forma. A continuación, se asignan modos de forma a los componentes hasta obtener la combinación deseada de áreas de formas.

#### **Creación de una forma compuesta**

**1** Seleccione todos los objetos que desea que formen parte de la forma compuesta.

En una forma compuesta se pueden incluir trazados, trazados compuestos, grupos, otras formas compuestas, fusiones, texto, envolventes y deformaciones. Todos los trazados abiertos seleccionados se cierran automáticamente.

- **2** Lleve a cabo uno de los procedimientos siguientes:
- En el panel Buscatrazos, haga clic en un botón de Modos de forma. A cada componente de la forma compuesta se le asigna el modo de forma que seleccione.
- Escoja Crear forma compuesta en el menú del panel Buscatrazos. Por defecto, a cada componente de la forma compuesta se le asigna el modo Añadir.

**3** Para cambiar el modo de forma de un componente, selecciónelo con la herramienta Selección directa o el panel Capas y haga clic en un botón de Modos de forma.

Tenga en cuenta que no necesitará cambiar el modo del componente situado más al fondo, ya que su modo no es importante para la forma compuesta.

*Para obtener el máximo rendimiento, cree formas compuestas complejas; para ello, anide otras formas compuestas (de 10 componentes cada una como máximo) en lugar de utilizar muchos componentes individuales.*

#### **Modificación de una forma compuesta**

**1** Utilice la herramienta Selección directa o el panel Capas para seleccionar un componente individual de la forma compuesta.

**2** Busque el botón resaltado de Modos de forma en el panel Buscatrazos para identificar qué modo se ha aplicado a un componente seleccionado.

*Nota: si ha seleccionado dos o más componentes con diferentes modos, aparecerán interrogantes en los botones de Modos de forma.*

**3** En el panel Buscatrazos, haga clic en otro botón de Modos de forma.

#### **Cómo soltar y expandir una forma compuesta**

Al soltar una forma compuesta, ésta se separa en objetos individuales. Al expandir una forma compuesta se mantiene la forma del objeto compuesto, pero ya no se pueden seleccionar los componentes individuales.

- **1** Seleccione la forma compuesta con la herramienta Selección o el panel Capas.
- **2** Lleve a cabo uno de los procedimientos siguientes:
- Haga clic en Expandir en el panel Buscatrazos.
- Seleccione Expandir forma compuesta en el menú del panel Buscatrazos.

La forma compuesta se convierte en un elemento <Trazado> o <Trazado compuesto> en el panel Capas, según el modo de forma que utilice.

• Escoja Soltar forma compuesta en el menú del panel Buscatrazos.

#### **Cómo mover formas compuestas entre Illustrator y Photoshop**

Las capas de la forma y los trazados de recorte de capa (máscaras vectoriales) en Adobe Photoshop son tipos de formas compuestas. Puede importar capas de formas y trazados de recorte de capa a Illustrator como formas compuestas y continuar la transformación. Además, puede exportar las formas compuestas a Photoshop. Cuando esté utilizando formas compuestas con Photoshop, no olvide lo siguiente:

- Sólo se exportan a Photoshop como capas de formas aquellas formas compuestas que residen en el nivel superior de la jerarquía de capas.
- Una forma compuesta pintada con un trazo utilizando una unión que no sea redonda o con un grosor en puntos que no sea un entero, se rasteriza al exportarse al formato de archivo PSD.

#### <span id="page-224-0"></span>**Acerca de los trazados compuestos**

Un *trazado compuesto* contiene dos o más trazados pintados de forma que aparecen agujeros donde los trazados se superponen. Cuando se define un objeto como trazado compuesto, todos los objetos del trazado compuesto adoptan los atributos de pintura y estilo del objeto inferior en el orden de apilamiento.

Los trazados compuestos actúan como objetos agrupados y aparecen como elementos <Trazado compuesto> en el panel Capas. Utilice la herramienta Selección directa o Selección de grupos para seleccionar parte de un trazado a compuesto. Puede manipular la forma de los componentes individuales de un trazado compuesto, pero no puede cambiar los atributos de apariencia, estilos gráficos ni efectos de los componentes individuales ni manipular individualmente los componentes en el panel Capas.

*Si desea más flexibilidad en la creación de un trazado compuesto, puede crear una forma compuesta y después expandirla.*

#### <span id="page-224-1"></span>**Cómo cortar un agujero en un objeto con un trazado compuesto**

**1** Seleccione el objeto que desee usar como agujero y sitúelo de modo que se solape con el objeto que desee cortar. Repita el proceso para cada objeto adicional que desee utilizar como agujero.

- **2** Seleccione todos los objetos que desea incluir en el trazado compuesto.
- **3** Escoja Objeto > Trazado compuesto > Crear.

### **Aplicación de reglas de relleno a trazados compuestos**

Puede especificar si un trazado compuesto es un trazado sinuoso distinto de cero o un trazado par-impar.

**Regla de relleno sinuoso distinta de cero** Utiliza ecuaciones matemáticas para determinar si un punto se encuentra fuera o dentro de una forma. Illustrator utiliza por defecto la regla sinuosa distinta de cero.

**Regla de relleno par-impar** Utiliza ecuaciones matemáticas para determinar si un punto se encuentra fuera o dentro de una forma. Esta regla es la más predecible ya que una de cada dos regiones del trazado compuesto par-impar es un agujero, independientemente de la dirección del trazado. Algunas aplicaciones, como Adobe Photoshop, utilizan por defecto una regla par-impar, por lo que los trazados compuestos importados de estas aplicaciones utilizarán la regla par-impar.

Los *trazados de autointersección* son trazados que se interseccionan. Puede elegir entre trazados sinuosos distintos de cero o del tipo par-impar, en función del aspecto que prefiera.

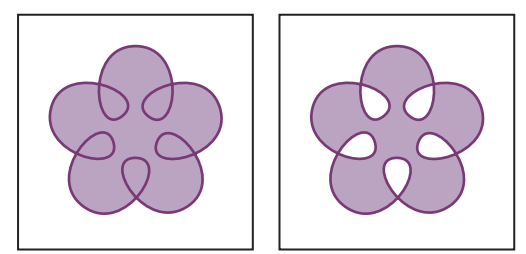

*Comparación de trazados de autointersección tras aplicarse Usar regla de relleno sinuoso distinta de cero (izquierda) y tras aplicarse Usar regla de relleno par-impar (derecha)*

Después de crear un trazado compuesto sinuoso distinto de cero, puede especificar si los objetos que se superponen aparecerán con agujeros o rellenos haciendo clic en el botón Invertir dirección de trazado del panel Atributos.

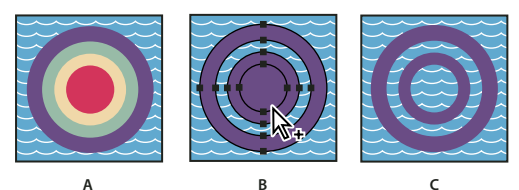

*Reglas de relleno*

*A. Cuatro trazados circulares B. Trazados circulares seleccionados convertidos en un trazado compuesto C. Tras aplicar Invertir dirección de trazado al trazado interior*

#### **Cambio de la regla de relleno para un trazado compuesto**

**1** Seleccione el trazado compuesto con la herramienta Selección o el panel Capas.

**2** En el panel Atributos, haga clic en el botón Usar regla de relleno sinuoso distinta de cero  $\Box$  o en el botón Usar regla de relleno par-impar $\overline{\mathbb{Q}}$ .

#### **Cambio del agujero de un trazado compuesto por un área rellena**

**1** Asegúrese de que el trazado compuesto utiliza la regla de relleno sinuoso distinta de cero.

**2** Utilice la herramienta Selección para seleccionar la parte del trazado compuesto que desea invertir. No seleccione el trazado compuesto entero.

**3** En el panel Atributos, haga clic en el botón Desactivar Invertir dirección de trazado  $\Box$  o el botón Activar Invertir dirección de trazado  $\equiv$ .

#### **Cómo recuperar los componentes originales de un trazado compuesto**

- **1** Seleccione el trazado compuesto con la herramienta Selección o el panel Capas.
- **2** Escoja Objeto > Trazado compuesto > Soltar.

# **Cómo cortar y dividir objetos**

#### <span id="page-226-0"></span>**Métodos para cortar, dividir y separar objetos**

Illustrator proporciona los siguientes métodos para cortar, dividir y separar objetos:

**Dividir objetos debajo, comando** Permite utilizar un objeto seleccionando como molde o estarcido para cortar otros objetos, y descarta la selección original. Para utilizar este comando, escoja Objeto > Trazado > Dividir objetos debajo.

**Botón Cortar trazado en los puntos de ancla seleccionados selectionados de Corta un trazado en el punto de ancla y el punto de ancla se** convierte en dos puntos de ancla con uno localizado directamente encima del otro. Para acceder a este botón, seleccione uno o más puntos de ancla con la herramienta Selección directa y localice el botón en el panel de control.

**Herramienta Cuchilla** Corta los objetos a lo largo del trazado a mano alzada que dibuje con la herramienta, dividiendo los objetos en las caras rellenas que los componen (una *cara* es un área indivisa por un segmento de línea).

**Herramienta Tijeras** Divide un trazado, un marco de gráficos o un marco de texto vacío en un punto de ancla o a lo largo de un segmento.

**Comando Filas y columnas** Permite dividir uno o más objetos en varios objetos rectangulares dispuestos en filas y columnas. Puede ajustar con precisión la altura, anchura y medianil entre filas y columnas, así como crear guías para disponer la ilustración de forma rápida. Para utilizar este comando, escoja Objeto > Trazado > Filas y columnas.

**Trazados compuestos y formas compuestas** Permiten utilizar un objeto para cortar un agujero en otro objeto.

**Efectos de Buscatrazos** Proporciona diferentes maneras de dividir y separar objetos superpuestos.

**Máscaras de recorte** Permiten utilizar un objeto para ocultar partes de otros objetos.

#### **Véase también**

["Acerca de las máscaras de recorte" en la página 222](#page-227-0)

["Acerca de las formas compuestas" en la página 217](#page-222-0)

["Acerca de los trazados compuestos" en la página 219](#page-224-0)

["Cómo cortar un agujero en un objeto con un trazado compuesto" en la página 219](#page-224-1)

["Aplicación de efectos de Buscatrazos" en la página 216](#page-221-0)

["División de trazados" en la página 74](#page-79-0)

#### **Cómo cortar objetos con el comando Dividir objetos debajo**

**1** Seleccione el objeto que desee usar como cuchilla y sitúelo de modo que se solape con los objetos que desee cortar.

**2** Escoja Objeto > Trazado > Dividir objetos debajo.

#### **Cómo cortar objetos con la herramienta Cuchilla**

- 1 Seleccione la herramienta Cuchilla  $\mathbf{\downarrow}$ .
- **2** Lleve a cabo uno de los procedimientos siguientes:
- Para realizar un corte con un trazado curvo, arrastre el puntero hasta el objeto.
- Para realizar un corte con un trazado recto, mantenga pulsada la tecla Alt (Windows) o la tecla Opción (Mac OS) al tiempo que hace clic en la mesa de trabajo con la herramienta Cuchilla. A continuación, arrastre el puntero.

#### **Véase también**

["Galería de herramientas de sector y cuchilla" en la página 31](#page-36-0)

### **División de un objeto en una cuadrícula**

**1** Seleccione el objeto.

Si selecciona más de un objeto, la cuadrícula de objetos resultante usará los atributos de aspecto del objeto más al frente.

- **2** Escoja Objeto > Trazado > Filas y columnas.
- **3** Introduzca el número de filas y columnas que desea.
- **4** (Opcional) Lleve a cabo uno de los procedimientos siguientes:
- Para ajustar el tamaño de cada fila y columna, introduzca valores para Altura y Anchura.
- Para establecer el espacio que separa las líneas y las columnas entre sí, introduzca valores para Medianil.
- Para modificar las dimensiones de la cuadrícula completa de objetos, introduzca valores para Total.
- Para añadir guías en los bordes de las filas y las columnas, seleccione Añadir guías.
- **5** Haga clic en OK.

#### **Véase también**

["Dibujo de cuadrículas" en la página 56](#page-61-0)

# **Máscaras de recorte**

#### <span id="page-227-0"></span>**Acerca de las máscaras de recorte**

Una *máscara de recorte* es un objeto cuya forma enmascara otra ilustración de forma que sólo se pueden ver las áreas están dentro de la forma, es decir, la ilustración se recorta con la forma de la máscara. La máscara de recorte y los objetos que se enmascaran se denominan *conjunto de recorte* y aparecen marcados con una línea de puntos en el panel Capas. Un conjunto de recorte se puede crear a partir de una selección de dos o más objetos o de todos los objetos de un grupo o una capa.

Para ver un vídeo en el que se explica el uso de los efectos de Buscatrazos, las máscaras de recorte y sobre cómo importar máscaras de recorte en Flash, consulte [www.adobe.com/go/vid0057\\_es](http://www.adobe.com/go/vid0057_es).

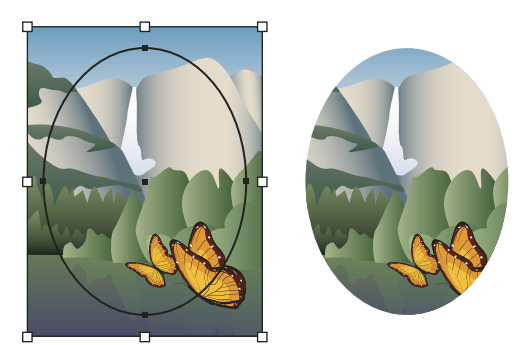

*Comparación de una ilustración antes de enmascarar (izquierda) y después de enmascarar (derecha)*

Las siguientes pautas se aplican a la creación de máscaras de recorte:

- Los objetos que enmascara se desplazan al grupo de máscara de recorte en el panel Capas, si es que aún no están allí.
- Sólo los objetos vectoriales pueden ser máscaras de recorte; sin embargo, se puede enmascarar cualquier ilustración.
- Si utiliza una capa o un grupo para crear una máscara de recorte, el primer objeto de la capa o el grupo enmascara todos los subconjuntos de la capa o el grupo.
- Independientemente de los atributos anteriores, una máscara de recorte cambia a un objeto sin relleno ni trazo.

*Para crear una máscara semitransparente, utilice el panel Transparencia para crear una máscara de opacidad.*

Para obtener más información sobre el uso de máscaras y transparencia, consulte [www.adobe.com/go/learn\\_ai\\_tutorials\\_mask\\_es.](http://www.adobe.com/go/learn_ai_tutorials_mask_es)

#### **Véase también**

["Métodos para cortar, dividir y separar objetos" en la página 221](#page-226-0)

["Uso de máscaras de opacidad para crear transparencia" en la página 164](#page-169-0)

#### **Cómo ocultar partes de objetos con una máscara de recorte**

**1** Cree el objeto que desea utilizar como máscara.

Este objeto es el *trazado de recorte*. Sólo los objetos vectoriales pueden ser trazados de recorte.

- **2** Mueva el trazado de recorte sobre los objetos que desea enmascarar en el orden de apilamiento.
- **3** Seleccione el trazado de recorte y los objetos que desea enmascarar.
- **4** Escoja Objeto > Máscara de recorte > Crear.

*Para crear un trazado de recorte a partir del área en la que dos o más objetos se superponen, agrupe primero los objetos.*

### **Véase también**

["Apilamiento de objetos" en la página 203](#page-208-0)

#### **Creación de una máscara de recorte para un grupo o capa**

**1** Cree el objeto que desea utilizar como máscara.

Este objeto es el *trazado de recorte*. Sólo los objetos vectoriales pueden ser trazados de recorte.

**2** Mueva el trazado de recorte y los objetos que desea enmascarar a una capa o un grupo.

**3** En el panel Capas, asegúrese de que el objeto enmascarante se encuentra en la parte superior del grupo o capa y, a continuación, haga clic en el nombre de la capa o grupo.

**4** Haga clic en el botón Crear/Soltar máscara de recorte situado en la parte inferior del panel Capas, o escoja Crear máscara de recorte en el menú del panel Capas.

#### **Véase también**

["Información general del panel Capas" en la página 198](#page-203-0)

["Apilamiento de objetos" en la página 203](#page-208-0)

#### **Edición de una máscara de recorte**

- **1** En el panel Capas, seleccione el trazado de recorte.
- **2** Lleve a cabo uno de los procedimientos siguientes:
- Mueva el trazado de recorte arrastrando el punto de referencia central del objeto con la herramienta Selección directa.
- Modifique la forma del trazado de recorte con la herramienta Selección directa.
- Aplique un relleno y un trazo a un trazado de recorte.

*Para seleccionar todos los trazados de recorte de un documento, deseleccione toda la ilustración. Escoja Seleccionar > Objeto > Máscaras de recorte.*

### **Véase también**

["Información general del panel Capas" en la página 198](#page-203-0)

# **Adición o eliminación de un objeto de una ilustración enmascarada**

❖ En el panel Capas, arrastre el objeto dentro o fuera del grupo o capa que contiene el trazado de recorte.

### **Véase también**

["Información general del panel Capas" en la página 198](#page-203-0)

### **Cómo soltar objetos de una máscara de recorte**

❖ Lleve a cabo uno de los procedimientos siguientes:

- Seleccione el grupo que contiene la máscara de recorte y elija Objeto > Máscara de recorte > Soltar.
- En el panel Capas, haga clic en el nombre del grupo o capa que contiene la máscara de recorte. Haga clic en el botón Crear/Soltar máscara de recorte situado en la parte inferior del panel, o seleccione Soltar máscara de recorte en el menú del panel.

Debido a que se ha asignado a la máscara de recorte un relleno y trazo de Ninguno, ésta ya no es visible hasta que la seleccione o le asigne nuevos atributos de pintura.

#### **Véase también**

["Información general del panel Capas" en la página 198](#page-203-0)

# **Fusión de objetos**

#### **Acerca de los objetos fusionados**

Puede fusionar objetos para crear y distribuir formas uniformemente entre dos objetos. También puede fusionar dos trazados abiertos para crear una transición suave entre objetos, o combinar fusiones de colores y objetos para crear transiciones de color con la forma de un objeto determinado.

*Nota: la fusión de objetos no funciona igual que cuando se aplican modos de fusión o transparencia a los objetos. Para obtener más información sobre los modos de fusión y la transparencia, consulte ["Acerca de los modos de fusión" en la página 167.](#page-172-0))*

Una vez creada una fusión, los objetos fusionados se tratan como un solo objeto. Si mueve uno de los objetos originales, o modifica los puntos de ancla originales del objeto, la fusión también cambiará. Además, los nuevos objetos fusionados entre los objetos originales no tienen sus propios puntos de ancla. Puede expandir la fusión para dividirla en distintos objetos.

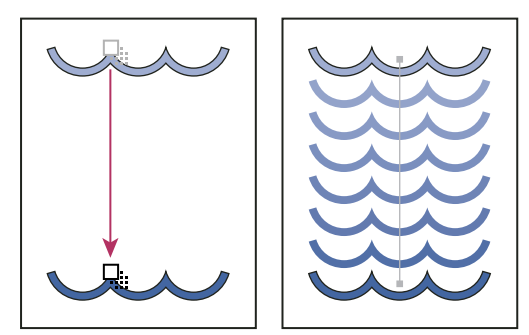

*Ejemplo de uso de fusión para distribuir formas uniformemente entre dos objetos*

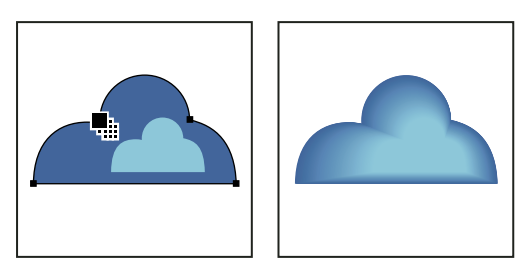

*Ejemplo de uso de fusión para distribuir color uniformemente entre dos objetos*

Los objetos fusionados y sus colores asociados se rigen por las reglas siguientes:

- No se pueden fusionar objetos de malla.
- Si fusiona un objeto pintado con una cuatricromía y otro con una tinta plana, las figuras fusionadas se pintan con una cuatricromía fusionada. Si fusiona dos colores de tinta plana diferentes, se usan colores de cuatricromía para pintar los pasos intermedios. Sin embargo, si fusiona matices del mismo color de tinta plana, los pasos se pintan con porcentajes del color de la tinta plana.
- Si fusiona objetos de motivos, los pasos fusionados sólo utilizarán el relleno del objeto en la capa superior.
- Si fusiona objetos que tienen modos de fusión especificados con el panel Transparencia, los pasos fusionados sólo utilizarán el modo de fusión en el objeto superior.
- Si fusiona objetos con varios atributos de apariencia (efectos, rellenos o trazos), Illustrator intenta fusionar las opciones.
- Si fusiona dos instancias del mismo símbolo, los pasos fusionados se convertirán en instancias de ese símbolo. Sin embargo, si fusiona dos instancias de símbolos diferentes, los pasos fusionados no se convertirán en instancias de símbolo.
- Por defecto, las fusiones se crean como grupos de transparencia de cobertura de forma que si algún paso consta de objetos transparentes superpuestos, estos objetos no se mostrarán uno a través de otro. Para cambiar esta definición seleccione la fusión y deseleccione Grupo de cobertura en el panel Transparencia.

# **Creación de fusiones**

La herramienta Fusión y el comando Crear fusión permiten crear fusiones, que son una serie de objetos y colores intermedios entre dos o más objetos seleccionados.

#### **Creación de una fusión con la herramienta Fusión**

- **1** Seleccione la herramienta Fusión .
- **2** Lleve a cabo uno de los procedimientos siguientes:
- Para fusionar en orden secuencial sin rotación, haga clic en cualquier parte de cada objeto, excepto en los puntos de ancla.
- Para fusionar con un punto de ancla determinado de un objeto, haga clic en el punto de ancla con la herramienta Fusión. Cuando el puntero está sobre un punto de ancla, pasa de ser un cuadrado blanco a uno transparente con un punto negro en el centro.
- Para fusionar trazados abiertos, seleccione un punto final en cada trazado.
- **3** Cuando termine de añadir objetos a la fusión, vuelva a hacer clic en la herramienta Fusión.

*Por defecto, Illustrator calcula el número óptimo de pasos para una crear una transición de color suave. Para controlar el número de pasos o la distancia entre los mismos, establezca las opciones de fusión. (Consulte ["Opciones de fusión" en la](#page-231-0) [página 226](#page-231-0).)*

#### **Creación de una fusión con el comando Crear fusión.**

- **1** Seleccione los objetos que desea fusionar.
- **2** Escoja Objeto > Fusión > Crear.

*Por defecto, Illustrator calcula el número óptimo de pasos para una crear una transición de color suave. Para controlar el número de pasos o la distancia entre los mismos, establezca las opciones de fusión.*

### <span id="page-231-0"></span>**Opciones de fusión**

Para definir las opciones de fusión, haga doble clic en la herramienta Fusión **de la composito > Fusión > Opciones de** fusión. Para cambiar las opciones de una fusión existente, seleccione primero el objeto fusionado.

**Espaciado** Determina el número de pasos que se añaden a la fusión.

• **Redondear color** Permite a Illustrator calcular automáticamente el número de pasos de las fusiones. Si los objetos se rellenan o trazan con colores diferentes, los pasos se calculan de forma que se consiga el número óptimo de pasos para una transición de color suave. Si los objetos contienen colores idénticos o si contienen degradados o motivos, el número de pasos se basa en la distancia más larga entre los bordes de los cuadros delimitadores de ambos objetos.

• **Pasos especificados** Controla el número de pasos entre el principio y el final de la fusión.

• **Distancia especificada** Controla la distancia entre los pasos de la fusión. La distancia especificada se mide desde el borde de un objeto hasta el borde correspondiente del objeto siguiente (por ejemplo, desde el borde derecho de un objeto hasta el borde derecho del siguiente).

**Orientación** Determina la orientación de los objetos fusionados.

- Alinear con la página <sup>Utti</sup>l Orienta la fusión perpendicularmente al eje *x* de la página.
- **Alinear con el trazado**  $\mathbf{W}$  Orienta la fusión perpendicularmente al trazado.

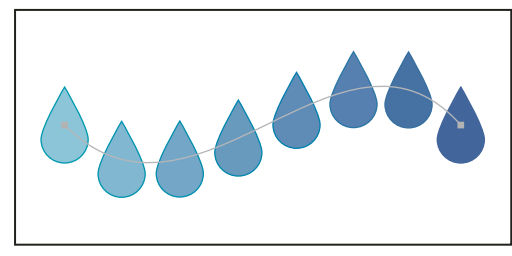

*Opción Alinear con la página aplicada a una fusión*

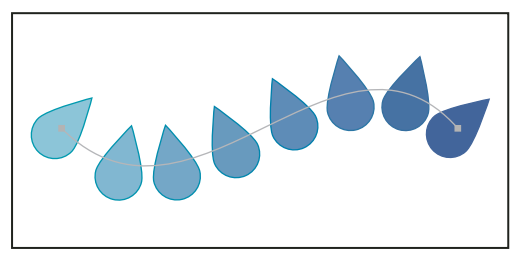

*Opción Alinear con el trazado aplicada a una fusión*

#### **Cambio del lomo de un objeto fusionado**

El *lomo* es el trazado donde se alinean los pasos de un objeto fusionado. Por defecto, el lomo forma una línea recta.

- Para ajustar la forma del lomo, arrastre los puntos de ancla y los segmentos del trazado del lomo con la herramienta Selección directa.
- Para sustituir el lomo por un trazado diferente, dibuje un objeto para utilizarlo como nuevo lomo. Seleccione el objeto lomo y el objeto fusionado y escoja Objeto > Fusión > Reemplazar lomo.
- Para invertir el orden de una fusión sobre su lomo, seleccione el objeto fusionado y escoja Objeto > Fusión > Invertir lomo.

#### **Véase también**

["Reforma de objetos" en la página 206](#page-211-0)

# **Inversión del orden de apilamiento de un objeto fusionado**

- **1** Seleccione el objeto fusionado.
- **2** Escoja Objeto > Fusión > Invertir de frente a fondo.

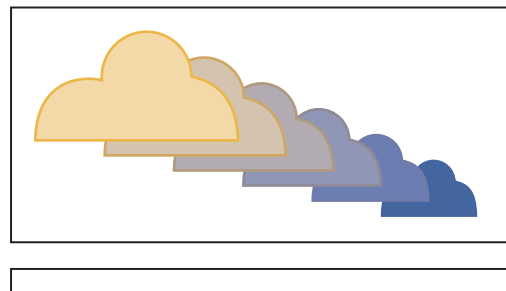

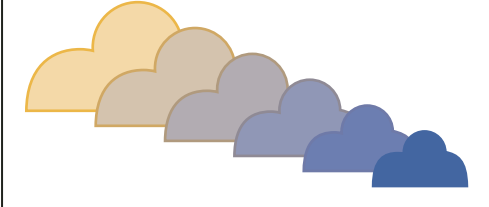

*Comparación del orden de apilamiento original (superior) y tras aplicar el comando Invertir de frente a fondo (inferior)*

### **Véase también**

["Apilamiento de objetos" en la página 203](#page-208-0)

#### **Cómo soltar o expandir un objeto fusionado**

Al soltar un objeto fusionado se eliminan los nuevos objetos y se recuperan los originales. Al expandir un objeto fusionado, la fusión se divide en objetos distintos que se pueden editar individualmente como cualquier otro objeto.

- **1** Seleccione el objeto fusionado.
- **2** Lleve a cabo uno de los procedimientos siguientes:
- Escoja Objeto > Fusión > Soltar.
- Escoja Objeto > Fusión > Expandir.

# **Reforma de objetos con efectos**

### <span id="page-232-0"></span>**Reforma de objetos con efectos**

El uso de efectos es una cómoda forma de reformar objetos sin realizar cambios permanentes en su geometría subyacente. Los efectos son dinámicos, lo que quiere decir que el efecto se puede modificar o eliminar en cualquier momento.

Puede utilizar los siguientes efectos para reformar objetos:

**Convertir en forma** Convierte la forma de objetos vectoriales en un rectángulo, rectángulo redondeado o elipse. Establezca las dimensiones de la forma utilizando dimensiones absolutas o relativas. Para los rectángulos redondeados, especifique un radio de vértice para determinar la curvatura del borde redondeado.

**Distorsionar y transformar** Permite reformar objetos vectoriales con rapidez.

**Distorsión libre** Permite cambiar la forma de un objeto vectorial arrastrando cualquiera de los cuatro puntos de vértice.

**Fruncir y engordar** Estira los puntos de ancla de un objeto vectorial hacia fuera mientras curva los segmentos hacia dentro (Fruncir) o estira los puntos de ancla hacia dentro mientras curva los segmentos hacia fuera (Engordar). Las dos opciones estiran los puntos de ancla respecto al punto central del objeto.

**Emborronar** Transforma los segmentos del trazado de un objeto vectorial en una matriz dentada de picos de diferentes tamaños. Establezca la longitud máxima de los trazados de segmento utilizando un tamaño absoluto o relativo. Establezca la densidad de bordes dentados por pulgada (Detalle) y escoja entre bordes suaves (Suavizar) o bordes nítidos (Vértice).

**Transformar** Reforma un objeto mediante un cambio de tamaño, movimiento, rotación, reflejo y copia.

**Ajustar** Curva y distorsiona aleatoriamente los segmentos de trazado hacia dentro y hacia fuera. Establezca la distorsión vertical y horizontal mediante una cantidad absoluta o relativa. Especifique si desea modificar o no los puntos de ancla, mover los puntos de control que entran en los puntos de ancla del trazado (Puntos de control "dentro") y mover los puntos de control que salen de los puntos de ancla del trazado (Puntos de control "fuera").

**Torcer** Rota el objeto más en el centro que en los bordes. Los valores positivos rotan hacia la derecha y los negativos, hacia la izquierda.

**Zigzag** Transforma los segmentos del trazado de un objeto en un zigzag de picos u ondas de tamaño uniforme. Establezca la longitud entre picos y valles utilizando un tamaño absoluto o relativo. Establezca el número de crestas por segmento de trazado y escoja entre bordes ondulados (Suavizar) o bordes dentados (Vértice).

*Puede obtener los mismos resultados con los filtros (Filtro > Distorsionar en la parte superior del menú Filtro). Sin embargo, un filtro no se puede modificar después de aplicarlo, mientras que el efecto sí se puede modificar o eliminar en cualquier momento.*

**Transformar** Distorsiona o deforma objetos, incluidos trazados, texto, mallas, fusiones e imágenes en mapa de bits. Escoja una de las formas de deformación predefinidas. A continuación, seleccione a qué eje afectará la opción de curvatura y especifique el grado de curvatura y distorsión que se va a aplicar.

#### **Véase también**

["Acerca de los efectos y los filtros" en la página 328](#page-333-0)

["Aplicación de un efecto o un filtro" en la página 328](#page-333-1)

["Modificación o eliminación de un efecto" en la página 331](#page-336-0)

#### **Cómo redondear los vértices de un objeto**

El efecto Redondear vértices convierte los puntos de vértice de un objeto vectorial en curvas suaves.

**1** En el panel Capas, identifique los elementos que desee redondear.

Si desea redondear un determinado atributo de un objeto, como el relleno o el trazo, identifique el objeto en el panel Capas y, a continuación, seleccione el atributo en el panel Apariencia.

**2** Escoja Efecto > Estilizar > Redondear vértices. (El comando está en el submenú del primer Estilizar).

**3** Para definir la curvatura de la curva redondeada, introduzca un valor en el cuadro de texto Radio y haga clic en OK.

*Puede obtener los mismos resultados con el filtro Redondear vértices (Filtro > Estilizar >Redondear vértices). Sin embargo, un filtro no se puede modificar después de aplicarlo, mientras que el efecto sí se puede modificar o eliminar en cualquier momento.*

#### **Véase también**

["Acerca de los efectos y los filtros" en la página 328](#page-333-0)

["Aplicación de un efecto o un filtro" en la página 328](#page-333-1)

["Modificación o eliminación de un efecto" en la página 331](#page-336-0)

# **Creación de objetos tridimensionales**

# **Creación de objetos 3D**

Los efectos 3D permiten crear objetos tridimensionales (en 3D) a partir de ilustraciones bidimensionales (en 2D). Puede controlar el aspecto de los objetos tridimensionales con luz, difuminado, rotación y otras propiedades. También puede asignar ilustraciones a cada superficie de un objeto tridimensional.

Hay dos formas de crear un objeto tridimensional: por extrusión y por giro. Además, también puede rotar en tres dimensiones un objeto 2D o 3D. Para aplicar o modificar efectos tridimensionales en un objeto 3D existente, seleccione el objeto y, a continuación, haga doble clic en el efecto en el panel Apariencia.

*Nota: los objetos tridimensionales podrían presentar defectos de suavizado en la pantalla, pero dichos defectos no se imprimirán ni aparecerán en las ilustraciones optimizadas para la Web.*

Para obtener más información sobre el trabajo con objetos 3D en Illustrator, consulte los tutoriales de 3D en [www.adobe.com/go/learn\\_ai\\_tutorials\\_3D\\_es.](http://www.adobe.com/go/learn_ai_tutorials_3D_es) Para ver un vídeo en el que se explica la creación de objetos 3D, consulte [www.adobe.com/go/vid0053\\_es.](http://www.adobe.com/go/vid0053_es)

#### **Véase también**

["Adición de un trazado de bisel personalizado" en la página 234](#page-239-0)

#### **Creación de un objeto 3D por extrusión**

La extrusión extiende un objeto en 2D sobre su eje *z* para añadirle profundidad. Por ejemplo, si extruye una elipse en 2D, se convertirá en un cilindro.

*Nota: el eje del objeto siempre es perpendicular a la superficie frontal del objeto, y se desplaza con respecto al objeto si éste se rota en el cuadro de diálogo de opciones 3D.*

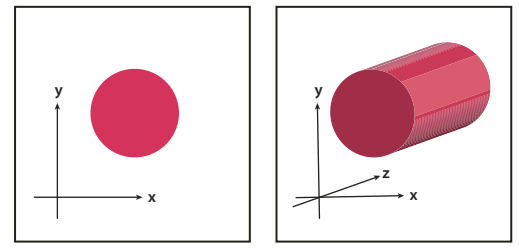

*Extrusión de un objeto*

- **1** Seleccione el objeto.
- **2** Escoja Efecto > 3D > Extrusión y biselado.

**3** Haga clic en Más opciones para ver la lista completa de opciones, o en Menos opciones para ocultar las opciones adicionales.

- **4** Seleccione Previsualizar para ver el efecto en la ventana del documento.
- **5** Especifique las opciones:

**Posición** Establece la forma de rotación del objeto y la perspectiva desde la que se ve. (Consulte ["Definición de las opciones](#page-236-0) [de posición de rotación en 3D" en la página 231.](#page-236-0))

**Extrusión y biselado** Determina la profundidad del objeto y la extensión del bisel añadido o restado del mismo. (Consulte ["Opciones de extrusión y biselado" en la página 231.](#page-236-1))

**Superficie** Crea una amplia variedad de superficies, desde superficies mates sin brillo ni sombras hasta superficies brillantes e iluminadas que parecen de plástico. (Consulte ["Opciones de difuminado de superficie" en la página 232](#page-237-0).)

**Iluminación** Añade una o más luces, varía la intensidad de la luz, cambia el color de difuminado del objeto y mueve las luces alrededor del objeto para obtener efectos impactantes. (Consulte ["Opciones de iluminación" en la página 233](#page-238-0).)

**Mapear** Asigna ilustraciones en las superficies de un objeto tridimensional. (Consulte ["Asignación de ilustraciones a un](#page-239-1) [objeto 3D" en la página 234](#page-239-1).)

**6** Haga clic en OK.

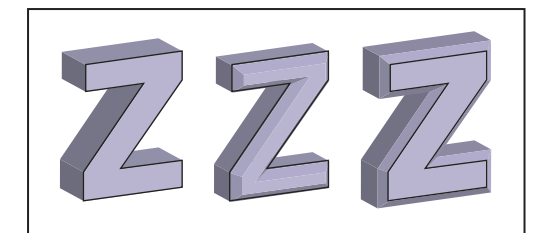

*Comparación de un objeto extruido sin borde biselado (izquierda) y de un objeto tras aplicar la opción El bisel se extiende hacia dentro (centro) y El bisel se extiende hacia fuera (derecha)*

#### **Creación de un objeto 3D por giro**

Al girar un objeto se recorre un trazado o *perfil* en dirección circular alrededor del eje *y* global (eje de giro) para crear un objeto tridimensional. Dado que el eje de giro está fijado verticalmente, el trazado abierto o cerrado que se gira tendrá que representar la mitad del perfil del objeto en 3D deseado en una posición vertical y hacia delante; a continuación, podrá rotar la posición del objeto tridimensional en el cuadro de diálogo del efecto.

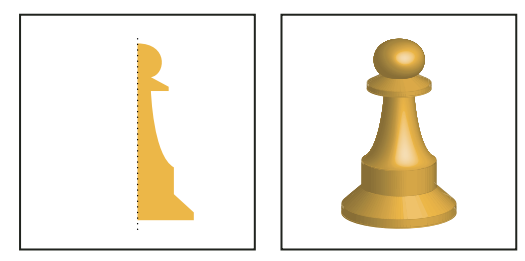

*Giro de un objeto*

**1** Seleccione el objeto.

*Nota: al aplicar un efecto Giro 3D a uno o varios objetos a la vez, los objetos girarán simultáneamente sobre su propio eje. Cada objeto reside en su propio espacio en 3D y no puede formar intersección con otros objetos tridimensionales. Por otro lado, al aplicar un efecto Girar a un grupo o capa seleccionados, el objeto girará alrededor de un solo eje.*

*Es mucho más rápido girar un trazado relleno sin trazo que girar un trazado con trazo.*

**2** Escoja Efecto > 3D > Girar.

**3** Seleccione Previsualizar para ver el efecto en la ventana del documento.

**4** Haga clic en Más opciones para ver la lista completa de opciones, o en Menos opciones para ocultar las opciones adicionales.

**Posición** Establece la forma de rotación del objeto y la perspectiva desde la que se ve. (Consulte ["Definición de las opciones](#page-236-0) [de posición de rotación en 3D" en la página 231.](#page-236-0))

**Girar** Determina cómo realizar el barrido del trazado alrededor del objeto para convertirlo en tres dimensiones. (Consulte ["Opciones de giro" en la página 232](#page-237-1).)

**Superficie** Crea una amplia variedad de superficies, desde superficies mates sin brillo ni sombras hasta superficies brillantes e iluminadas que parecen de plástico. (Consulte ["Opciones de difuminado de superficie" en la página 232](#page-237-0).)

**Iluminación** Añade una o más luces, varía la intensidad de la luz, cambia el color de difuminado del objeto y mueve las luces alrededor del objeto para obtener efectos impactantes. (Consulte ["Opciones de iluminación" en la página 233](#page-238-0).)

**Mapear** Asigna ilustraciones en las superficies de un objeto tridimensional. (Consulte ["Asignación de ilustraciones a un](#page-239-1) [objeto 3D" en la página 234](#page-239-1).)

**5** Haga clic en OK.

#### <span id="page-236-0"></span>**Definición de las opciones de posición de rotación en 3D**

❖ Lleve a cabo uno de los procedimientos siguientes:

- Escoja una posición predefinida del menú Posición.
- Para rotar sin restricciones, arrastre una cara del cubo de seguimiento. La parte anterior del objeto está representada por la cara azul del cubo de seguimiento, las partes superior e inferior del objeto son de color gris claro, los lados son gris medio, y la parte posterior es gris oscuro.
- Para restringir la rotación sobre un eje global, mantenga pulsada la tecla Mayús mientras arrastra en horizontal (eje *y* global) o en vertical (eje *x* global). Para rotar el objeto alrededor del eje *z* global, arrastre la banda azul que rodea el cubo de seguimiento.
- Para restringir la rotación alrededor del eje del objeto, arrastre un borde del cubo de seguimiento. El puntero se convierte en una fecha de dos puntas  $\overline{\cdot}$ , y el borde del cubo cambia de color para indicar el eje alrededor del cual rotará el objeto. Los bordes rojos representan el eje *x* del objeto, los bordes verdes, el eje *y*, y los bordes azules, el *z*.
- Introduzca valores entre -180 y 180 en los cuadros de texto del eje horizontal  $\bigoplus(x)$ , vertical  $\bigcirc(y)$  y de profundidad (*z*)  $\bigodot$
- Para ajustar la perspectiva, introduzca un valor entre 0 y 160 en el cuadro de texto Perspectiva. Un ángulo menor es similar a un teleobjetivo; un ángulo de lente mayor es similar a un gran angular.

*Nota: si el ángulo de lente es mayor de 150, los objetos podrán extenderse más allá de nuestro punto de vista y se verán distorsionados. Además, tenga en cuenta que hay ejes x, y y z del objeto y ejes x, y y z globales. Los ejes del objeto son relativos a la posición del objeto en su espacio en 3D. Los ejes globales son fijos y relativos a la pantalla del ordenador; el eje x está en horizontal, el eje y, en vertical, y el eje z, en perpendicular a la pantalla del ordenador.*

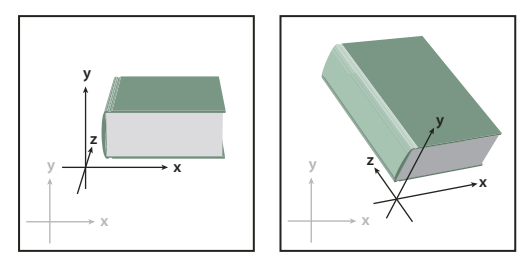

*Los ejes del objeto (en negro) se desplazan con el objeto; los ejes globales (en gris) son fijos.*

#### <span id="page-236-1"></span>**Opciones de extrusión y biselado**

**Profundidad de extrusión** Establece la profundidad del objeto con un valor entre 0 y 2000.

**Remate** Especifica si el objeto tiene aspecto sólido (Activar remate para apariencia sólida (C) o hueco (Desactivar remate para apariencia hueca ).

**Bisel** Aplica el tipo de borde biselado elegido sobre la profundidad (eje *z*) del objeto.

**Altura** Establece la altura con un valor entre 1 y 100. Si la altura del bisel es demasiado grande para un objeto, éste podría cruzarse consigo mismo y producir resultados inesperados.

El bisel se extiende hacia fuera <sup>en el</sup> El bisel se añade a la forma original del objeto.

**El bisel se extiende hacia dentro**  $\mathbb{R}^{\mathfrak{C}}$  Talla el bisel en la forma original del objeto.

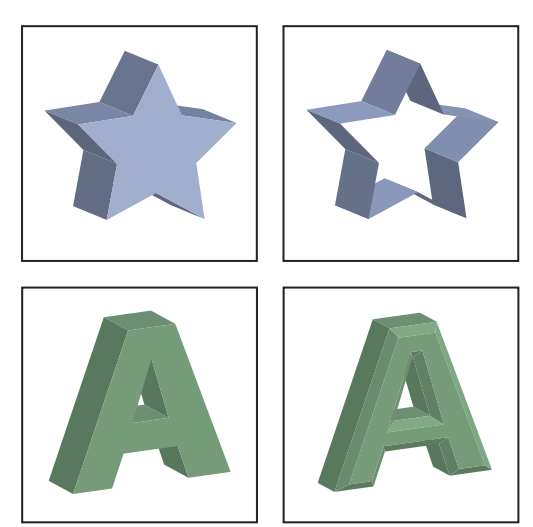

*Comparación de un objeto extruido con remate (imagen superior izquierda) y sin remate (imagen superior derecha); comparación de un objeto sin borde biselado (imagen inferior izquierda) y con borde biselado (imagen inferior derecha)*

# <span id="page-237-1"></span>**Opciones de giro**

**Ángulo** Establece los grados que girará el trazado, entre 0 y 360.

**Remate** Especifica si el objeto tiene aspecto sólido (Activar remate para apariencia sólida ) o hueco (Desactivar remate para apariencia hueca (2).

**Desplazamiento** Añade distancia entre el eje de giro y el trazado para crear, por ejemplo, un objeto con forma de anillo. Puede introducir un valor entre 0 y 1000.

**Desde** Establece el eje alrededor del cual girará el objeto, bien Borde izquierdo o Borde derecho.

#### <span id="page-237-0"></span>**Opciones de difuminado de superficie**

**Superficie** Permite escoger opciones para el difuminado de las superficies:

- **Malla metálica** Define los contornos de la geometría del objeto y hace cada superficie transparente.
- **Sin difuminado** No añade nuevas propiedades de superficie al objeto. El objeto en 3D tendrá el mismo color que el objeto en 2D original.
- **Difuminado difuso** Hace que el objeto refleje luz en un motivo suave y difuso.
- **Difuminado plástico** Hace que el objeto refleje luz como si estuviera hecho con un material brillante y satinado.

*Nota: según la opción que escoja, habrá disponibles opciones de iluminación diferentes. Si el objeto sólo utiliza el efecto de rotación 3D, las únicas opciones de superficie disponibles son Difuminado difuso y Sin difuminado.*

**Intensidad de luz** Controla la intensidad de luz entre 0% y 100%.

**Luz ambiente** Controla la luz general, que cambia el brillo de todas las superficies del objeto de forma uniforme. Introduzca un valor entre 0% y 100%.

**Intensidad de resaltado** Controla el grado en que el objeto refleja la luz, con valores del 0% al 100%. Los valores inferiores producen una superficie mate y los valores superiores crean una superficie más brillante.

**Tamaño de resaltado** Controla el tamaño del resaltado, de grande (100%) a pequeño (0%).

**Pasos de fusión** Controla la suavidad del difuminado en las superficies del objeto. Introduzca un valor entre 1 y 256. Cuanto mayor sea el valor, más suaves serán las sombras y más trazados habrá, y viceversa.

**Dibujar caras ocultas** Muestra las caras posteriores ocultas del objeto. Las superficies posteriores estarán visibles si el objeto es transparente o si se expande y luego se separa.

*Nota: si el objeto es transparente y quiere que las caras posteriores ocultas se vean a través de las caras anteriores transparentes, aplique el comando Objeto > Agrupar al objeto antes de aplicar el efecto 3D.*

**Conservar tintas planas (efecto Extrusión y biselado, efecto Girar y efecto Rotar)** Permite conservar las tintas planas del objeto. Las tintas planas no se pueden conservar si escoge A medida en la opción Color de difuminado.

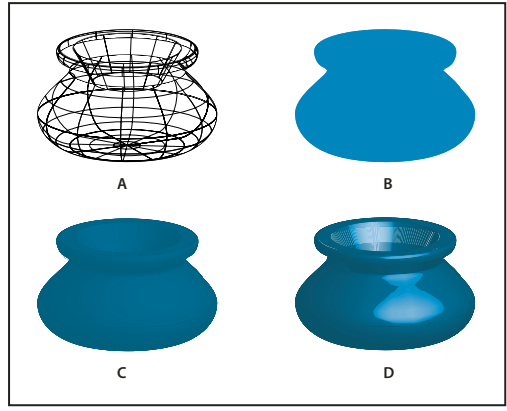

*Ejemplos de distintas opciones de difuminado de superficies A. Malla metálica B. Sin difuminado C. Difuminado difuso D. Difuminado plástico*

# <span id="page-238-0"></span>**Opciones de iluminación**

**Luz** Define la posición de la luz. Arrastre la luz hasta la posición que desee de la esfera.

Botón Mover luz seleccionada detrás del objeto **H** Mueve la luz seleccionada detrás del objeto.

Botón Mover luz seleccionada delante del objeto<sup>++</sup> <sup>m</sup> Mueve la luz seleccionada delante del objeto.

**Botón Nueva luz** Añade un foco de luz. Por defecto, aparecerán nuevas luces en la parte anterior central de la esfera.

**Botón Eliminar luz** Elimina la luz seleccionada.

*Nota: por defecto, la opción Efectos 3D asigna una luz a un objeto. Puede añadir y eliminar luces, pero el objeto deberá tener siempre una luz al menos.*

**Intensidad de luz** Cambia la intensidad de la luz seleccionada entre 0% y 100%.

**Color de difuminado** Controla el color de difuminado del objeto, según el comando que escoja:

• **Ninguno** No añade color al difuminado.

• **A medida** Para seleccionar un color personalizado. Si escoge esta opción, haga clic en el cuadro Color de difuminado para elegir un color en el Selector de color. Las tintas planas se convierten en cuatricromías.

• **Sobreimpresión de negro** Evita cuatricromías si está utilizando tintas planas. El objeto se difumina sobreimprimiendo sombras de negro sobre el color de relleno del objeto. Para ver el difuminado, escoja Ver > Previsualizar sobreimpresión.

• **Conservar tintas planas** Permite conservar las tintas planas del objeto. Las tintas planas no se pueden conservar si escoge A medida en la opción Color de difuminado.

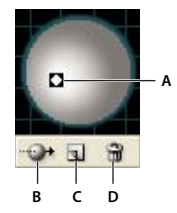

*Esfera de iluminación A. Luz seleccionada delante B. Botón Mover luz seleccionada delante o detrás C. Botón Nueva luz D. Botón Eliminar luz*

# <span id="page-239-0"></span>**Adición de un trazado de bisel personalizado**

- **1** Abra el archivo Ingletes.ai de la carpeta Plugins de Adobe Illustrator.
- **2** Cree un solo trazado abierto en el archivo Ingletes.ai.
- **3** Escoja Ventana > Símbolos y lleve a cabo uno de los procedimientos siguientes para convertir el trazado en un símbolo:
- Arrastre el trazado al panel Símbolos.
- Con el trazado seleccionado, haga clic en el botón Nuevo símbolo  $\Box$  del panel Símbolos, o escoja la opción Nuevo símbolo del menú del panel.
- **4** Para cambiar el nombre del símbolo, haga doble clic en el símbolo del panel Símbolos, introduzca un nombre en el cuadro de diálogo Opciones de símbolo y, a continuación, haga clic en OK.
- **5** Escoja Archivo > Guardar.
- **6** Salga de Illustrator y vuelva a iniciarlo.

El bisel aparecerá en el menú Bisel del cuadro de diálogo Opciones de extrusión y biselado 3D.

- **7** Para aplicar el bisel personalizado, lleve a cabo uno de los procedimientos siguientes:
- Para aplicar el bisel a un objeto extruido en 3D, seleccione el objeto y, a continuación, haga doble clic en el efecto Extrusión y biselado 3D del panel Apariencia. En el cuadro de diálogo Opciones de extrusión y biselado 3D, escoja el bisel del menú Bisel.
- Para aplicar el bisel personalizado a una ilustración en 2D, seleccione el objeto en 2D y, a continuación, escoja Efecto > 3D > Extrusión y biselado. En el cuadro de diálogo Opciones de extrusión y biselado 3D, escoja el bisel personalizado del menú Bisel.

### **Rotación de un objeto en tres dimensiones**

- **1** Seleccione el objeto.
- **2** Escoja Efecto > 3D > Rotar.
- **3** Seleccione Previsualizar para ver el efecto en la ventana del documento.

**4** Haga clic en Más opciones para ver la lista completa de opciones, o en Menos opciones para ocultar las opciones adicionales.

**5** Especifique las opciones:

**Posición** Establece la forma de rotación del objeto y la perspectiva desde la que se ve. (Consulte ["Definición de las opciones](#page-236-0) [de posición de rotación en 3D" en la página 231.](#page-236-0))

**Superficie** Crea una amplia variedad de superficies, desde superficies mates sin brillo ni sombras hasta superficies brillantes e iluminadas que parecen de plástico. (Consulte ["Opciones de difuminado de superficie" en la página 232](#page-237-0).)

**6** Haga clic en OK.

# <span id="page-239-1"></span>**Asignación de ilustraciones a un objeto 3D**

Todos los objetos 3D se componen de varias superficies. Por ejemplo, un cuadrado extruido se convierte en un cubo compuesto por seis superficies: la cara anterior y posterior y las cuatro caras laterales. Puede asignar ilustraciones en 2D a cada superficie de un objeto tridimensional. Por ejemplo, puede asignar una etiqueta o texto a un objeto con forma de botella o simplemente añadir texturas distintas a cada lado de un objeto.

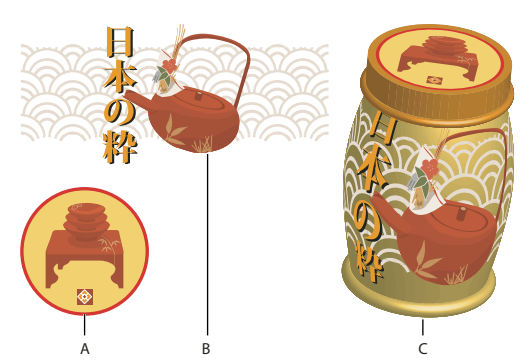

*Objeto en 3D con ilustraciones asignadas a cada lado A. Ilustración de símbolos B. Ilustración de símbolos C. A y B asignadas a un objeto en 3D*

A un objeto 3D sólo se le pueden asignar ilustraciones en 2D que estén almacenadas en el panel Símbolos. Los símbolos pueden ser cualquier objeto de Illustrator, como trazados, trazados compuestos, texto, imágenes rasterizadas, objetos de malla y grupos de objetos.

Al asignar ilustraciones a objetos 3D, tenga en cuenta lo siguiente:

- Puesto que la función Mapear ilustración se sirve de símbolos, puede editar un símbolo y, a continuación, actualizar automáticamente todas las superficies a las que se ha asignado.
- Puede interactuar con el símbolo en el cuadro de diálogo Mapear ilustración con los controles normales del cuadro delimitador para mover, escalar o rotar el objeto.
- El efecto 3D recuerda cada superficie con ilustraciones asignadas de un objeto como un número. Si edita el objeto en 3D o aplica el mismo efecto a un objeto nuevo, puede que haya más o menos lados que en el original. Si hay menos superficies que en la asignación original, las ilustraciones de más se omitirán.
- Dado que la posición de un símbolo es respecto al centro de la superficie de un objeto, si la geometría de la superficie cambia, el símbolo se volverá a asignar respecto al nuevo centro del objeto.
- Puede asignar ilustraciones a objetos que lleven el efecto Extrusión y biselado o Girar, pero no podrá asignarlas a objetos que sólo lleven el efecto Rotar.
- **1** Seleccione el objeto en 3D.
- **2** En el panel Apariencia, haga doble clic en el efecto Extrusión y biselado o Girar.
- **3** Haga clic en Mapear ilustración.
- **4** Escoja la ilustración que desea asignar a la superficie seleccionada en el menú desplegable Símbolo.

**5** Para seleccionar la superficie del objeto a la que quiera asignar la ilustración, haga clic en los botones de flecha para indicar la superficie primera  $\blacksquare$ , anterior  $\blacksquare$ , siguiente  $\blacktriangleright$  y última  $\blacktriangleright$ , o introduzca un número de superficie en el cuadro de texto.

Las superficies que están visibles en ese momento irán marcadas por un color gris claro. Las superficies que están ocultas por la posición del objeto irán marcadas por un color gris oscuro. Cuando se selecciona una superficie en el cuadro de diálogo, ésta aparece perfilada en rojo en la ventana del documento.

- **6** Lleve a cabo uno de los procedimientos siguientes:
- Para mover el símbolo, coloque el puntero dentro del cuadro delimitador y arrastre; para escalar, arrastre un lado o un manejador de vértice; para rotar, arrastre hacia fuera y cerca de un manejador del cuadro delimitador.
- Para hacer que la ilustración encaje en los límites de la superficie seleccionada, haga clic en Escalar para ajustar.
- Para eliminar una ilustración de una sola superficie, seleccione la superficie con las opciones Superficie y, a continuación, escoja Ninguno del menú Símbolo o haga clic en Borrar.
- Para eliminar todas las ilustraciones de todas las superficies de los objetos 3D, haga clic en Borrar todo.
- Para sombrear y aplicar la iluminación del objeto a las ilustraciones asignadas, seleccione Difuminar ilustración.
- Para mostrar sólo la ilustración y no la geografía de un objeto en 3D, seleccione Geometría invisible. Esto resulta útil cuando quiera utilizar la función de asignación en 3D como herramienta de deformación tridimensional. Por ejemplo, puede utilizar esta opción para asignar texto a un lado de una línea ondulada extruida, de modo que el texto aparezca deformado como si fuera una bandera.
- Para previsualizar el efecto, elija Previsualizar.
- **7** Haga clic en OK en el cuadro de diálogo Mapear ilustración.

# **Capítulo 9: Importación, exportación y almacenamiento**

No es necesario que cree ilustraciones desde cero en Illustrator, puede importar tanto dibujos vectoriales como imágenes de mapa de bits de archivos creados en otras aplicaciones. Illustrator reconoce todos los formatos de gráficos comunes. La perfecta integración entre los productos de Adobe y la compatibilidad que ofrecen para una amplia grama de formatos de archivo facilita el movimiento de ilustraciones de una aplicación a otra ya sea importando y exportando, o copiando y pegando.

# **Importación de archivos**

#### <span id="page-242-0"></span>**Acerca de las ilustraciones enlazadas e incrustadas**

Cuando coloque un gráfico, verá una versión con la resolución de pantalla del archivo en el diseño, de manera que podrá verlo y colocarlo, aunque el archivo de gráfico real puede estar *enlazado* o *incrustado*.

- La ilustración enlazada está conectada pero permanece independiente del documento, por lo que el tamaño de éste es menor. Puede modificar ilustraciones enlazadas utilizando los efectos y herramientas de transformación; sin embargo, no puede seleccionar y editar componentes individuales de la ilustración. Puede usar el gráfico enlazado muchas veces sin aumentar de forma significativa el tamaño del documento. También puede actualizar todos los enlaces a la vez. Cuando exporta o imprime, el gráfico original se recupera, con lo que se crea el resultado final a partir de la resolución completa de los originales.
- Las ilustraciones incrustadas se copian en el documento a resolución completa, por lo que el tamaño del documento es mayor. Puede actualizar el documento cuando quiera. Siempre y cuando la ilustración esté incrustada, el documento será independiente.

Para determinar si la ilustración está enlazada o incrustada o cambia el estado de uno a otro, utilice el panel Enlaces.

Si la ilustración incrustada contiene varios componentes, puede editarlos por separado. Por ejemplo, si la ilustración contiene datos vectoriales, Illustrator los convierte en trazados que puede modificar utilizando herramientas y comandos de Illustrator. Illustrator mantiene también la jerarquía del objeto (como grupos y capas) en las ilustraciones incrustadas de determinados formatos de archivo.

Para ver un vídeo sobre cómo importar y copiar y pegar entre aplicaciones Web, consulte [www.adobe.com/go/vid0193\\_es.](http://www.adobe.com/go/vid0193_es)

*Nota: para obtener información sobre cómo importar archivos de FreeHand a Illustrator, consulte el PDF sobre cómo migrar de FreeHand a Illustrator en [www.adobe.com/go/learn\\_ai\\_freehand\\_es](http://www.adobe.com/go/learn_ai_freehand_es).*

#### <span id="page-242-1"></span>**Colocación (importación) de archivos**

El comando Colocar es el principal método de importación, ya que proporciona el nivel más alto de compatibilidad para los formatos de archivo, las opciones de colocación y el color. Después de colocar un archivo, utilice el panel Enlaces para identificarlo, seleccionarlo, supervisarlo y actualizarlo.

- **1** Abra el documento de Illustrator en el que desea colocar la ilustración.
- **2** Elija Archivo > Colocar y seleccione el archivo que desea colocar.

*Nota: para ver las opciones de Version Cue en el cuadro de diálogo Colocar, haga clic en el botón Usar cuadro de diálogo de Adobe.*

**3** Seleccione Enlazar para crear un enlace al archivo, o deseleccione Enlazar para incrustar la ilustración en el documento de Illustrator.

**4** Haga clic en Colocar.

- **5** Si es aplicable, realice una de las siguientes acciones:
- Si coloca un archivo PDF con varias páginas, puede elegir la página que desea colocar y cómo recortar la ilustración.
- Si incrusta un archivo de Photoshop, puede elegir cómo convertir las capas. Si el archivo contiene composiciones de capas, también puede seleccionar la versión de la imagen que importar.

Para ver un vídeo sobre cómo importar archivos a Illustrator, consulte [www.adobe.com/go/vid0033\\_es.](http://www.adobe.com/go/vid0033_es) Para ver un vídeo sobre cómo importar y copiar y pegar entre aplicaciones Web, consulte [www.adobe.com/go/vid0193\\_es.](http://www.adobe.com/go/vid0193_es)

#### **Véase también**

["Acerca de las ilustraciones enlazadas e incrustadas" en la página 237](#page-242-0)

["Opciones de colocación de Adobe PDF" en la página 243](#page-248-0)

["Opciones de importación de Photoshop" en la página 245](#page-250-0)

#### <span id="page-243-0"></span>**Información general del panel Enlaces**

Utilice el panel Enlaces para ver y gestionar todas las ilustraciones enlazadas o incrustadas. El panel muestra una miniatura de la ilustración y utiliza iconos para indicar su estado.

*Nota: si trabaja con archivos de un proyecto de Adobe Version Cue, el panel Enlaces mostrará información adicional sobre el archivo.*

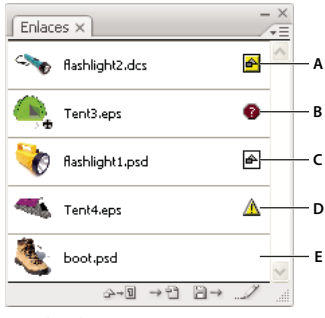

*Panel Enlaces*

*A. Interacción de transparencia B. Ilustración que falta C. Ilustración incrustada D. Ilustración modificada E. Ilustración enlazada*

#### **Véase también**

["Información general sobre el espacio de trabajo" en la página 13](#page-18-0)

#### **Opciones de estado del archivo en el panel Enlaces**

Un archivo enlazado puede aparecer en el panel Enlaces de cualquiera de las siguientes maneras:

**Actualizado** Un archivo actualizado sólo muestra el nombre del archivo y (en Adobe® InDesign®) su página en el documento.

**Modificado** Un archivo modificado es uno en el que la versión del archivo en disco es más reciente que la versión en el documento. Esto ocurriría, por ejemplo, cuando alguien modifica un gráfico de Photoshop que ya ha colocado en Illustrator.

**No disponible** Un archivo que falta es aquél en el que el gráfico ya no se encuentra en la ubicación desde la que se importó, aunque puede estar en cualquier otro lugar. Esto puede suceder si alguien mueve el archivo original a una carpeta o servidor distintos después de que se haya importado a un documento. Es imposible saber si un archivo no disponible está actualizado hasta que se localice su original. Si imprime o exporta un documento cuando se visualice este icono, puede que el archivo no se imprima ni se exporte con resolución total.

**Incrustado** La incrustación del contenido de un archivo enlazado suspende las operaciones de administración de ese enlace.

#### **Trabajo con el panel Enlaces**

- Para mostrar el panel, elija Ventana > Enlaces. Cada archivo enlazado e incrustado se identifica mediante un nombre.
- Para seleccionar y ver un gráfico enlazado, seleccione un enlace y después haga clic en el botón Ir a enlace  $\blacksquare$ , o bien elija Ir a enlace en el menú del panel Enlaces. La visualización se centra alrededor del gráfico seleccionado.
- Para adquirir una imagen enlazada de Adobe Stock Photo, seleccione la fotografía y elija Comprar esta imagen en el menú del panel Enlaces. A continuación, siga las indicaciones de Adobe Bridge.
- Para cambiar el tamaño de las miniaturas, en Illustrator seleccione Opciones de panel en el menú del panel Enlaces y seleccione una opción para ver las miniaturas. En InDesign elija Filas de panel pequeño en el menú del panel.
- Para ordenar los enlaces de una forma distinta, elija el comando Ordenar que desee en el menú del panel.
- (Sólo Illustrator) Para ocultar miniaturas, seleccione Opciones de panel en el menú del panel Enlaces y elija Ninguno.

#### **Ver y guardar metadatos mediante el panel Enlaces**

Si un archivo enlazado o incrustado contiene metadatos, puede ver los metadatos empleando el panel Enlaces. No puede editar ni reemplazar metadatos asociados a un archivo enlazado, pero puede guardar una copia de éstos en una plantilla y aplicarla a otros archivos.

**1** Seleccione un archivo en el panel Enlaces y elija Información de archivo de enlaces en el menú del panel.

**2** Para guardar los metadatos como una plantilla, elija Guardar plantilla de metadatos en el menú desplegable situado en la parte superior del cuadro de diálogo que muestra los metadatos.

*En InDesign, también puede ver metadatos en el panel Información. Elija el objeto cuyos metadatos desea ver y elija Información del archivo en el menú del panel Información.*

# **Ver archivo de información acerca de las ilustraciones enlazadas o incrustadas**

❖ Realice una de las acciones siguientes:

• Haga doble clic en el enlace en el panel Enlaces. Como alternativa, seleccione el enlace y elija Información de enlace en el menú del panel.

*Nota: no confunda "Información de enlace" con "Información de archivo de enlace" en el menú del panel Enlaces; "Información de archivo" hace referencia a metadatos.*

• Seleccione la ilustración enlazada en la ventana de ilustración. En el panel de control, haga clic en el nombre de archivo y seleccione Información de enlace.

*Para localizar ilustraciones enlazadas o incrustadas en la ventana de documento, seleccione un enlace y haga clic en el botón Ir a enlace. Como alternativa, seleccione Ir a enlace en el menú del panel.*

#### **Actualizar enlaces modificados**

- Para actualizar enlaces específicos, en el panel Enlaces, seleccione uno o más Enlaces modificados A, y, a continuación, haga clic en el botón Actualizar enlace  $\Box \rightarrow o$  elija Actualizar enlace en el menú del panel Enlaces.
- Para actualizar enlaces específicos, seleccione la ilustración enlazada en la ventana de ilustración. En el panel de control, haga clic en el nombre de archivo y, a continuación, seleccione Actualizar enlace.

*Nota: por defecto, Illustrator le pedirá que actualice un enlace si cambia el archivo de origen. Para especificar que desea actualizar enlaces de manera automática o manual, elija Edición > Preferencias > Administración de archivos y portapapeles (Windows) o Illustrator > Preferencias > Administración de archivos y portapapeles (Mac OS), y configure la opción Actualizar enlaces.*

# **Restaurar un enlace que falta único o reemplazar un enlace con un archivo de origen diferente**

Puede restaurar o reemplazar un enlace que falta, uno que muestra el icono del enlace que falta  $\bullet$  en el panel Enlaces, o cualquier archivo vinculado con un archivo de origen diferente.

- **1** Seleccione la ilustración enlazada en la página o seleccione un nombre de enlace en el panel Enlaces.
- **2** Realice una de las siguientes operaciones:
- En el panel Enlaces, haga clic en el botón Reenlazar  $\rightarrow$  o elija Reenlazar en el menú del panel.
- Haga clic en el nombre de archivo enlazado en el panel de control y, a continuación, elija Reenlazar. (Para acceder a esta opción, debe seleccionar la imagen en la ilustración.)
- **3** En el cuadro de diálogo que aparece, realice uno de los pasos siguientes:
- Busque y seleccione un archivo de sustitución.
- Escriba la primera o primera letras del nombre del archivo de sustitución que desee para encontrar el archivo.
- **4** Haga clic en Colocar.

La nueva ilustración conserva el tamaño, la colocación y las características de transformación de la imagen que reemplaza.

*Nota: si todos los Enlaces que faltan de un documento se encuentran en la misma carpeta, puede restaurarlos todos a la vez. En el panel Enlaces, seleccione todos los Enlaces que faltan y, a continuación, restaure uno de ellos; el cuadro de diálogo Colocar permanece abierto para que vuelva a seleccionar cada uno.*

#### **Definición de opciones de colocación para ilustraciones enlazadas**

- **1** Realice una de las siguientes acciones:
- Seleccione la ilustración enlazada en la ventana de ilustración. En el panel de control, haga clic en el nombre del archivo y seleccione Opciones de colocación.
- En el panel Enlaces, seleccione el enlace y elija Opciones de colocación en el menú del panel.
- **2** Seleccione una opción para Mantener.

Si selecciona una opción diferente a Transformaciones o Límites, puede seleccionar un punto en el icono Alineación desde el que desee alinear la ilustración, en relación con el cuadro delimitador. Si desea impedir que la ilustración solape el cuadro delimitador, seleccione Recortar al tamaño del cuadro delimitador.

#### **Véase también**

["Información general del panel Enlaces" en la página 238](#page-243-0)

["Acerca de las ilustraciones enlazadas e incrustadas" en la página 237](#page-242-0)

["Información general del panel de control" en la página 16](#page-21-0)

#### **Incrustar un archivo vinculado**

En lugar de enlazar a un archivo que haya colocado en un documento, puede incrustar (o almacenar) el archivo dentro del documento. Al incrustar un archivo, se rompe el enlace al original. Sin el vínculo, el panel Enlaces no le alertará cuando el original cambie y no podrá actualizar el archivo automáticamente.

Tenga en cuenta que la incrustación de un archivo, en lugar de la vinculación al original, aumenta el tamaño de archivo del documento.

- Seleccione un archivo en el panel Enlaces y elija Incrustar imagen en el menú del panel.
- Seleccione la ilustración enlazada en la ventana de ilustración. En el panel de control, haga clic en el botón Incrustar.

El archivo permanece en el panel Enlaces marcado con el icono de vínculo incrustado  $\blacksquare$ .

### **Cómo desincrustar o reenlazar un archivo incrustado**

**1** Seleccione uno o varios archivos incrustados en el panel Enlaces.

**2** Haga clic en el botón Reenlazar <sup>></sup> e o seleccione Reenlazar en el menú del panel Enlaces, localice y seleccione el archivo original y haga clic en Colocar.

# **Editar ilustración original**

El comando Editar original le permite abrir la mayoría de los gráficos en la aplicación en la que los ha creado de manera que pueda modificarlos según sea necesario. Una vez que guarda el archivo original, el documento en el que lo vinculó se actualiza con la nueva versión.

*Nota: en InDesign, si extrae y selecciona un marco de gráficos administrados (uno exportado a InCopy), en lugar del gráfico en sí, éste se abrirá en InCopy.*

- **1** Realice una de las acciones siguientes:
- En el panel Enlaces, seleccione el vínculo y haga clic en el botón Editar original . Como alternativa, elija Editar original en el menú del panel.
- Seleccione la ilustración enlazada en la página y elija Edición > Editar original.
- En Illustrator, seleccione la ilustración enlazada en la página y haga clic en el botón Editar original en el panel de control.
- **2** Después de realizar cambios en la aplicación original, guarde el archivo.

# **Importación de imágenes de mapa de bits**

# **Acerca de las imágenes de mapa de bits**

Las imágenes de mapas de bits, denominadas técnicamente *imágenes rasterizadas*, utilizan una cuadrícula rectangular de elementos de imagen (píxeles) para representar imágenes. A cada píxel se le asigna una ubicación y un valor de color específicos. Al trabajar con imágenes de mapa de bits, se editan los píxeles, en lugar de los objetos o las formas. Las imágenes de mapa de bits son el medio electrónico más usado para las imágenes de tono continuo, como fotografías o pinturas digitales, puesto que pueden representar de manera más eficaz degradados sutiles de sombras y color.

Las imágenes de mapa de bits dependen de la resolución, es decir, contienen un número fijo de píxeles. Como consecuencia, pueden perder detalle y aparecer dentadas si se cambia la escala a grandes ampliaciones en pantalla o si se imprimen con una resolución inferior que aquélla para la que fueron creadas.

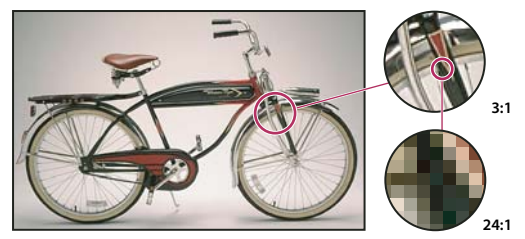

*Ejemplo de una imagen de mapa de bits con diferentes niveles de ampliación*

Las imágenes de mapas de bits a veces requieren grandes cantidades de espacio de almacenamiento y a menudo se tienen que comprimir para conservar pequeños los tamaños de archivo cuando se utilizan en determinados componentes de Creative Suite. Por ejemplo, los archivos de imagen se comprimen en su aplicación original antes de su importación a un diseño.

*Nota: en Adobe Illustrator, puede crear efectos de mapa de bits en su ilustración empleando filtros, efectos y estilos gráficos.*

#### **Véase también**

["Acerca de los gráficos vectoriales" en la página 50](#page-55-0)

# **Directrices de resolución de imagen para salida final**

Las imágenes de mapa de bits contienen un número fijo de píxeles, que se suelen medir en píxeles por pulgada (ppp). Una imagen de alta resolución contiene más píxeles y, por consiguiente, más pequeños, que una imagen de las mismas dimensiones pero de baja resolución. Por ejemplo, una imagen de 1 por 1 pulgada con una resolución de 72 ppp contiene un total de 5.184 píxeles (72 píxeles de ancho por 72 de alto = 5.184). La misma imagen con una resolución de 300 ppp contendría un total de 90.000 píxeles.

Para imágenes de mapa de bits importadas, la resolución viene determinada por el archivo de origen. Para los efectos de mapa de bits, puede especificar una resolución personalizada. Para determinar la resolución de imagen a utilizar, tenga en cuenta el medio de distribución final de la imagen. Las siguientes pautas pueden ayudarle a determinar los requisitos para la resolución de las imágenes:

**Impresión comercial** La impresión comercial requiere imágenes de 150 a 300 ppi (o más), en función de la imprenta (ppp) y la lineatura de pantalla (lpp) que esté utilizando; consulte siempre a su proveedor de servicios de preimpresión antes de tomar decisiones de producción. Dado que la impresión comercial requiere imágenes de gran tamaño y alta resolución, que tardan más tiempo en visualizarse cuando se trabaja con ellas, se recomienda utilizar versiones de baja resolución y, a continuación, sustituirlas por versiones de alta resolución en el momento de imprimir.

En Illustrator e InDesign, puede trabajar con versiones de baja resolución empleando el panel Enlaces. En InDesign puede elegir Típica o Visualización rápida en el menú Ver > Mostrar rendimiento; en Illustrator puede elegir Ver > Contorno, o cambiar los ajustes en las preferencias de Mostrar rendimiento. Además, si el proveedor de servicios admite Open Prepress Interface (OPI), le puede proporcionar imágenes de baja resolución.

**Impresión de escritorio** La impresión de escritorio normalmente requiere que las imágenes estén en un intervalo de 72 ppi (para fotografías impresas en una impresora de 300 ppi) a 150 ppi (para fotografías impresas en dispositivos con un máximo de 1000 ppi). Para arte lineal (imágenes de 1 bit), asegúrese de que la resolución de los gráficos coincide con la resolución de la impresora.

**Publicación en Internet** Puesto que la edición en línea suele requerir imágenes con dimensiones en píxeles que se ajusten al monitor previsto, las imágenes tienen normalmente menos de 500 píxeles de anchura y de 400 píxeles de altura, a fin de dejar espacio para los controles de la ventana del explorador o para elementos de maquetación, como pies de ilustración. La creación de una imagen original con una resolución de pantalla (96 ppi para imágenes basadas en Windows y 72 ppi para imágenes basadas en Mac OS) permite ver la imagen como seguramente aparecerá en un explorador Web habitual. Al realizar tareas de edición en línea, es probable que sólo necesite resoluciones superiores a las de ese intervalo cuando desee que las personas que vean la imagen puedan aumentar el grado de detalle de un documento PDF o cuando se genere un archivo para impresión a petición.

# **Importación de archivos Adobe PDF**

# <span id="page-247-0"></span>**Importación de archivos Adobe PDF**

El formato PDF (Portable Document Format) de Adobe puede representar datos vectoriales y de mapa de bits. Puede trabajar con archivos PDF en Illustrator utilizando los comandos Abrir, Colocar y Pegar, y la funcionalidad de arrastrar y colocar.

- Utilice el comando Colocar con la opción Enlazar seleccionada para importar un archivo PDF (o una página del PDF si se trata de un documento de varias páginas) como una imagen. Puede modificar la imagen enlazada utilizando las herramientas de transformación; sin embargo, no puede seleccionar y editar sus componentes individuales.
- Utilice el comando Abrir o Colocar con la opción Enlazar deseleccionada para editar el contenido de un archivo PDF. Illustrator reconoce los componentes individuales de la ilustración PDF y permite editar cada componente como un objeto independiente.
- Utilice el comando Pegar o la funcionalidad de arrastrar y colocar para importar componentes seleccionados de un archivo PDF, incluidos objetos vectoriales, imágenes de mapa de bits y texto.

*Nota: si está gestionando el color de las ilustraciones de un documento, las imágenes PDF incrustadas forman parte del documento y su color se gestiona al enviarlas a un dispositivo de impresión. Por el contrario, el color de las imágenes PDF enlazadas no se gestiona, incluso si se ha activado la gestión del color para el resto del documento.*

#### **Véase también**

["Acerca de las ilustraciones enlazadas e incrustadas" en la página 237](#page-242-0)

#### <span id="page-248-0"></span>**Opciones de colocación de Adobe PDF**

Cuando se coloca un archivo Adobe PDF, se especifica qué página desea importar. También puede elegir cómo recortar la ilustración mediante la opción Recortar a:

**Cuadro delimitador** Coloca el cuadro delimitador de la página PDF, o el área mínima que encierra los objetos de la página, incluidas las marcas de página.

**Ilustración** Coloca el PDF sólo en el área definida por un rectángulo que creó el autor como ilustración que se puede colocar (por ejemplo, imágenes prediseñadas).

**Recortar** Coloca el PDF sólo en el área que muestra o imprime Adobe Acrobat.

**Cortar** Identifica el lugar donde se cortará físicamente la página final en el proceso de producción, si hay marcas de corte presentes.

**Sangrado** Coloca sólo el área que representa dónde se debería recortar todo el contenido de la página, si hay un área de sangrado presente. Esta información es muy útil si la página se va a utilizar en un entorno de producción. Tenga en cuenta que la página impresa puede incluir marcas que queden fuera del área de sangrado.

**Media** Coloca el área que representa el tamaño de papel físico del documento PDF original (por ejemplo, las dimensiones de una hoja de papel A4), incluidas las marcas de página.

#### **Véase también**

["Colocación \(importación\) de archivos" en la página 237](#page-242-1)

#### **Importación de imágenes monotono, duotono y tritono de archivos Adobe PDF**

Cuando se importan ilustraciones de un archivo PDF, es posible introducir datos que no se pueden crear en Illustrator. Estos datos se denominan *ilustraciones no nativas* e incluyen imágenes monotono, duotono y tritono. También puede generar una ilustración no nativa dentro de Illustrator utilizando el comando Acoplar transparencia para conservar las tintas planas.

*La capacidad de Illustrator para mantener ilustraciones no nativas es muy útil en numerosas situaciones. Por ejemplo, Illustrator mantiene la información de tinta plana en los archivos PDF enlazados cuando se producen separaciones de color.*

Por defecto, las ilustraciones no nativas tienen la etiqueta <Ilustración no nativa> en los paneles Capas y Apariencia. Puede seleccionar, mover, guardar y realizar transformaciones básicas (como cambiar escala, rotar o sesgar) en ilustraciones no nativas. Sin embargo, no puede seleccionar ni editar sus componentes individuales. Además, debe rasterizar las ilustraciones no nativas antes de editarlas con las herramientas de efectos líquidos.

Para convertir ilustraciones no nativas en un objeto de Illustrator, elija Objeto > Rasterizar.

#### **Véase también**

["Importación de archivos Adobe PDF" en la página 242](#page-247-0)

["Rasterización de un objeto vectorial" en la página 342](#page-347-0)

# **Importación de archivos EPS, DCS y de AutoCAD**

# **Importación de archivos EPS**

PostScript encapsulado (EPS) es un conocido formato de archivo para transferir ilustraciones vectoriales entre aplicaciones. Puede trabajar con archivos EPS en Illustrator utilizando los comandos Abrir, Colocar y Pegar, y la funcionalidad de arrastrar y colocar.

Tenga en cuenta lo siguiente a la hora de trabajar con ilustraciones EPS:

- Cuando se abre o incrusta un archivo EPS creado en otra aplicación, Illustrator convierte todos los objetos en objetos nativos de Illustrator. Sin embargo, si el archivo contiene datos que Illustrator no reconoce, se puede producir una cierta pérdida de información. Como resultado, a menos que deba editar objetos individuales de un archivo EPS, es mejor enlazarlo en lugar de abrirlo o incrustarlo.
- El formato EPS no admite transparencia, por tanto, no es una buena opción para colocar ilustraciones transparentes de otras aplicaciones en Illustrator. En su lugar, utilice el formato PDF 1.4 para este fin.
- Es probable que obtenga un mensaje de error al imprimir o guardar ilustraciones que incluyan archivos EPS enlazados, si estos archivos se guardaron con formato binario (por ejemplo, el formato EPS por defecto de Photoshop). En este caso, guarde de nuevo los archivos EPS con formato ASCII, incruste los archivos enlazados en la ilustración de Illustrator, imprima a través de un puerto de impresión binario en lugar de un puerto de impresión ASCII o guarde la ilustración con formato AI o PDF en lugar de EPS.
- Si está gestionando el color de las ilustraciones de un documento, las imágenes EPS incrustadas forman parte del documento y su color se gestiona al enviarlas a un dispositivo de impresión. Por el contrario, el color de las imágenes EPS enlazadas no se gestiona, incluso si está activada la opción de gestión del color para el resto del documento.
- Si importa un color EPS que tiene el mismo nombre que uno de los colores del documento pero una definición diferente, aparecerá un mensaje de alerta. Seleccione Usar colores del archivo enlazado para reemplazar el color de su documento por el color EPS del archivo enlazado. Todos los objetos que utilizan este color en el documento se actualizarán según corresponda. Elija Usar colores del documento para mantener la muestra tal como está y resolver todos los conflictos de color utilizando el color del documento. La previsualización de una imagen EPS no se puede cambiar y es posible que no sea correcta, pero se imprimirá en las planchas adecuadas. Si selecciona Aplicar a todo, todos los conflictos de color se resolverán utilizando la definición del documento o del archivo enlazado, en función de la opción que seleccione.
- En ocasiones, puede aparecer una advertencia al abrir un documento de Illustrator que contenga imágenes EPS incrustadas. Si la aplicación no encuentra la imagen EPS original, se le pedirá que la extraiga. Seleccione la opción Extraer del cuadro de diálogo; la imagen se extraerá al mismo directorio que el documento actual. Aunque el archivo incrustado no aparecerá al previsualizar el documento, el archivo se imprimirá correctamente.
- Por defecto, los archivos EPS enlazados se muestran como previsualizaciones de baja resolución para aumentar el rendimiento. Si un archivo EPS enlazado no está visible en la ventana de documento, puede ser debido a que falta la previsualización del archivo. (Las previsualizaciones se pierden en ocasiones cuando se transfieren archivos EPS guardados con previsualizaciones PICT de Mac OS a Windows.) Para ver archivos EPS enlazados a resolución completa, elija Edición > Preferencias > Manejo de archivos y portapapeles (Windows) o Illustrator > Preferencias > Manejo de archivos y portapapeles (Mac OS) y deseleccione Usar proxy de baja resolución para EPS vinculado. Para restaurar la previsualización, guarde de nuevo el archivo EPS con una previsualización TIFF.

#### **Véase también**

["Acerca de las ilustraciones enlazadas e incrustadas" en la página 237](#page-242-0)

["Almacenamiento en formato EPS" en la página 248](#page-253-0)

# **Importación de archivos DCS**

El formato DCS (Desktop Color Separation) es una versión del formato EPS estándar. El formato DCS 1.0 sólo admite imágenes CMYK mientras que el formato DCS 2.0 admite archivos CMYK multicanal así como varias tintas planas. (Estas tintas planas aparecen como colores planos en el panel Muestras de Illustrator.) Illustrator reconoce los trazados de recorte de archivos DCS 1.0 y DCS 2.0 creados en Photoshop. Puede enlazar archivos DCS en Illustrator, pero no podrá incrustarlos ni abrirlos.

#### **Importación de archivos de AutoCAD**

Los archivos de AutoCAD incluyen tanto el formato DXF como DWG. Es posible importar archivos de AutoCAD realizados con la versión 2.5 hasta la 2006. Durante la importación, podrá especificar la escala, la asignación de unidad (unidad personalizada para interpretar todos los datos de longitud en el archivo de AutoCAD), si se va a cambiar la escala de los grosores de línea, qué diseño importar y si se va a centrar la ilustración.

Illustrator es compatible con la mayoría de los datos de AutoCAD, incluidos los objetos 3D, las formas y trazados, las referencias externas, los objetos de región, los objetos de curva polinomial (asignados a objetos Bézier que retienen la forma original), objetos rasterizados y objetos de texto. Al importar un archivo de AutoCAD que contiene referencias externas, Illustrator lee el contenido de la referencia y lo coloca en las ubicaciones apropiadas del archivo de Illustrator. Si no se ha encontrado una referencia externa, el cuadro de diálogo Enlace ausente se abre de manera que pueda buscar y recuperar el archivo.

# **Importación de ilustraciones de Photoshop**

#### **Importación de ilustraciones de Photoshop**

Puede trabajar con ilustraciones de archivos PSD de Photoshop en Illustrator utilizando los comandos Abrir, Colocar y Pegar, y la funcionalidad de arrastrar y colocar.

Illustrator admite la mayoría de los datos de Photoshop, incluidas composiciones de capas, capas, texto editable y trazados. Esto significa que puede transferir archivos entre Photoshop e Illustrator sin perder la capacidad de editar las ilustraciones. Para transferir fácilmente los archivos entre las dos aplicaciones, se importarán las capas de ajuste que tengan la visibilidad desactivada (aunque sea inaccesible) a Illustrator y se restaurarán cuando se vuelvan a exportar a Photoshop.

Las tintas planas (hasta un máximo de 31 canales de tintas planas por archivo) se importan como una imagen rasterizada de canal N, que se coloca sobre la imagen de cuatricromía. Las tintas planas se añaden al panel Muestras como colores personalizados con el mismo nombre que en Photoshop. Las tintas planas importadas se separan correctamente.

Los archivos PSD de duotono se importan como imágenes planas rasterizadas con un espacio de color de 256 colores indexado y un espacio de color de canal N que contiene todas las tintas de duotono. Puesto que Illustrator utiliza canal N, las interacciones del modo de fusión definidas en Photoshop pueden aparecer de manera diferente en Illustrator. Los colores de las tintas de las antiguas bibliotecas de colores están definidos en gris.

En los casos en que Illustrator deba convertir los datos de Photoshop, aparece un mensaje de advertencia. Por ejemplo, cuando importe un archivo de Photoshop de 16 bits, Illustrator advierte de que la imagen se importará como un documento compuesto plano de 8 bits.

#### <span id="page-250-0"></span>**Opciones de importación de Photoshop**

Cuando se abre o coloca un archivo de Photoshop que contiene varias capas, se pueden definir las opciones siguientes:

**Composición de capas** Si el archivo de Photoshop contiene composiciones de capas, especifica la versión de la imagen que importar. Seleccione Mostrar previsualización para ver una previsualización de la composición de capas seleccionada. El cuadro de texto Comentarios muestra los comentarios del archivo de Photoshop.

**Al actualizar enlace** Especifica cómo gestionar los ajustes de visibilidad de capa al actualizar un archivo de Photoshop enlazado que incluye composiciones de capas.

• **Conservar cambios de visibilidad de capa** Actualiza la imagen enlazada según el estado de la visibilidad de capa de la composición de capas cuando colocó originalmente el archivo.

• **Utilizar visibilidad de capa de Photoshop** Actualiza la imagen enlazada según el estado actual de la visibilidad de capa en el archivo de Photoshop.

**Convertir capas de Photoshop en objetos y Hacer editable el texto donde sea posible** Mantiene toda la estructura de capas y capacidad de edición de texto posible sin sacrificar la apariencia. Sin embargo, si el archivo incluye características no compatibles con Illustrator, éste mantiene la apariencia de la ilustración combinando y rasterizando las capas. Por ejemplo:

- Los conjuntos de capas que utilizan el modo de fusión Disolver así como todas las capas de máscaras de recorte se combinan en una sola capa.
- Las capas de ajuste y las capas que utilizan una opción de cobertura se combinan con las capas subyacentes, ya que son capas que contienen píxeles transparentes y utilizan el modo de fusión Sobreexponer color, Subexponer color, Diferencia, Subexposición lineal, Sobreexposición lineal, Luz intensa, Luz lineal o Luz focal.
- Las capas que utilizan efectos de capa se pueden combinar; sin embargo, el comportamiento de combinación específico depende del modo de fusión de la capa, la presencia de píxeles transparentes y las opciones de fusión de la capa.
- Las capas ocultas que requieren combinación se descartan.

*Nota: la opción Convertir capas de Photoshop en objetos y hacer editable el texto donde sea posible no está disponible al enlazar con un archivo de Photoshop.*

**Acoplar capas de Photoshop en una sola imagen y conservar apariencia del texto** Importa el archivo como una sola imagen de mapa de bits. El archivo convertido no mantiene objetos individuales, excepto para el trazado de recorte del documento (si hay alguno). La opacidad se mantiene como parte de la imagen principal, pero no se puede editar.

**Importar capas ocultas** Importa todas las capas del archivo de Photoshop, incluso las que están ocultas. Esta opción no está disponible al enlazar con un archivo de Photoshop.

**Importar sectores** Mantiene todos los sectores incluidos en el archivo de Photoshop. Esta opción sólo está disponible al abrir o incrustar un archivo que incluye sectores.

#### **Cómo mover parte de una imagen de Photoshop a Illustrator**

- **1** En Photoshop, seleccione los píxeles que desea mover. Para obtener más información, consulte la Ayuda de Photoshop.
- **2** Realice una de las siguientes acciones:
- Copie la selección de Photoshop y péguela en Illustrator. Si hay una máscara de capa activa cuando elija el comando Copiar, Photoshop copia la máscara en lugar de la capa principal.
- Seleccione la herramienta Mover de Photoshop y arrastre la selección a Illustrator. Illustrator rellena los píxeles transparentes con blanco.

#### **Cómo mover trazados de Photoshop a Illustrator**

**1** En Photoshop, utilice la herramienta Selección de componente de trazado o Selección directa para seleccionar los trazados que desea mover.

Puede seleccionar cualquier trazado o segmento de éste que aparezca en el panel Trazados, incluidas máscaras de vectores de formas, trazados en uso y trazados guardados. Para obtener más información sobre la selección de trazados, consulte la Ayuda de Photoshop.

**2** Copie y pegue o arrastre el trazado a Illustrator.

**3** En el cuadro de diálogo Opciones de pegado, elija si desea pegar el trazado como una forma compuesta o como un trazado compuesto. Pegar un trazado compuesto es más rápido, pero puede dar lugar a la pérdida de cierta capacidad de edición.
*Para importar todos los trazados (pero no píxeles) de un documento de Photoshop, elija Archivo > Exportar > Trazados a Illustrator (en Photoshop). A continuación, abra el archivo resultante en Illustrator.*

# **Almacenamiento de ilustraciones**

### <span id="page-252-0"></span>**Acerca del almacenamiento y exportación de ilustraciones**

Al guardar o exportar ilustraciones, Illustrator escribe los datos de la ilustración en un archivo. La estructura de los datos dependerá del formato de archivo que se seleccione.

Existen cuatro formatos de archivo básicos (AI, PDF, EPS y SVG) en los que puede guardar ilustraciones. Estos formatos reciben el nombre de *formatos nativos* ya que pueden guardar todos los datos de Illustrator. (En el caso de los formatos PDF y SVG, debe seleccionar la opción Conservar capacidades de edición de Illustrator para guardar todos los datos de Illustrator.)

También puede exportar ilustraciones en diferentes formatos de archivo para utilizarlas fuera de Illustrator. Estos formatos reciben el nombre de formatos *no nativos*, ya que Illustrator no podrá recuperar todos los datos si vuelve a abrir el archivo en Illustrator. Por este motivo, se recomienda guardar las ilustraciones en formato AI hasta que acabe de crearlas y, a continuación, exportarlas al formato deseado.

*Nota: es posible que reciba un mensaje de error al guardar ilustraciones que incluyan archivos EPS enlazados, si dichos archivos se guardaron en formato binario (por ejemplo, en el formato EPS por defecto de Photoshop). En este caso, vuelva a guardar los archivos EPS en formato ASCII, incruste los archivos enlazados en la ilustración de Illustrator o guarde la ilustración en formato AI o PDF, no en formato EPS.*

Para ver un vídeo sobre cómo crear el contenido móvil en Illustrator, consulte [www.adobe.com/go/vid0207\\_es.](http://www.adobe.com/go/vid0207_es) Para ver un vídeo sobre cómo guardar para Web, consulte [www.adobe.com/go/vid0063\\_es](http://www.adobe.com/go/vid0063_es). Para ver un vídeo sobre cómo exportar contenido desde Illustrator, incluida información general de formatos diferentes y cuándo debería usarlos, consulte [www.adobe.com/go/vid0062\\_es.](http://www.adobe.com/go/vid0062_es)

# **Véase también**

["Acerca de Adobe PDF" en la página 258](#page-263-0)

### **Almacenamiento en formato de Illustrator**

**1** Elija Archivo > Guardar como o Archivo > Guardar una copia.

**2** Introduzca un nombre de archivo y elija una ubicación para el archivo.

*Nota: para ver las opciones de Version Cue de los cuadros de diálogo Guardar como y Guardar una copia, haga clic en Usar cuadro de diálogo de Adobe.*

**3** Seleccione Illustrator (\*.AI) como formato de archivo y haga clic en Guardar.

*Para crear un archivo que sea compatible con una versión anterior de Illustrator, establezca la opción Versión situada en la parte superior del cuadro de diálogo Opciones de Illustrator.*

**4** En el cuadro de diálogo Opciones de Illustrator, establezca las opciones deseadas y haga clic en OK:

**Versión** Especifica la versión de Illustrator con la que desea que sea compatible el archivo. Los formatos heredados no admiten todas las funciones de la versión actual de Illustrator. Por tanto, al seleccionar una versión distinta a la versión actual, algunas opciones de almacenamiento no están disponibles, y algunos datos cambiarán. Asegúrese de leer los avisos de la parte inferior del cuadro de diálogo para tener en cuenta el modo en que cambiarán los datos.

**Crear subgrupo de fuentes cuando el porcentaje de caracteres utilizados sea menor que** Especifica cuándo debe incrustarse toda la fuente (en lugar de incrustar sólo los caracteres utilizados en el documento) en función de la cantidad de caracteres de la fuente que se utilicen en el documento. Por ejemplo, si una fuente contiene 1.000 caracteres pero el documento sólo utiliza 10 de esos caracteres, puede decidir que no vale la pena aumentar el tamaño del archivo por incrustar la fuente.

**Crear archivo PDF compatible** Guarda una representación en PDF del documento en el archivo de Illustrator. Seleccione esta opción si desea que el archivo de Illustrator sea compatible con otras aplicaciones de Adobe.

**Incluir archivos enlazados** Incrusta los archivos enlazados a la ilustración.

**Usar compresión** Comprime los datos de PDF en el archivo de Illustrator. La compresión aumenta el tiempo necesario para guardar el documento, de modo que es recomendable deseleccionar esta opción si ve que ralentiza demasiado el proceso de almacenamiento (de 8 a 15 minutos).

**Incrustar perfiles ICC** Crea un documento con gestión de color.

**Opciones de Transparencia** Determina lo que ocurre con los objetos transparentes si se selecciona una versión de Illustrator anterior a la 9.0. Seleccione Conservar trazados para no tener en cuenta los efectos de transparencia y restaurar la ilustración transparente con una opacidad del 100% y un modo de fusión Normal. Seleccione la opción Conservar apariencia y sobreimpresiones para mantener las sobreimpresiones que no interactúan con los objetos transparentes. Las sobreimpresiones que interactúan con los objetos se acoplan.

*Importante: si la ilustración contiene áreas superpuestas complejas y necesita un resultado de alta resolución, haga clic en Cancelar y especifique los ajustes de rasterizado antes de continuar.*

### **Véase también**

["Acerca de los perfiles de color" en la página 131](#page-136-0)

["Opciones de rasterización" en la página 329](#page-334-0)

#### **Almacenamiento en formato EPS**

Casi todos los programas de maquetación, gráficos y procesadores de texto aceptan archivos PostScript encapsulado (EPS) importados o colocados. El formato EPS mantiene muchos de los elementos gráficos que puede crear con Adobe Illustrator, lo que significa que los archivos EPS pueden volver a abrirse y editarse como archivos de Illustrator. Debido a que los archivos EPS están basados en el lenguaje PostScript, pueden contener tanto gráficos vectoriales como de mapa de bits.

**1** Si la ilustración contiene transparencia (incluidas las sobreimpresiones) y necesita un resultado de alta resolución, elija Ventana > Previsualización de acoplamiento para previsualizar los efectos del acoplamiento.

**2** Elija Archivo > Guardar como o Archivo > Guardar una copia.

**3** Introduzca un nombre de archivo y elija una ubicación para el archivo.

*Nota: para ver las opciones de Version Cue de los cuadros de diálogo Guardar como y Guardar una copia, haga clic en Usar cuadro de diálogo de Adobe.*

**4** Seleccione Illustrator EPS (\*.EPS) como formato de archivo y haga clic en Guardar.

*Para crear un archivo que sea compatible con una versión anterior de Illustrator, establezca la opción Versión situada en la parte superior del cuadro de diálogo Opciones de EPS.*

**5** En el cuadro de diálogo Opciones de EPS, establezca las opciones deseadas y haga clic en OK:

**Versión** Especifica la versión de Illustrator con la que desea que sea compatible el archivo. Los formatos heredados no admiten todas las funciones de la versión actual de Illustrator. Por tanto, al seleccionar una versión distinta a la versión actual, algunas opciones de almacenamiento no están disponibles, y algunos datos cambiarán. Asegúrese de leer los avisos de la parte inferior del cuadro de diálogo para tener en cuenta el modo en que cambiarán los datos.

**Formato** Determina las características de la imagen de previsualización que se guarda en el archivo. La imagen de previsualización aparece en las aplicaciones que no pueden mostrar la ilustración EPS directamente. Si no desea crear una imagen de previsualización, seleccione Ninguna en el menú Formato. En caso contrario, seleccione un formato en blanco y negro o en color.

Si selecciona el formato TIFF (Color de 8 bits), seleccione una opción de fondo para la imagen de previsualización:

• **Transparente** Produce un fondo transparente.

• **Opaco** Produce un fondo sólido. (Seleccione Opaco si el documento EPS va a utilizarse en una aplicación de Microsoft Office.)

**Opciones de Transparencia** Determina lo que ocurre con los objetos transparentes y las sobreimpresiones. Las opciones disponibles cambian según la versión de formato seleccionada en la parte superior del cuadro de diálogo.

Si selecciona un formato CS, especifique el modo de almacenamiento de los colores superpuestos que se establece para la sobreimpresión, y seleccione un ajuste preestablecido (o conjunto de opciones) para acoplar transparencias. Haga clic en A medida para personalizar los ajustes del acoplador.

Si selecciona un formato heredado anterior a la versión 8.0, elija Conservar trazados para no tener en cuenta los efectos de transparencia y restaurar la ilustración transparente con una opacidad del 100% y un modo de fusión Normal. Seleccione la opción Conservar apariencia y sobreimpresiones para mantener las sobreimpresiones que no interactúan con los objetos transparentes. Las sobreimpresiones que interactúan con los objetos se acoplan.

**Incrustar fuentes (para otras aplicaciones)** Incrusta todas las fuentes que contienen los permisos adecuados del proveedor de fuentes. La incrustación de fuentes garantiza que la fuente original se visualice e imprima si el archivo se coloca en otra aplicación, como Adobe InDesign. Sin embargo, si el archivo se abre en Illustrator en un ordenador que no tenga la fuente instalada, ésta tendrá un acabado Faux o se sustituirá. Esto se realiza con la finalidad de evitar el uso ilegal de la fuente incrustada.

*Nota: al seleccionar la opción Incrustar fuentes aumenta el tamaño del archivo guardado.*

**Incluir archivos enlazados** Incrusta los archivos enlazados a la ilustración.

**Incluir miniaturas del documento** Crea una imagen en miniatura de la ilustración. La miniatura se muestra en los cuadros de diálogo Abrir y Colocar de Illustrator.

**Incluir PostScript CMYK en archivos RGB** Permite que se impriman documentos en color RGB desde aplicaciones que no sean compatibles con la salida en RGB. Cuando se abre de nuevo el archivo EPS en Illustrator, los colores RGB no se pierden.

**Imprimir degradados compatibles y mallas de degradado** Permite a las impresoras más antiguas y dispositivos PostScript imprimir degradados y mallas de degradado mediante la conversión de objetos de degradado a formato JPEG. Si selecciona esta opción puede ralentizarse la impresión en impresoras que no tengan problemas con los degradados.

**Adobe PostScript®** Determina el nivel de PostScript que se utiliza para guardar la ilustración. El lenguaje PostScript de Nivel 2 representa imágenes en color, así como en escala de grises, vectoriales y de mapa de bits; asimismo, es compatible con los modelos de color RGB, CMYK y basados en CIE para gráficos vectoriales y de mapa de bits. El lenguaje PostScript de Nivel 3 proporciona funciones adicionales al lenguaje de Nivel 2, incluyendo la capacidad para imprimir objetos de malla al imprimir en una impresora PostScript® 3™. Ya que la impresión en dispositivos PostScript de Nivel 2 convierte los objetos de malla de degradado en imágenes de mapa de bits, es preferible imprimir las ilustraciones que contengan objetos de malla de degradado en impresoras PostScript 3.

#### **Véase también**

["Previsualizar las áreas de la ilustración que se acoplarán" en la página 394](#page-399-0)

["Impresión y almacenamiento de ilustraciones transparentes" en la página 390](#page-395-0)

["Acerca de la sobreimpresión" en la página 397](#page-402-0)

# **Almacenamiento en formato SVG**

SVG es un formato vectorial que produce gráficos interactivos de gran calidad para Internet. Hay dos versiones de los formatos SVG: SVG y SVG comprimido (SVGZ). SVGZ puede reducir el tamaño de los archivos entre un 50% y un 80%; sin embargo, no puede editar archivos SVGZ con un editor de texto.

Cuando exporte ilustraciones en formato SVG, los objetos de malla se rasterizan. Además, las imágenes que no tengan canal alfa se convierten al formato JPEG. Las imágenes con un canal alfa se convierten al formato PNG.

Para ver un vídeo sobre cómo crear el contenido móvil en Illustrator, consulte [www.adobe.com/go/vid0207\\_es.](http://www.adobe.com/go/vid0207_es)

**1** Si la ilustración contiene algún efecto SVG, seleccione cada elemento al que se haya aplicado un efecto SVG y mueva el efecto a la parte inferior del panel Apariencia (justo encima de la entrada Opacidad). Si existen otros efectos aparte de SVG, el resultado de SVG consistirá en un objeto rasterizado.

**2** Elija Archivo > Guardar como o Archivo > Guardar una copia.

**3** Introduzca un nombre de archivo y elija una ubicación para el archivo.

*Nota: para ver las opciones de Version Cue de los cuadros de diálogo Guardar como y Guardar una copia, haga clic en Usar cuadro de diálogo de Adobe.*

**4** Seleccione SVG (\*.SVG) o SVG comprimido (\*.SVGZ) como formato de archivo y haga clic en Guardar.

**5** En el cuadro de diálogo Opciones SVG, establezca las opciones deseadas y haga clic en OK.

**Perfiles SVG** Especifica la definición de tipo de documento XML de SVG para el archivo exportado.

• **SVG 1.0 y SVG 1.1** Adecuados para archivos SVG que se van a ver en un ordenador de sobremesa. SVG 1.1 es la versión completa de la especificación SVG, de la que SVG Tiny 1.1, SVG Tiny 1.1 Plus y SVG Basic 1.1 son subconjuntos.

• **SVG Basic 1.1** Adecuado para archivos SVG que se verán en dispositivos con necesidades medias de alimentación, como los dispositivos portátiles. Tenga en cuenta que no todos los dispositivos portátiles admiten el perfil SVG Basic. Por lo tanto, seleccionar esta opción no garantiza que el archivo SVG se podrá ver en todos los dispositivos portátiles. SVG Basic no admite recorte no rectangular ni determinados efectos de filtro SVG.

• **SVG Tiny 1.1 y SVG Tiny 1.1+** Adecuados para archivos SVG que se van a ver en dispositivos pequeños como los teléfonos móviles. Tenga en cuenta que no todos los teléfonos móviles admiten los perfiles SVG Tiny y SVG Tiny Plus. Por lo tanto, seleccionar alguna de estas opciones no garantiza que el archivo SVG se podrá ver en todos los dispositivos pequeños.

• **SVG Tiny 1.2** Es adecuado para archivos SVG que se verán en varios dispositivos que van desde PDA y teléfonos móviles hasta equipos portátiles y de escritorio.

SVG Tiny no admite degradados, transparencia, recorte, máscaras, símbolos, motivos, texto subrayado, tachado o vertical, o efectos de filtro SVG. SVG Tiny Plus incluye la capacidad para poder ver degradados y transparencia, pero no admite recorte, máscaras, símbolos o efectos de filtro SVG.

*Para obtener información adicional sobre los perfiles SVG, consulte la especificación SVG del Consorcio de la World Wide Web (W3C) en la página Web [\(www.w3.org](http://www.w3.org)).*

**Fuentes** Especifica cómo se exportan las fuentes:

• **Adobe CEF** Utiliza la técnica de reajuste de contorno/relleno de fuentes para representar mejor las fuentes pequeñas. El Visor SVG de Adobe admite este tipo de fuente aunque puede que otros visores SVG no.

• **SVG** No utiliza la técnica de reajuste de contorno/relleno de fuentes. Todos los visores SVG admiten este tipo de fuente.

• **Convertir en contorno** Convierte el texto en trazados vectoriales. Utilice esta opción para mantener la apariencia visual del texto en todos los visores SVG.

**Subconjunto** Controla los *pictogramas* (caracteres de una determinada fuente) que se incrustan en el archivo SVG exportado. Escoja Ninguno en el menú Subconjunto en caso de que se pueda disponer de las fuentes necesarias instaladas en los sistemas de usuario final. Seleccione Sólo se utilizan pictogramas para incluir solamente pictogramas para el texto de la ilustración actual. Los demás valores (Inglés común, Inglés común y pictogramas usados, Latino común, Latino común y pictogramas usados, Todos los pictogramas) resultan útiles si el contenido textual del archivo SVG es dinámico como, por ejemplo, el texto generado por un servidor o el texto interactivo.

**Ubicación de imagen** Determina si las imágenes rasterizadas se incrustan directamente en el archivo o se enlazan con las imágenes JPEG o PNG exportadas desde el archivo Illustrator original. Al incrustar imágenes aumenta el tamaño del archivo, pero se garantiza una continua disponibilidad de las imágenes rasterizadas.

**Conservar capacidades de edición de Illustrator** Mantiene los datos específicos de Illustrator incrustando un archivo AI en el archivo SVG, lo que da como resultado un archivo de mayor tamaño. Active esta opción si va a volver a abrir y editar el archivo PDF en Illustrator. Tenga en cuenta que si cambia los datos SVG de forma manual, estos cambios no se reflejan cuando se vuelve a abrir el archivo. Esto se debe a que Illustrator lee la parte AI del archivo y no la parte SVG.

**Propiedades CSS** Determina cómo guardar los atributos en código SVG. El método por defecto Atributos de presentación aplica las propiedades en el punto más alto de la jerarquía, lo que ofrece la mayor flexibilidad para ediciones y transformaciones. El método Atributos de estilo crea los archivos más legibles pero puede llegar a incrementar el tamaño de los mismos. Seleccione este método al utilizar el código SVG en las transformaciones, por ejemplo, en las que utilizan XSLT (Extensible Stylesheet Language Transformation, Lenguaje de transformación de hoja de estilo extensible). El método

Atributos de estilo <referencias a entidades> da como resultado un tiempo de visualización más corto y un archivo SVG de menor tamaño. El método Elementos de estilo se utiliza al compartir archivos con documentos HTML. Si selecciona Elementos de estilo, puede modificar a continuación el archivo SVG para mover un elemento de estilo dentro de un archivo externo de estilos al que también hace referencia el archivo HTML; sin embargo, la opción Elementos de estilo también produce velocidades de visualización más lentas.

**Decimales** Especifica la precisión de los datos vectoriales del archivo SVG. También puede definir un valor entre 1 y 7 posiciones decimales. Un valor más alto da lugar a un archivo de mayor tamaño y a una mejor calidad de la imagen.

**Codificación** Determina cómo codificar los caracteres en el archivo SVG. La codificación de UTF (Unicode Transformation Format, Formato transformación de Unicode) es compatible con todos los procesadores XML. (UTF-8 es un formato de 8 bits y UTF-16 es un formato de 16 bits.) La codificación ISO 8859-1 y UTF-16 no conserva los metadatos de archivo.

**Optimizar para Visor SVG de Adobe** Mantiene el nivel más alto de datos de Illustrator mientras se puede seguir editando el archivo SVG manualmente. Seleccione esta opción para conseguir una generación más rápida en funciones como, por ejemplo, los efectos de filtro SVG.

**Incluir datos de Adobe Graphics Server** Incluye toda la información necesaria para la sustitución de variables en el archivo SVG. (Consult[e"Acerca de las gráficas de datos" en la página 413](#page-418-0).)

**Incluir datos de creación de sectores** Incluye las ubicaciones de los sectores y los ajustes de optimización.

**Incluir XMP** Incluye metadatos XMP en el archivo SVG. Elija Archivo > Información de archivo o utilice el navegador Adobe Bridge para introducir metadatos.

**Imprimir menos elementos <tspan>** Permite a Illustrator ignorar los ajustes de kerning automático durante la exportación, con lo que se obtiene un archivo con menos elementos <tspan>. Seleccione esta opción para crear un archivo SVG que sea más editable y compacto. Deseleccione esta opción si es muy importante mantener la apariencia de texto con kerning automático.

**Utilizar elemento <textPath> para Texto en un trazado** Exporta texto en un trazado como un elemento <textPath>. Sin embargo, tenga en cuenta que el texto puede aparecer de forma diferente en el Visor SVG que en Illustrator ya que este modo de exportación no siempre podrá mantener la paridad visual. En concreto, el texto desbordado se verá en el Visor SVG.

**Mostrar código SVG** Muestra el código del archivo SVG en la ventana del navegador.

**Previsualización en Web** Muestra el archivo SVG en la ventana del navegador.

**Adobe Device Central** Abre el archivo en Device Central para previsualizarlo en un teléfono o dispositivo móvil en concreto.

#### **Véase también**

["Acerca de SVG" en la página 351](#page-356-0)

["Optimizar imágenes para Internet" en la página 358](#page-363-0)

["Acerca de los metadatos" en la página 270](#page-275-0)

#### **Almacenamiento de ilustraciones para Microsoft Office**

El comando Guardar para Microsoft Office le permite crear un archivo PNG que puede utilizar en aplicaciones de Microsoft Office.

**1** Elija Archivo > Guardar para Microsoft Office.

**2** En el cuadro de diálogo Guardar para Microsoft Office, seleccione una ubicación para el archivo, introduzca un nombre de archivo y haga clic en Guardar.

*Si desea personalizar ajustes de PNG, como la resolución, la transparencia y el color de fondo, utilice el comando Exportar en lugar del comando Guardar para Microsoft Office. También puede guardar ilustraciones en formato PNG utilizando el comando Guardar para Web y dispositivos.*

### **Véase también**

["Optimizar imágenes para Internet" en la página 358](#page-363-0)

# **Exportación de ilustraciones**

### <span id="page-257-0"></span>**Exportación de ilustraciones**

- **1** Elija Archivo > Exportar.
- **2** Seleccione una ubicación para el archivo y escriba un nombre de archivo.

*Nota: para ver las opciones de Version Cue en el cuadro de diálogo Exportar, haga clic en el botón Usar cuadro de diálogo de Adobe.*

- **3** Seleccione un formato en el menú desplegable Tipo (Windows) o Formato (Mac OS).
- **4** Haga clic en Guardar.

Para ver un vídeo sobre cómo exportar contenido desde Illustrator, incluida información general de formatos diferentes y cuándo debería usarlos, consulte [www.adobe.com/go/vid0062\\_es.](http://www.adobe.com/go/vid0062_es)

#### **Véase también**

["Acerca del almacenamiento y exportación de ilustraciones" en la página 247](#page-252-0)

["Optimizar imágenes para Internet" en la página 358](#page-363-0)

#### **Formatos de archivo para exportar ilustraciones**

**Dibujo de AutoCAD y Archivo de intercambio de AutoCAD (DWG y DXF)** Dibujo de AutoCAD es el formato de archivo estándar para guardar los gráficos vectoriales creados en AutoCAD. Archivo de intercambio AutoCAD es un formato de intercambio de dibujo para la exportación de dibujos de AutoCAD o la importación de dibujos desde otras aplicaciones. Para obtener más información, consulte ["Opciones de exportación de AutoCAD" en la página 253](#page-258-0).

*Nota: de manera predeterminada, los trazos o rellenos blancos en una ilustración de Illustrator se exportan a los formatos de AutoCAD como trazos o rellenos negros. Del mismo modo, los trazos o rellenos negros en Illustrator se exportan al formato de AutoCAD como blancos.*

**BMP** Formato de imagen estándar de Windows. Puede especificar el modelo de color, la resolución y el ajuste de suavizado para rasterizar la ilustración, así como un formato (Windows o OS/2) y una profundidad de bits para determinar el número total de colores (o tonos de gris) que puede contener la imagen. En imágenes de 4 y 8 bits que utilizan formato Windows, también puede especificar compresión RLE.

**Metarchivo mejorado (EMF)** Utilizado por muchas aplicaciones de Windows como formato de intercambio para exportar datos de gráficos vectoriales. Illustrator puede rasterizar algunos datos vectoriales al exportar ilustraciones al formato EMF.

**JPEG (Joint Photographic Experts Group)** Utilizado habitualmente para guardar fotografías. El formato JPEG retiene toda la información de color de una imagen pero comprime el tamaño del archivo descartando datos selectivamente. JPEG es un formato estándar para mostrar imágenes en Internet. Para obtener más información, consulte ["Opciones de exportación](#page-261-0) [de JPEG" en la página 256.](#page-261-0) También puede guardar una imagen como un archivo JPEG utilizando el comando Guardar para Web y dispositivos.

*Nota:cada vez que un archivo se guarda como JPEG, se añaden al mismo defectos tales como motivos en forma de ola o bloques de bandas. Debe siempre guardar los archivos JPEG desde la imagen original y no desde un archivo JPEG guardado anteriormente.*

**PICT de Macintosh** Se utiliza con aplicaciones de gráficos y de diseño de páginas de Mac OS para transferir imágenes entre aplicaciones. El formato PICT resulta especialmente eficaz en la compresión de imágenes con grandes áreas de color uniforme.

**Flash (SWF)** Formato de gráficos vectoriales que se utiliza en gráficos Web animados e interactivos. Puede exportar ilustraciones al formato Flash (SWF) para usarlas en el diseño Web y ver la ilustración en cualquier navegador equipado con el plugin Flash Player. Para obtener más información, consulte ["Opciones de exportación de Flash" en la página 254.](#page-259-0) También puede guardar una imagen como un archivo SWF usando el comando Guardar para Web y dispositivos (consulte ["Opciones de optimización SWF \(Illustrator\)" en la página 370\)](#page-375-0), y exportar como texto dinámico Flash o de entrada (consulte ["Cómo etiquetar texto para exportar a Flash" en la página 310](#page-315-0)). Además de exportar ilustraciones en formato Flash, puede copiar ilustraciones de Illustrator y pegarlas en Flash. La fidelidad de la ilustración se mantiene a través del portapapeles.

**Photoshop (PSD)** Formato estándar de Photoshop. Si la ilustración contiene datos que no se puedan exportar a un formato de archivo de Photoshop, Illustrator mantiene el aspecto de la ilustración fusionando las capas del documento o rasterizando la ilustración. Por lo tanto, es posible que a veces no se mantengan las capas, las subcapas, las formas compuestas o el texto editable en el archivo de Photoshop, aunque haya seleccionado la opción de exportación apropiada. Para obtener más información, consulte ["Opciones de exportación de Photoshop" en la página 257](#page-262-0).

**PNG (Portable Network Graphics)** Utilizado para una compresión sin pérdidas y para la visualización de imágenes en Internet. A diferencia del formato GIF, PNG admite imágenes de 24 bits y produce transparencia de fondo sin bordes irregulares; sin embargo, algunos navegadores Web no admiten imágenes PNG. PNG conserva la transparencia en imágenes en escala de grises y RGB. Para obtener más información, consulte ["Opciones de exportación de PNG" en la](#page-262-1) [página 257.](#page-262-1) También puede guardar una imagen como archivo PNG utilizando el comando Guardar para Web y dispositivos.

**Targa (TGA)** Diseñado para utilizarse en sistemas que utilizan la tarjeta de vídeo Truevision®. Puede especificar el modelo de color, la resolución y el ajuste de suavizado para rasterizar la ilustración, así como una profundidad de bits para determinar el número total de colores (o tonos de gris) que puede contener la imagen.

**Formato de texto (TXT)** Utilizado para exportar texto de una ilustración a un archivo de texto. (Consulte ["Exportación de](#page-315-1) [texto a un archivo de texto" en la página 310.](#page-315-1))

**TIFF (Tagged-Image File Format)** Utilizado para intercambiar archivos entre aplicaciones y plataformas de ordenador. TIFF es un flexible formato de imagen de mapa de bits compatible con casi todos los programas de pintura, edición de imágenes y maquetación. Prácticamente todos los escáneres de escritorio pueden producir archivos TIFF. Para obtener más información, consulte ["Opciones de exportación de TIFF" en la página 258](#page-263-1).

**Metarchivo de Windows (WMF)** Formato intermedio de intercambio para aplicaciones de 16 bits de Windows. Este formato es compatible con casi todos los programas de maquetación y dibujo de Windows. Sin embargo, como tiene una compatibilidad limitada con los gráficos vectoriales, siempre que sea posible es preciso utilizar el formato EMF en vez del formato WMF.

# **Véase también**

["Acerca del almacenamiento y exportación de ilustraciones" en la página 247](#page-252-0)

["Exportación de ilustraciones" en la página 252](#page-257-0)

#### <span id="page-258-0"></span>**Opciones de exportación de AutoCAD**

Al exportar ilustraciones a formato DXF o DWG, se pueden definir las siguientes opciones:

**Versión de AutoCAD** Especifica la versión más antigua de AutoCAD que admite el archivo exportado.

**Escala** Introduzca valores para las unidades de escala con objeto de especificar cómo interpreta Illustrator los datos de longitud cuando se cree el archivo de AutoCAD.

**Cambiar escala de grosores de línea** Cambia la escala de los grosores de línea, además del resto del dibujo, en el archivo exportado.

**Número de colores** Determina la profundidad de color del archivo exportado.

**Formato de archivo rasterizado** Especifica si las imágenes y objetos que se han rasterizado durante la exportación se guardan en formato PNG o JPEG. El único formato que admite la transparencia es PNG. Si necesita preservar la apariencia lo máximo posible, elija PNG.

**Conservar apariencia** Seleccione esta opción si necesita que se conserve la apariencia y no es necesario que realice selecciones en el archivo exportado. Seleccionar esta opción provocará una pérdida significativa de la capacidad de edición. Por ejemplo, es posible que el texto aparezca con contorno y que los efectos y los filtros se rastericen. Puede seleccionar esta opción o Capacidad de edición máxima, pero no ambas.

**Capacidad de edición máxima** Seleccione si la necesidad de editar el archivo en AutoCAD es más importante que la de conservar la apariencia. Esta opción puede llevar a una pérdida significativa de ésta, sobre todo si ha aplicado efectos de estilo. Puede seleccionar esta opción o Conservar apariencia, pero no ambas.

**Exportar sólo ilustración seleccionada** Exporta sólo la ilustración en el archivo que se ha seleccionado en el momento de la exportación. Si no se selecciona ninguna, se exportará un archivo vacío.

**Modificar trazados para apariencia** Cambia los trazados en AutoCAD para mantener la apariencia original, si fuera necesario. Por ejemplo, si durante la exportación, un trazado se superpone a otros objetos y cambia su apariencia, esta opción modifica el trazado para mantener la apariencia de los objetos.

**Convertir texto en contorno** Convierte todo el texto en trazados antes de la exportación para mantener la apariencia. Illustrator y AutoCAD pueden interpretar los atributos de texto de manera diferente. Seleccione esta opción para mantener la máxima fidelidad visual (a costa de la capacidad de edición). Si necesita editar el texto en AutoCAD, no seleccione esta opción.

#### <span id="page-259-0"></span>**Opciones de exportación de Flash**

Al exportar ilustraciones a formato SWF, se pueden establecer las siguientes opciones básicas y avanzadas: Para ver un vídeo sobre cómo exportar archivos SWF desde Illustrator, consulte [www.adobe.com/go/vid0214\\_es.](http://www.adobe.com/go/vid0214_es) Para ver un vídeo sobre cómo importar archivos de Illustrator a Flash, consulte [www.adobe.com/go/vid0197\\_es.](http://www.adobe.com/go/vid0197_es)

En cualquier momento, puede hacer clic en Previsualización en Web para previsualizar el archivo en el navegador Web predeterminado (será necesario instalar el plugin del navegador de Flash Player para el navegador) o haga clic en Adobe Device Central para previsualizar el archivo en Flash Player en un teléfono móvil o dispositivo en particular.

*Nota: si su objetivo es pasar una ilustración de Illustrator a un documento de Flash, bastará con pegarlo. Se mantendrán todos los trazados, trazos, degradados, texto (especifique el texto de Flash), máscaras, efectos (como una sombra paralela en el texto) y símbolos. Además, podrá especificar cómo se importarán las capas cuando se peguen: como capas de Flash, fotogramas o símbolos de gráficos. Para ver un vídeo sobre cómo importar y copiar y pegar entre aplicaciones Web, consulte [www.adobe.com/go/vid0193\\_es.](http://www.adobe.com/go/vid0193_es)*

**Ajuste preestablecido** Especifica el archivo de configuración de opciones preestablecidas que se usará para exportar. Si cambia la configuración predeterminada, esta opción cambia a A medida. Puede guardar una configuración de opciones personalizadas como un nuevo ajuste preestablecido para que se use con otros archivos. Para guardar la configuración de las opciones como preestablecidas, haga clic en Guardar ajuste preestablecido.

**Exportar como** Especifica la manera de convertir capas de Illustrator:

• **Archivo AI a archivo SWF** Exporta la ilustración a un solo fotograma. Elija esta opción para mantener las máscaras de recorte de capas.

• **Capas AI a fotogramas SWF** Exporta la ilustración de cada capa a un fotograma SWF independiente; de este modo, se crea un SWF animado.

• **Capas AI a archivos SWF** Exporta la ilustración de cada capa a un archivo SWF independiente. Como resultado se obtienen varios archivos SWF, cada uno de los cuales contiene un solo fotograma con la ilustración de una sola capa de Illustrator.

• **Capas AI a símbolos SWF** Convierte la ilustración en cada capa en un símbolo y lo exporta a un archivo SWF. Las capas AI se exportan como símbolos de clip de película SWF. Los símbolos se nombran usando los nombres de capa correspondientes. Para ver un vídeo sobre el uso efectivo de símbolos entre Illustrator y Flash, consulte [www.adobe.com/go/vid0198\\_es.](http://www.adobe.com/go/vid0198_es)

**Versión** Especifica la versión de Flash Player para examinar los archivos importados. La opción Comprimir archivo no está disponible en la versión 5 ni anteriores de Flash. El texto dinámico y de entrada no están disponibles en la versión 3 y anteriores.

**Recortar al tamaño de la mesa de trabajo** Exporta toda la página del documento de Illustrator (y todas las ilustraciones incluidas dentro de sus bordes) al archivo SWF. Cualquier ilustración situada fuera de los bordes de la página quedará excluida.

**Recortar al área de recorte** Exporta el área dentro del área de recorte seleccionada.

**Conservar apariencia** Seleccione Conservar apariencia para acoplar la ilustración en una única capa antes de exportar. Seleccionar esta opción limita la capacidad de edición del archivo.

**Comprimir archivo** Comprime los datos SWF, lo que da como resultado un archivo de menor tamaño. Tenga en cuenta que los reproductores Flash anteriores a Flash Player 6 no pueden abrir ni mostrar archivos comprimidos. No utilice esta opción si no está seguro de la versión de Flash Player en la que se va a ver el archivo.

**Exportar símbolos del panel** Exporta todos los símbolos del panel Símbolos. Si un símbolo no cuenta con una instancia activa en la ilustración, el símbolo no se incluirá en los fotogramas exportados. No obstante, está disponible para su uso en la biblioteca de símbolos de Flash en el entorno de creación de archivos Flash.

**Exportar texto como contornos** Convierte el texto en trazados vectoriales. Utilice esta opción para mantener la apariencia visual del texto en todos los reproductores Flash. Si prefiere tener la máxima posibilidad de edición de texto, deseleccione esta opción. Para ver un vídeo sobre cómo usar el texto de manera eficaz entre Flash e Illustrator, consulte [www.adobe.com/go/vid0199\\_es.](http://www.adobe.com/go/vid0199_es)

**Omitir información de kerning para texto** Exporta el texto sin los valores de kerning.

**Incluir metadatos** Exporta los metadatos asociados con el archivo. La información XMP exportada se minimiza para que el tamaño del archivo sea reducido. Por ejemplo, no se incluirán las miniaturas.

**Proteger contra importación** Evita que los usuarios modifiquen el archivo SWF exportado.

**Contraseña** Escriba una contraseña para evitar que usuarios no autorizados abran el archivo o se abra en aplicaciones que no sean Adobe Flash.

**Calidad de curva** Determina la precisión de las curvas Bézier. Un valor bajo reduce el tamaño del archivo exportado con una ligera pérdida en la calidad de la curva. Un valor más alto incrementa la precisión de la reproducción de las curvas Bézier, pero aumenta el tamaño del archivo.

**Color de fondo** Especifica un color de fondo para el archivo SWF exportado.

**Seguridad de reproducción local** Especifica si desea que el archivo acceda sólo a archivos locales o en red durante la reproducción.

Para especificar opciones avanzadas, haga clic en Avanzado y especifique cualquiera de las opciones siguientes:

**Formato de imagen** Determina cómo se comprime la ilustración. La compresión sin pérdidas conserva una máxima calidad de imagen, aunque genera un archivo SWF de gran tamaño. La compresión con pérdidas (JPEG) genera un archivo SWF más pequeño pero añade defectos a la imagen. Seleccione Sin pérdida si desea seguir trabajando con el archivo (o los archivos) en Flash; elija Con pérdida si va a exportar el archivo SWF final.

**Calidad JPEG** Especifica la cantidad de detalles de la imagen exportada. Cuanto mejor es la calidad, más grande es el tamaño del archivo. (Esta opción sólo está disponible si elige la compresión con pérdida.)

**Método** Especifica el tipo de compresión JPEG que se debe utilizar. Línea de base (Estándar) aplica el tipo de compresión estándar, mientras que Línea de base optimizada aplica una optimización adicional. (Estas opciones sólo están disponibles si elige la compresión con pérdida.)

**Resolución** Ajusta la resolución de pantalla para imágenes de mapa de bits. La resolución de los archivos SWF exportados puede estar comprendida entre 72 y 600 píxeles por pulgada (ppp). A valores de resolución más altos mejor es la calidad de la imagen pero mayor el tamaño de los archivos.

**Frecuencia de imagen** Especifica la frecuencia de ejecución de la animación en Flash Player. (Esta opción sólo se encuentra disponible para la opción Capas AI a fotogramas SWF.)

**Repetición** Esta opción hace que la animación se repita de forma continua, en lugar de reproducirla una vez y detenerla en Flash Player. (Esta opción sólo se encuentra disponible para la opción Capas AI a fotogramas SWF.)

**Animar fusiones** Especifica si animar o no los objetos fusionados. Si se selecciona esta opción se obtiene el mismo resultado que soltar de forma manual objetos fusionados en capas antes de exportar. Las fusiones siempre se animan desde el objeto inicial al final, con independencia del orden de las capas.

Si selecciona Animar fusiones, elija un método de exportación de la fusión:

• **En secuencia** Exporta cada objeto de la fusión a un fotograma diferente de la animación.

• **Acumulativo** Crea una secuencia acumulativa de objetos en los fotogramas de animación. Por ejemplo, el objeto inferior de la fusión aparece en cada uno de los fotogramas, y el objeto superior sólo aparece en el último fotograma.

**Orden de capas** Determina línea cronológica de la animación. Seleccione De abajo arriba para exportar capas empezando por la capa inferior del panel Capas. Seleccione De arriba abajo para exportar capas empezando por la capa superior del panel Capas. (Esta opción sólo se encuentra disponible para la opción Capas AI a fotogramas SWF.)

**Exportar capas estáticas** Especifica una o más capas o subcapas que se pueden utilizar como estáticas en todos los fotogramas SWF exportados. El contenido de las capas o subcapas seleccionadas estará presente como ilustración de fondo en todos los fotogramas SWF exportados. (Esta opción sólo se encuentra disponible para la opción Capas AI a fotogramas SWF.)

#### **Véase también**

["Acerca de los gráficos Flash" en la página 354](#page-359-0)

["Creación de animaciones Flash" en la página 355](#page-360-0)

["Creación, edición y eliminación de áreas de recorte" en la página 36](#page-41-0)

["Trabajar con Illustrator y Flash" en la página 355](#page-360-1)

# <span id="page-261-0"></span>**Opciones de exportación de JPEG**

Al exportar ilustraciones a formato JPEG, se pueden establecer las siguientes opciones:

**Calidad** Determina la calidad y el tamaño del archivo JPEG. Seleccione una opción en el menú Calidad o introduzca un valor comprendido entre 0 y 10 en el cuadro de texto Calidad.

**Modelo de color** Determina el modelo de color del archivo JPEG.

**Método y Lectura** Seleccione Línea de base (Estándar) para utilizar un formato reconocido por la mayoría de navegadores Web, Línea de base optimizada para obtener el color optimizado y un archivo de tamaño ligeramente inferior y Progresivo para visualizar una serie de lecturas cada vez más detalladas (debe especificar la cantidad) mientras se descarga la imagen. Las imágenes JPEG progresivas y con línea de base optimizada no son compatibles con todos los navegadores Web.

**Profundidad** Determina la resolución del archivo JPEG. Seleccione A medida para especificar una resolución.

**Suavizar** Elimina los bordes dentados de la ilustración realizando un supermuestreo de la misma. Si no selecciona esta opción, se mantienen los bordes fuertes del arte lineal cuando se rasteriza.

**Mapa de imagen** Genera un código para los mapas de imágenes. Si selecciona esta opción, elija Cliente (.html) o Servidor (.map) para determinar el tipo de archivo que se va a generar.

**Incrustar perfil ICC** Guarda todos los perfiles ICC en el archivo JPEG.

### **Véase también**

["Acerca del color en gráficos digitales" en la página 89](#page-94-0)

["Optimizar imágenes para Internet" en la página 358](#page-363-0)

["Acerca de los perfiles de color" en la página 131](#page-136-0)

# <span id="page-262-0"></span>**Opciones de exportación de Photoshop**

Al exportar ilustraciones a formato de Photoshop, se pueden establecer las siguientes opciones:

**Modelo de color** Determina el modelo de color del archivo exportado. Al exportar un documento CMYK como RGB, o viceversa, pueden producirse cambios inesperados en el aspecto de las áreas transparentes, en especial en las que incluyen modos de fusión. Si cambia el modelo de color, debe exportar la ilustración como imagen plana (la opción Escribir capas no está disponible).

**Resolución** Determina la resolución del archivo exportado.

**Imagen plana** Fusiona todas las capas y exporta las ilustraciones de Illustrator como una imagen rasterizada. Seleccionar esta opción mantiene la apariencia visual de la ilustración.

**Escribir capas** Exporta grupos, formas compuestas, capas anidadas y sectores como capas independientes y editables de Photoshop. Las capas anidadas con más de cinco niveles de profundidad se fusionan en una única capa de Photoshop. Seleccione Capacidad de edición máxima para exportar objetos transparentes (es decir, objetos con una máscara de opacidad, una opacidad constante inferior al 100% o un modo de fusión distinto a Normal) como capas activas y editables de Photoshop.

**Conservar capacidad de edición de texto** Exporta el texto de punto horizontal y vertical en capas (incluidas capas anidadas hasta un máximo de cinco niveles de profundidad) para un texto de Photoshop editable. Si al hacerlo se viera afectada la apariencia de la ilustración, podrá deseleccionar esta opción para rasterizar el texto en su lugar.

**Capacidad de edición máxima** Escribe cada subcapa de nivel superior en una capa de Photoshop independiente si al hacerlo no se pone en peligro la apariencia de la ilustración. Las capas de nivel superior de Photoshop se convierten en conjuntos de capas. Los objetos transparentes siguen siendo objetos transparentes editables. También crea una capa de forma de Photoshop para cada forma compuesta de una capa de nivel superior si al hacerlo no se pone en peligro la apariencia de la ilustración. Para escribir formas compuestas con líneas sólidas, cambie el tipo de unión a redondeada. Tanto si selecciona esta opción como si no, todas las capas con más de 5 niveles de profundidad se fusionarán en una única capa de Photoshop.

*Nota: Illustrator no puede exportar formas compuestas que tengan estilos gráficos, líneas discontinuas o pinceles aplicados. Esas formas compuestas se rasterizarán.*

**Suavizar** Elimina los bordes dentados de la ilustración realizando un supermuestreo de la misma. Si deselecciona esta opción, se mantienen los bordes fuertes del arte lineal cuando se rasteriza.

**Incrustar perfil ICC** Crea un documento con gestión de color.

#### **Véase también**

["Directrices de resolución de imagen para salida final" en la página 242](#page-247-0)

["Acerca del color en gráficos digitales" en la página 89](#page-94-0)

["Cómo trazar un objeto" en la página 143](#page-148-0)

#### <span id="page-262-1"></span>**Opciones de exportación de PNG**

Al exportar ilustraciones a formato PNG, se pueden establecer las siguientes opciones:

**Resolución** Determina la resolución de la imagen rasterizada. A valores de resolución más altos mejor es la calidad de la imagen pero mayor el tamaño de los archivos.

*Nota: algunas aplicaciones abren archivos PNG a 72 ppp, independientemente de la resolución que especifique. En esas aplicaciones se modificarán las dimensiones de la imagen. (Por ejemplo, la ilustración que se guarde a 150 ppp será más del doble de grande que la que se guarda a 72 ppp.) Por tanto, cambie la resolución sólo cuando sepa que la aplicación de destino admite resoluciones que no sean de 72 ppp.*

**Color** Especifica un color para rellenar las transparencias. Seleccione Transparente para mantener la transparencia, Blanco para rellenarla de blanco, Negro para rellenarla de negro u Otro para seleccionar otro color de relleno para la transparencia. **Suavizar** Elimina los bordes dentados de la ilustración realizando un supermuestreo de la misma. Si no selecciona esta opción, se mantienen los bordes fuertes del arte lineal cuando se rasteriza.

**Entrelazado** Muestra versiones de baja resolución de la imagen al descargarse el archivo en un navegador Web. El entrelazado reduce el tiempo de descarga, aunque también aumenta el tamaño del archivo.

#### **Véase también**

["Directrices de resolución de imagen para salida final" en la página 242](#page-247-0)

["Optimizar imágenes para Internet" en la página 358](#page-363-0)

#### <span id="page-263-1"></span>**Opciones de exportación de TIFF**

Al exportar ilustraciones a formato TIFF, se pueden establecer las siguientes opciones:

**Modelo de color** Determina el modelo de color del archivo exportado.

**Resolución** Determina la resolución de la imagen rasterizada. A valores de resolución más altos mejor es la calidad de la imagen pero mayor el tamaño de los archivos.

**Suavizar** Elimina los bordes dentados de la ilustración realizando un supermuestreo de la misma. Si no selecciona esta opción, se mantienen los bordes fuertes del arte lineal cuando se rasteriza.

**Compresión LZW** Aplica la compresión LZW, un método de compresión que no ocasiona pérdidas, ya que no elimina detalles de la imagen. Seleccione esta opción para generar un archivo más pequeño.

**Orden de bytes** Determina la secuencia de bytes adecuada para escribir el archivo de imagen en función de la plataforma que seleccione. Illustrator y las aplicaciones más recientes pueden leer archivos utilizando el orden de bytes de cada plataforma. Sin embargo, si no sabe en qué tipo de programa puede abrirse el archivo, seleccione la plataforma en la que se leerá.

**Incrustar perfil ICC** Crea un documento con gestión de color.

#### **Véase también**

["Directrices de resolución de imagen para salida final" en la página 242](#page-247-0)

["Acerca del color en gráficos digitales" en la página 89](#page-94-0)

# **Creación de archivos Adobe PDF**

### <span id="page-263-0"></span>**Acerca de Adobe PDF**

El formato PDF (Portable Document Format, Formato de documento portátil) es un formato de archivo universal que conserva las fuentes, imágenes y maquetación de los documentos originales creados en una amplia gama de aplicaciones y plataformas. Adobe PDF es el estándar para la distribución y el intercambio seguro y fiable de documentos y formularios electrónicos en todo el mundo. Los archivos Adobe PDF son compactos y completos, y cualquier usuario que disponga del software Adobe Reader® (gratuito) puede compartirlos, verlos e imprimirlos.

Adobe PDF es muy eficaz en los flujos de publicación impresa. Si guarda un compuesto de la ilustración en Adobe PDF, creará un archivo compacto y fiable que usted o su proveedor de servicios pueden ver, editar, organizar y probar. Más adelante, en el momento adecuado del flujo de trabajo, el proveedor de servicios puede crear el archivo Adobe PDF directamente o procesarlo mediante herramientas de diferentes fuentes para realizar tareas de postprocesamiento tales como comprobaciones, reventado, imposición, y separación de color.

Al guardar en Adobe PDF, se puede optar por crear un archivo compatible con PDF/X. PDF/X (Portable Document Format Exchange) es un subconjunto de Adobe PDF que elimina muchas de las variables de color, fuente y reventado que conducen a problemas de impresión. PDF/X puede utilizarse siempre que se intercambien archivos PDF como maestros digitales para la producción de impresión, en la etapa de creación o de salida del flujo de trabajo, siempre que las aplicaciones y los dispositivos de salida sean compatibles con PDF/X.

Adobe PDF puede solucionar los siguientes problemas asociados a los documentos electrónicos:

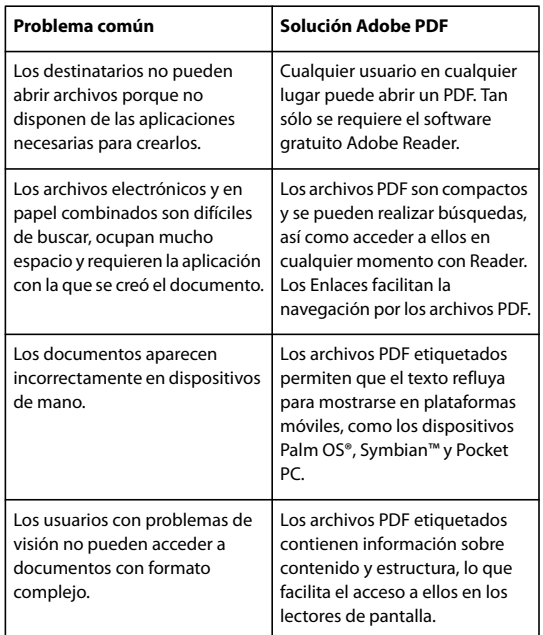

# <span id="page-264-0"></span>**Creación de archivos Adobe PDF**

Puede crear distintos tipos de archivos PDF desde Illustrator. Es posible crear archivos PDF de varias páginas, con capas y compatibles con PDF/X. Los PDF con capas permiten guardar un PDF de este tipo que podrá utilizar en distintos contextos. Los archivos compatibles con PDF/X aligeran la cantidad de color, fuente y reventado.

Para ver un vídeo sobre cómo crear archivos PDF en aplicaciones de Creative Suite, consulte

[www.adobe.com/go/vid0209\\_es.](http://www.adobe.com/go/vid0209_es) Para ver un vídeo sobre cómo exportar a PDF 1.7 para revisiones y realización de pruebas de preimpresión, consulte [www.adobe.com/go/vid0210\\_es.](http://www.adobe.com/go/vid0210_es) Para ver un vídeo sobre cómo crear PDF interactivos, consulte [www.adobe.com/go/vid0211\\_es.](http://www.adobe.com/go/vid0211_es)

# **Véase también**

["Ajustes preestablecidos de Adobe PDF" en la página 261](#page-266-0)

["Establecimiento de opciones de Adobe PDF" en la página 263](#page-268-0)

["Opciones de gestión de color y de PDF/X para PDF" en la página 267](#page-272-0)

["Gestión de color de documentos PDF para imprimir" en la página 131](#page-136-1)

#### **Creación de un archivo Adobe PDF**

**1** Elija Archivo > Guardar como o Archivo > Guardar una copia.

**2** Introduzca un nombre de archivo y elija una ubicación para el archivo.

*Nota: para ver las opciones de Version Cue de los cuadros de diálogo Guardar como y Guardar una copia, haga clic en Usar cuadro de diálogo de Adobe.*

**3** Seleccione Adobe PDF (\*.PDF) como formato de archivo y haga clic en Guardar.

**4** Seleccione un ajuste preestablecido del menú Ajuste preestablecido de Adobe PDF, o elija una categoría de la lista situada a la izquierda del cuadro de diálogo y, a continuación, personalice las opciones.

**5** Haga clic en Guardar PDF.

*Para restaurar los valores predeterminados, mantenga presionada la tecla Alt (Windows) o la tecla Opción (Mac OS) y haga clic en Restaurar.*

#### **Creación de un archivo Adobe PDF con varias páginas**

**1** Elija Archivo > Imprimir y defina el tamaño del soporte de impresión al tamaño que desea para las páginas PDF.

**2** Seleccione Configuración en la parte izquierda del cuadro de diálogo Imprimir. Defina las siguientes opciones y haga clic en Hecho:

- En Recortar imagen en, seleccione Mesa de trabajo.
- En Segmentación, seleccione Segmentar páginas o Segmentar áreas.

**3** Defina la mesa de trabajo de forma que sea lo suficientemente grande para mostrar todas las páginas y elija Ver > Mostrar segmentación. (Consulte ["Acerca de la segmentación de página" en la página 41.](#page-46-0))

- **4** Disponga la ilustración de cada página dentro de los límites de la segmentación de la mesa de trabajo.
- **5** Guarde el archivo en formato Adobe PDF.
- **6** En el cuadro de diálogo Guardar Adobe PDF, seleccione Crear PDF de varias páginas a partir de páginas segmentadas.
- **7** Defina opciones de PDF adicionales, y haga clic en Guardar PDF.

#### **Creación de un archivo Adobe PDF con capas**

Tanto Adobe InDesign como Adobe Acrobat proporcionan funciones para cambiar la visibilidad de capas en un archivo Adobe PDF. Si guarda un archivo PDF con capas en Illustrator, permite que la ilustración se pueda utilizar en diferentes contextos. Por ejemplo, en lugar de crear varias versiones de la misma ilustración para una publicación en varios idiomas, puede crear un archivo PDF que contenga texto para todos los idiomas.

**1** Configure la ilustración de forma que los elementos ajustables, aquellos que desea mostrar y ocultar, se encuentran en capas de nivel superior independientes, y no anidadas en subcapas.

Por ejemplo, si está creando una ilustración para varios idiomas, coloque el texto de cada idioma en una capa de nivel superior diferente.

**2** Guarde el archivo en formato Adobe PDF.

**3** En el cuadro de diálogo Guardar Adobe PDF, seleccione Acrobat 8 (1.7) o Acrobat 7 (1.6) en Compatibilidad.

**4** Seleccione Crear capas de Acrobat a partir de capas de nivel superior, defina opciones de PDF adicionales y haga clic en Guardar PDF.

#### **Creación de un archivo compatible con PDF/X de Adobe**

PDF/X (Portable Document Format Exchange) es una norma ISO para el intercambio de contenido gráfico que elimina muchas de las variables de color, fuente y reventado que crean problemas de impresión. Illustrator es compatible con PDF/X-1a (para un flujo de trabajo CMYK) y con PDF/X-3 (para un flujo de trabajo con gestión del color).

Puede crear un archivo compatible con PDF/X durante el proceso de almacenamiento de un archivo PDF.

**1** En el cuadro de diálogo Guardar Adobe PDF, seleccione un ajuste preestablecido de PDF/X, o elija un formato PDF/X del menú Estándar.

**2** Haga clic en Salida en la parte izquierda del cuadro de diálogo Guardar Adobe PDF y defina opciones de PDF/X.

# <span id="page-266-0"></span>**Ajustes preestablecidos de Adobe PDF**

Un *ajuste preestablecido* de PDF es un grupo de ajustes que afectan al proceso de creación de archivos PDF. Estos ajustes se diseñan con el objetivo de encontrar un equilibrio entre el tamaño de archivo y la calidad, en función del uso del PDF. La mayoría de los ajustes preestablecidos predefinidos son compartidos por los componentes de Adobe Creative Suite, incluidos InDesign, Illustrator, Photoshop, GoLive y Acrobat. También puede crear y compartir ajustes preestablecidos adaptados a sus propias necesidades.

Algunos de los ajustes preestablecidos que se enumeran a continuación no estarán disponibles hasta que los mueva (según los necesite) desde la carpeta Extras (en la que se instalan de forma predeterminada) a la carpeta Settings. Normalmente, las carpetas Extras y Settings se encuentran en (Windows Vista) ProgramData\Adobe\AdobePDF, (Windows XP) Documents and Settings\All Users\Application Data\Adobe\\Adobe PDF o (Mac OS) Library/Application Support/Adobe PDF. Algunos ajustes preestablecidos no están disponibles en ciertos componentes de Creative Suite.

*Revise su configuración de PDF periódicamente. no se vuelve automáticamente a la configuración predeterminada. Las aplicaciones y utilidades que crean los archivos PDF utilizan el último conjunto de valores de PDF definido o seleccionado.*

**Impresión de alta calidad** Crea archivos PDF de calidad profesional para impresoras de escritorio y dispositivos de corrección de pruebas. Este ajuste preestablecido usa PDF 1.4 (Windows) o PDF 1.6 (Mac OS), disminuye la resolución de las imágenes en color y escala de grises a 300 ppp y la de las imágenes monocromas a 1200 ppp, incrusta subconjuntos de todas las fuentes, deja intacto el color y no acopla transparencias (en el caso de tipos de archivo que admitan transparencias). Estos archivos PDF se pueden abrir en Acrobat 5.0 y Acrobat Reader 5.0 y posterior. En InDesign, este ajuste preestablecido también crea PDF con etiquetas.

**Predeterminado de Illustrator (sólo para Illustrator)** Crea un PDF en el que se mantienen todos los datos de Illustrator. Los PDF que se crean con este ajuste preestablecido se pueden volver a abrir en Illustrator sin perder ningún dato.

**Páginas grandes (sólo para Acrobat)** Crea archivos PDF apropiados para visualizar e imprimir dibujos de ingeniería de más de 508 x 508 cm (200 x 200 pulgadas). Estos archivos PDF se pueden abrir en Acrobat y Reader 7.0 y posteriores.

**PDF/A-1b: 2005 (CMYK y RGB) (sólo en Acrobat)** Se usa para la conservación a largo plazo (archivado) de documentos electrónicos. PDF/A-1b usa PDF 1.4 y convierte todos los colores a CMYK o RGB, según el estándar elegido. Estos archivos PDF se pueden abrir en Acrobat y Reader versiones 5.0 y posteriores.

**PDF/X-1a (2001 y 2003)** PDF/X-1a necesita que se incrusten todas las fuentes, que se especifiquen los rectángulos delimitadores apropiados y que el color aparezca como CMYK, tintas planas o ambos. Los archivos compatibles deben contener información que describa las condiciones de impresión para los que han sido preparados. Los archivos PDF creados con compatibilidad con PDF/X-1a pueden abrirse en Acrobat 4.0, Acrobat Reader 4.0 y posterior.

PDF/X-1a usa PDF 1.3, disminuye la resolución de las imágenes en color y escala de grises a 300 ppp y la de las imágenes monocromas a 1200 ppp, incrusta subconjuntos de todas las fuentes, crea archivos PDF sin etiquetas y acopla transparencias con el ajuste de alta resolución.

*Nota: los ajustes preestablecidos PDF/X1-a:2003 y PDF/X-3 (2003) se colocan en el equipo durante la instalación, pero no están disponibles hasta que los traslade a la carpeta Extras de la carpeta Settings.*

**PDF/X-4 (2007)** En Acrobat 8, este ajuste preestablecido se denomina PDF/X-4 DRAFT para reflejar el estado de borrador de la especificación ISO en el momento de comercializarse Acrobat. Este ajuste preestablecido se basa en PDF 1.4, que incluye compatibilidad con transparencias dinámicas. PDF/X-4 tiene las mismas especificaciones de gestión de color y de color ICC (*International Color Consortium*) que PDF/X-3. Puede crear archivos compatibles con PDF/X-4 directamente mediante los componentes de Creative Suite 3 (Illustrator, InDesign y Photoshop). En Acrobat 8, use la función Comprobaciones para convertir archivos PDF a PDF/X-4 DRAFT.

Los archivos PDF creados con compatibilidad con PDF/X-4 pueden abrirse en Acrobat 7.0, Reader 7.0 y posteriores.

**Calidad de prensa** Crea archivos PDF para impresión de alta calidad (por ejemplo, impresión digital o separaciones para una fotocomponedora o platesetter), pero no crea archivos compatibles con PDF/X. En este caso, la calidad del contenido es lo más importante. El objetivo es mantener en un archivo PDF toda la información que una impresora comercial o un proveedor de servicios de impresión necesita para imprimir el documento correctamente. Este conjunto de opciones utiliza PDF 1.4, convierte colores a CMYK, disminuye la resolución de las imágenes en color y en escala de grises a 300 ppp y la de las imágenes monocromas a 1200 ppp, incrusta subconjuntos de todas las fuentes y conserva las transparencias (para los tipos de archivo que las admitan).

Estos archivos PDF se pueden abrir en Acrobat 5.0 y Acrobat Reader 5.0 y posterior.

*Nota: antes de crear un archivo Adobe PDF para enviarlo a una imprenta comercial o a un proveedor de servicios de impresión, infórmese de cuál debe ser la resolución de salida y demás ajustes o pida un archivo .joboptions con los ajustes recomendados. Puede que tenga que personalizar la configuración de Adobe PDF para un proveedor determinado y, a continuación, proporcionar un archivo .joboptions para su propio uso.*

**PDF de contenido enriquecido** Crea archivos PDF accesibles que incluyen etiquetas, hiperEnlaces, elementos interactivos y capas. Este conjunto de opciones utiliza PDF 1.5 e incrusta subconjuntos de todas las fuentes. Además optimiza archivos para "byte serving" o descarga de una sola página cada vez. Estos archivos PDF se pueden abrir en Acrobat 6.0 y Acrobat Reader 6.0 y posterior. (El PDF de contenido enriquecido se encuentra en la carpeta Extras).

*Nota: este valor preestablecido se denominaba eBook en versiones anteriores de ciertas aplicaciones.*

**Tamaño de archivo más pequeño** Crea archivos PDF para visualizarlos en la Web o en una intranet o distribuirlos a través de un sistema de correo electrónico. Este conjunto de opciones utiliza compresión, disminución de resolución y una resolución de imagen relativamente baja. Convierte todos los colores a sRGB y (para conversiones basadas en Distiller) no incrusta fuentes. Además optimiza archivos para "byte serving" o descarga de una sola página cada vez.

Estos archivos PDF se pueden abrir en Acrobat 5.0 y Acrobat Reader 5.0 y posterior.

**Estándar (sólo para Acrobat)** Crea archivos PDF que se imprimen en impresoras de escritorio o copiadoras digitales, se publican en un CD o se envían a un cliente como prueba de publicación. Este conjunto de opciones utiliza compresión y disminución de la resolución para mantener reducido el tamaño del archivo, pero también incrusta subconjuntos de todas las fuentes (si se permite) utilizadas en el archivo, convierte todos los colores a sRGB e imprime con una resolución media. Tenga en cuenta que los subconjuntos de fuentes de Windows no se incrustan de forma predeterminada. Los archivos PDF creados con este archivo de ajustes pueden abrirse en Acrobat 5.0, Acrobat Reader 5.0 y versiones posteriores.

*Para obtener más información sobre los ajustes de PDF compartidos para los componentes de Creative Suite, consulte el archivo Guía de integración de PDF del DVD de Creative Suite.*

#### **Personalización de los ajustes preestablecidos de PDF**

A pesar de que los ajustes preestablecidos de PDF están basados en los métodos óptimos de trabajo, puede ser que su flujo de trabajo, o quizás el flujo de trabajo de su impresora, necesite ajustes de PDF especializados que no estén disponibles a través de ninguno de los ajustes preestablecidos incorporados. En este caso, usted mismo o su proveedor de servicios pueden crear ajustes preestablecidos personalizados.

- **1** Seleccione Edición > Ajustes preestablecidos de Adobe PDF.
- **2** Realice una de las siguientes acciones:
- Para crear un nuevo ajuste preestablecido, haga clic en Nuevo. Si desea basar el ajuste preestablecido nuevo en uno ya existente, selecciónelo primero.
- Para editar un ajuste preestablecido personalizado existente, seleccione el ajuste y haga clic en Edición. Los ajustes preestablecidos por defecto no pueden editarse.
- **3** Establezca las opciones de PDF y haga clic en OK.

Como alternativa, puede crear un ajuste preestablecido personalizado al guardar un archivo PDF haciendo clic en Guardar ajuste preestablecido situado en la parte inferior del cuadro de diálogo Guardar Adobe PDF.

Los ajustes preestablecidos de PDF se almacenan en archivos con extensión .joboptions ubicados en */Documents and Settings/All Users/Documentos/Adobe PDF/Settings* (Windows) o en */Librería/Application Support/Adobe PDF/Settings* (Mac OS). Todos los ajustes preestablecidos personalizados guardados en estas ubicaciones están disponibles en las demás aplicaciones de Creative Suite.

*Si desea compartir los ajustes preestablecidos con un colega, seleccione uno o más ajustes preestablecidos y haga clic en Exportar. Los ajustes preestablecidos se guardan en un archivo .joboptions diferente, que puede transferir a otra persona por correo electrónico o a través de la red.*

# **Véase también**

["Establecimiento de opciones de Adobe PDF" en la página 263](#page-268-0)

# **Carga de ajustes preestablecidos de PDF**

Illustrator viene con archivos (.joboptions) de ajustes preestablecidos de PDF adicionales, que se instalan en la carpeta Extras en */Documents and Settings/All Users/Documentos/Adobe PDF* (Windows) o en */Librería/Application Support/Adobe PDF* (Mac OS). También puede recibir archivos de ajustes preestablecidos de PDF personalizados de proveedores de servicios y colegas.

❖ Para cargar ajustes preestablecidos de PDF en todas las aplicaciones de Creative Suite 2, realice una de las acciones siguientes:

- Haga doble clic en el archivo .joboptions.
- Seleccione Edición > Ajustes preestablecidos de Adobe PDF. Haga clic en Importar y seleccione el archivo .joboptions que desea cargar.

# **Opciones de Adobe PDF**

#### <span id="page-268-0"></span>**Establecimiento de opciones de Adobe PDF**

Las opciones de Adobe PDF se dividen en categorías. Cambiar alguna de las opciones hace que el nombre del ajuste preestablecido cambie a A medida. Las categorías se muestran en una lista situada en la parte izquierda del cuadro de diálogo Guardar Adobe PDF, a excepción de las opciones Estándar y Compatibilidad que se encuentran situadas en la parte superior del cuadro de diálogo.

**Estándar** Especifica un estándar de PDF para el archivo.

**Compatibilidad** Especifica una versión de PDF para el archivo.

**Generales** Especifica opciones de archivo básicas.

**Compresión** Especifica si la ilustración debe comprimirse o debe reducirse su resolución y, si es así, qué método y ajustes hay que utilizar.

**Marcas y sangrados** Especifica las marcas de la impresora y las áreas de sangrado. A pesar de que las opciones son las mismas que las del cuadro de diálogo Imprimir, los cálculos son sutilmente diferentes porque el PDF no se imprime en un tamaño de página conocido.

**Salida** Controla la forma en que los colores y los perfiles de calidad de salida de PDF/X se guardan en el archivo PDF.

**Avanzado** Controla la forma en que las fuentes, sobreimpresiones y transparencias se guardan en el archivo PDF.

**Seguridad** Añade seguridad al archivo PDF.

**Resumen** Muestra un resumen de los ajustes actuales de PDF. Para guardar el resumen como archivo de texto ASCII, haga clic en Guardar resumen.

### **Acerca de los estándares PDF/X**

Los estándares PDF/X están definidos por la organización internacional de estandarización (ISO, International Organization for Standardization). Los estándares PDF/X se aplican al intercambio de contenido gráfico. Durante la conversión a PDF, se verifica la conformidad del archivo en proceso con el estándar especificado. Si el PDF no se ajusta al estándar ISO seleccionado, aparece un mensaje en el que se le pide que elija entre cancelar la conversión o crear un archivo no estándar. Los estándares más usados en los flujos de trabajo de impresión profesional son varios formatos PDF/X: PDF/X-1a, PDF/X-3 y PDF/X-4.

*Nota: para más información sobre PDF/X, consulte el [sitio Web de la ISO](http://www.adobe.com/go/ext_iso) y el [sitio Web de Adobe](http://www.adobe.com/).*

# **Niveles de compatibilidad de PDF**

Al crear archivos PDF, debe decidir qué versión de PDF va a utilizar. Puede cambiar la versión de PDF adoptando un ajuste preestablecido distinto o eligiendo una opción de compatibilidad al guardar un PDF o editar un ajuste preestablecido de PDF.

Normalmente, a menos que haya una necesidad concreta de compatibilidad retroactiva, se recomienda usar la versión más reciente (en este caso, la versión 1.7). La versión más reciente incluirá todas las funciones y funcionalidades más novedosas. No obstante, para documentos de amplia distribución, considere la posibilidad de elegir Acrobat 5 (PDF 1.4) o Acrobat 6 (PDF 1.5) para garantizar que todos los usuarios puedan visualizar e imprimir el documento.

En la tabla siguiente se comparan algunas funciones de los archivos PDF creados con configuraciones de compatibilidad diferentes.

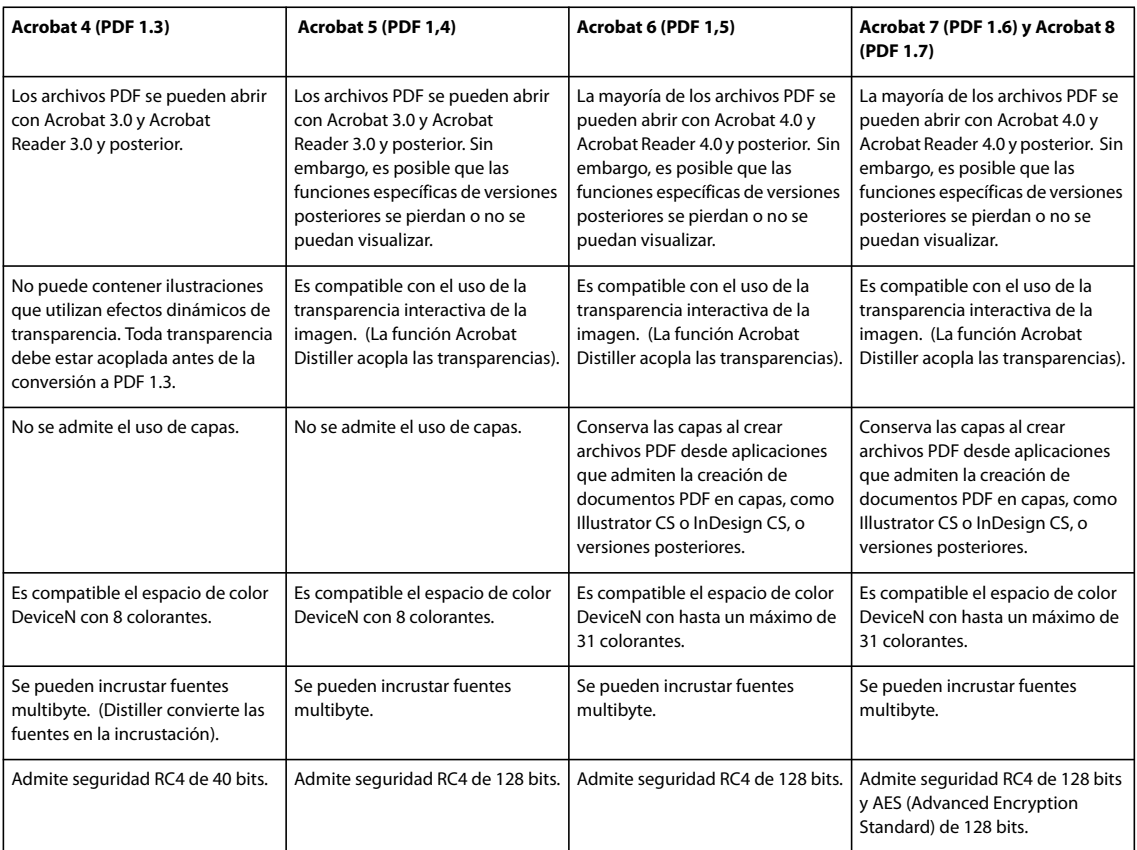

# **Opciones generales para PDF**

Puede establecer las siguientes opciones en la sección Generales del cuadro de diálogo Guardar Adobe PDF:

**Descripción** Muestra la descripción del ajuste preestablecido seleccionado y ofrece un espacio para editar la descripción. Puede pegar una descripción del portapapeles. Al editar la descripción de un ajuste preestablecido se añade la palabra "(modificado)" al nombre del ajuste. Y a la inversa, al cambiar los ajustes de un ajuste preestablecido, se antepone "[Basado en <Nombre ajuste preestablecido actual>]" a la descripción.

**Conservar capacidades de edición de Illustrator** Guarda todos los datos de Illustrator en un archivo PDF. Seleccione esta opción si desea volver a abrir y editar el archivo PDF en Adobe Illustrator.

*Importante: la opción Conservar capacidades de edición de Illustratorcontrarresta la compresión agresiva y la disminución de resolución. Si el tamaño del archivo es un problema, deseleccione esta opción.*

**Incrustar miniaturas de página** Crea una miniatura de la ilustración. La miniatura se muestra en los cuadros de diálogo Abrir o Colocar de Illustrator.

**Optimizar para Vista rápida en Web** Optimiza el archivo PDF para verlo de manera más rápida en un navegador Web.

**Ver PDF después de guardar** Abre el archivo PDF recién creado en la aplicación de visualización de PDF por defecto.

**Crear capas de Acrobat a partir de capas de nivel superior** Guarda las capas de nivel superior de Illustrator dentro del archivo PDF. Esto permite a los usuarios de Adobe Acrobat 6, 7 y 8 generar varias versiones del documento a partir de un único archivo.

*Nota: esta opción sólo está disponible si la opción de Compatibilidad es Acrobat 6 (1.5), Acrobat 7 (1.6) y Acrobat 8 (1.7).*

**Crear PDF de varias páginas a partir de páginas segmentadas** Guarda cada segmento del documento de Illustrator como una página independiente del archivo PDF.

#### **Véase también**

["Acerca de Adobe PDF" en la página 258](#page-263-0)

["Impresión y almacenamiento de ilustraciones transparentes" en la página 390](#page-395-0)

["Creación de archivos Adobe PDF" en la página 259](#page-264-0)

#### **Opciones de compresión y reducción de resolución para PDF**

Al guardar ilustraciones en PDF, puede comprimir texto y arte lineal, así como comprimir y reducir la resolución de las imágenes de mapa de bits. En función de los ajustes que seleccione, la compresión y la disminución de resolución pueden reducir significativamente el tamaño de un archivo PDF sin experimentar pérdidas (o muy pocas) de datos o precisión.

El área Compresión del cuadro de diálogo Guardar Adobe PDF se divide en tres secciones. Cada sección ofrece las siguientes opciones de compresión y remuestreo de color, escala de grises o imágenes monocromas de la ilustración.

*Importante: la opción Conservar capacidades de edición de Illustrator (del área de preferencias Generales) contrarresta la compresión agresiva y la disminución de resolución. Si el tamaño del archivo es un problema, deseleccione esta opción.*

**Disminución de resolución** Si decide utilizar el archivo PDF en la Web, utilice la disminución de resolución para permitir una mayor compresión. Si decide imprimir el archivo PDF con una alta resolución, no utilice la disminución de resolución. Deseleccione la opción para desactivar todas las opciones de disminución de resolución.

La *disminución de resolución* hace referencia a la reducción del número de píxeles de una imagen. Para reducir la resolución de un color, escala de grises o imágenes monocromas, seleccione un *método de interpolación*: disminución de resolución media, disminución de resolución bicúbica o submuestreo, e introduzca la resolución deseada (en píxeles por pulgada). A continuación, introduzca una resolución en el cuadro de texto De imágenes de más de. Se disminuirá la resolución de todas las imágenes que tengan una resolución superior a este umbral.

El método de interpolación que seleccione determinará el modo de eliminación de los píxeles:

• **Disminución de resolución media** Calcula un promedio de los píxeles de un área de muestra y sustituye toda el área por el color del píxel medio a la resolución especificada.

• **Disminución de resolución bicúbica** Utiliza un promedio ponderado para determinar el color del píxel; suele ofrecer mejores resultados que el simple método de promedio de disminución de resolución. Este es el método más lento, pero a la vez el más preciso, por lo que obtienen las graduaciones más suaves.

• **Submuestreo** Selecciona un píxel en el centro del área de muestra y sustituye toda el área por el color de ese píxel. Este método reduce significativamente el tiempo de conversión con la disminución de resolución, pero se obtienen imágenes menos redondeadas y continuas.

**Compresión** Determina el tipo de compresión que se debe utilizar. La opción Automática establece automáticamente la mejor compresión y calidad posibles para la ilustración contenida en el archivo. En la mayoría de los archivos, esta opción produce resultados satisfactorios. Utilice Automática (JPEG) si necesita la máxima compatibilidad. Utilice Automática (JPEG2000) para obtener una compresión superior.

• **Compresión ZIP** Funciona bien en imágenes con grandes áreas de un solo color o motivos recurrentes, así como en imágenes en blanco y negro que contienen motivos recurrentes. Con la compresión ZIP pueden producirse, o no, pérdidas de datos en función del ajuste Calidad.

• **Compresión JPEG** Adecuada para imágenes de escala de grises o en color. La compresión JPEG es una técnica que produce *pérdida de datos*, lo que significa que elimina datos de la imagen y puede reducir su calidad; sin embargo, intenta reducir el tamaño del archivo con la mínima pérdida de información. Debido a que la compresión JPEG elimina datos, consigue tamaños de archivo mucho más pequeños que el formato ZIP.

• **JPEG2000** Es el nuevo estándar internacional de compresión y empaquetado de datos de imágenes. Al igual que el método de compresión JPEG, JPEG2000 es adecuado para imágenes de escala de grises o en color. También ofrece ventajas adicionales, como la visualización progresiva.

• **Compresión CCITT y longitud de serie** sólo están disponibles para mapas de bits monocromos. La compresión CCITT (Consultative Committee on International Telegraphy and Telephony) es adecuada para imágenes en blanco y negro y para cualquier imagen explorada con una profundidad de imagen de 1 bit. Grupo 4 es un método general que produce una buena compresión de la mayoría de las imágenes monocromas. Grupo 3, método que utiliza la mayoría de los fax, comprime los mapas de bits monocromáticos de fila en fila. Con la compresión Longitud de serie se obtienen los mejores resultados en imágenes con áreas grandes de blanco o negro sólido.

**Calidad de imagen** Determina la cantidad de compresión que se va a aplicar. Las opciones disponibles dependen del método de compresión. En el caso de la compresión JPEG, Illustrator ofrece las opciones de calidad Mínima, Baja, Media, Alta y Máxima. En el caso de compresión ZIP, Illustrator ofrece las opciones de calidad de 4 y 8 bits. Si utiliza la compresión ZIP de 4 bits con imágenes de 4 bits, o la compresión ZIP de 8 bits con imágenes de 4 u 8 bits, el método ZIP es *sin pérdidas*; es decir, no se eliminan datos para reducir el tamaño de archivo, de modo que la calidad de la imagen no se ve afectada. Si utiliza la compresión ZIP de 4 bits con datos de 8 bits, la calidad de la imagen puede verse afectada, ya que se pierden datos.

**Tamaño de mosaico** Esta opción sólo se activa si su ajuste Compresión correspondiente está establecido en JPEG2000. Determina el tamaño de los azulejos para la visualización progresiva.

**Comprimir texto y arte lineal** Aplica la compresión a todo el texto y el arte lineal del archivo. Con este método no se producen pérdidas de detalles o calidad.

#### **Véase también**

["Acerca de Adobe PDF" en la página 258](#page-263-0)

#### **Opciones de marcas y sangrado para PDF**

El *sangrado* es la parte de la ilustración que queda fuera del cuadro delimitador de impresión o fuera de las marcas de recorte y de límite. El sangrado se incluye en la ilustración como margen de error para garantizar que la tinta se imprimirá hasta el borde de la página una vez que se recorte, o bien para asegurarse de que se puede añadir un borde exterior a la imagen.

El área Marcas y sangrados del cuadro de diálogo Guardar Adobe PDF le permite especificar la anchura del sangrado y añadir varias marcas de impresora al archivo.

**Todas las marcas de impresora** Activa todas las marcas de impresora (Marcas de límite, Marcas de registro, Barras de color e Información de página) del archivo PDF.

**Tipo de marcas de impresora** Le permite seleccionar marcas de impresora latinas o japonesas para las páginas impresas en idiomas asiáticos.

**Marcas de límite** Coloca una marca en cada esquina del área de límite para indicar los límites del cuadro del PDF.

**Grosor de marca de límite** Determina el grosor de trazo de las marcas de límite.

**Marcas de registro** Coloca marcas fuera del área de recorte para alinear las diferentes separaciones de un documento en color.

**Desplazamiento** Determina la distancia de todas las marcas de impresora desde el borde de la mesa de trabajo. Las marcas de límite se sitúan en el borde del espacio determinado por el desplazamiento.

**Barras de color** Añade un pequeño cuadrado de color a cada tinta plana o cuatricromía. Las tintas planas que se convierten en cuatricromías se representan mediante cuatricromías. El proveedor de servicios utiliza estas marcas para ajustar la densidad de la tinta en la imprenta.

**Información de página** Coloca información de la página fuera del área de recorte de la página. La información de página incluye el nombre de archivo, el número de página, la fecha y hora actuales y el nombre de la separación de color.

**Sangrado Superior, Inferior, Izquierda y Derecha** Controla el sangrado de la ilustración. Cuando se selecciona el botón , los cuatro valores son proporcionales: al editar uno se actualizarán los valores de los otros tres.

#### **Véase también**

["Acerca de Adobe PDF" en la página 258](#page-263-0)

# <span id="page-272-0"></span>**Opciones de gestión de color y de PDF/X para PDF**

Puede establecer las siguientes opciones en la sección Salida del cuadro de diálogo Guardar Adobe PDF. Las interacciones entre las opciones de Salida cambian según si está o no activada la gestión de color y del estándar de PDF seleccionado.

**Conversión de color** Especifica cómo representar la información de color en el archivo Adobe PDF. Si convierte objetos de color a RGB o CMYK, elija también un perfil de destino en el menú emergente. Durante la conversión de colores, se conserva toda la información de color de tinta plana. Sólo los equivalentes de color de cuatricromía se convierten al espacio de color designado.

• **Sin conversión** Mantiene los datos de color. Éste es el valor por defecto si se ha seleccionado PDF/X-3.

• **Convertir a destino** Convierte todos los colores al perfil seleccionado para Destino. La norma de inclusión de perfil determina si se incluye o no el perfil.

*Nota: si se selecciona Convertir a destino, y el destino no coincide con el perfil del documento, aparece un icono de aviso al lado de la opción.*

• **Convertir a destino (conservar valores)** Conserva los valores de color del contenido no etiquetado en el mismo espacio de color que el perfil de destino (asignando el perfil de destino, sin convertirlo). El resto del contenido se convierte al espacio de destino. Esta opción no está disponible si la gestión de color está desactivada. La norma de inclusión de perfil determina si se incluye o no el perfil.

**Destino** Describe la gama del dispositivo de salida RGB o CMYK, como su monitor o un estándar SWOP. Mediante este perfil, Illustrator convierte la información de color del documento (definida por el perfil de origen en la sección Espacios de trabajo del cuadro de diálogo Ajustes de color) al espacio de color del dispositivo de salida de destino.

**Norma de inclusión de perfil** Determina si un perfil de color se incluye en el archivo.

**Nombre de perfil de calidad de salida** Especifica la condición de impresión caracterizada para el documento. Es preciso un perfil de calidad de salida para crear archivos compatibles con PDF/X. Este menú sólo está disponible si hay seleccionado un estándar PDF/X (o ajuste preestablecido) en el cuadro de diálogo Guardar Adobe PDF. Las opciones disponibles dependen de si la gestión de color está o no activada. Por ejemplo, si está desactivada, en el menú aparecen los perfiles de impresora disponibles. Si está activada, se mostrará el mismo perfil seleccionado para Perfil de destino (siempre que sea un dispositivo de salida CMYK), además de otros perfiles de impresora predefinidos.

**Condición de salida** Describe la condición de impresión deseada. Esta entrada puede resultar útil para el receptor del documento PDF.

**Identificador de condición de salida** Puntero a más información sobre la condición de impresión deseada. El identificador se introduce automáticamente para las condiciones de impresión incluidas en el registro ICC.

**Nombre de registro** Indica la dirección Web para obtener más información sobre el registro. La dirección URL se introduce automáticamente para los nombres de registro ICC.

**Marcar como reventado** Indica el estado de reventado del documento. La compatibilidad con PDF/X requiere un valor verdadero (seleccionado) o falso (deseleccionado). Los documentos que no cumplan el requisito no serán compatibles con PDF/X.

# **Véase también**

["Acerca de Adobe PDF" en la página 258](#page-263-0)

["Gestión de color de documentos PDF para imprimir" en la página 131](#page-136-1)

# **Opciones de fuente y acoplamiento de PDF**

Puede establecer las siguientes opciones en la sección Avanzado del cuadro de diálogo Guardar Adobe PDF:

**Crear subgrupo de fuentes cuando el porcentaje de caracteres utilizados sea menor que** Especifica cuándo debe incrustarse toda la fuente (en lugar de incrustar sólo los caracteres utilizados en el documento) en función de la cantidad de caracteres de la fuente que se utilicen en el documento. Por ejemplo, si una fuente contiene 1.000 caracteres pero el documento sólo utiliza 10 de esos caracteres, puede decidir que no vale la pena aumentar el tamaño del archivo por incrustar la fuente.

**Sobreimpresiones** Especifica el modo de almacenamiento de los colores superpuestos que se establece para la sobreimpresión. Puede optar por mantener o descartar la sobreimpresión. Si Compatibilidad (en la parte superior del cuadro de diálogo) está establecida en Acrobat 4 (PDF 1.3), también puede optar por simular la sobreimpresión acoplando la ilustración.

**Ajuste preestablecido** Si Compatibilidad (en la parte superior del cuadro de diálogo) está establecida en Acrobat 4 (PDF 1.3) y la ilustración contiene transparencias, puede especificar un ajuste preestablecido (o un conjunto de opciones) para acoplar la transparencia. También puede hacer clic en A medida para personalizar los ajustes del acoplador.

*Nota: Acrobat 5 (PDF 1.4), Acrobat 6 (PDF 1.5) y Acrobat 7 (PDF 1.6) mantienen automáticamente las transparencias de una ilustración. Como resultado, las opciones Ajuste preestablecido y A medida no están disponibles para estos niveles de compatibilidad.*

#### **Véase también**

["Acerca de Adobe PDF" en la página 258](#page-263-0)

["Impresión y almacenamiento de ilustraciones transparentes" en la página 390](#page-395-0)

["Acerca de la sobreimpresión" en la página 397](#page-402-0)

#### **Adición de seguridad en archivos PDF**

Al guardar como PDF, puede añadir protección por contraseña y restricciones de seguridad, además de limitar las personas que pueden abrir el archivo, copiar y extraer contenido, imprimir el documento, etc.

Un archivo Adobe PDF puede pedir contraseña para abrir un documento (contraseña de apertura de documento) y para cambiar la configuración de seguridad (contraseña de permisos). Si define alguna restricción de seguridad en el archivo, deberá especificar ambas contraseñas; si no, cualquier usuario que lo abra podrá eliminar las restricciones. Si un archivo se abre con una contraseña de permisos, las restricciones de seguridad se desactivarán temporalmente.

El método de seguridad RC4 de RSA Corporation se usa para proteger los archivos PDF con contraseña. En función del valor de Compatibilidad (en la categoría General), el nivel de codificación será alto o bajo.

*Nota: los valores de Adobe PDF no admiten contraseñas ni configuración de seguridad. Si selecciona contraseñas y configuración de seguridad en el cuadro de diálogo Exportar Adobe PDF y luego hace clic en Guardar ajuste, no se conservarán.*

#### **Opciones de seguridad**

Puede definir las siguientes opciones al crear un PDF o al aplicar la protección por contraseña a un PDF. Las opciones varían según la configuración de Compatibilidad. Las opciones de seguridad no están disponibles para estándares o ajustes PDF/X.

**Compatibilidad** Define el tipo de codificación para abrir un documento protegido con contraseña. Acrobat 6 y versiones posteriores permiten habilitar la búsqueda de metadatos.

Tenga en cuenta que los usuarios de versiones anteriores de Acrobat no pueden abrir documentos PDF con una configuración de compatibilidad superior. Por ejemplo, si selecciona la opción Acrobat 8, el documento no puede abrirse en Acrobat 6.0 o anteriores.

**Solicitar una contraseña para abrir el documento** Seleccione esta opción para requerir que los usuarios escriban la contraseña que especifique para abrir el documento.

**Contraseña de apertura de documento** Especifique la contraseña que los usuarios deben escribir al abrir el archivo PDF.

*Nota: si olvida una contraseña, no hay ninguna manera de recuperarla del documento. Es buena idea almacenar las contraseñas en una ubicación separada y segura por si las olvida.*

**Usar una contraseña para limitar la edición de los ajustes de seguridad y permisos** Limita el acceso a los ajustes de seguridad del archivo PDF. Si el archivo se abre en Adobe Acrobat, el usuario puede ver el archivo, pero debe introducir la contraseña de permisos especificada para cambiar los ajustes de seguridad y permisos del archivo. Si el archivo se abre en Illustrator, Photoshop o InDesign, el usuario debe introducir la contraseña de permisos, ya que no se puede abrir el archivo en modo de sólo visualización.

**Contraseña de permisos** Especifique una contraseña necesaria para cambiar la configuración de permisos. Esta opción sólo está disponible si se selecciona la opción precedente.

**Impresión permitida** Especifica el nivel de impresión del documento PDF permitido para los usuarios.

• **Ninguna** Evita que los usuarios impriman el documento.

• **Baja resolución (150 ppp)** Permite a los usuarios imprimir con una resolución no superior a 150 ppp. Es posible que la impresión sea más lenta porque cada página se imprime como una imagen de mapa de bits. Esta opción sólo está disponible si la opción Compatibilidad está definida en Acrobat 5 (PDF 1.4) o posterior.

• **Alta resolución** Permite a los usuarios imprimir en cualquier resolución, dirigiendo la salida vectorial de alta calidad a PostScript y otras impresoras que sean compatibles con funciones avanzadas de impresión de alta calidad.

**Cambios permitidos** Define las acciones de edición que están permitidas en el documento PDF.

• **Ninguna** Impide que el usuario introduzca en el documento los cambios que se enumeran en el menú Cambios permitidos, como el rellenado de campos de formulario y la adición de comentarios.

• **Inserción, eliminación y rotación de páginas** Permite a los usuarios insertar, eliminar y rotar páginas, y crear marcadores y miniaturas. Esta opción sólo está disponible para una codificación alta (RC4 de 128 bits o AES).

• **Rellenado de campos de formulario y firma** Permite a los usuarios rellenar formularios y añadir firmas digitales. Esta opción no les permite añadir comentarios ni crear campos de formulario. Esta opción sólo está disponible para una codificación alta (RC4 de 128 bits o AES).

• **Comentarios, rellenado de campos de formulario y firma** Permite a los usuarios insertar comentarios y firmas digitales, así como rellenar formularios. Esta opción no permite mover objetos de página ni crear campos de formulario.

• **Todo excepto extraer páginas** Permite editar el documento, crear y rellenar campos de formulario y añadir comentarios y firmas digitales.

**Activar copia de texto, imágenes y otro contenido** Permite a los usuarios seleccionar y copiar el contenido de un PDF.

**Activar acceso a texto de dispositivos lectores de pantalla para usuarios con problemas de visión** Permite a los usuarios con problemas de visión leer el documento mediante lectores de pantalla, pero no les permite copiar o extraer el contenido del documento. Esta opción sólo está disponible para una codificación alta (RC4 de 128 bits o AES).

**Activar metadatos de texto sin formato** Permite a los usuarios copiar y extraer contenido del PDF. Esta opción sólo está disponible si Compatibilidad tiene el valor Acrobat 6 o versiones posteriores. La selección de esta opción permite almacenar/buscar sistemas y motores de búsqueda para acceder a metadatos almacenados en el documento.

# **Información de archivo y metadatos**

# <span id="page-275-0"></span>**Acerca de los metadatos**

Los *metadatos* constituyen un conjunto de información estandarizada acerca de un archivo, como su nombre de autor, resolución, espacio de color, copyright y las palabras clave aplicadas al mismo. Por ejemplo, la mayoría de las cámaras digitales adjuntan información básica para un archivo de imagen, como su altura, anchura, formato de archivo y la hora en la que se tomó la imagen. Puede utilizar metadatos para perfeccionar el flujo de trabajo y organizar los archivos.

#### **Acerca del estándar XMP**

La información de metadatos se almacena utilizando el estándar Extensible Metadata Platform (XMP), en el que se crean Adobe Bridge, Adobe Illustrator, Adobe InDesign y Adobe Photoshop. Los ajustes realizados a imágenes con Photoshop® Camera RAW se guardan como metadatos XMP. XMP se crea en XML y en la mayoría de lo casos los metadatos se almacenan en el archivo. Si no es posible almacenar la información en el archivo, los metadatos se almacenan en un archivo independiente denominado *archivo sidecar*. XMP facilita el intercambio de metadatos entre aplicaciones de Adobe y entre flujos de trabajo de autoedición. Por ejemplo, puede guardar metadatos de un archivo como plantilla e importarlos a otros archivos.

Los metadatos que se almacenan en otros formatos, como Exif, IPTC (IIM), GPS y TIFF, se sincronizan y se describen con XMP para que se puedan ver y gestionar con mayor facilidad. Otras aplicaciones y funciones (por ejemplo, Adobe Version Cue) también utilizan XMP para comunicarse y almacenar información como comentarios de versiones, en la que puede buscar empleando Bridge.

En la mayoría de los casos los metadatos permanecen con el archivo incluso cuando cambia el formato de archivo, por ejemplo, de PSD a JPG. Los metadatos también se conservan cuando los archivos se colocan en un proyecto o documento de Adobe.

*Puede utilizar el XMP Software Development Kit para personalizar la creación, el procesamiento y el intercambio de los metadatos. Por ejemplo, puede utilizar el SDK XMP para agregar campos al cuadro de diálogo Información de archivo. Para obtener más información sobre XMP y SDK de XMP, visite el sitio Web de Adobe.*

#### **Trabajar con metadatos en Bridge y en los componentes de Adobe Creative Suite**

Muchas de las potentes funciones de Bridge que le permiten organizar, buscar y mantener el control de los archivos y versiones dependen de los metadatos de los archivos. Bridge le proporciona dos maneras de trabajar con metadatos: mediante el panel Metadatos y mediante el cuadro de diálogo Información de archivo.

En algunos casos, pueden existir varias vistas para la misma propiedad de metadatos. Por ejemplo, una propiedad se puede etiquetar como Autor en una vista y como Creador en otra, pero ambas hacen referencia a la misma propiedad subyacente. Incluso aunque personaliza estas vistas para flujos de trabajo específicos, permanecen estandarizadas mediante XMP.

# **Información general del panel Información de documento**

El panel Información de documento se utiliza para ver listados de información general del archivo y características del objeto, así como el número y los nombres de los estilos gráficos, colores personalizados, motivos, degradados, fuentes e imágenes colocadas. Para mostrar el panel, elija Ventana > Información de documento.

- Para ver un tipo de información diferente, seleccione una opción del menú del panel: Documento, Objetos, Estilos gráficos, Pinceles, Objetos de tintas planas, Objetos de motivo, Objetos de degradado, Fuentes, Imágenes enlazadas, Imágenes incrustadas y Detalles de fuente.
- Para ver información sólo sobre el objeto seleccionado, elija Sólo selección en el menú del panel. Si no selecciona esta opción, se enumera información sobre todo el documento.
- Para guardar una copia de la información del archivo como archivo de texto, elija Guardar en el menú del panel. Especifique un nombre y una ubicación y, a continuación, haga clic en Guardar.

# **Véase también**

["Información general sobre el espacio de trabajo" en la página 13](#page-18-0)

# **Capítulo 10: Texto**

Las funciones de texto son uno de los aspectos más importantes de Adobe Illustrator. Puede añadir una sola línea de texto a la ilustración, crear columnas y filas de texto, hacer que el texto adopte una forma o siga un trazado, y trabajar con formas de letras como si fuesen objetos gráficos. Las fuentes y los ajustes disponibles en Illustrator para interlineado, kerning y espaciado antes y después de los párrafos son algunas de las opciones con las que cuenta para modificar el aspecto del texto de la ilustración.

# **Creación e importación de texto**

# <span id="page-276-0"></span>**Introducción de texto**

Puede crear texto mediante uno de los tres métodos siguientes: en un punto, dentro de un área y a lo largo de un trazado.

- El *texto de punto* es una línea de texto horizontal o vertical que empieza en el punto donde se hace clic y que se expande conforme se introducen caracteres. Cada línea de texto es independiente: la línea se amplía o se reduce al editarla, pero no salta a la línea siguiente. Este método de inserción de texto es útil para añadir unas pocas palabras a la ilustración.
- El *texto de área* (también denominado *texto de párrafo*) utiliza los límites de un objeto para controlar el flujo de caracteres, tanto horizontal como verticalmente. Cuando el texto llega a uno de los límites, se ajusta automáticamente a la forma del área definida. Este método de inserción de texto es útil si desea incluir uno o varios párrafos, como para un folleto.
- El *texto en un trazado* fluye a lo largo del borde del trazado, ya sea éste abierto o cerrado. La introducción de texto horizontal da lugar a caracteres paralelos a la línea base. La introducción de texto vertical da lugar a caracteres perpendiculares a la línea base. En cualquier caso, el texto fluye en la dirección en la que se añadieron los puntos al trazado. (Consulte

Si introduce más texto del que cabe en el área o en el trazado, aparecerá un cuadro pequeño con un signo más (+) cerca de la parte inferior del área delimitadora.

| Walk away quietly in                               |  |
|----------------------------------------------------|--|
| $\mathop{\sqcup}\nolimits$ any direction and taste |  |
| the freedom of the                                 |  |
| mountaineer. Camp                                  |  |
| out among the grasses                              |  |
| and gentians of glacial                            |  |
| meadows, in craggy                                 |  |
| rarden nooks full of                               |  |
| nature's darlings.                                 |  |
| Climb the mountains                                |  |
| and get their good                                 |  |
| tidings. Nature's peace                            |  |
| flow into you as                                   |  |
| sunshine flows into                                |  |
| trees. The winds will                              |  |
|                                                    |  |

*Ejemplo de texto desbordado*

Puede cambiar de tamaño el área de texto o extender el trazado para ver el texto desbordado. Asimismo, puede enlazar el texto con otro objeto.

Para ver un vídeo en el que se explica cómo crear texto de punto y de área, consulte [www.adobe.com/go/vid0045\\_es.](http://www.adobe.com/go/vid0045_es) Para ver un vídeo en el que se explica cómo crear texto en un trazado, consulte [www.adobe.com/go/vid0046\\_es.](http://www.adobe.com/go/vid0046_es) Para obtener más información sobre la forma de trabajar con texto en Illustrator, consulte el documento sobre cómo trabajar con texto en [www.adobe.com/go/learn\\_ai\\_type\\_es.](http://www.adobe.com/go/learn_ai_type_es)

# **Véase también**

["Importación de archivos de texto en una ilustración" en la página 273](#page-278-0)

["Enlace de texto entre objetos" en la página 276](#page-281-0)

["Trabajo con texto de área" en la página 274](#page-279-0)

["Trabajo con texto en un trazado" en la página 279](#page-284-0)

#### **Introducción de texto en un punto**

**1** Seleccione la herramienta Texto  $T$  o la herramienta Texto vertical  $T$ .

El puntero se convierte en una I dentro de un cuadrado punteado. La pequeña línea horizontal que hay junto a la parte inferior de la I marca la posición de la *línea de base*, donde se "apoya" el texto.

**2** (Opcional) Establezca las opciones de formato de texto en el panel de control, el panel Carácter o el panel Párrafo.

**3** Haga clic donde desee que empiece la línea de texto.

*Importante: asegúrese de no hacer clic en un objeto ya existente, porque al hacerlo, el objeto se convertiría en texto de área o texto en un trazado. Si en la posición donde desea introducir texto hay un objeto, bloquee u oculte el objeto.*

**4** Escriba el texto. Pulse Intro (Windows) o Retorno (Mac OS) para iniciar una línea de texto nueva dentro del mismo objeto de texto.

**5** Cuando termine de introducir texto, haga clic en la herramienta Selección **t** para seleccionar el objeto de texto. Como alternativa, pulse la tecla Ctrl y haga clic (Windows) o Comando y haga clic (Mac OS) en el texto.

#### **Introducción de texto en un área**

**1** Defina el área delimitadora:

- Seleccione la herramienta Texto  $T$  o la herramienta Texto vertical  $\left|T\right|$  y arrastre diagonalmente para definir un área delimitadora rectangular.
- Dibuje el objeto que desea utilizar como área delimitadora. No importa que el objeto tenga atributos de trazo o relleno, porque Illustrator los elimina automáticamente. A continuación, seleccione la herramienta Texto  $\bm{T}$ , Texto vertical  $\bm{T}$ , Texto de área  $\overline{T}$  o Texto de área vertical  $\overline{T}$  y haga clic en algún punto del trazado del objeto.

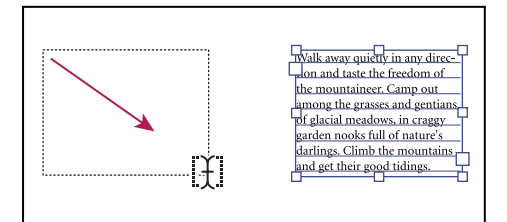

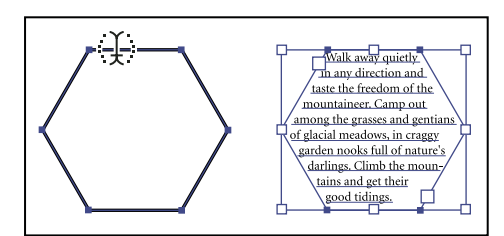

*Creación de un área de texto arrastrando (arriba) comparada con la conversión de una forma existente en un área de texto (abajo)*

*Nota: si el objeto es un trazado abierto, debe usar la herramienta Texto de área para definir el área delimitadora. Illustrator dibuja una línea imaginaria entre los puntos finales del trazado para definir los límites.*

- **2** (Opcional) Establezca las opciones de formato de texto en el panel de control, el panel Carácter o el panel Párrafo.
- **3** Escriba el texto. Pulse Intro (Windows) o Retorno (Mac OS) para comenzar un nuevo párrafo.

4 Cuando termine de introducir texto, haga clic en la herramienta Selección **p**ara seleccionar el objeto de texto. Como alternativa, pulse la tecla Ctrl y haga clic (Windows) o pulse Comando y haga clic (Mac OS) en el texto.

#### **Introducción de texto en un trazado**

- **1** Lleve a cabo uno de los procedimientos siguientes:
- Para crear texto horizontal en un trazado, seleccione la herramienta Texto  $T$  o la herramienta Texto en trazado  $\searrow$ .
- Para crear texto vertical en un trazado, seleccione la herramienta Texto vertical  $\mathcal{T}$  o la herramienta Texto vertical en trazado  $\mathcal{L}$ .
- **2** (Opcional) Establezca las opciones de formato de texto en el panel de control, el panel Carácter o el panel Párrafo.
- **3** Sitúe el puntero sobre el trazado y haga clic. No importa que el trazado tenga atributos de trazo o relleno, porque Illustrator los elimina automáticamente.

*Nota: si se trata de un trazado cerrado, en lugar de abierto, debe utilizar la herramienta Texto en trazado.*

**4** Escriba el texto.

**5** Cuando termine de introducir texto, haga clic en la herramienta Selección **t** para seleccionar el objeto de texto. Como alternativa, pulse la tecla Ctrl y haga clic (Windows) o pulse Comando y haga clic (Mac OS) en el texto.

#### <span id="page-278-0"></span>**Importación de archivos de texto en una ilustración**

Puede importar texto a la ilustración desde un archivo creado en otra aplicación. Illustrator admite los siguientes formatos para importar texto:

- Microsoft Word para Windows 97, 98, 2000, 2002, 2003 y 2007
- Microsoft Word para Mac OS X y 2004
- RTF (Formato de texto enriquecido)
- Sólo texto (ASCII) con codificación ANSI, Unicode, Shift JIS, GB2312, Chinese Big 5, cirílica, GB18030, griega, turca, báltica y europea central

Una de las ventajas de importar texto desde un archivo, en lugar de copiarlo y pegarlo, es que el texto importado conserva el formato de carácter y de párrafo. Por ejemplo, el texto de un archivo RTF conserva sus especificaciones de fuente y estilo en Illustrator. También se pueden definir opciones de codificación y de formato cuando se importa texto desde un archivo de sólo texto.

*Importante: cuando importe texto desde archivos Microsoft Word y RTF, debe asegurarse de que las fuentes usadas en el archivo estén disponibles en el sistema. Las fuentes y los estilos de fuente que falten, incluidas las fuentes que tienen el mismo nombre pero formatos diferentes (Type 1, TrueType o CID), pueden producir resultados inesperados. En los sistemas japoneses, las diferencias en los conjuntos de caracteres pueden impedir que el texto introducido en Windows aparezca en pantalla en Mac OS.*

#### **Importación de texto en un archivo nuevo**

- **1** Escoja Archivo > Abrir.
- **2** Seleccione el archivo de texto que desee abrir y haga clic en Abrir.

#### **Importación de texto a un archivo existente**

- **1** Escoja Archivo > Colocar. Seleccione el archivo de texto que desea importar y haga clic en Colocar.
- **2** Si coloca un archivo de sólo texto (.txt), lleve a cabo el siguiente procedimiento y después haga clic en OK.
- Especifique el conjunto de caracteres y la plataforma que se utilizó para crear el archivo.
- Seleccione una opción de Retornos de carro adicionales para determinar la manera en que Illustrator debe procesar los retornos de carro adicionales del archivo.
- Seleccione la opción Espacios adicionales si desea que Illustrator sustituya cadenas de espacios del archivo por tabuladores. Introduzca el número de espacios que equivaldrían a una tabulación.

# **Eliminación de los objetos de texto vacíos de la ilustración**

La eliminación de objetos de texto no utilizados hace que la ilustración sea más fácil de imprimir y reduce el tamaño del archivo. Los objetos de texto vacíos pueden aparecer, por ejemplo, si hace clic inadvertidamente con la herramienta Texto en el área de la ilustración y luego elige otra herramienta.

- **1** Escoja Objeto > Trazado > Limpiar.
- **2** Seleccione la opción Borrar trazados de texto vacíos y haga clic en OK.

# <span id="page-279-0"></span>**Trabajo con texto de área**

#### **Cambio del tamaño de un área de texto**

- ❖ Lleve a cabo uno de los procedimientos siguientes:
- Seleccione el objeto de texto con la herramienta Selección o en el panel Capas y arrastre un manejador en el cuadro delimitador.

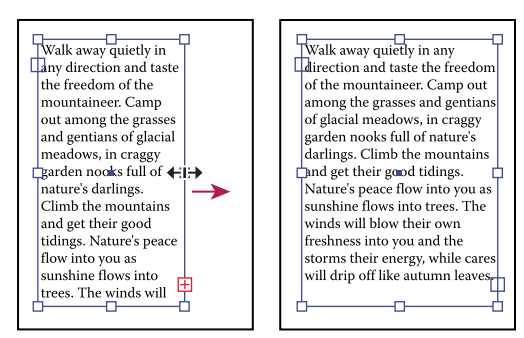

*Cambio del tamaño de un área de texto con la herramienta Selección*

• Seleccione el borde o la esquina del trazado de texto con la herramienta Selección directa  $A$  A continuación, arrastre para ajustar la forma del trazado.

*Le resultará más fácil ajustar el trazado de texto con la herramienta Selección directa si está en la vista Contornear.*

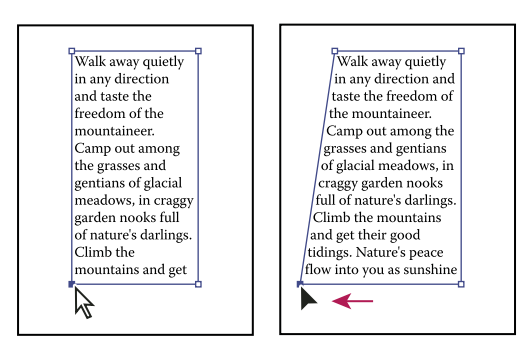

*Cambio del tamaño de un área de texto con la herramienta Selección directa*

• Seleccione el objeto de texto con la herramienta Selección o en el panel Capas y elija Texto > Opciones de texto de área. Introduzca los valores en Anchura y Altura, y haga clic en OK. Si el área de texto no es un rectángulo, estos valores determinan las dimensiones del cuadro delimitador del objeto.

### **Véase también**

["Introducción de texto" en la página 271](#page-276-0)

# **Cambio del margen alrededor de un área de texto**

Cuando trabaje con un objeto de texto de área, puede controlar el espacio de separación entre el texto y el trazado delimitador. Este espacio de separación se llama *margen*.

- **1** Seleccione un objeto de texto de área.
- **2** Escoja Texto > Opciones de texto de área.
- **3** Especifique un valor en Espaciado de margen y haga clic en OK.

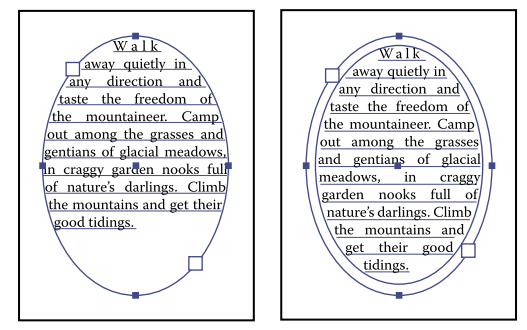

*Texto sin margen (izquierda) comparado con texto con margen (derecha)*

# **Elevación o descenso de la primera línea de base de un área de texto**

Cuando trabaje con un objeto de texto de área, puede controlar la alineación de la primera línea de texto con la parte superior del objeto. Esta alineación se llama *desplazamiento de la primera línea de base*. Por ejemplo, puede hacer que el texto quede por encima de la parte superior del objeto o a una distancia concreta por debajo.

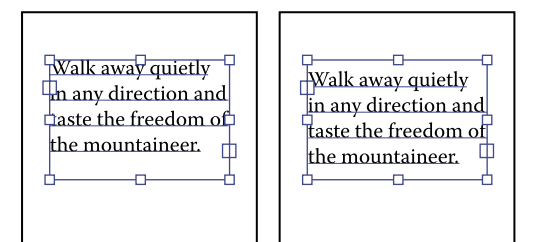

*Texto con la opción Altura de mayúsculas seleccionada en Primera línea de base (izquierda) comparado con texto con la opción Interlineado seleccionada (derecha)*

- **1** Seleccione un objeto de texto de área.
- **2** Escoja Texto > Opciones de texto de área.
- **3** Para Primera línea de base, seleccione una de las siguientes opciones:

**Ascendente** La altura del carácter "d" queda por debajo de la parte superior del objeto de texto.

**Altura de mayúsculas** La parte superior de las letras mayúsculas tocan la parte superior del objeto de texto.

**Interlineado** Utiliza el valor de interlineado del texto como distancia entre la línea de base de la primera línea de texto y la parte superior del objeto de texto.

**Altura x** La altura del carácter "x" queda por debajo de la parte superior del objeto de texto.

**Altura de cuadro largo** La parte superior del cuadro largo de las fuentes asiáticas toca la parte superior del objeto de texto. Esta opción solamente está disponible si está seleccionada la preferencia Mostrar opciones asiáticas.

**Fijo** Especifica la distancia entre la línea de base de la primera línea de texto y la parte superior del objeto de texto en el cuadro de texto Mín.

**4** Para Mín, especifique el valor mínimo para la desviación de la línea de base.

Por ejemplo, si selecciona Interlineado en Primera línea de base y especifica un valor mínimo de 1 p, Illustrator usa el valor de interlineado sólo si es mayor de 1 pica.

# **Véase también**

["Cambiar la línea de base" en la página 294](#page-299-0)

["Visualización de las opciones de texto asiático" en la página 312](#page-317-0)

#### **Creación de filas y columnas de texto**

- **1** Seleccione un objeto de texto de área.
- **2** Escoja Texto > Opciones de texto de área.
- **3** En las secciones Filas y Columnas del cuadro de diálogo, defina las siguientes opciones:

**Número** Especifica el número de filas y de columnas que desea que contenga el objeto.

**Alcance** Especifica la altura de las filas y la anchura de las columnas.

**Fijo** Determina lo que ocurre con el alcance de las filas y las columnas cuando se cambia el tamaño del área de texto. Si esta opción está seleccionada y se cambia el tamaño del área de texto, puede cambiar el número de filas y de columnas pero no su anchura. Deje esta opción sin seleccionar si desea que la anchura de las filas y las columnas cambie cuando lo haga el tamaño del área de texto.

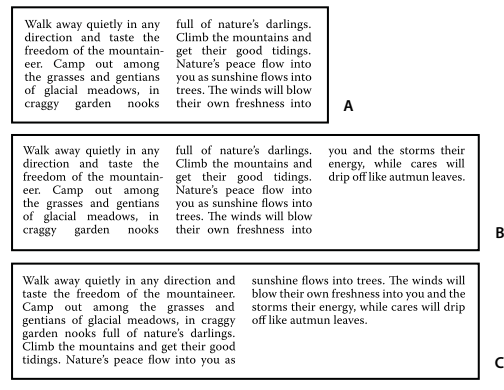

*Opciones para cambiar el tamaño de filas y columnas*

*A. Columnas originales B. Columnas con tamaño cambiado con la opción Fijo seleccionada C. Columnas con tamaño cambiado con la opción Fijo no seleccionada*

**Medianil** Especifica la distancia entre filas o columnas.

**4** En la sección Opciones del cuadro de diálogo, seleccione una opción de Flujo de texto para determinar la forma en que el texto fluye entre filas y columnas: Por filas  $\frac{1}{200}$  o Por columnas  $\frac{100}{100}$ .

**5** Haga clic en OK.

# **Ajuste de un titular a lo ancho del área de texto**

- **1** Seleccione una herramienta de texto y haga clic en el párrafo que desea encajar en el área de texto.
- **2** Escoja Texto > Encajar titular.

*Nota: si modifica el formato del texto, asegúrese de volver a aplicar el comando Encajar titular.*

### <span id="page-281-0"></span>**Enlace de texto entre objetos**

Para enlazar (o hacer continuar) texto de un objeto al siguiente, es necesario enlazar los objetos. Los objetos de texto enlazados pueden tener cualquier forma, pero el texto debe introducirse en un área o en un trazado (no en un punto).

Cada objeto de texto de área contiene un *puerto de entrada* y un *puerto de salida*, que permiten vincularlo a otros objetos y crear una copia vinculada del objeto de texto. Un puerto vacío indica que todo el texto está visible y el objeto no está enlazado. Las flechas en los puertos indican que el objeto está vinculado con otro objeto. Un signo más de color rojo en un puerto de salida indica que el objeto contiene texto adicional. Este texto que no se ve se llama *texto desbordado*.

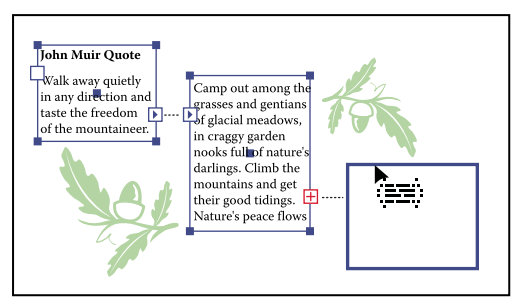

*Puertos de objetos de texto enlazados*

Los enlaces se pueden romper para que el texto fluya al primer objeto o al siguiente, así como eliminar todos los enlaces y que el texto se quede en su posición actual.

*Nota: cuando se trabaja con texto enlazado, puede resultar útil ver los enlaces. Para ver los enlaces, seleccione Ver > Mostrar enlaces de texto y, a continuación, seleccione un objeto enlazado.*

#### **Véase también**

["Introducción de texto" en la página 271](#page-276-0)

#### **Enlace de texto**

**1** Utilice la herramienta Selección para seleccionar un objeto de texto de área.

**2** Haga clic en el puerto de entrada o en el puerto de salida del objeto de texto seleccionado. El puntero se convierte en el icono de texto cargado  $\overline{\mathbb{R}}$ .

- **3** Lleve a cabo uno de los procedimientos siguientes:
- Para vincular con un objeto existente, coloque el puntero en el trazado del objeto. El puntero se convierte en . Haga clic en el trazado para vincular los objetos.
- Para vincular con un objeto nuevo, haga clic o arrastre en una zona vacía de la mesa de trabajo. Al hacer clic se crea un objeto del mismo tamaño y la misma forma que el original, mientras que al arrastrarlo, puede crear un objeto rectangular de cualquier tamaño.

Otro método para enlazar texto entre objetos consiste en seleccionar un objeto de texto de área, seleccionar el objeto u objetos a los que desee enlazarlo y, a continuación, seleccionar Texto > Texto enlazado > Crear.

#### **Eliminación o ruptura de enlaces**

- **1** Seleccione un objeto de texto vinculado.
- **2** Lleve a cabo uno de los procedimientos siguientes:
- Para romper el enlace entre dos objetos, haga doble clic en el puerto en cualquier extremo del enlace. El texto fluye al primer objeto.
- Para soltar un objeto de un enlace de texto, seleccione Texto > Texto enlazado > Soltar selección. El texto fluye al objeto siguiente.
- Para quitar todos los enlaces, seleccione Texto > Texto enlazado > Quitar enlace. El texto permanece en su posición actual.

# **Ceñido de texto alrededor de un objeto**

Se puede ceñir texto de área alrededor de cualquier objeto, como objetos de texto, imágenes importadas y objetos creados en Illustrator. Si el *objeto alrededor del cual se desea ceñir* el texto es una imagen de mapa de bits incrustada, Illustrator ciñe el texto alrededor de los píxeles opacos o parcialmente opacos e ignora los píxeles totalmente transparentes.

La forma de ceñir el texto viene dada por el orden de apilamiento de los objetos, que puede consultar en el panel Capas si hace clic en el triángulo que aparece junto al nombre de la capa. Para ceñir texto alrededor de un objeto, dicho objeto debe estar en la misma capa que el texto y hallarse directamente encima del texto en la jerarquía de la capa. Puede arrastrar el contenido para hacerlo subir o bajar en el panel Capas a fin de modificar la jerarquía.

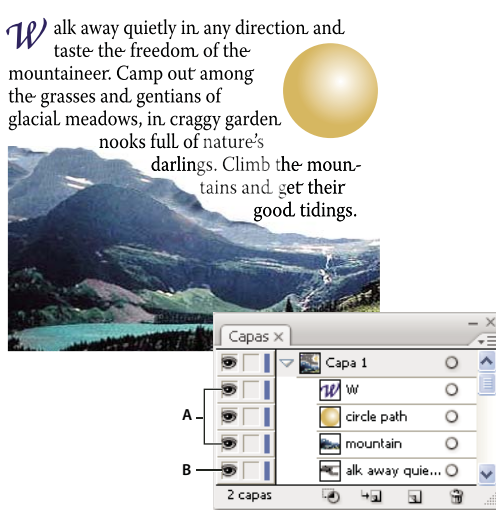

*Texto ceñido alrededor de objetos A. Objetos rodeados B. Texto ceñido*

# **Véase también**

["Información general del panel Capas" en la página 198](#page-203-0)

["Apilamiento de objetos" en la página 203](#page-208-0)

#### **Ceñido de texto**

- **1** Compruebe que el texto con el que desea ceñir un objeto cumple las siguientes condiciones:
- Es texto de área (escrito en un cuadro de texto).
- Se encuentra en la misma capa que el objeto que desea ceñir.
- Se halla directamente por debajo del objeto que desea ceñir en la jerarquía de la capa.

*Importante: si la capa contiene varios objetos de texto, mueva todos los que no desee ceñir alrededor del objeto rodeado a otra capa o por encima del objeto rodeado.*

- **2** Seleccione el objeto o los objetos alrededor de los que desea ceñir el texto.
- **3** Elija Objeto > Ceñir texto > Crear.

# **Definición de las opciones de ceñido**

Puede definir las opciones de ceñido antes o después de ceñir el texto.

- **1** Seleccione el objeto rodeado.
- **2** Elija Objeto > Ceñir texto > Opciones de Ceñir texto y especifique las siguientes opciones:

**Desplazamiento** Especifica la cantidad de espacio entre el texto y el objeto rodeado. Puede introducir un valor positivo o negativo.

**Invertir ceñido** Ciñe el texto alrededor del lado inverso del objeto.

#### **Eliminación del ceñido de texto alrededor de un objeto**

- **1** Seleccione el objeto rodeado.
- **2** Elija Objeto > Ceñir texto > Soltar.

# <span id="page-284-0"></span>**Trabajo con texto en un trazado**

# **Movimiento o reflejo de texto en un trazado**

**1** Seleccione el objeto de texto.

Aparece un corchete al principio del texto, al final del trazado y en el punto medio, entre los corchetes de inicio y de final.

- **2** Coloque el puntero sobre el corchete del centro del texto hasta que aparezca un pequeño icono junto al puntero  $\perp$ .
- **3** Lleve a cabo uno de los procedimientos siguientes:
- Para mover el texto a lo largo del trazado, arrastre el corchete central por el trazado. Mantenga pulsada la tecla Ctrl (Windows) o la tecla Comando (Mac OS) para evitar que el texto se refleje en el otro lado del trazado.

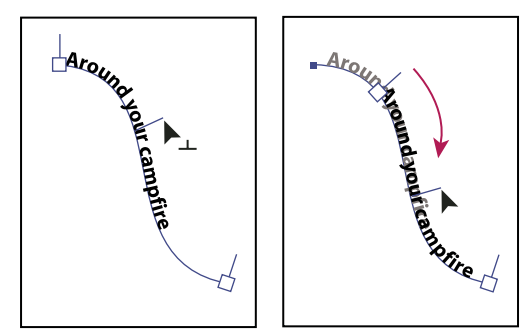

*Desplazamiento de texto a lo largo del trazado*

• Para invertir la dirección del texto del trazado, arrastre el corchete por el trazado. También puede seleccionar Texto > Texto en trazado > Opciones de texto en trazado, seleccione Voltear y haga clic en OK.

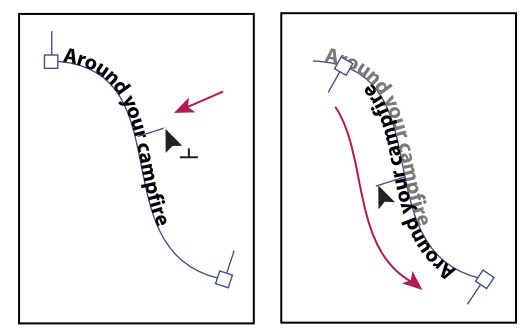

*Reflejo de texto a lo largo del trazado*

*Para mover el texto a través del trazado sin cambiar la dirección del texto, use la opción de desplazamiento vertical del panel Carácter. Por ejemplo, si ha creado texto que va de izquierda a derecha en la parte superior de un círculo, puede introducir un número negativo en el cuadro de texto Desplazamiento vertical para bajar el texto y colocarlo dentro de la parte superior del círculo.*

Para ver un vídeo en el que se explica cómo crear texto en un trazado, consulte [www.adobe.com/go/vid0046\\_es.](http://www.adobe.com/go/vid0046_es)

#### **Véase también**

["Introducción de texto" en la página 271](#page-276-0)

["Cambiar la línea de base" en la página 294](#page-299-0)

#### **Aplicación de efectos de texto en trazado**

Los efectos de texto en trazado le permiten distorsionar la orientación de los caracteres en un trazado.

**1** Seleccione el objeto de texto.

- **2** Lleve a cabo uno de los procedimientos siguientes:
- Escoja Texto > Texto en trazado y elija un efecto del submenú.
- Escoja Texto > Texto en trazado > Opciones de texto en trazado. A continuación, seleccione una opción del menú Efecto y haga clic en OK.

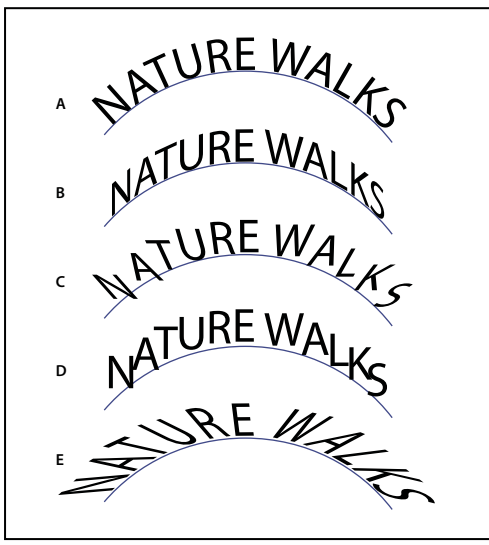

*Efectos de texto en trazado A. Arco iris B. Sesgar C. Cinta 3D D. Escalón E. Gravedad*

#### **Ajuste de la alineación vertical del texto en un trazado**

- **1** Seleccione el objeto de texto.
- **2** Escoja Texto > Texto en trazado > Opciones de texto en trazado.

**3** Elija una opción del menú Alinear con el trazado para especificar el modo de alineación de todos los caracteres con el trazado, con relación a la altura total de una fuente:

**Trazo ascendente** Alinea respecto al borde superior de la fuente.

**Trazo descendente** Alinea respecto al borde inferior de la fuente.

**Centrar** Alinea respecto al punto medio entre el trazo ascendente y el trazo descendente de la fuente.

**Línea de base** Alinea respecto a la línea de base. Éste es el ajuste por defecto.

*Nota: los caracteres sin trazos ascendentes ni descendentes (como la letra e) o línea de base (como un apóstrofe) se alinean verticalmente con caracteres que tienen trazos ascendentes, trazos descendentes y líneas de base. Estas dimensiones de fuente están especificadas de forma permanente por el diseñador de la fuente.*

*Si desea controlar mejor la alineación vertical, use la opción de desplazamiento vertical del panel Carácter. Por ejemplo, puede introducir un valor negativo en el cuadro de texto de la opción Desplazamiento vertical para bajar el texto.*

### **Véase también**

["Cambiar la línea de base" en la página 294](#page-299-0)

#### **Ajuste del espaciado entre caracteres alrededor de curvas cerradas**

Cuando los caracteres fluyen alrededor de una curva cerrada o de un ángulo agudo, se abren en abanico de tal forma que puede parecer que hay más espacio entre ellos. Puede estrechar el espaciado de los caracteres en las curvas mediante la opción Espaciado del cuadro de diálogo Opciones de texto en un trazado.

- **1** Seleccione el objeto de texto.
- **2** Escoja Texto > Texto en trazado > Opciones de texto en trazado.

**3** En Espaciado, introduzca un valor en puntos. Los valores más altos eliminan el espacio adicional de entre los caracteres situados en curvas cerradas o ángulos agudos.

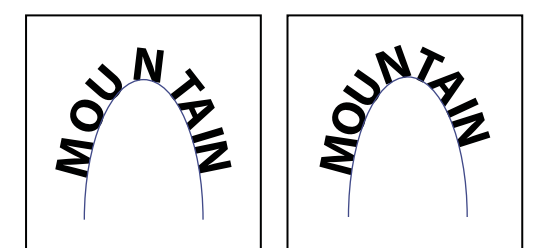

*Texto sin ajuste de espaciado (izquierda) comparado con texto con ajuste de espaciado (derecha)*

*Nota: el valor de espaciado no afecta a los caracteres situados en segmentos rectos. Para cambiar el espaciado de los caracteres en cualquier lugar del trazado, selecciónelos y después aplique kerning o tracking.*

# **Escalado y rotación de texto**

# **Selección del texto para las transformaciones**

Puede rotar, reflejar, cambiar escala y distorsionar texto igual que se hace con otros objetos. Sin embargo, la manera en que seleccione el texto afectará a los resultados de la transformación:

- Para transformar el texto junto con su trazado delimitador, seleccione el objeto de texto y utilice la herramienta Rotar para rotar el objeto y el texto.
- Para transformar únicamente el trazado delimitador, pero no el texto que contiene, seleccione el objeto de texto y arrástrelo con la herramienta Selección.

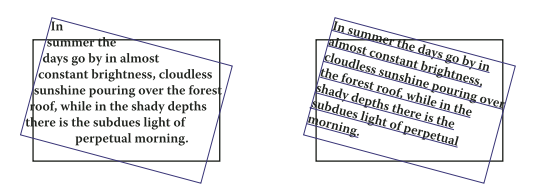

*Trazado de texto rotado (izquierda) comparado con texto y trazado rotados (derecha)*

#### **Véase también**

["Transformación de objetos" en la página 206](#page-211-0)

# **Ajustar la escala del texto**

Puede especificar la proporción entre la altura y la anchura del texto, en relación con la altura y la anchura originales de los caracteres. Los caracteres sin cambio de escala tienen una proporción de 100%. Algunas familias de letras incluyen una *fuente expandida* real, que se diseña con una mayor extensión horizontal que la del estilo de texto sin formato. El escalado distorsiona el texto, por lo que generalmente es preferible utilizar las fuentes diseñadas como comprimidas o expandidas, si las hay.

**1** Seleccione los caracteres u objetos de texto que desea cambiar. Si no selecciona ningún texto, la escala se aplica al texto nuevo que cree.

**2** En el panel Carácter, defina la opción Escala vertical  $\mathbf{T}$  o la opción Escala horizontal  $\mathbf{T}$ .

# **Rotación de texto**

- Para rotar los caracteres de un objeto de texto un número determinado de grados, seleccione los caracteres u objetos de texto que desea cambiar. Si no selecciona ningún texto, la rotación se aplica al texto nuevo que cree. En el panel Carácter, defina la opción Rotación de caracteres  $\mathcal{T}$ .
- Para cambiar de texto horizontal a vertical, y viceversa, seleccione el objeto de texto y elija Texto > Orientación del texto > Horizontal o Texto > Orientación del texto > Vertical.
- Para rotar todo un objeto de texto, los caracteres y el rectángulo delimitador de texto, seleccione el objeto de texto y utilice el rectángulo delimitador, la herramienta Transformación libre, la herramienta Rotar, el comando Rotación o el panel Transformar para realizar la rotación.
- Para rotar varios caracteres en texto asiático vertical, utilice la opción Tate-chu-yoko.

# **Véase también**

["Información general del panel Carácter" en la página 288](#page-293-0)

- ["Uso de Tate-chu-yoko" en la página 314](#page-319-0)
- ["Rotación de objetos" en la página 194](#page-199-0)

# **Ortografía y diccionarios de idiomas**

# **Revisión ortográfica**

**1** Escoja Edición > Revisar ortografía.

**2** Para configurar opciones de búsqueda y omisión de palabras, haga clic en el icono de flecha que se encuentra en la parte inferior del cuadro de diálogo y establezca las opciones según desee.

- **3** Haga clic en Iniciar para iniciar la revisión ortográfica.
- **4** Si Illustrator muestra palabras incorrectas u otros posibles errores, lleve a cabo uno de los procedimientos siguientes:
- Haga clic en Ignorar o en Ignorar todo para continuar la revisión ortográfica sin cambiar una palabra determinada.
- Seleccione una palabra de la lista Sugerencias o escriba la palabra correcta en el cuadro de texto superior y, después, haga clic en Cambiar para cambiar sólo esta instancia de la palabra incorrecta. También puede hacer clic en Cambiar todo para cambiar todas las instancias de la palabra incorrecta en el documento.
- Haga clic en Añadir para que Illustrator almacene una palabra aceptable pero no reconocida en el diccionario, de modo que no considere como incorrectas las instancias posteriores de la palabra.
- **5** Cuando Illustrator termine de revisar el documento, haga clic en Hecho.

*Illustrator puede revisar la ortografía en una gran variedad de idiomas, dependiendo del idioma que se asigne al texto.*

# **Edición del diccionario ortográfico**

- **1** Escoja Edición > Editar diccionario personalizado.
- **2** Lleve a cabo uno de los siguientes procedimientos y haga clic en Hecho:
- Para añadir una palabra al diccionario, escriba la palabra en el cuadro de texto Entrada y haga clic en Añadir.
- Para eliminar una palabra del diccionario, seleccione la palabra en la lista y haga clic en Eliminar.
- Para modificar una palabra del diccionario, seleccione la palabra en la lista. A continuación, escriba la palabra nueva en el cuadro de texto Entrada y haga clic en Cambiar.
## <span id="page-288-0"></span>**Asignación de idiomas a un texto**

Illustrator usa diccionarios de idiomas Proximity tanto para la ortografía como para la separación de sílabas. Cada diccionario contiene cientos de miles de palabras con la separación de sílabas normal. Puede asignar un idioma a todo un documento o aplicar idiomas a un texto seleccionado.

- Did you purchase the Glock-**A**  enspiel?
- Did you purchase the Gloc-**B**  kenspiel?
- Did you purchase the Glo- $\epsilon$ ckenspiel?

*Ejemplos de separación de sílabas en diferentes idiomas*

*A. "Glockenspiel" en inglés B. "Glockenspiel" en alemán tradicional C. "Glockenspiel" en alemán reformado*

#### **Aplicación de un idioma a todo el texto**

**1** Escoja Edición > Preferencias > Separación de sílabas (Windows) o Illustrator > Preferencias > Separación de sílabas (Mac OS).

**2** Seleccione un diccionario en el menú emergente Idioma por defecto y haga clic en OK.

#### **Asignación de un idioma a un texto seleccionado**

**1** Seleccione el texto.

**2** En el panel Carácter, escoja el diccionario adecuado en el menú Idioma. Si el menú Idioma no está visible, escoja Mostrar opciones en el menú del panel Carácter.

## <span id="page-288-1"></span>**Acerca de Unicode**

Illustrator admite *Unicode*, un estándar que asigna un número único a cada carácter, sin tener en cuenta el idioma o el tipo de ordenador que se utilice. Unicode es:

**Portable** Las letras y los números no cambiarán al mover el archivo de una estación de trabajo a otra. Añadir un idioma extranjero a un documento no crea confusión, ya que los caracteres extranjeros tienen su propia designación que no interfiere con la codificación de otros idiomas del mismo proyecto.

**Independiente de plataforma** Ya que los sistemas operativos Windows y Macintosh admiten ahora Unicode, mover un archivo de una plataforma a otra es más fácil. Ya no será necesario realizar una prueba de lectura de un archivo de Illustrator por el hecho de haberlo movido a Windows desde un ordenador Macintosh o viceversa.

**Potente** Ya que las fuentes compatibles con Unicode ofrecen un gran número de caracteres potenciales, los caracteres especiales están siempre disponibles.

**Flexible** Con la compatibilidad Unicode, la sustitución del tipo de fuente en un proyecto no resultará en una sustitución de caracteres. En una fuente compatible con Unicode, una *g* es una *g*, con independencia del tipo de fuente utilizado.

Todo esto hace posible que un diseñador francés diseñe para un cliente en Corea y envíe el trabajo a su socio de los Estados Unidos sin tener dificultades con el texto. Todo lo que un diseñador norteamericano necesita es activar el leguaje correcto en el sistema operativo correcto, cargar la fuente del idioma extranjero y continuar con el proyecto.

## **Fuentes**

## **Acerca de las fuentes**

Una *fuente* es un conjunto completo de caracteres (letras, números y símbolos) que comparten un grosor, una anchura y un estilo comunes, como por ejemplo el estilo Adobe Garamond Bold de 10 puntos.

*Los tipos de fuentes* (a menudo denominados *familias de tipos* o *familias de fuentes*) son conjuntos con el mismo aspecto diseñados para uso conjunto, como Adobe Garamond.

Un *estilo de texto* es una variante de una sola fuente en una familia de fuentes. Normalmente, el miembro *Latino* o *Sin formato* (el nombre varía según la familia) de una familia de fuentes es la fuente base, que puede incluir estilos de texto, como normal, negrita, seminegrita, cursiva y negrita cursiva.

Además de las fuentes instaladas en su sistema, también puede utilizar las fuentes instaladas en estas carpetas:

**Windows** Archivos de programa/Archivos comunes/Adobe/Fonts

**Mac OS** Librería/Application Support/Adobe/Fonts

Si instala una fuente Type 1, TrueType, OpenType o CID en la carpeta local Fonts, la fuente sólo aparece en aplicaciones de Adobe.

## <span id="page-289-0"></span>**Fuentes OpenType**

Las fuentes OpenType utilizan un único archivo de fuentes para los ordenadores Windows® y Macintosh®, lo que le permite trasladar archivos de una plataforma a otra sin tener que preocuparse por la sustitución de fuentes y otros problemas que provocan el reflujo de texto. Estas fuentes pueden incluir varias características, como caracteres decorativos y ligaduras discrecionales, que no se encuentran disponibles en las fuentes PostScript y TrueType actuales.

Las fuentes OpenType muestran el icono **O**.

Al trabajar con una fuente OpenType, puede sustituir automáticamente en su texto los pictogramas alternativos, como las ligaduras, las versalitas, las fracciones y las cifras proporcionales de estilo antiguo.

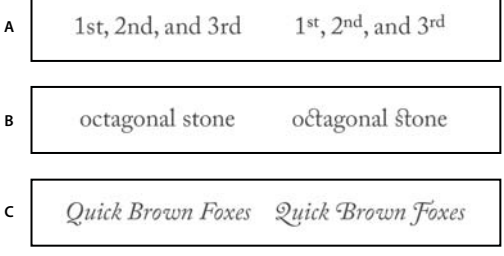

*Fuentes Normal (izquierda) y OpenType (derecha)*

*A. Ordinales B. Ligaduras discrecionales C. Caracteres decorativos*

Las fuentes OpenType pueden incluir un conjunto ampliado de caracteres y funciones de maquetación para proporcionar un soporte lingüístico más rico y un control tipográfico avanzado. Las fuentes OpenType de Adobe compatibles con los idiomas centroeuropeos incluyen la palabra "Pro" como parte del nombre de la fuente en los menús de fuentes de aplicación. Las fuentes OpenType incompatibles con los idiomas centroeuropeos se denominan estándar y llevan el sufijo "Std". Todas las fuentes OpenType también se pueden instalar y utilizar junto con las fuentes PostScript Type 1 y TrueType.

Para obtener más información sobre fuentes OpenType, consulte [www.adobe.com/go/opentype\\_es.](http://www.adobe.com/go/opentype_es)

## **Previsualización de fuentes**

Puede visualizar ejemplos de una fuente en la familia de fuentes y los menús de estilos de fuentes del panel Carácter y otras áreas de la aplicación desde donde puede seleccionar las fuentes. Los siguientes iconos sirven para indicar diferentes tipos de fuentes:

- OpenType  $\boldsymbol{0}$
- Type 1  $a$
- TrueType T
- Multiple Master MM
- Composite

Puede desactivar la función de previsualización o cambiar el tamaño en puntos de los nombres de fuente o los ejemplos de fuentes en las preferencias de texto.

## **Selección de una familia y un estilo de fuente**

**1** Seleccione los caracteres u objetos de texto que desea cambiar. Si no selecciona ningún texto, la fuente se aplica al texto nuevo que cree.

- **2** Para seleccionar una familia y un estilo de fuente, utilice el panel de control, el menú Texto o el panel Carácter:
- En el panel de control, establezca las opciones Fuente y Estilo de fuente.
- En el menú Texto, seleccione un nombre del submenú Fuente o Fuentes recientes. Es conveniente utilizar el menú Fuente ya que muestra una previsualización de las fuentes disponibles.
- En el panel Carácter, defina las opciones de familia de fuentes y de estilo de fuente. Además de seleccionar un nombre del menú emergente, puede hacer clic en el nombre actual e introducir los primeros caracteres del nombre que desea.

*Para cambiar el número de fuentes del submenú Fuentes recientes, seleccione Edición > Preferencias > Texto (Windows) o Illustrator > Preferencias > Texto (Mac OS), y defina el Número de fuentes recientes.*

#### **Especificar un tamaño de fuente**

Por defecto, el tamaño de fuente se mide en *puntos* (1 punto equivale a 1/72 de pulgada). Puede especificar cualquier tamaño de fuente comprendido entre 0,1 y 1.296 puntos, en incrementos de 0,001 puntos.

**1** Seleccione los caracteres u objetos de texto que desea cambiar. Si no selecciona ningún texto, el tamaño de fuente se aplica al texto nuevo que cree.

- **2** Realice una de las siguientes operaciones:
- En el panel Carácter o en la barra Control, defina la opción Tamaño de fuente.
- Elija un tamaño en el menú Texto > Tamaño. La opción Otros permite introducir un nuevo tamaño en el panel Carácter.

*La unidad de medida del texto se puede cambiar en el cuadro de diálogo Preferencias.*

## **Búsqueda y sustitución de fuentes**

**1** Elija Texto > Buscar fuente.

*Mueva el cuadro de diálogo Buscar fuente hasta que vea todo el texto del documento.*

**2** En la parte superior del cuadro de diálogo, seleccione el nombre de la fuente que desea buscar. La primera instancia de la fuente se muestra resaltada en la ventana del documento.

**3** En la sección inferior del cuadro de diálogo, seleccione una fuente de sustitución. Puede personalizar la lista de fuentes de sustitución de la siguiente manera:

- Seleccione una opción en el menú emergente Reemplazar con fuente de: Documento, para que se muestren sólo las fuentes que se usan en el documento, o Sistema, para que se muestren todas las fuentes disponibles en el ordenador.
- Seleccione los tipos de fuente que desea incluir en la lista y anule la selección de los tipos de fuentes que no desea incluir.
- **4** Lleve a cabo uno de los procedimientos siguientes:
- Haga clic en Cambiar para cambiar sólo una instancia de la fuente seleccionada.
- Haga clic en Cambiar todo para cambiar todas las instancias de la fuente seleccionada.

Cuando ya no haya más instancias de una fuente en el documento, el nombre de la fuente se elimina de la lista Fuentes en el documento.

**5** Repita los pasos 2 a 4 para buscar y reemplazar otras fuentes.

**6** Haga clic en Hecho para cerrar el cuadro de diálogo.

*Nota: cuando se reemplaza una fuente mediante el comando Buscar fuente, el resto de los atributos de texto se mantienen.*

## **Trabajo con fuentes que faltan**

Si un documento utiliza fuentes no instaladas en el sistema, aparecerá un mensaje de alerta al abrirlo. Illustrator indica las fuentes que faltan y las sustituye con las fuentes equivalentes disponibles.

- Para sustituir una fuente que falta por otras distinta, seleccione el texto que utiliza dicha fuente y aplíquele cualquier otra fuente disponible.
- Para que las fuentes que faltan estén disponibles en Illustrator, instálelas en el sistema o active las fuentes que faltan mediante una aplicación de gestión de fuentes.
- Para resaltar las fuentes sustitutas en color rosa, seleccione Archivo > Ajustar documento y elija Texto en el menú emergente de la parte superior del cuadro de diálogo. A continuación, seleccione Fuentes sustitutas y haga clic en OK.

## **Aplicación de formato al texto**

## **Selección de texto**

La selección de caracteres permite editarlos, aplicarles formato mediante el panel Carácter, aplicarles atributos de relleno y de trazo, y modificar su transparencia. Puede aplicar este tipo de cambios a un carácter, a un rango de caracteres o a todos los caracteres de un objeto de texto. Cuando los caracteres están seleccionados, aparecen resaltados en la ventana de documento y en el panel Apariencia se muestra la palabra "Caracteres".

La selección de objetos de texto permite aplicar opciones globales de formato a todos los caracteres del objeto, incluidas las opciones de los paneles Carácter y Párrafo, los atributos de relleno y trazo y los ajustes de transparencia. Además, puede aplicar efectos, diversos rellenos y trazos, y máscaras de opacidad a un objeto de texto seleccionado. Esto no es posible con los caracteres que se seleccionan individualmente. Cuando un objeto de texto está seleccionado, aparece un cuadro delimitador a su alrededor en la ventana de documento y en el panel Apariencia se muestra la palabra "Texto".

La selección de un trazado de texto le permite ajustar la forma y aplicarle atributos de relleno y trazo. Este nivel de selección no está disponible para objetos de texto. Cuando se ha seleccionado un trazado de texto, se muestra la palabra "Trazado" en el panel Apariencia.

## **Véase también**

["Teclas para trabajar con texto" en la página 437](#page-442-0)

["Galería de herramientas de selección" en la página 24](#page-29-0)

#### **Selección de caracteres**

La selección de caracteres permite editarlos, aplicarles formato mediante el panel Carácter, aplicarles atributos de relleno y de trazo, y modificar su transparencia. Puede aplicar este tipo de cambios a un carácter, a un rango de caracteres o a todos los caracteres de un objeto de texto. Cuando los caracteres están seleccionados, aparecen resaltados en la ventana de documento y en el panel Apariencia se muestra la palabra "Caracteres".

❖ Seleccione cualquier herramienta de texto y lleve a cabo uno de los procedimientos siguientes:

- Arrastre para seleccionar uno o más caracteres. Mantenga pulsada la tecla Mayús mientras arrastra para aumentar o reducir la selección.
- Sitúe el puntero en una palabra y haga doble clic para seleccionarla.
- Sitúe el puntero en un párrafo y haga clic tres veces para seleccionarlo entero.
- Seleccione uno o más caracteres y elija Seleccionar > Todo para seleccionar todos los caracteres del objeto de texto.

## **Selección de objetos de texto**

La selección de objetos de texto permite aplicar opciones globales de formato a todos los caracteres del objeto, incluidas las opciones de los paneles Carácter y Párrafo, los atributos de relleno y trazo y los ajustes de transparencia. Además, puede aplicar efectos, diversos rellenos y trazos, y máscaras de opacidad a un objeto de texto seleccionado. Esto no es posible con los caracteres que se seleccionan individualmente. Cuando un objeto de texto está seleccionado, aparece un cuadro delimitador a su alrededor en la ventana del documento y en el panel Apariencia se muestra la palabra "Texto".

❖ Lleve a cabo uno de los procedimientos siguientes:

- En la ventana del documento, haga clic en el texto con la herramienta Selección  $\uparrow$ o con la herramienta Selección directa  $\mathcal A$ . Mantenga pulsada la tecla Mayús y haga clic para seleccionar otros objetos de texto.
- En el panel Capas, localice el objeto de texto que desee seleccionar y haga clic en su borde derecho, entre el botón de identificación de destino y la barra de desplazamiento. Mantenga pulsada la tecla Mayús y haga clic en el borde derecho de los elementos del panel Capas para añadir o eliminar objetos de la selección existente.
- Para seleccionar todos los objetos de texto de un documento, elija Seleccionar > Objeto > Objetos de texto.

#### **Selección de un trazado de texto**

La selección de un trazado de texto le permite ajustar la forma y aplicarle atributos de relleno y trazo. Este nivel de selección no está disponible para objetos de texto. Cuando se ha seleccionado un trazado de texto, se muestra la palabra "Trazado" en el panel Apariencia.

*Le resultará más fácil seleccionar un trazado de texto si está en la vista Contornear.*

**1** Elija la herramienta Selección directa  $\mathbf{\hat{r}}$  o la herramienta Selección de grupos  $\mathbf{\hat{r}}^*$ .

**2** Si el objeto de texto está seleccionado, haga clic fuera del cuadro delimitador del objeto para anular la selección.

**3** Haga clic en el trazado de texto, con cuidado de no hacer clic en los caracteres. Si hace clic en un carácter, seleccionará el objeto de texto en lugar del trazado de texto.

*Nota: la preferencia Selección de objetos de texto sólo por trazado determina la sensibilidad de las herramientas al seleccionar objetos de texto en la ventana del documento. Si esta preferencia está activada, debe hacer clic directamente en el trazado de texto para seleccionar el texto. Si esta preferencia no está activada, puede hacer clic en cualquier lugar del cuadro delimitador para seleccionar el texto. Puede definir esta preferencia seleccionando Edición > Preferencias > Texto (Windows) o Illustrator > Preferencias > Texto (Mac OS).*

### **Búsqueda y reemplazo de texto**

- **1** Lleve a cabo uno de los procedimientos siguientes:
- Para buscar en todo el documento, anule la selección de todos los objetos.
- Para limitar la búsqueda a un objeto de texto, seleccione el objeto.
- Para limitar la búsqueda a un rango de caracteres, seleccione los caracteres.
- **2** Escoja Edición > Buscar y reemplazar.
- **3** Escriba el texto que va a buscar y, si lo desea, el texto con el que lo reemplazará.

Puede elegir una gran variedad de caracteres especiales en los menús emergentes que hay a la derecha de las opciones de Buscar y reemplazar con.

**4** Para personalizar la manera en que Illustrator busca una cadena de texto especificada, seleccione cualquiera de las siguientes opciones:

**Coincidir mayús./minús.** Busca sólo texto que tenga exactamente la misma disposición de mayúsculas y minúsculas que el texto en el cuadro de texto Buscar.

**Palabra entera** Busca las palabras completas que coinciden con el texto en el cuadro de texto Buscar.

**Hacia atrás** Busca en el archivo desde el final hasta el principio del orden de apilamiento.

**Revisar capas ocultas** Busca texto en capas ocultas. Cuando esta opción no está seleccionada, Illustrator ignora el texto que hay en las capas ocultas.

**Revisar capas bloqueadas** Busca texto en capas bloqueadas. Cuando esta opción no está seleccionada, Illustrator ignora el texto que hay en las capas bloqueadas.

- **5** Haga clic en Buscar para iniciar la búsqueda.
- **6** Si Illustrator encuentra una instancia de la cadena de texto, lleve a cabo uno de los procedimientos siguientes:
- Haga clic en Reemplazar para reemplazar la cadena de texto y, después, haga clic en Buscar siguiente para buscar la siguiente instancia.
- Haga clic en Reemplazar y Buscar para reemplazar la cadena de texto y buscar la siguiente instancia.
- Haga clic en Reemplazar todo para reemplazar todas las instancias de la cadena de texto que haya en el documento.
- **7** Haga clic en el icono de cierre para cerrar el cuadro de diálogo.

*Para buscar la siguiente instancia de una cadena de texto cuando el cuadro de diálogo Buscar y reemplazar está cerrado, escoja Edición > Buscar siguiente.*

## **Cambio del color y la apariencia de caracteres**

Puede cambiar el color y la apariencia de los objetos de texto aplicando rellenos, trazos, ajustes de transparencia, efectos y estilos gráficos. El texto se podrá editar hasta el momento en que se rasterice.

- **1** Lleve a cabo uno de los procedimientos siguientes:
- Para cambiar la apariencia de determinados caracteres de un objeto de texto, seleccione los caracteres.
- Para cambiar la apariencia de todos los caracteres de un objeto de texto, o para aplicar varios rellenos y trazos, seleccione el objeto de texto.
- Para aplicar un relleno o un trazo a un trazado de texto, seleccione el trazado de texto.
- **2** Aplique los rellenos, trazos, ajustes de transparencia, efectos y estilos gráficos que desee.

Cuando se cambia el color de un objeto de texto, Illustrator sobrescribe los atributos de los caracteres individuales en el objeto de texto.

*Utilice el panel de control para cambiar con rapidez el color del texto seleccionado.*

## **Véase también**

["Acerca de los atributos de apariencia" en la página 324](#page-329-0)

## <span id="page-293-0"></span>**Información general del panel Carácter**

Puede usar el panel Carácter (Ventana > Texto > Carácter) para aplicar opciones de formato a caracteres individuales de los documentos. Cuando hay texto seleccionado o cuando la herramienta Texto está activa, también puede usar las opciones del panel de control para dar formato a los caracteres.

Para ver un vídeo en el que se explica cómo trabajar con estilos de carácter y párrafo, consulte [www.adobe.com/go/vid0047\\_es.](http://www.adobe.com/go/vid0047_es)

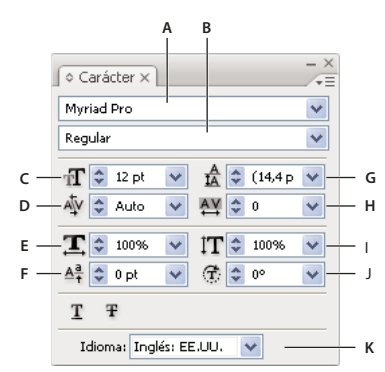

#### *Panel Carácter*

A. Fuente B. Estilo de fuente C. Tamaño de fuente D. Kerning E. Escala horizontal F. Desplazamiento vertical G. Interlineado H. Tracking *I. Escala vertical J. Rotación de caracteres K. Idioma*

*A. Fuente B. Estilo de fuente C. Tamaño de fuente D. Alineación a la izquierda E. Alineación al centro F. Alineación a la derecha*

Por defecto, el panel Carácter sólo muestra las opciones utilizadas con más frecuencia. Para ver todas las opciones, seleccione Mostrar opciones en el menú de opciones. Como alternativa, haga clic en el triángulo doble que se encuentra en la ficha del panel para pasar de un tamaño de visualización a otro.

#### **Véase también**

["Teclas para trabajar con texto" en la página 437](#page-442-0)

["Información general sobre el espacio de trabajo" en la página 13](#page-18-0)

## **Subrayado o tachado de texto**

**1** Seleccione el texto que desea subrayar o tachar. Si no selecciona ningún texto, el ajuste se aplica al nuevo texto que cree.

- **2** Realice una de las siguientes operaciones:
- Para subrayar texto, haga clic en el botón Subrayar  $\mathbb T$  del panel Carácter.
- Para tachar texto, haga clic en el botón Tachar  $\overline{\mathbf{F}}$  del panel Carácter.

El grosor predeterminado del subrayado y el tachado depende del tamaño del texto.

### <span id="page-294-0"></span>**Aplicación de todo en mayúsculas o versalitas**

Cuando se aplica el formato de versalitas a un texto, Illustrator usa automáticamente los caracteres de versalitas diseñados como parte de la fuente si están disponibles. En caso contrario, Illustrator *sintetiza* las versalitas utilizando versiones reducidas mediante escalado de las letras mayúsculas normales.

# 500 BC to AD 700 500 BC to AD 700

*Letras mayúsculas normales (arriba) comparadas con las versalitas (abajo)*

**1** Seleccione los caracteres u objetos de texto que desea cambiar. Si no selecciona ningún texto, el ajuste se aplica al texto nuevo que cree.

**2** En el menú del panel Carácter, seleccione Todo en mayúsculas o Versalitas.

Para especificar el tamaño de las versalitas sintetizadas, seleccione Archivo > Ajustar documento y elija Texto en el menú emergente de la parte superior del cuadro de diálogo. Para Versalitas, introduzca el porcentaje del tamaño de la fuente original que se aplicará al texto para crear el formato de versalitas. El valor por defecto es 70%.

*Para cambiar el estilo de minúsculas y mayúsculas del texto a mayúsculas, minúsculas, tipo título o tipo frase, utilice el comando Texto > Cambiar mayús./minús.*

## **Véase también**

["Información general del panel Carácter" en la página 288](#page-293-0)

## **Cambio de los estilos de minúsculas y mayúsculas**

**1** Seleccione los caracteres u objetos de texto que desea cambiar.

**2** Seleccione una de las siguientes opciones en el submenú Texto > Cambiar mayús./minús.:

**MAYÚSCULAS** para cambiar todos los caracteres a mayúsculas.

*Nota: el comando MAYÚSCULAS hace que las ligaduras discrecionales vuelvan a ser texto normal. Esto también ocurre con los comandos Tipo título y Tipo frase cuando una ligadura discrecional aparece al principio de la palabra.*

**minúsculas** para cambiar todos los caracteres a minúsculas.

**Tipo título** para poner en mayúscula la primera letra de cada palabra.

**Tipo frase** para poner en mayúscula la primera letra de cada frase.

*Nota: el comando Tipo frase da por supuesto que los caracteres punto (.), signo de exclamación (!) y signo de interrogación (?) marcan el final de una frase. La aplicación de Tipo frase puede ocasionar cambios inesperados cuando se usan estos caracteres de otras maneras, como en abreviaturas, nombres de archivos o direcciones URL. Además, los nombres propios podrían quedar en minúscula.*

*Si utiliza una fuente OpenType, es conveniente aprovechar la ventaja del formato Todo en mayúsculas para crear un texto más elegante.*

#### **Véase también**

["Aplicación de todo en mayúsculas o versalitas" en la página 289](#page-294-0)

## **Especificación de comillas curvas o rectas**

Las *comillas tipográficas*, que también se conoce como comillas curvas, se fusionan con las curvas de la fuente. Tradicionalmente, las comillas tipográficas se utilizan para comillas de citas y apóstrofes. Las *comillas rectas* se utilizan tradicionalmente como abreviaturas para las unidades de medida pies y pulgadas.

- **1** Escoja Archivo > Ajustar documento y elija Texto en el menú emergente de la parte superior del cuadro de diálogo.
- **2** Lleve a cabo uno de los procedimientos siguientes y haga clic en OK:
- Para usar comillas rectas, anule la selección de Usar comillas tipográficas.
- Para usar comillas tipográficas, seleccione Usar comillas tipográficas, escoja el idioma para el que desea definir las comillas y elija las opciones para Comillas dobles y Comillas simples.

*Nota: puede definir opciones de comillas para varios idiomas. Estas comillas se aplican al texto según el idioma que asigne mediante el panel Carácter o en la preferencia Idioma por defecto.*

*Puede utilizar el comando Puntuación inteligente para reemplazar comillas rectas por comillas tipográficas.*

## **Véase también**

["Asignación de idiomas a un texto" en la página 283](#page-288-0)

["Uso de puntuación inteligente" en la página 293](#page-298-0)

## **Definición de opciones de suavizado para texto**

Cuando se guardan ilustraciones en un formato de mapa de bits, como JPEG, GIF o PNG, Illustrator rastrilla todos los objetos a 72 píxeles por pulgada y les aplica un suavizado. Sin embargo, si la ilustración contiene texto, los ajustes por defecto de suavizado pueden no producir los resultados deseados. Illustrator ofrece varias opciones específicas para rasterizar texto. Para poder aprovechar estas opciones, los objetos de texto se deben rasterizar antes de guardar la ilustración.

- **1** Seleccione el objeto de texto, y lleve a cabo uno de los procedimientos siguientes:
- Para rasterizar el texto de forma permanente, escoja Objeto > Rasterizar.
- Para crear la apariencia de rasterización sin cambiar la estructura subyacente del objeto, escoja Efecto > Rasterizar.
- **2** Seleccione una opción de suavizado:

**Ninguno** No aplica suavizado y mantiene los bordes fuertes del texto al rasterizarlo.

**Optimización para texto** Aplica el suavizado más adecuado para el texto. El suavizado reduce la apariencia de bordes dentados en la imagen rasterizada y proporciona al texto una apariencia más suave en pantalla. Sin embargo, también puede hacer que el texto pequeño resulte difícil de leer.

#### **Creación de superíndices o subíndices**

El texto de *superíndice* y *subíndice* (también denominado texto *superior* e *inferior*) es texto de tamaño reducido que se eleva o se baja en relación con la línea de base de la fuente.

Al crear texto de superíndice o subíndice, Illustrator aplica un valor de desplazamiento vertical y un tamaño de texto predefinidos. Los valores que se aplican son porcentajes del tamaño de la fuente y del interlineado actuales, y están basados en los ajustes de la sección Texto del cuadro de diálogo Ajustar documento.

## **Véase también**

["Fuentes OpenType" en la página 284](#page-289-0)

["Información general del panel OpenType" en la página 297](#page-302-0)

#### **Creación de superíndices o subíndices en fuentes normales**

**1** Seleccione el texto que desea cambiar. Si no hay seleccionado ningún texto, el texto nuevo creado se interpretará como superíndices o subíndices.

**2** Elija Superíndice o Subíndice en el menú del panel Carácter.

#### **Creación de superíndices o subíndices en fuentes OpenType**

**1** Seleccione los caracteres que desea cambiar a superíndices o subíndices. Si no selecciona ningún texto, el ajuste se aplica al texto nuevo que cree.

**2** Asegúrese de que hay una fuente OpenType seleccionada. Una forma de determinar si una fuente es OpenType es examinar el menú Texto > Fuente; las fuentes OpenType presentan el icono  $\boldsymbol{O}$ .

**3** En el panel OpenType, escoja una opción del menú emergente Posición:

**Posición por defecto** Utiliza la posición por defecto de la fuente actual.

**Superíndice/Superior** Utiliza caracteres elevados (si está disponible para la fuente actual).

**Subíndice/Inferior** Utiliza caracteres descendidos (si está disponible para la fuente actual).

**Numerador** Utiliza caracteres diseñados como numeradores de fracciones (si está disponible para la fuente actual).

**Denominador** Utiliza caracteres diseñados como denominadores de fracciones (si está disponible para la fuente actual).

#### **Cambio del tamaño y la posición de superíndices y subíndices**

- **1** Escoja Archivo > Ajustar documento y elija Texto en el menú emergente de la parte superior del cuadro de diálogo.
- **2** Especifique los siguientes valores para Superíndice y Subíndice y, a continuación, haga clic en OK:
- Para Tamaño, introduzca un porcentaje del tamaño de la fuente para el texto de superíndice y de subíndice.
- Para Posición, introduzca un porcentaje del interlineado normal para especificar cuánto se desplazará el texto de superíndice y de subíndice.

## **Convertir texto en contornos**

Se puede convertir texto en un conjunto de trazados compuestos, o contornos, que se pueden editar y manipular al igual que cualquier otro objeto gráfico. El texto como contorno resulta de utilidad a la hora de cambiar la apariencia de un texto grande en pantalla, pero raramente lo son para el cuerpo u otro texto de tamaño pequeño.

La información sobre el contorno de las fuentes procede de los archivos de fuentes instalados en el sistema. Al crear contornos a partir del texto, los caracteres se convierten a sus posiciones actuales; conservan todo el formato gráfico como su trazo y relleno.

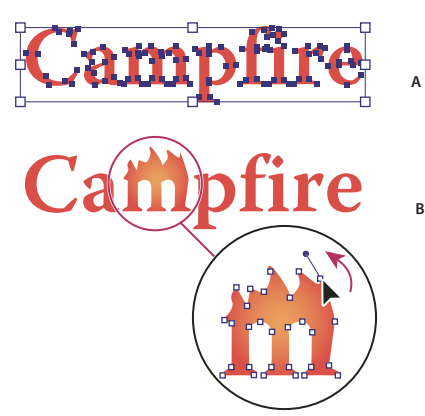

*Modificación de la forma de una letra A. Objeto de texto original B. Texto convertido en contornos, desagrupado y modificado*

#### *Nota: no puede convertir en contornos fuentes de mapa de bits o fuentes protegidas por contornos.*

Al convertir texto en contornos, el texto pierde sus*sugerencias*: instrucciones integradas en las fuentes para ajustar su forma de modo que el sistema las muestre en pantalla o imprima de forma óptima en un amplio rango de tamaños. Si desea cambiar la escala del texto, ajuste el tamaño de punto antes de la conversión.

Debe convertir todo el texto de una selección; no puede convertir únicamente una letra de una cadena de texto. Para convertir una sola letra en contorno, cree un objeto de texto aparte que contenga sólo esa letra.

- **1** Seleccione el objeto de texto.
- **2** Seleccione Texto > Crear contornos.

## **Selección de un estilo de número en fuentes OpenType**

**1** Para cambiar el estilo de los números existentes, seleccione los caracteres u objetos de texto que desea cambiar. Si no selecciona ningún texto, el ajuste se aplica al texto nuevo que cree.

**2** Asegúrese de que hay una fuente OpenType seleccionada.

**3** En el panel OpenType, seleccione una opción del menú emergente Figura:

**Figura por defecto** Utiliza el estilo por defecto de la fuente actual.

**Alineamiento tabular** Utiliza cifras de altura total y todas de la misma anchura (si está disponible para la fuente actual). Esta opción es adecuada cuando hay que alinear los números en las distintas líneas, como en las tablas.

**Alineamiento proporcional** Utiliza cifras de altura total con anchuras variables (si está disponible para la fuente actual). Esta opción se recomienda para el texto que está todo en mayúsculas.

**Estilo antiguo proporcional** Utiliza cifras de altura variable con anchuras variables (si está disponible para la fuente actual). Esta opción se recomienda para conseguir un aspecto clásico y sofisticado con texto que no está todo en mayúsculas.

**Estilo antiguo tabular** Utiliza cifras de altura variable con anchuras fijas e iguales (si está disponible para la fuente actual). Esta opción se recomienda cuando se desea obtener la apariencia clásica de las cifras de estilo antiguo, pero es necesario alinearlas en columnas, como en los informes anuales.

## **Véase también**

["Fuentes OpenType" en la página 284](#page-289-0)

["Información general del panel OpenType" en la página 297](#page-302-0)

## **Formato de fracciones y ordinales en fuentes OpenType**

Al utilizar una fuente OpenType, puede automáticamente aplicar formato a los números ordinales con caracteres de superíndice (por ejemplo, el ordinal segundo en inglés  $2<sup>nd</sup>$ ). Los caracteres como los superíndices "a" y "o" en las palabras *segunda* (2<sup>a</sup>) y *segundo* (2<sup>o</sup>) también se componen correctamente. También puede convertir números separados por una barra diagonal (como 1/2) en una fracción (como  $\frac{1}{2}$ ).

**1** Seleccione los caracteres u objetos de texto a los que desea aplicar el ajuste. Si no selecciona ningún texto, el ajuste se aplica al texto nuevo que cree.

**2** Asegúrese de que hay una fuente OpenType seleccionada.

**3** En el panel OpenType, haga clic en el botón Ordinales para activar o desactivar los números ordinales o en el botón Fracciones para activar o desactivar fracciones. Estos botones tienen efecto sólo si los números ordinales y las fracciones están disponibles en la fuente.

#### **Véase también**

["Fuentes OpenType" en la página 284](#page-289-0)

["Información general del panel OpenType" en la página 297](#page-302-0)

## <span id="page-298-0"></span>**Uso de puntuación inteligente**

El comando Puntuación inteligente busca los caracteres de puntuación del teclado y los reemplaza por sus equivalentes tipográficos. Además, puede utilizar el comando Puntuación inteligente para insertar globalmente ligaduras y fracciones, si la fuente incluye estos caracteres.

*Si utiliza una fuente OpenType, puede emplear el panel OpenType en lugar de las ligaduras de composición y las fracciones del cuadro de diálogo Puntuación inteligente.*

**1** Si desea reemplazar caracteres en un texto específico, en lugar de hacerlo en todo el texto del documento, seleccione los objetos de texto o los caracteres deseados.

**2** Escoja Texto > Puntuación inteligente.

**3** Seleccione una o más de las siguientes opciones:

**Ligaduras ff, fi, ffi** Interpreta combinaciones de letras ff, fi o ffi como ligaduras.

**Ligaduras ff, fl, ffl** Interpreta combinaciones de letras ff, fl, ffl como ligaduras.

**Comillas tipográficas** Cambia las comillas rectas a comillas curvas.

*Nota: la opción Comillas tipográficas siempre sustituye las comillas rectas por comillas curvas, independientemente de los ajustes de Comillas dobles y Comillas simples del cuadro de diálogo Ajustar documento.*

**Espacios tipográficos** Elimina varios espacios después de un punto.

**Guiones corto, largo** Reemplaza dos guiones de teclado por un guión corto y tres guiones de teclado por un guión largo.

**Puntos suspensivos** Reemplaza tres puntos de teclado por el carácter de elipsis.

**Fracciones expertas** Reemplaza caracteres independientes usados para representar fracciones por sus equivalentes de un solo carácter.

- **4** Seleccione Todo el documento para reemplazar los símbolos de texto de todo el archivo o Sólo texto seleccionado para reemplazar los símbolos sólo en el texto seleccionado.
- **5** (Opcional) Seleccione Informar de los resultados para ver una lista del número de símbolos reemplazados.
- **6** Haga clic en OK para buscar y reemplazar los caracteres seleccionados.

### **Véase también**

["Uso de ligaduras y alternativas contextuales" en la página 298](#page-303-0)

## **Espaciado entre líneas y caracteres**

## <span id="page-299-0"></span>**Definición del interlineado**

El espacio vertical entre las líneas de texto se llama *interlineado* (rima con *espaciado*). El interlineado se mide desde la línea de base de una línea de texto hasta la línea de base de la línea de arriba. La *línea de base* es la línea invisible en la que se "apoyan" la mayoría de las letras.

La opción de interlineado automático por defecto establece el interlineado en el 120% del tamaño del texto, es decir, asigna un interlineado de 12 puntos para texto de 10 puntos. Cuando se usa el interlineado automático, el valor de interlineado se muestra entre paréntesis en el menú Interlineado del panel Carácter. Para cambiar este interlineado automático por defecto, seleccione Justificación en el menú del panel Párrafo y especifique un porcentaje de 0 a 500.

Por defecto, el interlineado es un atributo de carácter, lo que significa que se puede aplicar más de un valor de interlineado en un mismo párrafo. El mayor valor de interlineado de una línea de texto determina el interlineado de esa línea.

*Nota: cuando se trabaja con textos asiáticos horizontales, se puede especificar la forma en que se mide el interlineado, bien de línea de base a línea de base, o bien desde la parte superior de una línea hasta la parte superior de la siguiente.*

**1** Seleccione los caracteres u objetos de texto que desea cambiar. Si no selecciona ningún texto, el interlineado se aplica al texto nuevo que cree.

**2** En el panel Carácter, defina la opción Interlineado  $\frac{A}{IA}$  ( $\mathbb{A}$ <sup>A</sup> para texto vertical).

#### **Cambiar la línea de base**

Utilice Desplazamiento vertical para desplazar los caracteres seleccionados hacia arriba o hacia abajo en relación con la línea de base del texto que tiene a ambos lados. El desplazamiento de la línea de base resulta de especial utilidad cuando se ajustan manualmente fracciones o la posición de una fuente pictográfica.

**1** Seleccione los caracteres u objetos de texto que desea cambiar. Si no selecciona ningún texto, el desplazamiento se aplica al texto nuevo que cree.

**2** En el panel Carácter, defina la opción Desplazamiento vertical Los valores positivos colocan la línea de base de los caracteres por encima de la línea de base del resto de caracteres, mientras que los valores negativos la colocan por debajo.

day day day day  $day$ **-6 0 -2 2 6**

*Texto con diferentes valores de desplazamiento vertical*

## <span id="page-300-0"></span>**Procesos kerning y tracking**

El *espaciado manual* es el proceso de agregar o quitar espacio entre pares de caracteres específicos. El *espaciado entre caracteres* es el proceso de separar o apretar el espacio entre los caracteres de una selección de texto o de un bloque de texto completo.

Puede aplicar kerning automáticamente al texto mediante kerning métrico o kerning óptico. El *kerning métrico* (también denominado *Kerning automático*) usa pares de kerning, que están incluidos en la mayoría de las fuentes. Los pares de kerning contienen información sobre el espaciado de pares de letras específicos. Algunos de estos pares son: LA, P., To, Try, Ta, Tu, Te, Ty, Wa, WA, We, Wo, Ya y Yo. El kerning métrico por defecto se define por defecto de manera que, al importar o escribir texto, se aplica el kerning automáticamente a los pares específicos.

Algunas fuentes incluyen sólidas especificaciones de pares de espaciado manual. Sin embargo, cuando una fuente sólo incluye un espaciado manual mínimo o carece por completo de espaciado manual, o si se utilizan dos tipos o tamaños diferentes en una o más palabras de una línea, es recomendable utilizar la opción de *espaciado manual óptico*. El kerning óptico ajusta la separación entre caracteres adyacentes según sus formas.

Walk in the wild **A B C D** Walk in the wild **E**

*Opciones de espaciado manual y entre caracteres*

*A. Texto original B. Texto con kerning óptico C. Texto con kerning manual entre una W y una D. Texto con espaciado entre caracteres E. Espaciado manual y entre caracteres acumulativo*

También puede usar el *kerning manual,* que es ideal para ajustar el espacio entre dos letras. El tracking y el kerning manual son acumulativos, por lo que se pueden ajustar pares de letras primero y, a continuación, comprimir o expandir un bloque de texto sin que ello afecte al kerning relativo de los pares de letras.

Al hacer clic para colocar el punto de inserción entre dos letras, aparecen los valores de kerning en el panel Carácter. Los valores de espaciado manual métrico y óptico (o los pares de espaciado manual definidos) se muestran entre paréntesis. De manera similar, si selecciona una palabra o un fragmento de texto, los valores de tracking aparecen en el panel Carácter.

Tracking y kerning se miden en 1/1000 eme, una unidad de medida relativa al tamaño actual de la fuente. Así, en una fuente de 6 puntos, 1 eme equivale a 6 puntos, y en una fuente de 10 puntos, 1 eme equivale a 10 puntos. Kerning y tracking son estrictamente proporcionales al tamaño actual de la fuente.

*Nota: los valores de kerning y de tracking afectan al texto japonés pero normalmente estas opciones se usan para ajustar el Aki entre caracteres latinos.*

## **Ajuste de kerning**

- ❖ Realice una de las acciones siguientes:
- Para utilizar la información incorporada en una fuente sobre el espaciado manual de determinados caracteres, seleccione Auto o Medidas en la opción Espaciado manual del panel Carácter.
- Para ajustar automáticamente el espaciado entre los caracteres seleccionados según sus formas, seleccione Óptica para la opción Kerning del panel Carácter.
- Para ajustar el kerning manualmente, coloque un punto de inserción entre dos caracteres y establezca el valor deseado para la opción Kerning del panel Carácter. (Tenga en cuenta que si se selecciona un rango de texto, no se puede ajustar manualmente el espaciado del texto. En su lugar, utilice el espaciado entre caracteres.)

*Presione Alt+Flecha izquierda/derecha (Windows) u Opción+Flecha izquierda/derecha (Mac OS) para reducir o aumentar el espaciado manual entre dos caracteres.*

• Para desactivar el kerning para los caracteres seleccionados, establezca la opción Kerning del panel Carácter en 0 (cero).

#### **Ajuste del tracking**

- **1** Seleccione el rango de caracteres o el objeto de texto que desea ajustar.
- **2** En el panel Carácter, configure la opción Tracking.

#### **Activar o desactivar las anchuras fraccionarias de caracteres**

De forma predeterminada, el software utiliza *anchuras fraccionarias* entre los caracteres. Esto significa que el espaciado entre los caracteres varía y a veces sólo se usarán fracciones de píxeles enteros.

En la mayoría de las situaciones, las anchuras fraccionarias de caracteres proporcionan el mejor espaciado para el aspecto y la legibilidad del texto. Sin embargo, para el texto de tamaño pequeño (menos de 20 puntos) mostrado en pantalla, las anchuras fraccionarias de caracteres podrían hacer que el texto se comprima demasiado o tenga excesivo espaciado adicional, lo que puede dificultar su lectura.

Desactive las anchuras fraccionarias cuando desee fijar el espaciado de un texto en incrementos de píxeles completos y evitar así que el texto pequeño se junte. Los ajustes de anchura fraccionaria de carácter se aplican a todos los caracteres de una capa de texto, no puede definir la opción para caracteres seleccionados.

❖ Realice una de las acciones siguientes:

- Para definir el espaciado del texto de todo el documento como incrementos de píxeles enteros, seleccione Diseño del sistema en el menú del panel Carácter.
- Para activar de nuevo las anchuras fraccionarias de caracteres, elija Anchuras fraccionarias en el menú del panel Carácter.

## **Caracteres especiales**

#### <span id="page-301-0"></span>**Acerca de conjuntos de caracteres y pictogramas alternativos**

Las tipografías incluyen muchos caracteres además de los que se ven en el teclado. Dependiendo de la fuente, estos caracteres pueden incluir ligaduras, fracciones, caracteres decorativos, ornamentos, ordinales, alternativas estilísticas y para títulos, caracteres superiores e inferiores, cifras de estilo antiguo y figuras de línea. Un *pictograma* es una forma específica de un carácter. Por ejemplo, en ciertas fuentes, la letra mayúscula A está disponible en varias formas, como carácter decorativo y versalita.

Existen dos formas de insertar pictogramas alternativos:

- El *panel Pictogramas* le permite ver e insertar pictogramas de cualquier diseño tipográfico.
- El *panel OpenType* le permite configurar reglas para utilizar pictogramas. Por ejemplo, puede especificar que desea usar ligaduras, caracteres para títulos y fracciones en un determinado bloque de texto. Utilizar el panel OpenType resulta más fácil que insertar pictogramas uno por uno y asegura un resultado más coherente. Sin embargo, este panel sólo funciona con fuentes OpenType.

#### <span id="page-301-1"></span>**Información general del panel Pictogramas**

Puede usar el panel Pictogramas (Ventana > Texto > Pictogramas) para ver los pictogramas de una fuente e insertar pictogramas específicos en el documento.

Por defecto, el panel Pictogramas muestra todos los pictogramas de la fuente actualmente seleccionada. Para cambiar la fuente, escoja una familia de fuentes y un estilo diferentes en la parte inferior del panel. Si hay caracteres actualmente seleccionados en el documento, puede mostrar caracteres alternativos seleccionando Alternativas de la selección actual en el menú Mostrar situado en la parte superior del panel.

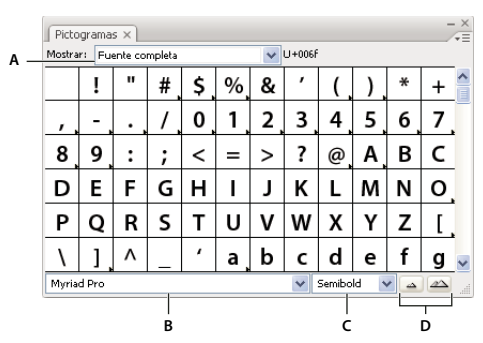

*Panel Pictogramas A. Menú Mostrar B. Familia de fuentes C. Estilo de fuente D. Botones de zoom*

Si selecciona una fuente OpenType en el panel Pictogramas, puede hacer que el panel sólo muestre determinados tipos de pictogramas seleccionando una categoría en el menú Mostrar. También puede mostrar un menú emergente de pictogramas alternativos haciendo clic en el triángulo situado en la esquina inferior derecha del cuadro de pictogramas cuando lo haya.

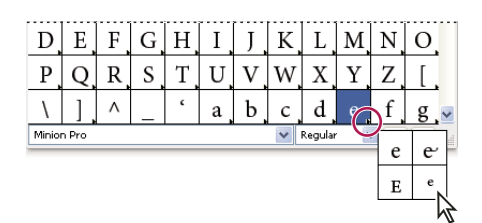

*Menú emergente de pictogramas alternativos*

Para ver un vídeo en el que se explica cómo trabajar con el panel Pictogramas y el panel OpenType, consulte [www.adobe.com/go/vid0048\\_es.](http://www.adobe.com/go/vid0048_es)

## **Véase también**

["Información general sobre el espacio de trabajo" en la página 13](#page-18-0)

## <span id="page-302-0"></span>**Información general del panel OpenType**

Puede usar el panel OpenType (Ventana > Texto > OpenType) para especificar el modo en que desea que se apliquen los caracteres alternativos en las fuentes OpenType. Por ejemplo, puede especificar que desea usar ligaduras estándar en el texto nuevo o existente.

Hay que tener en cuenta que los tipos de características que ofrecen las fuentes OpenType varían considerablemente. No todas las opciones del panel OpenType están disponibles para todas las fuentes. El panel Pictogramas permite ver los caracteres de una fuente.

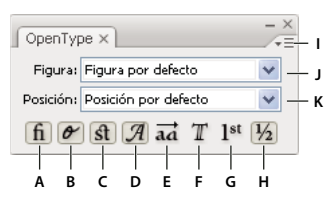

*Panel OpenType*

*A. Ligaduras estándar B. Alternativas contextuales C. Ligaduras discrecionales D. Carácter decorativo E. Alternativas estilísticas F. Alternativas para títulos G. Ordinales H. Fracciones I. Menú del panel J. Tipo de figura K. Posición de los caracteres*

*Nota: puede haber características adicionales disponibles para las fuentes OpenType asiáticas.*

Puede acceder a otros comandos y opciones en el menú del panel OpenType, que se encuentra en la esquina superior derecha del panel. Para ver un vídeo en el que se explica cómo trabajar con el panel Pictogramas y el panel OpenType, consulte [www.adobe.com/go/vid0048\\_es.](http://www.adobe.com/go/vid0048_es)

## **Véase también**

["Definición de atributos de fuentes OpenType asiáticas" en la página 312](#page-317-0)

["Información general sobre el espacio de trabajo" en la página 13](#page-18-0)

## **Insertar o sustituir caracteres con el panel Pictogramas**

**1** Para insertar un carácter, haga clic con una herramienta de texto para colocar el punto de inserción donde desee introducir el carácter y, a continuación, haga doble clic en el carácter que desee insertar en el panel Pictogramas.

**2** Para sustituir un carácter, elija Alternativas para la selección actual en el menú emergente Mostrar y seleccione un carácter en el documento con una herramienta de texto. Haga doble clic en un pictograma en el panel Pictogramas, si está disponible.

*Nota: existen otras opciones de sustitución para pictogramas asiáticos.*

## **Resaltado de pictogramas alternativos en el texto**

**1** Escoja· Archivo > Ajustar documento y elija Texto en el menú emergente de la parte superior del cuadro de diálogo.

**2** Seleccione Pictogramas sustitutos y haga clic en OK. Los pictogramas sustitutos en el texto aparecen resaltados.

## **Ligaduras y alternativas contextuales**

Las *ligaduras* son caracteres de sustitución tipográficos para determinados pares de letras. La mayoría de las fuentes incluyen ligaduras para pares de letras estándar como fi, fl, ff, ffi y ffl. Además, algunas fuentes incluyen ligaduras discrecionales para pares de letras como ct, st y ft. Aunque los caracteres de las ligaduras parecen estar unidos, son totalmente editables y el corrector ortográfico no los identifica como error.

Las *alternativas contextuales* son caracteres alternativos incluidos en algunos tipos de letra que ofrecen un mejor comportamiento de unión. Por ejemplo, cuando se usa Caflisch Script Pro con las alternativas contextuales activadas, el par de letras "bl" de la palabra "blanco" se junta de manera que el efecto es más similar a la escritura manual.

### <span id="page-303-0"></span>**Uso de ligaduras y alternativas contextuales**

**1** Seleccione los caracteres u objetos de texto a los que desea aplicar el ajuste. Si no selecciona ningún texto, el ajuste se aplica al texto nuevo que cree.

- **2** Asegúrese de que hay una fuente OpenType seleccionada.
- **3** En el panel OpenType, lleve a cabo uno de los procedimientos siguientes:
- Haga clic en el botón Ligaduras estándar para activar o desactivar las ligaduras para pares de letras estándar (como fi, fl, ff, ffi y ffl).
- Haga clic en el botón Ligaduras discrecionales para activar o desactivar las ligaduras opcionales (si están disponibles para la fuente actual).
- Haga clic en el botón Alternativas contextuales para activar o desactivar las alternativas contextuales (si están disponibles para la fuente actual).

#### **Véase también**

["Fuentes OpenType" en la página 284](#page-289-0)

["Información general del panel OpenType" en la página 297](#page-302-0)

## **Uso de caracteres decorativos, alternativas de título o alternativas estilísticas**

Muchas fuentes OpenType incluyen caracteres estilizados que permiten añadir elementos decorativos al texto. Los caracteres decorativos son caracteres con florituras exageradas. Las alternativas para títulos son caracteres (normalmente, en mayúsculas) diseñados para uso en composiciones de gran tamaño, como títulos. Las alternativas estilísticas son caracteres estilizados que crean un efecto puramente estético.

**1** Seleccione los caracteres u objetos de texto a los que desea aplicar el ajuste. Si no selecciona ningún texto, el ajuste se aplica al texto nuevo que cree.

- **2** Asegúrese de que hay una fuente OpenType seleccionada.
- **3** En el panel OpenType, lleve a cabo uno de los procedimientos siguientes:
- Haga clic en el botón Carácter decorativo para activar o desactivar los caracteres de letra florida (si están disponibles para la fuente actual).
- Haga clic en el botón Alternativas estilísticas para activar o desactivar las alternativas para títulos (si están disponibles para la fuente actual).
- Haga clic en el botón Alternativas para títulos para activar o desactivar las alternativas para títulos (si están disponibles para la fuente actual).

### **Véase también**

["Fuentes OpenType" en la página 284](#page-289-0)

["Información general del panel OpenType" en la página 297](#page-302-0)

## **Visualización u ocultación de caracteres no imprimibles**

Los caracteres no imprimibles son: saltos de línea (retornos forzados), saltos de línea (retornos automáticos), tabuladores, espacios, espacios de no separación, caracteres de doble bit (incluidos espacios), guiones discrecionales y carácter de final de texto.

Para hacer visibles los caracteres a medida que edita y da formato al texto, seleccione Texto > Mostrar caracteres ocultos. Una marca de comprobación indica que los caracteres no imprimibles son visibles.

## **Aplicación de formato a párrafos**

#### <span id="page-304-0"></span>**Información general del panel Párrafo**

Puede usar el panel Párrafo (Ventana > Texto > Párrafo) para cambiar el formato de las columnas y los párrafos. Cuando hay texto seleccionado o cuando la herramienta Texto está activa, también puede usar las opciones del panel de control para dar formato a los párrafos.

Para ver un vídeo en el que se explica cómo trabajar con estilos de carácter y párrafo, consulte [www.adobe.com/go/vid0047\\_es.](http://www.adobe.com/go/vid0047_es)

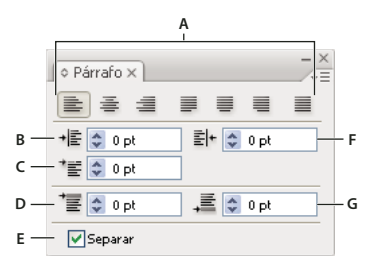

*Panel Párrafo (todas las opciones visibles)*

*A. Alineación y justificación B. Sangría izquierda C. Sangría izquierda en primera línea D. Espacio antes del párrafo E. Separación de sílabas F. Sangría derecha G. Espacio después del párrafo*

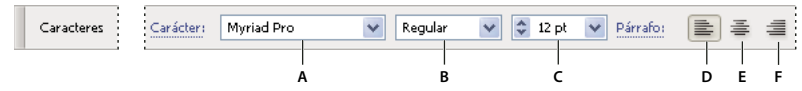

*A. Fuente B. Estilo de fuente C. Tamaño de fuente D. Alineación a la izquierda E. Alineación al centro F. Alineación a la derecha*

Por defecto, el panel Párrafo sólo muestra las opciones utilizadas con más frecuencia. Para ver todas las opciones, seleccione Mostrar opciones en el menú del panel. Como alternativa, haga clic en el triángulo doble que se encuentra en la ficha del panel para pasar de un tamaño de visualización a otro.

## **Véase también**

["Información general sobre el espacio de trabajo" en la página 13](#page-18-0)

["Teclas para trabajar con texto" en la página 437](#page-442-0)

## **Alineación de texto**

El texto de área y el texto en un trazado se pueden alinear con uno o con ambos bordes de un trazado de texto.

**1** Seleccione el objeto de texto o inserte el cursor en el párrafo que desea cambiar.

Si no selecciona un objeto de texto o inserta el cursor en un párrafo, la alineación se aplica al texto nuevo que cree.

**2** En el panel de control o en el panel Párrafo, haga clic en un botón de alineación.

## **Justificación de texto**

El texto está justificado cuando está alineado con los dos bordes. Se puede justificar todo el texto de un párrafo incluyendo o excluyendo la última línea.

**1** Seleccione el objeto de texto o inserte el cursor en el párrafo que desea justificar.

Si no selecciona un objeto de texto o inserta el cursor en un párrafo, la justificación se aplica al texto nuevo que cree.

**2** En el panel Párrafo, haga clic en un botón de justificación.

## **Ajuste del espacio entre palabras y letras en texto justificado**

Se puede controlar con precisión la forma en que las aplicaciones de Adobe espacian las letras y las palabras y cambian la escala de los caracteres. El ajuste del espaciado resulta de especial utilidad con texto justificado, aunque también se puede ajustar el espaciado en texto no justificado.

**1** Inserte el cursor en el párrafo que desea cambiar, o seleccione el objeto de texto o el marco al que desea cambiar todos los párrafos.

**2** Elija Justificación en el menú del panel Párrafo.

**3** Introduzca los valores en Espacio entre palabras, Espacio entre letras y Espacio entre pictogramas. Los valores mínimos y máximos definen el rango de espaciado aceptable sólo para los párrafos justificados. El valor deseado define el espaciado deseado tanto para párrafos justificados como no justificados.

**Espacio entre palabras** Espacio entre palabras que resulta al pulsar la barra espaciadora. Los valores de Espacio entre palabras pueden oscilar entre 0% y 1000%; en 100%, no se añade espacio adicional entre palabras.

**Espacio entre letras** Distancia entre letras, incluidos los valores de espaciado manual o entre caracteres. Los valores de Espacio entre letras pueden oscilar entre el -100% y el 500%: Con el 0%, no se añade espacio adicional entre letras y con el 100% se añade un espacio entero entre las letras.

**Escala de pictograma** La anchura de los caracteres (un *pictograma* es cualquier carácter de fuente). Los valores de Espacio entre pictogramas pueden oscilar entre el 50% y el 200%. Con el 100%, no se cambia la escala de la altura de los caracteres.

*Las opciones de espaciado siempre se aplican a un párrafo entero. Para ajustar el espaciado de un grupo de caracteres pero no del párrafo entero, utilice la opción Tracking.*

**4** Defina la opción Justificación de una sola palabra para especificar la forma en que desea justificar los párrafos de una palabra sola.

De vez en cuando, en las columnas estrechas aparece una sola palabra en una línea. Si el párrafo se define con justificación completa, es posible que aparezca una sola palabra demasiado extendida en una línea. En lugar de dejar esta palabra con una justificación completa, puede centrarla o alinearla en el margen izquierdo o derecho.

## <span id="page-306-0"></span>**Aplicación de sangría al texto**

La *sangría* especifica la cantidad de espacio entre el texto y el límite de un objeto de texto. La sangría afecta sólo al párrafo o párrafos seleccionados, por lo que se pueden establecer fácilmente diferentes sangrías para diferentes párrafos.

Puede definir sangrías con los paneles Control, Tabuladores o Párrafo. Cuando se trabaja con texto de área, también se puede controlar la sangría por medio de los tabuladores o cambiando el margen del objeto de texto.

*Cuando se trabaja con texto japonés, se puede utilizar el ajuste de Mojikumi en lugar del panel Párrafo para especificar la sangría de la primera línea. Si especifica la sangría de la primera línea en el panel Párrafo y especifica el ajuste de Mojikumi para la sangría de la primera línea, el texto se colocará dentro del total de las dos sangrías.*

## **Véase también**

["Información general del panel Párrafo" en la página 299](#page-304-0)

["Cambio del margen alrededor de un área de texto" en la página 275](#page-280-0)

#### **Definición de sangrías mediante el panel Párrafo**

**1** Con la herramienta Texto  $\mathbf T$ , haga clic en el párrafo al que desee aplicar una sangría.

- **2** Ajuste los valores de sangría adecuados en el panel Párrafo. Por ejemplo, haga lo siguiente:
- Para aplicar una sangría de una pica a todo un párrafo, escriba un valor (como **1p**) en el cuadro Sangría izquierda .
- Para aplicar una sangría de una pica sólo a la primera línea, escriba un valor (como **1p**) en el cuadro Sangría izquierda en primera línea  $\overline{\equiv}$ .
- Para crear una sangría francesa de una pica, escriba un valor positivo (como **1p**) en el cuadro Sangría izquierda y un valor negativo (como **-1p**) en el cuadro Sangría izquierda en primera línea.

#### **Definición de una sangría mediante el panel Tabuladores**

- **1** Con la herramienta Texto  $\mathbf T$ , haga clic en el párrafo al que desee aplicar una sangría.
- 2 Lleve a cabo uno de los procedimientos siguientes con los marcadores de sangría  $\rightarrow$  del panel Tabuladores:
- Arrastre el marcador superior para sangrar la primera línea del texto. Arrastre el marcador inferior para sangrar todo excepto la primera línea. Pulse Ctrl (Windows) o Comando (Mac OS) y arrastre el marcador inferior para desplazar los dos marcadores y sangrar el párrafo completo.

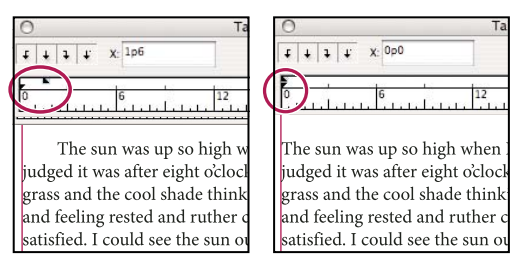

*Sangría de primera línea (izquierda) y sin sangría (derecha)*

• Seleccione el marcador superior e introduzca un valor para X para aplicar una sangría a la primera línea del texto. Seleccione el marcador inferior e introduzca un valor para X para mover todo excepto la primera frase.

#### **Creación de una sangría francesa**

Una sangría francesa incluye todas las líneas del párrafo excepto la primera. Son especialmente útiles para añadir gráficos integrados al principio del párrafo o crear una lista con viñetas.

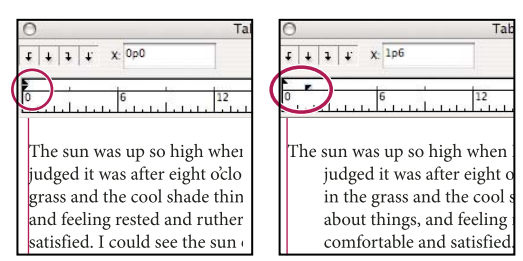

*Sin sangría (izquierda) y sangría francesa (derecha)*

- **1** Con la herramienta Texto  $\mathbf T$ , haga clic en el párrafo al que desee aplicar una sangría.
- **2** En el panel de control o en el panel Tabuladores, especifique un valor de sangría izquierda mayor que cero.
- **3** Para especificar un valor de sangría izquierda de primera línea negativo, realice uno de los pasos siguientes:
- En el panel Párrafo, introduzca un valor negativo para la sangría izquierda de la primera línea  $\equiv$ .
- En el panel Tabuladores, arrastre el marcador superior hacia la izquierda, o bien el marcador inferior hacia la derecha.

## **Ajuste del espaciado entre párrafos**

**1** Inserte el cursor en el párrafo que desea cambiar, o seleccione el objeto de texto al que desea cambiar todos los párrafos. Si no inserta el cursor en un párrafo o no selecciona un objeto de texto, el ajuste se aplica al texto nuevo que cree.

**2** En el panel Párrafo, ajuste los valores para Espacio antes ( $\vec{\equiv}$  o  $\|\cdot\|$ ) y Espacio después ( $\vec{\equiv}$  o  $\|$  $\|\cdot\|$ ).

*Nota: si el párrafo comienza en la parte superior de una columna, no se inserta espacio extra antes del párrafo. En ese caso, se puede incrementar el interlineado de la primera línea del párrafo o cambiar el margen del objeto de texto.*

#### **Véase también**

["Información general del panel Párrafo" en la página 299](#page-304-0)

["Definición del interlineado" en la página 294](#page-299-0)

### **Puntuación fuera de margen**

La *puntuación fuera de margen* hace que los bordes de un texto parezcan más igualados desplazando los signos de puntuación fuera de los márgenes del párrafo.

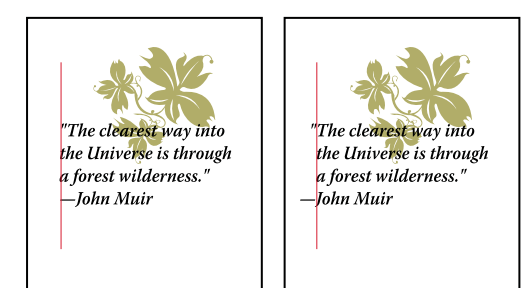

*Párrafo sin puntuación fuera de margen (izquierda) comparado con párrafo con puntuación fuera de margen (derecha)*

Illustrator ofrece las siguientes opciones de puntuación fuera de margen:

**Puntuación latina fuera de margen** Controla la alineación de los signos de puntuación de un párrafo determinado. Cuando la opción Puntuación latina fuera de margen está activada, los siguientes caracteres aparecen un 100% fuera de los márgenes: comilla simple, comillas dobles, guiones, puntos y comas. Los siguientes caracteres aparecen un 50% fuera de los

márgenes: asteriscos, tildes, elipses, guiones cortos, guiones largos, dos puntos, y puntos y coma. Para aplicar este ajuste, inserte el cursor en el párrafo y seleccione Puntuación latina fuera de margen en el menú del panel Párrafo.

**Alineación óptica de margen** Controla la alineación de los signos de puntuación de todos los párrafos de un objeto de texto. Cuando la opción Alineación óptica de margen está activada, los signos de puntuación latinos, así como los bordes de las letras (como la W y la A) cuelgan fuera de los márgenes de texto de manera que éste parece alineado. Para aplicar este ajuste, seleccione el objeto de texto y elija Texto > Alineación óptica de margen

**Burasagari** Controla la alineación de los signos de puntuación de doble byte (disponibles en fuentes chinas, japonesas y coreanas). Estos signos de puntuación no se ven afectados por las opciones Puntuación latina fuera de margen ni Alineación óptica de margen.

Hay que tener en cuenta que la alineación del párrafo determina por fuera de qué margen cuelga la puntuación. En los párrafos con alineación izquierda y alineación derecha, la puntuación cuelga fuera del margen izquierdo y del margen derecho, respectivamente. En los párrafos con alineación superior y alineación inferior, la puntuación cuelga fuera del margen superior y del margen inferior, respectivamente. En los párrafos centrados y justificados, la puntuación cuelga fuera de los dos márgenes.

*Nota: si un signo de puntuación está seguido de unas comillas, ambos caracteres cuelgan.*

#### **Véase también**

["Información general del panel Párrafo" en la página 299](#page-304-0)

["Especificación de una opción de Burasagari" en la página 319](#page-324-0)

## **Separación de sílabas y saltos de línea**

## **Ajuste automático de la separación por sílabas**

Los ajustes de separación de sílabas seleccionados afectan al espaciado horizontal de las líneas y al atractivo estético del texto de una página. Las opciones de separación de sílabas determinan si las palabras se pueden separar y, en caso afirmativo, qué separaciones están permitidas.

**1** Para utilizar la separación automática por sílabas, realice una de las siguientes acciones:

- Para activar o desactivar la separación de sílabas automática, seleccione o deseleccione la opción Separar del panel Párrafo.
- Para aplicar la separación de sílabas a determinados párrafos, antes debe seleccionar únicamente los párrafos a los que desea que se aplique.
- Para seleccionar un diccionario de separación de sílabas, elija un idioma del menú Idioma situado en la parte inferior del panel Carácter.

**2** Para especificar las opciones, seleccione Separación de sílabas del menú del panel Párrafo y especifique las siguientes opciones:

**Palabras con más de \_ letras** Especifica el número mínimo de caracteres para palabras separadas.

**Después de las primeras \_ letras y Antes de las últimas \_ letras** Especifica el número mínimo de caracteres al principio o al final de una palabra que se pueden separar mediante un guión. Por ejemplo, si se especifica 3 para estos valores, la palabra **aromático** se separaría como **aro- mático** en lugar de **ar- omático** o **aromáti- co**.

**Límite de separación** Especifica el número máximo de líneas consecutivas en las que se pueden separar palabras. Cero supondrá que está permitido un número ilimitado de guiones consecutivos al final de las líneas.

**Zona de separación** Especifica la distancia desde el borde derecho de un párrafo, demarcando una parte de la línea donde no se permite la separación de sílabas. Un ajuste de 0 permite todas las separaciones. Esta opción sólo se aplica cuando se utiliza la opción Composición línea por línea de Adobe.

**Separar palabras en mayúsculas** Seleccione esta opción para evitar que las palabras en mayúsculas se separen por sílabas.

*Nota: los ajustes de separación de sílabas sólo se aplican a caracteres latinos y no afectan a los caracteres de doble byte disponibles en fuentes chinas, japonesas y coreanas.*

## **Uso de un diccionario de separación de sílabas**

Illustrator usa los diccionarios de idiomas Proximity para determinar dónde se deben separar las palabras. Estos diccionarios permiten especificar un idioma diferente para una cantidad de texto tan pequeña como un solo carácter. Se puede seleccionar un diccionario por defecto y personalizarlo en el cuadro de diálogo Preferencias.

**1** Escoja Edición > Preferencias > Separación de sílabas (Windows) o Illustrator > Preferencias > Separación de sílabas (Mac OS).

- **2** Lleve a cabo uno de los procedimientos siguientes:
- Para seleccionar el diccionario de separación de sílabas por defecto, elija una opción para Idioma por defecto, y haga clic en OK.
- Para añadir una palabra a la lista de excepciones, introduzca la palabra en el cuadro de texto Nueva entrada y haga clic en Añadir.
- Para eliminar una palabra de la lista de excepciones, seleccione la palabra y haga clic en Eliminar.

## **Impedir la separación de palabras**

Puede evitar que algunas palabras se separen al final de las líneas, por ejemplo, nombres propios o palabras que podrían leerse mal si se separan las sílabas. También puede mantener varias palabras o grupos de palabras juntos, como grupos de iniciales y un apellido.

- **1** Seleccione los caracteres cuya separación desea evitar.
- **2** Elija No separar en el menú del panel Carácter.

*Nota: si aplica la opción No separar a demasiados caracteres adyacentes, el texto puede ajustarse en la mitad de una palabra.*

## **Métodos de composición**

La apariencia del texto en una página depende de una compleja interacción de procesos que se denominan *composición*. Con las opciones de espacio entre palabras, espacio entre letras, espacio entre pictogramas y separación de sílabas que ha seleccionado, las aplicaciones de Adobe evalúan los posibles saltos de línea y eligen el que mejor se ajusta a los parámetros especificados.

Se pueden elegir dos métodos de composición: la Composición multilínea de Adobe y la Composición línea por línea de Adobe. Ambos métodos evalúan los posibles saltos de línea y eligen el que mejor satisface las opciones de separación de sílabas y de justificación que ha especificado para un determinado párrafo. El método de composición afecta sólo al párrafo o párrafos seleccionados, por lo que se pueden definir fácilmente diferentes métodos de composición para diferentes párrafos.

#### **Composición multilínea**

Considera una red de puntos de separación para un rango de líneas y así puede optimizar las líneas anteriores del párrafo con el fin de eliminar las separaciones que resulten especialmente poco estéticas.

El planteamiento de la composición multilínea consiste en identificar los puntos de posible salto de línea, evaluarlos y asignarles una penalización ponderada basada en los siguientes principios:

- Para texto alineado a la izquierda, a la derecha o centrado, se favorecen las líneas que quedan cerca del lado derecho y se les asigna una penalización menor.
- Para el texto justificado, la mayor importancia se concede a la regularidad del espacio entre palabras y entre letras.
- La separación de sílabas se evita cuando es posible.

#### **Composición línea por línea**

Ofrece una aproximación tradicional a la composición de texto línea por línea. Esta opción resulta útil si prefiere controlar manualmente los saltos de línea. La composición línea por línea se apoya en los siguientes principios a la hora de evaluar un punto de salto de línea:

- Se prefieren líneas largas a las cortas.
- Para el texto justificado, se considera preferible expandir o comprimir el espacio entre palabras que recurrir a la separación de éstas.
- En texto no justificado, es preferible la separación de sílabas a la compresión o expansión de letras.
- Si se tiene que ajustar el espaciado, la compresión es mejor que la expansión.

Para optar por uno de estos métodos, selecciónelo en el menú del panel Párrafo. Para aplicar el método a todos los párrafos, seleccione primero el objeto de texto; para aplicar el método solo al párrafo actual, inserte primero el cursor en dicho párrafo.

## **Tabuladores**

## **Información general del panel Tabuladores**

Puede utilizar el panel Tabuladores (Ventana > Texto > Tabuladores) para definir las tabulaciones de un párrafo o un objeto de texto.

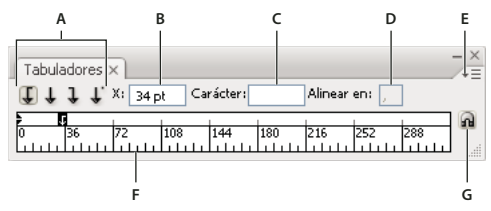

*Panel Tabuladores*

*A. Botones de alineación de tabulación B. Posición de tabulación C. Cuadro de carácter de tabulación D. Cuadro Alinear en E. Menú del panel F. Regla de tabuladores G. Ajustar panel sobre el marco*

Puede acceder a otros comandos y opciones en el menú del panel Tabuladores. Para utilizar este menú, haga clic en el triángulo de la esquina superior derecha del panel.

## **Véase también**

["Información general sobre el espacio de trabajo" en la página 13](#page-18-0)

["Cambio de la unidad de medida" en la página 45](#page-50-0)

#### **Alineación del panel Tabuladores con un objeto de texto seleccionado**

El panel Tabuladores puede colocarse en cualquier sitio del área de trabajo; sin embargo, suele resultar más útil alinearlo con un objeto de texto.

❖ Haga clic en el icono del imán . El panel Tabuladores se coloca directamente sobre el objeto de texto seleccionado, con el punto cero alineado con el margen izquierdo. Si es necesario, puede arrastrar el botón para redimensionar situado en la esquina inferior derecha del panel a fin de ampliar o reducir la regla.

#### **Ajuste de los tabuladores a las unidades de la regla**

Por defecto, se pueden poner tabuladores en cualquier punto de la regla.

❖ Seleccione Ajustar a la unidad en el menú del panel o mantenga pulsada la tecla Mayúsculas mientras arrastra un tabulador.

#### **Cambio de las unidades de medida de la regla de tabulaciones**

Las unidades de medida para la regla de tabuladores se definen según las unidades generales especificadas en preferencias de Unidades y rendimiento de visualización (para todos los archivos) o por las unidades especificadas en el cuadro de diálogo Ajustar documento (para el archivo actual).

- Para cambiar las unidades de medida de todos los archivos, especifique un nuevo valor para las unidades generales de las preferencias de Unidades y rendimiento de visualización.
- Para cambiar las unidades de medida del archivo actual, especifique un nuevo valor de unidades en el cuadro de diálogo Ajustar documento.

## **Definición de tabuladores**

Los tabuladores se aplican a todo el párrafo. Cuando define el primer tabulador, Illustrator elimina todos los tabuladores por defecto a la izquierda de dicho tabulador. A medida que va definiendo tabuladores, Illustrator elimina todos los tabuladores por defecto entre los tabuladores definidos.

**1** Inserte el cursor en un párrafo o seleccione un objeto de texto para definir tabuladores para todos los párrafos del objeto.

**2** En el panel Tabuladores, haga clic en un botón de alineación de tabuladores para especificar cómo se debe alinear el texto con respecto a la posición del tabulador:

**Tabulador izquierdo** para alinear el texto horizontal a la izquierda, dejando el margen derecho irregular.

**Tabulador central** para centrar el texto en la marca del tabulador.

**Tabulador derecho** para alinear el texto horizontal a la derecha, dejando el margen izquierdo irregular.

**Tabulador inferior** para alinear el texto vertical con el margen inferior, dejando el margen superior irregular.

**Tabulador superior** para alinear el texto vertical con el margen superior, dejando el margen inferior irregular.

**Tabulador decimal** para alinear el texto con un carácter especificado, como un punto o un signo de dólar. Esta opción es útil para crear columnas de números.

Puede cambiar la alineación de cualquier tabulador simplemente seleccionándolo y haciendo clic en uno de esos botones.

- **3** Lleve a cabo uno de los procedimientos siguientes:
- Haga clic en un lugar de la regla de tabuladores para situar un nuevo tabulador.
- Introduzca una posición en el cuadro X (para texto horizontal) o en el cuadro Y (para texto vertical) y pulse Intro (Windows) o Retorno (Mac OS). Si el valor X o Y está seleccionado, pulse la tecla de cursor arriba o abajo para aumentar o disminuir respectivamente el valor del tabulador en 1 punto.

*Nota: si utiliza la regla de tabuladores, no puede definir tabuladores en incrementos menores que 1. Sin embargo, si especifica una posición en el cuadro X o Y, puede definir tabuladores a intervalos tan pequeños como 0,01 puntos.*

**4** Repita los pasos 2 y 3 para añadir más tabuladores.

*Nota: para obtener información acerca de la definición de sangrías mediante el panel Tabuladores, consulte ["Aplicación de](#page-306-0) [sangría al texto" en la página 301](#page-306-0).*

## **Repetir tabulaciones**

El comando Repetir tabulación crea varias tabulaciones según la distancia de la tabulación a la sangría izquierda o a la tabulación anterior.

- **1** Haga clic en un punto de inserción del párrafo.
- **2** En el panel Tabulaciones, seleccione una tabulación de la regla.
- **3** Elija Repetir tabulación en el menú del panel.

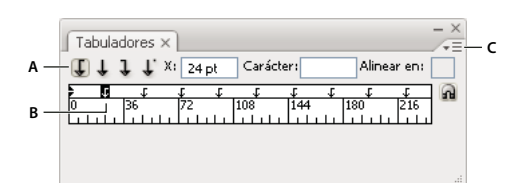

*Tabulaciones repetidas*

*A. Botones de alineación de tabulaciones B. Tabulación en la regla C. Menú Panel*

## **Movimiento de tabuladores**

- **1** En el panel Tabuladores, seleccione un tabulador de la regla.
- **2** Lleve a cabo uno de los procedimientos siguientes:
- Introduzca una nueva ubicación en el cuadro X (para texto horizontal) o en el cuadro Y (para texto vertical) y pulse Intro (Windows) o Retorno (Mac OS).
- Arrastre el tabulador hasta su nueva ubicación.
- Para desplazar simultáneamente todos los tabuladores, mantenga pulsada la tecla Ctrl (Windows) o la tecla Comando (Mac OS) mientras arrastra un tabulador.

Al mover el tabulador, aparece una guía visual en el texto seleccionado.

### **Eliminar tabulaciones**

- ❖ Realice una de las siguientes operaciones:
- Arrastre la tabulación fuera de la regla de tabulaciones.
- Seleccione la tabulación y elija Eliminar tabulador en el menú del panel.
- Para volver a las tabulaciones predeterminadas, seleccione Borrar todo en el menú del panel.

## **Especificar caracteres para tabulaciones decimales**

Utilice las tabulaciones decimales para alinear texto con un carácter especificado, como un punto o un signo de dólar.

**1** En el panel Tabuladores, cree o seleccione una tabulación decimal  $\downarrow$  en la regla de tabulaciones.

**2** En el cuadro Alinear en, introduzca el carácter con el que quiere alinear. Puede introducir o pegar cualquier carácter. Asegúrese de que los párrafos que está alineando contengan dicho carácter.

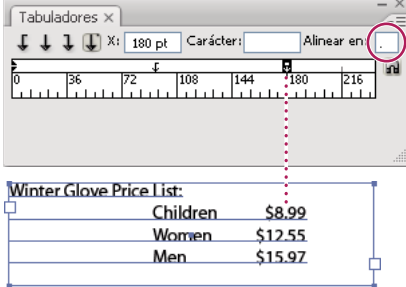

*Texto alineado con una tabulación decimal*

## **Añadir caracteres de relleno**

Un *carácter de relleno* es un patrón repetido de caracteres, como una serie de puntos o guiones, entre una tabulación y el texto siguiente.

**1** En el panel Tabulaciones, seleccione una tabulación de la regla.

**2** Introduzca un patrón de hasta ocho caracteres en el cuadro Carácter y pulse Intro (Windows) o Retorno (Mac OS). Los caracteres introducidos se repiten en toda la anchura de la tabulación.

**3** Para cambiar la fuente u otra característica de formato del carácter de relleno, seleccione el carácter en el marco de texto y use el panel Carácter o el menú Texto para aplicarle formato.

## **Estilos de carácter y de párrafo**

## **Acerca de los estilos de carácter y de párrafo**

Un *estilo de carácter* es un conjunto de atributos de formato de carácter que se puede aplicar al rango de texto seleccionado. Un *estilo de párrafo* incluye atributos de formato de carácter y de párrafo, y se puede aplicar al párrafo o rango de párrafos que seleccione. El uso de estilos de carácter y párrafo ahorra tiempo y asegura la uniformidad del formato.

Los paneles Estilos de carácter y Estilos de párrafo permiten crear, aplicar y gestionar los estilos de carácter y de párrafo. Para aplicar un estilo, simplemente seleccione texto y haga clic en un nombre de estilo de uno de los paneles. Si no selecciona ningún texto, el estilo se aplica al texto nuevo que cree.

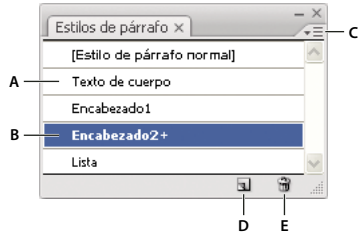

*Panel Estilos de párrafo*

*A. Nombre del estilo B. Estilo con formato adicional (cambios) C. Menú Panel D. Botón Estilo nuevo E. Icono Eliminar*

Cuando selecciona texto o inserta el cursor en él, los estilos activos aparecen resaltados en los paneles Estilos de carácter y Estilos de párrafo. Por defecto, a todos los estilos de un documento se les asigna el estilo de carácter Normal y a todos los párrafos se les asigna el estilo de párrafo Normal. Estos estilos por defecto son la base de todos los demás estilos que se pueden crear.

Un signo más junto al nombre de un estilo indica que hay *anulaciones* del estilo. Una anulación es cualquier formato que no coincide con los atributos definidos por el estilo. Cada vez que se cambian los ajustes de los paneles Carácter y OpenType, se crea una anulación del estilo de carácter actual. Del mismo modo, cuando se cambian los ajustes del panel Párrafo, se crea una anulación del estilo de párrafo actual.

Para ver un vídeo acerca del uso de los estilos de caracteres y párrafos en Illustrator, consulte [www.adobe.com/go/vid0047\\_es.](http://www.adobe.com/go/vid0047_es)

#### **Creación de estilos de carácter o párrafo**

- **1** Si desea que el nuevo estilo se base en el formato de texto ya existente, seleccione el texto.
- **2** En el panel Estilos de carácter o Estilos de párrafo, lleve a cabo uno de los procedimientos siguientes:
- Para crear un nuevo estilo con el nombre por defecto, haga clic en el botón Crear estilo nuevo.
- Para crear un nuevo estilo con un nombre personalizado, elija Nuevo estilo en el menú del panel. Escriba un nombre y haga clic en OK.

*Para crear una copia de un estilo de carácter o de párrafo, arrastre el estilo hasta el botón Crear estilo nuevo.*

## **Edición de estilos de carácter o de párrafo**

Es posible cambiar la definición por defecto de los estilos de carácter y de párrafo, así como de cualquier otro estilo nuevo que cree. Si cambia la definición de un estilo, todo el texto que tenga ese estilo cambia para coincidir con la nueva definición del estilo.

- **1** En el panel Estilos de carácter o Estilos de párrafo, lleve a cabo uno de los procedimientos siguientes:
- Seleccione el estilo en el panel y elija Opciones de estilo de carácter en el menú del panel Estilos de carácter u Opciones de estilo de párrafo en el menú del panel Estilos de párrafo.
- Haga doble clic en el nombre del estilo.

*Nota: al hacer doble clic se aplica el estilo a todo el texto seleccionado o, si no hay texto seleccionado, se define el estilo que se aplicará al texto nuevo que se escriba. Si no desea aplicar el estilo, mantenga pulsadas las teclas Mayús+Ctrl (Windows) o Mayús+Comando (Mac OS) al hacer doble clic en el nombre del estilo.*

**2** En la parte izquierda del cuadro de diálogo, seleccione una categoría de opciones de formato y defina las opciones que desee. Puede cambiar a un grupo de opciones de formato diferente seleccionando una categoría diferente.

Si necesita más información sobre las opciones de formato, busque el nombre de opción en la Ayuda.

**3** Cuando termine de definir opciones, haga clic en OK.

## **Eliminar las anulaciones de estilo**

Un signo más junto al nombre de un estilo en los paneles Estilos de carácter o Estilos de párrafo indica que hay anulaciones del estilo. Una anulación es cualquier formato que no coincide con los atributos definidos por el estilo. Hay varias formas de quitar anulaciones de estilos:

- Para borrar las anulaciones y devolver al texto la apariencia definida por el estilo, vuelva a aplicar el mismo estilo o seleccione Borrar anulaciones en el menú del panel.
- Para borrar las anulaciones cuando se aplica un estilo diferente, mantenga pulsada la tecla Opción (Mac OS) o Alt (Windows) y haga clic en el nombre del estilo.
- Para volver a definir el estilo y mantener la apariencia actual del texto, seleccione al menos un carácter del texto y elija el comando para redefinir el estilo en el menú del panel.

Si utiliza los estilos para mantener un formato uniforme, es recomendable que evite las anulaciones. Por el contrario, si está aplicando formato al texto rápidamente y sólo lo va a hacer una vez, las anulaciones no representan ningún problema.

## **Eliminar estilos de carácter o de párrafo**

Al eliminar estilos, la apariencia de los párrafos etiquetados con el estilo no cambia, pero su formato deja de estar asociado a un estilo.

- **1** Seleccione el nombre o los nombres del estilo en los paneles Estilos de carácter o Estilos de párrafo.
- **2** Realice una de las siguientes operaciones:
- En el menú del panel, seleccione Eliminar estilo de carácter o Eliminar estilo de párrafo.
- Haga clic en el icono Eliminar **in**, situado en la parte inferior del panel.
- Arrastre el estilo hasta el icono Eliminar, situado en la parte inferior del panel.

*Para eliminar todos los estilos que no se usan, elija Seleccionar no usados en el menú del panel y, a continuación, haga clic en el icono Eliminar.*

#### **Carga de estilos de carácter y de párrafo de otro documento de Illustrator**

- **1** En el panel Estilos de carácter o Estilos de párrafo, lleve a cabo uno de los procedimientos siguientes:
- En el menú del panel, escoja Cargar estilos de carácter o Cargar estilos de párrafo.
- En el menú del panel, escoja Cargar todos los estilos para cargar tanto los estilos de carácter como los de párrafo.
- **2** Haga doble clic en el documento de Illustrator que contiene los estilos que desea importar.

## **Exportación de texto**

## **Exportación de texto a un archivo de texto**

- **1** Con una herramienta de texto, seleccione el texto que desea exportar.
- **2** Elija Archivo > Exportar.
- **3** En el cuadro de diálogo Exportar, seleccione una ubicación para el archivo y escriba un nombre de archivo.
- **4** Elija la opción Formato de texto (TXT) como formato de archivo.

**5** Escriba el nombre del nuevo archivo de texto en el cuadro de nombre y haga clic en Guardar (Windows) o en Exportar (Mac OS).

**6** Seleccione la plataforma y el método de codificación y haga clic en Exportar.

## **Cómo etiquetar texto para exportar a Flash**

Puede exportar texto de Illustrator a Flash de diversas maneras. El texto se puede importar como estático, dinámico o como texto de entrada. Con el texto dinámico también es posible especificar la dirección URL del sitio que se abrirá cuando un usuario haga clic en el texto. Para obtener más información acerca del texto dinámico y el texto de entrada, consulte la Ayuda de Flash.

El texto Flash puede contener texto de punto, de área o texto en un trazado. En formato SWF todo el texto se convierte a texto de área. Los cuadros delimitadores no sufren cambios y cualquier transformación que se les aplique se conserva en formato SWF. Los objetos de texto enlazados se exportan individualmente. Si desea etiquetar y exportar todos los objetos de un enlace, recuerde que debe seleccionarlos y etiquetarlos todos. El texto desbordado se importa intacto a Flash Player.

Una vez etiquetado un texto, se puede importar a Flash exportándolo desde Illustrator o copiando y pegando el texto.

Para ver un vídeo en el que se explica cómo utilizar el texto de forma eficaz entre Illustrator y Flash, consulte [www.adobe.com/go/vid0199\\_es.](http://www.adobe.com/go/vid0199_es)

*Nota: la aplicación o eliminación de etiquetas no modifica el texto original en Illustrator. Puede cambiar las etiquetas en cualquier momento sin alterar el original.*

**1** Seleccione un objeto de texto y haga clic en Texto Flash en el panel de control.

**2** En el panel Texto Flash, seleccione uno de los siguientes elementos del menú Texto:

**Texto estático** Exporta el texto a Flash Player como un objeto de texto normal que no se puede modificar dinámicamente o mediante programación en Flash. El contenido y la apariencia del texto estático se determinan al crear el texto.

**Texto dinámico** Exporta el texto como texto dinámico, que se puede actualizar mediante programación en el tiempo de ejecución utilizando etiquetas y comandos de secuencias de comandos de acción. Puede utilizar el texto dinámico para marcadores deportivos, valores de bolsa, titulares de noticias y situaciones similares en las que desee que el texto se actualice dinámicamente.

**Texto de entrada** Exporta el texto como texto de entrada, que es igual que el texto dinámico pero permite a los usuarios editarlo en Flash Player. Puede utilizar el texto de entrada para formularios, encuestas y otras situaciones similares en las que desee que los usuarios introduzcan o editen el texto.

**3** (Opcional) Asigne un nombre de instancia al objeto de texto. Si no introduce un nombre de instancia, en Flash se utilizará el nombre por defecto del objeto de texto que aparece en el panel Capas para manipular el objeto de texto.

**4** Especifique un tipo de interpretación de texto. La opción Usar fuentes de dispositivo convierte los pictogramas en fuentes de dispositivo (este tipo de fuentes no disponen de suavizado).

*Nota: normalmente, los nombres de las fuentes se utilizan de forma literal y se pasan directamente al sistema de fuentes de la plataforma en la que se lleva a cabo la reproducción para localizar la fuente. No obstante, hay varios nombres de fuentes indirectos especiales que se asignan a distintos nombres de fuentes en función de la plataforma en la que se realiza la reproducción. Estas asignaciones indirectas están predefinidas sin posibilidad de modificación en el código de cada una de las versiones de Flash Player para las distintas plataformas. De este modo, las fuentes de cada plataforma se seleccionan de entre las que se incluyen por defecto en el sistema u otras que suelen estar disponibles. Además, hay que tener en cuenta que las asignaciones indirectas están diseñadas para maximizar la similitud de las fuentes indirectas entre las diferentes plataformas.*

**Animación** Optimiza el texto para producir animaciones.

**Legibilidad** Optimiza la legibilidad del texto.

**A medida** Permite especificar valores personalizados para el Grosor y la Nitidez del texto.

**Usar fuentes de dispositivo** Convierte los pictogramas en fuentes de dispositivo. Las fuentes de dispositivo no disponen de suavizado.

**\_sans, \_serif y \_typewriter** Asigna las fuentes indirectas occidentales entre las distintas plataformas para garantizar una apariencia similar.

**Gothic, Tohaba (Gothic Mono) y Mincho** Asigna las fuentes indirectas japonesas entre las distintas plataformas para garantizar una apariencia similar.

*Nota: para obtener más información acerca de las fuentes indirectas, consulte el documento de especificación de Flash, que puede encontrar en Adobe.com.*

**5** (Opcional) Seleccione una de las opciones siguientes:

Seleccionable **Hace que el texto exportado se pueda seleccionar en Flash.** 

Mostrar borde alrededor del texto **H** Hace que los bordes del texto sean visibles en Flash.

**Editar opciones de carácter** Abre el cuadro de diálogo Incrustado de caracteres, desde donde puede incrustar caracteres específicos en el objeto de texto. Puede seleccionar los caracteres que desee incrustar de la lista proporcionada, escribir los caracteres en el cuadro de texto Incluir estos caracteres, hacer clic en Autorrelleno para seleccionar automáticamente los caracteres que es necesario incrustar o utilizar cualquier combinación de estas operaciones.

**6** (Opcional) Si ha etiquetado el texto como texto dinámico, puede especificar la dirección URL de la página que desea que se abra al hacer clic sobre él y, a continuación, seleccionar una ventana de destino en la que desea que se cargue la página:

**\_self** Especifica el marco actual de la ventana actual.

**\_blank** Especifica una ventana nueva.

**\_parent** Especifica el elemento principal del marco actual.

**\_top** Especifica el marco de nivel superior de la ventana actual.

**7** Si ha etiquetado el texto como texto de entrada, especifique el Máximo de caracteres que se puede escribir en el objeto de texto.

*Una vez que etiqueta el texto como texto Flash, puede seleccionar simultáneamente todo el texto de ese tipo si escoge Seleccionar > Objeto > Texto dinámico Flash o Texto de entrada Flash.*

#### **Véase también**

["Opciones de exportación de Flash" en la página 254](#page-259-0)

["Opciones de optimización SWF \(Illustrator\)" en la página 370](#page-375-0)

## **Aplicación de formato a caracteres asiáticos**

## <span id="page-317-1"></span>**Visualización de las opciones de texto asiático**

Por defecto, Illustrator oculta las opciones de texto asiático en los paneles Carácter, Párrafo y OpenType, así como en el menú Texto.

- **1** Escoja Edición > Preferencias > Texto (Windows) o Illustrator > Preferencias > Texto (Mac OS).
- **2** Seleccione Mostrar opciones asiáticas y haga clic en OK.

También puede controlar cómo se visualizan los nombres de las fuentes (en inglés o en el idioma nativo) seleccionando o anulando la selección de Mostrar nombres de fuentes en inglés.

*Nota: el sistema operativo debe admitir los idiomas en los que desee trabajar. Para obtener más información, consulte con el fabricante del sistema.*

## **Véase también**

["Acerca de Unicode" en la página 283](#page-288-1)

## <span id="page-317-0"></span>**Definición de atributos de fuentes OpenType asiáticas**

Las fuentes OpenType asiáticas pueden incluir una serie de características que no están disponibles en las fuentes PostScript y TrueType actuales. Además, las fuentes OpenType asiáticas proporcionan pictogramas alternativos para muchos caracteres.

**1** Seleccione los caracteres u objetos de texto a los que desea aplicar el ajuste. Si no selecciona ningún texto, el ajuste se aplica al texto nuevo que cree.

**2** Asegúrese de que hay una fuente OpenType seleccionada.

Consulte el menú Texto > Fuente. Las fuentes OpenType presentan el icono  $\boldsymbol{O}$ .

**3** En el panel OpenType, defina cualquiera de las opciones siguientes:

**Métrica proporcional** El kerning está en función de la métrica proporcional de la fuente.

**Estilo H o V** Cambia las fuentes hiragana, que tienen pictogramas diferentes para los sentidos horizontal y vertical, tales como sonidos contraídos, consonantes dobles e índices fonéticos.

**Latino cursiva** Cambia los caracteres alfanuméricos de media anchura a cursiva.

### **Véase también**

["Acerca de conjuntos de caracteres y pictogramas alternativos" en la página 296](#page-301-0)

["Fuentes OpenType" en la página 284](#page-289-0)

["Información general del panel OpenType" en la página 297](#page-302-0)

## **Sustitución de caracteres asiáticos por una forma de pictograma diferente**

**1** Seleccione los caracteres que desea sustituir.

**2** Seleccione una opción en el menú del panel Pictogramas. Si no ve las opciones siguientes, seleccione Mostrar opciones asiáticas en las preferencias de texto. Si una opción está atenuada, la forma del pictograma no está disponible para la fuente actual:

**Formas tradicionales** Reemplaza los caracteres seleccionados por formas tradicionales.

**Formas expertas** Reemplaza los caracteres seleccionados por sus formas expertas.

**Formas JIS 78** Reemplaza los caracteres seleccionados por formas JIS 78.

**Formas JIS 83** Reemplaza los caracteres seleccionados por formas JIS 83.

**Formas de media anchura monoespaciadas** Cambia los pictogramas de los caracteres latinos seleccionados por hankaku monoespaciado (media anchura).

**Formas de un tercio de anchura monoespaciadas** Cambia los pictogramas de los caracteres latinos seleccionados por formas de un tercio de anchura monoespaciadas.

**Formas de un cuarto de anchura monoespaciadas** Cambia los pictogramas de los caracteres latinos seleccionados por formas de un cuarto de anchura monoespaciadas.

*Para devolver un pictograma alternativo a su forma por defecto, selecciónelo y elija Volver a las formas por defecto en el menú del panel Pictogramas. No se puede usar este método para devolver a su forma por defecto a pictogramas alternativos que se aplicaron mediante un estilo de carácter.*

## **Véase también**

["Acerca de conjuntos de caracteres y pictogramas alternativos" en la página 296](#page-301-0)

["Información general del panel Pictogramas" en la página 296](#page-301-1)

["Visualización de las opciones de texto asiático" en la página 312](#page-317-1)

## **Especificar cómo se mide el interlineado en texto asiático**

**1** Seleccione los párrafos que desea ajustar.

**2** Seleccione una opción de interlineado en el menú del panel Párrafo.

**Interlineado superior a superior** Mide el espacio entre las líneas de texto desde la parte superior de una línea hasta la parte superior de la siguiente. Cuando se usa el interlineado superior a superior, la primera línea de texto de un párrafo se alinea con la parte superior del cuadro delimitador.

**Interlineado inferior a inferior** Para texto horizontal, mide el espacio entre las líneas de texto desde la línea de base del texto. Cuando se usa el interlineado inferior a inferior, el espacio aparece entre la primera línea de texto y el cuadro delimitador. Una marca de comprobación indica la opción que está seleccionada.

*Nota: la opción de interlineado que elige no afecta a la cantidad de interlineado entre líneas, sólo afecta al modo en el que se mide el interlineado.*

## **Rotación de caracteres de media anchura en texto vertical**

La dirección de los caracteres de media anchura, como el texto latino o los números, cambia en el texto vertical. Por defecto, los caracteres de media anchura se rotan de forma individual.

Si no desea que estos caracteres roten, deseleccione Alineación latina vertical estándar en el menú del panel Carácter.

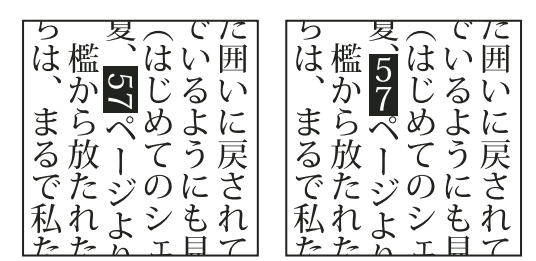

*Texto latino antes y después de la rotación*

#### **Véase también**

["Visualización de las opciones de texto asiático" en la página 312](#page-317-1)

["Rotación de texto" en la página 282](#page-287-0)

## **Uso de Tate-chu-yoko**

*Tate-chu-yoko* (también llamado *kumimoji* y *renmoji*) es un bloque de texto horizontal dispuesto entre líneas de texto vertical. El uso de Tate-chu-yoko facilita la lectura de caracteres de media anchura como números, fechas y palabras extranjeras cortas en texto vertical.

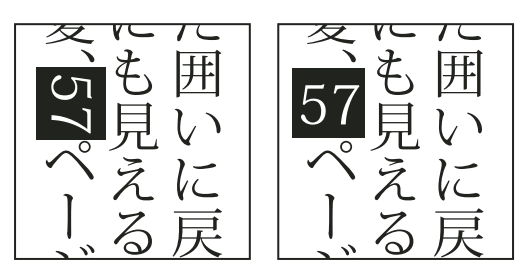

*Números sin Tate-chu-yoko (izquierda) comparados con números rotados con Tate-chu-yoko (derecha)*

**1** Seleccione los caracteres y elija Tate-chu-yoko en el menú del panel Carácter. Para desactivar la opción, vuelva a seleccionarla.

**2** Elija cualquiera de los valores siguientes de Tate-chu-yoko en el menú del panel Carácter:

**Arriba/Abajo** Especifica un valor positivo para mover el texto hacia arriba y un valor negativo para moverlo hacia abajo.

**Izquierda/derecha** Especifica un valor positivo para mover el texto a la derecha y un valor negativo para moverlo hacia la izquierda.

*Use Tsume o tracking en el panel Carácter para ajustar el espaciado entre caracteres para Tate-chu-yoko.*

*Nota: si la opción Tate-chu-yoko no se muestra, seleccione Mostrar opciones asiáticas en las preferencias de texto.*

## **Véase también**

["Procesos kerning y tracking" en la página 295](#page-300-0)

["Visualización de las opciones de texto asiático" en la página 312](#page-317-1)

## **Uso de Aki**

*Aki* es el espacio en blanco antes o después de un carácter. Generalmente, se aplica un espaciado fijo entre los caracteres basados en el ajuste Mojikumi para un párrafo. Se puede cambiar el ajuste Mojikumi para caracteres especiales mediante las opciones de Insertar Aki del panel Carácter. Por ejemplo, para añadir un espacio antes de abrir un paréntesis, utilice la opción Insertar Aki (izquierda).

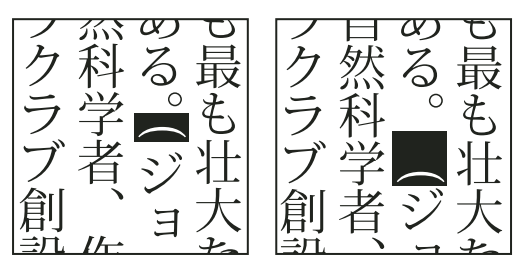

*Paréntesis sin Aki (izquierda) comparado con paréntesis con Aki (derecha)*

❖ Seleccione los caracteres que desee ajustar con la herramienta Texto y realice alguna de las operaciones siguientes en el panel Carácter:

• Para añadir Aki antes o después de un carácter, seleccione la cantidad de Aki que desea añadir en el menú Insertar Aki (izquierda) **b** o Insertar Aki (derecha) **del panel Carácter. Por ejemplo, si especifica 2bu, se añade la mitad de un** espacio completo y, si especifica 4bu, se añade un cuarto de un espacio completo.

• Para comprimir el Aki entre caracteres, especifique un porcentaje en Tsume . Cuanto mayor sea el porcentaje, más estrecho será el Aki entre los caracteres.

*Si no ve las opciones Insertar Aki o Tsume, seleccione Mostrar opciones asiáticas en las preferencias de texto.*

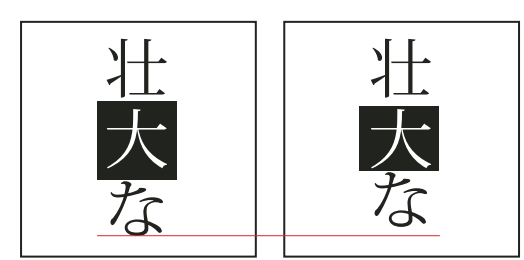

*Carácter sin Tsume (izquierda) comparado con carácter con Tsume (derecha)*

#### **Véase también**

["Visualización de las opciones de texto asiático" en la página 312](#page-317-1)

### **Uso de Warichu**

La opción Warichu del panel Carácter reduce el tamaño del texto seleccionado a un porcentaje del original y lo apila horizontal o verticalmente, según la orientación, en varias líneas.

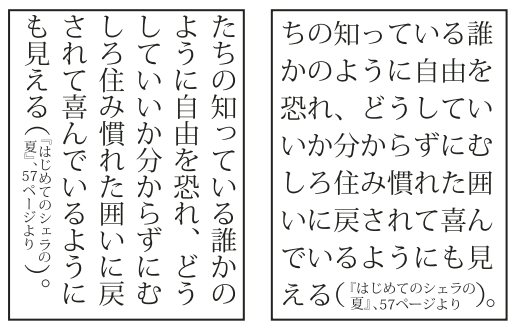

*Texto vertical y horizontal con Warichu*

**1** Seleccione el texto y elija Warichu en el menú del panel Carácter. Para desactivar la opción, vuelva a seleccionarla.

**2** Elija cualquiera de los valores siguientes de Warichu en el menú del panel Carácter:

**Líneas** Especifica cuántas líneas de texto deben aparecer como caracteres Warichu.

**Separación entre líneas** Determina la distancia entre las líneas de caracteres Warichu.

**Escala** Define el tamaño de los caracteres Warichu en forma de porcentaje en relación con el tamaño del texto original.

**Alineación** Especifica la alineación de los caracteres Warichu. Por ejemplo, en una cuadrícula con marco vertical, al seleccionar Arriba se alinearía el principio de los caracteres Warichu en la parte superior del marco. El proxy de alineación muestra cómo aparece el texto Warichu en relación con el texto original.

**Opciones de salto de línea** Especifica el número mínimo de caracteres necesarios antes y después de los saltos de línea para iniciar una nueva línea.

#### **Véase también**

["Visualización de las opciones de texto asiático" en la página 312](#page-317-1)

## **Uso de Mojisoroe para alinear caracteres asiáticos**

*Mojisoroe* es la alineación de caracteres en texto asiático. Cuando una línea de texto contiene diferentes tamaños de caracteres, puede especificar cómo desea alinear el texto de la línea que tiene los caracteres más grandes: arriba, centrado o abajo del cuadro largo (derecha, centrado e izquierda, para los marcos verticales), con la línea de base de los caracteres latinos, o arriba o abajo del cuadro ICF (derecha o izquierda para marcos verticales). El *ICF* es el espacio donde se pueden colocar los caracteres.

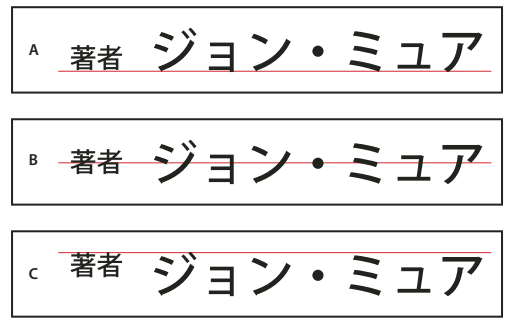

*Opciones de alineación de caracteres*

*A. Caracteres pequeños alineados abajo B. Caracteres pequeños alineados en el centro. C. Caracteres pequeños alineados arriba*

❖ En el menú del panel Carácter, seleccione una opción del submenú Alineación de caracteres:

**Línea de base de Latino** Alinea los caracteres pequeños de una línea con los caracteres grandes.

**Cuadro largo arriba/derecha, Cuadro largo centro o Cuadro largo abajo/izquierda** Alinea los caracteres pequeños de una línea con la posición seleccionada del cuadro largo de los caracteres grandes. En marcos de texto verticales, Cuadro largo arriba/derecha alinea el texto a la derecha del cuadro largo, y Cuadro largo abajo/izquierda alinea el texto a la izquierda del cuadro largo.

**Cuadro ICC arriba/derecha y Cuadro ICC abajo/izquierda** Alinea los caracteres pequeños en una línea con el ICC especificado por los caracteres grandes. En marcos de texto verticales, Cuadro ICC arriba/derecha (Windows) o Cuadro ICF arriba/derecha (Mac OS) alinea el texto a la derecha del ICC o ICF, y Cuadro ICC abajo/izquierda (Windows) o Cuadro ICC abajo/izquierda (Mac OS) alinea el texto a la izquierda del ICC o ICF.

## **Uso de Mojikumi**

Mojikumi especifica la composición de texto japonés para el espaciado de caracteres japoneses, caracteres latinos, puntuación, caracteres especiales, inicio de línea, final de línea y números. También se pueden especificar sangrías de párrafo.

Las reglas de espaciado de caracteres existentes en Illustrator sigue la especificación de la norma Japanese Industrial Standards (JIS), JISx4051-1995. Puede seleccionar uno de los conjuntos Mojikumi predefinidos que incluye Illustrator.

Además, puede crear conjuntos Mojikumi específicos. En un conjunto Mojikumi nuevo, puede editar los ajustes de espaciado que usa con más frecuencia, como el espaciado entre un punto y el siguiente paréntesis de apertura. Por ejemplo, podría crear un formato de entrevista en el que habría un guión largo antes de una pregunta y las respuestas irían entre paréntesis.

## **Véase también**

["Visualización de las opciones de texto asiático" en la página 312](#page-317-1)

#### **Selección de un conjunto Mojikumi para un párrafo**

- **1** En el panel Carácter, asigne a Kerning un valor cero.
- **2** En el panel Párrafo, seleccione una opción en el menú emergente Conjunto Mojikumi:

**Ninguno** Desactiva el uso de Mojikumi.

**YakumonoHankaku** Usa espaciado de media anchura para la puntuación.

**GyoumatsuYakumonoHankaku** Usa espaciado de anchura completa para la mayoría de los caracteres, excepto el último carácter de la línea.

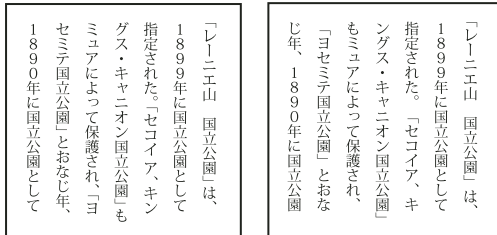

*YakumonoHankaku (izquierda) y GyoumatsuYakumonoHankaku (derecha)*

**GyoumatsuYakumonoZenkaku** Usa espaciado de anchura completa para la mayoría de los caracteres y el último carácter de la línea.

**YakumonoZenkaku** Usa espaciado de anchura completa para la puntuación.

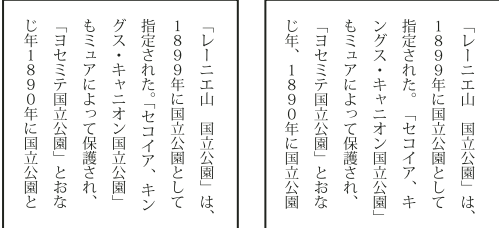

*GyoumatsuYakumonoZenkaku (izquierda) y YakumonoZenkaku (derecha)*

#### **Creación de un conjunto nuevo Mojikumi**

- **1** Lleve a cabo uno de los procedimientos siguientes:
- Escoja Texto > Ajustes de Mojikumi.
- Seleccione Ajustes de Mojikumi en el menú emergente Conjunto Mojikumi del panel Párrafo.
- **2** En el cuadro de diálogo Ajustes de Mojikumi, haga clic en Nuevo.

**3** Introduzca un nombre para el nuevo conjunto Mojikumi, especifique el conjunto existente en el que estará basado el nuevo conjunto y haga clic en OK.

**4** Seleccione Usar porcentaje (%) o Bu en el menú emergente Unidades.

**5** Especifique los valores Óptimo, Mínimo y Máximo para cada opción. El valor Mínimo se usa para comprimir las líneas para Kinsoku (especifique un valor inferior al valor Óptimo). El valor Máximo se usa para expandir las líneas de texto con justificación completa (especifique un valor superior al valor Óptimo).

*Dependiendo del tipo de caracteres, puede especificar los mismos valores para Óptimo, Mínimo y Máximo si no desea cambiar el espaciado.*

**6** Haga clic en Guardar, o bien en OK, para guardar los ajustes. Haga clic en Cancelar si no desea guardar los ajustes.

*Cuando se compone texto japonés con muchos espacios de media anchura o paréntesis latinos, los problemas relacionados con la composición del texto aumentan. Es recomendable evitar el uso de paréntesis latinos y utilizar paréntesis de anchura completa para la composición japonesa. Use paréntesis latinos solamente cuando las frases en inglés en el texto en japonés sean relativamente largas, o cuando el hecho de no usar los paréntesis latinos provoca un problema más grave.*

#### **Trabajo con conjuntos Mojikumi**

❖ En el cuadro de diálogo Ajustes de Mojikumi, realice una de las acciones siguientes:

- Para exportar un conjunto, haga clic en Exportar, seleccione una ubicación para el archivo, escriba un nombre de archivo y haga clic en Guardar. Illustrator guarda el archivo con formato MJK.
- Para importar un conjunto, haga clic en Importar, seleccione un archivo MJK y haga clic en Abrir.

• Para eliminar un conjunto, selecciónelo en el menú desplegable Mojikumi y, a continuación, haga clic en Eliminar. Todo el texto al que se había aplicado el conjunto Mojikumi volverá a sus ajustes por defecto.

*Nota: no se pueden eliminar conjuntos Mojikumi predefinidos.*

## **Uso de Kinsoku**

*Kinsoku* especifica los saltos de línea del texto japonés. Los caracteres que no se pueden colocar ni al principio ni al final de una línea se llaman caracteres Kinsoku. Illustrator tiene conjuntos Kinsoku duros y blandos, y Photoshop tiene conjuntos débiles y máximos. Los conjuntos Kinsoku suaves o débiles omiten los símbolos de vocales largas y los caracteres hiragana pequeños. Puede usar estos conjuntos ya existentes, o añadir o eliminar caracteres Kinsoku para crear nuevos conjuntos.

También puede definir caracteres fuera de margen para la puntuación japonesa y caracteres que no se pueden partir cuando se excede una línea.

Puede especificar si desea añadir o quitar texto para que los caracteres no queden colocados incorrectamente.

#### **Véase también**

["Visualización de las opciones de texto asiático" en la página 312](#page-317-1)

#### **Selección de los ajustes de Kinsoku para un párrafo**

❖ En el panel Párrafo, seleccione una opción del menú emergente Conjunto Kinsoku:

**Ninguno** Desactiva el uso de Kinsoku Shori.

**Suave o Fuerte** Impide que los caracteres seleccionados se coloquen en el principio o el final de una línea.

#### **Creación de un conjunto Kinsoku nuevo**

- **1** Lleve a cabo uno de los procedimientos siguientes:
- Escoja Texto > Ajustes de Kinsoku Shori.
- Seleccione Ajustes de Kinsoku en el menú emergente Conjunto Kinsoku del panel Párrafo.
- **2** En el cuadro de diálogo Ajustes de Kinsoku Shori, haga clic en Grupo nuevo.

**3** Introduzca un nombre para el conjunto Kinsoku, especifique el conjunto ya existente en el que se basará el nuevo conjunto y haga clic en OK.

- **4** Para añadir un carácter a un campo, seleccione el campo y lleve a cabo uno de los procedimientos siguientes:
- Introduzca un carácter en el cuadro Entrada y haga clic en Añadir.
- Especifique el sistema de códigos (Shift JIS, JIS, Kuten o Unicode), introduzca el código y haga clic en Añadir.

**5** Para eliminar un carácter de un campo, seleccione el carácter y haga clic en Eliminar. Como alternativa, pulse las teclas Retroceso (Windows) o Eliminar (Mac OS).

**6** Para comprobar el código de caracteres actualmente seleccionado, seleccione Shift JIS, JIS, Kuten o Unicode y visualice el sistema de códigos.

**7** Haga clic en Guardar, o bien en OK, para guardar los ajustes. Haga clic en Cancelar si no desea guardar los ajustes.

#### **Uso de conjuntos Kinsoku**

❖ En el cuadro de diálogo Ajustes de Kinsoku Shori, realice una de las acciones siguientes:

• Para exportar un conjunto kinsoku, haga clic en Exportar. Seleccione una ubicación para el archivo, escriba un nombre de archivo y haga clic en Guardar.

Illustrator guarda el archivo en formato KSK.

- Para importar un conjunto kinsoku, haga clic en Importar. Seleccione un archivo KSK y haga clic en Abrir.
- Para eliminar un conjunto kinsoku, seleccione el conjunto kinsoku que desea eliminar en el menú desplegable. Después, haga clic en Eliminar conjunto.

*Nota: no se pueden eliminar conjuntos Kinsoku predefinidos.*
### **Especificar una opción de salto de línea con caracteres Kinsoku**

Se deben seleccionar Kinsoku Shori o Mojikumi para utilizar las siguientes opciones de saltos de línea.

❖ En el menú del panel Párrafo, seleccione Texto Kinsoku Shori y, a continuación, elija uno de los siguientes métodos:

**Colocar primero** Mueve los caracteres hasta la línea anterior para evitar que los caracteres prohibidos inicien o terminen una línea.

**Quitar primero** Mueve los caracteres hasta la línea siguiente para evitar que los caracteres prohibidos inicien o terminen una línea.

**Quitar sólo** Siempre mueve los caracteres hasta la línea siguiente para evitar que los caracteres prohibidos inicien o terminen una línea. No se mueven hasta la línea anterior.

Una marca de comprobación indica el método seleccionado.

#### **Activación y desactivación de Bunri-kinshi**

Cuando Bunri-kinshi está activado, los caracteres especificados en la sección Bunri-Kinshi del cuadro de diálogo Ajustes de Kinsoku Shori no se separarán.

❖ En el menú del panel Párrafo, seleccione Bunri-kinshi.

*Nota: esta opción solamente está disponible si Kinsoku Shori está activado.*

### **Especificación de una opción de Burasagari**

*Burasagari* permite que los puntos de un solo byte, los puntos de doble byte, las comas de un solo byte y las comas de doble byte queden fuera del cuadro delimitador del párrafo.

**1** En el panel Párrafo, seleccione Burasagari en el menú del panel.

**2** Seleccione una opción del submenú:

**Ninguno** Desactiva la puntuación fuera de margen.

**Regular** Activa la puntuación fuera de margen sin forzar las líneas irregulares en el borde del cuadro delimitador.

**Forzar** Deja la puntuación fuera del cuadro delimitador expandiendo las líneas que quedan dentro del cuadro delimitador y terminan con uno de los caracteres fuera de margen.

### **Uso de Kurikaeshi Moji Shori**

El comportamiento de los caracteres repetidos en textos japoneses se puede controlar con la opción Kurikaeshi Moji Shori del panel Párrafo. Por defecto, las marcas de repetición de carácter se sustituyen por el segundo carácter cuando dos caracteres idénticos van uno detrás del otro en un cuerpo de texto. Cuando se selecciona esta opción, los dos caracteres se muestran si están separados por un salto de línea.

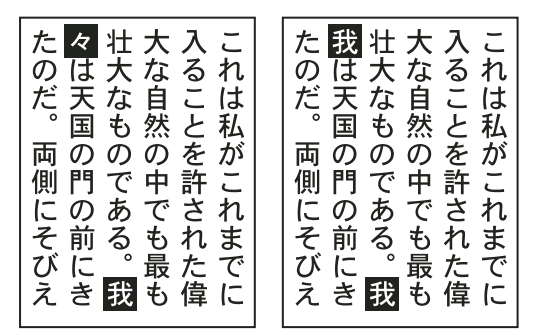

*Texto sin la opción Kurikaeshi Moji Shori (izquierda) comparado con texto con la opción Kurikaeshi Moji Shori (derecha)*

**1** Seleccione con una herramienta de texto el párrafo en el que desee aplicar el proceso de caracteres repetidos. Si no existe texto, la opción se aplicará al texto nuevo.

**2** En el menú del panel Párrafo, seleccione Kurikaeshi Moji Shori.

["Visualización de las opciones de texto asiático" en la página 312](#page-317-0)

# **Creación de fuentes compuestas**

### **Creación de una fuente compuesta**

Puede mezclar caracteres de fuentes japonesas y latinas y utilizarlos como una fuente compuesta. Las fuentes compuestas se muestran al principio de la lista de fuentes.

*Importante: las fuentes compuestas se deben basar en fuentes japonesas. Por ejemplo, no se pueden crear fuentes que incluyan fuentes chinas o coreanas, ni utilizar fuentes compuestas basadas en el chino o el coreano copiadas de otra aplicación.*

**1** Seleccione Texto > Fuentes compuestas. Si no se muestra este comando, seleccione Mostrar opciones asiáticas en las preferencias de texto.

**2** Haga clic en Nuevo, introduzca el nombre de la fuente compuesta y haga clic en OK.

**3** Si ha guardado fuentes compuestas previamente, también puede elegir una de ellas como base para la nueva fuente compuesta.

**4** Seleccione una categoría de caracteres.

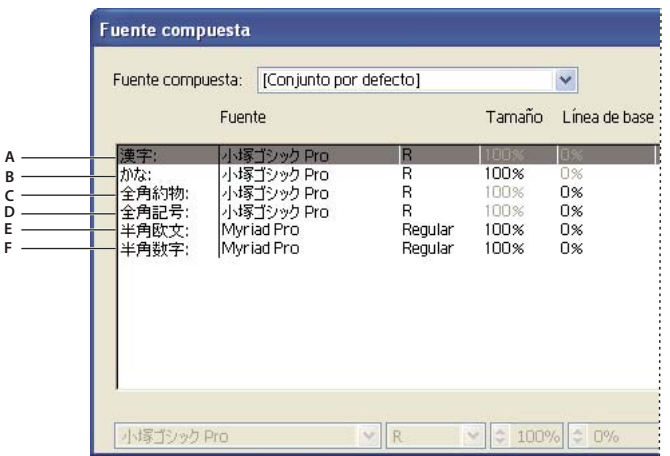

*Categorías de caracteres*

*A. Kanji B. Kana C. Puntuación D. Símbolos E. Latino F. Numerales*

**5** Seleccione una opción en el menú emergente Unidades para especificar la unidad usada para los atributos de fuente: % o Q.

**6** Ajuste los atributos de fuente para la categoría de caracteres seleccionada. Algunos atributos no están disponibles para determinadas categorías.

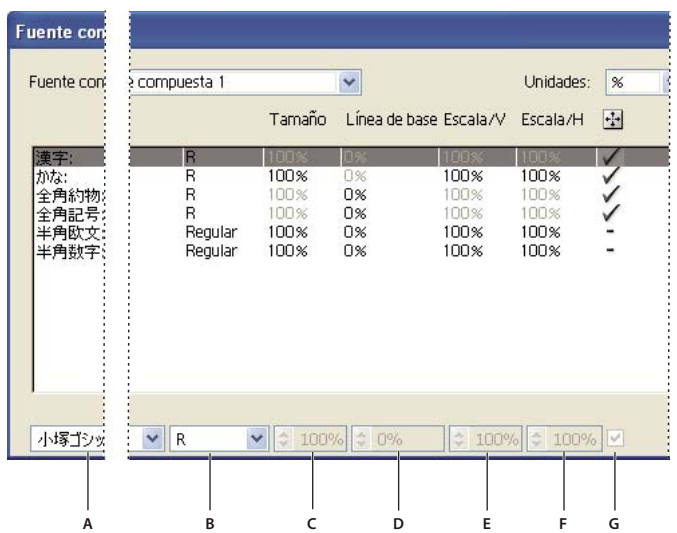

*Atributos de fuente*

A. Familia de fuentes B. Estilo de fuente C. Tamaño D. Línea de base E. Escala vertical F. Escala horizontal G. Cambiar escala al centro

**7** Para ver una muestra de la fuente compuesta, haga clic en Mostrar muestra.

Puede cambiar la muestra de las siguientes maneras:

- Haga clic en los botones situados en el lado derecho de la muestra para mostrar u ocultar las líneas que indican Cuadro ICC (Windows) o Cuadro ICF (Mac OS)  $\vec{\mathcal{F}}$ , Cuadro largo  $\vec{\mathcal{F}}$ , Línea de base  $\vec{\mathbf{B}}$ a, Altura de mayúsculas CH, Máx. trazo ascendente/descendente  $\overline{Ap}$ , Máx. trazo ascendente  $\overline{d}$  y Altura x  $\overline{X}$ .
- En el menú emergente Zoom, seleccione un valor de aumento.
- **8** Haga clic en Guardar para guardar los ajustes de la fuente compuesta y, después, en OK.

### **Véase también**

["Visualización de las opciones de texto asiático" en la página 312](#page-317-0)

### **Categorías de caracteres en fuentes compuestas**

**Kanji** Fuente base de la fuente compuesta. El tamaño y la línea de base de otros caracteres se ajustan de acuerdo con los tamaños y líneas de base especificados aquí.

**Kana** Fuente usada para los caracteres hiragana y katakana.

**Puntuación** Fuente usada para la puntuación.

**Símbolos** Fuente usada para los símbolos.

**Latino** Fuente usada para caracteres latinos de media anchura.

**Números** Fuente usada para los números de media anchura. Ésta suele ser una fuente latina.

#### **Atributos de fuente para fuentes compuestas**

**Familia y Estilo de fuente** La fuente utilizada por los caracteres.

**Tamaño** Tamaño de los caracteres en relación con el tamaño de los caracteres kanji. El tamaño puede diferir para las distintas fuentes, incluso cuando se utiliza el mismo tamaño de fuente.

**Línea de base** Posición de la línea de base en relación con la de los caracteres kanji.

**Escala vertical y horizontal** Grado en que están escalados los caracteres. Se puede cambiar la escala de los caracteres kana, los katakana de media anchura, los Gaiji, los latinos de media anchura y los números.

**Cambiar escala al centro** Escala de los caracteres kana. Cuando esta opción está seleccionada, se cambia la escala de los caracteres desde el centro. Si esta opción no está seleccionada, se cambia la escala de los caracteres desde la línea de base de los caracteres latinos.

*Para especificar la misma escala de transformación para todos los caracteres, especifique un valor en Tamaño y fije el valor para el escalado en el 100%. Para tener una escala de transformación de caracteres diferente para los sentidos horizontal y vertical, fije Tamaño en el 100% y ajuste Escala.*

## **Personalización de los caracteres de una fuente compuesta**

**1** Seleccione Texto > Fuentes compuestas. Si no se muestra este comando, seleccione Mostrar opciones asiáticas en las preferencias de texto.

- **2** Haga clic en A medida en el cuadro de diálogo Fuente compuesta.
- **3** Lleve a cabo uno de los procedimientos siguientes:
- Si ha guardado conjuntos de caracteres personalizados previamente, seleccione el conjunto que desea editar.
- Para crear un nuevo conjunto personalizado, haga clic en Nuevo, escriba un nombre para el conjunto de caracteres y haga clic en OK. Si ya hay conjuntos de caracteres, puede elegir un conjunto en el que basar el nuevo conjunto.
- **4** Lleve a cabo uno de los procedimientos siguientes:
- Para añadir un carácter directamente, seleccione Entrada directa en el menú emergente Carácter, introduzca los caracteres en el cuadro de texto y haga clic en Añadir.
- Para añadir un carácter mediante un código, seleccione un texto de codificación en el menú emergente Carácter, escriba el código y haga clic en Añadir.

*Nota: no se pueden añadir caracteres de 32 bits a un conjunto personalizado.*

- Para eliminar un carácter, selecciónelo en el cuadro de texto y haga clic en Eliminar.
- **5** Cuando haya terminado de personalizar el conjunto de caracteres, haga clic en Guardar y después en OK.

*Nota: cuando hay varios caracteres personalizados en una fuente compuesta, el conjunto situado más abajo tiene prioridad sobre los conjuntos que se encuentran más arriba.*

### **Eliminación de una fuente compuesta**

**1** Escoja Texto > Fuentes compuestas. Si no se muestra este comando, seleccione Mostrar opciones asiáticas en las preferencias de texto.

- **2** Seleccione la fuente compuesta en el cuadro de diálogo Fuente compuesta.
- **3** Haga clic en Eliminar fuente y después haga clic en Sí.

### **Exportación de una fuente compuesta**

Las fuentes compuestas exportadas desde Illustrator se pueden importar a la versión japonesa de Adobe InDesign 2 o posterior.

**1** Escoja Texto > Fuentes compuestas. Si no se muestra este comando, seleccione Mostrar opciones asiáticas en las preferencias de texto.

- **2** Haga clic en Exportar en el cuadro de diálogo Fuente compuesta.
- **3** Seleccione una ubicación para el archivo, escriba un nombre de archivo y haga clic en Guardar.

# **Actualización de texto de Illustrator 10**

# **Actualización de texto creado en Illustrator 10**

Los objetos de texto creados en Illustrator 10 y versiones anteriores no se pueden editar hasta que no se actualicen para utilizarlo en versiones posteriores. Después de la actualización tendrá acceso a todas las funciones de texto de Illustrator CS3, como estilos de párrafo y carácter, kerning óptico y soporte total de fuentes OpenType®.

No es necesario actualizar el texto si no se necesita editarlo. El texto que no se ha actualizado se llama *texto heredado*. El texto heredado se puede ver, mover e imprimir, pero no se puede editar. Al seleccionar texto heredado, aparece una x en su cuadro delimitador.

Después de actualizar el texto heredado, podrá advertir pequeños cambios de reflujo de texto. Puede fácilmente volver a ajustarlo o utilizar una copia del texto original como referencia. Por defecto, Illustrator añade la palabra "[Convertido]" al nombre del archivo, tanto si actualiza el texto del archivo como si no lo hace, realizando una copia del documento para mantener la integridad del archivo original. Luego puede elegir si desea actualizar el original más adelante o, si ya lo ha hecho, volver a la versión original.

*Nota: si no desea que Illustrator añada nada al nombre de archivo, seleccione Edición > Preferencias > Generales (Windows) o Illustrator > Preferencias > Generales (Mac OS) y deseleccione Añadir [Convertidos] al abrir archivos heredados.*

# **Actualización de todo el texto heredado de un documento**

❖ Lleve a cabo uno de los procedimientos siguientes:

- Al abrir el documento, haga clic en Actualizar cuando se lo pida Illustrator.
- Después de abrir el documento, seleccione Texto > Texto heredado > Actualizar todo el texto heredado.

# **Actualización del texto heredado seleccionado**

❖ Lleve a cabo uno de los procedimientos siguientes:

- Para actualizar el texto sin crear una copia, seleccione el objeto de texto y elija Texto > Texto heredado > Actualizar el texto heredado seleccionado. Como alternativa, seleccione una herramienta de texto y haga clic en el texto que desea actualizar, o haga doble clic en el texto que desea actualizar con la herramienta Selección. A continuación, haga clic en Actualizar.
- Para conservar el texto heredado en una capa inferior al texto actualizado, seleccione una herramienta de texto y haga clic en el texto que desea actualizar. Como alternativa, haga doble clic en el texto que desea actualizar con la herramienta Selección. A continuación, haga clic en Copiar capa de texto. Esto le permite comparar el formato del texto heredado con el texto actualizado.

Si crea una copia del texto heredado al actualizarlo, puede utilizar los comandos siguientes:

- Texto > Texto heredado > Mostrar copias u Ocultar copias, para mostrar u ocultar los objetos de texto copiados.
- Texto > Texto heredado > Seleccionar copias, para seleccionar los objetos de texto copiados.
- Texto > Texto heredado > Eliminar copias, para eliminar los objetos de texto copiados.

# **Capítulo 11: Creación de efectos especiales**

Puede cambiar la apariencia de cualquier objeto, grupo o capa en Adobe Illustrator usando efectos, filtros y los paneles Apariencia y Estilos gráficos. Además, puede dividir un objeto en sus partes esenciales con el fin de modificar los elementos del objeto independientemente.

# **Atributos de apariencia**

### **Acerca de los atributos de apariencia**

Los atributos de apariencia son propiedades que afectan al aspecto de un objeto sin alterar su estructura subyacente. Los atributos de apariencia son rellenos, trazos, transparencia y efectos. Si aplica un atributo de apariencia a un objeto y luego modifica o elimina ese atributo, el objeto subyacente o cualquier otro atributo aplicado al objeto no sufre cambios.

Puede definir atributos de apariencia en cualquier nivel de la jerarquía de la capa. Por ejemplo, al aplicar un efecto de sombra paralela a una capa, todos los objetos de la capa adoptan la sombra paralela. Sin embargo, al mover un objeto fuera de la capa, ese objeto dejará de tener la sombra paralela porque el efecto pertenece a la capa y no a los objetos contenidos en ella.

El panel Apariencia es la puerta de acceso al trabajo con atributos de apariencia. Puesto que es posible aplicar atributos de apariencia a capas, grupos y objetos (y a menudo, también a rellenos y trazos) la jerarquía de los atributos de la ilustración puede llegar a ser muy compleja. Por ejemplo, si aplica un efecto a una capa entera y otro efecto a un objeto de la capa, puede ser difícil determinar cuál de los dos efectos causa el cambio de la ilustración. El panel Apariencia muestra los rellenos, trazos, estilos gráficos y efectos que se han aplicado a un objeto, grupo o capa.

### <span id="page-329-0"></span>**Información general del panel Apariencia**

El panel Apariencia (Ventana > Apariencia) permite ver y ajustar los atributos de apariencia de un objeto, grupo o capa. Los rellenos y los trazos se muestran en orden de apilamiento; de arriba abajo en el panel corresponde a de delante atrás en la ilustración. Los efectos se muestran de arriba abajo en el orden en que se han aplicado a la ilustración.

Para ver un vídeo en el que se explica el uso del panel Apariencia y los efectos, consulte [www.adobe.com/go/vid0051\\_es.](http://www.adobe.com/go/vid0051_es)

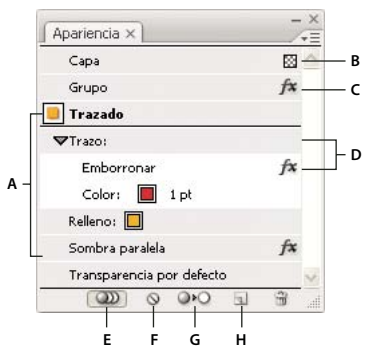

*Panel Apariencia mostrando atributos de un objeto agrupado*

*A. Objeto con trazo, relleno y efecto de sombra paralela B. Capa con transparencia C. Grupo con efecto D. Trazo con efecto Emborronar E. Botón La nueva ilustración mantiene la apariencia/tiene la apariencia básica F. Botón Borrar apariencia G. Botón Reducir a apariencia básica H. Botón Duplicar elemento seleccionado*

### **Cómo mostrar u ocultar atributos adicionales en el panel Apariencia**

Cuando un elemento del panel Apariencia contiene atributos adicionales, aparece un triángulo a la izquierda del nombre correspondiente.

❖ Haga clic en el triángulo que se encuentra al lado del nombre del elemento.

### **Cómo revelar elementos adicionales en el panel Apariencia**

Al seleccionar elementos que contienen otros elementos, tales como una capa o grupo, el panel Apariencia muestra un elemento Contenido.

❖ Haga doble clic en el elemento Contenido.

### **Cómo mostrar atributos de carácter para un objeto de texto en el panel Apariencia**

Al seleccionar un objeto de texto, el panel muestra un elemento Caracteres.

❖ Haga doble clic en el elemento Caracteres.

### **Cómo mostrar u ocultar miniaturas en el panel Apariencia**

❖ Escoja Mostrar miniatura u Ocultar miniatura en el menú del panel Apariencia.

# **Especificación de la forma de aplicar los atributos de apariencia a los nuevos objetos**

Puede especificar si desea que los objetos nuevos hereden los atributos de apariencia o que tengan sólo atributos básicos.

- Para aplicar sólo un relleno y trazo simple a nuevos objetos, haga clic en el botón La nueva ilustración mantiene la apariencia  $($ a $)$  del panel Apariencia, para cambiarlo por el botón La nueva ilustración tiene apariencia básica  $($ a $)$ ; o bien, escoja La nueva ilustración tiene apariencia básica en el menú del panel.
- Para aplicar todos los atributos de apariencia actuales a los nuevos objetos, haga clic en el botón La nueva ilustración tiene apariencia básica  $QD$  del panel Apariencia, para cambiarlo por el botón La nueva ilustración mantiene la apariencia  $\omega$ , o bien, anule la selección de la opción La nueva ilustración tiene apariencia básica en el menú del panel.

# <span id="page-330-0"></span>**Identificación de elementos para atributos de apariencia**

Para poder definir un atributo de apariencia o aplicar un estilo o un efecto a una capa, grupo u objeto, se debe *identificar como destino* el elemento en el panel Capas. Al seleccionar un objeto o un grupo mediante cualquier método de selección también se identifica el objeto o el grupo en el panel Capas, pero las capas sólo se pueden identificar mediante el panel.

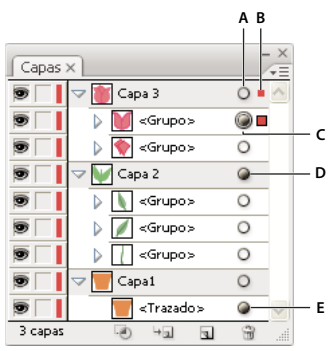

*Los iconos de identificación de destino que aparecen sombreados en el panel Capas indican que los elementos contienen atributos de apariencia. A. Columna de identificación de destino y apariencia B. Columna de selección C. Grupo con atributos de apariencia D. Capa con atributos de apariencia E. Objeto con atributos de apariencia*

El icono de identificación de destino indica si un elemento de la jerarquía de la capa tiene algún atributo de apariencia y si está identificado como destino:

- O Indica que el elemento no está identificado como destino y que no tiene más atributos de apariencia que un relleno simple y un trazo simple.
- $\bigcirc$  Indica que el elemento no está identificado como destino pero tiene atributos de apariencia.
- Indica que el elemento está identificado como destino, pero no tiene más atributos de apariencia que un relleno simple y un trazo simple.
- Indica que el elemento está identificado como destino y tiene atributos de apariencia.

Para identificar como destino un elemento del panel Capas, haga clic en el icono de identificación de destino del elemento. Un anillo doble  $\bigcirc$ o  $\bigcirc$  indica que el elemento está identificado como destino. Mantenga pulsada la tecla Mayúsculas y haga clic para identificar otros elementos como destino.

*Nota: al seleccionar un grupo o un objeto por cualquier método, el elemento también se identifica como destino en el panel Capas. A diferencia del caso anterior, una capa sólo se puede identificar como destino haciendo clic en su icono de identificación de destino en el panel Capas.*

### **Duplicación de un atributo de apariencia**

- ❖ Seleccione un atributo en el panel Apariencia y realice una de las siguientes acciones:
- Haga clic en el botón Duplicar elemento seleccionado del panel o escoja Duplicar elemento en el menú del panel.
- Arrastre el atributo de apariencia al botón Duplicar elemento seleccionado del panel.

### **Cambio del orden de apilamiento de los atributos de apariencia**

❖ Arrastre un atributo de apariencia hacia arriba o hacia abajo en el panel Apariencia. (En caso necesario, haga clic en el triángulo de conmutación junto a un elemento para mostrar su contenido.) Cuando el contorno del atributo de apariencia que está arrastrando aparezca en la posición deseada, suelte el botón del ratón.

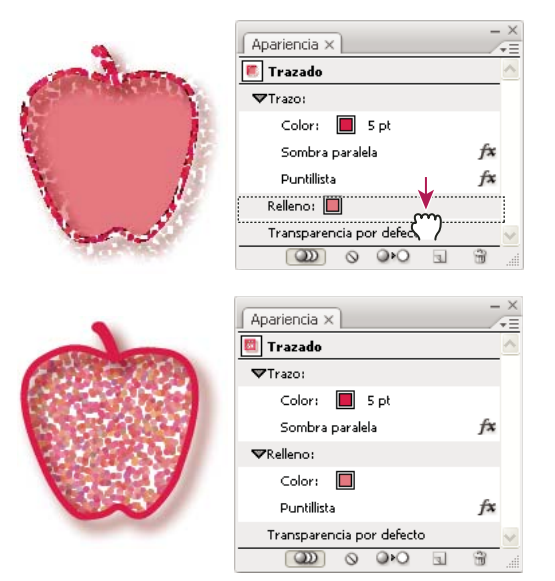

*Efecto de puntillismo aplicado a un trazo (arriba) comparado con el mismo efecto aplicado a relleno (abajo)*

### **Eliminación de atributos de apariencia**

- **1** Seleccione el objeto o el grupo (o identifique como destino una capa en el panel Capas).
- **2** Realice una de las siguientes acciones:
- Para eliminar un atributo concreto, selecciónelo en el panel Apariencia y haga clic en el icono Eliminar in Como método alternativo, puede utilizar la opción Eliminar elemento del menú del panel, o bien arrastrar el atributo al icono Eliminar.
- Para eliminar todos los atributos de apariencia excepto un relleno o trazo simple, haga clic en el botón Reducir a apariencia básica del panel o escoja Reducir a apariencia básica en el menú del panel. De forma alternativa, puede arrastrar el icono de identificación de destino de un elemento del panel Capas al botón Eliminar de dicho panel.
- Para eliminar todos los atributos de apariencia, incluidos los de relleno o trazo, haga clic en el botón Borrar apariencia del panel Apariencia o escoja Borrar apariencia en el menú del panel.

# **Copia de atributos de apariencia entre objetos**

Puede copiar o mover atributos de apariencia arrastrando o utilizando la herramienta Cuentagotas.

# **Véase también**

["Identificación de elementos para atributos de apariencia" en la página 325](#page-330-0)

["Información general del panel Capas" en la página 198](#page-203-0)

["Información general del panel Apariencia" en la página 324](#page-329-0)

### **Copia de atributos de apariencia arrastrando**

**1** Seleccione el objeto o el grupo (o identifique la capa en el panel Capas) cuya apariencia desea copiar.

- **2** Realice una de las siguientes acciones:
- Arrastre la miniatura situada en la parte superior del panel Apariencia a un objeto de la ventana del documento. Si no aparece una miniatura, escoja Mostrar miniatura en el menú del panel.
- Mantenga pulsada la tecla Alt (Windows) u Opción (Mac OS) y arrastre el icono de identificación de destino del panel Capas al elemento en el que desea copiar los atributos de apariencia.
- Para mover atributos de apariencia en lugar de copiarlos, arrastre el icono de identificación de destino en el panel Capas desde cualquier elemento que tenga los atributos deseados hasta el elemento al que desee aplicarlos.

#### **Copia de atributos de apariencia con la herramienta Cuentagotas**

Puede utilizar la herramienta Cuentagotas para copiar atributos de apariencia de un objeto a otro, incluidos los atributos de carácter, párrafo, relleno y trazo entre objetos de texto. Por defecto, la herramienta Cuentagotas afecta a todos los atributos de una selección. Para personalizar los atributos que desee modificar con esta herramienta, use el cuadro de diálogo Cuentagotas.

- **1** Seleccione el objeto, objeto de texto, o los caracteres cuyos atributos desee cambiar.
- **2** Seleccione la herramienta Cuentagotas  $\mathscr{I}$ .

**3** Mueva la herramienta Cuentagotas hasta el objeto cuyos atributos desea muestrear. (Cuando esté correctamente situado sobre el texto, el puntero muestra una T pequeña.)

- **4** Realice una de las siguientes acciones:
- Haga clic en la herramienta Cuentagotas para muestrear todos los atributos de apariencia y aplicarlos al objeto seleccionado.
- Para muestrear sólo el color de una parte de un degradado, motivo, objeto de malla o imagen colocada y aplicarlo al relleno o trazo seleccionado, mantenga pulsada la tecla Mayús y haga clic.
- Mantenga pulsada la tecla Mayús y la tecla Alt (Windows) u Opción (Mac OS) mientras hace clic para añadir los atributos de apariencia de un objeto a los atributos de apariencia del objeto seleccionado. Como alternativa, haga clic primero y, a continuación, mantenga pulsada la tecla Mayús y luego la tecla Alt (Windows) u Opción (Mac OS).

*Nota: también puede hacer clic en un objeto no seleccionado para muestrear sus atributos, mantener pulsada la tecla Alt (Windows) u Opción (Mac OS) y hacer clic en el objeto no seleccionado al que desee aplicar los atributos.*

### **Copia de atributos desde el escritorio con la herramienta Cuentagotas**

- **1** Seleccione el objeto cuyos atributos desea cambiar.
- **2** Seleccione la herramienta Cuentagotas.
- **3** Haga clic en cualquier lugar del documento y mantenga pulsado el botón del ratón.

**4** Sin soltar el botón del ratón, mueva el puntero sobre el objeto del escritorio del ordenador cuyos atributos desea copiar. Cuando esté situado directamente sobre el objeto, suelte el botón del ratón.

*Importante: cuando el muestreo se realiza en algún lugar fuera del documento actual, la herramienta Cuentagotas solamente muestrea el color RGB de la pantalla. Para indicar que está muestreando color RGB de la pantalla, la herramienta Cuentagotas muestra un cuadrado de color negro a la derecha de la herramienta.*

### **Especificación de los atributos que se pueden copiar con la herramienta Cuentagotas**

- **1** Haga doble clic en la herramienta Cuentagotas.
- **2** Seleccione los atributos que desee copiar con la herramienta Cuentagotas. Puede muestrear atributos de apariencia, incluidas la transparencia y numerosas propiedades de relleno y trazo, así como las propiedades de carácter y párrafo.
- **3** Escoja el área del tamaño de la muestra en el menú Tamaño de muestra de rasterizado.
- **4** Haga clic en OK.

# **Trabajo con efectos y filtros**

### <span id="page-333-0"></span>**Acerca de los efectos y los filtros**

Muchos de los comandos que permiten cambiar el aspecto de los objetos se encuentran disponibles en los menús Filtro y Efecto. Por ejemplo, todos los comandos del submenú Filtro > Artístico también aparecen en el submenú Efecto > Artístico. Sin embargo, los filtros y los efectos tienen consecuencias diferentes, por lo que es importante entender sus deferencias de uso.

Los efectos son *dinámicos*, es decir, se puede aplicar un comando de efecto a un objeto y modificar las opciones del efecto o eliminarlo en cualquier momento con el panel Apariencia Una vez que se aplica un efecto a un objeto, el panel Apariencia muestra el efecto y permite editarlo, moverlo, duplicarlo, eliminarlo o guardarlo como parte de un estilo gráfico.

Los filtros cambian el objeto subyacente, y los cambios no se pueden modificar ni eliminar después de aplicar el filtro. Pero una de las ventajas de reformar un objeto con un comando de filtro es que el usuario tiene acceso inmediato a los puntos de ancla nuevos o modificados creados por el filtro. (Al utilizar un efecto, debe *expandir* el objeto antes de tener acceso a los nuevos puntos.)

Para ver un vídeo en el que se explica el uso del panel Apariencia y los efectos, consulte [www.adobe.com/go/vid0051\\_es.](http://www.adobe.com/go/vid0051_es)

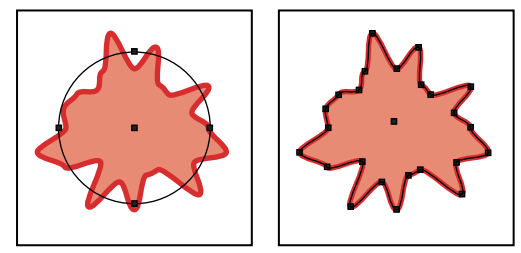

*La elipse con el efecto Emborronar (izquierda) mantiene los puntos de ancla y los segmentos del trazado originales, mientras que el filtro Emborronar (derecha) crea unos nuevos puntos de ancla a lo largo del trazado modificado.*

### **Véase también**

["Referencia rápida de efectos y filtros" en la página 331](#page-336-0)

["Cómo expandir objetos" en la página 189](#page-194-0)

### **Aplicación de un efecto o un filtro**

**1** Seleccione el objeto o el grupo (o identifique como destino una capa en el panel Capas).

Si desea aplicar un efecto a un atributo concreto de un objeto, por ejemplo, a su relleno o trazo, seleccione primero el objeto y luego el atributo en el panel Apariencia.

- **2** Escoja un comando del menú Efecto o Filtro.
- **3** Si aparece un cuadro de diálogo, defina las opciones y luego haga clic en OK.

*Para aplicar el filtro o el efecto y los últimos ajustes utilizados, escoja Filtro > Aplicar [Nombre del filtro] o Efecto > Aplicar [Nombre del efecto]. Para aplicar el último filtro o efecto utilizado y ajustar sus opciones, escoja Filtro > [Nombre del filtro] o Efecto > [Nombre del efecto].*

["Identificación de elementos para atributos de apariencia" en la página 325](#page-330-0)

# **Comandos de efecto y filtro no disponibles**

Los comandos de Efecto y Filtro aparecen atenuados cuando no se pueden utilizar para el elemento de destino. Por ejemplo, un comando se puede aplicar a objetos vectoriales, pero no a imágenes de mapa de bits.

A continuación, se indican algunas instrucciones que pueden ayudarle a determinar los efectos y filtros que están disponibles.

Todos los comandos de la sección superior del menú Efecto (3D, Convertir en forma, Distorsionar y transformar, Trazado, Buscatrazos, Rasterizar, Estilizar, Filtros SVG y Deformar) se pueden aplicar a objetos vectoriales. Estos mismos efectos no afectan a los objetos de mapa de bits a menos que el efecto se aplique a un relleno o un trazo añadido al objeto en el panel Apariencia; las excepciones a esto son los efectos de los submenús 3D, Filtros SVG y Deformar, así como los efectos Transformar, Sombra paralela, Desvanecer, Resplandor interior y Resplandor exterior, que afectan a los objetos de mapa de bits. Todos los comandos de la sección inferior del menú Efecto (desde Artístico) son efectos de rasterizado y se pueden aplicar tanto a objetos de mapa de bits como a objetos vectoriales. Cuando estos efectos de rasterizado se aplican a un objeto, utilizan los ajustes de los efectos de rasterizado del documento.

Todos los comandos de la sección superior del menú Filtro (Crear, Distorsionar y Estilizar) se pueden aplicar a objetos vectoriales (con la excepción de Mosaico de objetos), pero solamente algunos comandos se pueden aplicar también a objetos de mapa de bits. Todos los comandos de la sección inferior del menú Filtro son filtros de rasterizado y se pueden aplicar a objetos de mapa de bits, pero no a objetos vectoriales ni a objetos de mapa de bits de 1 bit (blanco y negro).

### <span id="page-334-2"></span><span id="page-334-1"></span>**Acerca de los efectos de rasterizado**

Los *efectos de rasterizado* son efectos que generan píxeles en lugar de datos vectoriales. Los efectos basados en rasterizado son Filtros SVG, todos los efectos de la sección inferior del menú Efecto, y los comandos Sombra paralela, Resplandor interior, Resplandor exterior y Desvanecer del submenú Efecto > Estilizar.

Siempre que se aplica un efecto de rasterizado, Illustrator se vale de los ajustes de efectos de rasterizado del documento para determinar la resolución de la imagen resultante. Dado que los ajustes tienen una gran influencia en el resultado artístico, es importante comprobar los ajustes de los efectos de rasterizado del documento antes de comenzar a trabajar con filtros y efectos.

Para definir las opciones de rasterizado de un documento, escoja Efecto > Ajustes de efectos de rasterizado de documento. (Consulte ["Opciones de rasterización" en la página 329](#page-334-0).)

*Si un efecto se ve bien en la pantalla pero pierde detalles o aparece dentado al imprimirlo, debe aumentar la resolución de efectos de rasterizado del documento.*

### <span id="page-334-0"></span>**Opciones de rasterización**

Puede definir las opciones siguientes para todos los efectos de rasterizado de un documento o al rasterizar un objeto vectorial.

**Modelo de color** Determina el modelo de color utilizado durante el rasterizado. Puede generar una imagen en color RGB o CMYK (dependiendo del modo de color de su documento), una imagen de escala de grises o una imagen de 1 bit (que puede ser en blanco y negro o negro y transparente, según la opción de fondo seleccionada).

**Resolución** Determina el número de píxeles por pulgada (ppp) de la imagen rasterizada. Al rasterizar un objeto vectorial, seleccione Usar resolución de efectos de rasterizado de documento para utilizar ajustes de resolución globales.

**Fondo** Determina la conversión en píxeles de las áreas transparentes de un gráfico vectorial. Seleccione Blanco para llenar de píxeles blancos las áreas transparentes o Transparente para que el fondo sea transparente. Si selecciona Transparente, creará un canal alfa (para todas las imágenes excepto las de 1 bit). El canal alfa se mantiene si la ilustración se exporta a Photoshop. (Esta opción suaviza mejor que la opción Crear máscara de recorte.)

**Suavizado** Aplica un suavizado para reducir la apariencia de bordes dentados en la imagen rasterizada. Al definir las opciones de rasterización de un documento, anule la selección de esta opción para mantener la nitidez de las líneas finas y del texto pequeño.

Al rasterizar un objeto vectorial, seleccione Ninguno si no desea aplicar ningún suavizado y prefiere mantener los bordes marcados de ilustraciones lineales. Seleccione Optimizado para ilustraciones para aplicar el suavizado que más convenga a la ilustración sin texto. Seleccione Optimizado para texto para aplicar el suavizado que más convenga al texto.

**Crear máscara de recorte** Esta opción crea una máscara que convierte en transparente el fondo de la imagen rasterizada. Si la opción seleccionada para Fondo es Transparente, no es necesario crear la máscara de recorte.

**Añadir alrededor el objeto** Esta opción añade un número especifico de píxeles alrededor de la imagen rasterizada.

### **Véase también**

["Acerca de los efectos de rasterizado" en la página 329](#page-334-1)

["Rasterización de un objeto vectorial" en la página 342](#page-347-0)

["Directrices de resolución de imagen para salida final" en la página 242](#page-247-0)

### **Aplicación de filtros y efectos a imágenes de mapa de bits**

Los filtros y efectos permiten aplicar un aspecto especial a las imágenes de mapa de bits así como a objetos vectoriales. Por ejemplo, puede aplicar un aspecto impresionista o de mosaico, aplicar cambios de luminosidad, distorsionar imágenes y producir otros muchos efectos visuales interesantes.

Tenga en cuenta la información siguiente al aplicar filtros o efectos a objetos de mapa de bits:

- Los filtros y los efectos no funcionan en objetos de mapa de bits enlazados. Si aplica un filtro o un efecto a un mapa de bits enlazado, éste se aplica a una copia incrustada del mapa de bits en lugar de al original. Para aplicar el filtro o el efecto al original, puede incrustar el mapa de bits en el documento.
- Adobe Illustrator admite plugins de filtros y efectos de productos Adobe como Adobe Photoshop y de desarrolladores de software de otros fabricantes. Una vez instalados, la mayoría de los plugins de filtros y efectos aparecen en los menús Filtro y Efecto y funcionan igual que los filtros y efectos del programa.
- Algunos filtros y efectos utilizan mucha memoria, especialmente al aplicarlos a imágenes de mapa de bits de alta resolución.

# **Véase también**

["Acerca de las ilustraciones enlazadas e incrustadas" en la página 237](#page-242-0)

["Acerca de los módulos plugin" en la página 48](#page-53-0)

# **Mejora del rendimiento de los filtros y los efectos**

Algunos filtros y efectos consumen mucha memoria. Las técnicas siguientes pueden ayudarle a mejorar el rendimiento cuando aplique estos filtros y efectos:

- Seleccione la opción Previsualizar en el cuadro de diálogo del filtro o efecto para ahorrar tiempo y evitar resultados no deseados.
- Cambie los ajustes. Algunos comandos, como Cristal, consumen mucha memoria. Pruebe ajustes diferentes para aumentar la velocidad.
- Asegúrese de que Illustrator tiene asignada suficiente RAM para realizar las tareas y para el disco de memoria virtual, el espacio temporal de disco utilizado para trabajar con imágenes de mapa de bits.
- Si piensa imprimir con una impresora de escala de grises, convierta una copia de la imagen de mapa de bits a escala de grises antes de aplicar los filtros. Tenga en cuenta que, a veces, al aplicar un filtro a una imagen en color y convertirla a continuación a escala de grises, puede que no se obtenga el mismo resultado que al aplicar el mismo filtro directamente a una versión en escala de grises de la imagen.

# <span id="page-336-2"></span><span id="page-336-1"></span>**Modificación o eliminación de un efecto**

- **1** Seleccione el objeto o el grupo (o identifique la capa en el panel Capas) que utiliza el efecto en cuestión.
- **2** Realice una de las siguientes acciones:
- Para modificar el efecto, haga doble clic en el efecto cuando aparezca en la lista del panel Apariencia. En el cuadro de diálogo del efecto, realice las modificaciones que desee y haga clic en OK.
- Para eliminar el efecto, selecciónelo en la lista del panel Apariencia y haga clic en el botón Eliminar.

# **Resumen de efectos y filtros**

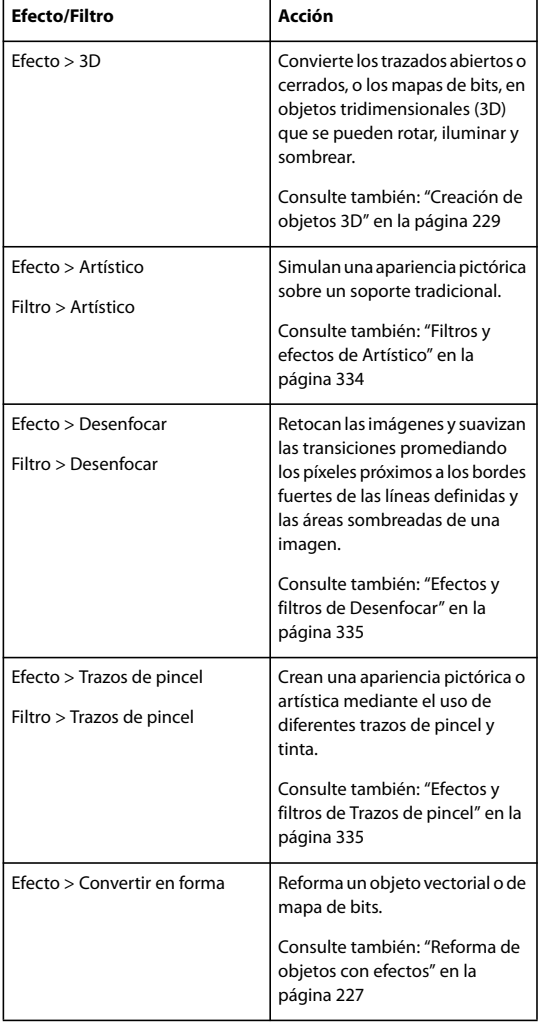

# <span id="page-336-0"></span>**Referencia rápida de efectos y filtros**

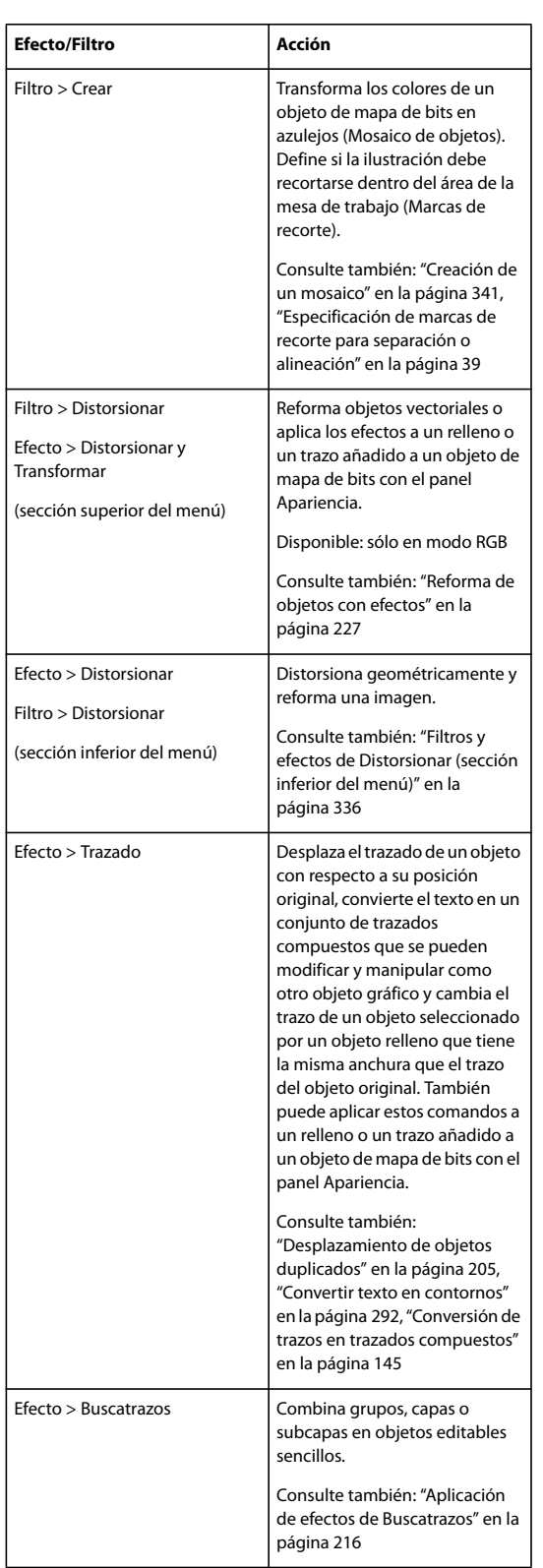

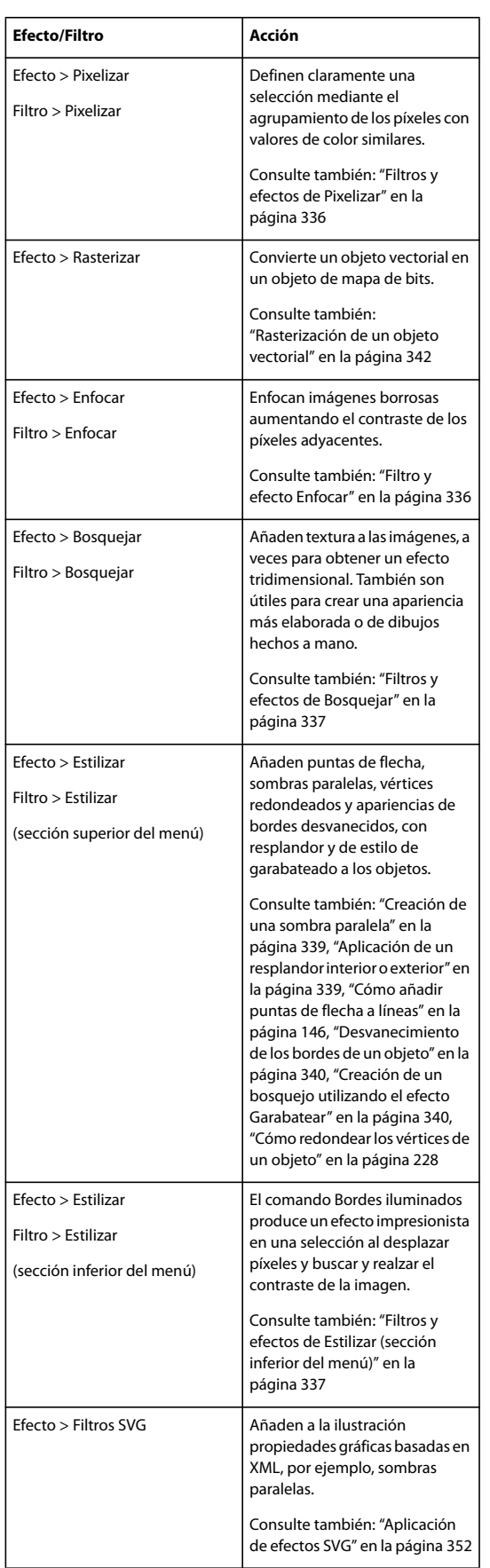

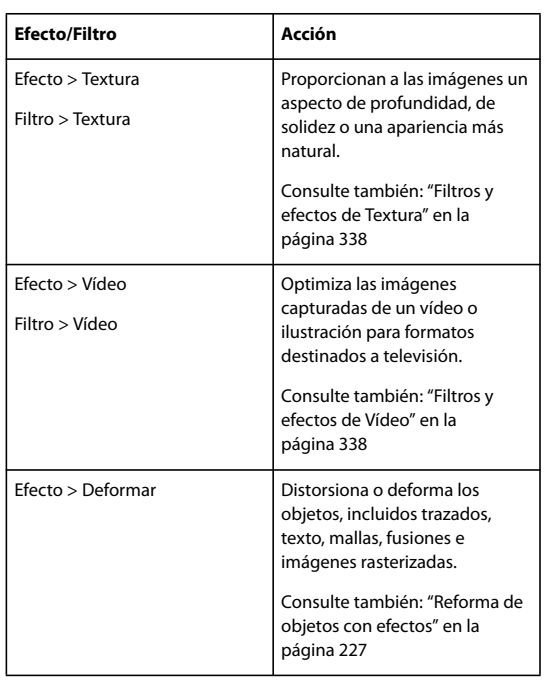

# <span id="page-339-0"></span>**Filtros y efectos de Artístico**

Los efectos artísticos están basados en rasterizado y utilizan los ajustes de los efectos de rasterizado del documento siempre que el efecto se aplica a un objeto vectorial.

**Lápiz de color** Dibuja una imagen utilizando lápices de colores sobre un fondo sólido. Los bordes principales se mantienen y se les da una apariencia de sombreado irregular; el color de fondo sólido se muestra a través de las áreas más suaves.

**Cuarteado** Pinta una imagen como se estuviera hecha de trozos de papel de colores toscamente recortados. Las imágenes de alto contraste aparecen como en silueta, mientras que las imágenes de color se crean a partir de varias capas de papel de color.

**Pincel seco** Pinta los bordes de la imagen utilizando una técnica de pincel seco (entre óleo y acuarela). El filtro simplifica las imágenes reduciendo su gama de colores.

**Película granulada** Aplica un motivo igual a los tonos y medios tonos en sombra de una imagen. Un motivo más suave y saturado se añade a las áreas más claras de la imagen. Este filtro es útil para eliminar las bandas que aparecen en las fusiones y unificar visualmente elementos de varios orígenes.

**Fresco** Pinta una imagen en estilo basto utilizando brochazos cortos, redondos y aplicados deprisa.

**Resplandor de neón** Añade varios tipos de resplandores a los objetos de una imagen. Este filtro es útil a la hora de colorear una imagen al tiempo que suaviza su aspecto. Para seleccionar un color de resplandor, haga clic en el cuadro de resplandor y seleccione un color del selector de color.

**Pinceladas** Permite escoger entre varios tamaños y tipos de pincel (de 1 a 50) para lograr un efecto pictórico. Los tipos de pincel son Simple, Rugosidad clara, Rugosidad oscura, Enfocado, Borroso y Destello.

**Espátula** Reduce los detalles de una imagen para dar la impresión de un lienzo ligeramente pintado que revela la textura que hay debajo.

**Plastificado** Cubre la imagen de plástico brillante, acentuando los detalles de la superficie.

**Bordes añadidos** Reduce el número de colores de una imagen de acuerdo con el valor de posterización definido, busca los bordes de la imagen y dibuja líneas negras sobre ellos. Las áreas más amplias de la imagen tienen sombreado simple, mientras que los detalles oscuros sutiles se distribuyen por toda la imagen.

**Trazos pastel** Hace que la imagen parezca trazada con tiza de color pastel sobre un fondo de textura. En las áreas de color brillante, la tiza aparece gruesa y con poca textura; en las áreas más oscuras, la tiza aparece a retazos para descubrir la textura.

**Manchas** Suaviza una imagen mediante trazos cortos diagonales que manchan o emborronan las áreas más oscuras de las imágenes. Las áreas más claras se hacen más brillantes y pierden detalle.

**Esponja** Crea imágenes con grandes áreas coloreadas contrastantes, como pintadas con una esponja.

**Pintar debajo** Pinta la imagen sobre un fondo de textura y luego pinta la imagen final sobre ella.

**Color diluido** Pinta la imagen en estilo de acuarela, simplificando los detalles y utilizando un pincel medio cargado de agua y color. En los lugares donde se producen cambios tonales significativos en los bordes, el filtro satura el color.

### **Véase también**

["Referencia rápida de efectos y filtros" en la página 331](#page-336-0)

["Uso de los controles de superficie de textura y cristal" en la página 338](#page-343-2)

# <span id="page-340-0"></span>**Efectos y filtros de Desenfocar**

Los comandos del submenú Desenfocar del menú Efecto están basados en rasterizado y utilizan los ajustes de los efectos de rasterizado del documento cuando el efecto se aplica a un objeto vectorial.

**Desenfoque gaussiano** Desenfoca rápidamente una selección en una cantidad ajustable. Este filtro elimina detalles de alta frecuencia y puede producir un efecto brumoso.

**Desenfoque radial** Simula el desenfoque de un zoom o de una rotación de la cámara para producir un desenfoque suave. Escoja Giro, para desenfocar a lo largo de líneas circulares concéntricas y, a continuación, especifique un grado de rotación; o bien, elija Zoom para desenfocar a lo largo de líneas radiales, como si se estuviera aumentando o reduciendo la imagen, y especifique una cantidad de 1 a 100. La calidad del desenfoque oscila entre Borrador si se desean resultados más rápidos pero granulosos, Buena y Óptima para resultados más suaves que sólo se distinguen en una selección de gran tamaño. Especifique el origen del desenfoque arrastrando el motivo del cuadro Centro.

### **Véase también**

["Referencia rápida de efectos y filtros" en la página 331](#page-336-0)

### <span id="page-340-1"></span>**Efectos y filtros de Trazos de pincel**

Los efectos de Trazos de pincel están basados en rasterizado y utilizan los ajustes de los efectos de rasterizado del documento siempre que el efecto se aplica a un objeto vectorial.

**Bordes acentuados** Acentúa los bordes de una imagen. Si el control del brillo de los bordes se establece en un valor alto, las áreas acentuadas parecen tiza blanca; si el valor es bajo, las áreas acentuadas parecen tinta negra.

**Trazos angulares** Vuelve a pintar una imagen con trazos diagonales. Las áreas más claras de la imagen se pintan en trazos que van en una dirección mientras que las áreas más oscuras se pintan en trazos que van en la dirección contraria.

**Sombreado** Conserva los detalles y las características de la imagen original al tiempo que añade textura y rugosidad a los bordes de las áreas coloreadas de la imagen con un sombreado que simula el de un lápiz. La opción Intensidad controla el número de pases de sombreado (de 1 a 3).

**Trazos oscuros** Pinta las áreas oscuras de una imagen casi de negro con trazos cortos y estrechos, y las áreas más claras con trazos blancos largos.

**Contornos con tinta** Redibuja una imagen con líneas finas y estrechas sobre los detalles originales, con un estilo de pluma y tinta.

**Salpicaduras** Imita el efecto de un aerógrafo. Al incrementar los valores de las opciones se simplifica el efecto general.

**Trazos con spray** Vuelve a pintar una imagen utilizando sus colores dominantes con trazos de spray de color angulares.

**Sumi-e** Pinta una imagen en estilo japonés como con un pincel mojado cargado de tinta negra en papel de arroz. Este efecto produce bordes suaves y borrosos en negro intenso.

["Referencia rápida de efectos y filtros" en la página 331](#page-336-0)

# <span id="page-341-0"></span>**Filtros y efectos de Distorsionar (sección inferior del menú)**

Los comandos de Distorsionar consumen mucha memoria. Están basados en rasterizado y utilizan los ajustes de los efectos de rasterizado del documento cuando el efecto se aplica a un objeto vectorial.

**Resplandor difuso** Reproduce una imagen como si se estuviera viendo a través de un filtro de difusión suave. El filtro añade un tono blanco transparente a una imagen, con lo que el color se va perdiendo gradualmente desde el centro de una selección.

**Cristal** Hace que una imagen parezca como si se viera a través de diferentes tipos de cristales. Puede escoger un efecto de cristal predefinido o crear el suyo propio como un archivo de Photoshop. Puede ajustar los valores de escala, distorsión y suavizado, así como las opciones de textura.

**Ondas marinas** Añade olas espaciadas aleatoriamente a la imagen, lo que hace que la imagen parezca que está debajo del agua.

### **Véase también**

["Uso de los controles de superficie de textura y cristal" en la página 338](#page-343-2)

["Referencia rápida de efectos y filtros" en la página 331](#page-336-0)

### <span id="page-341-1"></span>**Filtros y efectos de Pixelizar**

Estos efectos están basados en rasterizado y utilizan los ajustes de los efectos de rasterizado del documento siempre que el efecto se aplica a un objeto vectorial.

**Semitono de color** Simula el efecto de usar una trama de semitonos aumentada en cada canal de la imagen. En cada canal, el filtro divide la imagen en rectángulos y reemplaza cada rectángulo con un círculo. El tamaño del círculo es proporcional al brillo del rectángulo.

Para utilizar el filtro o el efecto, introduzca un valor en píxeles para el radio máximo de un punto de semitono (de 4 a 127), e introduzca un valor de ángulo de trama (el ángulo del punto en relación con la horizontal real) para uno o más canales. Para imágenes en escala de grises, utilice sólo el canal 1; para imágenes RGB, utilice los canales 1, 2 y 3, que corresponden a los canales rojo, verde y azul, respectivamente; para imágenes CMYK, utilice los cuatro canales correspondientes a los canales cian, magenta, amarillo y negro.

**Cristalizar** Agrupa los colores en formas poligonales.

**Grabado** Convierte una imagen en un motivo aleatorio de áreas en blanco y negro o de colores completamente saturados en las imágenes en color. Para utilizar el filtro, seleccione un motivo de puntos en el menú Tipo del cuadro de diálogo Grabado.

**Puntillista** Descompone el color de una imagen en puntos colocados aleatoriamente, como en una pintura puntillista, y utiliza el color de fondo como un área de lienzo entre los puntos.

# **Véase también**

["Referencia rápida de efectos y filtros" en la página 331](#page-336-0)

### <span id="page-341-2"></span>**Filtro y efecto Enfocar**

El comando Máscara de enfoque del submenú Enfocar del menú Efecto enfoca imágenes borrosas incrementando el contraste de los píxeles adyacentes. Este efecto está basado en rasterizado y utiliza los ajustes de los efectos de rasterizado del documento siempre que el efecto se aplica a un objeto vectorial.

**Máscara de enfoque** Busca las áreas de la imagen en las que se han producido cambios significativos de color y las hace más nítidas. Utilice el filtro Máscara de enfoque para ajustar el contraste de los detalles del borde y producir una línea más clara y oscura a cada lado del mismo. Esto enfatiza el borde y crea la ilusión de una imagen más nítida.

["Referencia rápida de efectos y filtros" en la página 331](#page-336-0)

## <span id="page-342-0"></span>**Filtros y efectos de Bosquejar**

Muchos de los filtros de Bosquejar utilizan colores en blanco y negro para redibujar la imagen. Estos efectos están basados en rasterizado y utilizan los ajustes de los efectos de rasterizado del documento siempre que el efecto se aplica a un objeto vectorial.

**Bajorrelieve** Transforma una imagen para que parezca esculpida en bajorrelieve e iluminada para acentuar las variaciones en la superficie. Las áreas oscuras de la imagen se colorean en negro, mientras que los colores claros se colorean en blanco.

**Tiza y carboncillo** Redibuja las luces y los medios tonos de una imagen con un fondo gris de medio tono sólido dibujado con tiza. Las áreas en sombra se reemplazan con líneas de carboncillo diagonales. El carboncillo se dibuja en color negro y la tiza en color blanco.

**Carboncillo** Redibuja una imagen para crear un efecto manchado, de póster. Los bordes principales se dibujan en negrita y los medios tonos se bosquejan utilizando trazos diagonales. El carboncillo se dibuja en color negro y el papel en color blanco.

**Cromo** Trata la imagen como si fuera una superficie cromada pulida. Las luces son puntos altos y las sombras son puntos bajos en la superficie reflectante.

**Conté crayon** Imita la textura de los lápices Conté de blanco puro y negro denso en una imagen. El filtro Conté crayon utiliza el color negro en las áreas oscuras y el color blanco en las claras.

**Estilográfica** Utiliza trazos de tinta finos y lineales para capturar los detalles de la imagen original. El filtro sustituye el color de la imagen original utilizando negro para la tinta y blanco para el papel. Este comando es especialmente llamativo con imágenes escaneadas.

**Modelo de semitono** Simula el efecto de una trama de semitonos al tiempo que mantiene la gama continua de tonos.

**Papel con relieve** Crea una imagen que parece estar construida de papel hecho a mano. El filtro simplifica las imágenes y combina el efecto del comando Granulado (submenú Textura) con una apariencia de bajorrelieve. Las áreas oscuras de la imagen parecen como agujeros en la capa superior del papel rodeados de blanco.

**Fotocopia** Simula el efecto de fotocopiar una imagen. Las áreas grandes de oscuridad tienden a copiarse sólo alrededor de sus bordes y los medios tonos disminuyen a negro o blanco sólido.

**Escayola** Moldea una imagen como si fuera de escayola, y luego colorea el resultado utilizando blanco y negro. Las áreas oscuras se elevan y las áreas claras se hunden.

**Reticulación** Simula la reducción y distorsión controlada de la emulsión de película para crear una imagen que parece agrupada en las áreas en sombra y ligeramente granulada en las iluminaciones.

**Tampón** Simplifica la imagen para que parezca estampada con un sello de caucho o madera. Se aconseja el uso de este comando con imágenes en blanco y negro.

**Bordes rasgados** Reconstruye la imagen como trozos de papel rasgados, irregulares y luego la colorea utilizando blanco y negro. Este comando es especialmente útil en imágenes compuestas por texto u objetos de alto contraste.

**Papel húmedo** Utiliza manchas que parecen pintadas en papel húmedo, fibroso, lo que hace que los colores fluyan y se mezclen.

### **Véase también**

["Referencia rápida de efectos y filtros" en la página 331](#page-336-0)

### <span id="page-342-1"></span>**Filtros y efectos de Estilizar (sección inferior del menú)**

El efecto Bordes iluminados está basado en rasterizado y utiliza los ajustes de los efectos de rasterizado del documento siempre que el efecto se aplica a un objeto vectorial.

**Bordes resplandecientes** Identifica los bordes de color y les añade un efecto de luz de neón.

["Referencia rápida de efectos y filtros" en la página 331](#page-336-0)

# <span id="page-343-0"></span>**Filtros y efectos de Textura**

Los efectos de Textura están basados en rasterizado y utilizan los ajustes de los efectos de rasterizado del documento siempre que el efecto se aplica a un gráfico vectorial.

**Grietas** Pinta una imagen en una superficie de escayola de alto relieve, produciendo una red fina de grietas a continuación de los contornos de la imagen. Utilice este filtro para crear un efecto de relieve en imágenes que contienen un rango amplio de valores de color o de escala de grises.

**Granulado** Añade textura a una imagen al simular diferentes tipos de granulado (regular, suave, rociado, huellas, contraste, ampliado, punteado, horizontal, vertical y moteado). Para obtener más información sobre el uso de las opciones de textura de los comandos, consulte ["Uso de los controles de superficie de textura y cristal" en la página 338](#page-343-2).

**Azulejo de mosaico** Dibuja la imagen como si estuviera hecha de pequeñas lascas o azulejos con una lechada entre ellos. (En comparación, el comando Pixelizar > Mosaico descompone una imagen en bloques de píxeles de diferentes colores.)

**Retazos** Descompone una imagen en cuadrados rellenos con el color predominante de esa área de la imagen. El filtro reduce o incrementa de forma aleatoria la profundidad del azulejo para imitar las luces y las sombras.

**Vidriera** Vuelve a pintar la imagen como celdas adyacentes de un solo color perfiladas con el color frontal.

**Texturizar** Aplica una textura seleccionada o creada a una imagen.

### **Véase también**

["Referencia rápida de efectos y filtros" en la página 331](#page-336-0)

### <span id="page-343-1"></span>**Filtros y efectos de Vídeo**

Los efectos de Vídeo están basados en rasterizado y utilizan los ajustes de los efectos de rasterizado del documento siempre que el efecto se aplica a un gráfico vectorial.

**Desentrelazar** Suaviza las imágenes en movimiento capturadas en vídeo quitando las líneas entrelazadas pares e impares de una imagen de vídeo. Puede optar por sustituir las líneas descartadas mediante duplicación o interpolación.

**Colores NTSC** Restringe la gama de colores a los aceptados en la reproducción de televisión para impedir que los colores sobresaturados desborden las líneas de exploración.

### **Véase también**

["Referencia rápida de efectos y filtros" en la página 331](#page-336-0)

### <span id="page-343-2"></span>**Uso de los controles de superficie de textura y cristal**

Algunos efectos y filtros incluidos en Illustrator incluyen opciones de textura como es el caso de los comandos Cristal, Trazos de pastel, Granulado y Fresco. Las opciones de textura pueden hacer que un objeto aparezca como pintado sobre varias texturas, como lienzo y ladrillo, o visualizada a través de cubos de cristal.

**1** En el cuadro de diálogo de filtro o de efecto, escoja un tipo de textura en el menú desplegable Textura (si está disponible), o escoja Cargar textura (sólo disponible para los comandos Trazos de pastel o Cristal) para especificar un archivo.

- **2** Ajuste otras opciones, si están disponibles:
- Arrastre el regulador Escala (si está disponible) para aumentar o reducir el efecto en la superficie de la imagen de mapa de bits.
- Arrastre el regulador Relieve (si está disponible) para ajustar la profundidad de la superficie de la textura.
- En el menú desplegable Dirección de la luz, escoja la dirección de donde desea que proceda la luz.
- Seleccione Invertir para invertir los colores claros y los oscuros de la superficie.

# **Sombras paralelas, resplandor y desvanecer**

# <span id="page-344-0"></span>**Creación de una sombra paralela**

- **1** Seleccione un objeto o grupo (o identifique como destino una capa en el panel Capas).
- **2** Escoja Efecto > Estilizar > Sombra paralela, o bien Filtro > Estilizar > Sombra paralela.
- **3** Defina las opciones de la sombra paralela y haga clic en OK.

**Modo** Especifica un modo de fusión para la sombra paralela.

**Opacidad** Especifica el porcentaje de opacidad que se desea aplicar a la sombra paralela.

**Desplazamiento X y Desplazamiento Y** Especifica la distancia a la que se debe desplazar la sombra paralela con relación al objeto.

**Desenfocar** Especifica la distancia desde el borde de la sombra donde desea que se produzca un desenfoque. Illustrator crea un objeto transparente rasterizado para simular el desenfoque.

**Color** Especifica un color para la sombra.

**Oscuridad** Especifica el porcentaje de negro que se desea añadir a la sombra paralela. En un documento CMYK, el valor del 100%, utilizado con un objeto seleccionado que contiene un color de relleno o de trazo diferente del negro, crea una sombra negra multicolor. El valor del 100%, utilizado con un objeto seleccionado que contiene sólo un relleno o trazo negro, crea una sombra 100% negra. El valor del 0% crea una sombra paralela del color del objeto seleccionado.

**Crear sombras separadas (sólo para el filtro Sombra paralela)** Coloca cada sombra directamente detrás del objeto al que se aplica. En caso contrario, todas las sombras se colocan juntas detrás del objeto seleccionado situado más abajo.

### **Véase también**

["Identificación de elementos para atributos de apariencia" en la página 325](#page-330-0)

["Selección de objetos" en la página 181](#page-186-0)

["Acerca de los efectos y los filtros" en la página 328](#page-333-0)

["Acerca de los modos de fusión" en la página 167](#page-172-0)

### <span id="page-344-1"></span>**Aplicación de un resplandor interior o exterior**

**1** Seleccione un objeto o grupo (o identifique como destino una capa en el panel Capas).

**2** Escoja Efecto > Estilizar > Resplandor interior, o bien Efecto > Estilizar > Resplandor exterior.

**3** Haga clic en el cuadrado de previsualización de color junto al menú de modo de fusión para especificar el color del resplandor.

**4** Defina otras opciones y haga clic en OK.

**Modo** Especifica un modo de fusión para el resplandor.

**Opacidad** Especifica el porcentaje de opacidad que se desea aplicar al resplandor.

**Desenfocar** Especifica la distancia desde el centro o el borde de la selección donde debe producirse el desenfoque.

**Centrar (sólo para Resplandor interior)** Aplica un resplandor que emana desde el centro de la selección.

**Borde (sólo para Resplandor interior)** Aplica un resplandor que procede de los bordes interiores de la selección.

*Al expandir un objeto que usa un efecto de resplandor interior, el resplandor interior se muestra como una máscara de opacidad; al expandir un objeto que usa un resplandor exterior, el resplandor exterior se convierte en un objeto transparente rasterizado.*

["Identificación de elementos para atributos de apariencia" en la página 325](#page-330-0)

["Selección de objetos" en la página 181](#page-186-0)

- ["Acerca de los efectos y los filtros" en la página 328](#page-333-0)
- ["Acerca de los modos de fusión" en la página 167](#page-172-0)

# <span id="page-345-0"></span>**Desvanecimiento de los bordes de un objeto**

- **1** Seleccione el objeto o el grupo (o identifique como destino una capa en el panel Capas).
- **2** Escoja Efecto > Estilizar > Desvanecer.
- **3** Defina la distancia a la que el objeto se ha de desvanecer de opaco a transparente, y haga clic en OK.

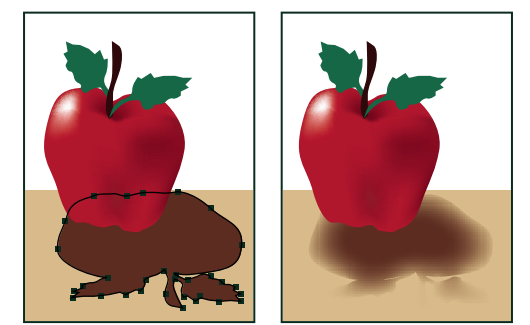

*Objeto original seleccionado (izquierda) y con el efecto de desvanecer aplicado (derecha)*

# **Véase también**

["Acerca de los efectos y los filtros" en la página 328](#page-333-0) ["Identificación de elementos para atributos de apariencia" en la página 325](#page-330-0) ["Acerca de los efectos de rasterizado" en la página 329](#page-334-1) ["Selección de objetos" en la página 181](#page-186-0)

# **Creación de bosquejos y mosaicos**

# <span id="page-345-1"></span>**Creación de un bosquejo utilizando el efecto Garabatear**

- **1** Realice una de las siguientes acciones:
- Seleccione el objeto o el grupo (o identifique como destino una capa en el panel Capas).
- Para aplicar el efecto a un atributo específico de un objeto, como un trazo o un relleno, seleccione el objeto y, a continuación, seleccione el atributo en el panel Apariencia.
- Para aplicar el efecto a un estilo gráfico, seleccione un estilo gráfico en el panel Estilos gráficos.
- **2** Escoja Efecto > Estilizar > Garabatear.
- **3** Realice una de las siguientes acciones:
- Para usar un efecto de garabatear predefinido, escoja uno en el menú Ajustes.
- Para crear un efecto de garabatear personalizado, comience a partir de cualquier valor predefinido y ajuste las opciones a su gusto.

**4** Si va a crear un efecto de garabatear personalizado, ajuste cualquiera de las siguientes opciones de garabatear y haga clic en OK:

**Ángulo** Controla la dirección de las líneas de garabatear. Puede hacer clic en cualquier punto del icono de ángulo, arrastrar la línea del ángulo alrededor del icono de ángulo, o introducir un valor comprendido entre -179 y 180 en el cuadro. (Si introduce un valor que está fuera de este intervalo, el valor se traducirá a su valor equivalente dentro del intervalo.)

**Trazado superpuesto** Controla la cantidad de líneas de garabatear que permanecen dentro o se prolongan más allá de los límites del trazado. Un valor negativo limita las líneas de garabatear al interior de los límites del trazado y un valor positivo prolonga las líneas de garabatear más allá de los límites del trazado.

**Variación (para Trazado superpuesto)** Controla las longitudes de la diferencia de longitudes de las líneas de garabatear relativas entre sí.

**Anchura de trazo** Controla el grosor de las líneas de garabatear.

**Curvatura** Controla la cantidad de curva de las líneas de garabatear antes de que inviertan la dirección.

**Variación (para Curvatura)** Controla la diferencia con que las curvas de las líneas de garabatear son relativas entre sí.

**Espaciado** Controla la cantidad de espacio entre los pliegues de las líneas de garabatear.

**Variación (para Espaciado)** Controla la cantidad de espacio entre los pliegues de las líneas de garabatear.

### **Véase también**

["Identificación de elementos para atributos de apariencia" en la página 325](#page-330-0)

["Acerca de los efectos y los filtros" en la página 328](#page-333-0)

["Modificación o eliminación de un efecto" en la página 331](#page-336-1)

["Selección de objetos" en la página 181](#page-186-0)

### <span id="page-346-0"></span>**Creación de un mosaico**

**1** Importe la imagen de mapa de bits que desea utilizar como base del mosaico. La imagen debe estar incrustada, no enlazada.

También puede rasterizar un objeto vectorial y utilizarlo como base del mosaico.

- **2** Seleccione la imagen.
- **3** Escoja Filtro > Crear > Mosaico de objetos.
- **4** Si desea cambiar las dimensiones del mosaico, introduzca los valores en Tamaño nuevo.

**5** Defina las opciones de control de espacio entre azulejos y el número total de azulejos, junto con cualquier otra opción adicional y, a continuación, haga clic en OK:

**Restringir proporción** Bloquea las dimensiones de altura o anchura de las de la imagen de mapa de bits original. Al escoger Anchura se calcula el número adecuado de azulejos que se van a utilizar como anchura del mosaico, en función del número original de azulejos de la anchura. Al escoger Altura se calcula el número adecuado de azulejos que se van a utilizar como altura del mosaico, en función del número original de azulejos de la altura.

**Resultado** Especifica si los azulejos del mosaico son en color o en escala de grises.

**Redimensionar usando porcentajes** Cambia el tamaño de la imagen por porcentajes de altura y anchura.

**Eliminar rasterizado** Elimina la imagen de mapa de bits original.

**Usar proporción** Hace cuadrado el azulejo utilizando el número de azulejos especificado en Número de azulejos. Esta opción se encuentra debajo del botón Cancelar.

["Rasterización de un objeto vectorial" en la página 342](#page-347-0)

["Acerca de las ilustraciones enlazadas e incrustadas" en la página 237](#page-242-0)

# **Conversión de gráficos vectoriales en imágenes de mapa de bits**

# **Acerca de la rasterización**

*Rasterización* es el proceso de conversión de un gráfico vectorial en una imagen de mapa de bits. Durante el rasterizado, Illustrator convierte los trazados de los gráficos en píxeles. Las opciones de rasterizado definidas determinan el tamaño y otras características de los píxeles resultantes.

Puede rasterizar objetos vectoriales individuales con el comando Objeto > Rasterizar o el efecto Rasterizar. También puede rasterizar un documento completo si lo exporta a un formato de mapa de bits, como JPEG, GIF o TIFF.

### **Véase también**

["Acerca del almacenamiento y exportación de ilustraciones" en la página 247](#page-252-0)

# <span id="page-347-0"></span>**Rasterización de un objeto vectorial**

- **1** Seleccione uno o más objetos.
- **2** Realice una de las siguientes acciones:
- Para rasterizar los objetos de forma permanente, escoja Objeto > Rasterizar.
- Para crear la apariencia de rasterización sin cambiar la estructura subyacente de los objetos, escoja Efecto > Rasterizar.
- **3** Defina las opciones de rasterización (consulte ["Opciones de rasterización" en la página 329\)](#page-334-0) y haga clic en OK.

## **Véase también**

["Acerca de los efectos y los filtros" en la página 328](#page-333-0)

["Modificación o eliminación de un efecto" en la página 331](#page-336-1)

# **Estilos gráficos**

### **Acerca de los estilos gráficos**

Un estilo gráfico es un conjunto de atributos de apariencia. Los estilos gráficos permiten cambiar rápidamente el aspecto de un objeto; por ejemplo, se puede cambiar el color del relleno y del trazo, alterar la transparencia y aplicar efectos en un solo paso. Todos los cambios que se aplican con estilos gráficos son totalmente reversibles.

Los estilos gráficos se pueden aplicar a objetos, grupos y capas. Al aplicar un estilo gráfico a un grupo o a una capa, todos los objetos contenidos en el grupo o en la capa adoptan los atributos del estilo gráfico. Por ejemplo, suponga que tiene un estilo compuesto de un 50% de opacidad. Si aplica el estilo gráfico a una capa, todos los objetos ya existentes o añadidos a esa capa serán opacos en un 50%. Sin embargo, al mover un objeto fuera de la capa, la apariencia del objeto recuperará su anterior opacidad.

*Si aplica un estilo gráfico a un grupo o una capa, pero en la ilustración no aparece el color de relleno del estilo gráfico, arrastre el atributo Relleno sobre la entrada Contenido del panel Apariencia.*

# **Información general del panel Estilos gráficos**

El panel Estilos gráficos (Ventana > Estilos gráficos) se utiliza para crear, dar nombre y aplicar conjuntos de atributos de apariencia. Al crear un documento nuevo, el panel muestra un conjunto de estilos gráficos por defecto. Los estilos gráficos que se guardan con el documento activo se mostrarán en el panel cuando ese documento esté abierto y activo.

### **Modificación de la forma en la que se muestran los estilos gráficos en el panel**

- ❖ Realice una de las siguientes acciones:
- Escoja una opción de vista del menú del panel: Vista miniaturas para visualizar miniaturas, Vista de lista pequeña para visualizar una lista de estilos con nombre con una miniatura pequeña, o Vista de lista grande para visualizar una lista de estilos con nombre con una miniatura grande.
- Arrastre el estilo gráfico a otra posición del panel. Cuando aparezca una línea negra en la posición deseada, suelte el botón del ratón.
- Escoja Ordenar por nombre en el menú del panel para mostrar todos los estilos gráficos en orden alfabético.

# **Creación de estilos gráficos**

Puede crear un gráfico desde cero aplicando atributos de apariencia a un objeto, o puede basar un estilo gráfico en otros estilos gráficos. También puede duplicar los estilos gráficos existentes.

#### **Creación de un estilo gráfico**

**1** Seleccione un objeto y aplíquele cualquier combinación de atributos de apariencia, incluidos rellenos y trazos, efectos y ajustes de transparencia.

Puede utilizar el panel Apariencia para ajustar y ordenar los atributos de apariencia y crear varios rellenos y trazos. Por ejemplo, puede tener tres rellenos en un estilo gráfico, cada uno con una opacidad y un modo de fusión diferentes que definen cómo interactúan los diversos colores.

- **2** Realice una de las siguientes acciones:
- Haga clic en el botón Nuevo estilo gráfico  $\Box$  en el panel Estilos gráficos.
- Seleccione Nuevo estilo gráfico en el menú del panel.
- Arrastre la miniatura del panel Apariencia (o del objeto de la ventana de la ilustración) al panel Estilos gráficos.
- Mantenga pulsada la tecla Alt (Windows) o la tecla Opción (Mac OS) y haga clic en el botón Nuevo estilo gráfico, introduzca el nombre del estilo y haga clic en OK.

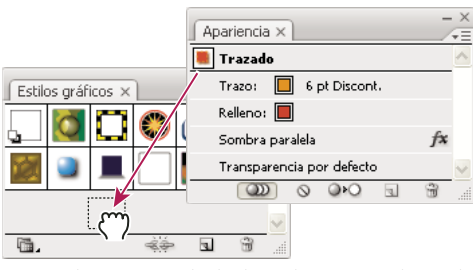

*Arrastre la miniatura desde el panel Apariencia hasta el panel Estilos gráficos para guardar los atributos.*

#### **Creación de un estilo gráfico nuevo basado en dos o más estilos gráficos existentes**

❖ Mantenga pulsada la tecla Ctrl (Windows) o Comando (Mac OS) y haga clic para seleccionar todos los estilos gráficos que desea combinar y, a continuación, elija Combinar estilos gráficos en el menú del panel.

El nuevo estilo gráfico contiene todos los atributos de los estilos gráficos seleccionados y se añade al final de la lista de estilos gráficos del panel.

### **Duplicación de un estilo gráfico**

❖ Escoja Duplicar estilo gráfico en el menú del panel o arrastre el estilo gráfico hasta el botón Estilo nuevo.

El nuevo estilo gráfico aparece en la parte inferior de la lista en el panel Estilos gráficos.

# **Aplicación de un estilo gráfico**

- **1** Seleccione un objeto o grupo (o identifique como destino una capa en el panel Capas).
- **2** Seleccione un estilo en el panel de control, el panel Estilos gráficos o una biblioteca de estilos gráficos.

También puede arrastrar el estilo gráfico a un objeto de la ventana del documento. (No es necesario seleccionar primero el objeto.)

*Nota: para conservar el color del texto al aplicar un estilo gráfico, anule la selección de Anular color de carácter en el menú del panel Estilos gráficos.*

# **Trabajo con estilos gráficos**

En el panel Estilos gráficos, puede cambiar el nombre de estilos gráficos o eliminarlos, romper el enlace a un estilo gráfico y reemplazar atributos de estilo gráfico.

#### **Cambio del nombre de un estilo gráfico**

❖ Seleccione Opciones de estilo gráfico en el menú del panel, cambie el nombre al archivo y haga clic en OK.

### **Eliminación de un estilo gráfico**

❖ Seleccione Eliminar estilo gráfico en el menú del panel y haga clic en Sí, o arrastre el estilo hasta el icono Eliminar.

Todos los objetos, grupos o capas que utilizaban el estilo gráfico conservan los mismos atributos de apariencia; sin embargo, estos atributos dejan de estar asociados a un estilo gráfico.

### **Cómo romper el enlace a un estilo gráfico**

- **1** Seleccione el objeto, el grupo o la capa que tiene el estilo gráfico aplicado.
- **2** Realice una de las siguientes acciones:
- Escoja Romper enlace a estilo gráfico en el menú del panel Estilos gráficos, o haga clic en el botón Romper enlace a estilo gráfico  $\Rightarrow$  del panel.
- Cambie cualquier atributo de apariencia de la selección (como un relleno, trazo, transparencia o efecto).

El objeto, grupo o capa mantiene los mismos atributos de apariencia y se puede editar de forma independiente. No obstante, estos atributos han dejado de estar asociados a un estilo gráfico.

#### **Reemplazo de atributos de estilo gráfico**

- Mantenga pulsada la tecla Alt (Windows) o la tecla Opción (Mac OS) y arrastre el estilo que desea utilizar hasta el estilo gráfico que desea reemplazar.
- Seleccione un objeto o un grupo (o defina una capa de destino en el panel Capas) que tenga los atributos que desea utilizar. A continuación, mantenga pulsada la tecla Alt (Windows) o la tecla Opción (Mac OS) y arrastre la miniatura situada en la parte superior del panel Apariencia hasta el estilo gráfico que desea reemplazar en el panel Estilos gráficos.
- Seleccione el estilo gráfico que desea reemplazar. A continuación, seleccione la ilustración (o identifique como destino un elemento en el panel Capas) que tiene los atributos que desea utilizar, y escoja Redefinir estilo gráfico "*Nombre del estilo*" en el menú del panel Apariencia.

El estilo gráfico reemplazado mantiene su nombre pero adopta los nuevos atributos de apariencia. Todas las apariciones del estilo gráfico en el documento de Illustrator se actualizan para usar los nuevos atributos.

### **Uso de bibliotecas de estilos gráficos**

Las *bibliotecas de estilos gráficos* son colecciones de estilos gráficos preestablecidos. Al abrir una biblioteca de estilos gráficos, ésta aparece en un panel nuevo (no en el panel Estilos gráficos). Los elementos de una biblioteca de estilos gráficos se seleccionan, ordenan y ven de la misma manera que en el panel Estilos gráficos. Sin embargo, no es posible añadir, eliminar ni editar elementos de las bibliotecas de estilos gráficos.

### **Cómo abrir una biblioteca de estilos gráficos**

❖ Seleccione una biblioteca en el submenú Ventana > Bibliotecas de estilos gráficos o el submenú Abrir biblioteca de estilos gráficos en el menú del panel Estilos gráficos.

*Para que se abra automáticamente una biblioteca al iniciar Illustrator, escoja Persistente en el menú del panel de bibliotecas.*

### **Creación de una biblioteca de estilos gráficos**

**1** Añada los estilos gráficos que desee al panel Estilos gráficos y elimine los estilos gráficos que no desee mantener.

*Para seleccionar todos los estilos gráficos que no se usan en un documento, escoja Seleccionar no usados en el menú del panel Estilos gráficos.*

**2** Escoja Guardar biblioteca de estilos gráficos en el menú del panel Estilo gráfico.

Puede guardar la biblioteca en cualquier lugar. No obstante, si guarda el archivo de biblioteca en la ubicación por defecto, el nombre de la biblioteca aparecerá en los submenús Bibliotecas de estilos gráficos y Abrir biblioteca de estilos gráficos cuando vuelva a reiniciar Illustrator.

### **Para mover los estilos gráficos de una biblioteca al panel Estilos gráficos**

- Arrastre uno o más estilos gráficos de la biblioteca de estilos gráficos al panel Estilos gráficos.
- Seleccione los estilos gráficos que desee añadir y escoja Añadir a estilos gráficos en el menú del panel de la biblioteca.
- Aplique un estilo gráfico a un objeto del documento. El estilo gráfico se añade automáticamente al panel Estilos gráficos.

### **Importación de todos los estilos gráficos de otro documento**

**1** Escoja Ventana > Bibliotecas de estilos gráficos > Otra biblioteca, o bien Abrir biblioteca de estilos gráficos > Otra biblioteca en el menú del panel Estilos gráficos.

**2** Seleccione el archivo desde el que desee importar los estilos gráficos y haga clic en Abrir.

Los estilos gráficos aparecen en un panel de biblioteca de estilos gráficos (no en el panel Estilos gráficos).

# **Capítulo 12: Gráficos Web**

Adobe Illustrator proporciona una gran variedad de herramientas para crear páginas Web, así como para crear y optimizar gráficos Web.

# **Métodos óptimos para crear gráficos Web**

# **Acerca de los gráficos Web**

Al diseñar gráficos para Internet, debe tener en cuenta aspectos diferentes a los del diseño de gráficos para imprimir. Para ver un vídeo en el que se explica cómo guardar gráficos para la Web, consulte [www.adobe.com/go/vid0063\\_es](http://www.adobe.com/go/vid0063_es). Para ver un vídeo en el que se explica cómo importar, copiar y pegar elementos entre aplicaciones Web, consulte [www.adobe.com/go/vid0193\\_es.](http://www.adobe.com/go/vid0193_es)

Para facilitar la toma de decisiones sobre los gráficos Web, tenga en cuenta las tres pautas siguientes:

#### **1. Uso de colores compatibles con Web.**

El color suele ser un aspecto fundamental de la ilustración. Sin embargo, los colores que se ven en la mesa de trabajo no son necesariamente iguales que los colores que van a aparecer en un navegador Web de otros equipos. Puede evitar el tramado (método de simulación de colores no disponibles) y otros problemas relacionados con el color tomando dos medidas de precaución al crear gráficos Web. En primer lugar, trabaje siempre en modo de color RGB. En segundo lugar, utilice colores compatibles con Web.

#### **2. Equilibre la calidad de la imagen y el tamaño de archivo.**

La creación de archivos de gráficos de pequeño tamaño es esencial para poder distribuir imágenes por Internet. Con archivos más pequeños, los servidores Web pueden almacenar y transmitir imágenes de forma más eficaz y los visores pueden descargar imágenes más rápidamente. Puede ver el tamaño y el tiempo de descarga estimado de un gráfico Web en el cuadro de diálogo Guardar para Web y dispositivos.

#### **3. Elija el formato de archivo más adecuado para el gráfico.**

Los distintos tipos de gráficos deben guardarse en formatos de archivo diferentes para que se visualicen de manera óptima y poder crear un archivo de tamaño adecuado para Internet. Para obtener más información sobre formatos específicos, consulte ["Opciones de optimización de gráficos Web" en la página 361](#page-366-0).

*Hay muchas plantillas de Illustrator diseñadas especialmente para Internet, incluidas las páginas Web y los titulares para Web. Escoja Archivo > Nuevo de plantilla para seleccionar una plantilla.*

### **Véase también**

["Introducción a Guardar para Web y dispositivos" en la página 357](#page-362-0)

["Optimizar imágenes para Internet" en la página 358](#page-363-0)

["Conversión de un color en color compatible con Web" en la página 117](#page-122-0)

### **Acerca del modo Previsualización de píxeles**

Cuando guarde una ilustración en formato de mapa de bits, por ejemplo, JPEG, GIF o PNG, Illustrator rasteriza dicha ilustración a 72 píxeles por pulgada. Es posible previsualizar el modo en que los objetos aparecerán una vez se hayan rasterizado; para ello, escoja Ver > Previsualización de píxeles. Esto resulta especialmente útil para controlar la colocación precisa, el tamaño y el suavizado de los objetos de un gráfico rasterizado.

Para comprender el modo en que Illustrator divide los objetos en píxeles, abra un archivo que contenga objetos vectoriales, seleccione Ver > Previsualización de píxeles y aumente la ilustración para ver los píxeles individuales. La colocación de píxeles está determinada por una cuadrícula invisible que divide la mesa de trabajo en incrementos de 1 punto (1/72 de pulgada). Si mueve, añade o transforma un objeto, verá cómo se ajusta a la cuadrícula en píxeles. Como resultado, desaparecerá cualquier suavizado que se encuentre en los bordes "ajustados" del objeto (normalmente el borde izquierdo y el superior). Deseleccione el comando Ver > Ajustar al píxel y mueva el objeto. Esta vez, podrá colocar el objeto entre las líneas de cuadrícula. Observe el modo en que esto afecta al suavizado del objeto. Como se puede ver, la realización de ajustes menores puede afectar al modo en que se rasterizará el objeto.

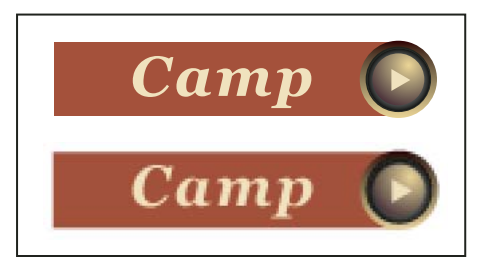

*Opción Previsualización de píxeles desactivada (arriba) y activada (abajo)*

*Importante: la cuadrícula en píxeles variará según el origen (0,0) de la regla. Al mover el origen de la regla, Illustrator rasterizará la ilustración de otro modo.*

# **Véase también**

["Acerca de las imágenes de mapa de bits" en la página 241](#page-246-0)

# **Sectores y mapas de imágenes**

# **Acerca de los sectores**

Las páginas Web pueden incluir muchos elementos: texto HTML, imágenes de mapa de bits y gráficos vectoriales, entre otros. En Illustrator, los *sectores* se utilizan para definir los límites de diferentes elementos Web de la ilustración. Por ejemplo, si la ilustración contiene una imagen de mapa de bits que debe optimizarse en formato JPEG y el resto de la imagen se optimiza mejor en formato GIF, es posible aislarla utilizando un sector. Al guardar la ilustración como página Web mediante el comando Guardar para Web y dispositivos, es posible guardar cada sector como un archivo independiente con su propio formato, ajustes y panel de color.

Los sectores de un documento de Illustrator corresponden a celdas de tabla en la página Web resultante. Por defecto, el área del sector se exporta como un archivo de imagen incluido en una celda de tabla. Si desea que la celda de tabla contenga texto HTML y un color de fondo en lugar de un archivo de imagen, puede cambiar el tipo de sector a Sin imagen. Si desea convertir el texto de Illustrator en texto HTML, puede cambiar el tipo de sector a Texto HTML.

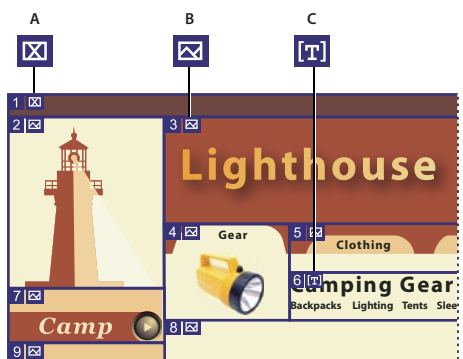

*Ilustración seccionada utilizando diferentes tipos de sector A. Sector sin imagen B. Sector de imagen C. Sector con texto HTML*

Puede ver los sectores en la mesa de trabajo y en el cuadro de diálogo Guardar para Web y dispositivos. Illustrator numera los sectores de izquierda a derecha y de arriba a abajo, empezando por la esquina superior izquierda de la ilustración. Si se cambia la disposición o el número total de sectores, se actualizarán los números de sector para reflejar el nuevo orden.

Al crear un sector, Illustrator secciona la ilustración de alrededor en sectores automáticos para mantener el diseño utilizando una tabla basada en la Web. Existen dos tipos de sectores automáticos: los sectores automáticos y los subsectores. Los *sectores automáticos* son las áreas de la ilustración que no se han definido como sectores. Illustrator vuelve a generar sectores automáticos cada vez que se añaden o editan sectores. Los *subsectores* indican el modo en que se dividirán los sectores superpuestos definidos por el usuario. Aunque los subsectores se numeren y muestren un símbolo de sector, no se pueden seleccionar por separado desde el sector subyacente. Illustrator vuelve a generar los subsectores y sectores automáticos necesarios mientras trabaja.

### **Véase también**

["Introducción a Guardar para Web y dispositivos" en la página 357](#page-362-0)

["Opciones de salida de sectores" en la página 373](#page-378-0)

# **Creación de sectores**

❖ Lleve a cabo uno de los procedimientos siguientes:

- Seleccione uno o más objetos de la mesa de trabajo y elija Objeto > Sector > Crear.
- Seleccione la herramienta Sector X y arrástrela sobre el área donde desee crear un sector. Mantenga pulsada la tecla Mayús mientras arrastra para limitar el sector a un cuadrado. Mantenga pulsada la tecla Alt (Windows) o la tecla Opción (Mac OS) mientras arrastra para dibujar desde el centro.
- Seleccione uno o más objetos de la mesa de trabajo y elija Objeto > Sector > Crear desde selección.
- Coloque las guías donde desee seccionar la ilustración y seleccione Objeto > Sector > Crear desde guías.
- Seleccione un sector existente y elija Objeto > Sector > Duplicar sector.

*Utilice el comando Objeto > Sector > Crear cuando desee ajustar las dimensiones del sector al límite de un elemento de la ilustración. Si se mueve o modifica dicho elemento, el área del sector se ajustará automáticamente hasta abarcar la ilustración nueva. Utilice también este comando para crear un sector para capturar el texto y las características de formato básicas de un objeto de texto.*

*Utilice la herramienta Sector, el comando Crear desde selección o el comando Crear desde guías para que las dimensiones del sector sean independientes de la ilustración subyacente. Los sectores creados siguiendo uno de los procedimientos anteriores aparecerán como elementos en el panel Capas y se podrán mover, redimensionar o eliminar igual que los objetos vectoriales.*

# **Selección de sectores**

Puede utilizar la herramienta Seleccionar sector  $\mathcal W$  para seleccionar un sector en la ventana de la ilustración o en el cuadro de diálogo Guardar para Web y dispositivos.

- Para seleccionar un sector, haga clic en él.
- Para seleccionar varios sectores, mantenga pulsada la tecla Mayús al tiempo que hace clic. En el cuadro de diálogo Guardar para Web y dispositivos también puede mantener pulsada la tecla Mayús y arrastrar.
- Si al trabajar con sectores superpuestos desea seleccionar un sector subyacente, haga clic en la parte visible del sector subyacente.

Además, puede seleccionar sectores en la ventana de ilustración con uno de los procedimientos siguientes:

- Para seleccionar un sector creado utilizando el comando Objeto > Sector > Crear, elija la ilustración correspondiente en la mesa de trabajo. Si el sector está unido a un grupo o una capa, seleccione el icono de identificación de destino adyacente al grupo o la capa en el panel Capas.
- Para seleccionar un sector creado con la herramienta Sector, el comando Crear desde selección o el comando Crear desde guías, identifique el sector como destino en el panel Capas.
- Haga clic en el trazado del sector con la herramienta Selección  $\blacklozenge$ .
- Para seleccionar un segmento de trazado de sector o un punto de ancla de sector, haga clic en cada elemento con la herramienta Selección directa.

*Nota: no es posible seleccionar sectores automáticos, por lo que aparecen atenuados.*

### **Definición de las opciones de sector**

Las opciones de un sector determinan el aspecto que tendrá y el funcionamiento de dicho sector en la página Web resultante.

- **1** Lleve a cabo uno de los procedimientos siguientes con la herramienta Seleccionar sector:
- Seleccione un sector en la ventana de ilustración y escoja Objeto > Sector > Opciones de sector.
- En el cuadro de diálogo Guardar para Web y dispositivos, haga doble clic en un sector con la herramienta Seleccionar sector.
- **2** Seleccione un tipo de sector y defina las opciones correspondientes:

**Imagen** Seleccione este tipo si desea que el área del sector sea un archivo de imagen en la página Web resultante. Si prefiere que la imagen sea un enlace HTML, introduzca una dirección URL e identifique el conjunto de marcos de destino. También puede especificar el mensaje que aparecerá en el área de estado del navegador cuando se coloque el ratón sobre la imagen, el texto alternativo que debe aparecer cuando la imagen no sea visible y un color de fondo para la celda de tabla.

**Sin imagen** Seleccione este tipo si desea que el área del sector contenga texto HTML y un color de fondo en la página Web resultante. Introduzca el texto que va a aparecer en el cuadro de texto Texto de la celda y asigne al texto el formato adecuado con código HTML estándar. Tenga cuidado de no introducir más texto del que se puede mostrar en el área del sector. Si introduce demasiado texto, se extenderá a los sectores adyacentes y afectará al diseño de la página Web. Sin embargo, como no puede ver el texto en la mesa de trabajo, no se dará cuenta de eso hasta que vea la página en un navegador Web. Ajuste las opciones Horiz y Vert para cambiar la alineación del texto en la celda de tabla.

**Texto HTML** Este tipo está disponible sólo cuando el sector se ha creado tras seleccionar un objeto de texto y aplicar el comando Objeto > Sector > Crear. En la página Web resultante, el texto de Illustrator se convierte en texto HTML con atributos de formato básicos. Para editar el texto, debe actualizarlo en la ilustración. Ajuste las opciones Horiz y Vert para cambiar la alineación del texto en la celda de tabla. También puede seleccionar un color de fondo para la celda de tabla.

*Para editar el texto de los sectores con Texto HTML en el cuadro de diálogo Opciones de sector, cambie el tipo de imagen a Sin imagen. De esta forma se rompe el enlace con el objeto de texto de la mesa de trabajo. Para ignorar el formato del texto, introduzca <sin formato> como primera palabra en el objeto de texto.*

### **Bloqueo de sectores**

El bloqueo de sectores evita que se realicen cambios (por ejemplo, de tamaño o movimiento) de manera accidental.

- Para bloquear todos los sectores, escoja Ver > Bloquear sectores.
- Para bloquear sectores individuales, haga clic en la columna de edición de sectores del panel Capas.

### **Véase también**

["Información general del panel Capas" en la página 198](#page-203-0)

### **Ajuste de los límites de los sectores**

Si ha creado un sector mediante el comando Objeto > Sector > Crear, su posición y tamaño estarán unidos a la posición y tamaño de la ilustración que contiene. Por lo tanto, si mueve o cambia el tamaño de la ilustración, los límites del sector se ajustarán automáticamente.

Si ha creado un sector con la herramienta Sector, el comando Crear desde selección o el comando Crear desde guías, podrá ajustar manualmente los sectores de las siguientes maneras:

- Para mover un sector, puede arrastrarlo hasta la nueva posición con la herramienta Seleccionar sector  $\mathcal V$ . Pulse la tecla Mayús para limitar el movimiento de una línea vertical, horizontal o diagonal de 45˚.
- Para cambiar el tamaño de un sector, selecciónelo con la herramienta Seleccionar sector, y arrastre cualquiera de sus esquinas o lados. También puede utilizar la herramienta Selección y el panel Transformar para cambiar el tamaño de los sectores.
- Para alinear o distribuir los sectores, utilice el panel Alinear. La alineación de sectores puede eliminar los sectores automáticos innecesarios para generar un archivo HTML de menor tamaño y más eficiente.
- Para cambiar el orden de apilamiento de los sectores, arrastre el sector que desee hasta una nueva posición en el panel Capas o seleccione un comando Objeto > Organizar.
- Para dividir un sector, selecciónelo y escoja Objeto > Sector > Dividir sectores.

Puede combinar los sectores que haya creado con cualquier método. Seleccione los sectores y elija Objeto > Sector > Combinar sectores. El sector resultante toma sus dimensiones y posición del rectángulo creado al unir los bordes exteriores de los sectores combinados. Si los sectores combinados no son adyacentes o tienen proporciones o alineaciones diferentes, es posible que el nuevo sector se superponga a otros.

Para cambiar el tamaño de todos los sectores de acuerdo con los límites de la mesa de trabajo, escoja Objeto > Sector > Recortar al tamaño de la mesa de trabajo. Los sectores que se extienden más allá de la mesa de trabajo se truncan para adaptarse a ella y los sectores automáticos que se encuentran dentro de la mesa de trabajo se amplían hasta los límites de la mesa de trabajo; todas las ilustraciones se mantienen igual.

# **Eliminación de sectores**

Puede eliminar sectores eliminando o soltándolos de la ilustración correspondiente.

- Para eliminar un sector, selecciónelo y pulse Eliminar. Si el sector se ha creado utilizando el comando Objeto > Sector > Crear, la ilustración correspondiente se eliminará al mismo tiempo. Si desea mantener la ilustración correspondiente, suelte el sector en lugar de eliminarlo.
- Para eliminar todos los sectores, seleccione Objeto > Sector > Eliminar todo. Los sectores creados con el comando Objeto > Sector > Crear se sueltan, no se eliminan.
- Para soltar un sector, selecciónelo y escoja Objeto > Sector > Soltar.

# **Visualización u ocultación de sectores**

- Para ocultar sectores en la ventana de ilustración, escoja Ver > Ocultar sectores.
- Para ocultar los sectores en el cuadro de diálogo Guardar para Web y dispositivos, haga clic en el botón Conmuta la visibilidad de sectores  $\Box$ .
- Para ocultar los números de los sectores y cambiar el color de las líneas de sector, escoja Edición > Preferencias > Guías inteligentes y sectores (Windows) o Illustrator > Preferencias > Guías inteligentes y sectores (Mac OS).

# **Creación de mapas de imágenes**

Los mapas de imágenes permiten enlazar una o más áreas de una imagen (llamadas zonas interactivas) con una dirección URL. Cuando un usuario hace clic en la zona interactiva, el navegador Web carga el archivo enlazado.

La diferencia principal entre utilizar mapas de imágenes o sectores para la creación de enlaces está en el modo en que la ilustración se exporta como página Web. La utilización de mapas de imágenes mantiene la ilustración intacta en forma de archivo de imagen individual, mientras que la utilización de sectores hace que se exporte la ilustración en archivos separados. Otra diferencia entre los mapas de imágenes y los sectores es que los primeros permiten enlazar áreas poligonales o rectangulares de la ilustración, mientras que los sectores permiten enlazar únicamente áreas rectangulares. Si es preciso enlazar sólo áreas rectangulares, es preferible utilizar sectores en lugar de un mapa de imagen.

*Nota: para evitar que se produzcan resultados inesperados, no cree zonas interactivas de mapas de imágenes en los sectores que contengan enlaces URL, ya que es posible que en algunos navegadores se ignoren los enlaces de mapas de imágenes o de sectores.*

**1** Seleccione el objeto que desee enlazar a una dirección URL.

**2** En el panel Atributos, seleccione una forma para el mapa de imagen en el menú Mapa de imagen.

**3** Introduzca una dirección URL relativa o completa en el cuadro de texto URL o seleccione una de la lista de direcciones URL disponibles. Se puede verificar la ubicación de la dirección URL haciendo clic en el botón del navegador.

*Para aumentar el número de entradas visibles en el menú URL, escoja Opciones de panel en el menú del panel Atributos. Introduzca un valor entre 1 y 30 para definir el número de entradas URL que desea que se visualicen en la lista de URL.*

# **SVG**

# **Acerca de SVG**

Los formatos de imagen de mapa de bits (GIF, JPEG, WBMP y PNG) describen las imágenes utilizando una cuadrícula de píxeles. Los archivos resultantes tienden a ser voluminosos, limitados a una sola resolución, normalmente baja, y consumen mucho ancho de banda en Internet. Por otra parte, SVG es un formato de gráficos vectoriales que describe imágenes como formas, trazados, texto y efectos de filtro. Los archivos resultantes son compactos y ofrecen gráficos de alta calidad en Internet, en impresoras e incluso en dispositivos portátiles y con recursos limitados. Los usuarios pueden aumentar la vista de una imagen SVG en la pantalla sin tener que sacrificar el enfoque, el detalle o la claridad. Además, el formato SVG ofrece mejor compatibilidad con texto y colores, lo que garantiza que los usuarios vean las imágenes tal y como aparecen en la mesa de trabajo de Illustrator.

El formato SVG está totalmente basado en XML y ofrece muchas ventajas tanto para desarrolladores como para usuarios. Con SVG, se puede utilizar XML y JavaScript para crear gráficos Web que respondan a las acciones del usuario con efectos sofisticados, como el resaltado, la información de herramientas, el audio y las animaciones.

Una ilustración se puede guardar en formato SVG utilizando los comandos Guardar, Guardar como, Guardar una copia o Guardar para Web y dispositivos. Para acceder al conjunto completo de opciones de exportación de SVG, utilice el comando Guardar, Guardar como o Guardar una copia. El comando Guardar para Web y dispositivos ofrece un subconjunto de opciones de exportación de SVG válidas para el trabajo orientado a Web.

Para ver un vídeo en el que se explica cómo crear contenido para dispositivos móviles en Illustrator, consulte [www.adobe.com/go/vid0207\\_es.](http://www.adobe.com/go/vid0207_es)

El modo en que se configure la ilustración en Illustrator influirá en el archivo SVG resultante. Tenga en cuenta las pautas siguientes:

- Utilice capas para añadir estructura a un archivo SVG. Al guardar la ilustración en formato SVG, cada capa se convertirá en un elemento de grupo (<g>). Por ejemplo, una capa llamada Button1 pasa a ser <g id="Button1\_ver3.0"> en el archivo SVG. Las capas anidadas se convierten en grupos anidados SVG y las capas ocultas se conservan mediante la aplicación de estilo SVG "visualizar:ninguno".
- Si desea que los objetos de diferentes capas sean transparentes, ajuste la opacidad de cada objeto y no la de cada capa. Al modificar la opacidad en el nivel de la capa, el archivo SVG resultante no será transparente cuando aparezca en Illustrator.
- Los datos de rasterizado no son escalables en el Visor SVG y no se pueden editar al igual que otros elementos SVG. En la medida de lo posible, evite crear ilustraciones que se rastericen en el archivo SVG. Las mallas de degradado y los objetos que utilizan los efectos Rasterizar, Artístico, Desenfocar, Trazos de pincel, Distorsionar, Pixelizar, Enfocar, Boceto, Estilizar, Textura y Vídeo se rasterizan al guardarse en formato SVG. De forma similar, los estilos gráficos que incluyen estos efectos también producen rasterizado. Utilice los efectos de filtro SVG para añadir efectos de gráfico sin rasterizar.
- Utilice símbolos y simplifique los trazados de la ilustración para mejorar el rendimiento de SVG. Asimismo, evite la utilización de pinceles que produzcan muchos datos de trazado, como Carboncillo, Cenizas y Pluma múltiple, en caso de que el rendimiento sea de alta prioridad.
- Utilice sectores, mapas de imágenes y secuencias de comandos para añadir enlaces Web a un archivo SVG.
- Un lenguaje de programación, como JavaScript, ofrece funciones ilimitadas a un archivo SVG. Los movimientos del puntero y el teclado pueden activar funciones de las secuencias de comandos, como los efectos de rollover. Las secuencias de comandos también pueden utilizar el DOM (Document Object Model, modelo de objeto de documentos) para acceder y modificar el archivo SVG (insertando o eliminando elementos SVG, por ejemplo).

["Optimizar imágenes para Internet" en la página 358](#page-363-0)

["Almacenamiento en formato SVG" en la página 249](#page-254-0)

# <span id="page-357-0"></span>**Aplicación de efectos SVG**

Puede utilizar los efectos de SVG para añadir a la ilustración propiedades de gráficos, como sombras paralelas. Los efectos SVG difieren de sus equivalentes de mapa de bits en que están basados en XML y no dependen de la resolución. De hecho, un efecto SVG no es nada más que una serie de propiedades XML que describen diversas operaciones matemáticas. El efecto resultante se verá en el objeto de destino en lugar de en el gráfico de origen.

Illustrator ofrece un conjunto estándar de efectos de SVG. Puede utilizar los efectos con sus propiedades por defecto, editar el código XML para producir efectos a medida o escribir efectos SVG nuevos.

*Para modificar los filtros de SVG por defecto de Illustrator, utilice un editor de texto para editar el archivo Filtros SVG Adobe.svg de la carpeta <dir\_usuario>/Datos de programa/Adobe/Adobe Illustrator CS3 Settings. Es posible modificar y eliminar definiciones de filtros existentes y añadir nuevas.*

- **1** Seleccione un objeto o un grupo (o identifique como destino una capa en el panel Capas).
- **2** Lleve a cabo uno de los procedimientos siguientes:
- Para aplicar un efecto con sus ajustes por defecto, seleccione el efecto en la sección inferior del submenú Efecto > Filtros SVG.
- Para aplicar un filtro con ajustes por defecto, seleccione Efecto > Filtros SVG > Aplicar filtro SVG. En el cuadro de diálogo, seleccione el efecto y haga clic en el botón Editar filtro SVG  $f^*$ . Edite el código por defecto y haga clic en OK.
- Para crear y aplicar un filtro nuevo, seleccione Efecto > Filtros SVG > Aplicar filtro SVG. En el cuadro de diálogo, haga clic en el botón Nuevo filtro SVG , escriba el código nuevo y haga clic en OK.

Al aplicar un efecto de filtro SVG, Illustrator mostrará una versión rasterizada del efecto en la mesa de trabajo. Es posible controlar la resolución de esta imagen de previsualización cambiando el ajuste de resolución de rasterizado del documento.

*Importante: un efecto SVG debe ser el último de un objeto que utilice varios efectos; es decir, debe aparecer en la parte inferior del panel Apariencia (justo encima de la entrada Transparencia). Si existen otros efectos aparte de SVG, el resultado de SVG consistirá en un objeto rasterizado.*

### **Véase también**

["Acerca de los efectos de rasterizado" en la página 329](#page-334-2)

["Modificación o eliminación de un efecto" en la página 331](#page-336-2)

## **Importación de efectos de un archivo SVG**

- **1** Elija Efecto > Filtro SVG > Importar filtro SVG.
- **2** Seleccione el archivo SVG desde el que desee importar efectos y haga clic en Abrir.

### **Información general del panel Interactividad SVG**

Utilice el panel Interactividad SVG (Ventana > Interactividad SVG) para añadir interactividad a la ilustración al exportarla para verla en un navegador Web. Por ejemplo, si crea un evento que activa un comando de JavaScript, puede rápidamente crear movimiento en una página Web cuando el usuario realice una acción, como mover el cursor del ratón sobre un objeto. El panel Interactividad SVG permite también ver todos los eventos y archivos de JavaScript asociados al archivo actual.

["Optimizar imágenes para Internet" en la página 358](#page-363-0)

["Almacenamiento en formato SVG" en la página 249](#page-254-0)

#### **Eliminación de un evento del panel Interactividad SVG**

- Para eliminar un evento, selecciónelo y haga clic en el botón Eliminar o seleccione Eliminar evento en el menú del panel.
- Para eliminar todos los eventos, seleccione Borrar eventos del menú del panel.

### **Listado, adición o eliminación de eventos enlazados a un archivo**

1 Haga clic en el botón Enlazar archivos JavaScript  $\Box$ .

**2** En el cuadro de diálogo Archivos JavaScript, seleccione una entrada de JavaScript y realice una de las siguientes operaciones:

- Haga clic en Añadir para buscar más archivos JavaScript.
- Haga clic en Quitar para eliminar la entrada JavaScript seleccionada.

# **Adición de interactividad SVG a ilustraciones**

**1** En el panel Interactividad SVG, seleccione un evento. (Consulte ["Eventos SVG" en la página 353.](#page-358-0))

**2** Introduzca el archivo JavaScript correspondiente y pulse Intro.

### <span id="page-358-0"></span>**Eventos SVG**

**onfocusin** Activa la acción cuando el elemento está resaltado, como al seleccionarlo con el puntero.

**onfocusout** Activa la acción cuando el elemento deja de estar resaltado; suele suceder cuando se resalta otro elemento.

**onactivate** Activa la acción al hacer clic con el ratón o pulsar una tecla, en función del elemento SVG.

**onmousedown** Activa la acción al pulsar el botón del ratón sobre un elemento.

**onmouseup** Activa la acción al soltar el botón sobre un elemento.

**onclick** Activa la acción al hacer clic con el ratón sobre un elemento.

**onmouseover** Activa la acción al mover el puntero sobre un elemento.

**onmousemove** Activa la acción mientras el puntero está sobre un elemento.

**onmouseout** Activa la acción al alejar el puntero de un elemento.

**onkeydown** Activa la acción cuando se pulsa una tecla.

**onkeypress** Activa la acción mientras está pulsada una tecla.

**onkeyup** Activa la acción cuando se suelta una tecla.

**onload** Activa la acción cuando el navegador ha analizado totalmente el documento SVG. Utilice este evento para llamar a funciones de inicialización de paso único.

**onerror** Activa la acción cuando un elemento no se carga correctamente o se produce otro error.

**onabort** Activa la acción si se detiene la carga de la página antes que el elemento se cargue completamente.

**onunload** Activa la acción si se elimina el documento SVG de una ventana o un marco.

**onzoom** Activa la acción si se cambia el nivel de zoom del documento.

**onresize** Activa la acción cuando se cambia el tamaño de la vista del documento.

**onscroll** Activa la acción si la vista se desplaza o se cambia a panorámica.

# **Creación de animaciones**

# **Acerca de los gráficos Flash**

El formato de archivo de Flash (SWF) es un formato de archivo gráfico basado en vectores utilizado en la creación de gráficos Web escalables y compactos. Dado que el formato de archivo se basa en vectores, la ilustración mantiene su calidad de imagen en diferentes resoluciones y es ideal para la creación de marcos de animación. En Illustrator, se pueden crear fotogramas de animación individuales sobre capas y, a continuación, exportar las capas de la imagen a marcos independientes para utilizarlos en un sitio Web. También puede definir *símbolos* en un archivo de Illustrator para reducir el tamaño de una animación. Al exportarlo, cada símbolo se definirá una sola vez en el archivo SWF.

Puede guardar ilustraciones como archivos SWF utilizando los comandos Exportar o Guardar para Web y dispositivos. Cada una de estas opciones presenta sus ventajas:

**Comando Exportar (SWF)** Proporciona un control más detallado sobre la animación y la compresión de los mapas de bits.

**Comando Guardar para Web y dispositivos** Proporciona un mayor control sobre la mezcla de formatos SWF y de mapa de bits en un diseño con sectores. Este comando ofrece menos opciones de imagen que el comando Exportar (SWF), pero utiliza la última configuración usada del comando Exportar. (Consulte ["Opciones de optimización SWF \(Illustrator\)" en la](#page-375-0) [página 370.](#page-375-0))

Tenga presente la siguiente información cuando prepare ilustraciones para guardarlas como SWF:

- Para que el tamaño del archivo sea lo más reducido posible al utilizar símbolos, aplique los efectos al símbolo del panel Símbolos en lugar de a las instancias de símbolos de la ilustración.
- Al utilizar las herramientas Manchar símbolo y Aplicar estilo a símbolo se obtienen archivos SWF más grandes, ya que Illustrator debe crear una copia de cada instancia de símbolo para mantener su apariencia.
- Los objetos de malla y los degradados con más de ocho paradas se rasterizan y aparecen como formas rellenas con mapas de bits. Los degradados con menos de ocho paradas se exportan como degradados.
- Los motivos se rasterizan en imágenes más pequeñas que el tamaño de la ilustración de motivo y se segmentan para rellenar la ilustración.
- Si un objeto de mapa de bits se extiende más allá de los límites de un sector, se incluirá todo el objeto en el archivo exportado.
- El formato SWF sólo admite extremos redondeados y uniones. Los extremos biselados o cuadrados y las uniones se convierten en redondeados al exportarlos a SWF.
- El texto y los trazos rellenos con motivos se convierten en trazados y se rellenan con el motivo.
- Aunque el texto conserva muchas de sus características cuando se exporta a SWF, parte de la información se pierde. Al importar un archivo SWF a Flash, el interlineado, el kerning y el tracking no se mantienen. Por el contrario, el texto se descompone en registros independientes para simular la apariencia de interlineado. Cuando el archivo SWF se reproduce más tarde en Flash Player, se mantiene el aspecto del interlineado, del kerning y del tracking del archivo. Si desea exportar el texto como trazados, seleccione Exportar texto como contornos en el cuadro de diálogo Opciones de SWF, o convierta el texto en contornos antes de exportarlo a SWF seleccionando el comando Crear contornos.

Para ver un vídeo sobre el uso efectivo de símbolos entre Illustrator y Flash, consulte [www.adobe.com/go/vid0198\\_es](http://www.adobe.com/go/vid0198_es). Para ver un vídeo acerca del uso eficaz del texto entre Illustrator y Flash, consulte [www.adobe.com/go/vid0199\\_es.](http://www.adobe.com/go/vid0199_es)

# **Véase también**

["Optimizar imágenes para Internet" en la página 358](#page-363-0)

["Opciones de exportación de Flash" en la página 254](#page-259-0)

["Acerca de los símbolos" en la página 79](#page-84-0)
# **Creación de animaciones Flash**

Existen muchos modos para crear animaciones Flash en Illustrator. Uno de los más fáciles consiste en colocar cada fotograma de la animación en una capa independiente y seleccionar la opción Capas AI a fotogramas SWF cuando al exportar la ilustración.

*Para ver un vídeo en el que se explica cómo exportar archivos SWF desde Illustrator, consulte [www.adobe.com/go/vid0214\\_es.](http://www.adobe.com/go/vid0214_es) Para ver un vídeo en el que se explica cómo crear contenido para dispositivos móviles en Illustrator, consulte [www.adobe.com/go/vid0207\\_es.](http://www.adobe.com/go/vid0207_es) También puede visitar Adobe Studio ([http://studio.adobe.com\)](http://studio.adobe.com) para obtener sugerencias y tutoriales sobre la creación de animaciones Flash.*

- **1** Cree la ilustración que desea animar. Utilice símbolos para reducir el tamaño de la animación y simplificar el trabajo.
- **2** Cree una capa independiente para cada fotograma de la animación.

Para ello, puede pegar la ilustración de base en una capa nueva y editarla a continuación. O bien, puede utilizar el comando Soltar a capas para generar automáticamente capas en las que situar los objetos creados de forma conjunta.

- **3** Asegúrese de que las capas están en el orden que desea seguir para reproducirlas como fotogramas de la animación.
- **4** Lleve a cabo uno de los procedimientos siguientes:
- Escoja Archivo > Exportar, elija Flash (SWF) para el formato u haga clic en Exportar. En el cuadro de diálogo Opciones de SWF, seleccione Capas AI a fotogramas SWF en Exportar como. Establezca las demás opciones de animación y haga clic en OK.
- Escoja Archivo > Guardar para Web y dispositivos. Escoja SWF en el menú Formato de archivo optimizado. En el menú Tipo de exportación, seleccione Capas AI a fotogramas SWF. Defina las demás opciones y haga clic en Guardar.

#### **Véase también**

["Acerca de los símbolos" en la página 79](#page-84-0)

["Cómo soltar elementos en capas independientes" en la página 200](#page-205-0)

["Opciones de exportación de Flash" en la página 254](#page-259-0)

["Opciones de optimización SWF \(Illustrator\)" en la página 370](#page-375-0)

# **Trabajar con Illustrator y Flash**

Puede mover las ilustraciones de Illustrator al entorno de edición de Flash o directamente a Flash Player. Puede copiar y pegar ilustraciones, guardar archivos en formato SWF o exportar ilustraciones directamente en Flash. Además, Illustrator proporciona soporte para texto dinámico de Flash y símbolos de clip de película.

También puede utilizar Device Central para ver la manera en la que aparecerán las ilustraciones de Illustrator en Flash Player en diferentes dispositivos de mano.

#### **Pegar ilustraciones de Illustrator**

Puede crear ilustraciones ricas gráficamente en Illustrator, y copiarlas y pegarlas en Flash de una manera sencilla, rápida y sin problemas.

Cuando pega las ilustraciones de Illustrator en Flash, se conservan los siguientes atributos:

- Trazados y formas
- Escalabilidad
- Grosores de trazos
- Definiciones de degradado
- Texto (incluyendo fuentes OpenType)
- Imágenes enlazadas
- Símbolos

#### • Modos de fusión

Además, Illustrator y Flash admiten las ilustraciones pegadas de las siguientes maneras:

- Cuando selecciona capas de nivel superior completas en ilustraciones de Illustrator y las pega en Flash, las capas se conservan junto con sus propiedades (visibilidad y bloqueado).
- Los colores de Illustrator que no son RGB (CMYK, escala de grises y personalizados) se convierten a RGB en Flash. Los colores RGB se pegan de la forma esperada.
- Cuando importa o pega ilustraciones de Illustrator, puede utilizar distintas opciones para conservar efectos, como sombras paralelas en texto, como filtros de Flash.
- Flash conserva las máscaras de Illustrator.

#### **Exportación de archivos SWF desde Illustrator**

En Illustrator, puede exportar archivos SWF que se correspondan con la calidad y la compresión de los archivos SWF exportados desde Flash.

Al exportar, puede elegir a partir de una variedad de ajustes preestablecidos para asegurarse una salida óptima y puede especificar cómo tratar los símbolos, las capas, el texto y las máscaras. Por ejemplo, puede especificar si los símbolos de Illustrator se exportan como clips de película o gráficos o bien, puede elegir crear símbolos SWF desde capas de Illustrator.

#### **Importación de archivos de Illustrator en Flash**

Cuando desee crear diseños completos en Illustrator y, a continuación, importarlos en Flash en un paso, puede guardar la ilustración en el formato de Illustrator nativo (AI) e importarlo, con alta fidelidad, en Flash empleando los comandos Archivo > Importar a escenario o Archivo > Importar a biblioteca en Flash.

Cuando importa una ilustración de Illustrator como un archivo AI, EPS o PDF, Flash conserva los mismos atributos que para las ilustraciones de Illustrator pegadas.

Además, cuando un archivo de Illustrator importado contiene capas, puede importarlas de cualquiera de las siguientes maneras:

- Convertir capas de Illustrator en capas de Flash
- Convertir capas de Illustrator en fotogramas de Flash
- Convertir todas las capas de Illustrator en una capa de Flash única

#### **Flujo de trabajo de símbolo**

El flujo de trabajo de símbolo en Illustrator es similar al de Flash.

**Creación de símbolos** Cuando crea un símbolo en Illustrator, el cuadro de diálogo de opciones de símbolo le permite nombrar el símbolo y establecer las opciones específicas para Flash: tipo de símbolo de clip de película (que es el predeterminado para símbolos Flash), la ubicación de cuadrícula de registro de Flash y las guías de escalada de 9 sectores. Además, puede utilizar muchos de los mismos métodos abreviados de teclado para símbolos en Illustrator y Flash (como F8 para crear un símbolo).

**Modo de aislamiento para la edición de símbolos** En Illustrator, haga doble clic en un símbolo para abrirlo en el modo de aislamiento para una edición más sencilla. En el modo de aislamiento, sólo la instancia de símbolo es editable; todos los demás objetos de la mesa de trabajo están atenuados y no están disponibles. Después de salir del modo de aislamiento, el símbolo del panel Símbolos y todas las instancias de dicho símbolo se actualizan en consecuencia. En Flash, el modo de edición de símbolos y el panel Biblioteca funcionan de una manera similar.

**Enlaces y propiedades de símbolos** Empleando el panel Símbolos o el panel de control, puede asignar nombres con facilidad a instancias de símbolo, dividir Enlaces entre instancias y símbolos, intercambiar una instancia de símbolo con otro símbolo o crear una copia del símbolo. En Flash, las funciones de edición en el panel Biblioteca funcionan de una manera similar.

#### **Objetos de texto estáticos, dinámicos y de salida**

Cuando trae texto estático desde Illustrator a Flash, Flash convierte el texto en contornos. Además, puede configurar el texto en Illustrator como texto dinámico. El texto dinámico le permite editar el contenido de texto mediante programación en Flash y gestionar proyectos con facilidad que requieren la localización en varios idiomas.

En Illustrator, puede especificar objetos de texto individuales como texto estático, dinámico o de salida. Los objetos de texto dinámicos en Illustrator y Flash tienen propiedades similares. Por ejemplo, ambos utilizan el espaciado manual que afecta a todos los caracteres de un bloque de texto en lugar de caracteres individuales, el texto de antialias de la misma manera, y ambos se pueden vincular a un archivo XML externo que contiene texto.

# **Optimización de imágenes**

# <span id="page-362-0"></span>**Introducción a Guardar para Web y dispositivos**

El cuadro de diálogo Guardar para Web y dispositivos (Archivo > Guardar para Web y dispositivos) permite seleccionar las opciones de optimización y previsualizar las ilustraciones optimizadas.

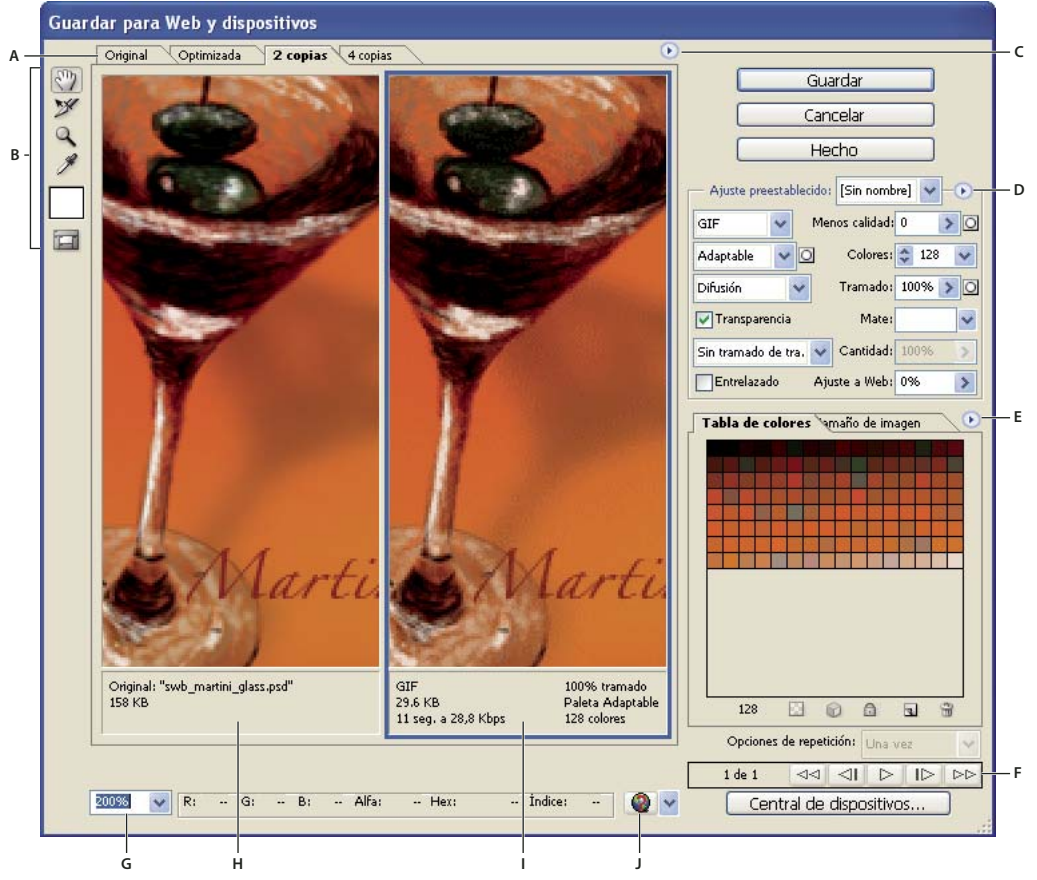

*Cuadro de diálogo Guardar para Web y dispositivos*

*A. Opciones de visualización B. Cuadro de herramientas C. Menú emergente Previsualizar D. Menú emergente Optimizar E. Menú emergente Tabla de colores F. Controles de animación G. Cuadro de texto Zoom H. Imagen original I. Imagen optimizada J. Menú Previsualizar en navegador*

#### **Previsualizar imágenes en el cuadro de diálogo**

❖ Haga clic en una ficha situada en la parte superior del área de imagen para seleccionar una opción de visualización:

**Original** Muestra la imagen sin optimización.

**Optimizado** Muestra la imagen con los ajustes de optimización aplicados.

- **2 copias** Muestra dos versiones de la imagen lado a lado.
- **4 copias** Muestra cuatro versiones de la imagen lado a lado.

#### **Navegación por el cuadro de diálogo**

Si no aparece toda la ilustración en el cuadro de diálogo Guardar para Web y dispositivos, puede utilizar la herramienta Mano para mostrar otra área. También se puede utilizar la herramienta Zoom para aumentar o reducir la vista.

- Seleccione la herramienta Mano (o mantenga pulsada la barra espaciadora) y arrastre el cursor en el área de visualización para tener una panorámica de la imagen.
- Seleccione la herramienta Zoom  $\mathbb{Q}_y$  haga clic en una vista para aumentarla; mantenga pulsada la tecla Alt (Windows) u Opción (Mac OS) y haga clic en una vista para reducirla.

También puede escribir un porcentaje de aumento o seleccionar uno en la parte inferior del cuadro de diálogo.

#### **Ver la información de la imagen optimizada y el tiempo de descarga**

El área de anotaciones situada bajo cada imagen en el cuadro de diálogo Guardar para Web y dispositivos proporciona información de optimización. La anotación de la imagen original muestra el nombre y el tamaño de archivo. La anotación de la imagen optimizada muestra las opciones de optimización actuales, el tamaño del archivo optimizado y el tiempo de descarga estimado a la velocidad seleccionada del módem. Puede elegir la velocidad del módem en el menú emergente de previsualización.

#### **Previsualizar el tramado del navegador**

Si una imagen contiene más colores de los que puede mostrar el monitor, el navegador utilizará el *tramado*, o aproximación, para los colores que no puede mostrar fusionando colores de los que dispone.

❖ Para mostrar u ocultar la previsualización del tramado de navegador, seleccione Tramado de navegador en el menú emergente de previsualización. Una marca de comprobación indica que el tramado de navegador está activo. La activación de la opción Tramado de navegador no afecta a la imagen final.

#### <span id="page-363-0"></span>**Optimizar imágenes para Internet**

**1** Seleccione Archivo> Guardar para Web y dispositivos.

**2** Haga clic en una ficha situada en la parte superior del cuadro de diálogo para seleccionar una opción de visualización: Optimizada, 2 copias o 4 copias. Si selecciona 4 copias, haga clic en la previsualización que desea optimizar.

**3** (Opcional) Si la imagen contiene varios sectores, seleccione uno o más sectores que desee optimizar.

**4** Seleccione un ajuste de optimización preestablecido en el menú Ajuste predeterminado o defina opciones de optimización individuales. Las opciones disponibles cambian en función del formato de archivo que se haya seleccionado.

*Si trabaja en modo 4 copias, seleccione Repoblar vistas en el menú Optimizar para generar automáticamente versiones de menor calidad de la imagen después de cambiar los ajustes de optimización.*

**5** Reajuste los valores de optimización hasta estar satisfecho con el equilibrio de la calidad de la imagen y el tamaño de archivo. Si la imagen contiene varios sectores, no olvide optimizar todos los sectores.

*Para restaurar una previsualización optimizada a la versión original, selecciónela y elija Original en el menú Ajuste preestablecido.*

**6** Si optimiza una imagen con un perfil de color incrustado distinto de sRGB, los colores de la imagen se deben convertir a sRGB antes de guardarla para su uso en la Web. En el menú Optimizar, asegúrese de que Convertir a sRGB esté seleccionado.

- **7** Haga clic en Guardar.
- **8** En el cuadro de diálogo Guardar optimizada como, realice las siguientes acciones y, a continuación, haga clic en Guardar:
- Introduzca el nombre de un archivo y seleccione una ubicación para guardar el archivo o archivos resultantes.
- Seleccione una opción de formato para especificar los tipos de archivo que desea guardar: Archivo HTML y archivos de imagen, solo archivos de imagen o solo un archivo HTML.
- (Opcional) Defina ajustes de salida para archivos HTML e imágenes.
- Si la imagen contiene varios sectores, seleccione una opción para guardar sectores en el menú Sectores: Todos los sectores o Sectores seleccionados.

*Para restaurar los ajustes de optimización de la última versión guardada, pulse la tecla Alt (Windows) o la tecla Opción (Mac OS) y haga clic en Restaurar. Si desea conservar los mismos ajustes la próxima vez que abra el cuadro de diálogo Guardar para Web y dispositivos, pulse Alt/Opción y haga clic en Recordar.*

Para ver un vídeo sobre cómo guardar archivos para la Web en Illustrator, consulte [www.adobe.com/go/vid0063\\_es.](http://www.adobe.com/go/vid0063_es)

#### **Véase también**

["Opciones de optimización de gráficos Web" en la página 361](#page-366-0)

["Previsualizar imágenes optimizadas en un navegador Web" en la página 361](#page-366-1)

["Definir las opciones de salida" en la página 372](#page-377-0)

# **Guardar o eliminar ajustes preestablecidos de optimización**

Puede guardar los ajustes de optimización como un conjunto con nombre y aplicarlos a otras imágenes. Los ajustes guardados aparecen en el menú emergente Ajuste predeterminado, junto con los ajustes con nombre predefinidos. Si edita un conjunto con nombre o un conjunto predefinido, el menú Ajuste predeterminado muestra la expresión "Sin nombre".

**1** Defina las opciones de optimización como desee y seleccione Guardar ajustes en el menú de la paleta Optimizar.

**2** Asigne un nombre a los ajustes y guárdelos en la carpeta adecuada:

**Photoshop** (Windows XP) Document and Settings\*[Nombre de usuario]*\Application Data\Adobe\Adobe Photoshop CS3\Ajustes optimizados

(Windows Vista) Users\*[Nombre de usuario]*\AppData\Roaming\Adobe\Adobe Photoshop CS3\Ajustes optimizados

(Mac OS) User*/[Nombre de usuario]*/Library/Preferences/Adobe Photoshop CS3 Settings/Ajustes optimizados

**Illustrator:** (Windows XP) Document and Settings\*[Nombre de usuario]*\Application Data\Adobe\Adobe Illustrator CS3 Settings\Ajustes de Guardar para Web\Optimizar

(Windows Vista) Users\*[Nombre de usuario]*\AppData\Roaming\Adobe\Adobe Illustrator CS3 Settings\Ajustes de Guardar para Web\Optimizar

(Mac OS) User/*[Nombre de usuario]*/Library/ApplicationSupport/Adobe/Adobe Illustrator CS3/Ajustes de Guardar para Web\Optimizar

*Nota: si guarda los ajustes en otra ubicación, no estarán disponibles en el menú emergente Ajustes preestablecidos.*

**3** Para eliminar un ajuste preestablecido, selecciónelo en el menú Ajuste preestablecido y elija Eliminar ajustes en el menú Optimizar.

#### **Cómo trabajar con sectores en el cuadro de diálogo Guardar para Web y dispositivos**

Si la imagen contiene varios sectores, debe especificar los sectores que desea optimizar. Puede aplicar los ajustes de optimización a otros sectores enlazándolos. Los sectores enlazados en formato GIF y PNG-8 comparten una paleta de colores y un motivo de tramado para evitar la aparición de grietas entre los sectores.

- Para mostrar u ocultar sectores, haga clic en el botón Conmutar la visibilidad de los sectores  $\Box$ .
- (Solo Photoshop) Para mostrar u ocultar sectores automáticos, elija Ocultar sectores automáticos en el menú emergente Previsualizar.
- Para seleccionar sectores en el cuadro de diálogo Guardar para Web y dispositivos, elija la herramienta Seleccionar sector y haga clic en el sector que desea seleccionar. Pulse la tecla Mayús y haga clic o arrastre para seleccionar varios sectores.

*Nota: en el cuadro de diálogo Guardar para Web y dispositivos, los sectores sin seleccionar aparecen atenuados. Esto no afecta al color de la imagen final.*

- Para ver las opciones de sector en el cuadro de diálogo Guardar para Web y dispositivos, seleccione la herramienta Seleccionar sector y haga doble clic en un sector.
- Para enlazar sectores, seleccione dos o más sectores y elija Enlazar sectores en el menú emergente Optimizar "<sup>1</sup>. (a la derecha del menú Ajustes preestablecidos). El icono de enlace  $\Omega$  aparece en los sectores enlazados.
- Para desenlazar un sector, seleccione el sector y, a continuación, seleccione Desenlazar sectores en el menú desplegable Optimizar.
- Para desenlazar todos los sectores de una imagen, seleccione Desenlazar todos los sectores en el menú emergente Optimizar.

# **Comprimir un gráfico Web a un tamaño de archivo específico**

**1** Seleccione Archivo> Guardar para Web y dispositivos.

**2** Haga clic en una ficha situada en la parte superior del cuadro de diálogo Guardar para Web y dispositivos para seleccionar una opción de visualización: Optimizado, 2 copias o 4 copias. Si selecciona 4 copias, seleccione la previsualización que desea optimizar.

- **3** (Opcional) Seleccione los sectores que desea optimizar y el formato de archivo que desea utilizar.
- **4** Seleccione Optimizar a tamaño de archivo en el menú Optimizar (a la derecha del menú Configuración).
- **5** Introduzca el tamaño de archivo deseado.
- **6** Seleccione una opción de Comenzar con:

**Ajustes actuales** Utiliza el formato de archivo actual.

**Autoseleccionar GIF/JPEG** Selecciona automáticamente el formato óptimo dependiendo del contenido de la imagen.

**7** Seleccione una opción de la sección Usar para especificar si desea aplicar el tamaño de archivo especificado sólo al sector actual, a cada sector de la imagen o a todos los sectores. Haga clic en OK.

#### **Redimensionar ilustraciones al optimizar**

En el cuadro de diálogo Guardar para Web y dispositivos, se puede redimensionar una imagen hasta unas dimensiones en píxeles especificadas o hasta un porcentaje del tamaño original.

- **1** Haga clic en la ficha Tamaño de imagen del cuadro de diálogo Guardar para Web y dispositivos.
- **2** Defina cualquiera de las opciones adicionales:

**Restringir proporciones** Mantiene las proporciones actuales de anchura y altura de píxel.

**Calidad** (Solo Photoshop) Especifica el método de interpolación. Con Bicúbica más enfocada normalmente se obtienen mejores resultados al reducir el tamaño de una imagen.

**Suavizar** (Solo Illustrator) Quita los bordes dentados de la ilustración aplicando antialias.

**Recortar al tamaño de la mesa de trabajo** (Solo Illustrator) Recorta el tamaño de la ilustración para hacerlo coincidir con los límites de la mesa de trabajo del documento. Se eliminará la parte de la ilustración que quede fuera de los bordes de la mesa de trabajo.

*Nota: ninguna de las funciones de la paleta Tamaño de imagen, excepto Recortar al tamaño de la mesa de trabajo, están disponibles para los formatos de archivo SWF y SVG.*

**3** Introduzca nuevas dimensiones en píxeles o especifique el porcentaje en que desea redimensionar la imagen y haga clic en Aplicar.

# **Generar capas CSS para gráficos Web**

Se pueden utilizar capas en la ilustración de Illustrator para generar capas CSS en el archivo HTML resultante. Una capa CSS es un elemento que tiene una posición absoluta y que puede superponerse a otros elementos en una página Web. La exportación de capas CSS resulta útil cuando se planifica la creación de efectos dinámicos en páginas Web.

La paleta Capas del cuadro de diálogo Guardar para Web y dispositivos permite controlar las capas de nivel superior de la ilustración que se exportan como capas CSS e informa sobre si las capas exportadas se encuentran visibles u ocultas.

- **1** Haga clic en la ficha Capas en el cuadro de diálogo Guardar para Web y dispositivos.
- **2** Seleccione Exportar como capas CSS.
- **3** Seleccione una capa en el menú desplegable Capa y defina las opciones siguientes según sea necesario:

**Visible** Crea una capa CSS visible en el archivo HTML resultante.

**Oculto** Crea una capa CSS oculta en el archivo HTML resultante.

*Las capas CSS son iguales que las capas de GoLive. Si utiliza Adobe GoLive, puede animar una capa CSS y utilizar acciones de JavaScript incorporadas para crear efectos interactivos.*

### **Véase también**

["Introducción a Guardar para Web y dispositivos" en la página 357](#page-362-0)

["Optimizar imágenes para Internet" en la página 358](#page-363-0)

#### <span id="page-366-1"></span>**Previsualizar imágenes optimizadas en un navegador Web**

Las imágenes optimizadas se pueden previsualizar en cualquier navegador Web instalado en el sistema desde el cuadro de diálogo Guardar para Web y dispositivos (Archivo > Guardar para Web y dispositivos). La previsualización del navegador muestra la imagen con un pie de ilustración que indica el tipo de archivo de la imagen, las dimensiones en píxeles, el tamaño de archivo, las especificaciones de compresión y otra información de HTML.

- Para previsualizar una imagen en el navegador de Web por predeterminado, haga clic en el icono del navegador situado en la parte inferior del cuadro de diálogo Guardar para Web y dispositivos.
- Para seleccionar otro navegador, escoja Otro en el menú desplegable (junto al icono del navegador).
- Para añadir, editar o quitar un navegador del menú desplegable, escoja Modificar lista, en el menú desplegable del navegador. En el cuadro de diálogo Navegadores, aparecen todos los navegadores del equipo y se puede definir el navegador predeterminado para previsualizar la imagen.

# <span id="page-366-0"></span>**Opciones de optimización de gráficos Web**

#### **Formatos de gráficos Web**

Los formatos de gráficos Web pueden ser de mapa de bits (raster) o de vectores. Los formatos de mapa de bits —GIF, JPEG, PNG y WBMP— *dependen de la resolución*, lo que significa que las dimensiones de las imágenes de mapa de bits, y posiblemente la calidad de la imagen, variarán en diferentes resoluciones de pantalla. Los formatos de vectores —SVG y SWF— *no dependen de la resolución* y pueden someterse a escalado sin pérdida de calidad. Los formatos de vectores también pueden incluir datos raster. Se puede exportar de Guardar para Web y dispositivos a SVG y SWF solo en Adobe Illustrator.

# **Opciones de optimización de JPEG**

JPEG es el formato estándar para comprimir imágenes de tono continuo como las fotografías. La optimización de una imagen como JPEG depende de la compresión *con pérdida*, que desecha datos de forma selectiva.

*Nota: puesto que se pierden datos de la imagen al guardar archivos en formato JPEG, es aconsejable guardar el archivo original en su formato (por ejemplo, .PSD de Photoshop) si tiene la intención de editar el archivo más adelante o crear otras versiones JPEG.*

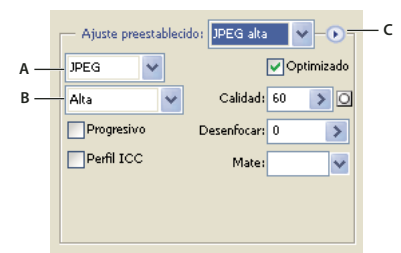

#### *Ajustes de optimización para JPEG*

*A. Menú Formato de archivo B. Menú Calidad de compresión C. Menú Optimizar*

**Calidad** Determina el nivel de compresión. Cuanto más alto defina el ajuste de Calidad, más detalle conservará el algoritmo de compresión. Sin embargo, el uso de un ajuste de Calidad alto produce un tamaño de archivo mayor que el uso de un ajuste de Calidad bajo. Vea la imagen optimizada con varios ajustes de calidad para determinar el mejor equilibrio entre calidad y tamaño de archivo.

**Optimizado** Crea un JPEG mejorado con un tamaño de archivo ligeramente más pequeño. Se recomienda el formato JPEG optimizado para obtener una máxima compresión de archivo; sin embargo, algunos navegadores anteriores no admiten esta característica.

**Progresivo** Muestra la imagen de forma progresiva en un navegador Web. La imagen se muestra como una serie de superposiciones, para poder ver versiones de la imagen en baja resolución antes de descargarla completamente. La opción Progresivo requiere el uso del formato JPEG optimizado.

*Nota: los archivos JPEG progresivos requieren más RAM para poder verlos y no son compatibles con todos los navegadores.*

**Desenfocar** Especifica la cantidad de desenfoque que se va a aplicar a la imagen. Esta opción aplica un efecto idéntico al de un filtro de desenfoque gaussiano y permite una mayor compresión del archivo, con lo que se obtiene un tamaño de archivo menor. Se recomienda un ajuste del 0,1 al 0,5.

**Perfil ICC** Conserva el perfil ICC de la ilustración con el archivo. Algunos navegadores utilizan perfiles ICC para la corrección del color. Esta opción sólo está disponible después de guardar una imagen con un perfil ICC; no está disponible para las imágenes sin guardar.

**Mate** Especifique un color de relleno para los píxeles que eran transparentes en la imagen original. Haga clic en la muestra de color Mate para seleccionar un color en el selector de color o seleccione una opción en el menú Mate: Cuentagotas (para utilizar el color del cuadro de muestra del cuentagotas), Color de primer plano, Color de fondo, Blanco, Negro u Otro (para utilizar el selector de color).

Los píxeles que eran completamente transparentes en la imagen original se rellenan con el color seleccionado, mientras que los píxeles que eran parcialmente transparentes en la imagen original se fusionan con el color seleccionado.

# **Véase también**

["Optimizar imágenes para Internet" en la página 358](#page-363-0)

# **Opciones de optimización GIF y PNG-8**

GIF es el formato estándar para comprimir imágenes con color mate y detalles nítidos, como líneas, logotipos o ilustraciones con texto. Igual que el formato GIF, el formato PNG-8 comprime eficazmente áreas de color uniforme al tiempo que conserva detalles nítidos.

Los archivos PNG-8 y GIF admiten colores de 8 bits, por lo tanto pueden visualizar hasta 256 colores. El proceso de determinar qué colores se usan se llama *indexación*, por lo que las imágenes en formato GIF y PNG-8 a veces se llaman imágenes de *color indexado*. Para convertir una imagen a color indexado, Photoshop crea una tabla de colores de consulta, que almacena y genera el índice de los colores de la imagen. Si un color de la imagen original no aparece en la tabla de colores de consulta, la aplicación selecciona el color más cercano en la tabla o simula el color mediante una combinación de colores disponibles.

Además de las siguientes opciones, también puede ajustar el número de colores en la tabla de colores de la imagen. Consulte ["Personalizar la tabla de colores para imágenes GIF y PNG-8" en la página 366](#page-371-0).

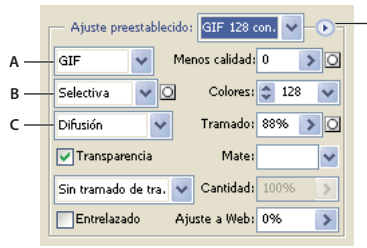

*Ajustes de optimización para GIF*

*A. Menú Formato de archivo B. Menú Algoritmo de reducción de color C. Menú Algoritmo de tramado D. Menú Optimizar*

**D**

**Menos calidad (sólo GIF)** Reduce el tamaño de archivo descartando datos de forma selectiva. Cuanto más alto sea el ajuste especificado en Menos calidad, más datos se descartarán. A menudo se puede aplicar un valor de menos calidad entre el 5 y el 10, a veces hasta un 50, sin degradar la imagen. La opción Menos calidad puede reducir el tamaño de archivo entre un 5% y un 40%.

#### *Nota: no es posible utilizar la opción Menos calidad con la opción Entrelazado, ni con algoritmos de Ruido o Tramado de motivo.*

**Algoritmo de reducción de color y Colores** Especifica un método para generar la tabla de colores de consulta y el número de colores que desea en esta tabla. Puede seleccionar uno de los siguientes métodos de reducción de color:

• **Percepción** Crea una tabla de colores personalizada dando prioridad a los colores más sensibles para el ojo humano.

• **Selectiva** Crea una tabla de colores parecida a la tabla de colores Perceptual, pero favorece amplias áreas de color y la conservación de los colores Web. Esta tabla de colores normalmente produce imágenes con colores de máxima integridad. Selectiva es la opción por defecto.

• **Adaptable** Crea una tabla de colores personalizada realizando muestras del espectro predominante en la imagen. Por ejemplo, una imagen con sólo los colores verde y azul produce una tabla de colores compuesta principalmente por verdes y azules. La mayoría de las imágenes concentran los colores en áreas determinadas del espectro.

• **Restrictiva (Web)** Utiliza la tabla de colores estándar de 216 colores común para las paletas de 8 bits (256 colores) de Windows y Mac OS. Esta opción garantiza que no se aplique ningún tramado de navegador a los colores cuando la imagen se visualice con un color de 8 bits. (Esta paleta también se denomina paleta compatible con Web.) El uso de la paleta Web puede crear archivos más grandes y sólo se recomienda cuando es prioritario evitar el tramado de navegador.

• **A medida** Utiliza una paleta de colores creada o modificada por el usuario. Si abre un archivo GIF o PNG-8 existente, tendrá una paleta de colores personalizada.

*Utilice la paleta Tabla de colores del cuadro de diálogo Guardar para Web y dispositivos para personalizar la tabla de colores de consulta.*

• **Blanco y negro, Escala de grises, Mac OS, Windows** Utilice una paleta definida de colores.

**Algoritmo de tramado y Tramado** Determina el método y la cantidad de tramado que se va a aplicar. El tramado se refiere al método de simulación de los colores que no están disponibles en el sistema de visualización de color del ordenador. Un porcentaje de tramado mayor hace que aparezcan más colores y más detalle en una imagen, pero también puede incrementar el tamaño de archivo. Para obtener una compresión óptima, utilice el porcentaje inferior de tramado que ofrece el detalle de color que precisa. Las imágenes con colores uniformes fundamentalmente pueden funcionar correctamente sin tramado. Las imágenes con colores de tono continuo (especialmente gradientes de color) pueden necesitar el tramado para evitar la aparición de bandas de colores.

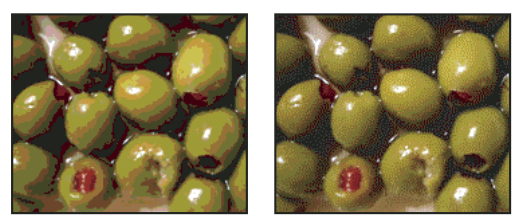

*Imagen GIF con 0% de tramado (izquierda) y con 100% de tramado (derecha)*

Puede seleccionar uno de los siguientes métodos de tramado:

• **Difusión** Aplica un motivo al azar que normalmente se ve menos que el tramado de Motivo. Los efectos del tramado se difuminan entre los píxeles adyacentes.

• **Motivo** Aplica un motivo cuadrado similar a los semitonos para simular cualquier color que no está en la tabla de colores.

• **Ruido** Aplica un motivo al azar parecido al método de tramado de Difusión, pero sin difuminar el motivo entre los píxeles adyacentes. Con este método de tramado de Ruido no aparece ninguna grieta.

**Transparencia y Mate** Determina la optimización de los píxeles transparentes de una imagen.

- Para que los píxeles completamente transparentes sean transparentes y para fusionar los píxeles parcialmente transparentes con un color, seleccione Transparencia y elija un color mate.
- Para rellenar píxeles completamente transparentes con un color y fusionar parcialmente píxeles transparentes con el mismo color, seleccione un color mate y deseleccione Transparencia.
- Para seleccionar un color mate, haga clic en la muestra de color mate y seleccione un color en el selector de color. Alternativamente, seleccione una opción en el menú Mate: Cuentagotas (para utilizar el color del cuadro de muestra del cuentagotas), Color de primer plano, Color de fondo, Blanco, Negro u Otro (para utilizar el selector de color).

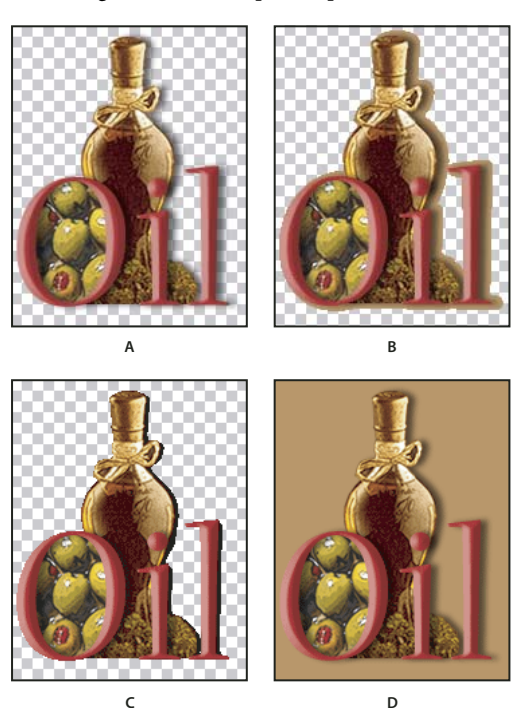

*Ejemplos de transparencia y de mate*

*A. Imagen original B. Transparencia seleccionada con un color mate C. Transparencia seleccionada sin mate D. Transparencia deseleccionada con un color mate*

**Tramado de transparencia** Cuando la opción Transparencia está seleccionada, puede elegir un método para tramar los píxeles parcialmente transparentes:

- Sin tramado de transparencia no aplica tramado a los píxeles parcialmente transparentes de la imagen.
- Tramado de transparencia de difusión aplica un motivo al azar que normalmente se ve menos que el tramado de Motivo. Los efectos del tramado se difuminan entre los píxeles adyacentes. Si selecciona este algoritmo, especifique un porcentaje de tramado para controlar la cantidad de tramado que se aplica a la imagen.
- Tramado de transparencia de motivo aplica un motivo cuadrado similar al de los semitonos a los píxeles parcialmente transparentes.
- Tramado de transparencia de ruido aplica un motivo al azar parecido al algoritmo Difusión, pero sin difuminar el motivo entre los píxeles adyacentes. Con el algoritmo Ruido no aparecen grietas.

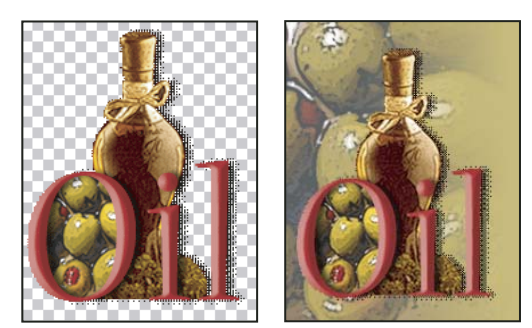

*Ejemplo de tramado de transparencia de motivo (izquierda) y aplicación a un fondo de página Web (derecha)*

**Entrelazado** Muestra una versión de resolución baja de la imagen en un navegador mientras se está descargando todo el archivo de la imagen. El entrelazado puede hacer que el tiempo de descarga parezca más reducido y asegura que el proceso se está realizando. Sin embargo, el entrelazado también aumenta el tamaño de archivo.

**Ajuste a Web** Especifica un nivel de tolerancia para convertir los colores a sus equivalentes más cercanos de la paleta Web y evitar el tramado de colores en un navegador. Un valor más alto cambia más colores.

# **Véase también**

["Optimizar imágenes para Internet" en la página 358](#page-363-0)

# <span id="page-370-0"></span>**Optimizar la transparencia en imágenes GIF y PNG**

La transparencia permite crear imágenes no rectangulares para Web. La *transparencia del fondo* conserva los píxeles transparentes en la imagen. De esta forma, es posible ver el fondo de la página Web a través de las áreas transparentes de la imagen. La *opacidad del fondo* simula la transparencia rellenando o fundiendo los píxeles transparentes con un color opaco que puede coincidir con el fondo de la página Web. La opacidad del fondo funciona mejor si el fondo de la página Web es un de color uniforme y se sabe cuál es.

Con las opciones Transparencia y Mate del cuadro de diálogo Guardar para Web y dispositivos podrá especificar cómo se han de optimizar los píxeles transparentes de las imágenes GIF y PNG.

- (GIF y PNG-8) Para que los píxeles completamente transparentes sean transparentes y para fusionar los píxeles parcialmente transparentes con un color, seleccione Transparencia y elija un color mate.
- Para rellenar píxeles completamente transparentes con un color y fusionar parcialmente píxeles transparentes con el mismo color, seleccione un color mate y deseleccione Transparencia.
- (GIF y PNG-8) Si desea que todos los píxeles con un valor de transparencia de más del 50% sean completamente transparentes y que todos los píxeles con un valor de transparencia del 50% o menos sean completamente opacos, seleccione Transparencia y escoja Ninguno en el menú Mate.
- (PNG-24) Para guardar una imagen con transparencia multinivel (hasta 256 niveles), seleccione Transparencia. La opción Mate está desactivada porque la transparencia multinivel permite que las imágenes se fusionen con cualquier color de fondo.

*Nota: en los navegadores que no admiten transparencia PNG-24, los píxeles transparentes pueden mostrarse sobre un color de fondo predeterminado, como el gris.*

Para seleccionar un color mate, haga clic en la muestra de color mate y seleccione un color en el selector de color. Alternativamente, seleccione una opción en el menú Mate: Cuentagotas (para utilizar el color del cuadro de muestra del cuentagotas), Color de primer plano, Color de fondo, Blanco, Negro u Otro (para utilizar el selector de color).

# **Ver la tabla de colores para un sector optimizado**

La tabla de colores de un sector aparece en el panel Tabla de colores del cuadro de diálogo Guardar para Web y dispositivos.

❖ Seleccione un sector que esté optimizado en formato GIF o PNG-8. La tabla de colores del sector seleccionado aparece en el cuadro de diálogo Guardar para Web y dispositivos.

Si una imagen tiene varios sectores, los colores de la tabla de colores pueden variar entre sectores (para evitarlo, puede enlazar primero los sectores). Si selecciona varios sectores que utilizan diferentes tablas de colores, la tabla de colores está vacía y su barra de estado muestra el mensaje "Mixto".

# <span id="page-371-0"></span>**Personalizar la tabla de colores para imágenes GIF y PNG-8**

La tabla de colores del cuadro de diálogo Guardar para Web y dispositivos permite personalizar los colores de las imágenes GIF y PNG-8 optimizadas. La reducción del número de colores normalmente conserva la calidad de la imagen y reduce el tamaño de archivo de la imagen.

Puede añadir y eliminar colores de la tabla de colores, convertir los colores seleccionados en colores compatibles con Web y bloquear los colores seleccionados para evitar que se eliminen de la paleta.

#### **Ordenar una tabla de colores**

Seleccione un orden en el menú de la paleta Tabla de colores:

- Desordenados restablece el orden original.
- Ordenar por tono ordena por la ubicación del color en la rueda de colores estándar (expresado como un grado entre 0 y 360). Los colores neutros tienen asignado un tono 0 y se ubican con los rojos.
- Ordenar por luminancia ordena por la luminosidad o brillo de un color.
- Ordenar por popularidad ordena por la frecuencia con la que aparece un color en la imagen.

#### **Añadir un color a la tabla de colores**

Es posible añadir colores que se quedaron fuera al crear la tabla de colores. Al añadir un color a una tabla dinámica cambia el color de la paleta más cercano al nuevo color. Al añadir un color a una tabla fija o personalizada se añade un color adicional a la paleta.

**1** Si hay colores seleccionados en la tabla de colores, elija Deseleccionar todos en el menú de la paleta Tabla de colores para deseleccionarlos.

- **2** Realice una de las acciones siguientes para elegir un color:
- Haga clic en el cuadro Color de cuentagotas del cuadro de diálogo Guardar para Web y dispositivos y elija un color en el selector de colores.
- Seleccione la herramienta Cuentagotas en el cuadro de diálogo Guardar para Web y dispositivos y haga clic en la imagen.
- **3** Realice una de las siguientes operaciones:
- Haga clic en el botón Color nuevo  $\Box$  de la tabla de colores.
- Seleccione Color nuevo en el menú de la paleta Tabla de colores.

*Para cambiar la tabla de colores por la paleta A medida, mantenga pulsada la tecla Ctrl (Windows) o Comando (Mac OS) cuando añada el nuevo color.*

El nuevo color aparece en la tabla de colores con un pequeño cuadrado blanco en la esquina inferior derecha, lo que indica que el color está bloqueado. Si la tabla de colores es dinámica, el color original aparece en la esquina superior izquierda y el color nuevo aparece en la esquina inferior derecha.

#### **Seleccionar los colores de la tabla de colores**

Aparece un borde blanco alrededor de los colores seleccionados en la tabla de colores.

- Para seleccionar un color, haga clic en el color en la Tabla de colores.
- Para seleccionar varios colores en la tabla de colores, pulse Mayús y haga clic en otro color. Se seleccionan todos los colores de las filas que hay entre el primer color y el segundo color seleccionados. Para seleccionar un grupo de colores no consecutivo, pulse la tecla Ctrl (Windows) o la tecla Comando (Mac OS) y haga clic en cada uno de los colores que desea seleccionar. El menú de la paleta Tabla de colores también ofrece comandos para la selección de colores.
- Para seleccionar un color en la imagen de previsualización, haga clic en la previsualización con la herramienta Cuentagotas del cuadro de diálogo Guardar para Web y dispositivos. Pulse Mayús y haga clic para seleccionar colores adicionales.
- Para deseleccionar todos los colores, seleccione Deseleccionar todos en el menú de la paleta Tabla de colores.

#### **Cambiar un color**

Es posible cambiar un color seleccionado de la tabla de colores por cualquier otro valor de color RGB. Cuando regenera la imagen optimizada, el color seleccionado se cambia por el nuevo color allí donde aparezca en la imagen.

- **1** Haga doble clic en el color de la tabla de colores para visualizar el selector de color predeterminado.
- **2** Seleccione un color.

El color original aparece en la esquina superior izquierda de la muestra de color y el color nuevo aparece en la esquina inferior derecha. El cuadrado pequeño situado en la esquina inferior derecha de la muestra de color indica que el color está bloqueado. Si cambia a un color compatible con Web, aparece un pequeño diamante blanco en el centro de la muestra.

- **3** Para devolver un color cambiado a su color original, realice una de estas acciones:
- Haga doble clic en la muestra del color cambiado. El color original se selecciona en el selector de color. Haga clic en OK para restaurar el color.
- Para restaurar todos los colores cambiados de una tabla de colores (incluidos los colores convertidos a Web), elija Anular conversión a Web de todos en el menú de la paleta Tabla de colores.

#### **Cambiar colores por sus equivalentes más cercanos en la paleta Web**

Para proteger los colores del tramado de un navegador, puede convertir los colores en sus equivalentes más cercanos en la paleta Web. De esta manera se asegura de que los colores no se tramen cuando se visualicen en navegadores o en los sistemas operativos Windows o Macintosh que sólo pueden mostrar 256 colores.

- **1** Seleccione uno o más colores de la imagen optimizada o tabla de colores.
- **2** Realice una de las siguientes operaciones:
- Haga clic en el botón Convertir a Web  $\Box$  de la paleta Tabla de colores.
- Elija Desplazar los colores seleccionados a la paleta Web/Anular la conversión de todos los colores convertidos a Web en el menú de la paleta Tabla de colores. El color original se muestra en la parte superior izquierda de la muestra de color y el color nuevo se muestra en la parte inferior derecha. El pequeño diamante blanco situado en el centro de la muestra de color indica que el color es compatible con Web; el cuadrado pequeño situado en la esquina inferior derecha indica que el color está bloqueado.
- **3** Para definir la tolerancia del cambio, introduzca el valor de Ajuste a Web. Un valor más alto cambia más colores.
- **4** Para invertir los colores cambiados a Web, realice una de estas acciones:
- Seleccione un color convertido a Web de la tabla de colores y haga clic en el botón Convertir a Web  $\Box$  de la paleta Tabla de colores.
- Para restaurar todos los colores convertidos a Web de la tabla de colores, elija Anular conversión a Web de todos en el menú de la paleta Tabla de colores.

#### **Asignar colores a transparencia**

Puede añadir transparencia a una imagen optimizada asignando los colores existentes a transparencia.

- **1** Seleccione uno o más colores de la imagen optimizada o tabla de colores.
- **2** Realice una de las siguientes operaciones:
- Haga clic en el botón Asignar transparencia  $\Box$  de la paleta Tabla de colores.
- Elija Hacer corresponder los colores seleccionados con el transparente/Anular la correspondencia de los colores seleccionados del transparente en el menú de la paleta Tabla de colores.

La cuadrícula de transparencia  $\boxtimes$  aparece en medio de cada color asignado. El cuadrado pequeño situado en la esquina inferior derecha de la muestra de color indica que el color está bloqueado.

- **3** Para devolver la transparencia al color original, realice una de estas acciones:
- Seleccione los colores que desea restaurar y haga clic en el botón Asignar transparencia **de** o elija Hacer corresponder los colores seleccionados con el transparente/Anular la correspondencia de los colores seleccionados del transparente en el menú de la paleta Tabla de colores.
- Para restaurar todos los colores asignados a transparencia, elija Anular la correspondencia de todos los colores transparentes.

#### **Bloquear o desbloquear un color**

Es posible bloquear colores seleccionados en la tabla de colores para impedir que se eliminen cuando se reduzca el número de colores y para evitar que sufran tramado en la aplicación.

*Nota: bloquear colores no evita el tramado en un navegador.*

- **1** Seleccione uno o más colores en la tabla de colores.
- **2** Realice una de las acciones siguientes para bloquear el color:
- Haga clic en el botón Bloquear  $\mathbf{\hat{\mathbb{D}}}$ .
- Seleccione Bloquear/Desbloquear colores seleccionados en el menú de la paleta Tabla de colores.

Aparece un cuadrado blanco  $\Box$  en la esquina inferior derecha de cada color bloqueado.

- **3** Realice una de las acciones siguientes para desbloquear el color:
- Haga clic en el botón Bloquear  $\blacksquare$ .
- Seleccione Bloquear/Desbloquear colores seleccionados en el menú de la paleta Tabla de colores.

El cuadrado blanco desaparece de la muestra del color.

#### **Eliminar colores seleccionados**

Es posible eliminar colores seleccionados de la tabla de colores para disminuir el tamaño de archivo de la imagen. Cuando se elimina un color, las áreas de la imagen optimizada que previamente incluían dicho color se representan con el color más próximo que quede en la paleta.

Cuando se elimina un color, la tabla de colores automáticamente cambia a una paleta A medida. El motivo es que las paletas Adaptable, Perceptual y Selectiva automáticamente añaden de nuevo a la paleta el color eliminado cuando se vuelve a optimizar la imagen; la paleta A medida no cambia cuando se vuelve a optimizar la imagen.

- **1** Seleccione uno o más colores en la tabla de colores.
- **2** Realice una de las acciones siguientes para eliminar el color:
- Haga clic en el icono Eliminar  $\mathbf{\hat{m}}$ .
- Seleccione Eliminar color en el menú de la paleta Tabla de colores.

#### **Guardar una tabla de colores**

Es posible guardar tablas de colores de imágenes optimizadas para utilizarlas con otras imágenes y para cargar tablas de colores creadas en otras aplicaciones. Una vez que se carga una nueva tabla de colores en una imagen, los colores de la imagen optimizada se cambian para reflejar los colores de la nueva tabla de colores.

**1** Seleccione Guardar tabla de colores en el menú de la paleta Tabla de colores.

**2** Asigne un nombre a la tabla de colores y seleccione una ubicación donde guardarla. Por defecto, el archivo de la tabla de colores tiene la extensión .act (de las tablas de colores de Adobe).

Si desea acceder a la tabla de colores cuando seleccione opciones de optimización para una imagen GIF o PNG, guarde la tabla de colores en la carpeta Colores optimizados dentro de la carpeta de la aplicación de Photoshop.

**3** Haga clic en Guardar.

*Importante: cuando se vuelve a cargar la tabla, los colores cambiados aparecen como muestras completas y se desbloquean.*

#### **Cargar una tabla de colores**

**1** Seleccione Cargar tabla de colores en el menú de la paleta Tabla de colores.

**2** Navegue hasta un archivo que contenga la tabla de colores que desea cargar, bien sea un archivo de las tablas de colores de Adobe (.act), un archivo de las muestras de color de Adobe (.aco) o un archivo GIF (para cargar la tabla de colores incrustada).

**3** Haga clic en Abrir.

### **Opciones de optimización de PNG-24**

PNG-24 es apropiado para comprimir imágenes de tono continuo; sin embargo, produce archivos mucho más grandes que el formato JPEG. La ventaja de utilizar PNG-24 es que conserva hasta 256 niveles de transparencia en una imagen.

**Transparencia y Mate** Determina la optimización de los píxeles transparentes de una imagen. Consulte ["Optimizar la](#page-370-0) [transparencia en imágenes GIF y PNG" en la página 365.](#page-370-0)

**Entrelazado** Muestra una versión de resolución baja de la imagen en un navegador mientras se está descargando todo el archivo de la imagen. El entrelazado puede hacer que el tiempo de descarga parezca más reducido y asegura que el proceso se está realizando. Sin embargo, el entrelazado también aumenta el tamaño de archivo.

#### **Véase también**

["Optimizar imágenes para Internet" en la página 358](#page-363-0)

#### **Opciones de optimización WBMP**

El formato WBMP es el formato estándar para optimizar imágenes para dispositivos inalámbricos, como los teléfonos móviles. WBMP admite color de 1 bit, lo que significa que las imágenes WBMP contienen únicamente píxeles en blanco o negro.

Las opciones de algoritmo de tramado y tramado determinan el método y la cantidad de tramado que se va a aplicar. Para obtener una compresión óptima, utilice el porcentaje inferior de tramado que ofrece el detalle que precise.

Puede seleccionar uno de los siguientes métodos de tramado:

**Sin tramado** No aplica ningún tramado, con lo que la imagen se muestra con píxeles puramente blancos y negros.

**Difusión** Aplica un motivo al azar que normalmente se ve menos que el tramado de Motivo. Los efectos del tramado se difuminan entre los píxeles adyacentes. Si selecciona este algoritmo, especifique un porcentaje de tramado para controlar la cantidad de tramado que se aplica a la imagen.

*Nota: el tramado de difusión puede provocar grietas visibles en los límites entre sectores. Enlazar sectores difumina el motivo de tramado entre todos los sectores enlazados y elimina las grietas.*

**Motivo** Aplica un motivo cuadrado como de semitonos para determinar el valor de los píxeles.

**Ruido** Aplica un motivo al azar parecido al método de tramado de Difusión, pero sin difuminar el motivo entre los píxeles adyacentes. Con el algoritmo Ruido no aparecen grietas.

#### **Véase también**

["Optimizar imágenes para Internet" en la página 358](#page-363-0)

# <span id="page-375-0"></span>**Opciones de optimización SWF (Illustrator)**

El formato de archivo de Adobe Flash (SWF) es un formato de archivo gráfico basado en vectores utilizado en la creación de gráficos Web escalables y compactos. Puesto que el formato de archivo está basado en vectores, la ilustración conserva la calidad de la imagen en cualquier resolución. El formato SWF es ideal para la creación de cuadros de animación, pero también puede guardar imágenes rasterizadas en formato SWF o mezclar gráficos vectoriales y rasterizados.

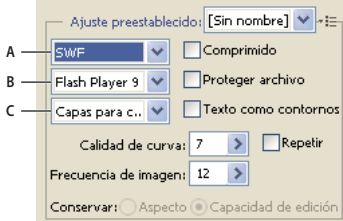

*Ajustes de optimización para SWF*

*A. Menú Formato de archivo B. Menú de Flash Player C. Menú Exportar*

**Ajuste preestablecido** Especifica el conjunto preconfigurado de opciones que desea utilizar para exportar. Puede crear nuevos ajustes preestablecidos definiendo opciones según sea necesario y eligiendo, a continuación, Guardar ajustes en el menú del panel. (Para abrir el menú del panel, haga clic en el triángulo a la derecha del menú Ajuste predeterminado.)

**Versión de Flash Player** Especifica la primera versión de Flash Player que admitirá el archivo exportado.

**Tipo de exportación** Determina cómo se exportan las capas. seleccione Archivo AI a archivo SWF para exportar la ilustración a un solo fotograma. Seleccione Capas para cuadros SWF para exportar la ilustración de cada capa a un fotograma SWF independiente, creando así un SWF animado.

*Nota: seleccione Archivo AI a archivo SWF para conservar las máscaras de recorte de capas.*

**Calidad de curva** Especifica la precisión de las curvas Bézier. Un número bajo reduce el tamaño del archivo exportado con una ligera pérdida en la calidad de la curva. Un número más alto incrementa la precisión de la reproducción de las curvas Bézier, pero aumenta el tamaño del archivo.

**Frecuencia de imagen** Especifica la frecuencia de ejecución de la animación en un visor Flash. Esta opción sólo se encuentra disponible para Capas para cuadros SWF.

**Repetir** Esta opción hace que la animación se repita de forma continua, en lugar de reproducirla una y otra vez en un visor Flash. Esta opción sólo se encuentra disponible para Capas para cuadros SWF.

**Conservar aspecto** Amplía los trazos a rellenos con forma de trazo y acopla todos los modos de fusión y las transparencias que no son compatibles con SWF.

**Conservar capacidad de edición cuando sea posible** Convierte trazos en trazos de SWF, y aproxima u omite la transparencia que SWF no admite.

*Nota: SWF sólo admite la opacidad de nivel de objeto.*

*Utilice el comando Exportar en lugar de Guardar para Web y dispositivos si desea mantener el orden de apilamiento de la ilustración mediante la exportación de cada capa a un archivo SWF independiente. A continuación, puede importar los archivos SWF exportados a Adobe Flash al mismo tiempo.*

**Comprimido** Comprime el archivo exportado.

**Proteger archivo** Protege el archivo de manera que no lo puedan importar las aplicaciones distintas a Flash.

**Texto como contornos** Convierte todo el texto a contornos para mantener el aspecto. Si pretende editar el texto en Flash, no seleccione esta opción.

# **Opciones de optimización SVG (Illustrator)**

Es un formato de gráficos vectoriales que describe imágenes como formas, trazados, texto y efectos de filtro. Los archivos resultantes son compactos y ofrecen gráficos de alta calidad en Internet, en impresora e incluso en dispositivos portátiles y con recursos limitados.

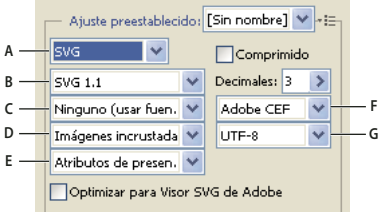

*Ajustes de optimización para SVG*

*A. Menú Formato de archivo B. Menú de perfiles SVG C. Menú Subconjunto de fuentes D. Menú Ubicación de imagen E. Menú Propiedades CSS F. Menú Tipo de fuentes G. Menú Codificación*

**Comprimido** Crea un archivo SVG comprimido (SVGZ).

**Perfiles SVG** Especifica la definición de tipo de documento XML SVG del archivo exportado.

• **SVG 1.0 y SVG 1.1** Adecuados para archivos SVG que se van a ver en un ordenador de sobremesa. SVG 1.1 es la versión completa de la especificación SVG, de la que SVG Tiny 1.1, SVG Tiny 1.1 Plus, SVG Tiny 1.2, y SVG Basic 1.1 son subconjuntos.

• **SVG Basic 1.1** Adecuado para archivos SVG que se van a ver en dispositivos con necesidades medias de alimentación, como los dispositivos portátiles. Tenga en cuenta que no todos los dispositivos portátiles admiten el perfil SVG Basic. Por lo tanto, seleccionar esta opción no garantiza que el archivo SVG se podrá ver en todos los dispositivos portátiles. SVG Basic no admite recorte no rectangular ni determinados efectos de filtro SVG.

• **SVG Tiny 1.1 y SVG Tiny 1.1+** Adecuados para archivos SVG que se van a ver en dispositivos pequeños como teléfonos móviles. Tenga en cuenta que no todos los teléfonos móviles admiten los perfiles SVG Tiny y SVG Tiny Plus. Por lo tanto, seleccionar alguna de estas opciones no garantiza que el archivo SVG se podrá ver en todos los dispositivos pequeños.

• **SVG Tiny 1.2** Adecuado para archivos SVG que se van a ver en varios dispositivos, desde PDA y móviles, hasta equipos portátiles y de escritorio.

SVG Tiny no admite degradados, transparencia, recorte, máscaras, símbolos ni efectos de filtro SVG. SVG Tiny Plus incluye la capacidad para poder ver degradados y transparencia, pero no admite recorte, máscaras, símbolos ni efectos de filtro SVG.

*Para obtener información adicional sobre los perfiles SVG, consulte la especificación SVG en el sitio Web del Consorcio de la World Wide Web (W3C) ([www.w3.org](http://www.w3.org)).*

**Decimales** Determina la precisión de los datos vectoriales del archivo SVG. Puede definir un valor comprendido entre 1 y 7. Un valor alto da lugar a un archivo de mayor tamaño y a una mejor calidad de la imagen.

**Subconjunto de fuentes** Controla qué pictogramas se incrustan de un archivo SVG. Escoja Ninguno en el menú Subconjunto de fuentes en caso de que se pueda disponer de las fuentes necesarias instaladas en los sistemas de usuario final. Seleccione Sólo se utilizan pictogramas para incluir solamente pictogramas para el texto de la ilustración actual. Los demás valores (Inglés común, Inglés común y pictogramas usados, Latino común, Latino común y pictogramas usados, Todos los pictogramas) resultan útiles si el contenido textual del archivo SVG es dinámico como, por ejemplo, el texto generado por un servidor o el texto interactivo.

**Tipo de fuente** Especifica cómo se exportan las fuentes.

• **Adobe CEF** Utiliza la técnica de reajuste de contorno/relleno de fuentes para representar mejor las fuentes pequeñas. El Visor SVG de Adobe admite este tipo de fuente aunque puede que otros visores SVG no.

• **SVG** No utiliza la técnica de reajuste de contorno/relleno de fuentes. Todos los visores SVG admiten este tipo de fuente.

• **Convertir a contorno** Convierte el texto en trazados vectoriales. Utilice esta opción para conservar la apariencia visual del texto en todos los visores SVG.

**Ubicación de imagen** Especifica si las imágenes se van a incrustar o a enlazar. Al incrustar imágenes aumenta el tamaño del archivo, pero se garantiza una continua disponibilidad de las imágenes rasterizadas.

**Propiedades CSS** Determinan el modo en que los atributos de estilo se guardan en el código SVG. El método predeterminado, Atributos de presentación, aplica las propiedades en el punto más alto de la jerarquía, lo que ofrece la mayor flexibilidad para ediciones y transformaciones específicas. El método Atributos de estilo crea los archivos más legibles pero puede llegar a incrementar el tamaño de los mismos. Seleccione este método al utilizar el código SVG en las transformaciones, por ejemplo, en las que utilizan XSLT (Extensible Stylesheet Language Transformation, Lenguaje de transformación de hoja de estilo extensible). El método Referencias a entidades da como resultado una mayor rapidez de los tiempos de visualización y una reducción del tamaño de archivo SVG. El método Elementos de estilo se utiliza al compartir archivos con documentos HTML. Si selecciona Elementos de estilo, puede modificar el archivo SVG para mover un elemento de estilo dentro de un archivo externo de estilos al que también hace referencia el archivo HTML; sin embargo, la opción Elementos de estilo produce también velocidades de visualización más lentas.

**Codificación** Determina cómo codificar los caracteres en el archivo SVG. La codificación UTF (Unicode Transformation Format, Formato transformación de Unicode) es compatible con todos los procesadores XML. (UTF-8 es un formato de 8 bits y UTF-16 es un formato de 16 bits.) La codificación ISO 8859-1 y UTF-16 no conserva los metadatos de archivo.

**Optimizar para Visor SVG de Adobe** Optimiza imágenes para Visor SVG de Adobe.

# **Ajustes de salida para gráficos Web**

#### <span id="page-377-0"></span>**Definir las opciones de salida**

Los ajustes de salida controlan el formato de los archivos HTML, la asignación de nombres de archivos y sectores, y la gestión de imágenes de fondo al guardar una imagen optimizada. Estas opciones se definen en el cuadro de diálogo Ajustes de salida.

Es posible guardar las opciones de salida y aplicarlas a otros archivos.

- **1** Para ver el cuadro de diálogo Ajustes de salida, realice una de las siguientes acciones:
- Cuando guarde una imagen optimizada, elija Otro en el menú emergente Configuración del cuadro de diálogo Guardar optimizada o Guardar optimizada como.
- Seleccione Editar ajustes de salida en el menú emergente Optimizar del cuadro de diálogo Guardar para Web y dispositivos.
- **2** (Opcional) Para visualizar opciones de salida predefinidas, seleccione una opción en el menú emergente Configuración.

**3** Edite cada conjunto de opciones como precise. Para cambiar a otro conjunto de opciones, seleccione uno en el menú emergente situado debajo del menú Configuración. También puede hacer clic en Siguiente para visualizar el siguiente conjunto de la lista del menú; haga clic en Anterior para visualizar el conjunto anterior.

**4** (Opcional) Para guardar los ajustes de salida, defina las opciones como prefiera y haga clic en Guardar. Escriba un nombre de archivo, elija una ubicación para el archivo guardado y haga clic en Guardar.

Puede guardar los ajustes de salida en cualquier ubicación. Sin embargo, si coloca el archivo en la carpeta Ajustes de salida optimizados dentro de la carpeta Photoshop o la carpeta Ajustes de Guardar para Web/Ajustes de salida dentro de la carpeta Illustrator, el archivo aparecerá en el menú emergente Configuración.

**5** (Opcional) Para cargar los ajustes de salida, haga clic en Cargar, seleccione un archivo y haga clic en Abrir.

# **Opciones de salida HTML**

Es posible definir las siguientes opciones en el conjunto HTML:

**XHTML de salida** Crea páginas Web que cumplen el estándar XHTML al exportar. Si selecciona XHTML de salida, se desactivan otras opciones de salida que podrían entrar en conflicto con este estándar. Si selecciona esta opción, se establecen automáticamente las opciones Etiquetas y Atributos.

**Etiquetas** Especifica si las etiquetas van a escribirse con mayúsculas.

**Atributos** Especifica si los atributos van a escribirse con mayúsculas.

**Sangría** Especifica el método para sangrar líneas de código: la configuración de tabulación de la aplicación utilizada, un número determinado de espacios o ninguna sangría.

**Fines de línea** Especifica una plataforma para la compatibilidad de los fines de línea.

**Codificación** Especifica una codificación de caracteres por defecto para la página Web.

**Incluir comentarios** Añade comentarios explicativos al código HTML.

**Añadir atributo Alt siempre** Añade el atributo ALT a elementos IMG para cumplir los estándares gubernamentales de accesibilidad Web.

**Incluir atributos siempre** Pone entre comillas todos los atributos de etiquetas. Poner los atributos entre comillas es necesario para la compatibilidad con ciertos navegadores anteriores o para una estricta compatibilidad HTML. Sin embargo, no se recomienda utilizar esta opción. Las comillas se utilizan cuando es necesario mantener la compatibilidad con la mayoría de los navegadores, si se ha deseleccionado esta opción.

**Cerrar todas las etiquetas** Añade etiquetas cerradas a todos los elementos HTML del archivo para la compatibilidad con XHTML.

**Incluir márgenes cero en etiqueta BODY** Elimina los márgenes internos por defecto en la ventana del navegador. Añade a la etiqueta BODY las etiquetas marginwidth, marginheight, leftmargin y topmargin con valores de cero.

#### **Opciones de salida de sectores**

Es posible definir las siguientes opciones en el conjunto Sectores:

**Generar tabla** Alinea los sectores mediante una tabla HTML, en lugar de una hoja de estilos en cascada.

**Celdas vacías** Especifica cómo se convierten los sectores vacíos en celdas de la tabla. Seleccione GIF, IMG W&H para utilizar un GIF de 1 píxel con valores de anchura y altura especificados en la etiqueta IMG. Seleccione GIF, TD W&H para utilizar un GIF de 1 píxel con valores de anchura y altura especificados en la etiqueta TD. Seleccione NoWrap, TD W&H para colocar un atributo NoWrap no estándar en los datos de la tabla y colocar también los valores de anchura y altura especificados en las etiquetas TD.

**TD W&H** Especifica cuándo hay que incluir atributos de anchura y altura para los datos de la tabla: Siempre, Nunca o Automático (ajuste recomendado).

**Celdas de espacio** Especifica cuándo hay que añadir una fila y una columna de celdas de espacio vacías alrededor de la tabla generada: Automático (ajuste recomendado), Automático (abajo), Siempre, Siempre (abajo) o Nunca. Para los diseños de tabla en los que los bordes de los sectores no estén alineados, añadir celdas de espacio puede evitar que se rompa la tabla en algunos navegadores.

**Generar CSS** Genera una hoja de estilos en cascada, en lugar de una tabla HTML.

**De referencia** Especifica cómo se hace referencia a las posiciones de los sectores en el archivo HTML cuando se utiliza una hoja de estilos en cascada:

- **Por ID** Coloca cada sector utilizando estilos a los que se hace referencia mediante un ID exclusivo.
- **En línea** Incluye elementos de estilo en la declaración de la etiqueta <DIV> del elemento de cuadrado.
- **Por clase** Coloca cada sector utilizando clases a las que se hace referencia mediante un ID exclusivo.

**Asignar un nombre a los sectores por defecto** Seleccione elementos de los menús emergentes o introduzca texto en los campos para crear los nombres por defecto de los sectores. Entre los elementos se incluyen el nombre del documento, la

palabra *sector*, los números o las letras que designan a los estados de los sectores o los rollovers, la fecha de creación del sector, la puntuación o ninguno.

# **Ajustes de salida para fondo**

Puede definir las opciones siguientes en Fondo del cuadro de diálogo Ajustes de salida:

**Ver documento como** Seleccione Imagen si desea que la página Web muestre una imagen o un color uniforme como fondo de la imagen actual. Seleccione Fondo si desea que la página Web muestre la imagen optimizada en forma de fondo segmentado.

**Imagen de fondo** Introduzca la ubicación de un archivo de imagen o haga clic en Elegir y seleccione una imagen. El archivo que especifique se segmentará detrás de la imagen optimizada de la página Web.

**Color** Haga clic en el cuadro Color y seleccione un color de fondo utilizando el selector de color o elija una opción en el menú desplegable.

# **Ajustes de salida de Guardar archivos**

Establezca las opciones siguientes en el grupo Guardar archivos del cuadro de diálogo Ajustes de salida:

**Nombres de archivos** Seleccione elementos en los menús emergentes o introduzca texto en los cuadros para combinarlos con los nombres predeterminados de todos los archivos. Los elementos son el nombre del documento, nombre de sector, estado de rollover, sector activador, fecha de creación de archivo, número de sector, puntuación y extensión de archivo. Algunas opciones son importantes sólo si el archivo contiene sectores o estados de rollover.

Los cuadros de texto permiten cambiar el orden y el formato de los componentes del nombre del archivo (por ejemplo, permiten indicar el estado de rollover de forma abreviada en lugar de utilizar toda la palabra).

**Compatibilidad de nombres de archivo** Seleccione una o varias opciones para que el nombre de archivo sea compatible con Windows (permite nombres de archivo más largos), Mac OS y UNIX.

**Colocar imágenes en carpeta** Especifica el nombre de la carpeta en la que se guardan las imágenes optimizadas (disponible sólo en los documentos que contienen varios sectores).

**Copiar imagen de fondo al guardar** Conserva una imagen de fondo que se ha especificado en el conjunto de preferencias Fondo.

**Incluir XMP** Incluye la información del archivo de metadatos añadida al documento (elija Archivo > Información de archivo para ver o introducir metadatos del documento). Los metadatos están completamente admitidos por el formato de archivo JPEG y parcialmente admitidos por los formatos de archivo GIF y PNG.

# **Capítulo 13: Impresión**

Para tomar las decisiones correctas a la hora de imprimir es necesario comprender los principios básicos de la impresión, incluida la influencia en el aspecto de la ilustración impresa de la resolución de la impresora o de la calibración y resolución del monitor. El cuadro de diálogo Imprimir de Illustrator está diseñado para orientarle a lo largo del flujo de trabajo de impresión. Cada conjunto de opciones del cuadro de diálogo está organizado para guiarle por el proceso de impresión de documentos.

# **Tareas de impresión básicas**

#### **Impresión de una composición de ilustraciones**

Una composición es una versión en una página de una ilustración que se corresponde con lo que aparece en la ventana de ilustración; en otras palabras, un trabajo de impresión directo. Las composiciones resultan igualmente útiles para comprobar el diseño general de la página, verificar la resolución de las imágenes e identificar los problemas que pueden surgir al trabajar con una fotocomponedora (como los errores de PostScript).

**1** Escoja Archivo > Imprimir.

**2** Seleccione una impresora en el menú Impresora. Para imprimir en un archivo en lugar de hacerlo en una impresora, seleccione Archivo PostScript® de Adobe o Adobe PDF.

**3** Seleccione Salida, en la parte izquierda del cuadro de diálogo Imprimir, y asegúrese de que el Modo está definido en Compuesta.

- **4** Establezca las demás opciones de impresión.
- **5** Haga clic en Imprimir.

*Si el documento utiliza capas, puede especificar las que desee imprimir. Escoja Archivo > Imprimir, y seleccione una opción del menú Imprimir capas: Capas visibles, imprimibles, Capas visibles o Todas las capas. También puede seleccionar que se impriman áreas específicas mediante el uso de áreas de recorte. Para ver un vídeo sobre cómo crear áreas de recorte, consulte [www.adobe.com/go/vid0213\\_es.](http://www.adobe.com/go/vid0213_es)*

#### **Véase también**

["Opciones del cuadro de diálogo Imprimir" en la página 376](#page-381-0)

["Creación, edición y eliminación de áreas de recorte" en la página 36](#page-41-0)

["Impresión de degradados, mallas y fusiones de color" en la página 388](#page-393-0)

["Impresión de trazados largos y complejos" en la página 384](#page-389-0)

["Impresión y almacenamiento de ilustraciones transparentes" en la página 390](#page-395-0)

#### **Cómo establecer las ilustraciones como no imprimibles**

Con el panel Capas es fácil imprimir distintas versiones de una ilustración Por ejemplo, puede imprimir sólo los objetos de texto de un documento para revisar el texto. También puede añadir elementos no imprimibles a la ilustración para registrar información importante.

- Para impedir que una ilustración se visualice en la ventana del documento, se imprima y se exporte, oculte los elementos correspondientes en el panel Capas.
- Para impedir que una ilustración se imprima, pero pueda visualizarse en la mesa de trabajo y exportarse, haga doble clic en el nombre de la capa en el panel Capas. En el cuadro de diálogo Opciones de capas, deseleccione la opción Imprimir y haga clic en OK. El nombre de la capa se mostrará en cursiva en el panel Capas.

• Para crear una ilustración que no se pueda imprimir ni exportar, aunque esté visible en la mesa de trabajo, seleccione la opción Plantilla en el cuadro de diálogo Opciones de capas.

*Nota: también puede especificar varias áreas de recorte en el documento y, a continuación, elegir un área a la vez para imprimir en el cuadro de diálogo Imprimir. Sólo se imprimirá la ilustración del interior del área de recorte. Para ver un vídeo sobre cómo definir áreas de recorte para imprimir, consulte [www.adobe.com/go/vid0213\\_es.](http://www.adobe.com/go/vid0213_es)*

### **Véase también**

["Información general del panel Capas" en la página 198](#page-203-0)

["Creación, edición y eliminación de áreas de recorte" en la página 36](#page-41-0)

# <span id="page-381-0"></span>**Opciones del cuadro de diálogo Imprimir**

Cada categoría de opciones del cuadro de diálogo Imprimir, de las opciones de Generales a las de Resumen, está organizada para guiarle por el proceso de impresión de documentos. Para mostrar un grupo de opciones, selecciónelo por su nombre en la parte izquierda del cuadro de diálogo. Muchas de estas opciones las establece automáticamente el perfil de inicio que elige al iniciar el documento.

**Generales** Permite establecer el tamaño y la orientación de la página, especificar el número de páginas, aplicar un factor de escala a la ilustración y elegir las capas que se van a imprimir.

**Configuración** Especifica cómo recortar la ilustración, cambiar la posición de la ilustración en la página y especificar cómo se debe imprimir una ilustración que no cabe en una sola página.

**Marcas y sangrado** Permite seleccionar marcas de impresora y crear un sangrado.

**Salida** Produce separaciones de color.

**Gráficos** Permite definir las opciones de impresión para los trazados, fuentes, archivos PostScript, degradados, mallas y fusiones.

**Gestión de color** Permite seleccionar un perfil de color y realizar un propósito de representación de una impresión.

**Avanzado** Controla el acoplamiento (o posible rasterización) de una ilustración vectorial durante la impresión.

**Resumen** Permite ver y guardar un resumen de los ajustes de impresión.

### **Véase también**

["Creación de documentos nuevos" en la página 33](#page-38-0)

#### <span id="page-381-1"></span>**Resolución de impresora y lineatura**

La resolución de la impresora se mide en el número de puntos de tinta por pulgada (ppp). La mayoría de las impresoras láser de escritorio tienen una resolución de 600 ppp, y las fotocomponedoras tienen una resolución de 1200 ppp o superior. Las impresoras de inyección de tinta producen una pulverización microscópica de tinta, no puntos reales; sin embargo, la mayoría de estas impresoras tiene una resolución aproximada de 300 a 720 ppp.

Al imprimir en una impresora láser de escritorio, y especialmente en fotocomponedoras, es importante tener también en cuenta la lineatura. La lineatura es el número de celdas de semitonos por pulgada utilizado para imprimir imágenes de escala de grises y separaciones de color. También conocida como lineatura o trama de línea, se mide en líneas por pulgada (lpp) o líneas de celdas por pulgada de una trama de semitonos.

Una lineatura alta (por ejemplo, 150 lpp) imprime los puntos utilizados para formar una imagen muy juntos, creando así una imagen precisa; una lineatura baja (de 60 a 85 lpp) deja más espacio entre los puntos y la imagen resultante es más basta. La lineatura también determina el tamaño de los puntos. Una lineatura alta utiliza puntos pequeños y una lineatura baja utiliza puntos grandes. El factor más importante al escoger una lineatura es el tipo de imprenta en la que se imprimirá el trabajo. Póngase en contacto con el servicio de impresión para saber la lineatura con que la imprenta puede imprimir y tome sus decisiones según esto.

Los archivos PPD para fotocomponedoras de alta resolución ofrecen una amplia gama de posibles lineaturas con varias resoluciones de salida. Los archivos PPD para impresoras de resolución más baja generalmente sólo tienen unas pocas opciones de lineatura y crean tramas más bastas, entre 53 lpp y 85 lpp. Las tramas más bastas, sin embargo, dan resultados óptimos en las impresoras de baja resolución. Usar una trama más fina, de 100 lpp, por ejemplo, en realidad disminuirá la calidad de la imagen si se usa una impresora de baja resolución para la impresión final. Eso se debe a que el aumento de las lpp para una determinada resolución disminuye el número de colores que se pueden reproducir.

*Nota: algunas fotocomponedoras e impresoras láser utilizan otras tecnologías de trama distintas de la de semitonos. Si va a imprimir la imagen en una impresora que no sea de semitonos, consulte al proveedor o la documentación de la impresora para saber las resoluciones recomendadas.*

# <span id="page-382-0"></span>**Cambio de la resolución de la impresora y la lineatura**

Adobe Illustrator imprime mejor y con más rapidez si se utilizan la resolución y la lineatura por defecto de la impresora. Sin embargo, en algunos casos es recomendable cambiar la resolución de la impresora y la lineatura; por ejemplo, para dibujar un trazado curvo muy largo que no se imprime por un error de comprobación de límites, si la impresión es lenta o si los degradados y las mallas muestran bandas al imprimirse.

- **1** Escoja Archivo > Imprimir.
- 2 En Impresora, seleccione una impresora PostScript, Archivo PostScript® de Adobe o Adobe PDF.
- **3** Seleccione Salida en la parte izquierda del cuadro de diálogo Imprimir.
- **4** En Resolución de impresora, seleccione una combinación de lineatura (lpp) y resolución de impresora (ppp).

# **Impresión de separaciones de color**

#### **Acerca de las separaciones de color**

Para reproducir imágenes en color de tono continuo, el servicio de impresión las separa normalmente en cuatro planchas (llamadas *cuatricromías*) para las partes de cian, magenta, amarillo y negro de la imagen. También puede incluir colores personalizados (llamados*tintas planas*). En este caso, se crea una plancha independiente para cada tinta plana. Al imprimir con la tinta apropiada y en registro, estos colores combinados reproducen la ilustración original.

El proceso de dividir la imagen en dos o más colores se denomina *separación de color*, y la película a partir de las que se crean las planchas se denominan *separaciones*.

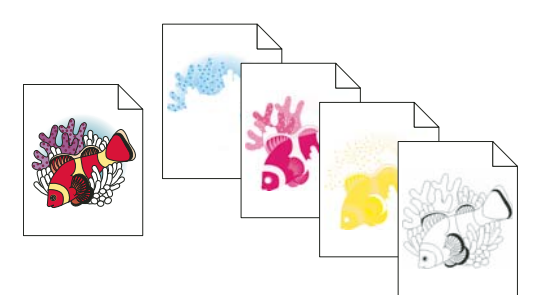

*Imagen compuesta impresa en una impresora láser de color comparada con separaciones de cuatricromía impresas en una fotocomponedora.*

*Para producir separaciones de alta calidad, se recomienda mantenerse en contacto con el servicio de impresión que va a generar las separaciones, consultando a sus expertos antes de comenzar un proyecto y durante el proceso.*

#### **Véase también**

["Acerca de las cuatricromías" en la página 93](#page-98-0)

["Acerca de las tintas planas" en la página 93](#page-98-1)

# **Preparación de ilustraciones para la separación de color**

Antes de imprimir separaciones de color de Illustrator, es conveniente realizar las tareas de preimpresión siguientes:

- Definir una gestión del color, incluida la calibración del monitor y la selección de un ajuste de color de Illustrator.
- Hacer una prueba de los colores en pantalla para ver cómo aparecerán en el dispositivo de salida.
- Si el documento está en modo RGB, escoja Archivo > Modo de color del documento > Color CMYK para convertirlo al modo CMYK.
- Si la ilustración contiene fusiones de color, optimícelas de forma que se puedan imprimir sin problemas (por ejemplo, sin bandas tenues de color).
- Si la ilustración requiere reventado, configure la sobreimpresión y reventado adecuados.
- Si la ilustración contiene áreas de colores transparentes superpuestos, previsualice las áreas que se van a ver afectadas por el acoplamiento y anote las opciones de acoplamiento que utilice.

*Utilice el cuadro de diálogo Color activo para convertir y reducir los colores globalmente. Por ejemplo, si desea convertir un documento de cuatricromía a un documento de 2 tintas planas, utilice la ficha Asignar del cuadro de diálogo Color activo y especifique qué colores desea y cómo se asignan a los colores existentes.*

#### **Véase también**

["Impresión y almacenamiento de ilustraciones transparentes" en la página 390](#page-395-0)

["Reducción de colores en la ilustración" en la página 115](#page-120-0)

["Creación de un reventado" en la página 399](#page-404-0)

["Definición de una sobreimpresión" en la página 398](#page-403-0)

["Acerca de la gestión de color en las aplicaciones de Adobe" en la página 122](#page-127-0)

#### **Impresión de separaciones de color**

**1** Escoja Archivo > Imprimir.

**2** Seleccione una impresora y un archivo PPD. Para imprimir en un archivo en lugar de hacerlo en una impresora, seleccione Archivo PostScript® de Adobe o Adobe PDF.

- **3** Seleccione Salida en la parte izquierda del cuadro de diálogo Imprimir.
- **4** Para Modo, seleccione Separaciones (basadas en host) o Separaciones en RIP.
- **5** Especifique una emulsión, exposición de la imagen y resolución de impresora para las separaciones.
- **6** Defina las opciones de las planchas de color que desee separar:
- Para desactivar la impresión de una plancha de color, haga clic en el icono de impresora situado junto al color en la lista Opciones de tinta del documento. Haga clic de nuevo para restaurar la impresión para el color.
- Para convertir todas las tintas planas en colores de cuatricromía, de forma que se impriman como parte de las planchas de color de cuatricromía y no en una plancha separada, seleccione Convertir todas las tintas planas en cuatricromía.
- Para convertir una tinta plana concreta en color de cuatricromía, haga clic en el icono de tinta plana  $\odot$  situado junto al color en la lista Opciones de tinta del documento. Aparecerá un icono de cuatricromía **X**. Haga clic de nuevo para invertir el proceso y convertir el color de nuevo a tinta plana.
- Para sobreimprimir toda la tinta negra, active Sobreimprimir negro.
- Para cambiar la lineatura, el ángulo de trama y la forma de los puntos de semitono de una plancha, haga doble clic en el nombre de la tinta. Como alternativa, haga clic en el ajuste existente en la lista Opciones de tinta del documento, e introduzca los cambios que desee. No obstante, tenga en cuenta que los ángulos y las lineaturas por defecto están determinados por el archivo PPD especificado. Póngase en contacto con el servicio de impresión para saber qué lineatura y ángulos desea utilizar antes de crear sus propias tramas de semitonos.

*Si la ilustración contiene más de una tinta plana, especialmente interacciones entre dos o más tintas planas, asigne diferentes ángulos de trama a cada tinta plana.*

**7** Defina otras opciones del cuadro de diálogo Imprimir.

En concreto, puede especificar la posición, escala y recorte de una ilustración; definir marcas de impresora y un sangrado y elegir los ajustes de acoplamiento para una ilustración transparente.

**8** Haga clic en Imprimir.

#### **Véase también**

["Resolución de impresora y lineatura" en la página 376](#page-381-1)

["Impresión de un objeto en todas las planchas" en la página 379](#page-384-0)

["Opciones del cuadro de diálogo Imprimir" en la página 376](#page-381-0)

#### **Modos de separación de colores**

Illustrator es compatible con dos flujos de trabajo, o modos, comunes de PostScript para crear separaciones de color. La principal diferencia existente entre los dos radica en la ubicación donde se crean las separaciones: en el *equipo host* (el sistema que utiliza Illustrator y el controlador de impresora) o en el RIP (raster image processor, procesador de imágenes rasterizadas) del dispositivo de salida.

En el flujo de trabajo tradicional basado en host, previamente separado, Illustrator crea datos de PostScript para cada separación que necesite el documento y envía esa información al dispositivo de salida.

En el último flujo de trabajo basado en RIP hay una nueva generación de RIP para realizar separaciones de color, reventado e incluso la gestión de colores en el RIP, por lo que el equipo host queda libre para realizar otras tareas. Gracias a este enfoque Illustrator tarda menos tiempo en generar el archivo y minimiza la cantidad de datos que se transmiten para cualquier trabajo de impresión. Por ejemplo, en lugar de enviar información de PostScript de cuatro o más páginas para imprimir separaciones de color basadas en host, Illustrator envía dicha información a un único archivo PostScript para procesarlo en el RIP.

#### **Emulsión y exposición de la imagen**

La *emulsión* es la capa fotosensible de la película o el papel. *Arriba (lectura correcta)* significa que el texto de la imagen se puede leer si la capa fotosensible está de cara a usted. *Debajo (lectura correcta)* significa que el texto se puede leer si la capa fotosensible no está de cara a usted. Normalmente, las imágenes impresas en papel están impresas con la emulsión Arriba (lectura correcta), mientras que las imágenes impresas en película suelen estar impresas con la emulsión Debajo (lectura correcta). Póngase en contacto con el servicio de impresión para saber en qué lado colocar la emulsión.

Para saber si está mirando el lado de la emulsión o el lado sin emulsión (también denominado *base*), examine la película final bajo una luz intensa. Un lado brillará más que el otro. El lado sin brillo es la emulsión y el lado brillante es la base.

*Exposición de la imagen* indica si la ilustración se imprime como una imagen positiva o negativa. Generalmente, las imprentas requieren película positiva en Europa y Japón y negativa en EE.UU. Si no está seguro del tipo de imagen que le conviene utilizar, póngase en contacto con la imprenta.

### <span id="page-384-0"></span>**Impresión de un objeto en todas las planchas**

Si desea imprimir un objeto en todas las planchas de la cuatricromía, incluidas las planchas de tintas planas, puede convertirlo en un *color de registro*. Las marcas de registro, las marcas de límite y la información de página se asignan automáticamente a los colores de registro.

**1** Seleccione el objeto.

2 En el panel Muestras, haga clic en la muestra de color Registro  $\hat{\mathbf{\Phi}}$ , situada en la primera fila de las muestras.

*Para cambiar el aspecto en pantalla del color de registro, negro por defecto, use el panel Color. El color que especifique se utilizará para representar en la pantalla los objetos con el color de registro. Estos objetos siempre se imprimirán como gris en los compuestos y como una tinta equivalente de todas las tintas en las separaciones.*

# **Ajuste de las páginas para impresión**

# **Cómo volver a colocar la ilustración en la página**

La imagen previsualizada en el cuadro de diálogo Imprimir muestra cómo se va a imprimir la ilustración en la página.

- **1** Escoja Archivo > Imprimir.
- **2** Lleve a cabo uno de los procedimientos siguientes:
- Arrastre la ilustración de la imagen previsualizada hasta la esquina inferior izquierda del cuadro de diálogo.
- Seleccione Configuración en la parte izquierda del cuadro de diálogo Imprimir. Haga clic en un cuadrado o una flecha del icono Colocación para especificar el punto original para alinear la ilustración con respecto a la página. Introduzca valores para Origen X y Origen Y con los que podrá definir mejor la posición de la ilustración.

*Para mover el área imprimible directamente sobre la mesa de trabajo, arrastre la ventana de la ilustración con la herramienta Página. Conforme arrastra, la herramienta Página se comporta como si estuviera moviendo el área imprimible desde su esquina inferior izquierda. Puede desplazar el área imprimible hasta cualquier lugar de la mesa de trabajo; sin embargo, las partes de la página que sobrepasen el límite del área imprimible no se imprimirán.*

# **Véase también**

["Información general del panel Capas" en la página 198](#page-203-0)

["Creación, edición y eliminación de áreas de recorte" en la página 36](#page-41-0)

# **Impresión de la ilustración en varias páginas**

Si va a imprimir una ilustración que no cabe en una sola página, puede *segmentar* la ilustración en varias páginas.

**1** Escoja Archivo > Imprimir.

**2** Seleccione Configuración en la lista de opciones de la parte izquierda del cuadro de diálogo Imprimir, y elija una opción de Segmentación:

**Segmentar páginas** Divide la mesa de trabajo en dos páginas completas para la salida.

**Segmentar áreas** Divide la mesa de trabajo en páginas en función de la capacidad del dispositivo seleccionado. Esta opción resulta muy útil para generar imprimir ilustraciones que son mayores que el tipo de soporte que admite el dispositivo, ya que permite volver a unir páginas segmentadas para obtener la ilustración original.

**3** (Opcional) Si selecciona Segmentar páginas, defina la opción Superponer para especificar la cantidad de superposición entre las páginas.

**4** (Opcional) Seleccione Generales en la parte izquierda del cuadro de diálogo Imprimir. Especifique la cantidad de copias que desea imprimir, cómo deben intercalarse las copias y el orden de impresión de las páginas.

Para imprimir un rango de páginas, seleccione Rango. Utilice números separados por un guión para indicar un rango adyacente; utilice una coma para separar las páginas o rangos no adyacentes.

# **Véase también**

["Acerca de la segmentación de página" en la página 41](#page-46-0)

# **Cambio del tamaño y la orientación de la página**

Adobe Illustrator suele usar el tamaño de página por defecto del archivo PPD de la impresora seleccionada. Sin embargo, puede cambiar el tamaño del soporte por cualquiera de los tamaños que aparecen el archivo PPD, así como especificar una orientación vertical u horizontal. El tamaño de página máximo que se puede especificar depende del área de imagen máxima de la fotocomponedora.

Tenga en cuenta lo siguiente al especificar el tamaño y la orientación de la página

• Si selecciona un tamaño de soporte diferente (por ejemplo, si cambia de Carta a Legal), la ilustración cambia de tamaño en la ventana de previsualización, ya que esta ventana muestra toda el área de imagen del soporte seleccionado; al cambiar el tamaño del soporte, la ventana de previsualización cambia automáticamente para incluir toda el área de imagen.

*Nota: el área de imagen puede variar en función del PPD, incluso para el mismo tamaño de página (por ejemplo, Carta). La variación corresponde a cómo definen el área imprimible las diferentes impresoras y fotocomponedoras.*

- La colocación por defecto de la página sobre película o papel depende de la fotocomponedora que se utilice para imprimir la página.
- Asegúrese de que el tamaño del soporte es lo bastante grande para contener la ilustración, las marcas de límite, las marcas de registro y otros datos necesarios para la impresión. Sin embargo, para ahorrar película o papel, debe seleccionar el tamaño de papel más pequeño en el que quepan la ilustración y la información de impresión.
- Si su fotocomponedora es lo suficientemente ancha para que quepa el lado de imagen más largo, puede ahorrar una cantidad considerable de película o papel usando la opción Transversal o cambiando la orientación de la ilustración. Consulte la documentación de su impresora para obtener más información.
- **1** Escoja Archivo > Imprimir.

**2** Seleccione un tamaño de página en el menú Tamaño. Los tamaños disponibles dependen de la impresora y del archivo PPD actuales. Si el archivo PPD de la impresora lo permite, puede seleccionar A medida para especificar un tamaño de página personalizado en los cuadros de texto Anchura y Altura.

**3** Haga clic en un botón de Orientación para definir la dirección de la página:

**Vertical arriba** Imprime en orientación vertical, con la parte derecha hacia arriba.

**Horizontal izquierda** Imprime en orientación horizontal, girada hacia la izquierda.

**Vertical abajo Imprime en orientación vertical, con la imagen hacia abajo.** 

**Vertical derecha Imprime en orientación horizontal, girada hacia la derecha.** 

**4** (Opcional) Seleccione Transversal para girar la ilustración impresa con un ángulo de 90˚. Para utilizar esta opción, debe usar un PPD que admita la impresión transversal y los tamaños de página a medida.

#### **Véase también**

["Acerca de los archivos PPD" en la página 383](#page-388-0)

# **Cómo cambiar la escala a un documento para imprimir**

Para ajustar un documento de tamaño demasiado grande a un trozo de papel de menores dimensiones que la ilustración, puede utilizar el cuadro de diálogo Imprimir para cambiar la escala de la anchura y la altura del documento, ya sea simétrica o asimétricamente. El escalado asimétrico resulta útil cuando, por ejemplo, va a imprimir una película para utilizarla en una imprenta flexográfica: si sabe en qué dirección va a montarse la plancha en el tambor de la imprenta, el escalado puede compensar del 2% al 3% del estiramiento que suele producirse en la plancha. El escalado no afecta al tamaño de las páginas del documento, sólo cambia la escala a la que se imprime el mismo.

- **1** Escoja Archivo > Imprimir.
- **2** Lleve a cabo uno de los procedimientos siguientes:
- Para impedir que se aplique la escala, seleccione No cambiar escala.
- Para cambiar la escala del documento automáticamente al tamaño de la página, seleccione Encajar en página. El porcentaje de escalado se determina mediante el área de imagen definida por el PPD seleccionado.
- Para activar los cuadros de texto Anchura y Altura, seleccione Escala personalizada. Introduzca porcentajes del 1 al 1000 para la anchura o la altura. Deseleccione el botón Restringir proporciones para cambiar la relación entre la altura y la anchura del documento.

# **Marcas de impresora y sangrados**

# **Acerca de las marcas de impresora**

Al preparar una ilustración para imprimirla, se necesitan ciertas marcas para que el servicio de impresión registre los elementos de la ilustración con precisión y compruebe si el color es correcto. Puede añadir a la ilustración los siguientes tipos de marcas de impresora:

**Marcas de límite** Reglas horizontales y verticales finas (líneas) que definen dónde debe recortarse la página. Las marcas de límite también pueden ayudar a registrar (alinear) una separación de color en otra.

**Marcas de registro** Pequeños "puntos de mira" en el área exterior de la página que permiten alinear las diferentes separaciones de un documento en color.

**Barras de color** Pequeños cuadrados de color que representan las tintas CMYK y los matices de gris (en incrementos del 10%). El proveedor de servicios utiliza estas marcas para ajustar la densidad de la tinta en la imprenta.

**Información de página** Illustrator inserta rótulos sobre el fotolito con el nombre de archivo, la hora y fecha de impresión, la lineatura utilizada, el ángulo de trama de la separación y el color de cada fotolito. Estos rótulos aparecen en la parte superior de la imagen.

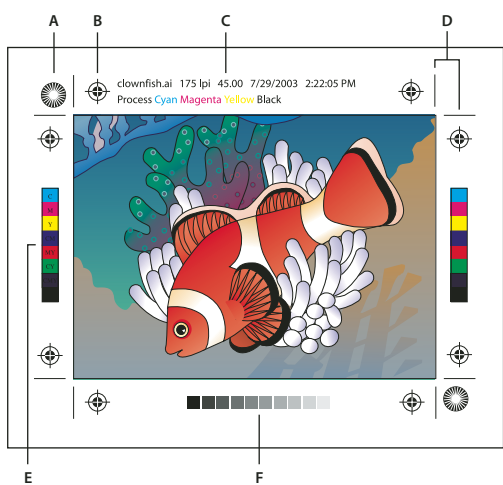

*Marcas de impresora*

A. Estrella de registro (no opcional) B. Marca de registro C. Información de página D. Marcas de límite E. Barra de color F. Barra de matices

# **Adicción de marcas de impresora**

- **1** Escoja Archivo > Imprimir.
- **2** Seleccione Marcas y sangrado en la parte izquierda del cuadro de diálogo Imprimir.

**3** Seleccione la clase de marcas de impresora que desee añadir. También puede elegir entre marcas en estilo Latino y Japonés

**4** (Opcional) Si selecciona Marcas de límite, especifique la anchura de las líneas de las marcas y la distancia de desplazamiento entre las marcas de límite y la ilustración.

*Para evitar que las marcas de impresora se dibujen sobre un sangrado, asegúrese de introducir un valor de desplazamiento superior al valor de sangrado.*

# **Véase también**

["Especificación de marcas de recorte para separación o alineación" en la página 39](#page-44-0)

# **Acerca del sangrado**

El sangrado es la parte de la ilustración que queda fuera del cuadro delimitador de impresión o del área de recorte y de las marcas de límite. Se incluye en la ilustración como margen de error, para garantizar que la tinta se imprimirá hasta el borde de la página una vez que se recorte, o bien para asegurarse de que se puede añadir un borde exterior a la imagen. Una vez que ha creado la parte de la imagen del sangrado, puede utilizar Illustrator para especificar la anchura del mismo. Al aumentar el sangrado, Illustrator imprime una parte mayor de la ilustración situada fuera de las marcas de límite. Sin embargo, las marcas de límite siguen definiendo un cuadro delimitador de impresión del mismo tamaño.

El tamaño del sangrado que se utilice dependerá del propósito. Un *sangrado de imprenta* (es decir, una imagen que extienda el sangrado por los bordes de la hoja impresa) debe ser al menos de 18 puntos. Si el objetivo del sangrado es asegurar que la imagen se ajusta a una línea de guía, no necesitará ser mayor de 2 ó 3 puntos. El servicio de impresión puede informarle del tamaño de sangrado necesario para ese trabajo en concreto.

# **Adición de un sangrado**

- **1** Escoja Archivo > Imprimir.
- **2** Seleccione Marcas y sangrado en la parte izquierda del cuadro de diálogo Imprimir.

**3** Introduzca valores para Superior, Izquierdo, Inferior y Derecho para especificar el emplazamiento de las marcas de sangrado. Haga clic en el icono de enlace  $\mathbb B$  para igualar todos los valores.

El sangrado máximo que se puede establecer es de 72 puntos y el mínimo es de 0 puntos.

# **Impresión PostScript**

# <span id="page-388-0"></span>**Acerca de los archivos PPD**

Un archivo PPD (PostScript Printer Description, Descripción de impresora PostScript) personaliza el comportamiento del controlador de una impresora PostScript específica. Contiene información acerca del dispositivo de salida, incluyendo las fuentes residentes en la impresora, los tamaños y la orientación de los soportes, las lineaturas optimizadas, los ángulos de trama, la resolución y las capacidades de salida de color. Es importante seleccionar el PPD correcto antes de imprimir. Si selecciona el PPD que corresponde a la fotocomponedora o a la impresora PostScript, el cuadro de diálogo Imprimir se completará con los ajustes disponibles para ese dispositivo de salida. Puede cambiar a otro dispositivo que se adapte mejor a sus necesidades.

Las aplicaciones usan la información del archivo PPD para determinar la información de PostScript que debe enviar a la impresora al imprimir un documento. Por ejemplo, la aplicación da por supuesto que las fuentes enumeradas en el archivo PPD residen en la impresora, por lo que no se descargan al imprimir, a menos que las incluya específicamente.

Para obtener un resultado de impresión óptimo, Adobe le recomienda que obtenga la última versión del archivo PPD del fabricante para el dispositivo de salida. Muchos proveedores de servicios de impresión e imprentas comerciales tienen archivos PPD para las fotocomponedoras que utilizan. Asegúrese de almacenar los PPD en la ubicación especificada por el sistema operativo. Para obtener más información, consulte la documentación del sistema operativo.

# **Cambio de archivo PPD**

Cuando se imprime en una impresora PostScript, un archivo PostScript o un archivo PDF, Illustrator utiliza automáticamente el archivo PPD (PostScript Printer Description) por defecto para dicho dispositivo. Puede cambiar a otro dispositivo que se adapte mejor a sus necesidades.

- **1** Escoja Archivo > Imprimir.
- **2** En el menú de PPD, seleccione una de las opciones siguientes:
- Un PPD específico que corresponda al dispositivo de salida actual.
- Otro. Permite seleccionar un PPD personalizado, como el proporcionado por la oficina de servicios, para utilizarlo con la impresora especificada. El nombre del archivo PPD se corresponde con el nombre y el modelo de la impresora o la

fotocomponedora y puede tener una extensión de archivo .ppd (según cómo se haya configurado el sistema). Navegue hasta el PPD que desee, selecciónelo y, a continuación, haga clic en Abrir.

*Nota: desde el cuadro de diálogo Imprimir de Illustrator no se puede acceder a determinadas funciones de PPD que suelen encontrarse en los PPD de la fotocomponedora. Para establecer esas funciones específicas de la impresora, haga clic en Configuración (Windows) o Impresora (Mac OS) en el cuadro de diálogo Imprimir.*

### **Seleccionar un PPD**

Los pasos para seleccionar un archivo PPD dependen de la plataforma.

### **Seleccionar un archivo PPD en Windows**

- **1** Según la versión de Windows, siga uno de estos pasos para abrir el asistente Agregar impresora:
- (Sólo en Acrobat) En Windows 2000, elija Inicio > Configuración > Impresoras > Agregar impresora.
- En Windows XP, elija Inicio, abra el panel de control Impresoras y faxes y haga clic en Agregar una impresora.
- **2** Siga las instrucciones para agregar una impresora y especificar un archivo PPD.

#### **Seleccionar un archivo PPD en Mac OS**

- **1** Abra el área en que añade impresoras.
- **2** Haga clic en Añadir en la ventana Lista de impresoras.
- **3** En el menú superior, elija un método de conexión.
- **4** Seleccione una impresora o introduzca su dirección IP.
- **5** En el menú inferior, seleccione un modelo de impresora.
- **6** Seleccione un archivo PPD en la lista y haga clic en Añadir.

### <span id="page-389-0"></span>**Impresión de trazados largos y complejos**

Si se imprimen archivos de Adobe Illustrator con trazados demasiado largos o complicados, es posible que el archivo no se imprima y que reciba mensajes de error de "comprobación de límites" (limitcheck) de la impresora. Para simplificar trazados largos y complejos, puede dividirlos en dos o más trazados independientes. También puede cambiar el número de segmentos de línea que se utiliza para aproximar curvas y ajustar la resolución de la impresora.

#### **Véase también**

["División de trazados" en la página 74](#page-79-0)

#### **Cambio del número de segmentos de línea utilizados al imprimir objetos vectoriales**

Las curvas de una ilustración se definen mediante el intérprete de PostScript como pequeños segmentos rectilíneos. Cuanto más pequeños son los segmentos, más exacta es la curva. La complejidad de la curva aumenta a la par que el número de segmentos de línea utilizados. Una curva puede ser demasiado compleja para que la rasterice un intérprete de PostScript en función de la impresora y la cantidad de memoria que tenga. En ese caso, puede producirse un error de comprobación de límites (limitcheck) de PostScript y la curva no se imprimirá.

- **1** Escoja Archivo > Imprimir.
- **2** En Impresora, seleccione una impresora PostScript, Archivo PostScript® de Adobe o Adobe PDF.
- **3** Seleccione Gráficas en la parte izquierda del cuadro de diálogo Imprimir.
- **4** Deseleccione Automático y utilice el regulador Curvatura para establecer la precisión de las curvas.

Con un ajuste menor (hacia Calidad) se crean una mayor cantidad de segmentos de línea de menor tamaño y más aproximados a la curva. Con un ajuste mayor (hacia Rapidez) se generan menos segmentos de línea de mayor longitud, por lo que se crea una curva menos precisa, aunque se mejora el rendimiento.

#### **Cómo dividir trazados para imprimir**

Illustrator trata los trazados divididos de la ilustración como objetos separados. Para modificar la ilustración una vez divididos los trazados, se debe trabajar con las figuras por separado o bien reunir los trazados para trabajar con la imagen como si fuera una sola figura.

Es una buena idea guardar una copia de la ilustración original antes de dividir los trazados. De esa forma, seguirá teniendo el original sin dividir para poder trabajar con él en caso necesario.

- ❖ Lleve a cabo uno de los procedimientos siguientes:
- Para dividir un trazado rellenado, utilice la herramienta Tijeras  $\mathbb{R}$ .
- Para dividir un trazado compuesto, escoja Objeto > Trazados compuestos > Soltar para eliminar el trazado compuesto. A continuación, divida el trazado en piezas con la herramienta Tijeras, y vuelva a definir las piezas como trazados compuestos.
- Para dividir una máscara, escoja Objeto > Máscara de recorte > Soltar para eliminar la máscara. A continuación, divida el trazado en piezas con la herramienta Tijeras, y vuelva a definir las piezas como máscaras.

*Para volver a unir un trazado después de dividirlo, seleccione todos los trazados divididos que componen el objeto original y haga clic en el botón Añadir a área de forma en el panel Buscatrazos. El trazado se vuelve a unir, con puntos de ancla colocados en las intersecciones donde se volvió a unir el trazado dividido.*

#### **Control sobre cómo se descargan las fuentes en la impresora**

*Las fuentes residentes en la impresora* están almacenadas en la memoria de la impresora o en un disco duro conectado a la misma. Las fuentes Type 1 y TrueType se pueden almacenar en la impresora o en el equipo; las fuentes de mapa de bits sólo se almacenan en el equipo. Illustrator descarga las fuentes necesarias, a menos que estén instaladas en el disco duro del equipo.

- **1** Escoja Archivo > Imprimir.
- **2** En Impresora, seleccione una impresora PostScript, Archivo PostScript® de Adobe o Adobe PDF.
- **3** Seleccione Gráficas en la parte izquierda del cuadro de diálogo Imprimir, y elija una opción de descarga.

**Ninguna** Incluye una referencia a la fuente en el archivo PostScript que indica al RIP (raster image processor, procesador de imágenes rasterizadas) o a un post-procesador donde debe incluirse la fuente. Esta opción es adecuada si las fuentes residen en la impresora. Los nombres de las fuentes TrueType se asignan en función del nombre de PostScript de la fuente; sin embargo, no todas las aplicaciones pueden interpretar estos nombres. Para garantizar que las fuentes TrueType se interpreten correctamente, utilice otra opción de descarga de fuentes.

**Subconjunto** Sólo descarga los caracteres (pictogramas) que se utilizan en el documento. Los pictogramas se descargan una vez por cada página. Esta opción produce normalmente archivos PostScript más rápidos y de menor tamaño cuando se utilizan con documentos de una página o con documentos breves sin mucho texto.

**Completar** Descarga todas las fuentes necesarias para el documento al principio del trabajo de impresión. Esta opción produce normalmente archivos PostScript más rápidos y de menor tamaño cuando se utilizan con documentos de varias páginas.

*Nota: algunos creadores de fuentes limitan la incrustación de archivos de fuentes. Las limitaciones se aplican a la copia de software de fuentes. Es obligatorio que respete las leyes de derechos de autor aplicables y las condiciones del acuerdo de licencia. En el caso del software de fuentes con licencia de Adobe, el acuerdo de licencia establece que puede obtener una copia de las fuentes que ha utilizado para un determinado archivo en una imprenta u otro proveedor de servicios, y dicho proveedor puede utilizar las fuentes para procesar el archivo, a menos que éste le haya informado que tiene derecho a utilizar ese software específico. Para obtener otro software de fuentes, pida permiso al proveedor.*

#### **Véase también**

["Acerca de las fuentes" en la página 283](#page-288-0)

# **Cambio del nivel de PostScript al imprimir**

Cuando se imprime en un archivo PostScript o PDF, Illustrator selecciona automáticamente el nivel de PostScript del dispositivo de salida. Si desea cambiar el nivel de PostScript o el formato de los datos de los archivos PostScript, proceda como se indica a continuación:

- **1** Escoja Archivo > Imprimir.
- **2** En Impresora, seleccione Archivo PostScript® de Adobe o Adobe PDF.
- **3** Seleccione Gráficas en la parte izquierda del cuadro de diálogo Imprimir.
- **4** En PostScript, seleccione el nivel de compatibilidad con los intérpretes de los dispositivos de salida PostScript.

Nivel 2 mejora la velocidad de impresión y la calidad de las gráficas impresas en un dispositivo de salida PostScript Nivel 2 o superior. Nivel 3 proporciona la mejor velocidad y calidad de impresión en un dispositivo PostScript 3.

**5** (Opcional) Si ha elegido archivo PostScript® de Adobe como la impresora en uso, seleccione una opción de Formato de datos para especificar el modo en que Illustrator envía los datos de la imagen del ordenador a la impresora.

La opción Binarios exporta los datos de la imagen como código binario, que es más compacto que el ASCII, aunque puede que no sea compatible con todos los sistemas. La opción ASCII exporta los datos de la imagen como texto ASCII, que es compatible con redes más antiguas e impresoras en paralelo y suele ser la mejor elección para gráficas que se utilizan en varias plataformas. Suele ser también una opción ideal para documentos que sólo se utilicen en sistemas Mac OS.

# **Impresión con gestión del color**

#### **Cómo permitir que la aplicación gestione los colores al imprimir**

- **1** Escoja Archivo > Imprimir.
- **2** Seleccione Gestión del color en la parte izquierda del cuadro de diálogo Imprimir.
- **3** En Gestión de color, escoja Dejar que Illustrator determine los colores.
- **4** En Perfil de impresora, seleccione el perfil adecuado para el dispositivo de salida.

Cuanto más precisa sea la descripción de un perfil sobre el comportamiento de un dispositivo de salida y de las condiciones de impresión (por ejemplo, el tipo de papel), mayor será la precisión con la que el sistema de gestión del color puede convertir los valores numéricos de los colores reales de un documento. (Consulte ["Acerca de los perfiles de color" en la](#page-136-0) [página 131.](#page-136-0))

**5** (Opcional) Establezca la opción Interpretación para especificar cómo deben convertirse los colores al espacio de color de destino.

En la mayoría de los casos, es mejor utilizar la interpretación por defecto. Para obtener más información sobre la interpretación, consulte la Ayuda.

**6** Haga clic en Configuración (Windows) o Impresora (Mac OS) en la parte inferior del cuadro de diálogo Imprimir, para acceder a los ajustes de impresión del sistema operativo.

**7** Para acceder a los ajustes de gestión del color del controlador de impresora, lleve a cabo uno de los procedimientos siguientes:

- En Windows, haga clic con el botón derecho del ratón en la impresora que está utilizando, y seleccione Propiedades. A continuación, localice los ajustes de gestión del color del controlador de la impresora. En la mayoría de los controladores de impresora, los ajustes de gestión del color aparecen bajo la etiqueta *Gestión del color* o *ICM*.
- En Mac OS, seleccione la impresora que vaya a utilizar y seleccione la opción de gestión del color adecuada en el menú emergente. En la mayoría de los controladores de impresora, esta opción aparece con la etiqueta *ColorSync*.
- **8** Desactive la gestión del color del controlador de impresora.

Las opciones de gestión del color de cada controlador de impresora son diferentes. Si no sabe cómo desactivar la gestión del color, consulte la documentación de la impresora.

**9** Regrese al cuadro de diálogo Imprimir y haga clic en Imprimir.

### **Véase también**

["Imprimir con la gestión de color" en la página 130](#page-135-0)

### **Cómo permitir que la impresora gestione los colores al imprimir**

**1** Escoja Archivo > Imprimir.

**2** Seleccione una impresora PostScript en el menú Impresora. Para imprimir en un archivo en lugar de hacerlo en una impresora, seleccione Archivo PostScript® de Adobe o Adobe PDF.

- **3** Seleccione Gestión del color en la parte izquierda del cuadro de diálogo Imprimir.
- **4** En Gestión de color, escoja Dejar que la impresora PostScript® determine los colores.

**5** (Opcional) Defina cualquiera de las opciones de rasterizado siguientes: En la mayoría de los casos, es mejor utilizar los ajustes por defecto.

**Interpretación** Especifica cómo convierte la aplicación los colores al espacio de color de destino.

**Conservar valores RGB (para salida RGB) o Conservar valores CMYK (para salida CMYK)** Determina cómo gestiona Illustrator los colores que no están asociados con un perfil de color (por ejemplo, imágenes importadas sin perfiles incrustados). Si esta opción está seleccionada, Illustrator envía los valores de color directamente al dispositivo de salida. Si la opción no está seleccionada, Illustrator convierte primero los valores de color a los del espacio de color del dispositivo de salida.

Se recomienda mantener los valores de los colores cuando se está siguiendo un flujo de trabajo CMYK seguro. No es recomendable mantener los valores de color cuando se imprimen documentos RGB.

**6** Haga clic en Configuración (Windows) o Impresora (Mac OS) en la parte inferior del cuadro de diálogo Imprimir, para acceder a los ajustes de impresión del sistema operativo.

**7** Para acceder a los ajustes de gestión del color del controlador de impresora, lleve a cabo uno de los procedimientos siguientes:

- En Windows, haga clic con el botón derecho del ratón en la impresora que está utilizando, y seleccione Propiedades. A continuación, localice los ajustes de gestión del color del controlador de la impresora. En la mayoría de los controladores de impresora, los ajustes de gestión del color aparecen bajo la etiqueta *Gestión del color* o *ICM*.
- En Mac OS, seleccione la impresora que vaya a utilizar y seleccione la opción de gestión del color adecuada en el menú emergente. En la mayoría de los controladores de impresora, esta opción aparece con la etiqueta *ColorSync*.

**8** Especifique los ajustes de gestión del color para permitir que el controlador de la impresora administre la gestión del color al imprimir.

Las opciones de gestión del color de cada controlador de impresora son diferentes. Si no sabe cómo ajustar las opciones de gestión de color, consulte la documentación de la impresora.

**9** Regrese al cuadro de diálogo Imprimir y haga clic en Imprimir.

#### **Véase también**

["Acerca de las interpretaciones" en la página 139](#page-144-0)

["Usar flujos de trabajo CMYK seguros" en la página 126](#page-131-0)

["Imprimir con la gestión de color" en la página 130](#page-135-0)

# **Impresión de degradados, mallas y fusiones de color**

# <span id="page-393-0"></span>**Impresión de degradados, mallas y fusiones de color**

Algunas impresoras pueden tener dificultades para imprimir con fluidez (sin bandas de color), o no imprimir en absoluto, archivos con degradados, mallas o fusiones de color. Siga estas pautas generales para mejorar los resultados de la impresión:

- Utilice una fusión que cambie al menos el 50% entre dos o más componentes de cuatricromía.
- Utilice fusiones más cortas. La longitud óptima depende de los colores de la fusión, pero intente mantener fusiones inferiores a 20 centímetros.
- Utilice colores más claros o reduzca las fusiones oscuras. La formación de bandas tiene más probabilidades de ocurrir entre colores muy oscuros y el blanco.
- Use una lineatura adecuada, que conserve 256 niveles de gris.
- Si crea un degradado entre dos o más tintas planas, asigne a las tintas diferentes ángulos de trama al crear separaciones de color, Si no está seguro de cuáles deben ser los ángulos, póngase en contacto con el servicio de impresión.
- Siempre que sea posible, imprima en un dispositivo de salida compatible con el Lenguaje PostScript® de Nivel 3.
- Si ha de imprimir en un dispositivo de salida compatible con el Lenguaje PostScript de Nivel 2, o si imprime mallas que contienen transparencias, puede optar por rasterizar los degradados y las mallas durante la impresión. Como resultado, Illustrator convierte los degradados y las mallas de objetos vectoriales en imágenes JPEG.

# **Cómo rasterizar degradados y mallas durante la impresión**

**1** Escoja Archivo > Imprimir.

**2** Seleccione Gráficas en la parte izquierda del cuadro de diálogo Imprimir, y active la opción Imprimir degradados compatibles y mallas de degradado.

*Importante: la opción Imprimir degradados compatibles y mallas de degradado puede ralentizar la impresión en impresoras que no presentan problemas con los degradados. Es aconsejable seleccionar esta opción sólo si surge algún problema de impresión.*

# **Ajuste de la lineatura apropiada para imprimir degradados, mallas y fusiones de color**

Al imprimir un archivo puede descubrir que la resolución de la impresora, combinada con la lineatura escogida, permite menos de 256 niveles de gris. Una lineatura más alta disminuye los niveles de gris disponibles en la impresora. Por ejemplo, si se imprime a una resolución de 2400 ppp, con una lineatura superior a 150 se producirán menos de 256 niveles de gris. En la tabla siguiente se indica el ajuste máximo de lineaturas que se pueden utilizar con una impresora para mantener los 256 niveles de gris:

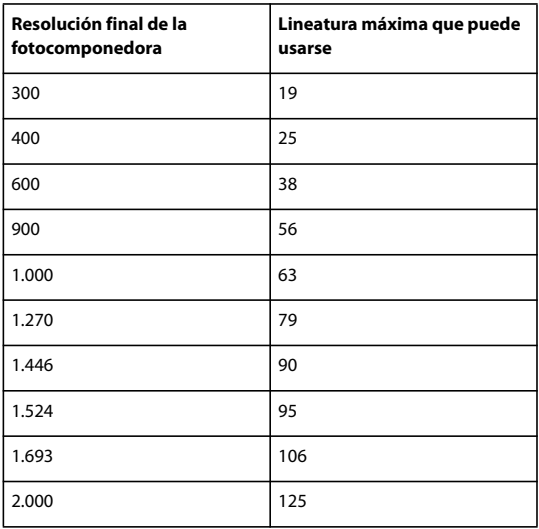

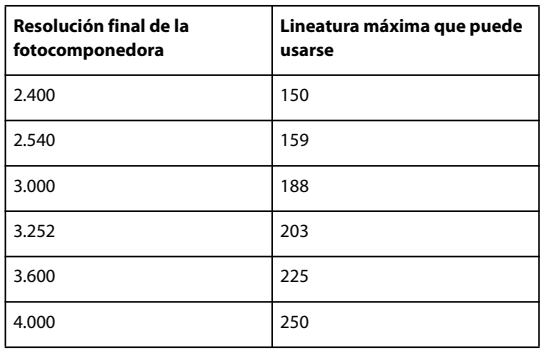

# **Véase también**

["Resolución de impresora y lineatura" en la página 376](#page-381-1)

["Cambio de la resolución de la impresora y la lineatura" en la página 377](#page-382-0)

# **Cómo calcular la longitud máxima de fusión de los degradados**

Illustrator calcula el número de pasos de un degradado a partir del porcentaje de cambio entre los colores del degradado. El número de pasos determina, a su vez, la longitud máxima de fusión antes de que aparezcan bandas.

**1** Seleccione la herramienta Medición  $\mathcal{P}$  y haga clic en el punto inicial y en el punto final del degradado.

**2** Anote en un papel la distancia mostrada en el panel Información. Esta distancia representa la longitud del degradado o de la fusión de color.

**3** Calcule el número de pasos de la fusión mediante la fórmula:

Número de pasos = 256 (número de grises) X Porcentaje de cambio de color

Calcule el cambio porcentual de color. Reste el valor de color menor del mayor. Por ejemplo, una fusión entre un 20% y un 100% de negro es un cambio de color del 80% (ó 0,8).

Al fusionar colores de cuatricromía, utilice el cambio que se produce entre los colores. Por ejemplo, una fusión de 20% cian, 30% magenta, 80% amarillo y 60% negro a 20% cian, 90% magenta, 70% amarillo y 40% negro indica un cambio del 60%, porque el cambio mayor se produce en el magenta, de un 30% a un 90%.

**4** Utilizando el número de pasos calculado en el paso 3, compruebe si la longitud del degradado es mayor que la longitud máxima pertinente indicada en la tabla. Si es así, reduzca la longitud del degradado o cambie los colores.

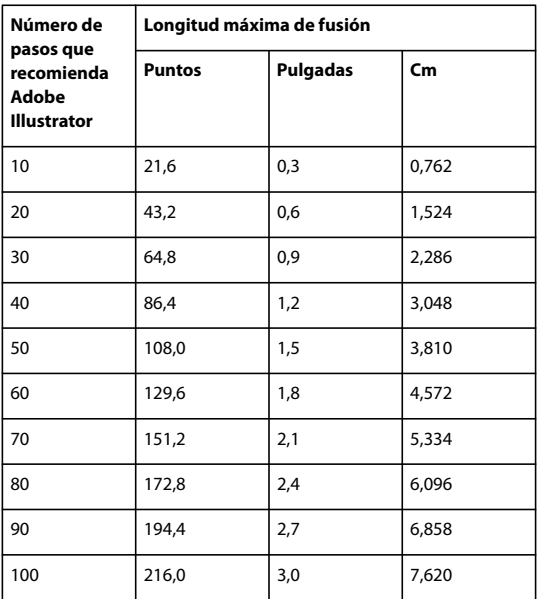

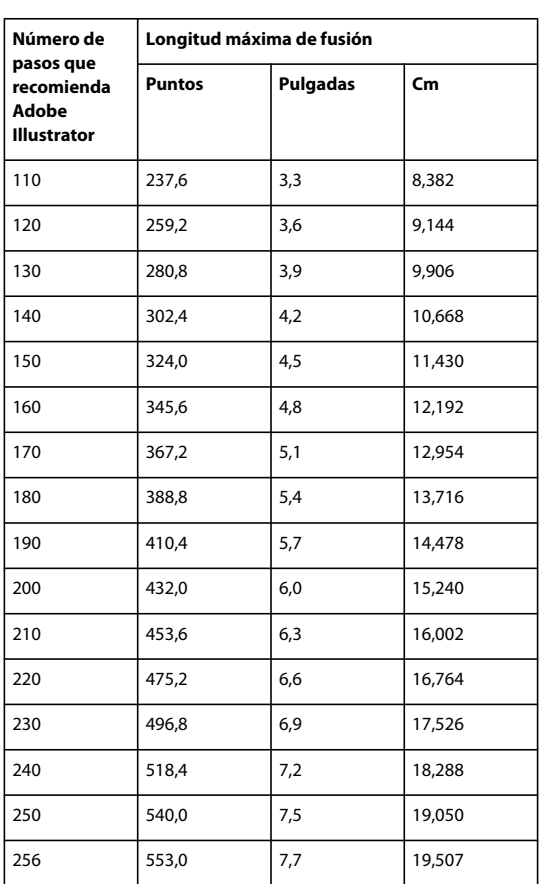

# **Véase también**

["Información general del panel Información de documento" en la página 270](#page-275-0)

# <span id="page-395-0"></span>**Impresión y almacenamiento de ilustraciones transparentes**

# **Acerca del acoplado**

Si el documento o ilustración contiene transparencias, antes de imprimirse suele ser necesario someterlo a un proceso llamado *acoplado*. El acoplado divide una ilustración transparente en áreas basadas en vectores y áreas rasterizadas. Cuanto más compleja sea la ilustración (mezcla de imágenes, vectores, tipos, tintas planas, superposiciones, etc.), más lo serán el acoplado y sus resultados.

Este proceso puede ser necesario cuando se imprime o cuando se guarda o exporta a otros formatos que no admiten transparencias. Para conservar la transparencia sin acoplarla al crear archivos PDF, use el formato Adobe PDF 1.4 (Acrobat 5.0) o posterior.

Puede especificar la configuración de acoplado, guardarla y aplicarla como ajuste preestablecido de acoplador de transparencias. Los objetos transparentes se acoplan según la configuración del ajuste preestablecido de acoplador seleccionado.

*Nota: el acoplado de transparencias no se puede deshacer después de guardar el archivo.*
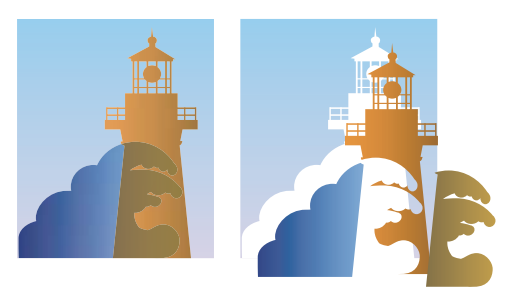

*Las ilustraciones superpuestas se dividen al acoplarse.*

*Puede encontrar más información sobre temas relacionados con transparencias en la página Print Service Provider Resources de Adobe Solutions Network (ASN) (sólo en inglés), disponible en el [sitio Web de Adobe](http://www.adobe.com/go/partner_asn_indesign_es).*

# **Formatos de archivo que mantienen la transparencia**

Cuando guarde un archivo de Illustrator en determinados formatos, se mantiene la información de transparencias en formato nativo. Por ejemplo, cuando guarde un archivo en formato EPS en Illustrator CS, el archivo contiene datos en formato nativo de Illustrator y datos en EPS. Cuando vuelva a abrir un archivo en Illustrator, se leen los datos en formato nativo (sin acoplar). Cuando coloque el archivo en otra aplicación, se leen los datos formato EPS (sin acoplar).

Si es posible, mantenga el archivo en un formato en el que se conservan datos de transparencias en formato nativo para poder realizar las ediciones necesarias.

Los datos de transparencias en formato nativo se conservan al guardar utilizando los siguientes formatos:

- AI9 y posterior
- AI9 EPS y posterior
- PDF 1.4 y posterior (cuando está seleccionada la opción Conservar capacidades de edición de Illustrator)

Illustrator acopla la ilustración cuando se realiza cualquiera de las acciones siguientes:

- Imprimir un archivo que contenga transparencias.
- Guardar un archivo que contenga transparencias en un formato heredado, como el formato nativo Illustrator 8 y anterior, Illustrator 8 EPS y anterior o el formato PDF 1.3. (Para los formatos Illustrator e Illustrator EPS, puede elegir si desea descartar la transparencia en lugar de acoplarla.)
- Exportar un archivo que contenga transparencias a un formato vectorial que no comprenda las transparencias (como EMF o WMF).
- Copiar y pegar ilustraciones transparentes de Illustrator en otra aplicación con las opciones AICB y Conservar apariencia activadas (en la sección Manejo de archivos y portapapeles del cuadro de diálogo Preferencias).
- Exportar a SWF (Flash) o utilizar el comando Acoplar transparencia con la opción Conservar transparencia alfa seleccionada. Este comando permite examinar previamente el aspecto que tendrá la ilustración cuando se exporte en SWF.

*Para obtener más información sobre la creación e impresión e transparencias, consulte el informe técnico sobre Transparencias en la carpeta de información técnica de Adobe que hay en el CD de Illustrator. También puede encontrar más información sobre la impresión y el acoplamiento de archivos con transparencias en el foro de usuarios de Adobe Illustrator. Se trata de un foro público que ofrece bastantes consejos y respuestas a preguntas frecuentes, y lo encontrará en www.adobe.com/go/ai\_forums\_es.*

## **Cómo definir las opciones de acoplamiento de la transparencia al imprimir**

- **1** Escoja Archivo > Imprimir.
- **2** Seleccione Avanzado en la parte izquierda del cuadro de diálogo Imprimir.

**3** Seleccione un acoplamiento preestablecido del menú Ajuste preestablecido, o haga clic en A medida para establecer las opciones de acoplamiento que prefiera.

**4** Si la ilustración contiene objetos sobreimpresos que interactúan con objetos transparentes, seleccione una opción del menú Sobreimpresiones. Puede mantener, simular o descartar las sobreimpresiones.

*Nota: si la ilustración no contiene transparencias, el documento no se acoplará y los ajustes de acoplamiento carecerán de relevancia. Utilice el panel Previsualización del acoplador para determinar qué partes de la ilustración contienen transparencias.*

## **Véase también**

["Opciones del acoplador de transparencias" en la página 392](#page-397-0)

## <span id="page-397-0"></span>**Opciones del acoplador de transparencias**

Puede definir las opciones del acoplador de transparencias al crear, editar o previsualizar ajustes preestablecidos en Illustrator, InDesign o Acrobat.

#### **Opciones de Resaltado (vista previa)**

**Ninguno (previsualización de color)** Desactiva la vista previa.

**Áreas complejas rasterizadas** Resalta las áreas que se van a rasterizar por razones de rendimiento (como se determina por el regulador de rasterizados y vectores). Tenga presente que el límite del área resaltada es más proclive a producir problemas de "costura" (dependiendo de los ajustes del controlador de impresora y de la resolución de rasterizado). Para minimizar los problemas de costura, seleccione Recortar áreas complejas.

**Objetos transparentes** Resalta los objetos que funcionan como fuentes de transparencia, como los objetos con opacidad parcial (incluidas las imágenes con canales alfa), los objetos con modos de fusión y los objetos con máscaras de opacidad. Asimismo, tenga en cuenta que los estilos y los efectos pueden contener transparencias y los objetos sobreimpresos pueden ser tratados como fuentes de transparencia si participan en transparencias o si es necesario acoplar la sobreimpresión.

**Todos los objetos afectados** Resalta todos los objetos afectados por la transparencia, incluidos los objetos transparentes y los que se encuentran parcialmente debajo de objetos transparentes. Los objetos resaltados se verán afectados por el proceso de acoplado: se ampliarán sus trazos o motivos, puede que se rastericen algunas de sus partes, etc.

**Archivos EPS enlazados afectados (sólo Illustrator)** Resalta todos los archivos EPS enlazados que se ven afectados por la transparencia.

**Gráficos afectados (sólo InDesign)** Resalta todos el contenido afectado por la transparencia o por sus efectos. Esta opción resulta útil para los proveedores de servicios que necesitan ver gráficos cuya impresión debe supervisarse.

**Patrones expandidos (Illustrator y Acrobat)** Resalta todos los patrones que se expandirán si participan en la transparencia.

**Trazos con contornos** Resalta todos los trazos que tendrán contorno si participan en la transparencia o se selecciona Convertir todos los trazos en contornos.

**Texto con contornos (Illustrator e InDesign)** Resalta todo el texto que tendrá contorno si participa en la transparencia o se selecciona Convertir todo el texto en contornos.

*Nota: en las imágenes finales, puede que los trazos y textos convertidos en contornos tengan un aspecto ligeramente diferente al original, especialmente los trazos muy finos y los textos muy pequeños. No obstante, la Previsualización de acoplado no resalta ese aspecto alterado.*

**Texto y trazos rasterizados (sólo InDesign)** Resalta el texto y los trazados que han rasterizado rellenos debido al acoplado.

**Todas las áreas rasterizadas (Illustrator e InDesign)** Resalta los objetos y las intersecciones de objetos que se rasterizarán porque no hay otro modo de representarlos en PostScript o porque su complejidad excede el umbral especificado por el regulador de rasterizados y vectores. Por ejemplo, la intersección de dos degradados transparentes siempre se rasterizará, incluso si el valor de los rasterizados y vectores es 100. La opción Todas las áreas rasterizadas también muestra gráficos rasterizados (como los archivos de Photoshop) que forman parte de la transparencia y efectos de rasterizado (como las sombras paralelas y los desvanecimientos). Tenga en cuenta que esta opción tarda más en procesarse que las otras.

### **Opciones preestablecidas del acoplador de transparencias**

**Nombre/Preestablecido** Especifica el nombre del ajuste preestablecido. Dependiendo del cuadro de diálogo, puede escribir un nombre en el cuadro de texto Nombre o aceptar el establecido por defecto. Puede introducir el nombre de un ajuste preestablecido existente para editar dicho ajuste. No obstante, no puede editar los ajustes preestablecidos por defecto.

**Equilibrio rasterizado/vector** Especifica la cantidad de información vectorial que se conservará. Un ajuste alto conserva más objetos vectoriales; con uno bajo se rasterizan más. Los ajustes intermedios conservan la forma vectorial de las áreas simples y rasterizan las complejas. Si selecciona el ajuste mínimo rasterizará toda la ilustración.

#### *Nota: la cantidad de rasterizado aplicada depende de la complejidad de la página y de los tipos de objetos superpuestos.*

**Resolución de arte lineal y texto** Rasteriza todos los objetos con la resolución especificada (incluidas imágenes, ilustraciones vectoriales, texto y degradados). Acrobat e InDesign permiten un máximo de 9600 píxeles por pulgada (ppp) para arte lineal, y 1200 ppp para degradado y mallas. Illustrator permite un máximo de 9600 ppp tanto para arte lineal como para degradado y mallas. La resolución afecta a la precisión de las intersecciones al aplicar el acoplado. Normalmente, el arte lineal y la resolución de texto deben definirse en 600-1200 para proporcionar un rasterizado de alta calidad, especialmente con tipos serif o de punto pequeño

**Resolución de degradados y malla** Especifica la resolución de los degradados y los objetos de malla de Illustrator rasterizados como resultado del acoplado, de 72 a 2400 ppp. La resolución afecta a la precisión de las intersecciones al aplicar el acoplado. La resolución de degradados y de malla debe definirse entre 150 y 300 ppp, porque a resoluciones más altas no se mejoran la calidad de los degradados, las sombras paralelas y los desvanecimientos; sólo se aumentan el tiempo de impresión y el tamaño del archivo.

**Convertir todo el texto en contornos** Convierte todos los objetos de texto (texto de puntos, texto de área y texto en trazado) en contornos y descarta toda la información de glifo en páginas que contengan transparencias. Esta opción garantiza que el ancho de texto se mantenga coherente durante el acoplado. Al activar esta opción, el grosor de las fuentes pequeñas aumenta ligeramente al verse en Acrobat o imprimirse con impresoras de escritorio de baja resolución. La calidad del texto no se ve afectada al imprimir en fotocomponedoras o impresoras de alta resolución.

**Convertir todos los trazos en contornos** Convierte todos los trazos en trazos con relleno en las páginas que contengan transparencias. Esta opción garantiza que el ancho de los trazos se mantenga coherente durante el acoplado. Tenga en cuenta que si activa esta opción los trazos finos aparecerán algo más gruesos, y quizá baje el rendimiento del acoplado.

**Recortar áreas complejas** Garantiza que los límites existentes entre la ilustración en formato vectorial y la ilustración rasterizada coincidan con los trazados del objeto. Esta opción reduce los artefactos de "costura" que aparecen al rasterizar una parte de un objeto dejando la otra en formato vectorial. Sin embargo, si selecciona esta opción pueden generarse trazados demasiado complejos para la impresora.

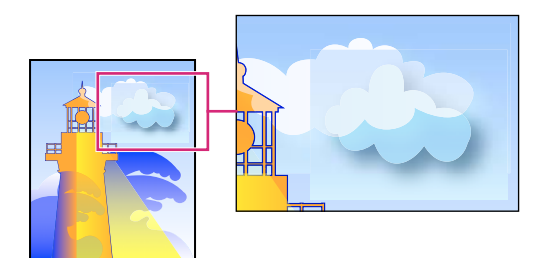

*Efecto de "costura", donde se tocan rasterizados y vectores.*

*Nota: algunos controladores de impresión procesan el arte de los vectores y el de los rasterizados de forma distinta, lo que puede resultar en costuras de color. Puede minimizar los problemas del efecto de "costura" si desactiva algunos ajustes de gestión de color específicos del controlador de impresora. Estos valores varían con la impresora; consulte la documentación de la impresora para obtener más información.*

**(Sólo Illustrator) Seleccione Mantener transparencia alfa (sólo en el cuadro de diálogo Acoplar transparencia)** Mantiene la opacidad global de los objetos acoplados. Con esta opción, al rasterizar la ilustración utilizando un fondo transparente, se pierden la fusión de modos y las superposiciones, pero se mantiene tanto su aspecto en la ilustración procesada como el nivel de transparencia alfa. Conservar transparencia alfa puede resultar útil si va a exportar a SWF o SVG, ya que estos dos formatos admiten la transparencia alfa.

### **(Sólo Illustrator) Mantener tintas planas y superposiciones (sólo en cuadro de diálogo Acoplar transparencia)**

Normalmente mantiene las tintas planas. También mantiene la superposición en los objetos que no están incluidos en la transparencia. Seleccione esta opción si va a imprimir separaciones y el documento contiene tintas planas y objetos superpuestos. Deseleccione esta opción al guardar archivos para utilizarlos en aplicaciones de maquetación. Si está seleccionada, se acoplan las áreas superpuestas que interactúan con la transparencia, mientras que se mantiene la superposición en otras áreas. No se pueden predecir los resultados que se obtienen si el archivo se imprime desde una aplicación de maquetación.

**Mantener sobreimpresión (sólo Acrobat)** Mezcla el color de la ilustración transparente con el color de fondo para crear un efecto de sobreimpresión.

## **Previsualizar las áreas de la ilustración que se acoplarán**

Use las opciones de Previsualización de acoplado para resaltar las áreas afectadas por el acoplado. Puede usar esta información con códigos de colores para ajustar las opciones de acoplado.

*Nota: la Previsualización de acoplado no está diseñada para obtener una vista previa precisa de tintas planas, superposiciones o modos de fusión. En su lugar, use Previsualizar sobreimpresión para esos fines.*

**1** Mostrar el panel (o cuadro de diálogo) Previsualización de acoplado

- En Illustrator, elija Ventana > Previsualización de acoplado.
- En Acrobat, elija Avanzadas > Producción de impresión > Vista previa de acoplador.
- En InDesign, elija Ventana > Salida > Previsualización de acoplado.

**2** En el menú Resaltado, elija la clase de áreas que desee resaltar. La disponibilidad de las opciones depende del contenido de la ilustración.

**3** Seleccione los valores de acoplado que desea utilizar: elija un ajuste preestablecido o, si es posible, defina opciones específicas.

## *Nota: (Illustrator) si los ajustes de acoplamiento no están visibles, seleccione Mostrar opciones en el menú del panel para mostrarlos.*

**4** Si la ilustración contiene objetos superpuestos que interactúan con objetos transparentes, en Illustrator, seleccione una opción del menú Superposiciones. Puede mantener, simular o descartar las superposiciones. En Acrobat, elija Mantener sobreimpresión para mezclar el color de las ilustraciones transparentes con el color de fondo a fin de crear un efecto de sobreimpresión.

**5** En cualquier momento, haga clic en Actualizar para ver una versión actual de la vista previa basada en sus ajustes. Dependiendo de la complejidad de la ilustración, es posible que la imagen previsualizada tarde unos segundos en aparecer. En InDesign, también puede elegir la opción de actualización automática de resaltado.

*En Illustrator y Acrobat, para ampliar la previsualización, haga clic en el área de previsualización. Para reducirla, mantenga pulsada la tecla Alt o la tecla Opción y haga clic en el área de previsualización. Para obtener una imagen panorámica de la previsualización, mantenga pulsada la barra espaciadora y arrástrela hasta el área de previsualización.*

## **Véase también**

["Acerca del acoplado" en la página 390](#page-395-0)

## **Información general del panel Previsualización de acoplamiento**

Las opciones de previsualización del panel Previsualización de acoplamiento se utilizan para resaltar las áreas afectadas por el acoplamiento de ilustraciones. Puede utilizar esta información para ajustar las opciones de acoplamiento e incluso utilizar el panel para guardar ajustes preestablecidos del acoplador. Para mostrar el panel Previsualización de acoplamiento, elija Ventana > Previsualización de acoplamiento.

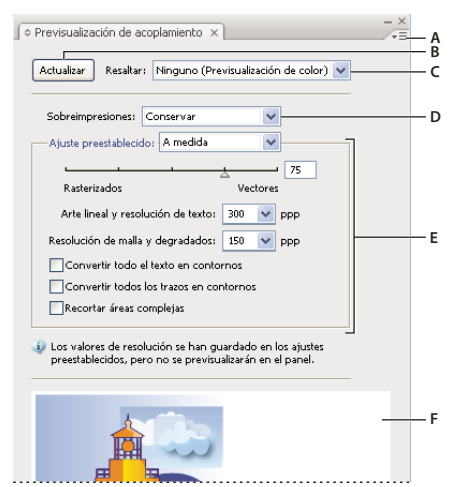

#### *Panel Previsualización de acoplamiento*

*A. Menú del panel B. Botón Actualizar C. Menú Resaltar D. Menú Sobreimpresiones E. Ajustes de acoplamiento de transparencias F. Área de previsualización*

La selección de una opción del menú del panel permite controlar la velocidad y la calidad de la imagen previsualizada. Seleccione Previsualización rápida para procesar una previsualización inmediatamente; seleccione Previsualización detallada para añadir la opción Todas las áreas rasterizadas al menú desplegable Resaltado (el procesamiento de esta opción requiere un rendimiento más intenso).

*Tenga en cuenta que el panel Previsualización del acoplador no está diseñado para previsualizar con precisión tintas planas, sobreimpresiones, modos de fusión ni resoluciones de imagen. Utilice el modo Previsualizar sobreimpresión de Illustrator para previsualizar tintas planas, sobreimpresiones y modos de fusión cuando aparezcan en la impresión.*

## **Véase también**

["Opciones del acoplador de transparencias" en la página 392](#page-397-0)

## **Acerca de los ajustes preestablecidos del acoplador de transparencias**

Si normalmente imprime o exporta documentos que contienen transparencias, puede automatizar el proceso de acoplamiento guardando los ajustes de acoplado en un *ajuste preestablecido del acoplador de transparencias*. A continuación puede aplicar esos ajustes a la salida de impresión, así como al guardado y exportación de archivos a los formatos PDF 1.3 (Acrobat 4.0), EPS y PostScript. Además, en Illustrator puede aplicarlos al guardar archivos en versiones anteriores de Illustrator o al copiar al Portapapeles; en InDesign también puede aplicarlos al exportar al formato SVG; en Acrobat, también puede aplicarlos al optimizar archivos PDF.

Estos ajustes también controlan cómo se produce el acoplado al exportar a formatos que no admiten las transparencias.

Puede elegir un ajuste preestablecido de acoplador en el panel Avanzadas del cuadro de diálogo Imprimir o en el cuadro de diálogo correspondiente al formato, que aparece tras el cuadro de diálogo Exportar o Guardar como inicial. Puede crear sus propios ajustes preestablecidos de acoplador o elegir de entre las opciones predeterminadas del software. Los ajustes de cada una de esas opciones predeterminadas están diseñados para igualar la calidad y velocidad del acoplado con una resolución adecuada para áreas transparentes rasterizadas, dependiendo del uso al que vaya destinado el documento:

**[Alta resolución]** es para impresiones finales y muestras de alta calidad, como las muestras con separaciones de color.

**[Mediana resolución]** es para muestras y documentos a petición para impresoras PostScript a color.

**[Baja resolución]** es para muestras de documentos que se imprimirán en impresoras de escritorio en blanco y negro, y para documentos que se publicarán en la Web o que se exportarán a formato SVG.

# **Crear o editar un ajuste preestablecido del acoplador de transparencias**

Puede guardar valores de acoplador en un archivo independiente para facilitar la realización de copias de seguridad o compartirlos con sus proveedores de servicios, clientes u otras personas del grupo de trabajo. En InDesign, los archivos de los ajustes preestablecidos de acoplador de transparencias tienen la extensión .flst.

- **1** Elija Edición > Ajustes preestablecidos del acoplador de transparencias.
- **2** Realice una de las siguientes operaciones:
- Para crear un ajuste nuevo, haga clic en Nuevo.
- Para basar un valor en otro valor predefinido, elija uno de la lista y haga clic en Nuevo.
- Para editar un ajuste preestablecido existente, selecciónelo y haga clic en la opción de edición.

*Nota: no se pueden editar los valores del acoplador predeterminados.*

**3** Defina las opciones de acoplado.

**4** Haga clic en OK para volver al cuadro de diálogo Ajustes preestablecidos del acoplador de transparencias y, a continuación vuelva a hacer clic en OK.

## **Exportar e importar un ajuste preestablecido de acoplador de transparencias**

Puede exportar e importar ajustes preestablecidos del acoplador de transparencias para compartirlos con los proveedores de servicios, los clientes o los demás componentes del equipo de trabajo.

- **1** Elija Edición > Ajustes preestablecidos del acoplador de transparencias.
- **2** Seleccione un ajuste preestablecido de la lista.
- **3** Realice una de las siguientes operaciones:
- Para exportar un ajuste preestablecido a un archivo independiente, haga clic en Guardar (InDesign) o Exportar (Illustrator), especifique un nombre y una ubicación y haga clic en Guardar.

Se recomienda guardar los ajustes preestablecidos fuera de la carpeta de preferencias de la aplicación. De esa manera no se perderán si elimina las preferencias.

• Para importar ajustes preestablecidos desde un archivo, haga clic en Cargar (InDesign) o Importar (Illustrator). Busque y seleccione el archivo donde se encuentre el ajuste preestablecido que desee cargar y, a continuación, haga clic en Abrir.

# **Cambiar de nombre o eliminar un ajuste preestablecido personalizado del acoplador de transparencias**

- **1** Elija Edición > Ajustes preestablecidos del acoplador de transparencias.
- **2** Seleccione un ajuste preestablecido de la lista.
- **3** Realice una de las siguientes operaciones:
- Para cambiar el nombre de un ajuste existente, haga clic en Editar, escriba un nuevo nombre y, a continuación, haga clic en OK.
- Para eliminar un ajustes preestablecido, haga clic en Eliminar y luego en OK para confirmar la eliminación.

*Nota: los ajustes preestablecidos por defecto no se pueden eliminar.*

# **Cómo acoplar transparencias de objetos individuales**

El comando Acoplar transparencia permite ver el aspecto que tendrá la ilustración una vez acoplada. Por ejemplo, podría utilizar este comando antes de guardar el archivo en formato SWF (Flash) o si tiene problemas al imprimir una ilustración nativa heredada en la que la transparencia sea un obstáculo.

- **1** Seleccione el objeto.
- **2** Elija Objeto > Acoplar transparencia.

**3** Seleccione los ajustes de acoplamiento que desee utilizar, bien eligiendo un ajuste preestablecido, o bien definiendo opciones concretas.

**4** Haga clic en OK.

*Para guardar los ajustes de acoplamiento y utilizarlos con otros objetos y documentos de la sesión actual, haga clic en Guardar ajuste preestablecido. Si desea crear un ajuste preestablecido permanente, escoja Edición > Ajustes preestablecidos del acoplador de transparencias.*

## **Véase también**

["Opciones del acoplador de transparencias" en la página 392](#page-397-0)

# **Cómo rasterizar toda la ilustración al imprimir**

Al imprimir en una impresora de baja resolución o que no sea PostScript, por ejemplo, una impresora de inyección de tinta de escritorio, puede optar por rasterizar toda la ilustración durante la impresión. Esta opción es útil al imprimir documentos que contienen objetos complejos (como objetos con sombreado suave o degradados), ya que reduce la posibilidad de errores.

- **1** Escoja Archivo > Imprimir.
- **2** Seleccione Avanzado en la parte izquierda del cuadro de diálogo Imprimir.
- **3** Seleccione Imprimir como mapa de bits.

Esta opción sólo está disponible si el controlador de la impresora seleccionada admite la impresión de mapas de bits.

# **Sobreimpresión**

## **Acerca de la sobreimpresión**

Por defecto, cuando se imprimen colores opacos que se superponen, el color situado en primer plano cubre el área que está debajo. El uso de la sobreimpresión permite evitar la creación de coberturas, ya que hace que la tinta de impresión sobreimpresa situada más al frente aparezca transparente en relación con la tinta subyacente. El grado de transparencia en la impresión depende de la tinta, el papel y el método de impresión usado. Contacte con el servicio de impresión para determinar el efecto de estas variables sobre la ilustración final.

Es recomendable realizar sobreimpresiones en las siguientes situaciones:

- Cuando se sobreimprime tinta negra para ayudar en el registro. Dado que la tinta negra es opaca (y suele ser la última en imprimirse), no aparece distinta cuando se imprime sobre un color, a diferencia de lo que ocurre con un fondo blanco. La sobreimpresión de negro puede evitar la aparición de huecos entre las áreas negras y coloreadas de la ilustración.
- Cuando la ilustración no comparte colores de tintas de uso frecuente y desea crear un reventado o efectos de tintas superpuestas. Al sobreimprimir mezclas de colores de cuatricromía o personalizados que no comparten tintas comunes, el color sobreimpreso se añade al color de fondo. Por ejemplo, si imprime un relleno de magenta al 100% sobre un relleno de cian al 100%, los rellenos superpuestos serán de color violeta, no magenta.

Después de ajustar las opciones de sobreimpresión, debe utilizar el modo Previsualizar sobreimpresión (Ver > Previsualizar sobreimpresión) para ver una aproximación de cómo se imprimirán los colores de sobreimpresión. También es importante repasar los colores sobreimpresos en la ilustración separada con pruebas compuestas (donde cada separación se muestra en registro en un solo papel) o pruebas laminadas (donde las separaciones se muestran en registro en hojas de plástico independientes apiladas una encima de la otra).

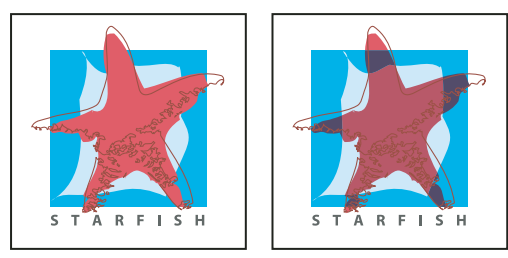

*Colores cubiertos (valor por defecto) y con sobreimpresión*

# **Definición de una sobreimpresión**

- **1** Seleccione el objeto o los objetos que desea sobreimprimir.
- **2** En el panel Atributos, seleccione Sobreimprimir relleno, Sobreimprimir trazo, o ambas opciones.

*Si usa la sobreimpresión en un relleno o trazo negro al 100%, la tinta negra puede que no sea lo bastante opaca como para impedir que aparezcan los colores de debajo. Para eliminar ese problema, debe usar negro de cuatricromía en lugar de negro al 100 por cien. Póngase en contacto con el servicio de impresión para obtener información sobre los porcentajes exactos de color que debe añadir al negro.*

# **Sobreimprimir negro**

Para sobreimprimir todo el negro de la ilustración, seleccione la opción Sobreimprimir negro, en el cuadro de diálogo Imprimir, cuando cree las separaciones de color. Esta opción funciona en todos los objetos a los que se ha aplicado color negro utilizando valores del canal K. No obstante, no funciona con objetos que parecen negros debido a sus ajustes de transparencia o estilos gráficos.

También puede utilizar el comando Sobreimprimir negro para definir una sobreimpresión para todos los objetos que contengan un porcentaje específico de negro. Para utilizar el filtro Sobreimprimir negro:

- **1** Seleccione todos los objetos que desea sobreimprimir.
- **2** Escoja Edición > Editar colores > Sobreimprimir negro.

**3** Introduzca el porcentaje de negro que desea sobreimprimir. La acción sobreimprimirá todos los objetos con el porcentaje de negro especificado.

**4** Seleccione Relleno, Trazo o ambas opciones para especificar cómo ha de aplicarse la sobreimpresión.

**5** Para sobreimprimir mezclas de colores de cuatricromía que contengan los colores cian, magenta o amarillo, además del porcentaje de negro especificado, seleccione Incluir negros con CMY.

**6** Para sobreimprimir tintas planas cuyos equivalentes de cuatricromía contengan negro con el porcentaje especificado, seleccione Incluir negros de tinta plana. Si sobreimprime una tinta plana que contiene cuatricromías además del porcentaje especificado de negro, seleccione ambas opciones, Incluir negros con CMY e Incluir negros de tinta plana.

*Para eliminar la sobreimpresión de objetos que contengan un porcentaje de negro especificado, vaya al cuadro de diálogo Sobreimprimir negro y seleccione Quitar negro en lugar de Añadir negro.*

# **Cómo simular o descartar sobreimpresiones**

En la mayoría de los casos, sólo los dispositivos de separación admiten la sobreimpresión. Cuando se imprime en un compuesto o cuando la ilustración contiene objetos sobreimpresos que interactúan con objetos transparentes, puede simular o eliminar la sobreimpresión.

- **1** Escoja Archivo > Imprimir.
- **2** Seleccione Avanzado en la parte izquierda del cuadro de diálogo Imprimir.
- **3** Seleccione Simular o Descartar en el menú Sobreimpresiones.

# **Reventado**

# **Acerca del reventado**

Cuando los colores impresos a partir de planchas separadas se superponen o se yuxtaponen, la falta de registro de imprenta puede crear espacios en blanco entre los colores de la salida final. Para compensar estos errores de registro, los servicios de impresión usan una técnica denominada *reventar* para crear un área estrecha de superposición (denominada *reventado*) entre dos colores adyacentes. Puede usar un programa especial para crear reventados automáticamente o utilizar Illustrator para crear reventados de forma manual.

Hay dos tipos básicos de reventado: *reventado de objeto* en el que un objeto más claro superpone un fondo más oscuro y parece expandirse por el fondo, y *reventado de fondo*, en el que un fondo más claro superpone un objeto más oscuro encima del fondo y que parece reducir o estrechar el objeto

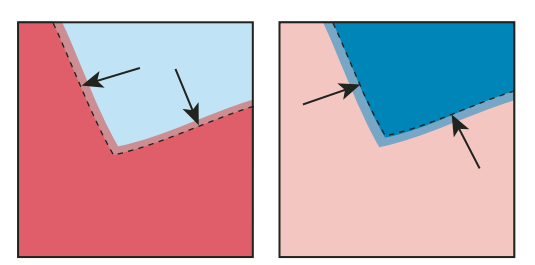

*Reventado de objeto (el objeto superpone el fondo) comparado con reventado de fondo (el fondo superpone el objeto)*

Cuando superpone objetos que tienen un color en común, el reventado puede no ser necesario si el color común a ambos objetos crea un reventado automáticamente. Por ejemplo, si dos objetos superpuestos contienen cian como parte de sus valores CMYK, al aparecer un espacio vacío entre ellos, éste queda cubierto con el porcentaje de cian del objeto del fondo.

El reventado del texto presenta unos problemas especiales. Evite aplicar mezclas o matices de colores de cuatricromía a texto de tamaño pequeño, ya que cualquier falta de registro puede hacer que el texto sea ilegible. De la misma manera, el reventado de texto con tamaños de punto pequeños puede generar texto ilegible. Al igual que para los matices del reventado, póngase en contacto con el servicio de impresión antes de imprimir este tipo de texto. Por ejemplo, si va a imprimir texto negro sobre un fondo de color, sobreimprimir el texto sobre el fondo puede que sea suficiente.

# **Creación de un reventado**

El comando Reventar crea reventados para objetos simples identificando el objeto más claro (tanto si es el objeto como si es el fondo) y sobreimprimiéndolo (reventándolo) sobre el objeto más oscuro. El comando Reventar se puede aplicar desde el panel Buscatrazos o como efecto. La ventaja de utilizar el efecto Reventar es que permite alterar los ajustes del reventado en cualquier momento.

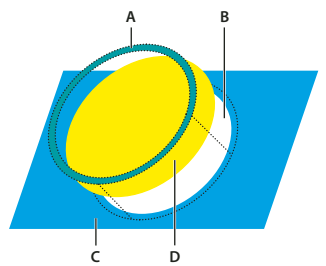

*Resultado del comando Reventar A. Área de sobreimpresión B. Área de cobertura C. Color de fondo D. Color frontal*

En algunos casos, el fondo y el objeto tienen densidades de color similares y ningún color parece más oscuro que el otro. En estos casos, el comando Reventar determina el reventado basándose en pequeñas diferencias de color. Si el reventado especificado por el cuadro de diálogo Reventar no es satisfactorio, puede usar la opción Invertir reventados para cambiar la dirección del reventado creado por el comando.

**1** Si el documento está en modo RGB, escoja Archivo > Modo de color del documento > Color CMYK para convertirlo al modo CMYK.

- **2** Seleccione dos o más objetos.
- **3** Lleve a cabo uno de los procedimientos siguientes:
- Para aplicar el comando directamente a los objetos, escoja Ventana > Buscatrazos y seleccione Reventar en el menú del panel.
- Para aplicar el comando como efecto, escoja Efecto > Buscatrazos > Reventar. Seleccione Previsualizar si desea ver cómo se verá el efecto.
- **4** Establezca las opciones de reventado y haga clic en OK.

# **Véase también**

["Acerca de los efectos y los filtros" en la página 328](#page-333-0)

["Aplicación de efectos de Buscatrazos" en la página 216](#page-221-0)

["Información general del panel Buscatrazos" en la página 215](#page-220-0)

#### **Opciones de Reventar**

**Grosor** Especifica una anchura de trazo entre 0,01 y 5.000 puntos. Póngase en contacto con el servicio de impresión para determinar el valor que debe usar.

**Altura/Anchura** Especifica el reventado horizontal como un porcentaje del reventado vertical. Especificar un valor horizontal y vertical diferente permite compensar las irregularidades en imprenta, como el estiramiento del papel. Póngase en contacto con el servicio de impresión para determinar este valor. El valor por defecto de 100% produce el mismo grosor de reventado horizontal y vertical. Para aumentar el grosor del reventado horizontal sin cambiar el reventado vertical, fije el valor de Altura/anchura a más de 100%. Para reducir el grosor del reventado horizontal sin cambiar el reventado vertical, fije el valor de Altura/anchura a menos de 100%.

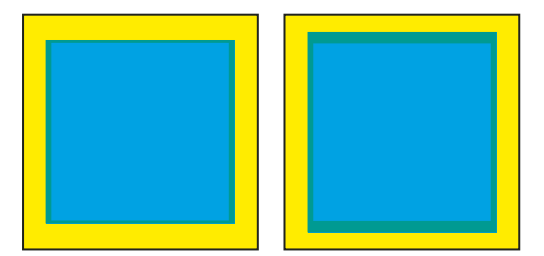

*Altura/anchura definida en 50% (izquierda) comparada con la definida en 200% (derecha)*

**Reducción de matiz** Reduce los valores del color más claro del reventado. Los valores del color más oscuro permanecen al 100%. Esta opción resulta útil cuando se revientan dos colores claros y el reventado puede ser evidente a través del color más oscuro, lo que crea un borde oscuro poco estético. Por ejemplo, si revienta un amarillo claro con un azul claro, se verá un borde de color verde en el área del reventado. Póngase en contacto con el servicio de impresión para obtener información sobre el porcentaje de color más apropiado según el tipo de imprenta, las tintas, el tipo de papel y los demás parámetros en uso.

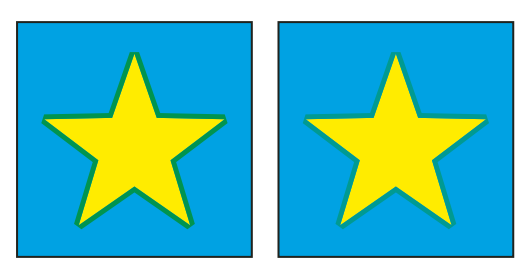

*Valor de reducción de matiz del 100% (el reventado tiene un 100% del color claro) comparado con un valor de reducción de matiz del 50% (el reventado tiene un 50% del color claro)*

**Reventados con color de cuatricromía** Convierte los reventados de tintas planas en sus equivalentes de cuatricromía. Esta opción crea un objeto con la tinta plana más clara y lo sobreimprime.

**Invertir reventados** Revienta los colores oscuros hacia los colores más claros. Esta opción no funciona con negro de cuatricromía, es decir, negro que contiene porcentajes adicionales de tintas CMY.

**Precisión (sólo como efecto)** Afecta al cálculo de precisión en el trazado de un objeto. Cuanto más preciso sea el cálculo, más preciso será el dibujo y más tiempo tardará en generarse el trazado resultante.

**Eliminar puntos redundantes (sólo como efecto)** Elimina los puntos innecesarios.

## **Cómo crear un reventado de objeto o de fondo**

Para tener un control más preciso sobre el reventado y para reventar objetos complejos, puede crear el efecto de reventado asignando un trazo a un objeto y sobreimprimiéndolo.

- **1** Seleccione el objeto que está más arriba de los dos que desea reventar.
- **2** En el cuadro Trazo del panel Herramientas o en el panel Color, lleve a cabo uno de los procedimientos siguientes:
- Para crear un reventado de objeto, asigne los mismos valores de color para el trazo que para el relleno. Puede cambiar los valores de color del trazo seleccionando el trazo y ajustando sus valores de color en el panel Color. Este método agranda el objeto perfilándolo con el mismo color que el relleno del objeto.

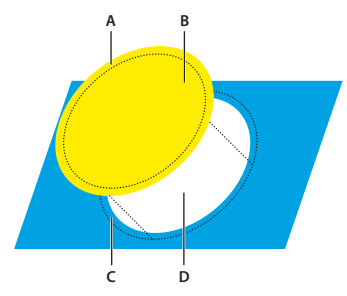

*Objeto trazado con color de relleno A. El trazo sobreimpreso crea un reventado de objeto B. El relleno crea un knockout C. Área de reventado D. Área de cobertura*

- Cree un reventado de fondo introduciendo los valores de color de Trazo que aparecen en el fondo claro (de nuevo con el panel Color). Los valores de Trazo y Relleno son diferentes. Este método reduce el objeto perfilándolo con el color más claro del fondo.
- **3** Escoja Ventana > Trazo.

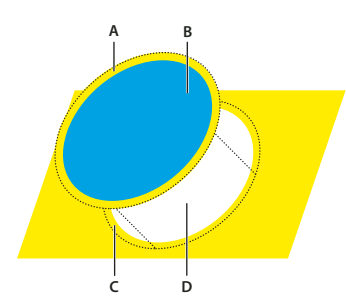

*Objeto trazado con color de fondo A. El trazo sobreimpreso crea un reventado de fondo B. El relleno crea un knockout C. Área de reventado D. Área de cobertura*

**4** En el cuadro de texto Grosor, introduzca una anchura de trazo comprendida entre 0,01 y 1000 puntos. Póngase en contacto con el servicio de impresión para determinar el valor que debe usar.

Por ejemplo, un grosor de trazo de 0,6 puntos crea un reventado de 0,3 puntos. Un grosor de trazo de 2 puntos crea un reventado de 1 punto.

- **5** Escoja Ventana > Atributos.
- **6** Seleccione Sobreimprimir trazo.

# **Reventado de una línea**

- **1** Seleccione la línea que desea reventar.
- **2** En el cuadro Trazo del panel Herramientas o del panel Color, asigne un color blanco al trazo.
- **3** En el panel Trazo, seleccione el grosor de línea que desee.
- **4** Copie la línea y escoja Edición > Pegar delante. La copia se usa para crear un reventado.
- **5** En el cuadro Trazo del panel Herramientas o del panel Color, trace la copia con el color que desee.
- **6** En el panel Trazo, escoja un grosor de línea más ancho que la línea inferior.
- **7** Escoja Ventana > Atributos.
- **8** Seleccione Sobreimprimir trazo para la línea de arriba.

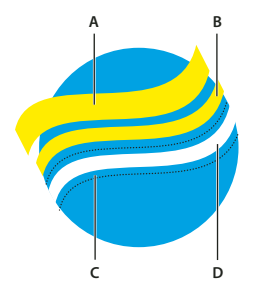

*Copia del trazo usado para un reventado de objeto*

*A. El trazo superior sobreimpreso crea un reventado de objeto B. El trazo inferior crea una cobertura C. Área de cobertura D. Área de reventado*

# **Reventado de una parte de un objeto**

**1** Dibuje una línea en el borde que desea reventar. Si el objeto es complejo, use la herramienta Selección directa  $\uparrow$  para seleccionar los bordes que desea reventar, cópielos y escoja Edición > Pegar delante frente para crear una copia encima del original.

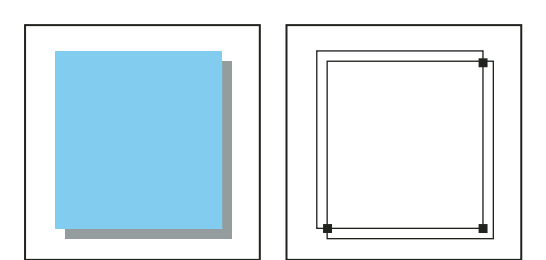

*Sombra paralela con reventado (izquierda) se basa en la línea dibujada donde coinciden el objeto y su sombra paralela (derecha).*

**2** En el cuadro Trazo del panel Herramientas o del panel Color, seleccione un valor de trazo para crear un reventado de objeto o de fondo.

- **3** Escoja Ventana > Atributos.
- **4** Seleccione Sobreimprimir trazo.

# **Ajustes preestablecidos de impresión**

# **Crear ajustes preestablecidos de impresión**

Si imprime normalmente diferentes tipos de trabajo en diferentes impresoras, puede automatizar los trabajos de impresión guardando todos los ajustes de salida como ajustes de impresión. El uso de ajustes preestablecidos de impresión es una forma rápida y fiable de imprimir trabajos que requieren ajustes coherentes y precisos para muchas opciones del cuadro de diálogo Imprimir.

También puede guardar y cargar ajustes preestablecidos de impresión, por lo que resulta más fácil realizar una copia de seguridad de los mismos o ponerlos a disposición de los proveedores de servicios, los clientes u otros compañeros de su grupo de trabajo.

Puede crear y revisar ajustes preestablecidos de impresión en el cuadro de diálogo Ajustes preestablecidos de impresión.

- ❖ Realice una de las siguientes operaciones:
- Elija Archivo > Imprimir, defina los ajustes de impresión y haga clic en Guardar ajuste preestablecido. Escriba un nombre o utilice el establecido por defecto y, a continuación, haga clic en OK. Con este método, el ajuste preestablecido se guarda en el archivo de preferencias.
- Elija Edición > Ajustes preestablecidos de impresión (Illustrator) o Archivo > Ajustes preestablecidos de impresión > Definir (InDesign), y haga clic en Nuevo. En el cuadro de diálogo que aparece, escriba un nombre nuevo o use el predeterminado, ajuste la configuración de impresión y haga clic en OK para volver al cuadro de diálogo Ajustes preestablecidos de impresión. Haga clic de nuevo en OK.

# **Aplicar ajustes preestablecidos de impresión**

**1** Escoja Archivo > Imprimir.

**2** Seleccione un ajuste preestablecido de impresión en el menú Ajuste preestablecido de impresión. Si lo desea, confirme los ajustes de la impresora en el cuadro de diálogo Imprimir.

**3** Haga clic en Imprimir.

*Nota: en InDesign, también puede imprimir mediante un ajuste preestablecido de impresión utilizando uno en el menú Archivo > Ajustes preestablecidos de impresión.*

## **Editar ajustes preestablecidos de impresión**

❖ Realice una de las siguientes operaciones:

• Elija Archivo > Imprimir, defina los ajustes de impresión y haga clic en Guardar ajuste preestablecido. En el cuadro de diálogo Guardar ajuste preestablecido, escriba un nombre en el cuadro de texto o utilice el nombre actual. (Si el nombre actual es un ajuste preestablecido existente, al guardar se sobrescribirán los valores de ese ajuste preestablecido). Haga clic en OK.

• Elija Edición > Ajustes preestablecidos de impresión (Illustrator) o Archivo > Ajustes preestablecidos de impresión > Definir (InDesign), seleccione uno de la lista y haga clic en Editar. Ajuste la configuración de impresión y haga clic en OK para volver al cuadro de diálogo Ajustes preestablecidos de impresión. Haga clic de nuevo en OK.

*Puede editar el ajuste preestablecido de impresión como lo haría con cualquier otro siguiendo los pasos indicados arriba.*

# **Eliminar ajustes preestablecidos de impresión**

**1** Elija Edición > Ajustes preestablecidos de impresión (Illustrator) o Archivo > Ajustes preestablecidos de impresión > Definir (InDesign).

**2** Seleccione uno o más ajustes preestablecidos de la lista y haga clic en Eliminar. Mantenga pulsada la tecla Mayús y haga clic para seleccionar los ajustes preestablecidos adyacentes. Mantenga pulsada la tecla Ctrl (Windows) o Comando (Mac OS) y haga clic para seleccionar los ajustes preestablecidos no adyacentes.

## **Exportar o importar ajustes preestablecidos de impresión**

Puede guardar valores de impresión en archivos independientes, lo que facilita su copia de seguridad o su disponibilidad para proveedores de servicios, clientes u otras personas del grupo de trabajo.

**1** Elija Edición > Ajustes preestablecidos de impresión (Illustrator) o Archivo > Ajustes preestablecidos de impresión > Definir (InDesign).

- **2** Realice una de las siguientes operaciones:
- Para exportar ajustes preestablecidos, seleccione uno o más ajustes de la lista y haga clic en Exportar (Illustrator) o Guardar (InDesign). Mantenga pulsada la tecla Mayús y haga clic para seleccionar los ajustes preestablecidos adyacentes. Mantenga pulsada la tecla Ctrl (Windows) o Comando (Mac OS) y haga clic para seleccionar los ajustes preestablecidos no adyacentes. Especifique un nombre y una ubicación y, a continuación, haga clic en Guardar.
- Para importar ajustes preestablecidos, haga clic en Importar (Illustrator) o Cargar (InDesign). Busque y haga clic en el archivo donde se encuentren los ajustes preestablecidos que desee cargar y, a continuación, haga clic en haga clic en OK.

*Se recomienda guardar los ajustes preestablecidos fuera de la carpeta de preferencias. De esa manera no se perderán si borra las preferencias.*

*Nota: los estilos de impresora creados en versiones anteriores de InDesign 2.x pueden cargarse en InDesign CS3 y guardarse como ajustes preestablecidos de impresora.*

# **Ver un resumen de los ajustes preestablecidos y la configuración de impresión**

Utilice el panel Resumen del cuadro Imprimir para ver la configuración de salida antes de imprimir y, a continuación, realice los cambios necesarios. Por ejemplo, puede ver si el documento omitirá determinados gráficos en la sustitución OPI efectuada por el proveedor de servicios.

- **1** Escoja Archivo > Imprimir.
- **2** En el cuadro de diálogo Imprimir, haga clic en Resumen.
- **3** Si desea guardar el resumen como archivo de texto, haga clic en Guardar resumen.

**4** Acepte el nombre de archivo predeterminado o introduzca un nombre distinto para el archivo de texto y haga clic en Guardar.

# **Capítulo 14: Automatización de tareas**

Automatizar las tareas ahorra tiempo y garantiza resultados coherentes en muchos tipos de operaciones. Illustrator ofrece una variedad de maneras de automatizar tareas mediante el uso de acciones, secuencias de comandos y gráficos de datos.

# **Acciones**

## **Acerca de las acciones**

Una *acción* es una serie de tareas que se reproduce en un archivo único o lote de archivos: comandos de menú, opciones de paleta, acciones de herramientas, etc. Por ejemplo, puede crear una acción que cambie el tamaño de una imagen, aplique un filtro a la imagen para un efecto concreto y, a continuación, guarde el archivo en el formato deseado.

Las acciones pueden incluir detenciones que permiten realizar tareas que no se pueden grabar (por ejemplo, utilizar una herramienta para pintar). Las acciones también pueden incluir controles modales que permiten introducir valores en un cuadro de diálogo mientras se ejecuta una acción.

En Photoshop, las acciones son la base de los *droplets*, que son pequeñas aplicaciones que procesan automáticamente todos los archivos que se arrastran hasta el icono.

Photoshop e Illustrator incluyen acciones predefinidas instaladas que le ayudan a llevar a cabo las tareas comunes. Puede utilizar estas acciones como están, personalizarlas para satisfacer sus necesidades o crear acciones nuevas. Las acciones se almacenan en conjuntos para ayudarle a organizarlas.

Puede registrar, editar, personalizar y procesar acciones por lotes, y puede administrar grupos de acciones trabajando con conjuntos de acciones.

# <span id="page-410-0"></span>**Introducción a la paleta Acciones**

Utilice la paleta Acciones (Ventana > Acciones) para grabar, reproducir, editar y eliminar acciones individuales. Esta paleta (que se denomina el panel Acciones en Illustrator) también le permite guardar y cargar archivos de acciones.

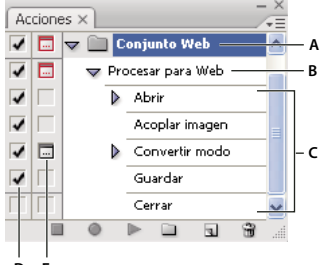

**D E**

*Paleta Acciones de Photoshop A. Conjunto de acciones B. Acción C. Comandos grabados D. Comando incluido E. Control modal (activado o desactivado)*

#### **Expandir y contraer conjuntos, acciones y comandos**

❖ Haga clic en el triángulo que aparece a la izquierda del grupo, de la acción o del comando en la paleta Acciones. Pulse Alt (Windows) u Opción (Mac OS) y haga clic en el triángulo para expandir o contraer todas las acciones de un conjunto o todos los comandos de una acción.

#### **Ver acciones sólo por nombre**

❖ Seleccione Modo de botón en el menú de la paleta Acciones. Seleccione Modo de botón de nuevo para volver al modo de lista.

*Nota: no es posible ver comandos individuales o conjuntos en Modo de botón.*

## **Seleccionar acciones en la paleta Acciones**

❖ Haga clic en el nombre de una acción. Pulse la tecla Mayús y haga clic para seleccionar varias acciones contiguas, y pulse Ctrl y haga clic (Windows) o pulse Comando y haga clic (Mac OS) en los nombres de acciones para seleccionar varias acciones no contiguas.

## **Reproducción de una acción en un archivo**

La reproducción de una acción ejecuta los comandos grabados de la acción en el documento activo. (Algunas acciones necesitan de una selección antes de poder ejecutarse, mientras que otras pueden ejecutarse en un archivo completo.) Puede excluir determinados comandos de una acción o reproducir sólo un único comando. Si la acción incluye un control modal, puede especificar valores en un cuadro de diálogo o utilizar una herramienta modal cuando la acción se detenga.

*Nota: en Modo de botón, al hacer clic en un botón se ejecuta toda la acción, aunque no se ejecutan los comandos previamente excluidos.*

- **1** Si es necesario, seleccione los objetos en los que desea reproducir la acción o abra un archivo.
- **2** Realice una de las siguientes operaciones:
- (Illustrator) Para reproducir un conjunto de acciones, seleccione el nombre del conjunto y haga clic en el botón Reproducir  $\blacktriangleright$  en la paleta Acciones, o seleccione Reproducir en el menú de la paleta.
- Para reproducir toda una acción única, seleccione el nombre de la acción y haga clic en el botón Reproducir en la paleta Acciones, o seleccione Reproducir en el menú de la paleta.
- Si ha asignado una combinación de teclas para la acción, pulse dicha combinación para reproducir automáticamente la acción.
- Para reproducir sólo una parte de una acción, seleccione el comando desde el que desea empezar la ejecución y haga clic en el botón Reproducir de la paleta Acciones, o seleccione Reproducir en el menú de la paleta.
- Para reproducir un comando único, selecciónelo y, a continuación, pulse Ctrl y haga clic (Windows) o pulse Comando y haga clic (Mac OS) en el botón Reproducir de la paleta Acciones. También puede pulsar Ctrl (Windows) o Comando (Mac OS) y hacer doble clic en el comando.

*En Photoshop, para deshacer una acción, tome una instantánea en la paleta Historia antes de reproducir una acción y, a continuación, seleccione la instantánea para deshacer la acción.*

# **Grabar una acción**

Cuando crea una nueva acción, los comandos y herramientas que utiliza se añaden a la acción hasta que la grabación se detiene.

*Para protegerse frente a los errores, trabaje en una copia: al comienzo de la acción antes de aplicar otros comandos, grabe el comando Archivo > Guardar una copia (Illustrator) o grabe el comando Archivo > Guardar como y seleccione Como copia (Photoshop). También, en Photoshop puede hacer clic en el botón Nueva instantánea en la paleta Historia para crear una instantánea de la imagen antes de grabar la acción.*

- **1** Abra un archivo.
- **2** En la paleta Acciones, haga clic en el botón Crear acción nueva  $\Box$  o seleccione Acción nueva en el menú de la paleta.
- **3** Introduzca un nombre de acción, seleccione un grupo de acciones y defina otras opciones:

**Tecla de función** Asigna un método abreviado de teclado a la acción. Puede elegir cualquier combinación de una tecla de función, la tecla Ctrl (Windows) o la tecla Comando (Mac OS), y la tecla Mayús (por ejemplo, Ctrl+Mayús+F3), con las siguientes excepciones: En Windows, no puede utilizar la tecla F1 ni puede utilizar F4 o F6 con la tecla Ctrl.

*Nota: si asigna a una acción el mismo método abreviado que se utiliza para un comando, dicho método abreviado se aplicará a la acción y no al comando.*

**Color** Asigna un color para la visualización en Modo de botón.

4 Haga clic en Iniciar grabación. El botón Iniciar grabación de la paleta Acciones se pondrá de color rojo .

*Importante:cuando grabe el comando Guardar como, no cambie el nombre de archivo. Si escribe un nuevo nombre de archivo, dicho nuevo nombre se graba y se utilizará cada vez que ejecute la acción. Antes de guardar, si navega hasta una carpeta diferente, puede especificar una ubicación diferente sin tener que especificar un nombre de archivo.*

**5** Realice las operaciones y comandos que desea grabar.

No todas las tareas se pueden grabar directamente; sin embargo, la mayoría de las tareas que no se pueden grabar pueden insertarse mediante los comandos del menú de la paleta Acciones.

**6** Para detener la grabación, haga clic en el botón Detener ejecución/grabación, o seleccione Detener ejecución en el menú de la paleta Acciones. (En Photoshop, también puede pulsar la tecla Esc.)

*Para reanudar la grabación en la misma acción, seleccione Iniciar grabación en el menú de la paleta Acciones.*

# **Inserción de tareas que no se pueden grabar en acciones**

No todas las tareas se pueden grabar directamente en las acciones. Por ejemplo, no se pueden grabar los comandos de los menús Efecto y Ver, los comandos que muestran u ocultan paneles o el uso de las herramientas Selección, Pluma, Pincel, Lápiz, Degradado, Malla, Cuentagotas, Bote de pintura interactiva y Tijeras.

Para saber qué tareas no se pueden grabar, consulte el panel Acciones. Si el nombre del comando o herramienta no aparece después de realizar la tarea, aún puede añadir la tarea mediante los comandos del menú del panel Acciones.

*Para insertar una tarea que no se puede grabar después de crear una acción, seleccione el elemento de la acción tras el que desea insertar la tarea. A continuación, seleccione el comando adecuado en el menú del panel Acciones.*

# **Véase también**

["Introducción a la paleta Acciones" en la página 405](#page-410-0)

#### **Inserción de un comando de menú no grabable**

**1** Elija Insertar elemento de menú en el menú del panel Acciones.

**2** Seleccione el comando de su menú o comience a escribir el nombre del comando en el cuadro de texto y haga clic en Buscar. A continuación, haga clic en OK.

## **Inserción de un trazado**

❖ Seleccione el trazado y elija Insertar trazado seleccionado en el menú del panel Acciones.

#### **Inserción de la selección de un objeto**

**1** Introduzca un nombre para el objeto en el cuadro Nota del panel Atributos antes de empezar la grabación. (Seleccione Mostrar nota en el panel Atributos para visualizar el cuadro Nota.)

- **2** Al grabar la acción, elija Seleccionar objeto en el menú del panel Acciones.
- **3** Escriba el nombre del objeto y haga clic en OK.

### **Grabe las opciones de optimización para varios sectores en el cuadro de diálogo Guardar para Web.**

❖ Defina las opciones de optimización de sector antes de empezar a grabar la acción; a continuación, pulse Alt (Windows) o la tecla Opción (Mac OS) y haga clic en Recordar en el cuadro de diálogo Guardar para Web.

Al grabar la acción, Illustrator recordará los ajustes.

### **Insertar una parada**

Es posible incluir una parada que permita realizar una tarea que no se puede grabar (por ejemplo, utilizar una herramienta para pintar). Después de completar la tarea, haga clic en el botón Reproducir de la paleta Acciones para completar la acción. También puede mostrar un mensaje corto cuando la acción alcanza la parada como recordatorio de lo que se tiene que hacer antes de continuar con la acción. Puede incluir un botón Continuar en el cuadro de mensaje en el caso de que no se tenga que hacer ninguna otra tarea.

- **1** Seleccione dónde insertar la parada realizando una de las acciones siguientes:
- Seleccione un nombre de acción para insertar una parada al final de la acción.
- Seleccione un comando para insertar una parada después del comando.
- **2** Seleccione Insertar parada en el menú de la paleta Acciones.
- **3** Escriba el mensaje que desea que aparezca.
- **4** Si desea continuar la acción sin paradas, seleccione Permitir continuación.
- **5** Haga clic en OK.

*Puede insertar una parada cuando graba una acción o después de haberla grabado.*

## **Cambiar los ajustes al ejecutar una acción**

De manera predeterminada, las acciones se completan empleando los valores especificados cuando se grabaron originalmente. Si desea cambiar los ajustes de un comando dentro de una acción, puede insertar un *control modal*. Un control modal detiene una acción de manera que se puedan especificar valores en un cuadro de diálogo o utilizar una herramienta modal. (Una herramienta modal requiere pulsar Intro o Retorno para aplicar su efecto; una vez que pulsa Intro o Retorno, la acción reanuda sus tareas.)

Un control modal se indica mediante un icono de cuadro de diálogo **a la izquierda de un comando**, acción o conjunto en la paleta Acciones. Un icono de cuadro de diálogo rojo **indica una acción o conjunto en el que algunos** (aunque no todos) los comandos son modales. No puede establecer un control modal en el Modo de botón.

- ❖ Realice una de las siguientes operaciones:
- Para habilitar un control modal para un comando dentro de una acción, haga clic en el cuadro que se encuentra a la izquierda del nombre del comando. Haga clic de nuevo para deshabilitar el control modal.
- Para habilitar o deshabilitar controles modales para todos los comandos de una acción, haga clic en el cuadro a la izquierda del nombre de la acción.
- Para habilitar o deshabilitar controles modales para todas las acciones de un conjunto, haga clic en el cuadro a la izquierda del nombre del conjunto.

## **Excluir comandos de una acción**

Es posible excluir aquellos comandos que no desea que se reproduzcan como parte de una acción grabada. No puede excluir comandos en el Modo de botón.

**1** Si es necesario, expanda el listado de los comandos en la acción haciendo clic en el triángulo que se encuentra a la izquierda del nombre de la acción en la paleta Acciones.

- **2** Realice una de las siguientes operaciones:
- Para excluir un comando único, haga clic para eliminar la marca de comprobación situada a la izquierda del nombre del comando. Para volver a incluir el comando, haga clic de nuevo.
- Para excluir o incluir todos los comandos o acciones en una acción o un grupo, haga clic en la marca de verificación situada a la izquierda del nombre de la acción o del grupo.
- Para incluir o excluir todos los comandos *excepto* el seleccionado, mantenga pulsada la tecla Alt (Windows) u Opción (Mac OS) y haga clic en su marca de verificación.

Para indicar que se excluyen algunos de los comandos dentro de la acción, en Photoshop la marca de verificación de la acción principal se vuelve roja; en Illustrator la marca de verificación de la acción principal aparece atenuada.

# **Especificar la velocidad de reproducción**

Puede ajustar la velocidad de ejecución de una acción o pausarla para facilitar la depuración de una acción.

**1** Seleccione Opciones de reproducción en el menú de la paleta Acciones.

**2** Especifique una velocidad y haga clic en OK.

**Acelerado** Ejecuta la acción a velocidad normal (por defecto).

*Nota: cuando reproduce una acción a una velocidad acelerada, puede que la pantalla no se actualice conforme se ejecuta la acción: puede que los archivos se abran, se modifiquen, se abran y se cierren sin aparecer siquiera en pantalla, permitiendo así que la acción se ejecute más rápidamente. Si desea ver los archivos en pantalla conforme se ejecuta la acción, especifique en su lugar la velocidad de Paso a paso.*

**Paso a paso** Completa cada comando y vuelve a dibujar la imagen antes de pasar al siguiente comando de la acción.

**Pausa entre comandos \_ segundos** Especifica la cantidad de tiempo que la aplicación debe detenerse entre la realización de cada comando de la acción.

**3** (Sólo en Photoshop) Seleccione Detener para anotación sonora para asegurarse de que cada anotación sonora de una acción se ejecuta antes de que se inicie el siguiente paso de la acción. Deseleccione esta opción si desea que una acción continúe mientras se ejecuta una anotación sonora.

# **Edición y regrabación de acciones**

Es fácil editar y personalizar acciones. Puede perfeccionar los ajustes de cualquier comando específico dentro de una acción, añadir comandos a una acción existente o pasar por una acción completa y cambiar todos los ajustes.

## **Véase también**

["Introducción a la paleta Acciones" en la página 405](#page-410-0)

#### **Añadir comandos a una acción**

- **1** Realice una de las siguientes operaciones:
- Seleccione el nombre de la acción para insertar un nuevo comando al final de la acción.
- Seleccione un comando en la acción para insertar un comando detrás de la acción.
- **2** Haga clic en el botón Iniciar grabación o seleccione Iniciar grabación en el menú de la paleta Acciones.
- **3** Grabe los comandos adicionales.

**4** Cuando termine, haga clic en el botón Detener reproducción/grabación en la paleta Acciones o elija Detener grabación en el menú de la paleta.

#### **Reorganizar comandos dentro de una acción**

❖ En la paleta Acciones, arrastre un comando hasta su nueva ubicación dentro de la misma acción o dentro de otra acción. Cuando la línea resaltada aparezca en la posición deseada, suelte el botón del ratón.

#### **Grabar una acción de nuevo**

**1** Seleccione una acción y seleccione Volver a grabar en el menú de la paleta Acciones.

**2** Si aparece una herramienta modal, utilice la herramienta para crear un resultado diferente, y pulse Intro o Retorno, o pulse únicamente Intro o Retorno para conservar los mismos ajustes.

**3** Si aparece un cuadro de diálogo, cambie los ajustes y haga clic en OK para grabarlos, o haga clic en Cancelar para mantener los mismos valores.

#### **Nueva grabación de una única tarea**

**1** Seleccione un objeto del mismo tipo que el objeto para el que desea volver a grabar la acción. Por ejemplo, si una tarea sólo se encuentra disponible para objetos vectoriales, debe seleccionar un objeto vectorial al volver a grabar.

**2** En el panel Acciones, haga doble clic en el comando.

**3** Introduzca los nuevos valores y haga clic en OK.

## **Administrar conjuntos de acciones**

Puede crear y organizar grupos de acciones relacionadas con tareas que se pueden guardar en disco y transferir a otros ordenadores.

*Nota: cualquier acción que cree se muestra automáticamente en la paleta Acciones pero para guardar verdaderamente un acción y no arriesgarse a perderla si elimina el archivo de preferencias (Illustrator) o el archivo de la paleta Acciones (Photoshop), tiene que guardarlo como parte de un conjunto de acciones.*

## **Guardar un conjunto de acciones**

**1** Seleccione un conjunto.

*Si desea guardar una acción única, cree primero un conjunto de acciones y mueva la acción al nuevo conjunto.*

**2** Seleccione Guardar acciones en el menú de la paleta Acciones.

**3** Escriba un nombre para el grupo, seleccione una ubicación y haga clic en Guardar.

Puede guardar el archivo en cualquier ubicación. En la paleta Acciones, guarde sólo el contenido entero del grupo, no acciones individuales.

*Nota: (Sólo en Photoshop) Si coloca el archivo del conjunto de acciones guardadas en la carpeta Acciones de la carpeta Ajustes preestablecidos, el conjunto aparecerá en la parte inferior del menú de la paleta Acciones al reiniciar la aplicación.*

*(Sólo en Photoshop) Pulse Ctrl+Alt (Windows) o Comando+Opción (Mac OS) cuando seleccione el comando Guardar acciones para guardar las acciones en un archivo de texto. Puede utilizar este archivo para revisar o imprimir el contenido de una acción. Sin embargo, no puede volver a cargar el archivo de texto en Photoshop.*

#### **Cargar un conjunto de acciones**

Por defecto, la paleta Acciones muestra acciones predefinidas(suministradas con la aplicación) y cualquier acción que cree. También puede cargar acciones adicionales en la paleta Acciones.

❖ Realice una de las siguientes operaciones:

- Seleccione Cargar acciones en el menú de la paleta Acciones. Busque y seleccione el archivo del conjunto de acciones y, a continuación, haga clic en Cargar (Photoshop) o Abrir (Illustrator).
- (Sólo en Photoshop) Seleccione un conjunto de acciones en la sección inferior del menú de la paleta Acciones.

Los archivos del conjunto de acciones de Photoshop tienen la extensión .atn; los archivos del conjunto de acciones de Illustrator tienen la extensión .aia.

#### **Restaurar el conjunto predeterminado de las acciones**

**1** Seleccione Restaurar acciones en el menú de la paleta Acciones.

**2** Haga clic en OK para reemplazar las acciones actuales de la paleta Acciones por el conjunto por defecto, o haga clic en Añadir para añadir el conjunto de acciones por defecto a las acciones actuales de la paleta Acciones.

#### **Organizar conjuntos de acciones**

Para ayudarle a organizar las acciones, puede crear conjuntos de acciones y guardarlos en el disco. Puede organizar los conjuntos de acciones para diferentes clases de trabajo, como publicación impresa o publicación en línea, y transferir conjuntos a otros ordenadores.

• Para crear un nuevo conjunto de acciones, haga clic en el botón Crear grupo nuevo  $\Box$  en la paleta Acciones o elija Grupo nuevo en el menú de la paleta. Escriba el nombre del conjunto y haga clic en OK.

*Nota: si tiene pensado crear una nueva acción y agruparla en un nuevo grupo, asegúrese de que crea el grupo antes. A continuación, el nuevo grupo aparece en el menú emergente de grupos al crear la nueva acción.*

- Para mover una acción a un conjunto distinto, arrastre la acción a ese conjunto. Cuando la línea resaltada aparezca en la posición deseada, suelte el botón del ratón.
- Para cambiar el nombre de un conjunto de acciones, haga doble clic en el nombre del conjunto en la paleta Acciones o elija Opciones de conjunto en el menú de la paleta Acciones. Escriba el nuevo nombre del conjunto y haga clic en OK.
- Para reemplazar todas las acciones de la paleta Acciones por un grupo nuevo, seleccione Reemplazar acciones en el menú de la paleta Acciones. Seleccione un archivo de acciones, y haga clic en Cargar (Photoshop) o Abrir (Illustrator).

*Importante: el comando Reemplazar acciones reemplaza todos los grupos de acciones del documento actual. Antes de utilizar este comando, asegúrese de que ha guardado una copia del grupo de acciones actual con el comando Guardar acciones.*

## <span id="page-416-0"></span>**Reproducción de una acción en un lote de archivos**

El comando Lote permite ejecutar una acción en una carpeta y sus subcarpetas. También puede utilizar el comando Lote para completar una plantilla para gráficas de datos con distintos conjuntos de datos.

**1** Seleccione Lote en el menú del panel Acciones.

**2** En Reproducir, seleccione la acción que desea ejecutar.

**3** En Origen, elija la carpeta en la que ejecutar la acción, o seleccione Conjuntos de datos para ejecutar la acción en cada conjunto de datos del archivo actual.

Si selecciona una carpeta, puede definir opciones adicionales para ejecutar la acción.

**4** En Destino, especifique lo que desea hacer con los archivos procesados. Puede dejar los archivos abiertos sin guardar los cambios (Ninguno), guardar y cerrar el archivo en su ubicación actual (Guardar y cerrar) o guardar los archivos en una ubicación diferente (Carpeta).

Dependiendo de la opción de destino que seleccione, puede definir opciones adicionales para guardar los archivos.

**5** Especifique cómo desea que Illustrator gestione los errores durante el proceso por lotes. Si selecciona Registrar errores en archivo, haga clic en Guardar como y asigne un nombre al archivo de errores.

**6** Haga clic en OK.

*Siempre que se guardan archivos con las opciones del comando Lote, los archivos se guardan en el mismo formato que los originales. Para crear un proceso por lotes que guarde los archivos en otro formato, grabe el comando Guardar como o Guardar una copia, seguido por el comando Cerrar, como parte de la acción original. A continuación, elija Ninguno en Destino cuando configure el proceso por lotes.*

*Para realizar procesos por lotes con varias acciones, cree una acción nueva y grabe el comando Lote para cada acción que desea ejecutar. Esta técnica también permite procesar varias carpetas en un solo lote. Para procesar varias carpetas por lotes, cree alias dentro de una carpeta para las otras carpetas que desea procesar.*

#### **Véase también**

["Introducción a la paleta Acciones" en la página 405](#page-410-0)

["Uso de conjuntos de datos" en la página 416](#page-421-0)

## **Opciones de lote**

Si selecciona Carpeta en Origen, puede definir las opciones siguientes:

**Anular comandos de Acción "Abrir"** Abre los archivos de la carpeta especificada e ignora cualquier comando Abrir grabado como parte de la acción original.

**Incluir todos los subdirectorios** Procesa todos los archivos y carpetas de la carpeta especificada.

Si la acción contiene los comandos Guardar o Exportar, puede definir las opciones siguientes:

**Anular comandos de Acción "Guardar"** Guarda los archivos procesados en la carpeta de destino especificada y no en una ubicación grabada en la acción. Haga clic en Elegir para especificar la carpeta de destino.

**Anular comandos de Acción "Exportar"** Exporta los archivos procesados a la carpeta de destino especificada y no a una ubicación grabada en la acción. Haga clic en Elegir para especificar la carpeta de destino.

Si selecciona Conjuntos de datos en Origen, puede definir una opción para generar nombres de archivo al anular comandos Guardar y Exportar:

**Archivo + número** Genera el nombre de archivo a partir del nombre de archivo del documento original, eliminando la extensión y, a continuación, añadiendo un número de tres dígitos correspondiente al conjunto de datos.

**Archivo + nombre del conjunto de datos** Genera el nombre de archivo a partir del nombre de archivo del documento original, eliminando la extensión y, a continuación, añadiendo un guión bajo y el nombre del conjunto de datos.

**Nombre del conjunto de datos** Genera el nombre de archivo a partir del nombre del conjunto de datos.

# **Secuencias de comandos**

#### **Uso de una secuencia de comandos**

Cuando se ejecuta una secuencia de comandos, el ordenador lleva a cabo una secuencia de operaciones. Estas operaciones pueden afectar sólo a Illustrator o a otras aplicaciones, tales como procesadores de texto, hojas de cálculo y programas de gestión de bases de datos.

Illustrator admite varios entornos de programación, como Microsoft Visual Basic, AppleScript, JavaScript y ExtendScript. Puede utilizar las secuencias de comandos estándar que proporciona Illustrator, sí como crear sus propias secuencias de comandos y añadirlas al submenú Secuencias de comandos.

Para obtener más información sobre las secuencias de comandos con Illustrator, consulte las secuencias de comandos de muestra y la documentación relativa a las secuencias de comandos en la carpeta Adobe Illustrator CS3/Secuencias de comandos/

#### **Ejecución de una secuencia de comandos**

❖ Seleccione Archivo > Secuencias de comandos y elija una secuencia de comandos. De forma alternativa, seleccione Archivo > Secuencias de comandos > Examinar y desplácese hasta una secuencia de comandos.

*Nota: si edita una secuencia de comandos mientras está abierta la aplicación Illustrator, debe guardar los cambios para que éstos tengan efecto.*

#### **Instalación de una secuencia de comandos**

❖ Copie la secuencia de comandos en el disco duro del ordenador.

Si guarda la secuencia de comandos en la carpeta Adobe Illustrator CS3/Ajustes preestablecidos/Secuencias de comandos, la secuencia de comandos aparecerá en el submenú Archivo > Secuencias de comandos.

Si guarda la secuencia de comandos en otra ubicación del disco duro, puede ejecutarla en Illustrator seleccionando Archivo > Secuencias de comandos > Examinar.

*Nota: si guarda una secuencia de comandos en la carpeta Adobe Illustrator CS3/Ajustes preestablecidos/Secuencias de comandos mientras se está ejecutando Illustrator, debe reiniciar la aplicación para que aparezca en el submenú Secuencias de comandos.*

# **Gráficas de datos**

# <span id="page-418-1"></span>**Acerca de las gráficas de datos**

Las gráficas de datos permiten producir varias versiones de una ilustración de manera rápida y precisa. Pongamos por ejemplo que necesita producir 500 titulares para Web diferentes basados en la misma plantilla. Antes había que rellenar manualmente la plantilla con datos (imágenes, texto, etc.). Con las gráficas de datos puede utilizar una secuencia de comandos que haga referencia a una base de datos para que genere los titulares para Web.

En Illustrator, puede convertir cualquier ilustración en una plantilla para gráficas de datos. Sólo tiene que definir qué objetos de la mesa de trabajo son dinámicos (modificables) mediante *variables*. Puede utilizar variables para cambiar cadenas de texto, imágenes enlazadas, datos de gráficas y el ajuste de visibilidad de los objetos de la ilustración. Además, puede crear distintos conjuntos de datos variables para poder ver fácilmente qué aspecto tendrá la plantilla cuando se cree.

Las gráficas de datos están diseñadas para utilizarse en entornos de trabajo en equipo. A continuación, se muestran algunos ejemplos de cómo las gráficas de datos se adaptan a los diferentes trabajos:

- En caso de que sea diseñador, la creación de una plantilla le otorga el control de los elementos dinámicos del motivo. Cuando entregue la plantilla a producción, puede estar seguro de que sólo cambiarán los datos variables.
- Si trabaja como desarrollador, puede codificar variables y conjuntos de datos directamente en un archivo XML. A continuación, el diseñador puede importar las variables y los conjuntos de datos a un archivo de Illustrator para crear un diseño en función de sus especificaciones.
- Si está a cargo de la producción, puede utilizar secuencias de comandos de Illustrator, el comando Lote o una herramienta de producción de Web como Adobe GoLive 6.0 para crear las gráficas finales. También puede utilizar un servidor de imágenes dinámicas, como Adobe® Graphics Server, para automatizar aún más el proceso de creación.

## **Véase también**

["Uso de conjuntos de datos" en la página 416](#page-421-0)

["Acerca de las bibliotecas de variables" en la página 416](#page-421-1)

# <span id="page-418-0"></span>**Información general del panel Variables**

El panel Variables (Ventana > Variables) para trabajar con variables y conjuntos de datos. El tipo y el nombre de cada variable del documento aparecerán en el panel. Si la variable se encuentra vinculada a un objeto, la columna Objetos mostrará el nombre del objeto vinculado tal como aparece en el panel Capas.

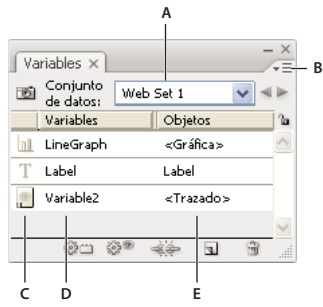

*Panel Variables*

*A. Conjunto de datos B. Menú del panel C. Tipo de variable D. Nombre de la variable E. Nombre del objeto vinculado*

El panel Variables utiliza los iconos siguientes para indicar el tipo de variable:

- Variable Visibilidad .
- Variable Cadena de texto  $T$  .
- Variable Archivo enlazado .
- Variable Datos de gráfica  $\|\cdot\|$ .

• Variable sin tipo (sin vincular)  $\emptyset$ .

Puede ordenar las filas haciendo clic en los elementos de la barra de cabecera: por nombre de variable, por nombre de objeto o por tipo de variable.

## **Creación de variables**

Puede crear cuatro tipos de variables en Illustrator: Datos de gráfica, Archivo enlazado, Cadena de texto y Visibilidad. El tipo de la variable indica los atributos de objeto que se pueden cambiar (dinámicos).

*Nota: el menú del panel Variables también ofrece comandos para crear variables.*

#### **Creación de una variable Visibilidad**

❖ Seleccione los objetos que desea mostrar u ocultar y haga clic en el botón Hacer dinámica la visibilidad en el panel Variables.

# **Creación de una variable Cadena de texto**

❖ Seleccione un objeto de texto y haga clic en Hacer dinámico el objeto en el panel Variables.

### **Creación de una variable Archivo enlazado**

❖ Seleccione un archivo enlazado y haga clic en Hacer dinámico el objeto en el panel Variables.

### **Creación de una variable Datos de gráfica**

❖ Seleccione un objeto de gráfico y haga clic en Hacer dinámico el objeto en el panel Variables.

### **Creación de una variable sin vincularla a un objeto**

❖ Haga clic en botón Nueva variable en el panel Variables. Para vincular posteriormente un objeto a una variable, seleccione el objeto y la variable y haga clic en el botón Hacer dinámica la visibilidad o en el botón Hacer dinámico el objeto.

# **Edición de variables**

Puede editar el tipo o el nombre de una variable, desvincularla y bloquearla utilizando el panel Variables.

Al desvincular una variable se rompe el enlace entre la variable y su objeto. El bloqueo de variables impide la creación y eliminación de variables, así como la modificación de sus opciones. Sin embargo, es posible vincular objetos a variables bloqueadas o desvincularlos de las mismas.

## **Véase también**

["Información general del panel Variables" en la página 413](#page-418-0)

#### **Cambio del nombre y el tipo de variable**

❖ Haga doble clic en la variable en el panel Variables. Como alternativa, seleccione la variable en el panel Variables y elija Opciones de variable en el menú del panel Variables.

## **Cómo desvincular una variable**

❖ Haga clic en el botón Desvincular variable del panel Variables o seleccione Desvincular variable en el menú del panel Variables.

#### **Bloqueo y desbloqueo de todas las variables de un documento**

◆ Haga clic en el botón Bloquear/Desbloquear variables la o an el panel Variables.

# **Eliminación de variables**

Al eliminar una variable, ésta desaparece del panel Variables. Si elimina una variable vinculada a un objeto, éste se convertirá en estático (a menos que esté también vinculado a otro tipo de variable).

- **1** Seleccione la variable que desee eliminar.
- **2** Realice una de las siguientes acciones:
- Haga clic en el icono Eliminar variable  $\mathbf{\hat{w}}$  en el panel Variables, o seleccione Eliminar variable en el menú del panel Variables.
- Para eliminar una variable sin previa confirmación, arrástrela hasta el icono Eliminar variable.

# **Véase también**

["Información general del panel Variables" en la página 413](#page-418-0)

# **Edición de objetos dinámicos**

Para cambiar los datos asociados a una variable debe editarse el objeto al que está vinculada. Por ejemplo, si está trabajando con una variable Visibilidad, cambie el estado de visibilidad del objeto en el panel Capas. La edición de objetos dinámicos permite la creación de varios conjuntos de datos que se utilizarán en la plantilla.

**1** Seleccione un objeto dinámico de la mesa de trabajo, o realice uno de los procedimientos siguientes para seleccionar un objeto dinámico automáticamente:

- Pulse la tecla Alt (Windows) o la tecla Opción (Mac OS) y haga clic en una variable en el panel Variables.
- Seleccione una variable en el panel Variables y elija Seleccionar objeto vinculado en el menú del panel Variables.
- Para seleccionar todos los objetos dinámicos, escoja Seleccionar todos los objetos vinculados en el menú del panel Variables.
- **2** Edite los datos asociados al objeto de la manera siguiente:
- Para texto, edite la cadena de texto en la mesa de trabajo.
- Para archivos enlazados, reemplace la imagen utilizando el panel Enlaces o el comando Archivo > Colocar.
- Para gráficas, edite los datos en el cuadro de diálogo Datos de gráfica.
- Para todos los objetos con visibilidad dinámica, cambie el estado de visibilidad del objeto en el panel Capas.

## **Véase también**

["Información general del panel Enlaces" en la página 238](#page-243-0)

- ["Introducción de los datos de la gráfica" en la página 419](#page-424-0)
- ["Información general del panel Capas" en la página 198](#page-203-0)
- ["Información general del panel Variables" en la página 413](#page-418-0)

# **Identificación de objetos dinámicos utilizando identificadores XML**

El panel Variables muestra los nombres de objetos dinámicos tal como aparecen en el panel Capas. Si guarda la plantilla en formato SVG para utilizarla con otros productos de Adobe, estos nombres de objeto deben cumplir las convenciones XML de asignación de nombres. Por ejemplo, los nombres XML deben empezar por una letra, un guión bajo o dos puntos y no pueden contener espacios.

Illustrator asigna un identificador XML válido automáticamente a cada objeto creado. Para ver, editar y exportar nombres de objeto utilizando identificadores XML, escoja Edición > Preferencias > Unidades y rendimiento de visualización (Windows) o Illustrator > Preferencias > Unidades y rendimiento de visualización (Mac OS) y seleccione ID XML.

# **Véase también**

["Información general del panel Variables" en la página 413](#page-418-0)

## <span id="page-421-0"></span>**Uso de conjuntos de datos**

Un *conjunto de datos* es un conjunto de variables y datos asociados. Al crear un conjunto de datos, se captura una instantánea de los datos dinámicos que se visualizan en ese momento en la mesa de trabajo. Es posible cambiar entre conjuntos de datos para cargar diferentes datos en la plantilla.

El nombre del conjunto de datos actual se visualiza en la parte superior del panel Variables. Si cambia el valor de una variable para que en la mesa de trabajo ya no se reflejen los datos almacenados en el conjunto, el nombre del conjunto de datos aparecerá en cursiva. A continuación, puede crear un nuevo conjunto de datos o actualizar el existente para sobrescribir los datos guardados con los datos nuevos.

## **Véase también**

["Acerca de las gráficas de datos" en la página 413](#page-418-1)

["Reproducción de una acción en un lote de archivos" en la página 411](#page-416-0)

["Información general del panel Variables" en la página 413](#page-418-0)

### **Creación de un nuevo conjunto de datos**

◆ Haga clic en el botón Capturar conjunto de datos **del panel Variables. Como alternativa**, seleccione Capturar conjunto de datos en el menú del panel Variables.

### **Cambio entre conjuntos de datos**

❖ Seleccione un conjunto de datos en la lista Conjuntos de datos del panel Variables. Como alternativa, haga clic en el botón Conjunto de datos anterior  $\blacksquare$  o Conjunto de datos siguiente  $\blacksquare$ .

#### **Aplicación de los datos de la mesa de trabajo al conjunto de datos actual**

❖ Seleccione Actualizar conjunto de datos en el menú del panel Variables.

## **Cómo cambiar el nombre a un conjunto de datos**

❖ Edite el texto directamente en el cuadro de texto Conjunto de datos. Como alternativa, haga doble clic en las palabras *Conjunto de datos:* (a la izquierda del cuadro de texto Conjunto de datos), introduzca un nombre nuevo y haga clic en OK.

#### **Eliminación de un conjunto de datos**

❖ Seleccione Eliminar conjunto de datos en el menú del panel Variables.

## <span id="page-421-1"></span>**Acerca de las bibliotecas de variables**

Cuando se trabaja en equipo, es esencial la coordinación entre los miembros que lo componen para asegurar el éxito del proyecto. Por ejemplo, en una empresa de creación de páginas Web, el diseñador de la Web se encarga del aspecto y de la configuración de la página, mientras que el desarrollador se encarga del código y la programación subyacentes. Si el diseñador cambia el formato de la página Web, los cambios deberán comunicarse al desarrollador. De la misma manera, si el desarrollador debe añadir funciones a la página Web, es posible que deba actualizarse el diseño.

Las bibliotecas de variables permiten a diseñadores y desarrolladores coordinar su trabajo en todo un archivo XML. Por ejemplo, un diseñador puede crear una plantilla de tarjetas de visita en Illustrator y exportar los datos de variables en forma de archivo XML. A continuación, el desarrollador puede utilizar el archivo XML para enlazar variables y conjuntos de datos a una base de datos y crear una secuencia de comandos para la creación de la ilustración final. Este flujo de trabajo también puede invertirse, de modo que el desarrollador codifique los nombres de la variable y del conjunto de datos en un archivo XML y el diseñador importe las bibliotecas de variables a un documento de Illustrator.

Para importar variables a Illustrator desde un archivo XML, seleccione Cargar biblioteca de variables en el menú del panel Variables.

Para exportar variables desde Illustrator a un archivo XML, seleccione Guardar biblioteca de variables en el menú del panel Variables.

# **Véase también**

["Acerca de las gráficas de datos" en la página 413](#page-418-1)

- ["Uso de conjuntos de datos" en la página 416](#page-421-0)
- ["Información general del panel Variables" en la página 413](#page-418-0)

# **Cómo guardar una plantilla para gráficas de datos**

Al definir variables en un documento de Illustrator, se crea una plantilla de gráficas de datos. Es posible guardar la plantilla en formato SVG para utilizarla con otros productos de Adobe como, por ejemplo, Adobe Graphics Server y Adobe GoLive. Por ejemplo, un usuario de GoLive puede colocar una plantilla SVG en un programa de maquetación, vincular sus variables a una base de datos mediante enlaces dinámicos y, a continuación, utilizar Adobe Graphics Server ara generar repeticiones de la ilustración. De la misma manera, un desarrollador que esté trabajando con Adobe Graphics Server puede vincular las variables del archivo SVG a una base de datos o a otra fuente de datos directamente.

**1** Seleccione Archivo > Guardar como, introduzca un nombre de archivo, seleccione SVG como formato de archivo y haga clic en Guardar.

**2** Haga clic en Más opciones y seleccione Incluir datos de Adobe Graphics Server. Esta opción incluye toda la información necesaria para la sustitución de variables en el archivo SVG.

**3** Haga clic en OK.

# **Capítulo 15: Gráficas**

Las gráficas permiten comunicar información estadística de manera visual. En Adobe Illustrator, puede crear nueve tipos de gráficas diferentes y personalizar las gráficas de acuerdo con sus necesidades.

# **Creación de gráficas**

# **Creación de una gráfica**

**1** Seleccione una herramienta de gráficas.

La herramienta que se usa inicialmente determina el tipo de gráfica que genera Illustrator. Sin embargo, es fácil cambiar el tipo de gráfica posteriormente.

- **2** Defina las dimensiones de la gráfica de una de las siguientes formas:
- Arrastre diagonalmente desde la esquina en que desee que comience la gráfica hasta la esquina opuesta. Mantenga pulsada la tecla Alt (Windows) o la tecla Opción (Mac OS) mientras arrastra para dibujar la gráfica desde el centro. Mantenga pulsada la tecla Mayús para mantener la gráfica como un cuadrado.
- Haga clic donde desee crear la gráfica. Introduzca la anchura y la altura de la gráfica y haga clic en OK.

*Nota: las dimensiones definidas son para el cuerpo principal de la gráfica, no abarcan los rótulos ni la leyenda de la gráfica.*

**3** Introduzca los datos de la gráfica en la ventana Datos de gráfica.

*Importante: los datos deben organizarse en un orden determinado, que varía según el tipo de gráfica. Antes de empezar a introducir datos, lea las secciones en las que se explica cómo organizar los rótulos y los conjuntos de datos en la hoja de cálculo.*

**4** Haga clic en el botón Aplicar  $\checkmark$  o pulse la tecla Intro del teclado numérico para crear la gráfica.

La ventana Datos de gráfica permanecerá abierta hasta que la cierre. Esto le permite cambiar fácilmente entre editar los datos de la gráfica y trabajar en la mesa de trabajo.

# **Véase también**

["Galería de herramientas gráficas" en la página 30](#page-35-0)

["Introducción de los datos de la gráfica" en la página 419](#page-424-1)

["Aplicación de formato y personalización de gráficas" en la página 422](#page-427-0)

## **Ajuste del ancho de las columnas o de la precisión decimal**

El ajuste del ancho de las columnas no afecta al ancho de las columnas de la gráfica. Simplemente, permite ver más o menos dígitos en una columna.

Con el valor por defecto de 2 decimales, el número 4 introducido en una celda aparecerá como 4,00 en el cuadro de la ventana Datos de gráfica, mientras que el número 1,55823 introducido en una celda, se mostrará como 1,56.

#### **Ajuste del ancho de las columnas**

- ❖ Realice una de las siguientes acciones:
- Haga clic en el botón Estilo de celda  $\frac{1}{n}$  e introduzca un valor entre 0 y 20 en el cuadro de texto Anchura de columna.
- Sitúe el puntero en el borde de la columna que desee ajustar. El puntero se convierte en una flecha de doble punta  $\overline{\mathbf{H}}$ . Después, arrastre el manejador a la posición deseada.

## **Ajuste de la precisión decimal en las celdas**

❖ Haga clic en el botón Estilo de celda e introduzca un valor entre 0 y 10 en el cuadro de texto Número de decimales.

# <span id="page-424-1"></span><span id="page-424-0"></span>**Introducción de los datos de la gráfica**

La ventana Datos de gráfica sirve para introducir los datos de la gráfica. La ventana Datos de gráfica aparece automáticamente al utilizar una herramienta de gráfica y permanece abierta hasta que se cierra.

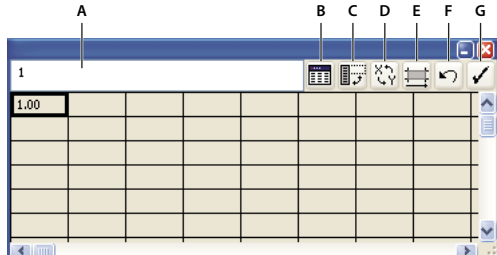

*Ventana Datos de gráfica*

A. Cuadro de texto de entrada B. Importar datos C. Transponer fila/columna D. Conmutar x/y E. Estilo de celda F. Revertir G. Aplicar

**1** Para visualizar la ventana Datos de gráfica para una gráfica ya existente: seleccione la gráfica entera con la herramienta Selección y, después, elija Objeto > Gráfica > Datos.

- **2** Introduzca los datos de una de las siguientes formas:
- Seleccione una celda de la hoja de cálculo e introduzca los datos en el cuadro de texto que hay en la parte superior de la ventana. Pulse la tecla Tab para introducir los datos y seleccionar la siguiente celda de la misma fila. Para introducir los datos, pulse Intro (Windows) o Retorno (Mac OS) y seleccione la siguiente celda de la misma columna. Use las teclas de dirección para pasar de una celda a otra o haga clic en otra celda para seleccionarla.
- Copie datos de una aplicación de hoja de cálculo, como Lotus® 1-2-3 o Microsoft Excel. En la ventana Datos de gráfica, haga clic en la celda que vaya a ser la celda de la esquina superior izquierda de los datos que pegue y seleccione Edición > Pegar.
- Utilice una aplicación de procesamiento de texto para crear un archivo de texto con los datos de cada celda separados por una tabulación y los datos de cada fila separados por un retorno de carro. Los datos sólo pueden contener puntos o comas decimales; de lo contrario, no se trazan. (Por ejemplo, introduzca **732000**, no **732.000**.) En la ventana Datos de gráfica, haga clic en la celda que vaya a ser la celda de la esquina superior izquierda de los datos que importe, haga clic en el botón Importar datos  $\overline{||||}$  y seleccione el archivo de texto.

*Nota: si accidentalmente introduce los datos cambiados (es decir, las filas en lugar de las columnas o viceversa), haga clic en el botón Transponer*  $\mathbb{F}$  para intercambiar las columnas y las filas de datos. Para intercambiar los ejes x e y de una gráfica de *dispersión, haga clic en el botón Conmutar X/Y .*

**3** Haga clic en el botón Aplicar  $\checkmark$  o pulse la tecla Intro del teclado numérico para regenerar la gráfica.

# **Uso de rótulos de gráficas y conjuntos de datos**

Los *rótulos* son palabras o números que describen dos cosas: los conjuntos de datos que desea comparar y las categorías en las que desea compararlos. Para gráficas de columnas, de columnas apiladas, de barras, de barras apiladas, lineales, de área y de radar, los rótulos se introducen en la hoja de cálculo de la siguiente manera:

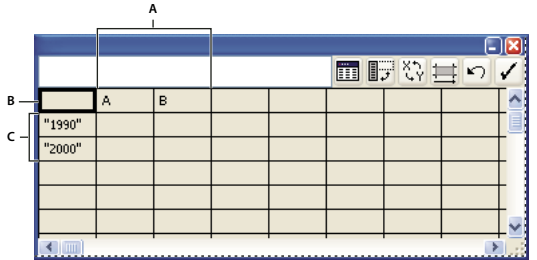

*Rótulos en la ventana Datos de gráfica*

*A. Rótulos de conjuntos de datos B. Celda en blanco C. Rótulos de categorías*

### **Introducción de rótulos**

❖ Para gráficas de columnas, de columnas apiladas, de barras, de barras apiladas, lineales, de área y de radar, los rótulos se introducen en la hoja de cálculo de la siguiente manera:

- Si desea que Illustrator genere una leyenda para la gráfica, elimine el contenido de la celda superior izquierda y déjela en blanco.
- Introduzca rótulos para los diferentes conjuntos de datos en la fila superior de celdas. Estos rótulos aparecerán en la leyenda. Si no desea que Illustrator genere una leyenda, no introduzca rótulos de conjuntos de datos.
- Introduzca rótulos para las categorías en la columna izquierda de celdas. Con frecuencia, las categorías son unidades de tiempo, como días, meses o años. Estos rótulos aparecen junto al eje horizontal o junto al eje vertical de la gráfica, con la excepción de las gráficas de radar en los que cada rótulo aparece en un eje distinto.
- Para crear rótulos formados sólo por números, encierre los números entre comillas rectas. Por ejemplo, para usar el año 1996 como rótulo, escriba **"1996"**.
- Para crear saltos de línea en rótulos, use la tecla de barra vertical para separar las líneas. Por ejemplo, introduzca **Suscripciones|totales|1996** para generar el siguiente rótulo de gráfica:

Total

subscripciones

1996

### **Introducción de conjuntos de datos para gráficas de dispersión**

Las gráficas de dispersión se diferencian de las otras clases de gráficas en que los dos ejes miden valores, no existen categorías.

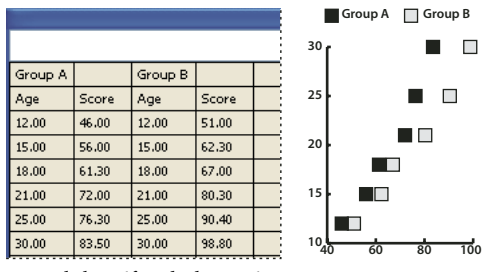

*Datos de la gráfica de dispersión*

- Introduzca rótulos de los conjuntos de datos en todas las demás celdas de la fila superior de la hoja de cálculo, empezando por la primera celda. Estos rótulos aparecerán en la leyenda.
- Introduzca los datos del eje *y* en la primera columna y los datos del eje *x* en la segunda columna.

## **Introducción de conjuntos de datos para gráficas de tarta**

Los conjuntos de datos para gráficas de tarta se organizan de forma similar a los de otras gráficas. Sin embargo, cada fila de datos de la hoja de cálculo genera una gráfica independiente.

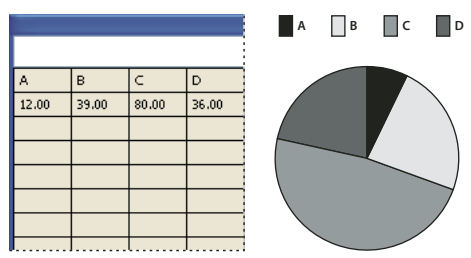

*Datos de la gráfica de tarta*

- Introduzca rótulos de los conjuntos de datos de la misma manera que para las gráficas de columnas, de columnas apiladas, de barras, de barras apiladas, lineales, de área y de radar. Introduzca rótulos de categorías si desea generar nombres de gráficas.
- Para crear una sola gráfica de tarta, trace solamente una fila de datos, cuyos valores sean todos positivos o todos negativos.
- Para crear varias gráficas de tarta, trace filas adicionales de datos, cuyos valores sean todos positivos o todos negativos. Por defecto, el tamaño de las gráficas de tarta individuales es proporcional al total de los datos de cada gráfica.

## **Introducción de conjuntos de datos para gráficas de columnas, barras, lineales, de área y de radar**

Tras escribir los rótulos para la gráfica, ya puede introducir cada conjunto de datos en la columna adecuada.

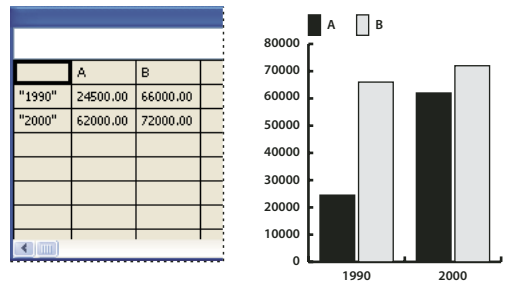

*Datos de gráfica de columnas*

**Gráficas de columnas, de columnas apiladas, de barras y de barras apiladas** La altura de la columna o la longitud de la barra representa la cantidad comparada. En gráficas de barras o de columnas, se pueden combinar valores positivos y negativos. Los valores negativos aparecen como columnas que se extienden por debajo del eje horizontal. En gráficas de columnas apiladas, los números deben ser todos positivos o todos negativos

**Gráficas lineales** Cada columna de datos corresponde a una línea de la gráfica lineal. En las gráficas lineales se pueden combinar valores positivos y negativos.

**Gráficas de área** Los valores han de ser todos positivos o todos negativos. Cada fila de datos introducida corresponde a un área rellena de la gráfica de área. Las gráficas de área añaden los valores de cada columna a los totales de las columnas anteriores. Por consiguiente, aunque las gráficas de área y las gráficas lineales contengan los mismos datos, su aspecto es muy diferente.

**Gráficas de radar** Cada número se traza sobre un eje y se conecta con los demás números del mismo eje para crear una "red". En las gráficas de radar se pueden combinar valores positivos y negativos.

# **Aplicación de formato a gráficas**

# <span id="page-427-0"></span>**Aplicación de formato y personalización de gráficas**

Es posible aplicar formato a las gráficas de diferentes formas. Por ejemplo, se puede cambiar la apariencia y la posición de los ejes de la gráfica, añadir sombras paralelas, mover la leyenda y combinar distintos tipos de gráficas. Para ver las opciones de formato de una gráfica, seleccione una gráfica con la herramienta Selección y escoja Objeto > Gráfica > Tipo.

También puede personalizar una gráfica manualmente de muchas maneras diferentes. Puede cambiar los colores del sombreado; cambiar la tipografía y el estilo del texto; mover, reflejar, distorsionar, rotar o cambiar la escala alguna o todas las partes de la gráfica; y personalizar los diseños de las columnas y de los marcadores. También puede aplicar a las gráficas transparencias, degradados, fusiones, trazos de pincel, estilos gráficos y otros efectos. Estos tipos de cambios se deben aplicar al final, ya que la regeneración de la gráfica los elimina.

*Para obtener ideas sobre cómo personalizar gráficas, consulte los ejemplos de la carpeta Extras interesantes/Archivos de ejemplo/Diseños de gráfica que se encuentra dentro de la carpeta de la aplicación Illustrator.*

Tenga presente que la gráfica es un objeto agrupado que se encuentra relacionado con sus datos. No desagrupe la gráfica; si lo hace, no podrá modificarla. Para modificar la gráfica, seleccione las partes que desea modificar, sin desagrupar la gráfica, con las herramientas Selección directa o Selección de grupos.

Es importante entender la relación entre los elementos de la gráfica. La gráfica entera y las leyendas forman un grupo. Todos los conjuntos de datos son subgrupos de la gráfica y, a su vez, cada conjunto de datos con su cuadro de leyenda es un subgrupo de todos los conjuntos de datos. Cada valor es un subgrupo de su conjunto de datos y así sucesivamente. No desagrupe o reagrupe objetos que estén dentro de la gráfica.

# **Véase también**

["Acerca de los diseños de gráfica" en la página 426](#page-431-0)

# **Cambio del tipo de gráfica**

- **1** Seleccione una gráfica con la herramienta Selección.
- **2** Escoja Objeto > Gráfica > Tipo, o haga doble clic en la herramienta de gráficas del panel Herramientas.

**3** En el cuadro de diálogo Tipo de gráfica, haga clic en el botón que corresponda al tipo de gráfica deseado y haga clic en OK.

*Nota: cuando los objetos de la gráfica están pintados con degradados, cambiar los estilos de gráfica puede producir resultados inesperados. Para evitar resultados no deseados, no aplique degradados hasta que no termine la gráfica o use la herramienta Selección directa para seleccionar objetos pintados con degradados y pintarlos con un color de cuatricromía. Después, vuelva a aplicar los degradados originales.*

# **Aplicación de formato a los ejes de una gráfica**

Excepto las gráficas de tarta, todas las gráficas tienen un *eje de valores* que muestra la unidad de medida de la gráfica. Puede elegir mostrar el eje de valores en uno o en ambos lados de la gráfica. Las gráficas de barras, barras apiladas, columnas, columnas apiladas, líneas y áreas tienen también un *eje de graduación* que define las categorías de los datos de la gráfica.

Puede controlar el número de marcas de graduación que aparecen en cada eje, cambiar la longitud de las marcas de graduación y añadir un prefijo y un sufijo a los números del eje.

- **1** Seleccione la gráfica con la herramienta Selección.
- **2** Escoja Objeto > Gráfica > Tipo, o haga doble clic en la herramienta de gráficas del panel Herramientas.
- **3** Para cambiar la posición del eje de valores, seleccione una opción del menú Eje de valores.

**4** Para aplicar formato a los rótulos y marcas de graduación, seleccione un eje en el menú emergente de la parte superior del cuadro de diálogo y defina las siguientes opciones:

**Valores de graduación** Determina la posición de las marcas de graduación en los ejes de valores, eje izquierdo, eje derecho, eje inferior y eje superior. Seleccione Ignorar valores calculados para calcular manualmente la ubicación de las marcas de graduación. Acepte los valores establecidos al crear la gráfica o introduzca un valor mínimo, un valor máximo y el número de divisiones entre rótulos.

**Marcas de graduación** Determina la longitud de las marcas de graduación y el número de marcas por división. Para los ejes de graduación, seleccione Dibujar líneas de graduación entre rótulos para dibujar líneas de graduación a cualquiera de los lados de los rótulos o de las columnas, o anule la selección de la opción para centrar las líneas de graduación sobre los rótulos o las columnas.

**Añadir rótulos** Especifica un prefijo y un sufijo para los números de los ejes de valores, eje izquierdo, eje derecho, eje inferior y eje superior. Por ejemplo, puede añadir un signo de dólar o de porcentaje a los números del eje.

## **Asignación de escalas distintas a los ejes de valores**

Si una gráfica tiene un eje de valores en ambos lados, se puede asignar un conjunto de datos diferentes a cada eje. Al hacerlo, Illustrator genera una escala diferente para cada eje. Esta técnica resulta especialmente útil cuando se combinan diferentes tipos de gráfica en una misma gráfica.

- **1** Elija la herramienta Selección de grupos  $\mathcal{F}^{\dagger}$ .
- **2** Haga clic en la leyenda del conjunto de datos al que desea asignar al eje.

**3** Sin mover el puntero de la herramienta Selección de grupos de la leyenda, haga clic de nuevo. Quedarán seleccionadas todas las columnas agrupadas con la leyenda.

- **4** Escoja Objeto > Gráfica > Tipo, o haga doble clic en la herramienta de gráficas del panel Herramientas.
- **5** En el menú emergente Eje de valores, seleccione el eje al que desea asignar los datos.
- **6** Haga clic en OK.

### **Véase también**

["Galería de herramientas de selección" en la página 24](#page-29-0)

## **Aplicación de formato a columnas, barras y líneas**

Para gráficas de columnas, de columnas apiladas, de barras y de barras apiladas, puede ajustar la cantidad de espacio que habrá entre las columnas o barras de la gráfica. También puede ajustar la cantidad de espacio entre categorías, o *grupos*, de datos de la gráfica. Para las gráficas lineales, de difusión y de radar, puede ajustar la apariencia de las líneas y los puntos de datos.

- **1** Seleccione la gráfica con la herramienta Selección.
- **2** Escoja Objeto > Gráfica > Tipo, o haga doble clic en la herramienta de gráficas del panel Herramientas.

**3** Para ajustar el espaciado entre columnas y barras de las gráficas de columnas, de columnas apiladas, de barras o de barras apiladas, introduzca un valor entre 1% y 1000% en los cuadros de texto Anchura de columna, Ancho de barra y Ancho de grupo.

Un valor superior a 100% hace que las columnas, las barras o los grupos se superpongan entre sí. Un valor inferior a 100% deja espacio entre las columnas, las barras o los grupos. Un valor del 100% hace que las columnas, las barras o los grupos sean adyacentes.

**4** Para ajustar las líneas y los puntos de datos en gráficas de líneas, de dispersión y de radar, active las opciones Marcar puntos de datos, Conectar puntos de datos, Líneas completas y Dibujar líneas con relleno.

**5** Para cambiar la manera en que las columnas, las barras y las líneas se superponen, active las opciones Primera fila delante y Primera columna delante.

*Nota: seleccione siempre Primera columna delante en las gráficas de área. Si no lo hace, algunas áreas podrían no aparecer.*

# **Opciones generales de gráfica**

Puede acceder a las opciones generales de gráficas si selecciona la gráfica con la herramienta Selección y hace doble clic en la gráfica en el panel Herramientas.

**Eje de valores** Determina dónde aparece el eje de valores (eje que muestra la unidad de medida).

**Añadir sombra paralela** Aplica sombras paralelas detrás de las columnas, barras o líneas de una gráfica, y a las gráficas de tarta completas.

**Añadir leyendas arriba** Muestra la leyenda horizontalmente en la parte superior de la gráfica, en lugar de a la derecha.

**Primera fila delante** Controla la manera en que las categorías, o grupos, de datos de la gráfica se superponen cuando el ancho de grupo es superior al 100%. Esta opción es la más útil cuando se trabaja con gráficas de columnas y de barras.

**Primera columna delante** Coloca la columna, barra o línea que corresponde a la primera columna de datos de la ventana Datos de gráfica en la parte superior. Esta opción también determina la columna que aparece delante en las gráficas de columnas y de columnas apiladas con una anchura de columna superior al 100%, así como en las gráficas de barras y de barras apiladas con un ancho de barra superior al 100%.

**Marcar puntos de datos** Coloca un recuadro en cada punto de datos.

**Conectar puntos de datos** Dibuja líneas que ayudan a ver las relaciones entre los datos.

**Líneas completas** Dibuja líneas que se extienden a lo largo de la gráfica, de izquierda a derecha del eje horizontal (x). Esta opción no está disponible para gráficas de dispersión.

**Dibujar líneas con relleno** Crea líneas más anchas, según el valor del cuadro de texto Ancho de línea, y pinta la línea según las especificaciones para esta serie de datos. Esta opción queda disponible al seleccionar Conectar puntos de datos.

## **Adición de sombras paralelas**

Puede aplicar una sombra paralela detrás de las columnas, barras o líneas de una gráfica, y a las gráficas de tarta completas.

- **1** Seleccione una gráfica con la herramienta Selección.
- **2** Escoja Objeto > Gráfica > Tipo, o haga doble clic en la herramienta de gráficas del panel Herramientas.
- **3** El cuadro de diálogo Tipo de gráfica, seleccione Añadir sombra paralela y haga clic en OK.

## **Cambio de la posición de una leyenda**

Por defecto, la leyenda se muestra a la derecha de la gráfica. Sin embargo, puede elegir que aparezca horizontalmente en la parte superior de la misma.

- **1** Seleccione una gráfica con la herramienta Selección.
- **2** Escoja Objeto > Gráfica > Tipo, o haga doble clic en la herramienta de gráficas del panel Herramientas.
- **3** En el cuadro de diálogo Tipo de gráfica, seleccione Añadir leyendas arriba y haga clic en OK.

## **Aplicación de formato a gráficas de tarta**

Puede cambiar la ubicación de la leyenda y la manera en que se ordenan las porciones de las gráficas de tarta. También puede determinar la manera en desea visualizar varias gráficas de tarta.

- **1** Seleccione la gráfica con la herramienta Selección.
- **2** Escoja Objeto > Gráfica > Tipo, o haga doble clic en la herramienta de gráficas del panel Herramientas.
- **3** Realice una de las siguientes acciones:
- Para cambiar la posición de la leyenda, seleccione una opción para Leyenda.
- Para especificar el modo de visualización de varias gráficas de tarta, seleccione una opción para Posición.
- Para especificar cómo se deben ordenar las porciones, seleccione una opción para Ordenar.

*Por defecto, los porcentajes y las leyendas se pintan de negro. Si una porción de una gráfica de tarta con un fondo oscuro dificulta la lectura de la leyenda, vuelva a pintar el fondo oscuro. Utilice la herramienta Selección de grupos para seleccionar las porciones oscuras y pintarlas con el panel Color o con el panel Muestras.*

#### **Opciones de gráfica de tarta**

**Leyenda** Determina la posición de la leyenda.

• **Leyenda estándar** Coloca los rótulos de columna fuera de la gráfica. Es el valor por defecto. Use esta opción cuando combine gráficas de tarta con gráficas de otros tipos.

- **Leyendas en porciones** Inserta los rótulos en sus porciones correspondientes.
- **Sin leyenda** Omite las leyendas por completo.

**Posición** Especifica el modo de visualización de varias gráficas de tarta.

- **Proporción** Muestra las gráficas con tamaños proporcionales.
- **Par** Muestra todas las gráficas del mismo diámetro.
- **Apiladas** Apila las gráficas de tarta una encima de otra con tamaños proporcionales entre sí.

**Ordenar** Especifica cómo se deben ordenar las porciones.

• **Todo** Ordena las porciones de las gráficas de tarta seleccionadas de mayor a menor valor, desde la parte superior de la gráfica de tarta hacia la derecha.

• **Primera** Ordena las porciones de forma que el valor mayor se sitúe en la primera porción y el resto de las porciones según el orden en que se introdujeron a partir del valor mayor. Todas las demás gráficas siguen el orden de las porciones de la primera.

• **Ninguna** Ordena las porciones de las gráficas de tarta seleccionadas en el orden en que se introdujeron los valores, desde la parte superior de la gráfica de tarta hacia la derecha.

# **Combinación de diferentes tipos de gráficas**

Es posible combinar diferentes tipos de gráfica en una sola. Por ejemplo, puede ser interesante que aparezca un conjunto de datos como gráfica de columnas y otros como gráficas lineales. Puede combinar cualquier tipo de gráfica con cualquier otra, con la excepción de las gráficas de dispersión. Estas gráficas no se pueden combinar con ningún otro tipo.

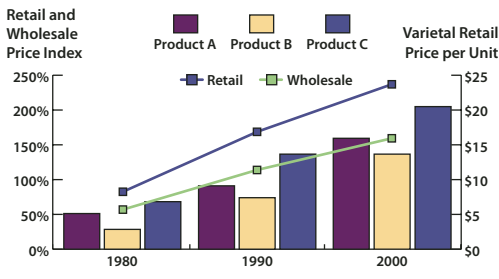

*Combinación de columnas y líneas en una gráfica*

- **1** Elija la herramienta Selección de grupos  $\mathbb{R}^+$ .
- **2** Haga clic en la leyenda de los datos cuyo tipo de gráfica desea cambiar.

**3** Sin mover el puntero de la herramienta Selección de grupos de la leyenda, haga clic de nuevo. Quedarán seleccionadas todas las columnas agrupadas con la leyenda.

- **4** Escoja Objeto > Gráfica > Tipo, o haga doble clic en la herramienta de gráficas del panel Herramientas.
- **5** Seleccione el tipo de gráfica y las opciones que desee.

Si tiene más de un estilo de gráfica en una misma gráfica, puede poner un estilo de gráfica en el eje derecho y el otro en el izquierdo. De esta forma, cada eje medirá datos diferentes.

*Nota: si usa gráficas de columnas apiladas con otros estilos de gráficas, asegúrese de usar el mismo eje para todos los conjuntos de datos representados por las gráficas de columnas apiladas. Si unos conjuntos de datos usan el eje derecho y otros el izquierdo, las alturas de las columnas podrían resultar erróneas o superponerse.*

# **Selección de partes de una gráfica**

- **1** Elija la herramienta Selección de grupos  $\mathbf{k}^+$ .
- **2** Haga clic en la leyenda de las columnas que desea seleccionar.

**3** Sin mover el puntero de la herramienta Selección de grupos de la leyenda, haga clic de nuevo. Quedarán seleccionadas todas las columnas agrupadas con la leyenda.

Se puede seleccionar un grupo haciendo clic en un área. Un segundo clic seleccionará las columnas agrupadas con ella y un tercero seleccionará la leyenda. Cada clic añade a la selección una nueva capa de objetos agrupados, empezando por el grupo que le precede en la jerarquía. Se pueden hacer tantos clics como número de grupos se desee añadir a la selección.

**4** Para deseleccionar parte de un grupo seleccionado, elija la herramienta Selección directa  $\rightarrow$ , pulse la tecla Mayús y haga clic en el objeto.

# **Aplicación de formato al texto de una gráfica**

Illustrator usa la misma fuente y tamaño de fuente por defecto para generar texto de rótulos y leyendas de las gráficas. Sin embargo, puede cambiar fácilmente el formato del texto para añadir interés visual a la gráfica.

**1** Elija la herramienta Selección de grupos  $\mathbb{R}^+$ .

**2** Haga clic una vez para seleccionar la línea de base del texto que desee modificar y haga clic dos veces para seleccionar todo el texto.

**3** Cambie los atributos de texto como desee.

# **Adición de imágenes y símbolos a gráficas**

# <span id="page-431-0"></span>**Acerca de los diseños de gráfica**

Puede usar *diseños de gráfica* para añadir ilustraciones a columnas y marcadores. Los diseños de gráfica pueden ser dibujos sencillos, logotipos u otros símbolos que representen valores de la gráfica. Asimismo, pueden ser objetos complejos que contengan diseños y objetos de guía. Illustrator incluye una amplia variedad de diseños de gráfica predefinidos. Además, puede crear nuevos diseños de gráfica y almacenarlos en el cuadro de diálogo Diseño de gráfica.

Puede aplicar el diseño de gráfica a las columnas de varias formas:

**Diseño escalado verticalmente** Se estira o comprime en sentido vertical. Su anchura no varía.

**Diseño de escala uniforme** Se escala tanto en sentido vertical como horizontal. El espaciado horizontal de los diseños no queda ajustado según las diferentes anchuras.

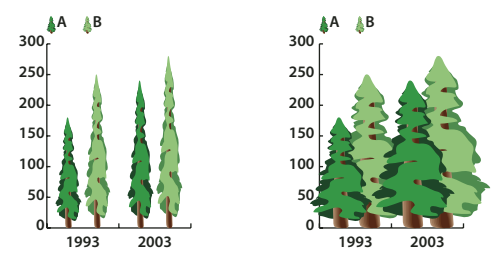

*Diseño de gráfica escalado verticalmente comparado con diseño de gráfica escalado uniformemente*

**Diseño repetido** Se apila hasta rellenar las columnas. Se puede especificar el valor que representa cada diseño y si se desea cortar o cambiar la escala de los diseños que representan fracciones.
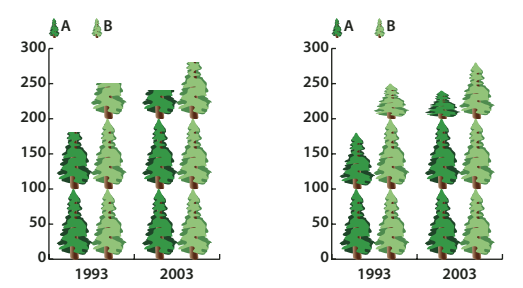

*Gráfica repetida con diseño cortado comparada con gráfica repetida con diseño escalado*

**Diseño de escala** Es parecido a un diseño escalado verticalmente, excepto en que puede especificar qué parte del diseño se estira o comprime. Por ejemplo, si se usa una persona para representar datos, le puede interesar estirar o comprimir sólo el cuerpo, pero no la cabeza. Con la opción Escalado verticalmente se cambiaría la escala de la persona entera.

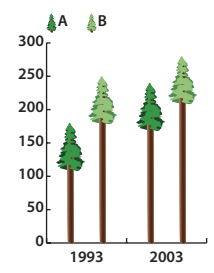

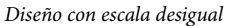

#### **Importación de un diseño de columna o de marcador**

<span id="page-432-0"></span>Illustrator incluye una gran variedad de diseños predefinidos que puede usar en las gráficas. También puede transferir los diseños de gráfica que cree entre distintos documentos.

- **1** Escoja Ventana > Bibliotecas de muestras > Otra biblioteca.
- **2** Realice una de las siguientes acciones:
- Para importar diseños de gráfica predefinidos, vaya a la carpeta Extras interesantes/Archivos de ejemplo/Diseños de gráfica que se encuentra dentro de la carpeta de la aplicación Illustrator. Después, seleccione un archivo de diseños de gráfica y haga clic en Abrir.
- Para importar diseños de gráfica desde otro documento, seleccione el documento y haga clic en Abrir.

Inicialmente, todo lo que aparece es un nuevo panel con colores, degradados y motivos del archivo importado. Sin embargo, los diseños de gráfica importados estarán disponibles cuando abra los cuadros de diálogo Columna de gráfica o Marcador de gráfica.

#### <span id="page-432-1"></span>**Creación de un diseño de columna**

**1** Cree un rectángulo como objeto posterior del diseño. El rectángulo representa el límite del diseño.

*Copie y pegue la columna más pequeña de la gráfica para usarla como rectángulo de límite del diseño.*

- **2** Pinte el rectángulo o aplíquele un relleno y un trazo de Ninguno para hacerlo invisible.
- **3** Cree el diseño con una de las herramientas de dibujo o coloque un diseño ya existente delante del rectángulo.
- 4 Con la herramienta Selección  $\cdot$ , seleccione todo el diseño, incluido el rectángulo.
- **5** Escoja Objeto > Agrupar para agrupar el diseño.
- **6** Escoja Objeto > Gráfica > Diseño.

**7** Haga clic en Diseño nuevo. Aparece una miniatura del diseño seleccionado. Únicamente se verá la parte del diseño que cabe en el rectángulo posterior, pero al usarlo en la gráfica aparecerá el diseño entero.

**8** Haga clic en Cambiar nombre para asignar un nombre al diseño.

*La creación de un motivo de gráfica es parecida a la creación de un motivo.*

#### **Véase también**

["Acerca de los motivos" en la página 174](#page-179-0)

#### <span id="page-433-0"></span>**Creación de un diseño de escala desigual**

**1** Cree un rectángulo como objeto posterior del diseño. Este rectángulo es el límite del diseño de gráfica.

- **2** Cree el diseño con una de las herramientas de dibujo o coloque un diseño ya existente delante del rectángulo.
- **3** Use la herramienta Pluma  $\oint$  para dibujar una línea horizontal que defina dónde se va a estirar o comprimir el diseño.
- **4** Seleccione todas las partes del diseño, incluida la línea horizontal.
- **5** Escoja Objeto > Agrupar para agrupar el diseño.

**6** Use la herramienta Selección directa  $\uparrow$  o la herramienta Selección de grupos  $\uparrow\uparrow$  para seleccionar la línea horizontal. Asegúrese de seleccionar sólo la línea horizontal.

**7** Escoja Ver > Guías > Crear guías.

**8** Escoja Ver > Guías > Bloquear guías para retirar la marca de comprobación contigua a Bloquear para desbloquear las guías. Desplace el diseño para asegurarse de que la guía se mueve con el diseño.

9 Use la herramienta Selección  $\uparrow$  para seleccionar el diseño completo.

- **10** Escoja Objeto > Gráfica > Diseño.
- **11** Haga clic en Diseño nuevo. Aparece una miniatura del diseño seleccionado.
- **12** Haga clic en Cambiar nombre para asignar un nombre al diseño.

#### **Adición de totales a un diseño de columna**

**1** Cree el diseño de columna.

**2** Seleccione la herramienta Texto  $\bf{T}$ . Coloque el puntero cerca o dentro del rectángulo que define el diseño, en el punto en que desee que aparezca el valor.

Por ejemplo, se puede colocar el valor encima, debajo, a la izquierda o a la derecha del diseño.

**3** Haga clic y escriba un signo de porcentaje (%) seguido de dos dígitos del 0 al 9. Los dígitos controlan la forma de visualizar los datos.

El primer dígito determina el número de plazas antes de la coma decimal. Por ejemplo, si el total es 122, un dígito de 3 muestra 122. Si introduce 0 para el primer dígito, el programa añadirá el número de posiciones necesarias para el valor.

El segundo dígito determina el número de posiciones antes de la coma decimal. Los valores se redondean por arriba o por abajo si es necesario. Estos números se pueden cambiar según la cantidad de dígitos que sean necesarios.

**4** Para cambiar los atributos del texto, escoja Ventana > Texto > Carácter, especifique los atributos que desee y cierre el panel.

- **5** Para alinear los puntos decimales, escoja Ventana > Texto > Párrafo y haga clic en el botón Alinear texto a la derecha.
- 6 Con la herramienta Selección  $\blacklozenge$ , seleccione todo el diseño, incluidos el rectángulo y todo el texto.
- **7** Escoja Objeto > Agrupar para agrupar el diseño.
- **8** Escoja Objeto > Gráfica > Diseño.
- **9** Haga clic en Diseño nuevo. Aparece una previsualización del diseño seleccionado.
- **10** Haga clic en Cambiar nombre para asignar un nombre al diseño.

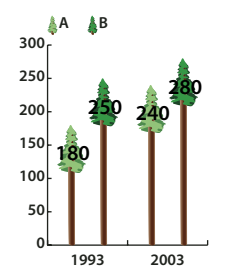

*Diseño de escala desigual con totales de columna*

#### <span id="page-434-2"></span>**Creación de un diseño de marcador**

**1** Seleccione y copie un rectángulo de marcador de la gráfica y péguelo donde vaya a crear el diseño. Este será el objeto del fondo del diseño de gráfica y determinará el tamaño del marcador.

**2** Modifique el tamaño de la ilustración del marcador para que tenga en la gráfica el tamaño deseado, aunque sea mayor que el rectángulo del marcador que ha copiado.

**3** Cuando esté satisfecho con el diseño de marcador, selecciónelo, escoja Objeto > Gráfica > Diseño y haga clic en Diseño nuevo.

**4** Haga clic en Cambiar nombre para asignar un nombre al diseño.

#### **Aplicación de un diseño de columna a una gráfica**

<span id="page-434-1"></span>**1** Cree o importe el diseño de columna.

**2** Use la herramienta Selección de grupos  $\mathbb{R}^+$  para seleccionar las columnas o barras que desee rellenar con el diseño, o seleccione la gráfica completa.

- <span id="page-434-0"></span>**3** Escoja Objeto > Gráfica > Columna.
- **4** Seleccione un tipo de diseño de columna.

Si escoge Repetir, introduzca un valor en el cuadro de texto Cada diseño representa. Seleccione también si desea cortar o cambiar la escala de algunas fracciones del diseño en el menú emergente Para fracciones. Cortar diseño corta una fracción del diseño; Cambiar escala de diseño cambia la escala del último diseño para que quepa en la columna.

**5** Seleccione el diseño que desea utilizar. Aparece una miniatura del diseño seleccionado.

**6** Haga clic en OK.

#### **Aplicación de un diseño de marcador a una gráfica lineal o de dispersión**

**1** Cree o importe el diseño de columna.

**2** Use la herramienta Selección de grupos  $\mathbb{A}^*$  para seleccionar los marcadores y las leyendas de la gráfica que desea sustituir por un diseño. No seleccione ninguna línea.

<span id="page-434-3"></span>**3** Escoja Objeto > Gráfica > Marcador. Seleccione un diseño y haga clic en OK.

El diseño se escala de forma que el rectángulo inferior del diseño tiene el mismo tamaño que el marcador cuadrado por defecto en la gráfica lineal o de dispersión.

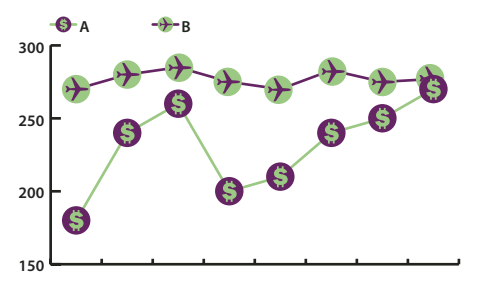

*Gráfica lineal con diseños de marcador*

## **Cómo volver a utilizar un diseño de gráfica**

<span id="page-435-0"></span>Puede utilizar un diseño de gráfica ya creado y modificarlo para crear un nuevo diseño. Si tiene la ilustración original, puede modificarla y cambiarle el nombre usando el cuadro de diálogo Diseño de gráfica.

Si no ha definido la ilustración original como diseño de gráfica, puede recuperarla pegando el diseño de gráfica en la ilustración.

- **1** Escoja Seleccionar > Deseleccionar para deseleccionar toda la ilustración.
- **2** Escoja Objeto > Gráfica > Diseño.
- **3** Seleccione el diseño de gráfica que desee pegar en la ilustración y haga clic en Pegar diseño.

**4** Haga clic en OK. El diseño de gráfica queda pegado en la ilustración. Ahora puede modificarlo y definirlo como un nuevo diseño de gráfica.

# **Capítulo 16: Métodos abreviados de teclado**

Los métodos abreviados de teclado le permiten aumentar su productividad en Illustrator. Puede utilizar los métodos abreviados que se enumeran a continuación o bien puede añadir y personalizar otros nuevos que se adapten mejor a sus necesidades.

## **Personalización de los métodos abreviados de teclado**

## <span id="page-436-0"></span>**Personalización de los métodos abreviados de teclado**

Illustrator permite ver una lista de todos los métodos abreviados de teclado, así como editar o crear nuevos métodos. El cuadro de diálogo Métodos abreviados de teclado sirve también como editor e incluye todos los comandos que admiten métodos abreviados, algunos de los cuales no los tienen en el grupo de métodos abreviados por defecto.

<span id="page-436-1"></span>Puede definir su propio grupo de métodos abreviados, cambiar métodos abreviados de forma individual dentro de un grupo y cambiar entre grupos de métodos abreviados. Por ejemplo, puede crear conjuntos para distintos espacios de trabajo seleccionados desde el menú Ventana > Espacio de trabajo.

*Además de utilizar métodos abreviados de teclado, puede acceder a muchos comandos empleando menús contextuales. Los menús contextuales muestran comandos relevantes para la herramienta, selección o panel activos. Para mostrar un menú contextual, haga clic con el botón derecho (Windows) o pulse la tecla Control y haga clic (Mac OS) en la ventana de documento o panel.*

**1** Escoja Edición > Métodos abreviados de teclado.

**2** Seleccione un grupo de métodos abreviados en el menú desplegable Grupo de la parte superior del cuadro de diálogo Métodos abreviados de teclado.

**3** Elija un tipo de método abreviado (Comandos de menú o Herramientas) del menú que se encuentra sobre el método abreviado.

- **4** Lleve a cabo uno de los procedimientos siguientes:
- Para activar el grupo de métodos abreviados, haga clic en OK.
- Para cambiar un método abreviado, haga clic en la columna Método abreviado de la lista desplazable y escriba el nuevo método. Si introduce un método abreviado que ya está asignado a otro comando o herramienta, aparece una alerta en la parte inferior del cuadro de diálogo. Haga clic en Deshacer para deshacer el cambio, o haga clic en Ir a para ir al otro comando o herramienta y asignarle un nuevo método abreviado. En la columna Símbolo, escriba el símbolo que aparecerá en el menú o información de herramientas del comando o herramienta. Puede utilizar cualquiera de los caracteres permitidos de la columna Método abreviado.

*Nota: Mac OS no permite asignar Comando+Opción+8 como método abreviado de menú.*

- Para guardar los cambios en el grupo de métodos abreviados actual, haga clic en OK. (No puede guardar cambios en el grupo denominado Valores por defecto de Illustrator.)
- Para guardar un nuevo grupo de métodos abreviados, haga clic en Guardar. Introduzca un nombre para el nuevo grupo y haga clic en OK. El nuevo conjunto de teclas aparece en el menú emergente con el nuevo nombre.
- Para eliminar el grupo de métodos abreviados, haga clic en Eliminar. (No se puede eliminar el grupo denominado Valores por defecto de Illustrator.)
- Para exportar el conjunto de métodos abreviados visualizado a un archivo de texto, haga clic en Exportar texto. En el cuadro de diálogo Guardar archivo de conjunto de teclas como, escriba un nombre de archivo para el conjunto de teclas actual que va a guardar y haga clic en Guardar. Puede utilizar este archivo de texto para imprimir una lista de los métodos abreviados de teclado.

## **Métodos abreviados de teclado por defecto**

## **Teclas para seleccionar herramientas**

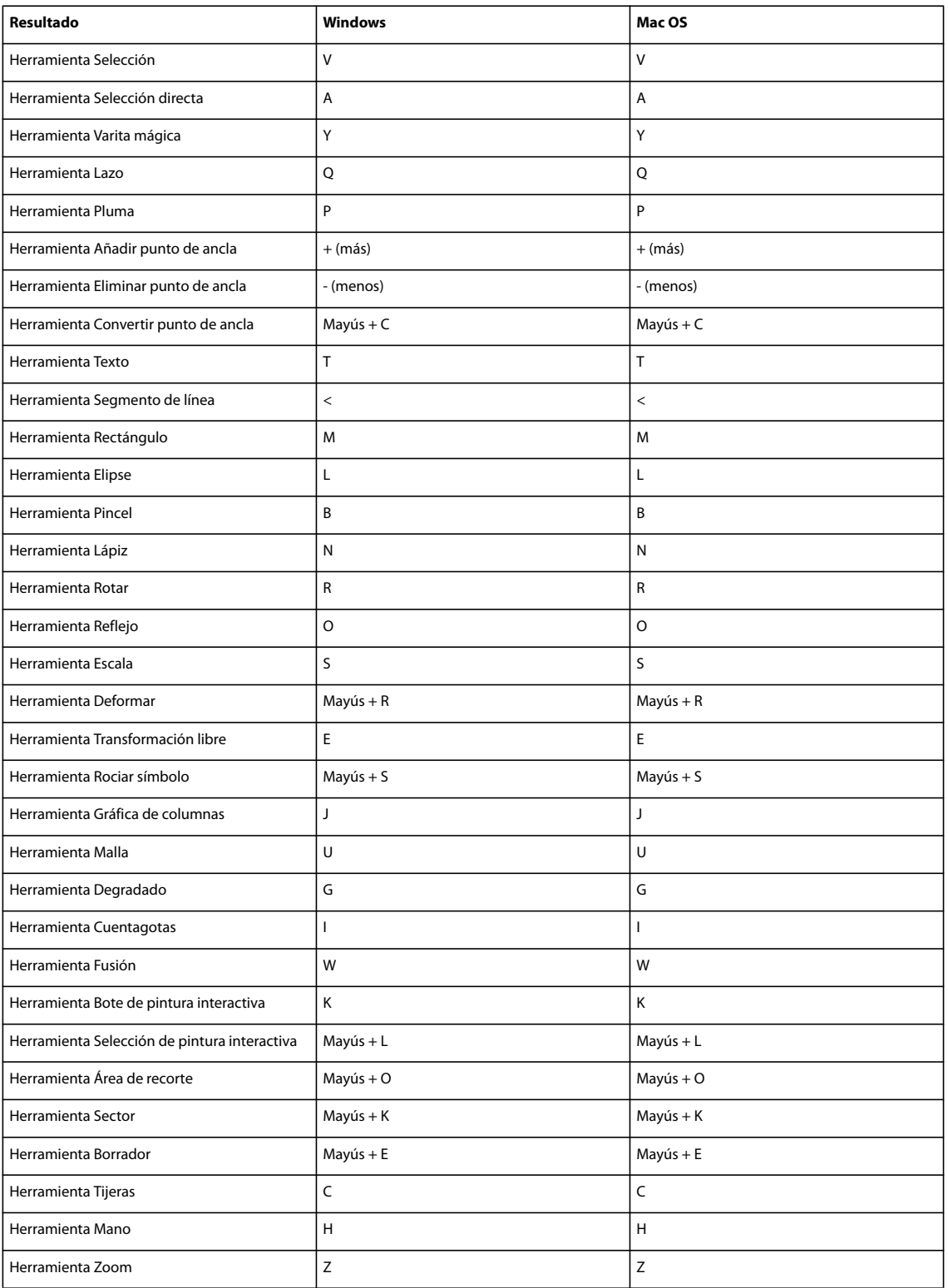

## **Teclas para ver ilustraciones**

Ésta no es una lista completa de métodos abreviados de teclado. En esta lista sólo se muestran los métodos abreviados de teclado que no aparecen en los comandos de menú o información de herramientas.

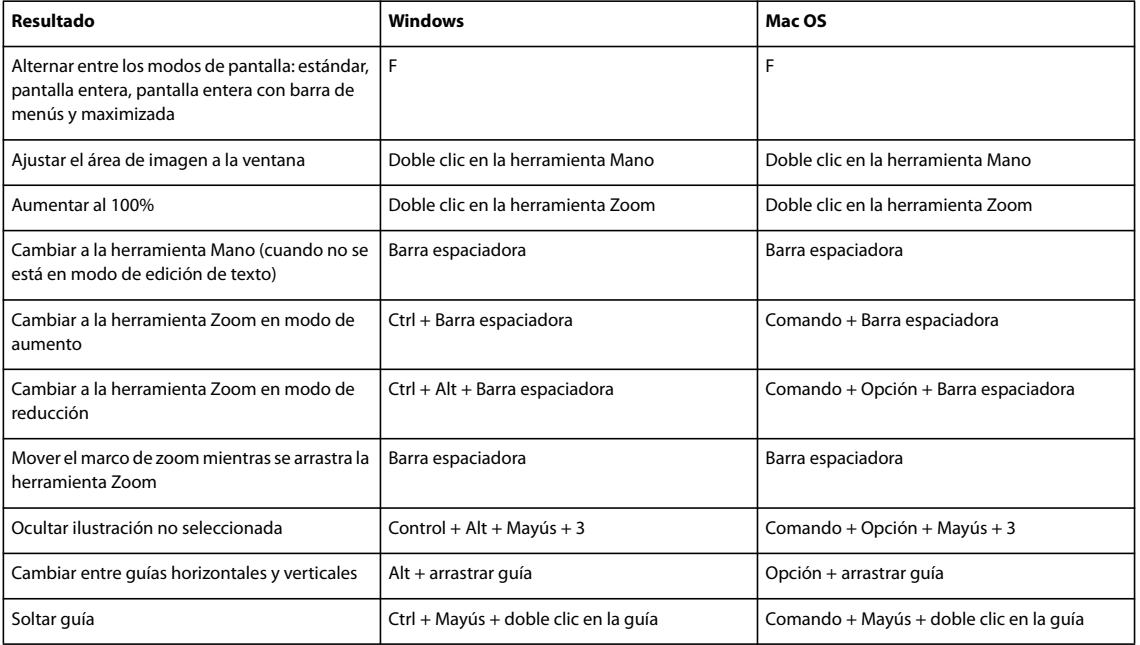

## <span id="page-438-0"></span>**Teclas para dibujar**

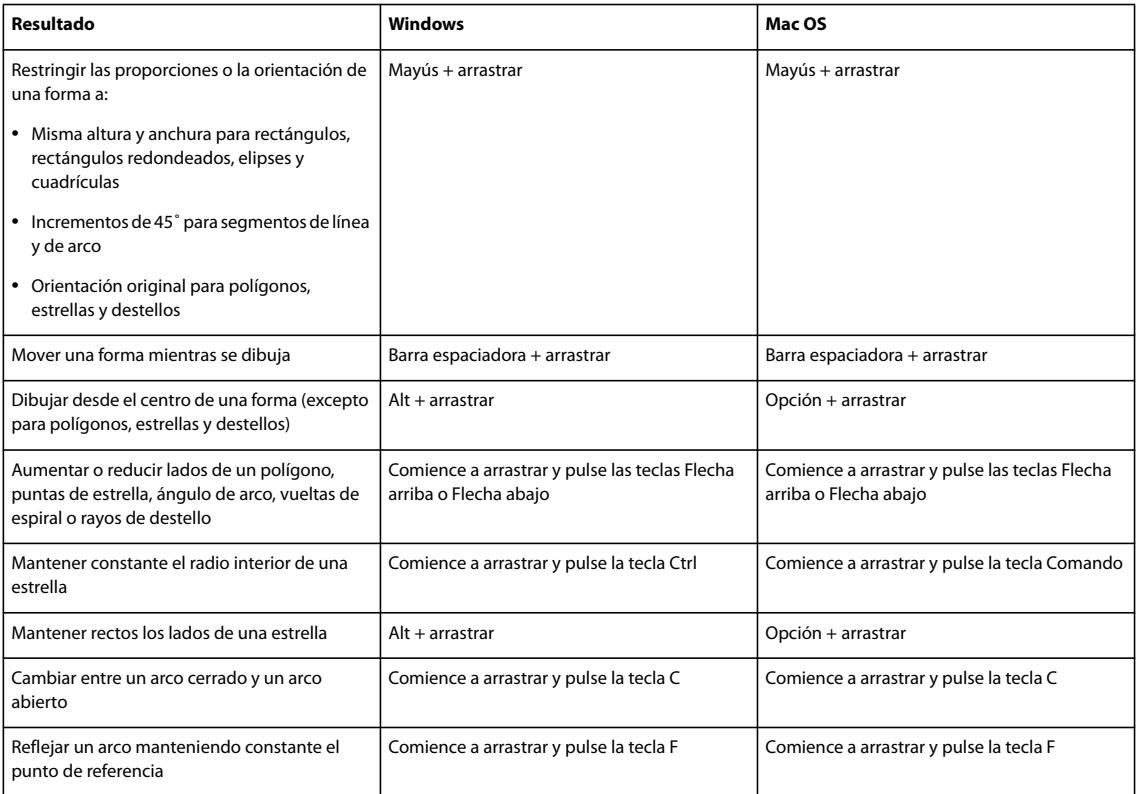

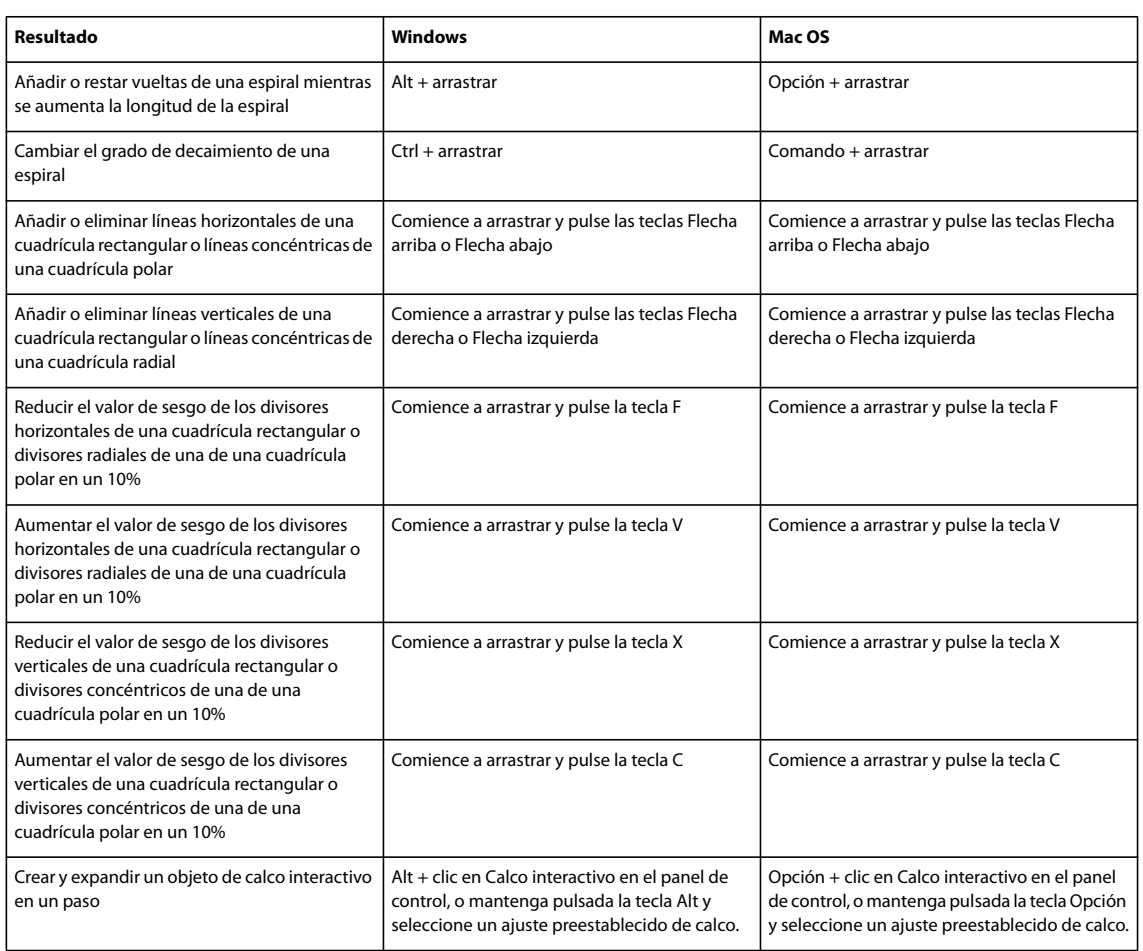

## <span id="page-439-0"></span>**Teclas para seleccionar**

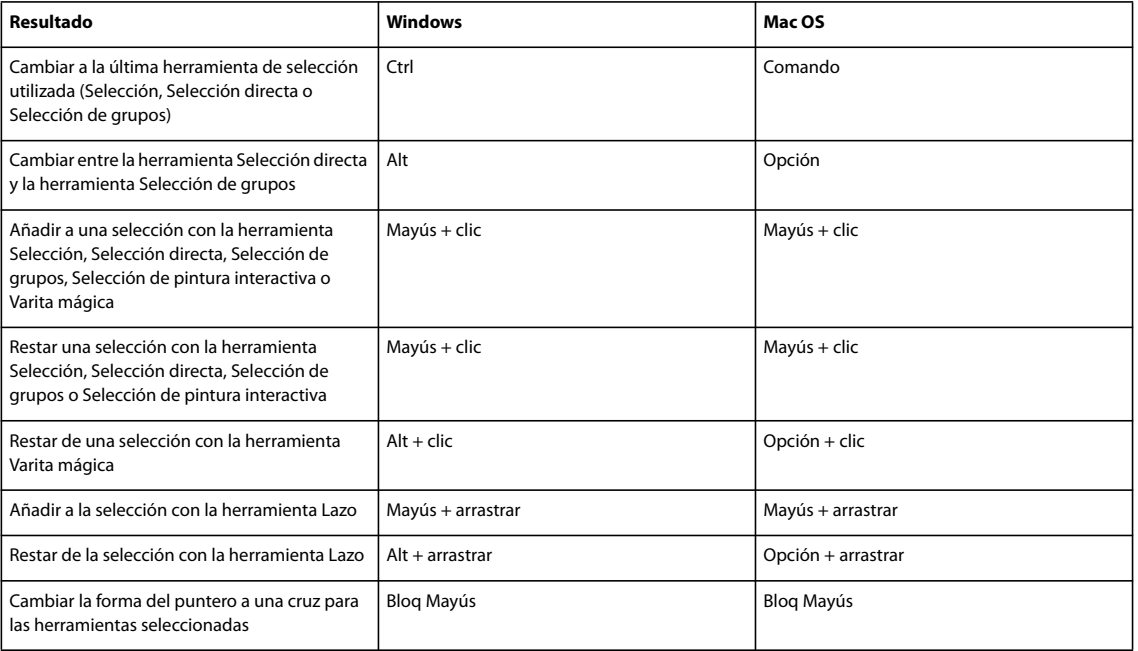

## **Teclas para mover selecciones**

Ésta no es una lista completa de métodos abreviados de teclado. En esta lista sólo se muestran los métodos abreviados de teclado que no aparecen en los comandos de menú o información de herramientas.

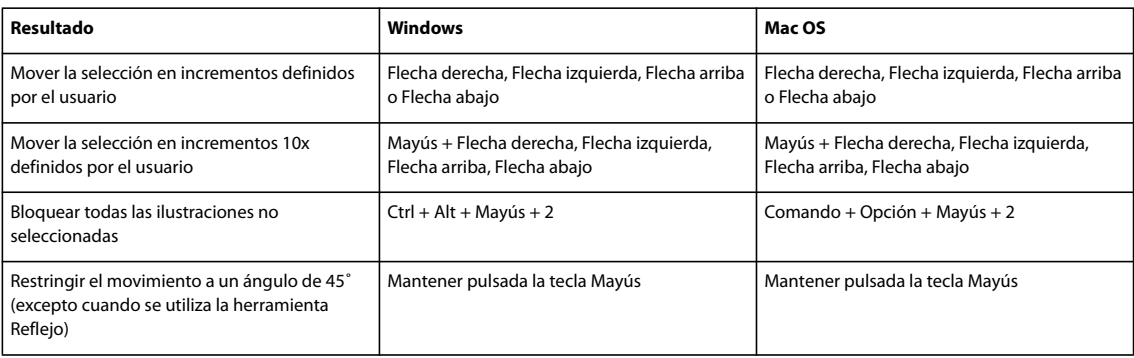

<span id="page-440-1"></span>*Defina los incrementos de teclado en las preferencias generales*

## **Teclas para editar formas**

Ésta no es una lista completa de métodos abreviados de teclado. En esta lista sólo se muestran los métodos abreviados de teclado que no aparecen en los comandos de menú o información de herramientas.

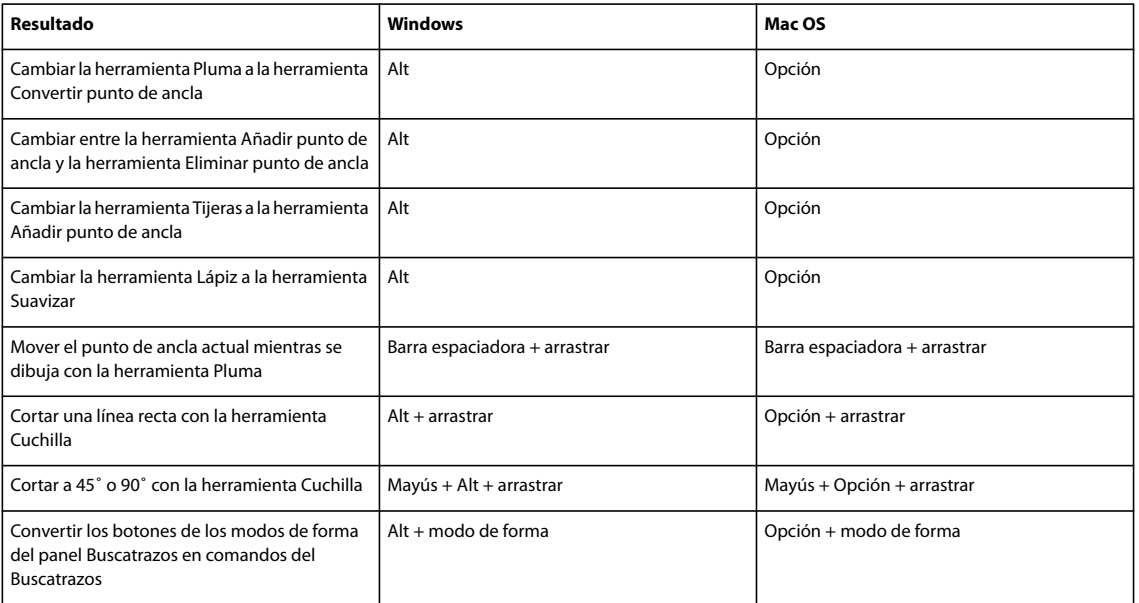

## <span id="page-440-0"></span>**Teclas para pintar objetos**

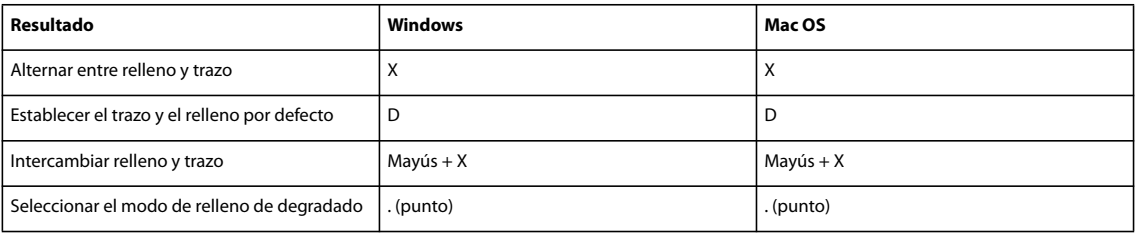

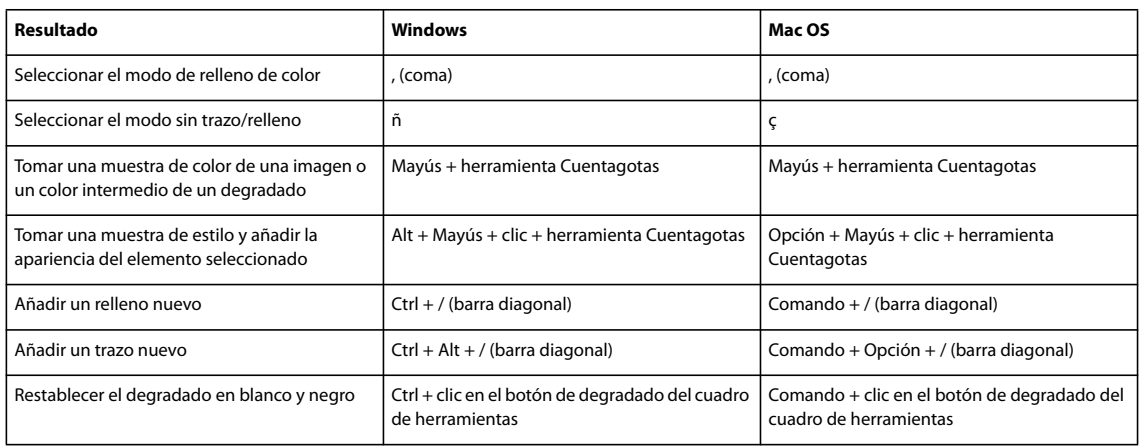

## <span id="page-441-0"></span>**Teclas para trabajar con grupos de pintura interactiva**

Ésta no es una lista completa de métodos abreviados de teclado. En esta lista sólo se muestran los métodos abreviados de teclado que no aparecen en los comandos de menú o información de herramientas.

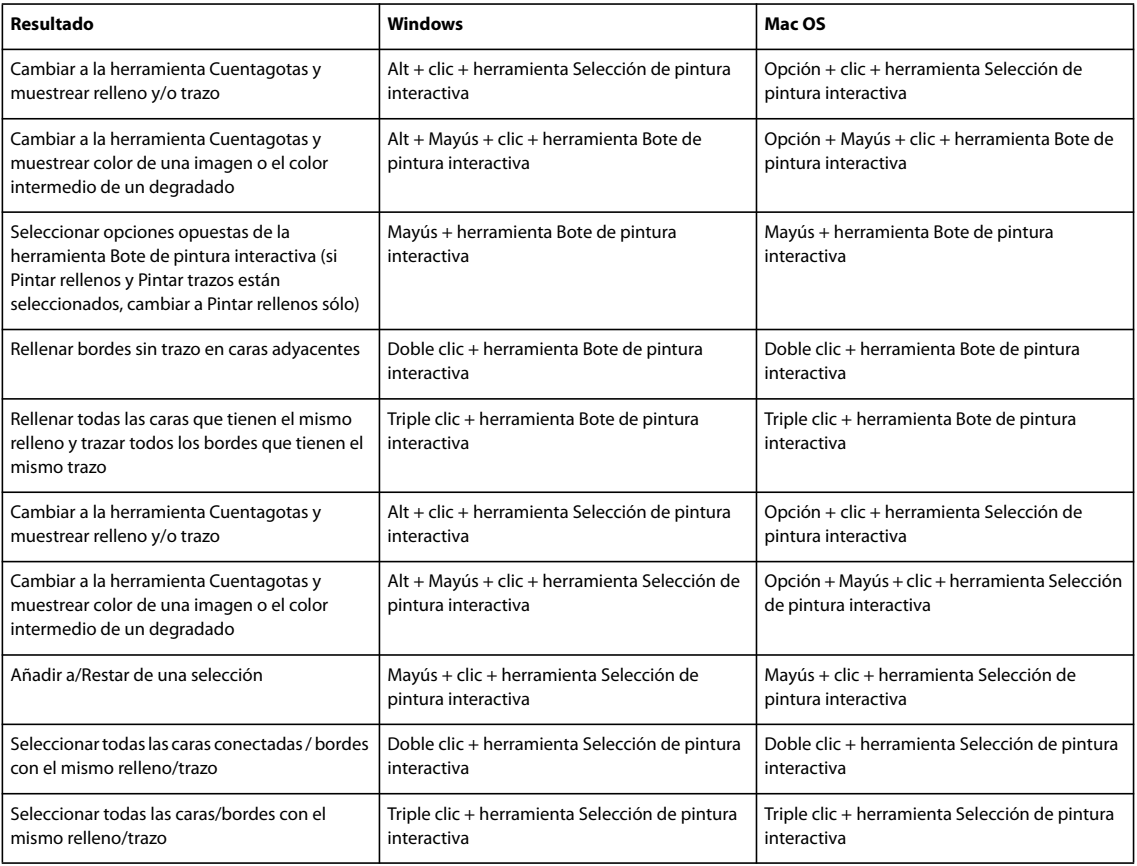

## <span id="page-441-1"></span>**Teclas para transformar objetos**

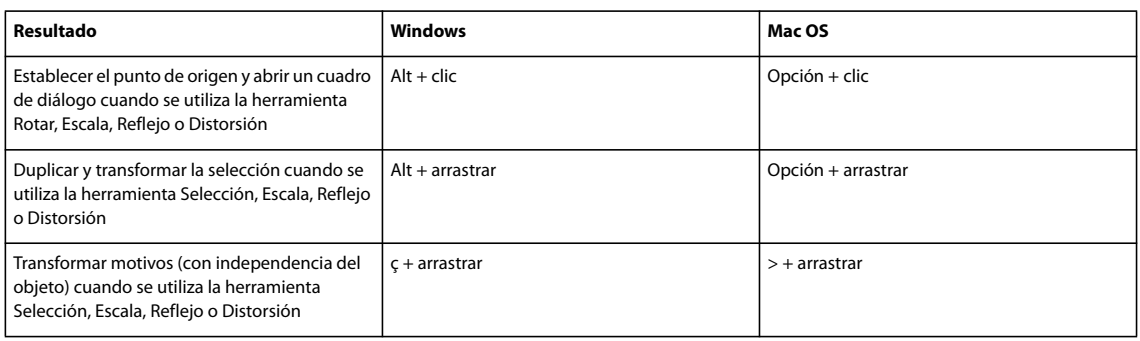

## <span id="page-442-1"></span>**Teclas para trabajar con texto**

<span id="page-442-0"></span>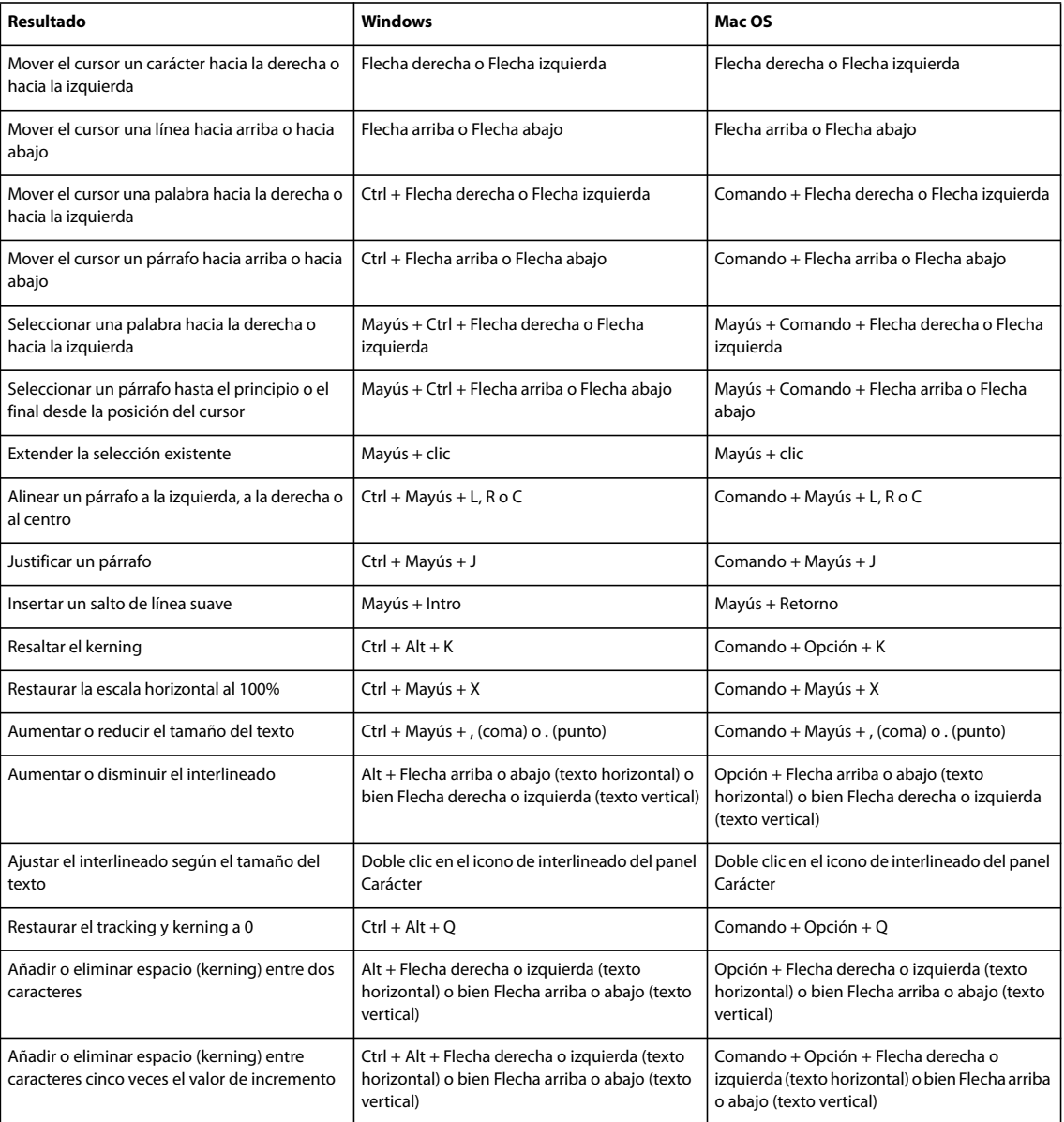

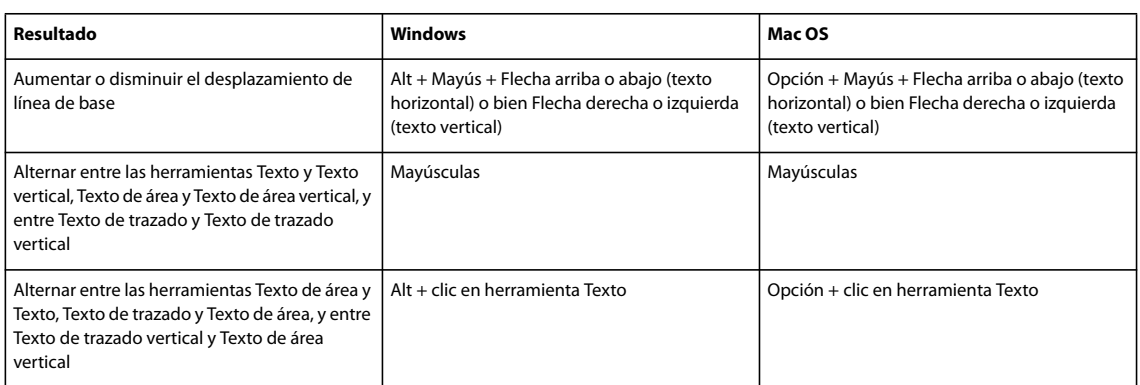

<span id="page-443-0"></span>*Para cambiar el valor de incremento para los métodos abreviados de texto, escoja Edición > Preferencias >Texto (Windows) o Illustrator > Preferencias >Texto (Mac OS). Introduzca los valores que desee en los cuadros de texto Tamaño/interlineado, Desplazamiento vertical y Tracking, y haga clic en OK.*

## **Teclas para utilizar paneles**

Ésta no es una lista completa de métodos abreviados de teclado. En esta lista sólo se muestran los métodos abreviados de teclado que no aparecen en los comandos de menú o información de herramientas.

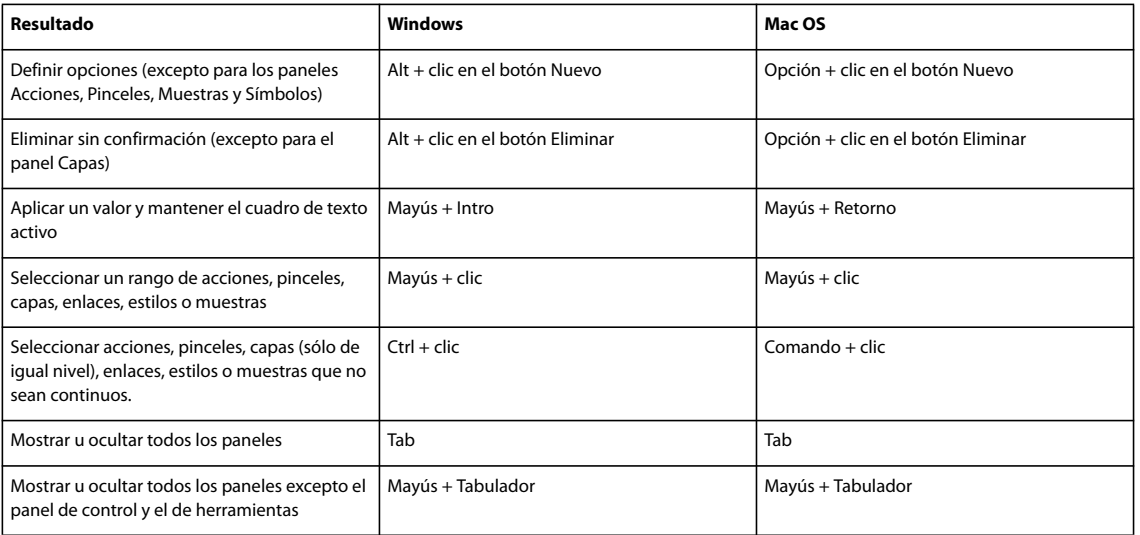

## **Teclas para el panel Acciones**

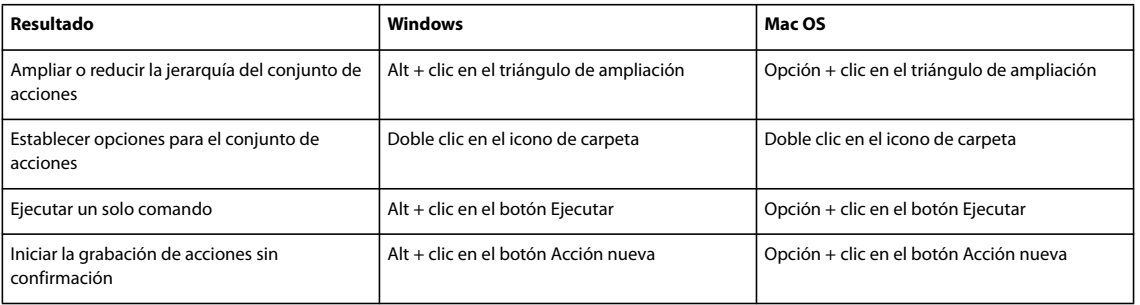

## **Teclas para el panel Pinceles**

<span id="page-444-1"></span>Ésta no es una lista completa de métodos abreviados de teclado. En esta lista sólo se muestran los métodos abreviados de teclado que no aparecen en los comandos de menú o información de herramientas.

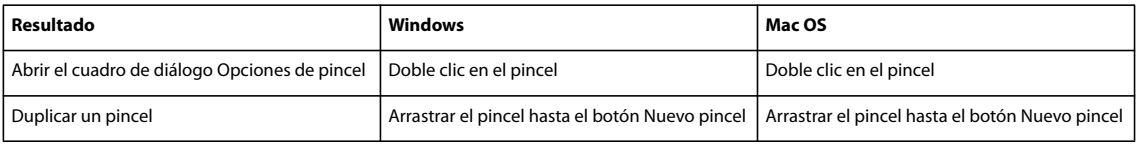

## **Teclas para los paneles Carácter y Párrafo**

Ésta no es una lista completa de métodos abreviados de teclado. En esta lista sólo se muestran los métodos abreviados de teclado que no aparecen en los comandos de menú o información de herramientas.

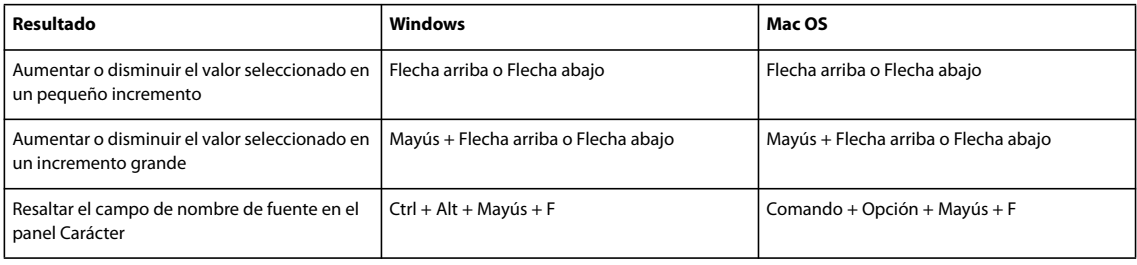

## **Teclas para el panel Color**

Ésta no es una lista completa de métodos abreviados de teclado. En esta lista sólo se muestran los métodos abreviados de teclado que no aparecen en los comandos de menú o información de herramientas.

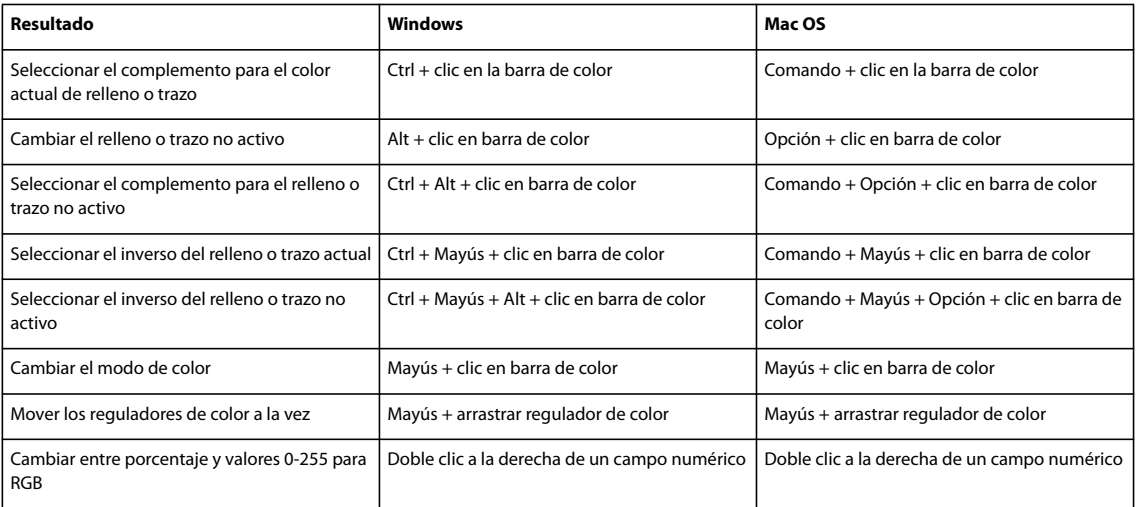

## <span id="page-444-0"></span>**Teclas para el panel Degradado**

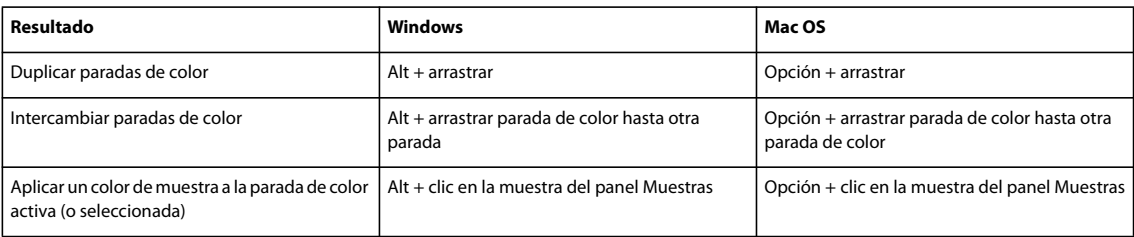

## **Teclas para el panel Capas**

Ésta no es una lista completa de métodos abreviados de teclado. En esta lista sólo se muestran los métodos abreviados de teclado que no aparecen en los comandos de menú o información de herramientas.

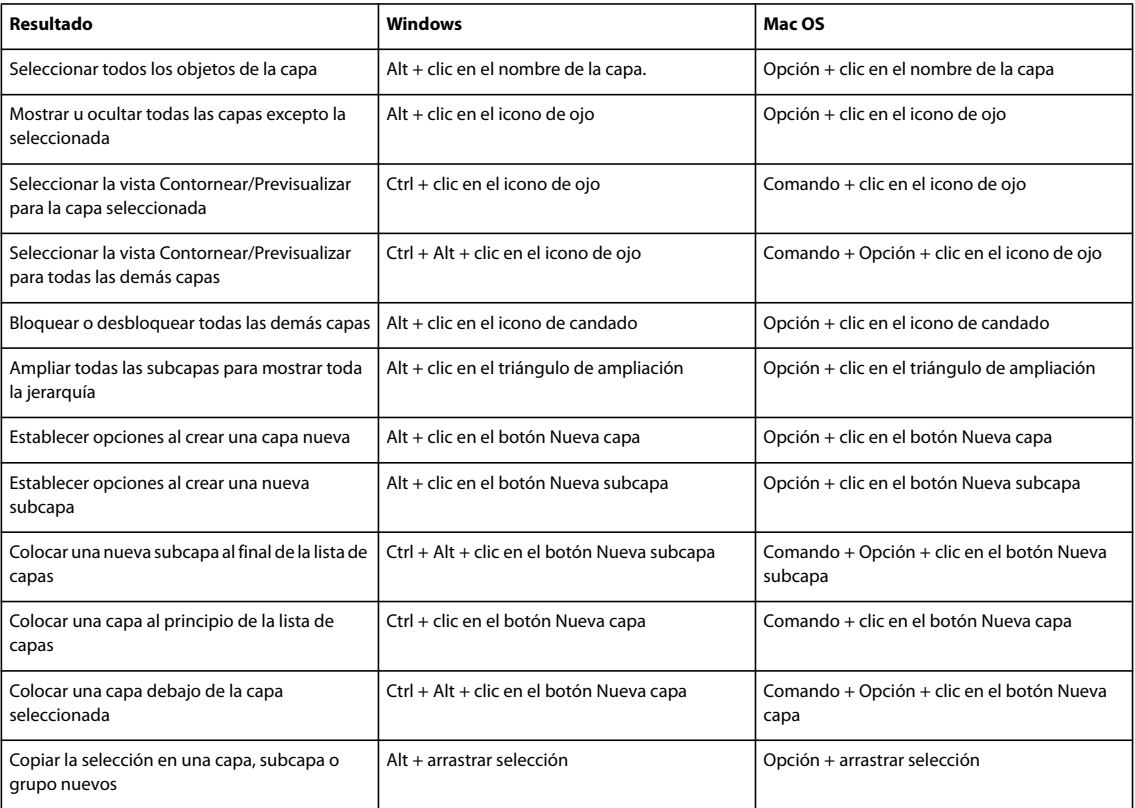

## **Teclas para el panel Muestras**

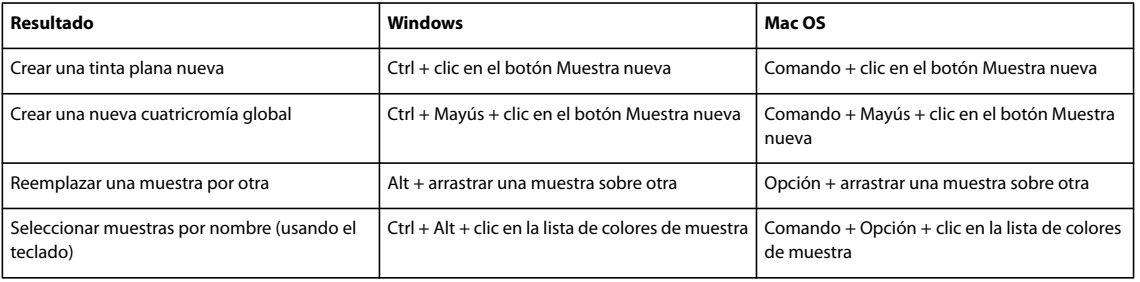

## **Teclas para el panel Transformar**

Ésta no es una lista completa de métodos abreviados de teclado. En esta lista sólo se muestran los métodos abreviados de teclado que no aparecen en los comandos de menú o información de herramientas.

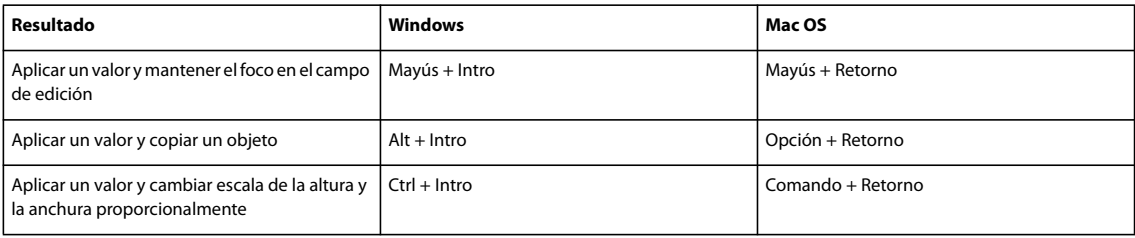

## **Teclas para el panel Transparencia**

Ésta no es una lista completa de métodos abreviados de teclado. En esta lista sólo se muestran los métodos abreviados de teclado que no aparecen en los comandos de menú o información de herramientas.

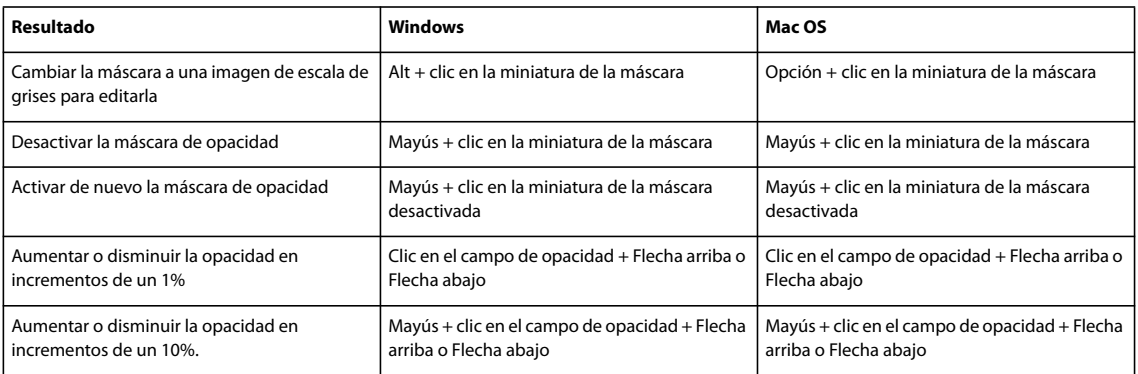

## <span id="page-446-0"></span>**Teclas de función**

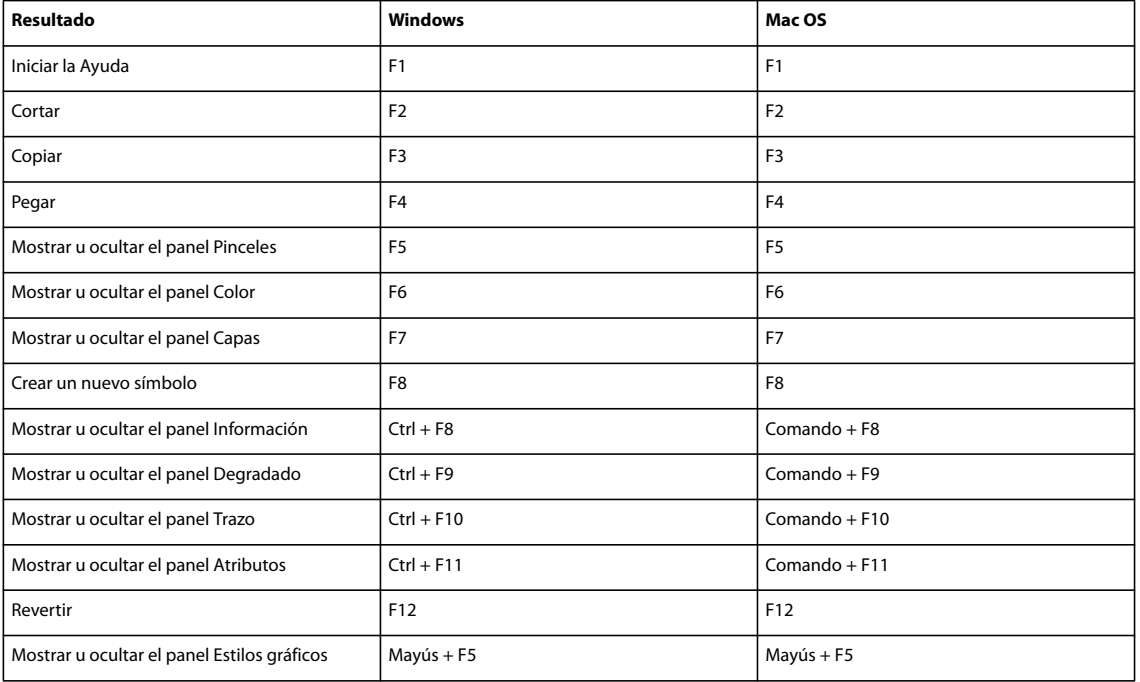

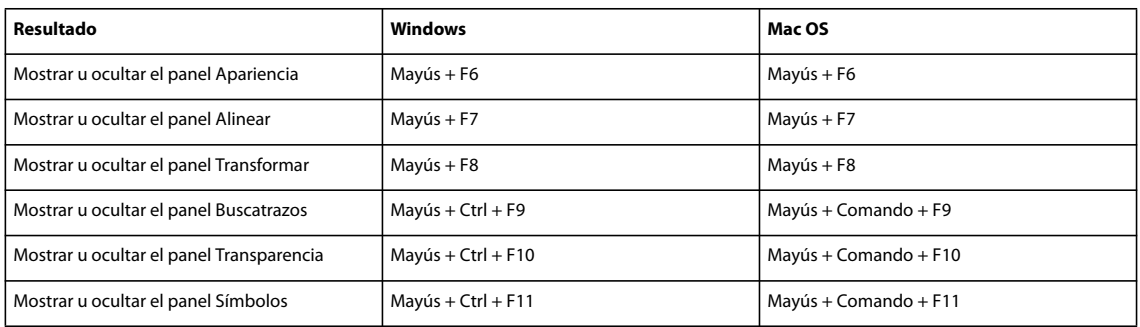

# **Índice**

## **A**

Abrir, comando [archivos DCS 245](#page-250-0) [archivos de Adobe Photoshop 245](#page-250-1) [archivos EPS 244](#page-249-0) [archivos PDF 242](#page-247-0) accesibilidad [de la Ayuda 3](#page-8-0) [acciones 49](#page-54-0) [acerca de 405](#page-410-0) [cambiar valores grabados en 408](#page-413-0) [cargar 410](#page-415-0) [deshacer 406](#page-411-0) [ejecutar 406](#page-411-1) [excluir tareas de 408](#page-413-1) [grabar 406](#page-411-2) [insertar detenciones en 407](#page-412-0) [procesar archivos por lotes 411](#page-416-0) [seleccionar 406](#page-411-3) [tareas que no se pueden grabar 407](#page-412-1) [volver a grabar 409](#page-414-0) Acciones, paleta [acerca de 405](#page-410-1) [Aclarar, modo de fusión 168](#page-173-0) [Acoplador de transparencias Ajustes](#page-401-0) preestablecidos, comando 396 acoplar [acerca de 390](#page-395-0) [ajustes preestablecidos para 395](#page-400-0) [ajustes preestablecidos, trabajar](#page-401-1) con 396 [al imprimir 391](#page-396-0) [capas 201](#page-206-0) [objetos individuales 396](#page-401-2) [preestablecidos, exportar e](#page-401-3) importar 396 [previsualizar 394](#page-399-0) [transparencia en archivos PDF 268](#page-273-0) [valores preestablecidos, crear y](#page-401-0) editar 396 [Acoplar transparencia, comando 396](#page-401-4) [Acrobat.](#page-265-0) *Véase* Adobe Acrobat [activación de software 1](#page-6-0) [actualizaciones 9](#page-14-0) [actualizar texto heredado,](#page-328-0) comandos 323 Administración de archivos y [portapapeles, preferencias 239](#page-244-0)

Adobe Acrobat [ajustes preestablecidos para](#page-266-0) exportar a 261 [archivos PDF con capas 260](#page-265-1) [comparar versiones 264](#page-269-1) Adobe Bridge [acerca de 35](#page-40-0) [configuración de color en Creative](#page-129-0) Suite 124 [Creative Suite, configuración de](#page-127-0) color 122 [metadatos 270](#page-275-0) [mostrar archivo actual 15](#page-20-0) [Adobe Design Center 8](#page-13-0) Adobe Flash [integración con Illustrator 355](#page-360-0) [Adobe Flash, exportar texto a 310](#page-315-0) Adobe GoLive [crear datos dinámicos 417](#page-422-0) [exportar archivos de Illustrator](#page-209-0) para 204 [Adobe Graphics Server 413,](#page-418-0) [417](#page-422-0) Adobe Illustrator [formato de archivo, guardar en 247](#page-252-0) [integración con Flash 355](#page-360-0) [metadatos 270](#page-275-1) [preferencias, archivo 48](#page-53-0) [rendimiento, mejorar 330](#page-335-0) Adobe Illustrator, archivos [importar en Flash 356](#page-361-0) Adobe InDesign [colocar archivos de Illustrator](#page-396-1) en 391 [exportar ilustraciones a 204](#page-209-0) [metadatos en 270](#page-275-1) [Adobe PDF.](#page-247-0) *Véase* PDF, archivos Adobe Photoshop [copiar objetos a y de 204,](#page-209-1) [205](#page-210-0) [exportar archivos de Illustrator](#page-209-0) [para 204,](#page-209-0) [252,](#page-257-0) [257](#page-262-0) [ilustraciones incrustadas 330](#page-335-1) [importar archivos 245](#page-250-1) [metadatos 270](#page-275-1) [mover parte de imagen a](#page-251-0) Illustrator 246 [mover trazados a Illustrator 246](#page-251-1) [trazados compuestos a partir](#page-225-0) de 220 [usar efectos Photoshop en](#page-335-1) Illustrator 330 [Adobe RGB, espacio de color 137](#page-142-0)

[acceder a comandos de la barra de](#page-20-1) estado 15 [acerca de 36](#page-41-0) [Adobe Video Workshop 4](#page-9-0) [Agrupar, comando 189](#page-194-0) [ahorrar papel y película 381](#page-386-0) [AI, formato de archivo.](#page-252-1) *Véase* Adobe Illustrator [AIPrefs, archivo 48](#page-53-0) [AIT, archivos 34](#page-39-0) [ajustar a 45,](#page-50-0) [46,](#page-51-0) [47](#page-52-0) [Ajustar al píxel, comando 347](#page-352-0) [Ajustar al punto, comando 191](#page-196-0) [Ajustar colores, filtro 118](#page-123-0) [Ajustar, efecto 228](#page-233-0) [Ajuste de prueba, comando 128](#page-133-0) Ajustes de salida, cuadro de diálogo [definir opciones en 372](#page-377-0) [opciones de salida HTML en 373](#page-378-0) ajustes preestablecidos *[Véase también](#page-161-0)* bibliotecas [acoplar 395](#page-400-0) [calcar 78](#page-83-0) [exportar PDF 261](#page-266-0) [impresora 403](#page-408-0) **[PDF 262](#page-267-0)** [Aki 314](#page-319-0) [alineación óptica de margen 303](#page-308-0) [Alinear, panel 193](#page-198-0) [AlterCast.](#page-422-0) *Véase* Adobe Graphics Server [alternativas contextuales 298](#page-303-0) [Añadir \(Buscatrazos\), efecto 217](#page-222-0) [Añadir punto de ancla,](#page-30-0) herramienta 25 [Añadir relleno nuevo, comando 147](#page-152-0) [Añadir trazo nuevo, comando 147](#page-152-0) [anchuras fraccionarias de](#page-301-0) caracteres 296 [ángulo de rotación 195](#page-200-0) [ángulo, opciones 145](#page-150-0) [anidados, grupos 189](#page-194-1) animaciones [crear 354,](#page-359-0) [355](#page-360-1) [guardar, con el comando](#page-259-0) Exportar 254 [soltar objetos en capas 200](#page-205-0)

Adobe Version Cue

anotaciones [ejecutar en acciones 409](#page-414-1) [ver en cuadro de diálogo Guardar](#page-363-0) para Web 358 [Anular conversión a Web de todos,](#page-372-0) comando 367 apariencia, atributos *[Véase también](#page-329-0)* identificar como destino [acerca de 324](#page-329-1) [copiar entre objetos 327](#page-332-0) [de nuevos objetos 325](#page-330-0) [duplicar 326](#page-331-0) [eliminar objetos 326](#page-331-1) [identificación de elementos](#page-330-1) para 325 [orden de apilamiento 326](#page-331-2) [panel Apariencia 324](#page-329-2) [para nuevos objetos 325](#page-330-0) [varios rellenos y trazos 147](#page-152-0) [Aplicar estilo a símbolo,](#page-92-0) herramienta 87 [Aplicar filtro SVG, comando 352](#page-357-0) [aplicar sangría a texto 301](#page-306-0) [AppleScript 412](#page-417-0) [Archivo enlazado, variables 413,](#page-418-1) [414,](#page-419-0) [415](#page-420-0) [archivo Léame 1](#page-6-1) archivos *[Véase también](#page-40-1)* documentos, formatos de archivo [abrir en Illustrator 35](#page-40-1) [colocar 237](#page-242-0) [enlazados e incrustados 237](#page-242-1) [guardar 247](#page-252-0) [procesar por lotes 411](#page-416-0) [restaurar 49](#page-54-1) [tamaños de gráficos Web 346](#page-351-0) [archivos AI.](#page-97-0)*Véase* archivos Adobe Illustrator archivos enlazados [actualizar 239](#page-244-1) [añadir a un documento 237](#page-242-0) [comparados con archivos](#page-242-1) incrustados 237 [editar archivo de origen 241](#page-246-0) [incrustar 240,](#page-245-0) [248](#page-253-0) [mostrar en modo Contorno 43](#page-48-0) [opciones de colocación 240](#page-245-1) [previsualizaciones para archivos](#page-249-1) EPS 244 [reenlazar 240](#page-245-2) [ver información 239](#page-244-2)

archivos incrustados [añadir a un documento 237](#page-242-0) [comparados con archivos](#page-242-1) enlazados 237 [convertir de archivos](#page-245-0) enlazados 240 [archivos JPEG, opciones de](#page-261-0) exportación para 256 arcos [Arco, herramienta 25](#page-30-0) [dibujar 55](#page-60-0) [área de previsualización 42](#page-47-0) área de trabajo [acerca de 13](#page-18-0) área, gráficas *[Véase también](#page-423-0)* diseños de gráfica, gráficas [acerca de 30](#page-35-0) [introducción de datos 421](#page-426-0) áreas de trabajo [cambiar nombre 21](#page-26-0) [duplicar 21](#page-26-0) [Arrugar, herramienta 28](#page-33-0) [arte, pinceles 155](#page-160-0) Artístico, efectos y filtros *[Consulte la Ayuda de Illustrator](#page-54-2)* [acerca de 334](#page-339-0) [ASCII, formato de archivo 273](#page-278-0) [asiático, texto.](#page-317-0) *Véase* texto, asiático [asignar colores a transparencia 368](#page-373-0) [asignar objetos 3D 234](#page-239-0) [Asignar perfil, comando 134,](#page-139-0) [135](#page-140-0) [aumentar ilustración 41](#page-46-0) [AutoCAD, formatos de archivo 252](#page-257-1) [automáticos, sectores 348](#page-353-0) automatizar *[Véase](#page-410-0)* acciones Ayuda [acerca de 2](#page-7-0) [Ayuda de Adobe 2](#page-7-0)

#### **B**

[Bajorrelieve, comando 337](#page-342-0) [bandas, en fusiones y degradados 389](#page-394-0) [barra de estado 15](#page-20-2) [barras de color 382](#page-387-0) barras, gráficas *[Véase también](#page-423-0)* diseños de gráfica, gráficas [acerca de 30](#page-35-0) [introducción de datos 421](#page-426-0) [basadas en host, separaciones 379](#page-384-0) [base \(lado sin emulsión\) 379](#page-384-1)

bibliotecas [diseño de gráfica 427](#page-432-0) [estilo gráfico 344](#page-349-0) [muestras 97,](#page-102-0) [101](#page-106-0) [pincel 156](#page-161-0) [símbolos 83](#page-88-0) [biseladas, uniones, para trazos 145](#page-150-0) [biseles para objetos 3D 234](#page-239-1) [Bloquear guías, comando 46](#page-51-1) [bloquear objetos 201](#page-206-1) [Bloquear todas las capas,](#page-206-1) comando 201 [Bloquear/Desbloquear colores](#page-373-1) seleccionados, comando 368 [bloques de texto.](#page-277-0) *Véase* texto de área [BMP, formato de archivo 252](#page-257-2) *[Véase también](#page-257-2)* exportar ilustraciones [Bordes acentuados, comando 335](#page-340-0) [Bordes añadidos, comando 334](#page-339-1) [Bordes rasgados, comando 337](#page-342-1) [Bordes resplandecientes,](#page-342-2) comando 337 [Borrador de trazados, herramienta 72](#page-77-0) [Borrar guías, comando 46](#page-51-1) [borrar ilustraciones 25,](#page-30-0) [72](#page-77-0) [Borrar, comando 202](#page-207-0) [Bosquejar, efectos y filtros 333,](#page-338-0) [337](#page-342-3) [Bridge Home 8](#page-13-1) [Bridge.](#page-127-0) *Véase* Adobe Bridge brillo [ajustar en Illustrator 14](#page-19-0) [en modelo de color HSB 91](#page-96-0) [Bunri-kinshi 319](#page-324-0) [Burasagari 303,](#page-308-1) [319](#page-324-1) [Buscar siguiente, comando 288](#page-293-0) [Buscar y reemplazar, comando 287](#page-292-0) Buscatrazos, efectos [acerca de 216](#page-221-0) [aplicar 217](#page-222-1) [Buscatrazos, panel 215](#page-220-0) [opciones 216](#page-221-1) [resumen 217](#page-222-0)

## **C**

[Cadena de texto, variables 413,](#page-418-1) [414,](#page-419-0) [415](#page-420-0) calcar ilustraciones [ajustar resultados de calco 77](#page-82-0) [ajustes preestablecidos 77](#page-82-1) [convertir objetos de calco 78](#page-83-1) [especificar colores 77](#page-82-2) [métodos 74](#page-79-0) [mostrar objetos de calco 76](#page-81-0)

[objeto de calco, acerca de 76](#page-81-0) [opciones 75,](#page-80-0) [76](#page-81-1) [soltar objetos de calco 78](#page-83-2) [Calidad de impresión, ajustes](#page-266-1) preestablecidos de PDF 261 [caligráficos, pinceles 155](#page-160-1) cámaras digitales [gama de color 92](#page-97-1) [cambiar escala de documentos al](#page-386-1) imprimir 381 [cambiar escala de objetos 28,](#page-33-0) [208](#page-213-0) [cambiar escala de símbolos 85](#page-90-0) [Cambiar mayús./minús.,](#page-295-0) comandos 290 [cambiar tamaño de objetos.](#page-213-0) *Véase* cambiar escala de objetos [Cambiar tamaño de símbolo,](#page-91-0) herramienta 86 [campos de formulario, proteger 269](#page-274-0) capas [acerca de 198](#page-203-0) [añadir objetos a 203](#page-208-0) [bloquear y desbloquear 201](#page-206-1) [consolidar 201](#page-206-0) [convertir a capas CSS 361](#page-366-0) [crear 200](#page-205-1) [duplicar objetos en 204](#page-209-2) [exportar a Adobe Photoshop 257](#page-262-1) [grupos incluidos 189](#page-194-1) [hacer no imprimibles 375](#page-380-0) [localizar elementos en 201](#page-206-2) [mantener en Adobe Acrobat 265](#page-270-0) [mover objetos entre 200](#page-205-2) [ocultar 202](#page-207-1) [orden de apilamiento 203](#page-208-1) [panel Capas 198,](#page-203-1) [325](#page-330-1) [pegar objetos en 192](#page-197-0) [plantilla 75](#page-80-1) [seleccionar objetos en 181,](#page-186-0) [183](#page-188-0) [soltar objetos en 200](#page-205-0) [subcapas, modo de](#page-188-1) aislamiento 183 [ver como contornos 43](#page-48-1) [capas de plantilla 75](#page-80-1) [Capas, panel 326](#page-331-3) caracteres *[Véase también](#page-293-1)* texto, formato [Carácter, panel 288](#page-293-2) [escala 281](#page-286-0) [espacio entre 295](#page-300-0) [especiales 296](#page-301-1) [estilos para 308,](#page-313-0) [309](#page-314-0) [seleccionar 286](#page-291-0) [Unicode 283](#page-288-0)

[caracteres decorativos, en texto 299](#page-304-0) caracteres especiales [acerca de 296](#page-301-1) [asiáticos 312](#page-317-1) [caracteres decorativos 299](#page-304-0) [en fuentes OpenType 284](#page-289-0) [insertar con el panel](#page-303-1) Pictogramas 298 [ligaduras y alternativas](#page-303-0) contextuales 298 [números 292,](#page-297-0) [293](#page-298-0) [OpenType, panel 297](#page-302-0) [resaltar 298](#page-303-2) [caracteres no imprimibles 299](#page-304-1) [caracteres para títulos, en texto 299](#page-304-0) [características multilingües 273](#page-278-0) [Carboncillo, comando 337](#page-342-4) cargar [ajustes de salida 372](#page-377-0) [tablas de colores 369](#page-374-0) [Cargar acciones, comando 410](#page-415-0) [Cascada, comando 43](#page-48-2) cuatricromías [y objetos fusionados 225](#page-230-0) [celdas de espacio 373](#page-378-1) [ceñir texto alrededor de objetos 277,](#page-282-0) [278](#page-283-0) [Cerrar trazado, comando en](#page-66-0) [InDesign 61,](#page-66-0) [63,](#page-68-0) [65](#page-70-0) [certificado, plantillas 34](#page-39-1) [cifras estilo antiguo 293](#page-298-1) [circulares, cuadrículas 57](#page-62-0) [CMS.](#page-97-0) *Véase* sistemas de correspondencia de colores CMYK [acerca de 90](#page-95-0) [cambiar a RGB 91](#page-96-1) [cuatricromía 97](#page-102-1) [matices 97,](#page-102-1) [101](#page-106-1) [tintas planas 93,](#page-98-0) [97,](#page-102-2) [101](#page-106-0) [CMYK básico, perfil de documento](#page-37-0) nuevo 32 coberturas [crear coberturas de](#page-169-0) transparencia 164 [impedir con sobreimpresión 397](#page-402-0) [variar coberturas de](#page-172-0) transparencia 167 Colocar, comando [acerca de 237](#page-242-2) [archivos DCS 245](#page-250-0) [archivos de Adobe Photoshop 245](#page-250-1) [archivos EPS 244](#page-249-0) [archivos PDF 242,](#page-247-0) [243](#page-248-0)

Color activo, cuadro de diálogo [abrir 108](#page-113-0) [acerca de 107](#page-112-0) [asignar colores 110](#page-115-0) [crear grupos de colores 104,](#page-109-0) [108](#page-113-1) [desenlazar colores 111](#page-116-0) [editar colores 109](#page-114-0) [reducir colores 115](#page-120-0) [seleccionar colores 94](#page-99-0) [usar Selector de color 110](#page-115-1) [color base, definir para grupo de](#page-110-0) color 105 color de fondo [páginas Web 374](#page-379-0) [sectores 349](#page-354-0) [ventana de documento 40](#page-45-0) [Color diluido, comando 335](#page-340-1) [Color nuevo, comando 366](#page-371-0) color, ajustes [conversiones de color 139](#page-144-0) [espacios de trabajo 136](#page-141-0) [interpretaciones 139](#page-144-1) [normas de gestión de color 137](#page-142-1) [personalizar 136](#page-141-1) [valores preestablecidos 136](#page-141-1) [color, espacios 89,](#page-94-0) [92](#page-97-1) [color, gamas 120](#page-125-0) color, gestión [factores para imprimir](#page-135-0) documentos 130 [pruebas de los colores en](#page-133-1) [pantalla 128,](#page-133-1) [129](#page-134-0) [referencia de los ajustes de](#page-141-1) color 136 [Color, modo de fusión 169](#page-174-0) Color, panel [acerca de 96](#page-101-0) [seleccionar colores 94,](#page-99-1) [96](#page-101-1) color, perfiles [asignar y suprimir de](#page-139-0) documentos 134 [convertir 135](#page-140-1) [información 131](#page-136-0) [instalar 134](#page-139-1) [mensajes de alerta para 137](#page-142-1) [para imágenes importadas 125,](#page-130-0) [126](#page-131-0) [para impresoras de escritorio 130](#page-135-1) color, separaciones problemas con tintas planas e [ilustraciones transparentes 93](#page-98-1) colorear [imágenes en escala de grises 118](#page-123-1) [símbolos 86](#page-91-0)

colores *[Véase también](#page-127-0)* gestión de color, modelo de color [ajustar varios colores 118](#page-123-2) [aplicar a objetos 141,](#page-146-0) [142](#page-147-0) [aplicar a texto 288](#page-293-1) [asignar a transparencia 368](#page-373-0) [bibliotecas de correspondencia de](#page-102-0) [colores 97,](#page-102-0) [101](#page-106-0) [bloquear en la paleta Tabla de](#page-373-2) colores 368 [cambiar a complementario 117](#page-122-0) [cambiar a la paleta Web 367](#page-372-1) [comparar en InDesign e](#page-99-2) Illustrator 94 [compatibles con Web 117,](#page-122-1) [346](#page-351-1) [convertir a escala de grises 118](#page-123-3) [cuatricromía 97,](#page-102-1) [100](#page-105-0) [degradados 170](#page-175-0) [editar en Color activo 107,](#page-112-0) [110](#page-115-2) [eliminar 146,](#page-151-0) [368](#page-373-3) [en gráficos digitales 89](#page-94-0) [en modos de fusión 168](#page-173-1) [fuera de gama 117](#page-122-2) [fusionar 117,](#page-122-3) [119,](#page-124-0) [170](#page-175-0) [imprimibles 117](#page-122-2) [invertir 117,](#page-122-0) [118](#page-123-4) [matices 97,](#page-102-1) [101](#page-106-1) [mezclar 119](#page-124-0) [mezclar tintas planas y de](#page-99-3) cuatricromía 94 [panel Muestras 97,](#page-102-3) [98](#page-103-0) [rango de 92](#page-97-1) [reducir para salida 115](#page-120-0) [saturar 119](#page-124-1) [seleccionar 94,](#page-99-4) [95,](#page-100-0) [96](#page-101-2) [tinta plana 93](#page-98-0) [tintas planas 97,](#page-102-2) [100](#page-105-1) [colores aditivos 89](#page-94-1) [colores compatibles con navegador.](#page-351-1) *Véase* colores compatibles con Web colores compatibles con Web [acerca de 346,](#page-351-1) [363](#page-368-0) [grupos de colores 110](#page-115-2) [modo RGB compatible con](#page-95-1) Web 90 [colores complementarios, cambiar](#page-122-0) a 117 colores de cuatricromía *[Véase también](#page-97-0)* sistemas de correspondencia de colores [sugerencias para el uso 93](#page-98-2) [usar con tintas planas 94](#page-99-3)

colores de proceso [factores de la gestión de color 125](#page-130-1) colores globales [cuatricromía 97](#page-102-4) [usar Color activo 109](#page-114-0) [Colores NTSC, comando 338](#page-343-0) [colores sustractivos 90](#page-95-0) [columna y marcador, diseños.](#page-431-0) *Véase* diseños de gráfica [Columna, comando \(gráficas\) 429](#page-434-0) [columnas de texto, crear 276](#page-281-0) columnas, gráficas *[Véase también](#page-423-0)* diseños de gráfica, gráficas [acerca de 30](#page-35-0) [introducción de datos 421](#page-426-0) combinar [capas 201](#page-206-0) [formas.](#page-54-2) *Véase* formas compuestas [muestras 103](#page-108-0) [Combinar \(Buscatrazos\), efecto 217](#page-222-2) combinar objetos [acerca de 215](#page-220-1) [con efectos de Buscatrazos 216](#page-221-0) [con formas compuestas 217](#page-222-3) [con máscaras de recorte 222](#page-227-0) [con trazados compuestos 219](#page-224-0) [Combinar sectores, comando 350](#page-355-0) comillas [inteligentes 293](#page-298-2) [tipográficas o rectas 290](#page-295-1) [comillas rectas 290,](#page-295-1) [293](#page-298-3) [comillas tipográficas 290](#page-295-1) [Composición línea por línea 305](#page-310-0) [Composición multilínea 304](#page-309-0) [composiciones de capas, en archivos](#page-250-2) de Photoshop 245 [composiciones, imprimir 375](#page-380-1) compresión [formato de Illustrator 248](#page-253-1) [PDF 265](#page-270-1) compuestas, fuentes [crear 320](#page-325-0) [eliminar 322](#page-327-0) [exportar 322](#page-327-1) [personalizar 322](#page-327-2) configuración de color *[Véase también](#page-127-0)* gestión de color [para aplicaciones de Adobe 124](#page-129-1) [sincronizar con otras](#page-129-0) aplicaciones 124 configuración de conversión [ajustes preestablecidos 261](#page-266-0)

[Configuración de conversión de](#page-266-0) Adobe PDF 261 [Configuración de conversión de](#page-266-0) PDF 261 configurar imagen [gráficos de mapas de bits 242](#page-247-1) conjuntos de acciones [usar 410](#page-415-1) [conjuntos de datos, crear 416](#page-421-0) [consolidar capas 201](#page-206-0) [Conté crayon, comando 337](#page-342-5) [contenido, proteger 269](#page-274-0) [Contornear \(Buscatrazos\), efecto 217](#page-222-4) contornear formas [Contorno, modo 43](#page-48-0) [herramientas de reforma 28](#page-33-0) [trazados 216](#page-221-1) [Contornear objeto, efecto 292](#page-297-1) [Contornear trazado, comando 145](#page-150-1) [Contornos con tinta, comando 335](#page-340-2) [contornos, visualizar 43](#page-48-0) [contraseñas de apertura, en PDF 268](#page-273-1) [contraseñas de permisos, en archivos](#page-273-1) PDF 268 [contraseñas, en PDF 268](#page-273-1) [controles modales, en acciones 408](#page-413-0) convertir [puntos de curva en puntos de](#page-69-0) vértice 64 [Convertir a escala de grises, filtro 118](#page-123-5) [Convertir a perfil, comando 135](#page-140-1) [Convertir en forma, efecto 227](#page-232-0) [Convertir punto de ancla,](#page-30-0) [herramienta 25,](#page-30-0) [71](#page-76-0) [Convertir/No convertir a Web los](#page-372-2) seleccionados, comando 367 coordenadas *x* e *y* [47](#page-52-1) copiar objetos [arrastrando 204](#page-209-3) [en capas 192](#page-197-0) [comando para 191](#page-196-1) [pegar delante o detrás 192](#page-197-1) [acerca del portapapeles 204](#page-209-0) [corregir errores 48](#page-53-1) [Cortar \(Buscatrazos\), efecto 217](#page-222-5) [cortar objetos 221](#page-226-0) corto y largo, guiones [opción de puntuación](#page-298-4) inteligente 293 [Crear \(Envolvente\), comandos 213](#page-218-0) [Crear \(fusión\), comando 225](#page-230-1) [Crear \(máscara de recorte\),](#page-228-0) comando 223 [Crear \(Sector\), comando 348](#page-353-1)

[Crear \(Texto enlazado\),](#page-282-1) comando 277 [Crear \(trazado compuesto\),](#page-224-1) comando 219 [Crear Ceñir texto, comando 278](#page-283-1) [Crear contornos, comando 292](#page-297-1) [Crear desde guías, comando 348,](#page-353-2) [350](#page-355-1) [Crear desde selección, comando 348,](#page-353-2) [350](#page-355-1) [Crear guías, comando 46](#page-51-2) [Cristal, comando 336,](#page-341-0) [338](#page-343-1) [Cristalizar, comando 336](#page-341-1) [Cristalizar, herramienta 28](#page-33-0) [cromatismo 91](#page-96-2) [Cromo, comando 337](#page-342-6) [CSS, generar capas 361](#page-366-0) [cuadrícula de malla, envolventes 212](#page-217-0) [Cuadrícula polar, herramienta 25,](#page-30-0) [57](#page-62-0) cuadrículas [crear 221,](#page-226-0) [222](#page-227-1) [dibujar 56](#page-61-0) [preferencias 45](#page-50-1) [rectangulares 57](#page-62-1) [usar con ilustración 45](#page-50-2) cuadro delimitador [en motivos 175](#page-180-0) [cuadro delimitador de impresión 36](#page-41-1) cuadros de diálogo [calcular valores en 16](#page-21-0) [introducir valores 15](#page-20-3) [cuadros de texto enlazados 276,](#page-281-1) [277](#page-282-2) [cuadros de texto, unidades para 45](#page-50-3) cuadros delimitadores [acerca de 207](#page-212-0) [rotar objetos con 194](#page-199-0) [cuadros flotantes.](#page-366-1) *Véase* capas CSS [Cuarteado, comando 334](#page-339-2) [cuatricromía 90](#page-95-2) [acerca de 92,](#page-97-0) [93,](#page-98-2) [377](#page-382-0) [crear muestras para 97,](#page-102-1) [100](#page-105-0) [global 97](#page-102-4) [matices 101](#page-106-1) [Cuchilla, herramienta 31,](#page-36-0) [221](#page-226-0) Cuentagotas, herramienta [acerca de 27](#page-32-0) [copiar atributos 327](#page-332-1) curvas [cambiar forma 50,](#page-55-0) [67](#page-72-0) [dibujar 55](#page-60-0) [dibujar con la herramienta](#page-67-0) [Pluma 62,](#page-67-0) [63,](#page-68-1) [64](#page-69-1) [imprimir 384](#page-389-0)

## **D**

deformar objetos [Deformar, herramienta 212](#page-217-1) [envolventes 213](#page-218-0) degradados [acerca de 170](#page-175-0) [aplicar a objetos 143,](#page-148-0) [170,](#page-175-0) [172](#page-177-0) [aplicar el último seleccionado 142](#page-147-1) [calcular longitud máxima de](#page-394-0) fusión 389 [cambiar dirección 172](#page-177-0) [crear nuevos 171](#page-176-0) [crear y modificar 170](#page-175-1) [Degradado, herramienta 27,](#page-32-0) [47](#page-52-1) [Degradado, panel 170](#page-175-2) [en archivos SWF \(Flash\) 354](#page-359-1) [en gráficas 422](#page-427-0) [imprimir 171,](#page-176-1) [388](#page-393-0) [lineatura apropiada para](#page-393-1) imprimir 388 [métodos abreviados de teclado](#page-440-0) [para.](#page-440-0) *Consulte la Ayuda de Illustrator* [muestras para 97,](#page-102-5) [102](#page-107-0) [panel Degradado 439](#page-444-0) [tintas planas 171](#page-176-1) [Desagrupar, comando 189](#page-194-0) [desbloquear objetos 201](#page-206-1) [descargar fuentes 385](#page-390-0) [descargas 9](#page-14-0) [actualizaciones, plugins y](#page-14-0) versiones de prueba 9 [desceñir texto alrededor de](#page-283-2) objetos 278 [Deseleccionar todos, comando 367](#page-372-3) [Deseleccionar, comando 188](#page-193-0) [Desenfocar, efectos y filtros 335](#page-340-3) [Desenfoque gaussiano, comando 335](#page-340-4) [Desenfoque radial, comando 335](#page-340-5) [Desentrelazar, comando 338](#page-343-2) [deshacer y rehacer cambios 15,](#page-20-2) [48](#page-53-1) [Design Center 8](#page-13-0) [desplazamiento de primera línea de](#page-280-0) base 275 [desplazamiento vertical 275,](#page-280-0) [294](#page-299-0) [Desplazamiento, comando 205](#page-210-1) [Desplazar símbolo, herramienta 85](#page-90-1) [Destello, herramienta 25](#page-30-0) [Desvanecer, efecto 340](#page-345-0) [detenciones, insertar en](#page-412-0) grabaciones 407 dibujar *[Véase también](#page-89-0)* pinceles, símbolos [arcos 55](#page-60-0) [cambiar puntos de ancla 71](#page-76-1)

[cuadrículas 56](#page-61-0) [elipses 54](#page-59-0) [espirales 56](#page-61-1) [estrellas 55](#page-60-1) [líneas 53](#page-58-0) [polígonos 55](#page-60-2) [rectángulos y cuadrados 54](#page-59-1) [trazados con la herramienta](#page-64-0) Lápiz 59 [trazados con la herramienta](#page-66-1) [Pluma 61,](#page-66-1) [62,](#page-67-0) [63,](#page-68-1) [64](#page-69-1) [DIC, sistema de color 97](#page-102-0) diccionarios [asignar a texto 283](#page-288-1) [editar 282](#page-287-0) [diccionarios de idiomas](#page-288-1) Proximity 283 [Diferencia, modo de fusión 169](#page-174-1) [difuminar objetos 3D 229,](#page-234-0) [230,](#page-235-0) [234](#page-239-2) [difusión, tramado 365](#page-370-0) [dinámicos, efectos](#page-333-0) *Véase* efectos [discontinuas, líneas 144,](#page-149-0) [145](#page-150-0) [dispersión, gráfica 420](#page-425-0) [dispersión, pinceles 155](#page-160-2) [dispositivo de entrada, perfiles 132,](#page-137-0) [134](#page-139-1) [dispositivo de salida, perfiles 130,](#page-135-1) [132,](#page-137-1) [134](#page-139-1) dispositivos [gama de color 92](#page-97-1) [Dispositivos móviles, perfil de](#page-37-0) documento nuevo 32 [Distorsión libre, efecto 227](#page-232-1) distorsionar objetos [Distorsión libre, efecto 227](#page-232-1) [Distorsión, herramienta 28,](#page-33-0) [210](#page-215-0) [efectos 227](#page-232-2) [envolventes 212](#page-217-0) [herramientas de efectos](#page-217-1) líquidos 212 [métodos 210](#page-215-1) [repetir 206](#page-211-0) [Transformación libre,](#page-216-0) herramienta 211 [Transformar, panel 211](#page-216-1) [distorsionar texto 281](#page-286-1) [Distorsionar y transformar,](#page-232-3) efecto 227 [distribuir objetos 193](#page-198-0) [Dividir \(Buscatrazos\), efecto 217](#page-222-6) [dividir objetos 221](#page-226-0) [Dividir objetos debajo, comando 221](#page-226-1) [Dividir sectores, comando 350](#page-355-2)

dividir trazados [herramienta Tijeras 74](#page-79-1) [para imprimir formas](#page-389-1) complejas 384 [documento, ajustes de efectos de](#page-334-0) rasterizado 329 documentos [abrir 35](#page-40-1) [ajustar 40,](#page-45-1) [43,](#page-48-0) [45](#page-50-4) [añadir varias páginas 41](#page-46-1) [en Bridge 35](#page-40-0) [cambiar escala 381](#page-386-1) [crear nuevos 33](#page-38-0) [crear plantillas 34](#page-39-0) [gestionar con Version Cue 35](#page-40-0) [pantalla de bienvenida 33](#page-38-0) [perfiles de documento nuevo 32](#page-37-0) [tipos 32](#page-37-0) [unidades de medida 45](#page-50-3) [documentos con tamaño demasiado](#page-386-1) grande, imprimir 381 [documentos Web, preestablecidos](#page-37-0) para 32 [duotonos, importados de archivos](#page-248-1) PDF 243 duplicación de objetos [pegando 191](#page-196-1) [Duplicar muestra, comando 102](#page-107-1) [duplicar objetos 191](#page-196-0) [arrastrando 204](#page-209-3) [desplazar 205](#page-210-1) [en el panel Capas 204](#page-209-2) [DXF/DWG, formato de archivo 252](#page-257-1)

#### **E**

[Editar diccionario personalizado,](#page-287-0) comando 282 [Editar original, comando 241](#page-246-1) [Editar selección, comando 189](#page-194-2) [Editar vistas, comando 43](#page-48-2) efectos *[Véanse también los nombres de](#page-339-0) efectos individuales* [acerca de 328](#page-333-1) [aplicar 328](#page-333-2) [aplicar a imágenes de mapa de](#page-335-2) bits 330 [cambiar escala 208](#page-213-0) [como atributos de apariencia 324](#page-329-1) [editar y eliminar 331](#page-336-0) [motivo por el que algunos no están](#page-334-1) disponibles 329 [rasterizar 329](#page-334-2) [para archivos SVG 352](#page-357-1) [efectos líquidos, herramientas. 212](#page-217-1)

[eje de graduación para gráficas 422](#page-427-1) [eje de valores para gráficas 422](#page-427-1) ejes [ajustar eje de reflejo 197](#page-202-0) [rotar 195](#page-200-1) eliminar [objetos 202](#page-207-0) [objetos de texto vacíos 274](#page-279-0) [sectores 350](#page-355-3) [Eliminar color, comando 368](#page-373-4) [Eliminar espacio de trabajo,](#page-26-1) comando 21 [Eliminar punto de ancla,](#page-30-0) herramienta 25 [Eliminar todo, comando 350](#page-355-4) [Elipse, herramienta 25,](#page-30-0) [54](#page-59-0) [Emborronar, efecto 228](#page-233-1) EMF, archivos [acoplar 390](#page-395-0) [EMF, formato de archivo 252](#page-257-3) *[Véase también](#page-257-3)* exportar ilustraciones [empujar puntos de ancla y segmentos](#page-73-0) de trazado 68 [emulsión, opciones 379](#page-384-1) [en RIP, separaciones 379](#page-384-2) [Encajar en ventana, comando 41](#page-46-0) [Encajar titular, comando 276](#page-281-2) [Enfocar, filtros y efectos 333,](#page-338-1) [336](#page-341-2) [Engordar, herramienta 28](#page-33-0) Enlaces [ver metadatos 239](#page-244-3) enlazados, archivos [aplicar efectos 330](#page-335-1) enlazar [objetos de texto 276,](#page-281-1) [277](#page-282-2) [panel Enlaces 238](#page-243-0) [entera, modo de pantalla 15](#page-20-4) [Enviar a capa actual, comando 200](#page-205-2) [Enviar detrás, comando 204](#page-209-4) [envolventes 212,](#page-217-0) [213,](#page-218-0) [214](#page-219-0) EPS, archivos problemas con tintas planas e [ilustraciones transparentes 93](#page-98-1) EPS, formato [importar archivos 244](#page-249-0) [error de comprobación de límites](#page-382-1) [\(limitcheck\) 377,](#page-382-1) [384](#page-389-1) [errores, deshacer 48](#page-53-1) [escala de 9 sectores, símbolos 81](#page-86-0) escala de grises, imágenes [acerca de 92](#page-97-2)

[colorear 118](#page-123-1) [convertir color a 118](#page-123-3) escalar [texto 281](#page-286-0) escáneres [gama de color 92](#page-97-1) [Escayola, comando 337](#page-342-7) espaciado [entre objetos 205,](#page-210-1) [332](#page-337-0) [texto alrededor de curvas 280](#page-285-0) [espaciado entre caracteres 295,](#page-300-0) [296](#page-301-2) [espaciado manual 295](#page-300-0) espacio [entre palabras y letras 300](#page-305-0) [espacio de color RGB, Adobe 136](#page-141-2) [espacio de trabajo del modelo de](#page-139-0) color 134 espacio de trabajo predeterminado [restaurar 13](#page-18-1) [espacio entre letras 295](#page-300-0) [espacios adicionales, eliminar 293](#page-298-5) espacios de trabajo [color 136](#page-141-0) [personalizar 21](#page-26-2) [Espátula, comando 334](#page-339-3) [espirales, dibujar 56](#page-61-2) [Esponja, comando 335](#page-340-6) [estándar, modo de pantalla 15](#page-20-4) [Estilizar, efectos y filtros 333,](#page-338-2) [337](#page-342-8) [Estilo \(Seleccionar mismo\),](#page-193-0) comando 188 [Estilográfica, comando 337](#page-342-9) estilos de carácter [acerca de 308](#page-313-1) [eliminar 309](#page-314-1) [quitar 309](#page-314-2) [estilos de impresora 403](#page-408-0) [estilos de párrafo 308,](#page-313-1) [309](#page-314-2) Estilos de párrafo, panel [acerca de 308](#page-313-2) estilos gráficos [acerca de 342](#page-347-0) [aplicar 344](#page-349-1) [aplicar a símbolos 86,](#page-91-1) [87](#page-92-0) [biblioteca 344,](#page-349-0) [345](#page-350-0) [crear 343](#page-348-0) [duplicar 343](#page-348-1) [eliminar 344](#page-349-2) [importar de otro documento 345](#page-350-1) [opción Anular color de](#page-349-3) carácter 344 [panel Estilos gráficos 343](#page-348-2) [reemplazar 344](#page-349-4) [romper enlaces 344](#page-349-5) [estilos.](#page-347-0) *Véase* estilos gráficos, párrafos, caracteres

[estiramiento de papel, durante la](#page-405-0) impresión 400 [Estrella, herramienta 25,](#page-30-0) [55](#page-60-1) [etiqueta, plantillas 34](#page-39-1) [Excluir \(Buscatrazos\), efecto 217](#page-222-0) [Exclusión, modo de fusión 169](#page-174-2) expandir [destellos 59](#page-64-1) [instancias de símbolos 82](#page-87-0) [objetos 189,](#page-194-3) [190](#page-195-0) [objetos de calco 78](#page-83-1) [trazados de pincel 158](#page-163-0) [Expandir \(Envolvente\), comando 214](#page-219-1) [Expandir \(Fusión\), comando 227](#page-232-4) [Expandir apariencia, comando 158,](#page-163-0) [190](#page-195-0) [Expandir forma compuesta,](#page-224-2) comando 219 [Expandir, comando 190](#page-195-0) exportar ilustraciones *[Véase también](#page-252-2)* guardar ilustraciones [comparado con guardar](#page-252-0) ilustraciones 247 [formato compatible con](#page-256-0) Microsoft 251 [formato PostScript 249](#page-254-0) [formatos de archivo admitidos 252](#page-257-1) [procedimiento para 252](#page-257-0) [exportar texto 310](#page-315-1) [Extensible Metadata Platform](#page-275-1) (XMP) 270 [Extras 6](#page-11-0) [extremos, para trazos 145](#page-150-0) [extruir objetos 229](#page-234-1)

#### **F**

[falta de registro de tintas 399](#page-404-0) [fecha y hora, mostrada en la barra de](#page-20-2) estado 15 [Festonear, herramienta 28](#page-33-0) [filas de texto, crear 276](#page-281-0) [Filas y columnas, comando 221,](#page-226-0) [222](#page-227-1) filtros *[Véanse también los nombres de](#page-339-0) filtros individuales* [acerca de 328](#page-333-1) [aplicar 328](#page-333-2) [aplicar a imágenes de mapa de](#page-335-2) bits 330 [motivo por el que algunos no están](#page-334-1) disponibles 329 Flash [símbolos 79,](#page-84-0) [81](#page-86-0) *[Véase](#page-315-0)* Adobe Flash

Flash, gráficos [guardar, con el comando](#page-259-0) Exportar 254 [Flash.](#page-360-0) *Véase* Adobe Flash [flujo de trabajo de símbolo 356](#page-361-1) [flujos de trabajo, entre](#page-209-0) [productos 204,](#page-209-0) [205](#page-210-0) [FOCOLTONE, sistema de color 97](#page-102-0) [folleto, plantillas 34](#page-39-1) [Formar intersección \(Buscatrazos\),](#page-222-0) efecto 217 formar intersección con formas *[Véase](#page-54-2)* formas compuestas, efectos de buscatrazos formas [arcos 55](#page-60-0) [compuestas 215,](#page-220-1) [217](#page-222-3) [dibujar con la herramienta](#page-64-2) Lápiz 59 [dibujar con la herramienta](#page-66-1) Pluma 61 [elipses 54](#page-59-0) [espirales 56](#page-61-1) [estrellas 55](#page-60-1) [fusionar 170](#page-175-0) [polígonos 55](#page-60-2) [rectángulos 54](#page-59-1) formas compuestas [acerca de 215,](#page-220-1) [217](#page-222-3) [compartir con Photoshop 219,](#page-224-3) [257](#page-262-2) [trabajar 218](#page-223-0) [formato de archivo DCS,](#page-250-0) importar 245 formato de archivo EPS [comparado con otros formatos 247](#page-252-0) [guardar 248](#page-253-2) [imprimir archivos incrustados 244](#page-249-2) [opciones para guardar 248](#page-253-2) formato de archivo GIF [ajustes de optimización Web 362](#page-367-0) [guardar en 291,](#page-296-0) [342](#page-347-1) formato de texto *[Véase también](#page-289-1)* fuentes, estilos de caracteres, estilos de párrafo [tipo latino o sin formato 284](#page-289-1) formatos de archivo [AIT 34](#page-39-0) [ASCII 273](#page-278-0) [AutoCAD 252](#page-257-1) [BMP 252](#page-257-2) [DWG y DXF 252](#page-257-1) [EMF 252](#page-257-3) [EPS 248](#page-253-2) [Illustrator \(AI\) 247](#page-252-1) [JPEG 252](#page-257-4)

[Photoshop 253](#page-258-0) [PICT 252](#page-257-5) [PNG 253](#page-258-1) [RTF 273](#page-278-1) [SVG y SVGZ 249,](#page-254-1) [351](#page-356-0) [SWF \(Flash\) 354](#page-359-0) [Targa 253](#page-258-2) [texto 273](#page-278-2) [TIFF 253](#page-258-3) [WMF 253](#page-258-4) [formatos de archivo PNG 257](#page-262-3) *[Consulte también la Ayuda de](#page-262-3) Illustrator* formatos de archivo Web [GIF y PNG-8 362](#page-367-0) [JPEG 361](#page-366-2) [PNG-24 369](#page-374-1) [Fotocopia, comando 337](#page-342-10) fracciones [fuentes OpenType 293](#page-298-0) [Puntuación inteligente,](#page-298-2) comando 293 [francesas, sangrías 301,](#page-306-1) [302](#page-307-0) [Fresco, comando 334,](#page-339-4) [338](#page-343-1) [Fruncir y engordar, efecto 227](#page-232-5) [Fruncir, herramienta 28](#page-33-0) fuentes [buscar y reemplazar 285](#page-290-0) [compuestas 320,](#page-325-0) [322](#page-327-2) [descargar 385](#page-390-0) [elegir 285](#page-290-1) [familias de fuentes 284](#page-289-1) [incrustar 249,](#page-254-2) [385](#page-390-1) [OpenType 284](#page-289-0) [previsualizar 284](#page-289-2) [que faltan 286](#page-291-1) [residentes en la impresora 385](#page-390-0) fuentes compuestas [previsualizar en el menú](#page-289-3) Fuente 284 fuera de gama, colores [acerca de 92](#page-97-1) [convertir 117](#page-122-2) [Fusión, herramienta 28,](#page-33-0) [225](#page-230-2) fusión, modos [mezclar colores superpuestos 119](#page-124-0) fusiones [acerca de 225](#page-230-0) [cambiar lomo 226](#page-231-0) [crear 225](#page-230-2) [expandir 227](#page-232-4) [invertir 227](#page-232-6) [opciones 226](#page-231-1)

[problemas de impresión 388,](#page-393-0) [389](#page-394-0) [soltar 227](#page-232-4) [fusiones de color, imprimir 388](#page-393-0)

#### **G**

[gama de colores 92,](#page-97-1) [117](#page-122-2) [gamas 120](#page-125-0) [Garabatear, efecto 340](#page-345-1) gestión de color *[Véase también](#page-136-0)* perfiles de color, ajustes de color [acerca de 120,](#page-125-0) [121,](#page-126-0) [122](#page-127-0) [ajustar 123](#page-128-0) [crear un entorno de](#page-126-1) visualización 121 [factores de los colores de tinta](#page-130-1) plana y de proceso 125 [factores para importar](#page-130-0) [imágenes 125,](#page-130-0) [126](#page-131-0) [para documentos PDF 127,](#page-132-0) [131](#page-136-1) [para gráficos en línea 127](#page-132-1) [sincronizar configuración de](#page-129-0) color 124 [Gestionar espacios de trabajo,](#page-26-0) comando 21 GIF, formato de archivo *[Consulte la Ayuda de Illustrator](#page-54-2)* [comparado con otros formatos](#page-356-1) gráficos Web 351 [guardar en 346](#page-351-2) [opciones de optimización para 362](#page-367-0) [optimización Web 347](#page-352-1) [girar objetos 230](#page-235-1) [girar símbolos 86](#page-91-2) [girar.](#page-233-2) *Véase* Torcer, efecto [GoLive.](#page-422-0) *Véase* Adobe GoLive grabación [insertar detenciones en 407](#page-412-0) [Grabado, comando 336](#page-341-3) gráfica, diseños [acerca de 426](#page-431-0) [aplicar 429](#page-434-1) [crear 427,](#page-432-1) [428,](#page-433-0) [429](#page-434-2) [importar 427](#page-432-0) [volver a utilizar 430](#page-435-0) [gráfica, diseños.](#page-431-0) *Véase* diseños de gráfica gráficas [asignar escalas a los ejes 423](#page-428-0) [cambiar tipo 422](#page-427-2) [combinar tipos 425](#page-430-0) [crear 418](#page-423-0) [degradados 422](#page-427-0) [introducción de datos 419,](#page-424-0) [420,](#page-425-0) [421](#page-426-0)

[leyendas 424](#page-429-0) [rótulos 419](#page-424-1) [tipos 30](#page-35-0) [variables 413,](#page-418-1) [414,](#page-419-0) [415](#page-420-0) gráficas de datos *[Véase también](#page-418-2)* variables [acerca de 49,](#page-54-3) [413](#page-418-2) [crear variables 414](#page-419-0) [editar objetos dinámicos 415](#page-420-0) [editar variables 414](#page-419-1) [guardar plantillas para 417](#page-422-0) [utilizar bibliotecas de variables 416](#page-421-1) [utilizar conjuntos de datos 416](#page-421-0) gráficas, formato [acerca de 422](#page-427-3) [añadir sombras paralelas 424](#page-429-1) [columnas, barras y líneas 423](#page-428-1) [ejes 422](#page-427-1) [gráficas de tarta 424](#page-429-2) [seleccionar partes 426](#page-431-1) [texto 426](#page-431-2) gráficos [incrustar 240](#page-245-0) gráficos Flash [acerca de 354](#page-359-0) [crear animaciones 355](#page-360-1) gráficos vectoriales [acerca de 50](#page-55-1) [formato de archivo SWF](#page-375-0) (Flash) 370 [previsualizar rasterización de 346](#page-351-2) gráficos Web *[Consulte la Ayuda de Illustrator](#page-54-2) [Véase también los formatos de](#page-366-3) archivo específicos* [ajustes de salida 374](#page-379-0) [colores 117](#page-122-1) [comparación de formatos de](#page-366-3) archivo 361 [diseñar 346](#page-351-3) [generar capas CSS 361](#page-366-0) [mapas de imágenes 350](#page-355-5) [previsualizar 361](#page-366-4) [previsualizar rasterización 346](#page-351-2) [sectores 347](#page-352-1) [gráficos Web, factores de gestión de](#page-132-2) color 127 [Granulado, comando 338](#page-343-3) [Grietas, comando 338](#page-343-4) grupos [acerca de 189](#page-194-1) [anidados 189](#page-194-1) [crear 189](#page-194-0) [modo de aislamiento 182](#page-187-0)

[seleccionar 183,](#page-188-0) [186,](#page-191-0) [187](#page-192-0) [seleccionar objetos dentro de 187](#page-192-1) [ver como contornos 43](#page-48-1) grupos de colores [acerca de 104](#page-109-1) [ajustes preestablecidos 115](#page-120-1) [añadir o eliminar colores 112](#page-117-0) [Color activo, cuadro de](#page-112-0) diálogo 107 [crear 104](#page-109-0) [crear en Color activo 108](#page-113-1) [definir color base 105](#page-110-0) [editar colores 112](#page-117-1) [editar colores y grupos de](#page-114-0) colores 109 [eliminar 112](#page-117-2) [limitar a biblioteca de](#page-113-2) muestras 108 [panel Muestras 97,](#page-102-6) [99](#page-104-0) [reducir colores 115](#page-120-0) guardar [ilustraciones transparentes 390](#page-395-0) [tablas de colores 369](#page-374-0) [Guardar acciones, comando 410](#page-415-2) [Guardar actual, comando 21](#page-26-3) [Guardar espacio de trabajo,](#page-26-3) comando 21 guardar ilustraciones *[Véase también](#page-252-2)* exportar ilustraciones [acerca de 247](#page-252-0) [formato de Illustrator \(AI\) 247](#page-252-1) [formato EPS 248](#page-253-2) [formatos SVG y SVGZ 249](#page-254-1) [Guardar para Microsoft Office,](#page-256-1) comando 251 Guardar para Web, cuadro de diálogo [acerca de 357](#page-362-0) [panel Tabla de colores en 366](#page-371-1) [panel Tamaño de imagen en 360](#page-365-0) [redimensionar imágenes en 360](#page-365-0) [trabajar con sectores en 359](#page-364-0) [ver anotaciones en 358](#page-363-0) [Guardar selección, comando 189](#page-194-2) Guía de color, panel [acerca de 104](#page-109-2) [colorear ilustración 106](#page-111-0) [seleccionar colores 94](#page-99-5) guías [alinear texto y gráficos 45](#page-50-5) [guías inteligentes 46](#page-51-3) [mostrar y ocultar 45](#page-50-6) [guías de alineación 45](#page-50-5) [guías inteligentes 46](#page-51-3)

[Guías inteligentes y sectores,](#page-52-0) preferencias 47 [Guías y cuadrícula, preferencias 45](#page-50-7) [guiones, corto y largo 293](#page-298-4) [GyoumatsuYakumonoHankaku,](#page-322-0) conjunto Mojikumi 317 [GyoumatsuYakumonoZenkaku,](#page-322-1) conjunto Mojikumi 317

#### **H**

[Hacia atrás, comando 204](#page-209-4) [Hacia delante, comando 204](#page-209-4) herramienta Cuentagotas [acerca de 94](#page-99-6) herramienta Lazo [seleccionar con 66](#page-71-0) [Herramienta Selección directa 65](#page-70-1) herramientas [cambiar punteros 24](#page-29-0) [galerías.](#page-54-2) *Consulte la Ayuda de Illustrator* [Herramientas, panel 22](#page-27-0) [información de herramientas 24](#page-29-1) [métodos abreviados de teclado](#page-436-0) [para.](#page-436-0) *Consulte la Ayuda de Illustrator* [seleccionar 24](#page-29-2) [hiragana, fuentes 312](#page-317-1) [HKS, sistema de color 97](#page-102-0) Hojas de estilos en cascada (CSS) [Generar CSS, opción de salida de](#page-378-2) sector 373 [horizontal, orientación de página 380](#page-385-0) [HSB, modelo de color 91](#page-96-3) **HTML** [ajustes de salida 373](#page-378-0)

#### **I**

ICC, perfiles [visualizar en barra de estado 15](#page-20-2) iconos [paneles como 20](#page-25-0) [identificar como destino 326](#page-331-3) idioma [asignar a texto 283](#page-288-1) [soporte Unicode 283](#page-288-0) [Illustrator.](#page-275-0) *Véase* Adobe Illustrator [iluminar objetos 3D 229,](#page-234-2) [230](#page-235-2) ilustración [copiar desde Photoshop 246](#page-251-0) [previsualizar en medio de salida 44](#page-49-0) [ver como contornos 43](#page-48-0) [ilustración en blanco y negro 92](#page-97-2) [ilustraciones no nativas 243](#page-248-1) [imagen, exposición 379](#page-384-1)

imágenes redimensionar en el cuadro de [diálogo Guardar para Web 360](#page-365-0) [imágenes de fondo 374](#page-379-0) imágenes de mapa de bits [acerca de 241](#page-246-2) [calcar 74,](#page-79-0) [75](#page-80-2) [imágenes rasterizadas.](#page-246-2) *Véase* imágenes de mapas de bits importar [archivos DCS 245](#page-250-0) [archivos de Photoshop 245,](#page-250-1) [246](#page-251-0) [archivos de texto 204,](#page-209-0) [273](#page-278-2) [archivos EPS 244](#page-249-0) [archivos PDF 242](#page-247-0) [imágenes monotono, duotono y](#page-248-1) tritono 243 [muestras de otro documento 103](#page-108-1) [Importar filtro SVG, comando 352](#page-357-2) [Impresión de alta calidad, ajuste](#page-266-2) preestablecido de PDF 261 [impresión flexográfica 381](#page-386-1) impresora [fuentes residentes 385](#page-390-0) [impresora, marcas 382](#page-387-0) [impresora, resolución 376,](#page-381-0) [377](#page-382-1) impresoras de escritorio [perfiles de color para 130](#page-135-1) [imprimible, área 39](#page-44-0) [imprimibles, colores 117](#page-122-2) imprimir *[Véase también](#page-383-0)* separaciones de color [composiciones 375](#page-380-1) [curvas 384](#page-389-0) [degradados 171,](#page-176-1) [388](#page-393-0) [documentos con tamaño](#page-386-1) demasiado grande 381 [efectos y filtros 330](#page-335-3) [en varias páginas 380](#page-385-1) [error de comprobación de límites](#page-389-1) (limitcheck) 384 [factores de la gestión de color 130](#page-135-0) [fusiones de color 388](#page-393-0) [hacer ilustraciones no](#page-380-0) imprimibles 375 [ilustraciones transparentes 390](#page-395-0) [imágenes EPS incrustadas 244](#page-249-2) [información de errores y](#page-275-2) archivos 270 [como mapa de bits 397](#page-402-1)

[nivel de PostScript 386](#page-391-0)

[sangrado 383](#page-388-0)

[objetos en todas las planchas 379](#page-384-3)

[InDesign.](#page-209-0) *Véase* Adobe InDesign [Información de archivo,](#page-244-4) comando 239 [Información de documento,](#page-275-2) comando 270 [información de página, imprimir](#page-387-0) y 382 [Información, panel 47](#page-52-1) [Insertar parada, comando 408](#page-413-2) [instalación de fuentes 1](#page-6-1) [Instancia de símbolo \(Seleccionar](#page-193-0) mismo), comando 188 [instancias, símbolos 79](#page-84-0) interactividad [añadir a archivos SVG 352,](#page-357-3) [353](#page-358-0) [crear con capas CSS 361](#page-366-0) interlineado [configurar 294](#page-299-1) [en texto asiático 313](#page-318-0) [Interlineado inferior a inferior 313](#page-318-0) [Interlineado superior a superior 313](#page-318-0) [International Color Consortium](#page-127-0) (ICC) 122 [interpretaciones 139](#page-144-2) [Invertir \(Seleccionar\), comando 189](#page-194-4) [invertir colores 117,](#page-122-0) [118](#page-123-4) [Invertir lomo, comando 226](#page-231-0) [invertir trazados 220](#page-225-1) [ISO, estándares 263](#page-268-0) **J** [japonés, texto.](#page-317-0) *Véase* texto, asiático [JavaScript 352,](#page-357-3) [353,](#page-358-0) [412](#page-417-0) JPEG, formato [opciones de optimización 362](#page-367-1) **K** [Kinsoku 318](#page-323-0) [Kurikaeshi Moji Shori 319](#page-324-2)

[tono continuo, imágenes 377](#page-382-0)

[inclinar.](#page-215-1) *Véase* distorsionar objetos

*[Véase también](#page-335-1)* enlazados, archivos [aplicar efectos y filtros 330](#page-335-1)

[varias páginas 41](#page-46-1) [Imprimir, comando 375](#page-380-1) [Imprimir, perfil de documento](#page-37-0)

nuevo 32

incrustados, archivos

#### **L**

[Lab, modelo de color 91](#page-96-4) [Lápiz de color, comando 334](#page-339-5) Lápiz, herramienta [acerca de 59](#page-64-3) [añadir a trazados 60](#page-65-0) [conectar trazados 60](#page-65-1) [dibujar trazados abiertos 59](#page-64-0) [dibujar trazados cerrados 59](#page-64-2) [opciones 60](#page-65-2) [reformar trazados 60](#page-65-3) [Lazo, herramienta 181,](#page-186-1) [184](#page-189-0) [seleccionar puntos de ancla 65](#page-70-2) [lectura correcta.](#page-384-1) *Véase* emulsión [letras, espacio entre 300](#page-305-0) [leyendas para gráficas 424](#page-429-0) [ligaduras 298](#page-303-0) insertar con el comando [Puntuación inteligente 293](#page-298-2) [usar en fuentes OpenType 298](#page-303-3) [Limpiar \(Trazado\), comando 274](#page-279-1) líneas *[Véase también](#page-147-2)* trazados, trazos [ajustar ángulo y longitud 66](#page-71-1) [añadir a, con la herramienta](#page-65-0) Lápiz 60 [añadir puntas de flecha 146](#page-151-1) [cambiar anchura 144](#page-149-1) [cambiar forma 50](#page-55-0) [conectar con la herramienta](#page-65-1) Lápiz 60 [dibujar con la herramienta](#page-64-0) Lápiz 59 [dibujar con la herramienta](#page-66-1) [Pluma 61,](#page-66-1) [62,](#page-67-0) [63,](#page-68-1) [64](#page-69-1) [dibujar con la herramienta](#page-58-0) Segmento de línea 53 [discontinuas 144,](#page-149-0) [145](#page-150-0) [mover 66](#page-71-2) [reformar con la herramienta](#page-65-3) Lápiz 60 [reventar 402](#page-407-0) líneas y puntos de dirección [mostrar y ocultar 52](#page-57-0) líneas, gráficas *[Véase también](#page-423-0)* diseños de gráfica, gráficas *[Véase también](#page-167-0)* transparencia [acerca de 30](#page-35-0) [introducción de datos 421](#page-426-0) lineatura [acerca de 376](#page-381-0) [cambiar 377](#page-382-1) [para degradados, mallas y fusiones](#page-393-1) de color 388 [LiveDocs 2](#page-7-0) [lomo de fusión 226](#page-231-0) [lpp \(líneas por pulgada\) 376](#page-381-0)

[Luminosidad, modo de fusión 169](#page-174-3) [Luz fuerte, modo de fusión 168](#page-173-2) [Luz suave, modo de fusión 168](#page-173-3)

#### **M**

[Macromedia FreeHand, importar](#page-225-0) trazados 220 [maestros digitales 259](#page-264-0) mallas [acerca de 170,](#page-175-0) [172](#page-177-1) [en archivos SWF \(Flash\) 354](#page-359-1) [crear 172](#page-177-2) [editar 173](#page-178-0) [herramienta Malla 172](#page-177-2) [Manchas, comando 335](#page-340-7) [Manejo de archivos y portapapeles,](#page-249-1) [preferencias 244,](#page-249-1) [391](#page-396-2) [Mano, herramienta 31,](#page-36-1) [42](#page-47-1) mapa de bits, imágenes [aplicar efectos 329,](#page-334-1) [330](#page-335-2) [atenuar 199](#page-204-0) [colorear 118](#page-123-1) [copiar de Photoshop 246](#page-251-0) [creadas a partir de vectores 342](#page-347-1) [creadas mediante efectos 329](#page-334-2) [texturizar 338](#page-343-1) mapas de bits, imágenes [publicar en línea 242](#page-247-2) mapas de imágenes [crear 350](#page-355-5) [Marcador, comando \(gráficas\) 429](#page-434-3) [marcador, diseños.](#page-431-0) *Véase* diseños de gráfica [marcas de límite 382](#page-387-0) [Marcas de recorte, comando 39](#page-44-1) [marcos, dividir 74](#page-79-2) [margen de texto 275](#page-280-1) [Máscara de enfoque, comando 336](#page-341-4) máscaras [de recorte 222](#page-227-0) [dividir 385](#page-390-2) [opacidad 164,](#page-169-1) [166](#page-171-0) máscaras de recorte [acerca de 222](#page-227-0) [crear 223](#page-228-0) [modificar 223,](#page-228-1) [224](#page-229-0) [matices 97,](#page-102-1) [101](#page-106-1) [maximizada, modo de pantalla 15](#page-20-4) [Medición, herramienta 27,](#page-32-0) [47](#page-52-2) [membrete, plantillas 34](#page-39-1) [Menos fondo \(Buscatrazos\),](#page-222-7) efecto 217 [menú de panel, mostrar 14](#page-19-1)

mesa de trabajo [acerca de 39](#page-44-0) [añadir guías 45](#page-50-5) [añadir líneas de cuadrícula 45](#page-50-2) [cambiar tamaño y color 40](#page-45-1) [desplazar 42](#page-47-1) [segmentar 41](#page-46-1) [zoom 41](#page-46-0) metadatos [acerca de 270](#page-275-1) [ver 239](#page-244-3) [métodos abreviados de navegación,](#page-8-0) en la Ayuda de Adobe 3 métodos abreviados de teclado [en la Ayuda 3](#page-8-0) [personalizar 431](#page-436-1) [métodos abreviados.](#page-54-2) *Consulte la Ayuda de Illustrator* [métodos de composición 304](#page-309-1) [Mezcla definida, efecto 119](#page-124-2) [Mezcla suave, efecto 119](#page-124-3) Microsoft [guardar archivos para 251](#page-256-0) [importar texto 273](#page-278-2) [Visual Basic 412](#page-417-0) miniaturas [en archivos EPS 249](#page-254-3) [en archivos PDF 264](#page-269-2) [minúsculas y mayúsculas,](#page-294-0) [cambiar 289,](#page-294-0) [290](#page-295-0) [Modelo de semitono, comando 337](#page-342-11) modelos de color [acerca de 89,](#page-94-0) [92](#page-97-1) [cambiar 91](#page-96-1) [CMYK 90](#page-95-0) [escala de grises 92](#page-97-2) [HSB 91](#page-96-3) [Lab 91](#page-96-4) [para imágenes generadas por](#page-334-3) efectos 329  $DCD$  80 modo de aislamiento [acerca de 181,](#page-186-2) [182](#page-187-0) [símbolos 83](#page-88-1) [Modo de botón, comando 405](#page-410-2) [Modo de fusión \(Seleccionar mismo\),](#page-193-0) comando 188 [Modo de fusión, comando 169](#page-174-4) modos de fusión [acerca de 167](#page-172-1) [aislar en grupos o capas 169](#page-174-5) [cambiar 169](#page-174-6) [seleccionar objetos con el mismo](#page-189-1) [modo de fusión 184](#page-189-1)

[modos de pantalla 15](#page-20-4) [Mojikumi 316,](#page-321-0) [317](#page-322-2) [Molinete, herramienta 28](#page-33-0) [monitor, perfiles 132,](#page-137-2) [133](#page-138-0) [monitores, gama de color 92](#page-97-1) [monotonos, importados de archivos](#page-248-1) PDF 243 [Mostrar todo, comando 202](#page-207-2) mostrar y ocultar [capas 202](#page-207-1) [caracteres ocultos 299](#page-304-2) [cuadro delimitador 207](#page-212-0) [guías inteligentes 46](#page-51-4) [ilustración no seleccionada 433](#page-438-0) [ilustraciones 202](#page-207-1) [información de herramientas 24](#page-29-1) [líneas de cuadrícula 45](#page-50-2) [mesa de trabajo 39](#page-44-0) [objetos 202,](#page-207-1) [413,](#page-418-1) [415](#page-420-0) [objetos mediante variables 414](#page-419-0) [reglas 44](#page-49-1) [sectores 350](#page-355-6) [motivo, tramado 365](#page-370-1) motivos [acerca de 174](#page-179-1) [aplicar a objetos 143](#page-148-0) [archivos SWF \(Flash\) 354](#page-359-2) [azulejos de esquina 178](#page-183-0) [crear 175,](#page-180-1) [176](#page-181-0) [cuadro delimitador 175](#page-180-0) [distorsionar 211](#page-216-2) [escalar 209](#page-214-0) [expandir 190](#page-195-0) [irregulares 177](#page-182-0) [modificar 180](#page-185-0) [muestras para 97](#page-102-7) [pinceles 155,](#page-160-3) [161](#page-166-0) [preferencias 207](#page-212-1) [rotar 192,](#page-197-2) [195](#page-200-0) [segmentación 175](#page-180-2) [transformar 207](#page-212-2) [uniformes 176](#page-181-1) [y objetos fusionados 225](#page-230-0) mover objetos [a una capa diferente 200](#page-205-2) [alinear y distribuir 193](#page-198-0) [guías inteligentes 46](#page-51-3) [métodos abreviados de teclado](#page-439-0) [para.](#page-439-0) *Consulte la Ayuda de Illustrator* [métodos para 190](#page-195-1) [Mover, comando 191](#page-196-2)

muestras [acerca de 97](#page-102-3) [bibliotecas 97,](#page-102-0) [104,](#page-109-3) [105](#page-110-0) [combinar 103](#page-108-2) [cuatricromía 100](#page-105-0) [degradado 102](#page-107-0) [duplicar 102](#page-107-2) [eliminar 103](#page-108-2) [grupos de colores 97,](#page-102-6) [99,](#page-104-1) [102](#page-107-3) [guardar desde el panel Guía de](#page-111-1) color 106 [importar 103](#page-108-1) [mostrar e imprimir tintas](#page-106-0) planas 101 [opciones 101](#page-106-2) [panel Muestras 94,](#page-99-7) [98](#page-103-0) [reemplazar 103](#page-108-2) [tintas planas 100](#page-105-1) [Multiple Master, fuentes 284](#page-289-4) [Multiplicar, modo de fusión 168](#page-173-4)

#### **N**

[Navegador, panel 42](#page-47-0) [navegador, tramado de 363](#page-368-1) [negativa, película 379](#page-384-1) [Ninguno, botón, para rellenos y](#page-147-1) trazos 142 [Ninguno, muestra para rellenos y](#page-102-8) trazos 97 [niveles de gris, al imprimir 388](#page-393-1) [no imprimible, área 39](#page-44-0) [No separar, comando 304](#page-309-2) [Normal, modo de fusión 168](#page-173-5) [Nueva acción, comando 406](#page-411-4) [Nueva vista, comando 43](#page-48-3) [números de línea 293](#page-298-6) [números ordinales 293](#page-298-0) [números, aplicar formato 292](#page-297-0)

#### **O**

[Objeto \(Seleccionar\), comandos 189](#page-194-5) objetos [alinear y distribuir 193](#page-198-0) [atributos por defecto 325](#page-330-0) [bloquear y desbloquear 201](#page-206-1) [cambiar escala 208](#page-213-0) [combinar 215,](#page-220-1) [219](#page-224-0) [cortar y dividir 221](#page-226-0) [crear capas a partir de 200](#page-205-0) [desplazar 332](#page-337-0) [distorsionar 210](#page-215-1) [duplicar 204](#page-209-3) [eliminar 202](#page-207-0) [enmascarar 222](#page-227-0)

[expandir 189,](#page-194-3) [190](#page-195-0) [guías inteligentes 46](#page-51-3) [mover 45,](#page-50-0) [46,](#page-51-0) [190,](#page-195-1) [193](#page-198-0) [ocultar 202](#page-207-1) [orden de apilamiento 203](#page-208-2) [organizar con capas 198](#page-203-0) [rasterizado 342](#page-347-1) [reflejar 196](#page-201-0) [reformar 212,](#page-217-0) [227](#page-232-2) [rotar 194](#page-199-1) [seleccionar 181](#page-186-3) [transformar 228](#page-233-3) [tridimensionales.](#page-234-3) *Véase* objetos 3D [visualizar 198](#page-203-2) objetos 3D [acerca de 229](#page-234-3) [asignar imágenes a superficie 234,](#page-239-0)  $235$ [biseles personalizados 234](#page-239-1) [difuminado de superficie 229,](#page-234-0) [230,](#page-235-0) [234](#page-239-2) [extruir 229](#page-234-4) [girar 230](#page-235-3) [iluminar 230](#page-235-2) [rotar 231,](#page-236-0) [234](#page-239-3) [objetos desplazados, crear 332](#page-337-0) [objetos dinámicos 415](#page-420-0) [objetos tridimensionales.](#page-214-1) *Véase* objetos 3D [Ondas marinas, comando 336](#page-341-5) onduladas, líneas [crear 228](#page-233-4) opacidad [máscaras de opacidad 164](#page-169-1) [Opacidad \(Seleccionar Mismo\),](#page-168-0) comando 163 [Opacidad \(Seleccionar mismo\),](#page-193-0) comando 188 [opciones de reducción de colores 116](#page-121-0) [Opciones de reproducción,](#page-414-2) comando 409 OpenType, fuentes [acerca de 284](#page-289-0) [caracteres decorativos 299](#page-304-0) [estilos de número 292](#page-297-0) [fracciones y números](#page-298-0) ordinales 293 [ligaduras y alternativas](#page-303-0) contextuales 298 [opciones de texto asiático 312](#page-317-1) [OpenType, panel 297](#page-302-0) [previsualizar 284](#page-289-5) [operaciones matemáticas en cuadros](#page-20-5) [de texto 15](#page-20-5)

optimizar [archivos GIF y PNG-8 362](#page-367-0) [archivos JPEG 361](#page-366-2) [archivos SWF \(Flash\) 370](#page-375-0) optimizar gráficos Web [comprimir a un tamaño de archivo](#page-365-1) específico 360 [formatos de archivo para 361](#page-366-3) [generar capas CSS 361](#page-366-0) guardar ajustes [preestablecidos 359](#page-364-1) [opciones para SVG 371](#page-376-0) [previsualizar resultados 361](#page-366-4) [procedimiento básico para 358](#page-363-1) [utilizar el panel Tabla de colores](#page-371-1) para sectores 366 Optimizar, panel [especificar tramado de](#page-370-2) transparencia en 365 orden de apilamiento [añadir nuevos objetos a 203](#page-208-0) [cambiar 203,](#page-208-1) [204](#page-209-4) [capas 198](#page-203-0) [Ordenar por luminancia,](#page-371-2) comando 366 [Ordenar por popularidad,](#page-371-3) comando 366 [Ordenar por tono, comando 366](#page-371-4) [Organizar \(Objeto\), comandos 204](#page-209-4) [orientación de página horizontal 380](#page-385-0) [orientación de página vertical 380](#page-385-0) [origen cero \(reglas\) 44](#page-49-2) [Oscurecer, modo de fusión 168](#page-173-6) [Otra biblioteca, comando 103](#page-108-3) [Otras capas \(Bloquear\), comando 201](#page-206-1) [Otras capas \(Ocultar\), comando 202](#page-207-1)

#### **P**

[Página, herramienta 31,](#page-36-1) [380](#page-385-2) páginas [añadir 41](#page-46-1) [tamaño 380,](#page-385-0) [381](#page-386-2) [ver bordes 39](#page-44-0) Páginas grandes, ajuste [preestablecido de PDF 261](#page-266-3) [Páginas Web compatibles con](#page-378-3) XHTML 373 [palabras, espacio entre 300](#page-305-0) paletas *[Véase además](#page-18-2)* paneles [acerca de 13](#page-18-2) [panel de control 16](#page-21-1) [panel Herramientas, configurar 14](#page-19-2) paneles *[Véase además](#page-18-2)* paletas [acerca de 13](#page-18-2) [acoplar 17](#page-22-0) [agrupar 18](#page-23-0) [apilar 19](#page-24-0) [calcular valores en 16](#page-21-0) [contraer a iconos 20](#page-25-0) [introducir valores](#page-20-3) [mostrar y ocultar 14](#page-19-3) [mover 18](#page-23-1) pantalla de bienvenida [usar 33](#page-38-0) [PANTONE, sistema de color 97](#page-102-0) [Papel con relieve, comando 337](#page-342-12) [Papel húmedo, comando 337](#page-342-13) párrafos [aplicar sangría 301](#page-306-0) [espacio entre 302](#page-307-1) [espacio entre palabras y letras 300](#page-305-0) [estilos para 308,](#page-313-0) [309](#page-314-0) [Párrafo, panel 299](#page-304-3) [separación de sílabas 303,](#page-308-2) [304](#page-309-3) PDF [transparencia en 390](#page-395-0) [PDF de contenido enriquecido,](#page-267-1) ajustes 262 PDF, ajustes preestablecidos [acerca de 261](#page-266-0) [crear 261](#page-266-0) PDF, archivos [acoplar transparencia 268](#page-273-0) [ajustes preestablecidos 262](#page-267-0) [comparado con otros formatos 247](#page-252-0) [compatible con estándar](#page-268-0) PDF/X 263 [compresión 265](#page-270-1) [exportar 259](#page-264-0) [factores de gestión de color 127,](#page-132-0) [131](#page-136-1) [guardar, con capas 260](#page-265-1) [guardar, con varias páginas 260](#page-265-2) [guardar, general 259](#page-264-1) [ilustraciones no nativas 243](#page-248-1) [importar 242](#page-247-0) [niveles de compatibilidad 264](#page-269-1) [opciones de colocación 243](#page-248-0) [reducir resolución 265](#page-270-1) [sangrado 266](#page-271-0) [seguridad 268](#page-273-2) [sobreimprimir 268](#page-273-3) [transparencias en 391](#page-396-1) [PDF, capacidades de versiones 264](#page-269-0)

[PDF, formato \(Portable Document](#page-247-0) [Format\).](#page-247-0)*Véase* PDF, archivos PDF/X, archivos compatibles [crear 260](#page-265-3) [estándares 263](#page-268-0) [opciones 267](#page-272-0) PDF/X, archivos compatibles con [factores de la gestión de color 131](#page-136-1) película [ahorrar 381](#page-386-0) [base 379](#page-384-1) [Película granulada, comando 334](#page-339-6) perfiles de color [asignar y quitar 134](#page-139-2) [para monitores 133](#page-138-0) [perfiles de documento nuevo 32](#page-37-0) [perfiles de documento.](#page-137-3) *Véase* color, perfiles perfiles ICC *[Véase también](#page-136-0)* color, perfiles [incrustar en archivos 248,](#page-253-3) [256,](#page-261-1) [257,](#page-262-4) [258,](#page-263-0) [362](#page-367-2) [Persistente, comando 98](#page-103-1) [Photoshop.](#page-250-1) *Véase* Adobe Photoshop [picas 45](#page-50-8) PICT, archivos [acoplar 390](#page-395-0) [PICT, formato de archivo 252](#page-257-5) *[Véase también](#page-257-5)* exportar ilustraciones pictogramas [acerca de 296](#page-301-1) [asiáticos 312](#page-317-1) [caracteres decorativos 299](#page-304-0) [en fuentes OpenType 284](#page-289-0) [espacio entre 300](#page-305-0) [fracciones y números](#page-298-0) ordinales 293 [fuentes OpenType 297](#page-302-0) [insertar 298](#page-303-1) [ligaduras y alternativas](#page-303-0) contextuales 298 [números 292](#page-297-0) [Pictogramas, panel 296](#page-301-3) [resaltar 298](#page-303-2) pictogramas alternativos [acerca de 296](#page-301-1) [asiáticos 312](#page-317-1) [caracteres decorativos 299](#page-304-0) [fracciones y números](#page-298-0) ordinales 293 [fuentes OpenType 284,](#page-289-0) [297](#page-302-0) [insertar 298](#page-303-1) [ligaduras y alternativas](#page-303-0) [contextuales 298](#page-303-0)

[números 292](#page-297-0) [Pictogramas, panel 296](#page-301-3) [resaltar 298](#page-303-2) [Pincel seco, comando 334](#page-339-7) [Pincel, herramienta 27,](#page-32-0) [157](#page-162-0) [Pinceladas, comando 334](#page-339-8) pinceles [aplicar trazos de pincel 157](#page-162-0) [bibliotecas 156](#page-161-0) [crear 158](#page-163-1) [expandir 158](#page-163-0) [métodos abreviados de teclado](#page-444-1) [para.](#page-444-1) *Consulte la Ayuda de Illustrator* [modificar 158](#page-163-2) [opciones 73,](#page-78-0) [159,](#page-164-0) [160,](#page-165-0) [161](#page-166-1) [opciones de colorización 159](#page-164-1) [Pinceles, panel 156](#page-161-0) [tipos 155](#page-160-4) [pinceles caligráficos 73,](#page-78-0) [159](#page-164-0) [pinceles de arte 161](#page-166-1) [pinceles de dispersión 160](#page-165-0) [Pintar debajo, comando 335](#page-340-8) pintura *[Véase también](#page-146-0)* colores, rellenos, Pintura interactiva, trazos [acerca de 141](#page-146-0) [herramientas 27](#page-32-0) Pintura interactiva [acerca de 141,](#page-146-0) [147](#page-152-1) [añadir a grupo 152](#page-157-0) [convertir objetos 78,](#page-83-1) [149](#page-154-0) [crear grupo 149](#page-154-1) [expandir y soltar grupos 150](#page-155-0) [herramienta Bote de pintura](#page-32-0) interactiva 27 [herramienta Selección de pintura](#page-29-3) [interactiva 24,](#page-29-3) [27,](#page-32-0) [187](#page-192-2) [limitaciones 148](#page-153-0) [métodos abreviados de teclado](#page-441-0) [para.](#page-441-0) *Consulte la Ayuda de Illustrator* [pintar con 153,](#page-158-0) [154](#page-159-0) [selección de caras y bordes 187](#page-192-2) [Selección de pintura interactiva,](#page-186-4) herramienta 181 [pintura, orden.](#page-208-2) *Véase* orden de apilamiento píxeles [acerca de 241](#page-246-2) [Pixelizar, efectos y filtros 336](#page-341-6) plantillas [acerca de 34](#page-39-1) [crear 34](#page-39-0) [para gráficas de datos 413,](#page-418-2) [417](#page-422-0)

[Plastificado, comando 334](#page-339-9) plug-ins [en la tienda de Adobe 9](#page-14-0) [plugins 6,](#page-11-1) [48](#page-53-2) [en la tienda de Adobe 9](#page-14-0) Pluma, herramienta [cambio a la herramienta Añadir](#page-74-0) punto de ancla o Eliminar punto de ancla 69 [dibujar curvas 62,](#page-67-0) [64](#page-69-2) [dibujar curvas y líneas 63,](#page-68-1) [64](#page-69-1) [dibujar líneas rectas 61](#page-66-1) [información 25](#page-30-0) [medir coordenadas 47](#page-52-1) PNG-24, formato de archivo [opciones de optimización 369](#page-374-2) PNG-8, formato de archivo [opciones de optimización 362](#page-367-0) [Polígono, herramienta 25,](#page-30-0) [55](#page-60-2) [portapapeles, importar y exportar](#page-209-0) ilustración mediante 204 [positiva, película 379](#page-384-1) PostScript [formato de archivo 249](#page-254-0) PPD, archivos [acerca de 383](#page-388-1) [para fotocomponedoras 377](#page-382-2) [seleccionar en Mac OS 384](#page-389-2) [tamaño de página 380](#page-385-0) ajustes preestablecidos [para convertir archivos 261](#page-266-0) preferencias *[Véanse también las categorías de](#page-53-0) preferencias específicas* [acerca de 48](#page-53-0) [puntos de ancla 53](#page-58-1) [puntos y líneas de dirección 53](#page-58-2) [restaurar 48](#page-53-0) [selección 182,](#page-187-1) [185](#page-190-0) Preferencias generales [Añadir Convertidos al abrir](#page-328-1) archivos heredados 323 [Cambiar escala de trazos y](#page-213-1) efectos 208 [Ilustración suavizada 44](#page-49-3) [Incrementos de teclado 191,](#page-196-3) [435](#page-440-1) [Mostrar información de](#page-29-1) herramientas 24 [Radio de vértice 54](#page-59-2) [Seleccionar mismo porcentaje de](#page-152-2) matiz 147 [Transformar azulejos 207](#page-212-1) [Usar cursores precisos 24](#page-29-0)

[Usar delimitadores de](#page-52-3) previsualización 47 [Usar marcas de recorte](#page-44-2) japonesas 39 [Previsualización de acoplamiento,](#page-49-0) [panel 44,](#page-49-0) [394](#page-399-1) [Previsualización de píxeles, modo 44,](#page-49-0) [346](#page-351-2) previsualizar [archivos EPS 244](#page-249-1) [ilustración en medio de salida 44](#page-49-0) [Previsualizar, comando 43](#page-48-1) [Previsualizar sobreimpresión,](#page-402-2) comando 397 [Primer objeto encima \(Seleccionar\),](#page-193-1) comando 188 [Primera columna delante, opción de](#page-429-3) gráfica 424 [Primera fila delante, opción de](#page-429-3) gráfica 424 [primera línea, sangrías 301](#page-306-2) [proceso por lotes 411](#page-416-0) [Promediar, comando 71](#page-76-2) [prueba en pantalla 44](#page-49-0) [en Acrobat 129](#page-134-0) pruebas en pantalla [acerca de 128](#page-133-1) [en Photoshop, Illustrator e](#page-133-0) InDesign 128 [pruebas, área de 39](#page-44-0) [puertos de entrada 276](#page-281-1) [puertos de salida 276](#page-281-1) [puntas de flecha, añadir a líneas 146](#page-151-1) [puntero 24](#page-29-0) [Puntillista, comando 336](#page-341-7) [punto central 51](#page-56-0) [punto de referencia, para rotar 194](#page-199-1) [punto negro, compensación 139](#page-144-3) puntos [medir distancia 47](#page-52-2) [como unidad de medida 45](#page-50-3) [Puntos aislados, comando 69](#page-74-1) puntos de ancla [acerca de 50](#page-55-2) [ajustar objetos a 46](#page-51-0) [añadir 69](#page-74-2) [convertir de curva a vértice y](#page-76-0) viceversa 71 [mostrar y ocultar 52](#page-57-0) [mover 71](#page-76-2) [mover y empujar 67,](#page-72-0) [68](#page-73-0) [preferencias 53](#page-58-1) [puntos aislados, buscar 69](#page-74-1) [quitar 69,](#page-74-2) [70](#page-75-0) [seleccionar 65](#page-70-3)

[tipos 51](#page-56-1) [unir puntos finales 68](#page-73-1) puntos de un trazado [tipos 51](#page-56-0) puntos finales [conectar 67](#page-72-1) [en trazados 50](#page-55-2) [puntos por pulgada \(ppp\) 376](#page-381-0) puntos y líneas de dirección [acerca de 50,](#page-55-2) [51](#page-56-1) [especificar 52](#page-57-1) [mover 67](#page-72-0) [preferencias 53](#page-58-2) puntuación [colgante 302](#page-307-2) [inteligente 293](#page-298-2) [puntuación colgante 302](#page-307-2) [Puntuación inteligente, comando 293](#page-298-7) [puntuación latina fuera de](#page-307-3) margen 302

#### **Q**

[Q \(unidad\) 45](#page-50-8) [Quitar enlace \(Texto enlazado\),](#page-282-3) comando 277

#### **R**

radar, gráficas *[Véase también](#page-423-0)* diseños de gráfica, gráficas [acerca de 30](#page-35-0) [introducción de datos 421](#page-426-0) [radio de vértice, cambiar 54](#page-59-3) rasterización [de gráficos vectoriales 342](#page-347-1) [de texto 291](#page-296-0) [efectos de rasterizado 329](#page-334-2) [mejorar rendimiento 330](#page-335-0) [previsualizar 346](#page-351-2) rasterizar [ilustraciones al imprimir 397](#page-402-1) [recientes, abrir archivos 35](#page-40-1) [Recortar \(Buscatrazos\), efecto 217](#page-222-8) [Recortar al tamaño de la mesa de](#page-355-7) trabajo, comando 350 recortar ilustraciones [área de recorte, definir y editar 36,](#page-41-1) [37,](#page-42-0) [38](#page-43-0) [para imprimir 39](#page-44-3) [marcas de recorte 39](#page-44-4) [marcas de recorte, japonesas 39](#page-44-2) [reglas 37](#page-42-1) [recortes de imagen, arrastrar al](#page-210-2) escritorio 205

[rectangulares, cuadrículas 56](#page-61-3) [Rectángulo redondeado,](#page-30-0) [herramienta 25,](#page-30-0) [54](#page-59-3) [rectángulos, dibujar 54](#page-59-1) [recursos en línea 6](#page-11-0) [redondeadas, uniones 145](#page-150-0) [Redondear vértices, efecto 228](#page-233-5) [Reducción de matiz, valor 400](#page-405-1) [reducir colores en ilustración 115](#page-120-0) [reducir resolución, en archivos](#page-270-1) PDF 265 [Reemplazar acciones, comando 410](#page-415-1) [Reemplazar lomo, comando 226](#page-231-0) [reenlazar archivos 240](#page-245-2) [reflejar objetos 28,](#page-33-0) [196](#page-201-0) [reflejar texto 281](#page-286-1) [Reformar, herramienta 28,](#page-33-0) [68](#page-73-2) registro [color 97,](#page-102-9) [379](#page-384-3) [marcas 382](#page-387-0) [registro de software 1](#page-6-0) [reglas 44,](#page-49-2) [45](#page-50-3) reglas de armonía [seleccionar en Color activo 104,](#page-109-0) [108](#page-113-1) [Relleno y trazo por defecto,](#page-147-1) botón 142 rellenos *[Véase también](#page-179-1)* colores, degradados, motivos [acerca de 141,](#page-146-0) [142](#page-147-0) [aplicar a objetos 143](#page-148-0) [Color de relleno \(Seleccionar](#page-152-3) Mismo), comando 147 [Color de relleno \(Seleccionar](#page-193-0) mismo), comando 188 [como atributos de apariencia 324](#page-329-1) [controles de 142](#page-147-1) [convertir a objetos 190](#page-195-0) [crear varios 147](#page-152-4) [eliminar 146](#page-151-0) [métodos abreviados de teclado](#page-440-0) [para.](#page-440-0) *Consulte la Ayuda de Illustrator* [ocultar 43](#page-48-0) [Relleno y trazo \(Seleccionar](#page-152-3) Mismo), comando 147 [Relleno y trazo \(Seleccionar](#page-193-0) mismo), comando 188 [Relleno, botón 142](#page-147-1) [rendimiento, mejorar 330](#page-335-0) [requisitos del sistema 1](#page-6-2)

resolución [de imágenes generadas mediante](#page-334-3) efectos 329 [de impresora 376](#page-381-0) [gráficos Web 346](#page-351-3) [Resplandor de neón, comando 334](#page-339-10) [Resplandor difuso, comando 336](#page-341-8) [Resplandor exterior, efecto 339](#page-344-0) [Resplandor interior, efecto 339](#page-344-0) [resplandor, crear 339](#page-344-0) [Restar \(Buscatrazos\), efecto 217](#page-222-0) [Restaurar acciones, comando 410](#page-415-3) [Restaurar cuadro delimitador,](#page-212-0) comando 207 [restringir movimientos 190](#page-195-2) [Retazos, comando 338](#page-343-5) [Reticulación, comando 337](#page-342-14) reventado [acerca de 399](#page-404-0) [crear reventados 401](#page-406-0) [líneas 402](#page-407-0) [reventado de fondo 399](#page-404-0) [reventado de objeto 399](#page-404-0) [revisar ortografía 282](#page-287-1) [Revisar ortografía, comando 282](#page-287-1) RGB [acerca de 89](#page-94-2) [cambiar a CMYK 91](#page-96-1) [RGB básico, perfil de documento](#page-37-0) nuevo 32 [RIP \(procesador de imágenes](#page-384-4) rasterizadas) 379 [Rociar símbolo, herramienta 85](#page-90-2) rotar [texto 282](#page-287-2) rotar los ejes *x* e *y* [de los](#page-200-1) [documentos 195](#page-200-1) [rotar motivos 192,](#page-197-2) [195](#page-200-0) rotar objetos [3D 231](#page-236-0) [acerca de 194](#page-199-1) [según un ángulo concreto 195](#page-200-0) [comando Rotar 195](#page-200-0) [comando Transformar](#page-200-2) individualmente 195 [con el cuadro delimitador 194](#page-199-0) [herramienta Rotar 28,](#page-33-0) [194](#page-199-2) [herramienta Transformación](#page-199-3) libre 194 [panel Transformar 195](#page-200-3) [tridimensionales 234](#page-239-3) [rotar texto 281](#page-286-1) [RTF, formato de archivo 273](#page-278-1) ruido [tramado 365](#page-370-3)

#### **S**

[Salpicaduras, comando 335](#page-340-9) [salto de línea suave 437](#page-442-0) [saltos de línea, mostrar 299](#page-304-1) [sangrado de imprenta 383](#page-388-0) sangrados [acerca de 383](#page-388-0) [añadir 383](#page-388-2) [guardar en archivos PDF 266](#page-271-0) [marcas de recorte 37](#page-42-2) [recortar archivos PDF](#page-248-2) importados 243 [sangrías, francesas 302](#page-307-0) saturación [acerca de 91](#page-96-2) [Saturar, filtro 119](#page-124-4) [Saturación, modo de fusión 169](#page-174-7) sectores [acerca de 347](#page-352-1) [comparación con mapas de](#page-355-8) imágenes 350 [eliminar y soltar 350](#page-355-3) [guardar con formato SVG 251](#page-256-2) [herramienta Sector 348](#page-353-2) [mostrar y ocultar 350](#page-355-9) [opciones 349](#page-354-0) [Sector, herramienta 31](#page-36-0) [Seleccionar sector, herramienta 31](#page-36-0) [trabajar en Guardar para Web 359](#page-364-0) [visualizar 348](#page-353-3) secuencias de comandos [acerca de 49,](#page-54-4) [412](#page-417-0) [en archivos SVG 352,](#page-357-3) [353](#page-358-0) [usar 412](#page-417-1) [segmentar 41,](#page-46-1) [43,](#page-48-2) [380](#page-385-1) [Segmento de línea, herramienta 25,](#page-30-0) [53](#page-58-0) segmentos de trazado [empujar 68](#page-73-0) [segmentos, trazado 50](#page-55-2) [seguridad, archivos PDF 268](#page-273-2) [Selección de grupos, herramienta 24,](#page-29-3) [181,](#page-186-5) [187](#page-192-1) Selección directa, herramienta [acerca de 24,](#page-29-3) [181](#page-186-6) [seleccionar con 65,](#page-70-3) [66](#page-71-0) [utilizar 187](#page-192-1) seleccionar [puntos de ancla 65](#page-70-3) [seleccionar colores 94](#page-99-6) [Seleccionar mismo, comando 188](#page-193-0) seleccionar objetos [acerca de 181](#page-186-3) [por característica 188](#page-193-0)

[por caras o bordes 187](#page-192-3) [en grupos 186,](#page-191-1) [187](#page-192-0) [herramienta Lazo 184](#page-189-0) [herramienta Selección 24,](#page-29-3) [181,](#page-186-7) [184,](#page-189-2) [186](#page-191-0) [herramienta Varita mágica 185](#page-190-1) [por matiz 147](#page-152-2) [métodos abreviados de teclado](#page-439-0) [para.](#page-439-0) *Consulte la Ayuda de Illustrator* [por opacidad 163](#page-168-0) [panel Capas 183](#page-188-0) [preferencias 182](#page-187-1) [por relleno o trazado 185](#page-190-0) [siguiente en el orden de](#page-193-2) apilamiento 188 [trazados 66](#page-71-3) [Seleccionar todo, comando 188](#page-193-0) [selecciones, guardar 189](#page-194-2) [Selector de color 96](#page-101-2) [acerca de 95](#page-100-0) [editar grupo de colores 110](#page-115-1) [seleccionar colores 94,](#page-99-8) [96](#page-101-2) [Semitono de color, comando 336](#page-341-9) [semitonos, resolución 376](#page-381-0) [separación de palabras, evitar 304](#page-309-4) [separación de sílabas 283,](#page-288-2) [304](#page-309-3) [evitar separaciones 304](#page-309-4) [métodos de composición y 304](#page-309-1) [opciones 303](#page-308-2) separación por sílabas [automática 303](#page-308-3) separaciones de color [acerca de 377](#page-382-0) [basadas en host frente a basadas en](#page-384-0) RIP 379 [crear 378](#page-383-0) [preparar ilustración 378](#page-383-1) [separaciones.](#page-382-0) *Véase* separaciones de color [separar objetos 221](#page-226-0) [sesgar.](#page-215-1) *Véase* distorsionar objetos [sidecar, archivos 270](#page-275-1) [Siguiente objeto \(Seleccionar\),](#page-193-1) comandos 188 símbolos [acerca de 79](#page-84-0) [aplicar estilos gráficos 87](#page-92-0) [bibliotecas 83](#page-88-0) [cambiar color 86](#page-91-3) [colocar 80,](#page-85-0) [85](#page-90-3) [como superficie de objetos 3D 234](#page-239-0) [conjuntos 84,](#page-89-0) [85](#page-90-3) [crear 80](#page-85-1) [editar 83](#page-88-1)

[en animaciones Flash 354](#page-359-0) [escala de 9 sectores 81](#page-86-0) [expandir 82,](#page-87-0) [190](#page-195-0) [formato de archivo SVG 351](#page-356-2) [herramientas de símbolos 87](#page-92-1) [importar de otro documento 84](#page-89-1) [modo de aislamiento 83,](#page-88-1) [182](#page-187-0) [panel Símbolos 79,](#page-84-1) [83](#page-88-0) [trabajo con instancias de](#page-86-1) [símbolos 81,](#page-86-1) [82](#page-87-1) [usar con Flash 79](#page-84-0) [y objetos fusionados 225](#page-230-3) [Simplificar, comando 70](#page-75-0) [Simular papel blanco, opción 129](#page-134-1) [simular papel de color 40](#page-45-0) [Simular tinta negra, opción 129](#page-134-2) [sistema, requisitos 1](#page-6-2) [sitio Web, plantillas 34](#page-39-1) [sobre, plantillas 34](#page-39-1) [Sobreexponer color, modo de](#page-173-7) fusión 168 sobreimpresión [descartar 398](#page-403-0) [en archivos PDF 268](#page-273-3) [negro 397,](#page-402-0) [398](#page-403-1) [previsualizar 44,](#page-49-0) [397](#page-402-2) [rellenos 398](#page-403-2) [reventar 402,](#page-407-0) [403](#page-408-1) [simular 398](#page-403-0) software [activación 1](#page-6-0) [descargas 9](#page-14-0) [registro 1](#page-6-0) [Soltar \(Área de recorte\), comando 37](#page-42-0) [Soltar \(Envolvente\), comando 214](#page-219-1) [Soltar \(Fusión\), comando 227](#page-232-4) [Soltar \(máscara de recorte\),](#page-229-1) comando 224 [Soltar \(Sector\), comando 350](#page-355-10) [Soltar \(trazado compuesto\),](#page-225-2) comando 220 [Soltar a capas, comando 200](#page-205-0) [Soltar ceñir texto, comando 278](#page-283-2) [Soltar forma compuesta,](#page-224-2) comando 219 [Soltar guías, comando 46](#page-51-1) [Soltar selección \(Texto enlazado\),](#page-282-4) comando 277 sombras paralelas [crear 339](#page-344-1) [en gráficas 424](#page-429-1) [opciones 339](#page-344-2) [Sombreado, comando 335](#page-340-10) [sRGB, espacio de color 127,](#page-132-3) [137](#page-142-2)

suavizado [en texto 291](#page-296-0) [en envolventes 214](#page-219-2) [para imágenes generadas mediante](#page-334-3) efectos 329 [preferencias de ilustración 44](#page-49-3) [previsualizar 346](#page-351-2) suavizar [al guardar una ilustración 256,](#page-261-2) [257,](#page-262-5) [258](#page-263-1) [en gráficos Web 360](#page-365-2) [Suavizar, herramienta 25,](#page-30-0) [70](#page-75-1) [subcapas.](#page-205-1) *Véase* capas [Subexponer color, modo de](#page-173-8) fusión 168 [subíndice, texto 291](#page-296-1) [subrayar texto 289](#page-294-1) [Sumi-e, comando 335](#page-340-11) [superíndice, texto 291](#page-296-1) [Superponer, modo de fusión 168](#page-173-9) SVG (gráficos vectoriales escalables) [acerca de 351](#page-356-0) [comando Guardar como 249](#page-254-1) [comparado con otros formatos 247](#page-252-0) [efectos 352](#page-357-1) [eventos 353](#page-358-1) [Guardar para Web, comando 371](#page-376-0) [secuencia de comandos 352,](#page-357-3) [353](#page-358-0) [variables 415,](#page-420-1) [417](#page-422-0) SWF, archivos [exportar desde Illustrator 356](#page-361-0) [SWF, archivos.](#page-359-0) *Véase* gráficos Flash SWF, formato [acerca de 370](#page-375-0)

#### **T**

[Tabla de colores, paleta 366](#page-371-5) tablas de colores [ordenar 366](#page-371-2) [tablas Web.](#page-353-0) *Véase* sectores tabulaciones [añadir caracteres 307](#page-312-0) [decimales 307](#page-312-1) [usar tabulaciones 306,](#page-311-0) [307](#page-312-2) Tabuladores [Tabuladores, panel 305](#page-310-1) tabuladores [ajustar 306](#page-311-1) [mostrar y ocultar 299](#page-304-1) [mover tabuladores 307](#page-312-3) [Tamaño de archivo más pequeño,](#page-267-2) ajuste 262 [tamaño en puntos 285](#page-290-2) [Tamaño real, comando 41](#page-46-0)

[Tampón, comando 337](#page-342-15) [tareas que no se pueden grabar, en](#page-412-1) acciones 407 [Targa, formato de archivo 253](#page-258-2) *[Véase también](#page-258-2)* exportar ilustraciones [tarjeta de felicitación, plantillas 34](#page-39-1) [tarjeta de visita, plantillas 34](#page-39-1) [tarjeta postal, plantillas 34](#page-39-1) tarta, gráficas *[Véase también](#page-423-0)* diseños de gráfica, gráficas [acerca de 30](#page-35-0) [formato 424](#page-429-2) [introducción de datos 420](#page-425-1) [Tate-chu-yoko 314](#page-319-1) [teclado, métodos abreviados.](#page-54-2) *Consulte la Ayuda de Illustrator* [teclas de función 441](#page-446-0) texto [enlazar entre objetos 276,](#page-281-1) [277](#page-282-2) [estilo de 284](#page-289-1) [etiquetar para Flash 310](#page-315-0) [importar desde Illustrator en](#page-362-1) Flash 357 [importar y exportar 310](#page-315-1) [tachado 289](#page-294-1) [texto dinámico 310](#page-315-0) [unidades de medida 45](#page-50-3) [texto ALT 349](#page-354-0) texto de área [acerca de 271](#page-276-0) [cambiar tamaño 274](#page-279-2) [crear 272](#page-277-0) [desplazamiento de primera línea](#page-280-0) de base 275 [filas y columnas 276](#page-281-0) [margen 275](#page-280-1) [Texto de área vertical,](#page-31-0) herramienta 26 [Texto de área, herramienta 26](#page-31-0) [texto de entrada 310](#page-315-0) [texto de punto 271,](#page-276-1) [272](#page-277-1) [texto desbordado 271,](#page-276-2) [276](#page-281-1) [Texto dinámico 310](#page-315-0) [Texto en trazado, herramienta 26](#page-31-0) texto en trazados [acerca de 271](#page-276-3) [alinear verticalmente 280](#page-285-1) [crear 273](#page-278-3) [efectos 279](#page-284-0) [espaciado alrededor de curvas 280](#page-285-0) [reflejar y mover texto 279](#page-284-1) [texto estático 310](#page-315-0) [texto heredado 323](#page-328-2)

[texto horizontal, convertir a](#page-287-2) vertical 282 [texto justificado, ajustar](#page-305-0) espaciado 300 [Texto vertical en trazado,](#page-31-0) [herramienta 26,](#page-31-0) [273](#page-278-4) [texto vertical, convertir a](#page-287-2) horizontal 282 [Texto vertical, herramienta 26,](#page-31-0) [272,](#page-277-2) [273](#page-278-4) texto, asiático *[Consulte la Ayuda de Illustrator](#page-54-2)* [Aki 314](#page-319-0) [alinear caracteres 316](#page-321-1) [Burasagari 319](#page-324-1) [conjuntos kinsoku 318](#page-323-0) [conjuntos MojiKumi 316,](#page-321-0) [317](#page-322-2) [fuentes compuestas 320,](#page-325-0) [322](#page-327-2) [interlineado 313](#page-318-0) [Kurikaeshi Moji Shori 319](#page-324-2) [Mojisoroe 316](#page-321-2) [mostrar opciones de 312](#page-317-0) [OpenType, fuentes 312](#page-317-1) [pictogramas 312](#page-317-2) [rotar caracteres de media](#page-318-1) anchura 313 [salto de línea, opciones 319](#page-324-3) [soporte Unicode 283](#page-288-0) [Tate-chu-yoko 314](#page-319-1) [Warichu 315](#page-320-0) [texto, crear 26,](#page-31-0) [272,](#page-277-1) [273](#page-278-3) texto, editar [actualizar texto de AI 10 o](#page-328-2) anterior 323 [asignar un idioma 283](#page-288-1) [buscar y reemplazar texto 287](#page-292-1) [cambiar minúsculas y](#page-295-0) mayúsculas 290 [cambiar tamaño de área de](#page-279-2) texto 274 [convertir en contornos 292](#page-297-1) [mostrar caracteres ocultos 299](#page-304-1) [opciones de suavizado 291](#page-296-0) [puntuación 290,](#page-295-1) [293,](#page-298-2) [304](#page-309-3) [reflejar texto en trazado 279](#page-284-1) [revisar ortografía 282](#page-287-1) [separación de sílabas 303,](#page-308-2) [304](#page-309-4) [soporte Unicode 283](#page-288-0) [transformar texto 281](#page-286-1) [texto, en sectores 349](#page-354-0) texto, formato *[Véase también](#page-313-3)* estilos de carácter, estilos de párrafo, tabulaciones [anchuras fraccionarias de](#page-301-0) [caracteres 296](#page-301-0)

[aplicar sangría 301](#page-306-0) [Carácter, panel 288](#page-293-2) [caracteres decorativos 299](#page-304-0) [caracteres especiales 296](#page-301-1) [ceñir texto alrededor de](#page-282-0) objetos 277 [color 288](#page-293-1) [desplazamiento vertical 294](#page-299-0) [escala 281](#page-286-0) [espaciado de párrafos 302](#page-307-1) [espaciado manual y entre](#page-300-0) [caracteres 295,](#page-300-0) [296](#page-301-2) [espacio entre palabras 300](#page-305-0) [estilos gráficos 288,](#page-293-1) [344](#page-349-3) [fracciones y números](#page-298-0) ordinales 293 [fuentes 284,](#page-289-2) [285](#page-290-1) [fuentes OpenType 284](#page-289-0) [fuentes que faltan 286](#page-291-1) [interlineado 294](#page-299-2) [ligaduras y alternativas](#page-303-0) contextuales 298 [métodos abreviados de teclado](#page-442-1) [para.](#page-442-1) *Consulte la Ayuda de Illustrator* [métodos de composición 304](#page-309-1) [números 292](#page-297-0) [opciones de texto de área 275,](#page-280-1) [276](#page-281-0) [opciones de texto en un](#page-284-0) [trazado 279,](#page-284-0) [280](#page-285-1) [OpenType, panel 297](#page-302-0) [Párrafo, panel 299](#page-304-3) [puntuación fuera de margen 302](#page-307-2) [subrayar 289](#page-294-1) [superíndice y subíndice 291](#page-296-1) [tachar 289](#page-294-1) [tamaño 285](#page-290-2) [todo en mayúsculas y](#page-294-0) versalitas 289 [transformar 281,](#page-286-1) [282](#page-287-2) [Texto, herramienta 26,](#page-31-0) [272,](#page-277-2) [273](#page-278-5) [texto, importar y exportar 257,](#page-262-6) [273,](#page-278-0) [354](#page-359-3) [texto, mostrar y ocultar enlaces 276](#page-281-1) Texto, preferencias [Desplazamiento vertical 438](#page-443-0) [Mostrar opciones asiáticas 312](#page-317-3) [Número de fuentes recientes 285](#page-290-3) [Selección de objetos de texto sólo](#page-292-2) por trazado 287 [Tamaño/interlineado 438](#page-443-0) [Tracking 438](#page-443-0) [texto, seleccionar 286,](#page-291-0) [287](#page-292-3) [Textura, efectos y filtros 338](#page-343-6) [Texturizar, comando 338](#page-343-7)

[TIFF, formato de archivo 253](#page-258-3) *[Véase también](#page-258-3)* exportar ilustraciones [Tijeras, herramienta 31,](#page-36-0) [74](#page-79-2) [tinta, previsualizar 44](#page-49-0) tintas planas [acerca de 92,](#page-97-0) [93,](#page-98-0) [377](#page-382-0) [crear muestras para 100](#page-105-1) [en degradados 171](#page-176-1) [factores de la gestión de color 125](#page-130-1) [matices 101](#page-106-1) [mostrar valores Lab 101](#page-106-0) [en objetos fusionados 225](#page-230-0) [en el panel Muestras 97](#page-102-2) [problemas al exportar 93](#page-98-1) [usar con colores de](#page-99-3) cuatricromía 94 [tipo de fuente.](#page-288-3) *Véase* fuentes [titulares, encajar texto 276](#page-281-3) [Tiza y carboncillo, comando 337](#page-342-16) [Todas las ilustraciones encima](#page-206-1) (Bloquear), comando 201 [Todas las ilustraciones encima](#page-207-1) (Ocultar), comando 202 [Todo en las mismas capas,](#page-189-3) comando 184 [todo en mayúsculas, en texto 289](#page-294-0) [tono 91](#page-96-5) [tono continuo, imágenes,](#page-382-0) imprimir 377 [Tono, modo de fusión 169](#page-174-8) [Torcer, efecto 228](#page-233-2) [TOYO, sistema de color 97](#page-102-0) [Traer al frente, comando 204](#page-209-4) [Trama, modo de fusión 168](#page-173-10) tramado [ajuste Sin tramado 369](#page-374-3) [cambiar a colores compatibles con](#page-372-1) Web 367 [navegador 363](#page-368-1) [transparencia, en paleta](#page-370-2) Optimizar 365 transformación de objetos [movimiento 192](#page-197-3) Transformación libre, herramienta [acerca de 28](#page-33-0) [distorsionar objetos 211](#page-216-3) [reflejar objetos con 196](#page-201-1) [rotar objetos con 194](#page-199-3) transformar objetos [acerca de 206](#page-211-1) [cambiar escala 208](#page-213-0) [con guías inteligentes 46](#page-51-3) [distorsionar 210,](#page-215-1) [211](#page-216-0)

[para.](#page-441-1) *Consulte la Ayuda de Illustrator* [motivos 207](#page-212-2) [mover 190](#page-195-1) [reflejar 197](#page-202-1) [rotar 195](#page-200-0) [Transformar, efecto 228](#page-233-6) [Transformar, panel 206](#page-211-2) [transformar objetos.](#page-211-1) *Véase* distorsionar objetos, transformar transparencia *[Véase también](#page-395-0)* acoplar [acerca de 162](#page-167-0) [acoplar para la salida 390](#page-395-0) [ajustes preestablecidos del](#page-398-0) acoplador 393 [añadir a símbolos 86](#page-91-4) [aplicar 163](#page-168-1) [como atributos de apariencia 324](#page-329-1) [crear grupos de cobertura 164](#page-169-0) [formatos de archivo que la](#page-396-1) mantienen 391 [en gráficos Web 365](#page-370-4) [guardar 248,](#page-253-4) [249](#page-254-4) [máscaras 164,](#page-169-1) [166](#page-171-0) [seleccionar objetos con la misma](#page-168-0) [transparencia 163,](#page-168-0) [184](#page-189-1) [tramado 365](#page-370-2) [Transparencia, panel 162](#page-167-1) [usar para dar forma a una](#page-172-0) cobertura 167 [trazado de recorte de documentos, en](#page-251-2) archivos de Photoshop 246 trazados *[Véase además](#page-55-2)* puntos de ancla, líneas, formas, trazados de recorte [acerca de 50](#page-55-2) [ajustar ángulo y longitud 66](#page-71-1) [ajustar segmentos 66](#page-71-4) [añadir a 60](#page-65-0) [cerrar 61,](#page-66-0) [63,](#page-68-0) [65](#page-70-4) [combinar 67](#page-72-1) [compuestos 215,](#page-220-1) [219](#page-224-0) [con pincel 157](#page-162-0) [conectar 60,](#page-65-1) [67](#page-72-2) [copiar 66](#page-71-5) [copiar a y de Photoshop 204,](#page-209-1) [246](#page-251-1) [copiar un segmento 66](#page-71-5) [dejar abiertos 65](#page-70-5) [dibujar con la herramienta](#page-64-0) Lápiz 59 [dibujar con la herramienta](#page-66-1) [Pluma 61,](#page-66-1) [62,](#page-67-0) [63,](#page-68-1) [64](#page-69-1)

[métodos abreviados de teclado](#page-441-1)

[dividir 74](#page-79-2) [eliminar 67](#page-72-3) [formato de archivo SVG 351](#page-356-2) [intersección en el propio](#page-225-1) trazado 220 [líneas y puntos de dirección 51](#page-56-1) [mover 66](#page-71-2) [ondulados y en zigzag 228](#page-233-4) [reformar 50,](#page-55-0) [60,](#page-65-3) [67](#page-72-0) [segmentos curvos 51,](#page-56-2) [63](#page-68-1) [segmentos rectos 51,](#page-56-2) [63](#page-68-1) [seleccionar 66](#page-71-3) [suavizar y simplificar 69](#page-74-3) [unir y dividir 74,](#page-79-1) [385](#page-390-2) [visualizar sin rellenos ni trazos 43](#page-48-0) trazados abiertos [acerca de 50](#page-55-2) [crear con la herramienta Lápiz 59](#page-64-0) [crear con la herramienta Pluma 65](#page-70-5) trazados cerrados [acerca de 50](#page-55-2) [crear con la herramienta Lápiz 59](#page-64-2) [crear con la herramienta Pluma 65](#page-70-4) trazados compuestos [acerca de 215,](#page-220-1) [219](#page-224-0) [ajustar 220](#page-225-0) [crear 219](#page-224-1) [crear a partir de trazos 145](#page-150-1) [reglas de relleno 220](#page-225-3) [soltar 220](#page-225-2) trazos [acerca de 141,](#page-146-0) [142](#page-147-2) [aplicar 145,](#page-150-0) [147](#page-152-4) [cambiar escala 208](#page-213-0) [Color de trazo \(Seleccionar](#page-152-3) Mismo), comando 147 [color, selección de objetos por 184,](#page-189-1) [188](#page-193-0) [como atributos de apariencia 324](#page-329-1) [conmutar con color de relleno 142](#page-147-1) [controles de 142](#page-147-1) [convertir a objetos 190](#page-195-0) [convertir en contornos 145](#page-150-1) [eliminar 146](#page-151-0) [Grosor de trazo \(Seleccionar](#page-152-5) [Mismo\), comando 147,](#page-152-5) [188](#page-193-0) [métodos abreviados de teclado](#page-440-0) [para.](#page-440-0) *Consulte la Ayuda de Illustrator* [ocultar 43](#page-48-0) [Trazo, comando 401](#page-406-1) [Trazo, panel 143](#page-148-1) [unidades de medida 45](#page-50-3) [Trazos angulares, comando 335](#page-340-12)

[Trazos con spray, comando 335](#page-340-13) trazos de pincel [aplicar 157](#page-162-1) [convertir en contornos 158](#page-163-0) [eliminar 158](#page-163-3) [filtros y efectos 335](#page-340-14) [Trazos oscuros, comando 335](#page-340-15) [Trazos pastel, comando 334,](#page-339-11) [338](#page-343-1) [tritonos, importados de archivos](#page-248-1) PDF 243 [TrueType, fuentes 284](#page-289-6) [Trumatch, sistema de color 97](#page-102-0) [Type 1, fuentes 284](#page-289-7)

#### **U**

[Último objeto debajo \(Seleccionar\),](#page-193-1) comando 188 [Unicode 273,](#page-278-0) [283](#page-288-0) [unidad de medida 45](#page-50-8) [unidades de medida 45](#page-50-4) Unidades y rendimiento de [visualización, preferencias 42,](#page-47-2) [45,](#page-50-9) [415](#page-420-1) [uniones, para trazos 145](#page-150-0) [Unir, comando 68](#page-73-1) [URL, asignar a objeto 350](#page-355-5) [Usar cuadro de diálogo de Adobe,](#page-41-2) opción 36

## **V**

[vacías, celdas 373](#page-378-4) valores [acoplador de transparencias 393](#page-398-0) [valores y marcas de graduación para](#page-428-2) gráficas 423 variables [a cerca de 413](#page-418-2) [cambiar datos asociados 415](#page-420-0) [crear 414](#page-419-0) [crear conjuntos de datos 416](#page-421-0) [editar 414](#page-419-1) [eliminar 415](#page-420-2) [guardar con formato SVG 251](#page-256-3) [importar y exportar 416](#page-421-1) [panel Variables 413](#page-418-1) [ver identificadores XML 415](#page-420-1) variaciones de color [en el panel Guía de color 105](#page-110-1) [opciones 106](#page-111-2) [varias páginas, creación de PDF](#page-265-2) con 260 [Varita mágica, herramienta 24,](#page-29-3) [181,](#page-186-8) [185](#page-190-1) vectoriales, gráficos [convertir en mapa de bits 342](#page-347-1)

[velocidad de ejecución de acción 409](#page-414-3) ventanas [crear varias 43](#page-48-3) [versalitas 289](#page-294-0) [Version Cue.](#page-20-1) *Véase* Adobe Version Cue [versiones de prueba 9](#page-14-0) [vertical, orientación de página 380](#page-385-0) [vértices, redondear 228](#page-233-5) [Video Workshop 4](#page-9-0) [Vídeo y película, perfil de documento](#page-37-0) nuevo 32 [Vídeo, efectos y filtros 338](#page-343-8) [Vidriera, comando 338](#page-343-9) vinculados, archivos [factores de la gestión de color 125](#page-130-0) [Visibilidad, variables 413,](#page-418-1) [414,](#page-419-0) [415](#page-420-0) vista previa [colores.](#page-133-1) *Véase* pruebas en pantalla vistas [crear 43](#page-48-2) [mover área de visualización 42](#page-47-1) [Volver a colorear ilustración con](#page-120-0) ajuste preestablecido, comando 115 [Volver a colorear ilustración,](#page-118-0) comando 113 [Volver a seleccionar, comando 147,](#page-152-6) [189](#page-194-4) [Volver, comando 49](#page-54-1)

## **W**

[Warichu 315](#page-320-0) WBMP, formato de archivo *[Consulte la Ayuda de Illustrator](#page-54-2) [Véase](#page-54-2)* gráficos Web [WBMP, opciones de](#page-374-4) optimización 369 Web, colores compatibles [convertir 117](#page-122-1) [triángulo de alerta 101](#page-106-3) Web, gráficos [factores de la gestión de color 127](#page-132-1) WMF, archivos [acoplar 390](#page-395-0) [WMF, formato de archivo 253](#page-258-4) *[Véase también](#page-258-4)* exportar ilustraciones

## **X**

*x* e *y*[, rotar ejes 195](#page-200-1) XML [acerca de 351](#page-356-1) [efectos SVG 352](#page-357-1)

[ID XML, preferencia 415](#page-420-1) [importar y exportar variables 416](#page-421-1) [XMP \(Extensible Metadata](#page-275-1) Platform) 270 [XMP Software Development Kit 270](#page-275-3)

## **Y**

[YakumonoHankaku, conjunto](#page-321-3) Mojikumi 316 [YakumonoZenkaku, conjunto](#page-322-3) Mojikumi 317

#### **Z**

[Zigzag, efecto 228](#page-233-4) [zonas interactivas, en gráficos](#page-355-5) Web 350 [Zoom, herramienta 31,](#page-36-1) [41](#page-46-0) [zoom, nivel mostrado en la barra de](#page-20-2) estado 15